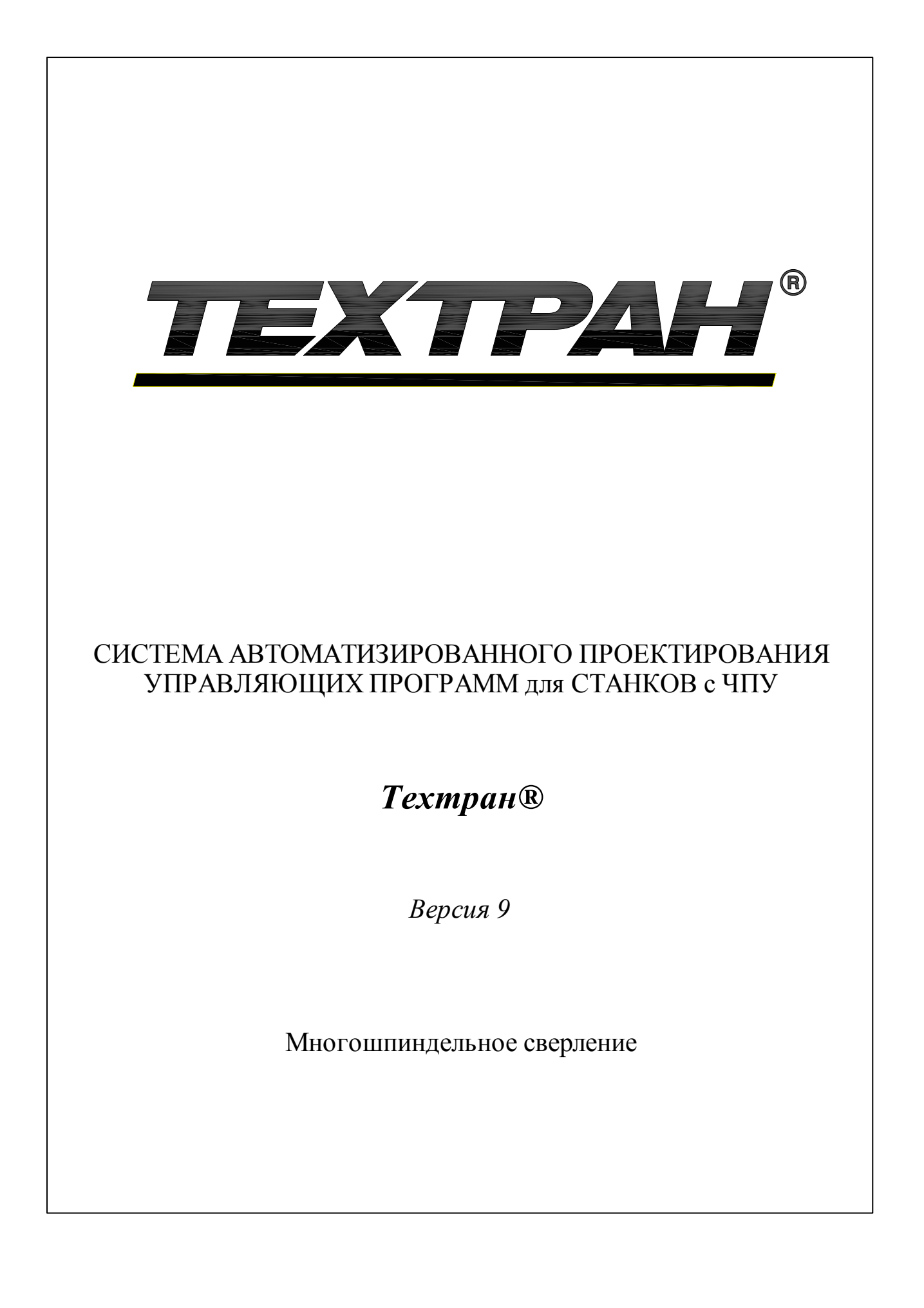

Copyright © 1993-2020 НИП-Информатика с сохранением всех прав

Техтран является зарегистрированным товарным знаком ООО "НИП-Информатика"

ООО "НИП-Информатика" 192102, С.-Петербург ул. Фучика, д.4 лит. К tehtran@nipinfor.ru http://www.tehtran.com

# Оглавление

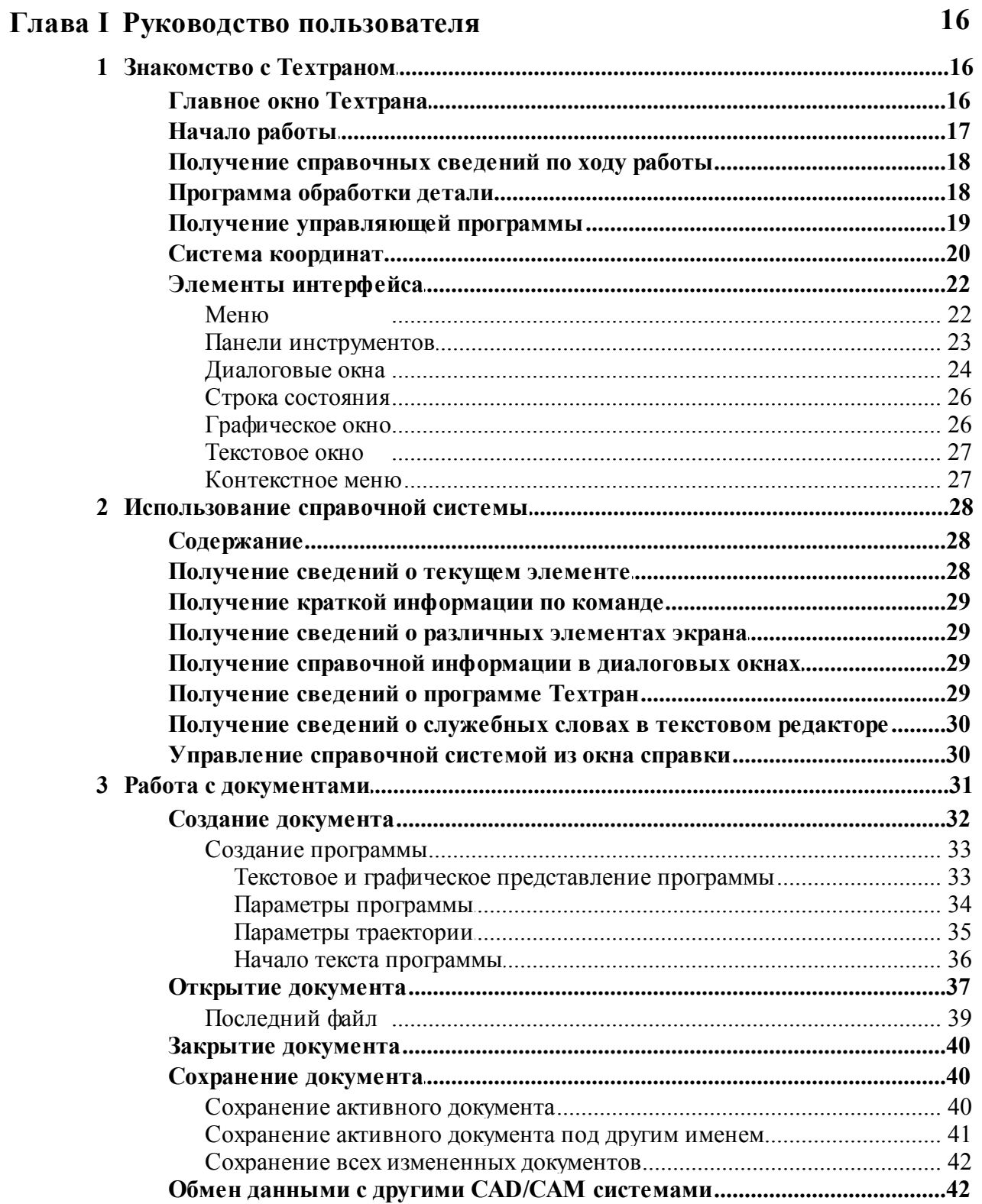

 $\overline{\mathbf{3}}$ 

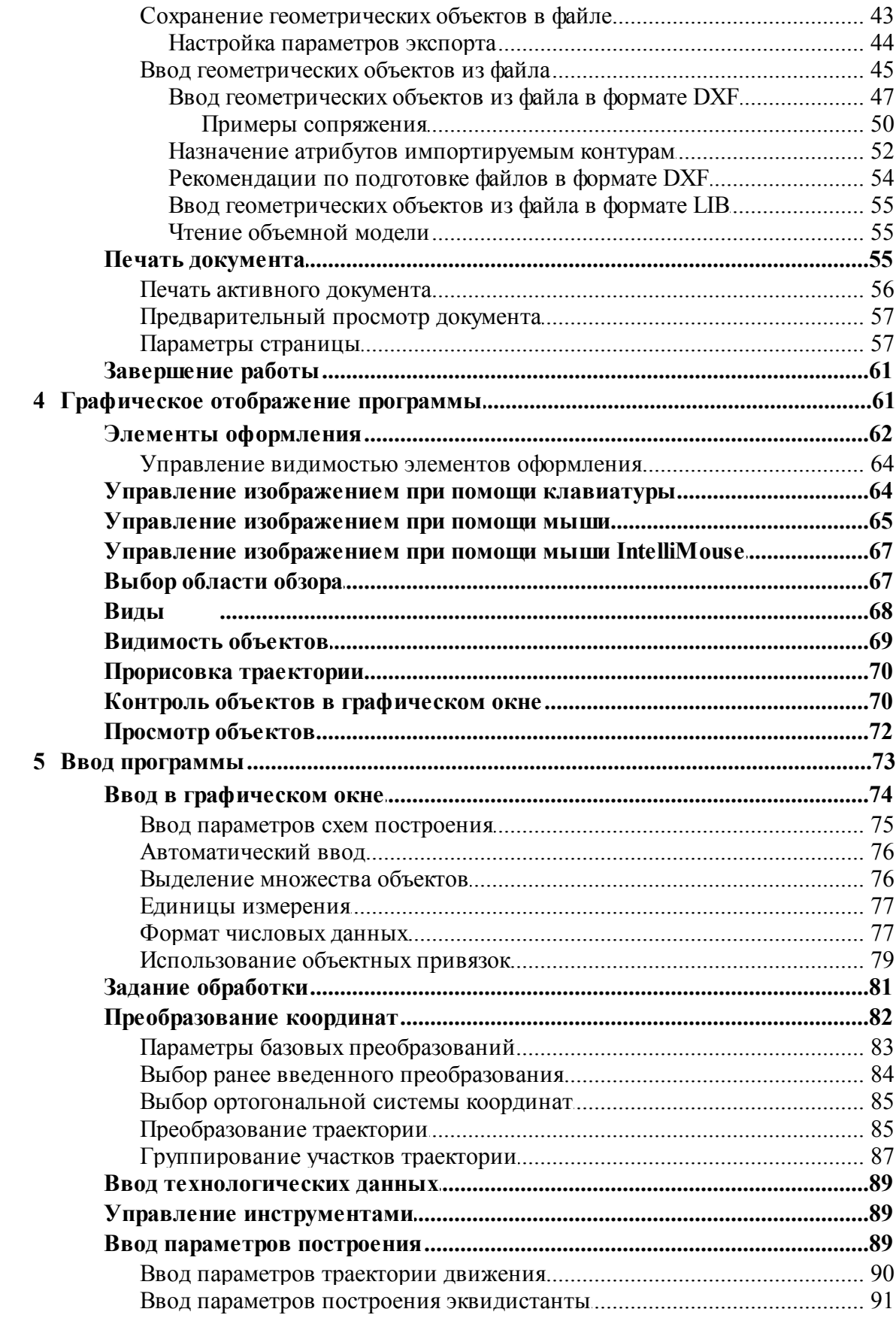

 $\overline{\mathbf{4}}$ 

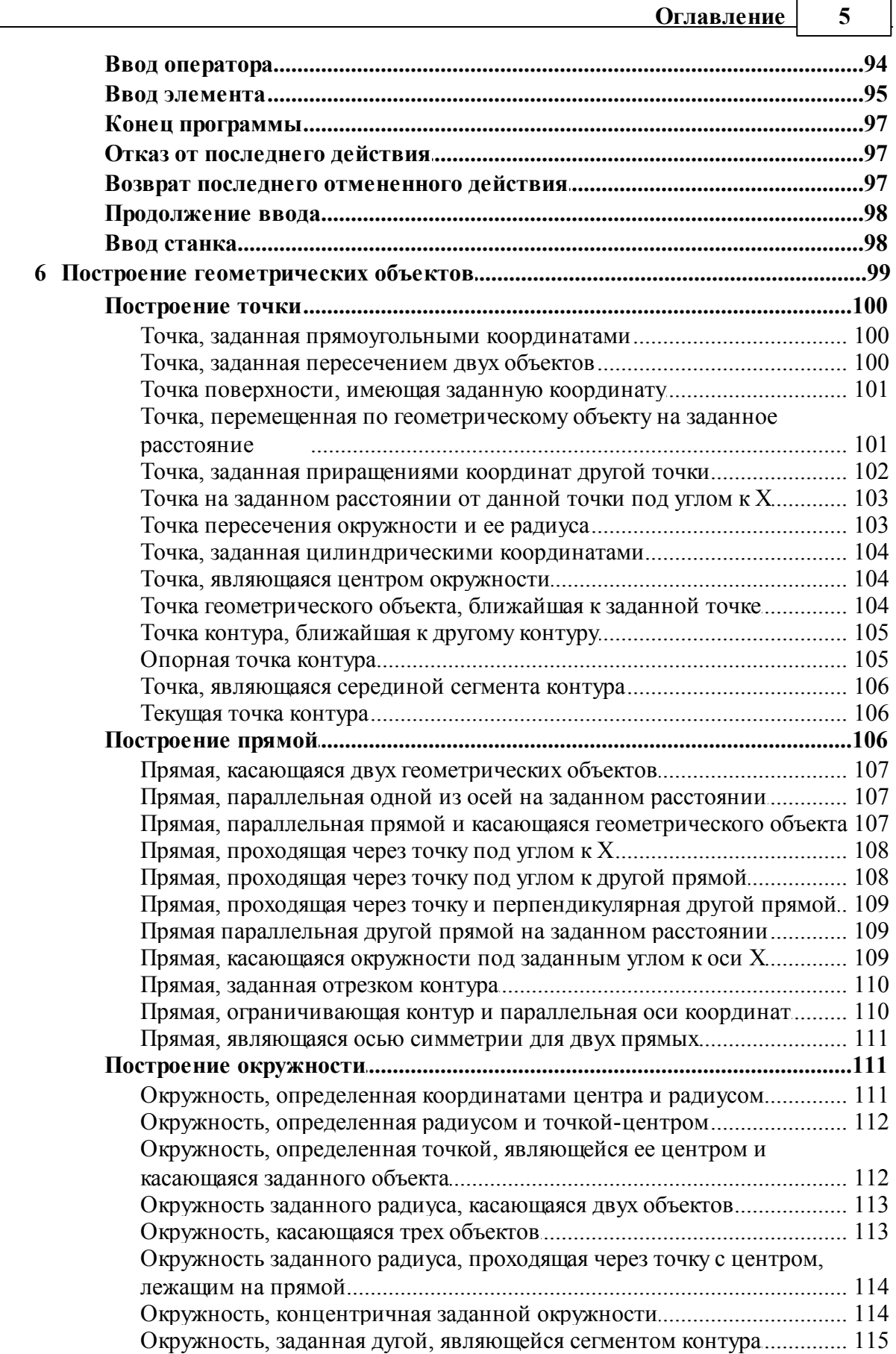

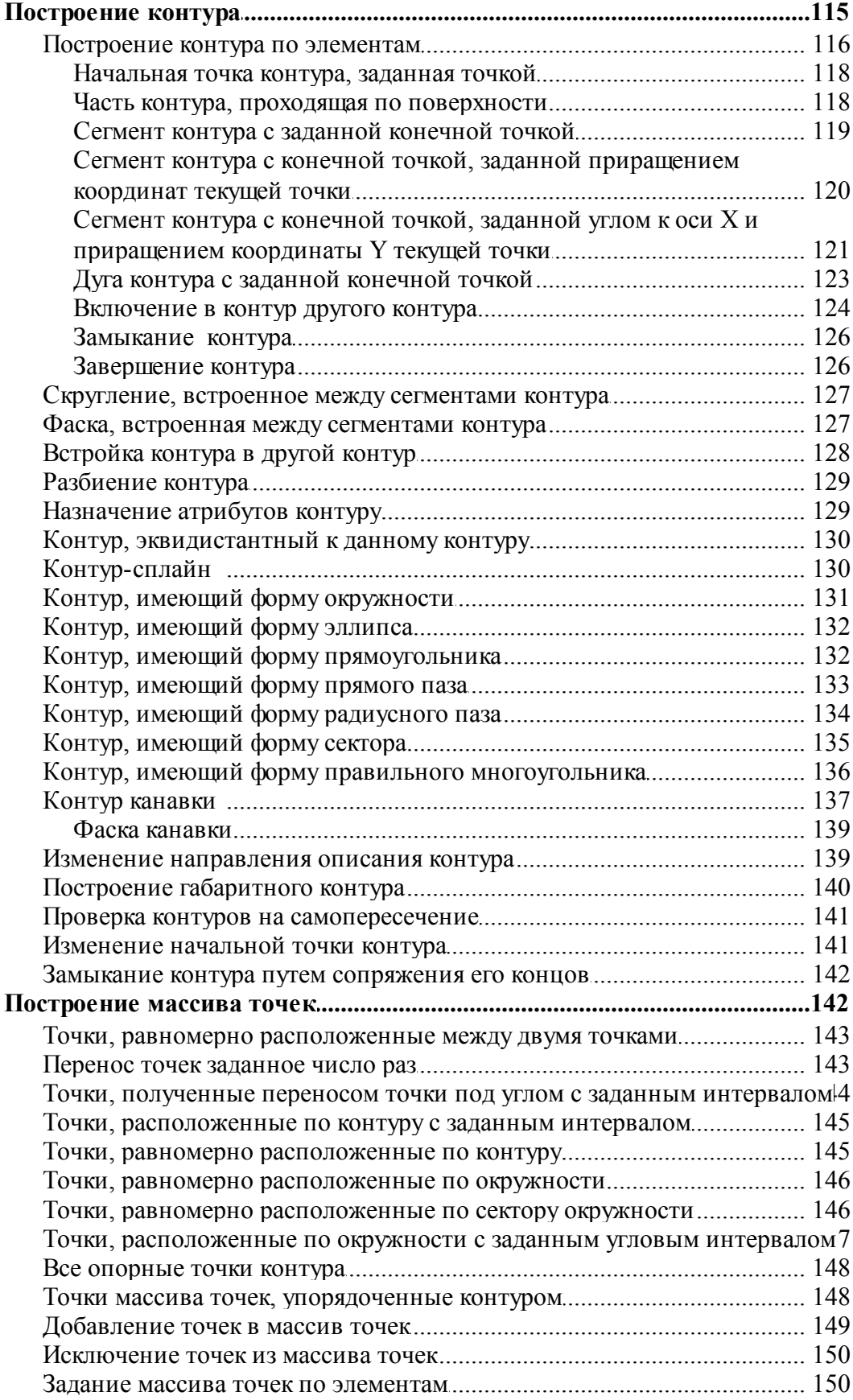

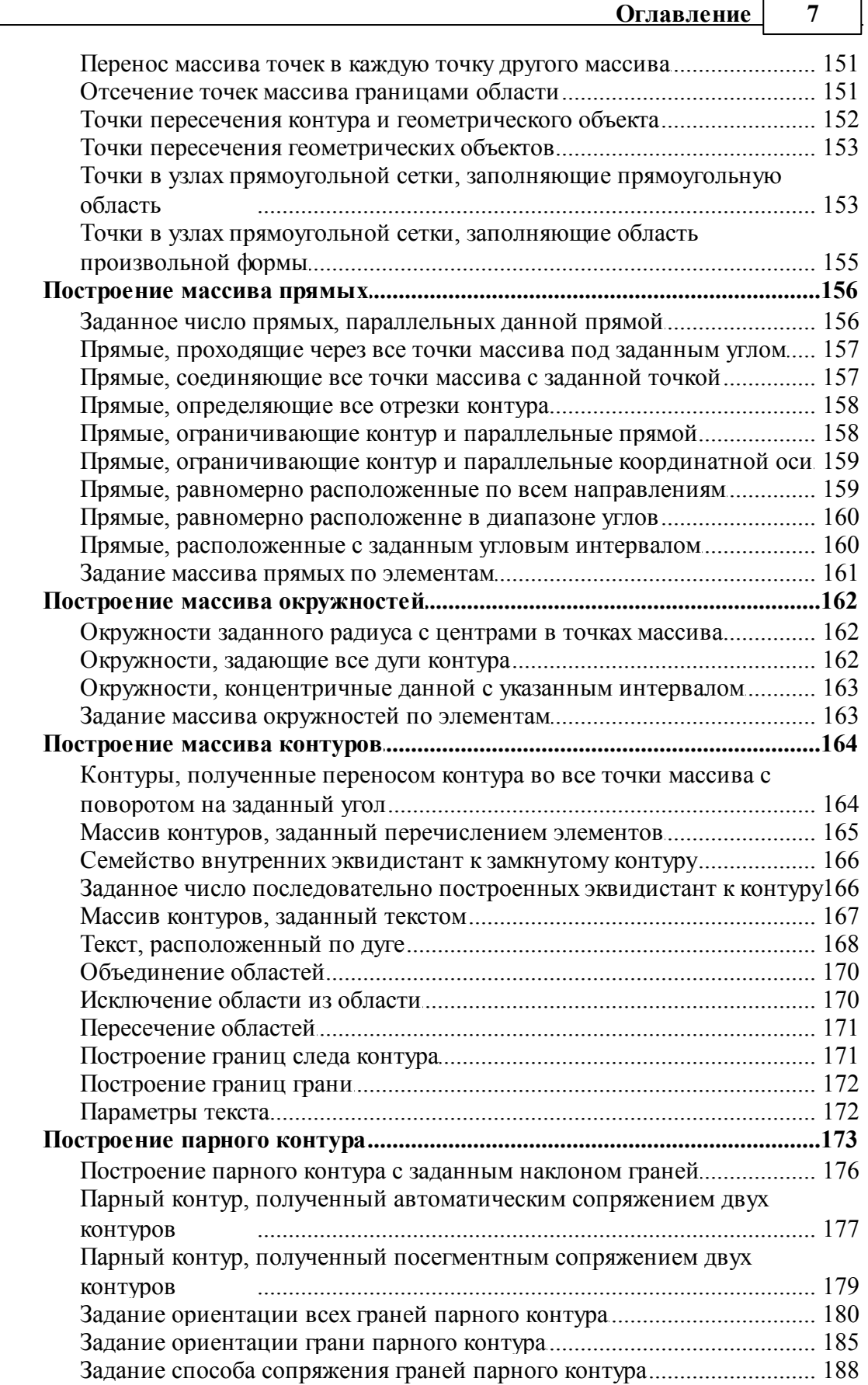

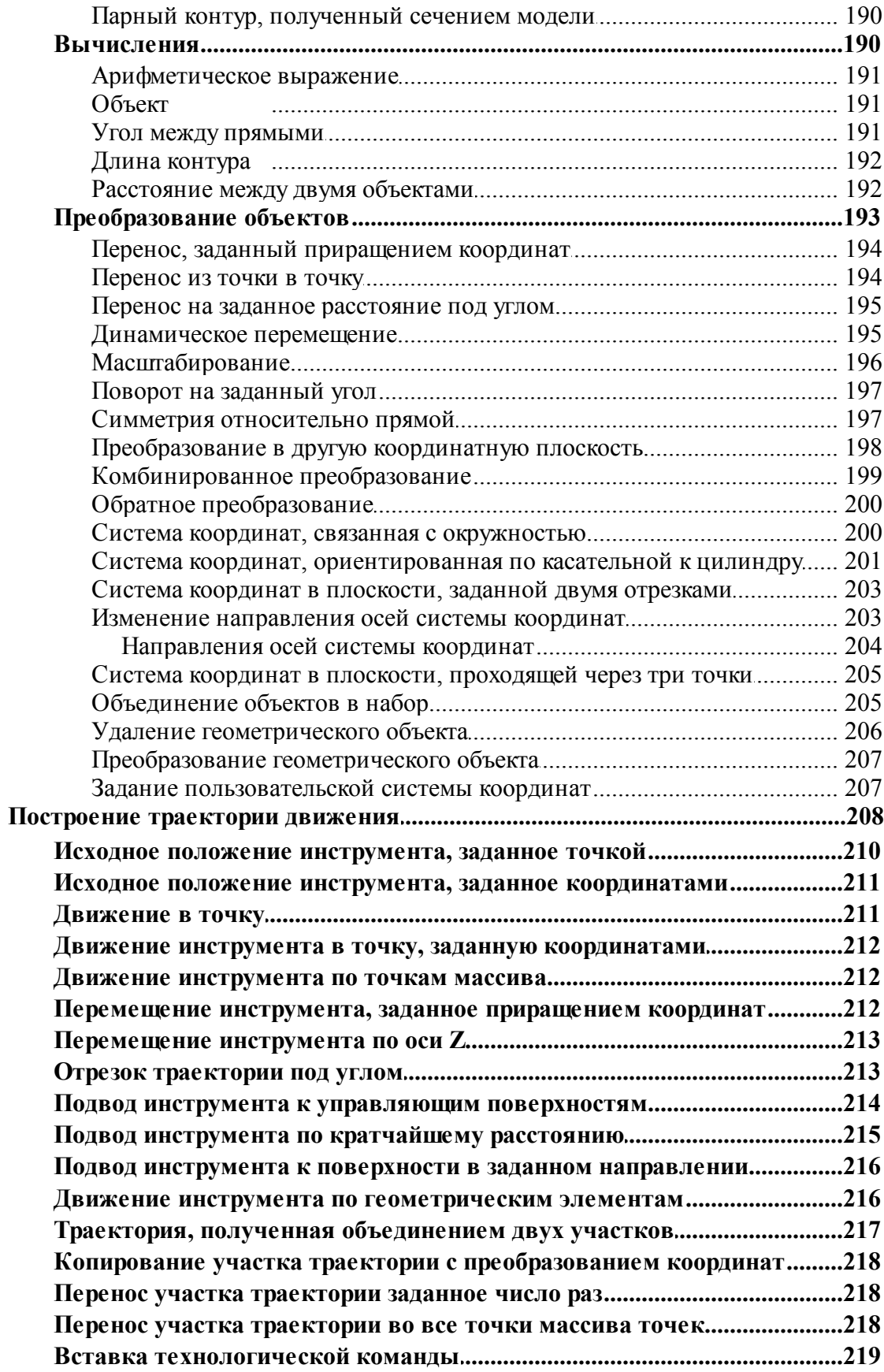

 $\bf{8}$ 

 $\overline{7}$ 

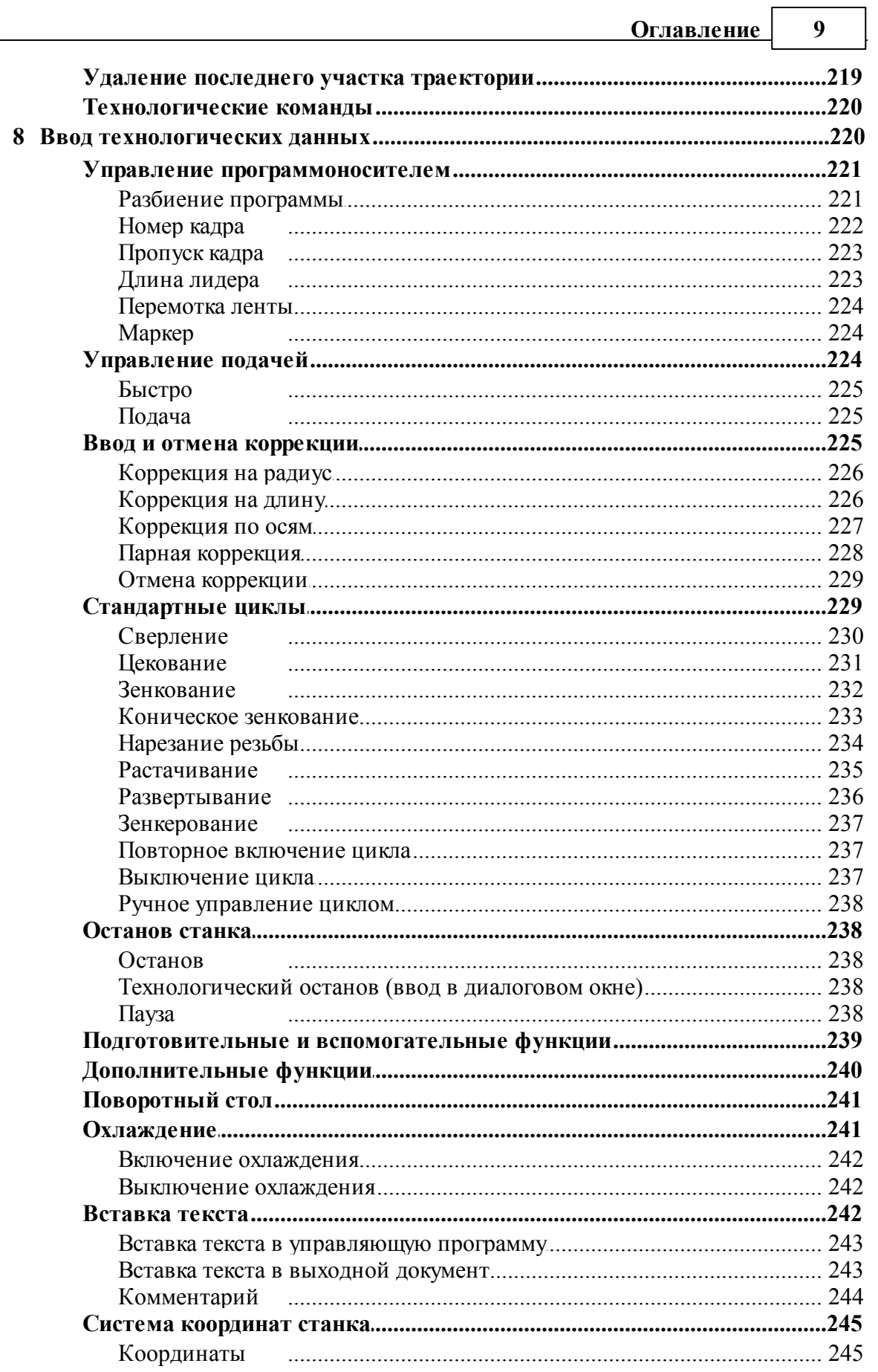

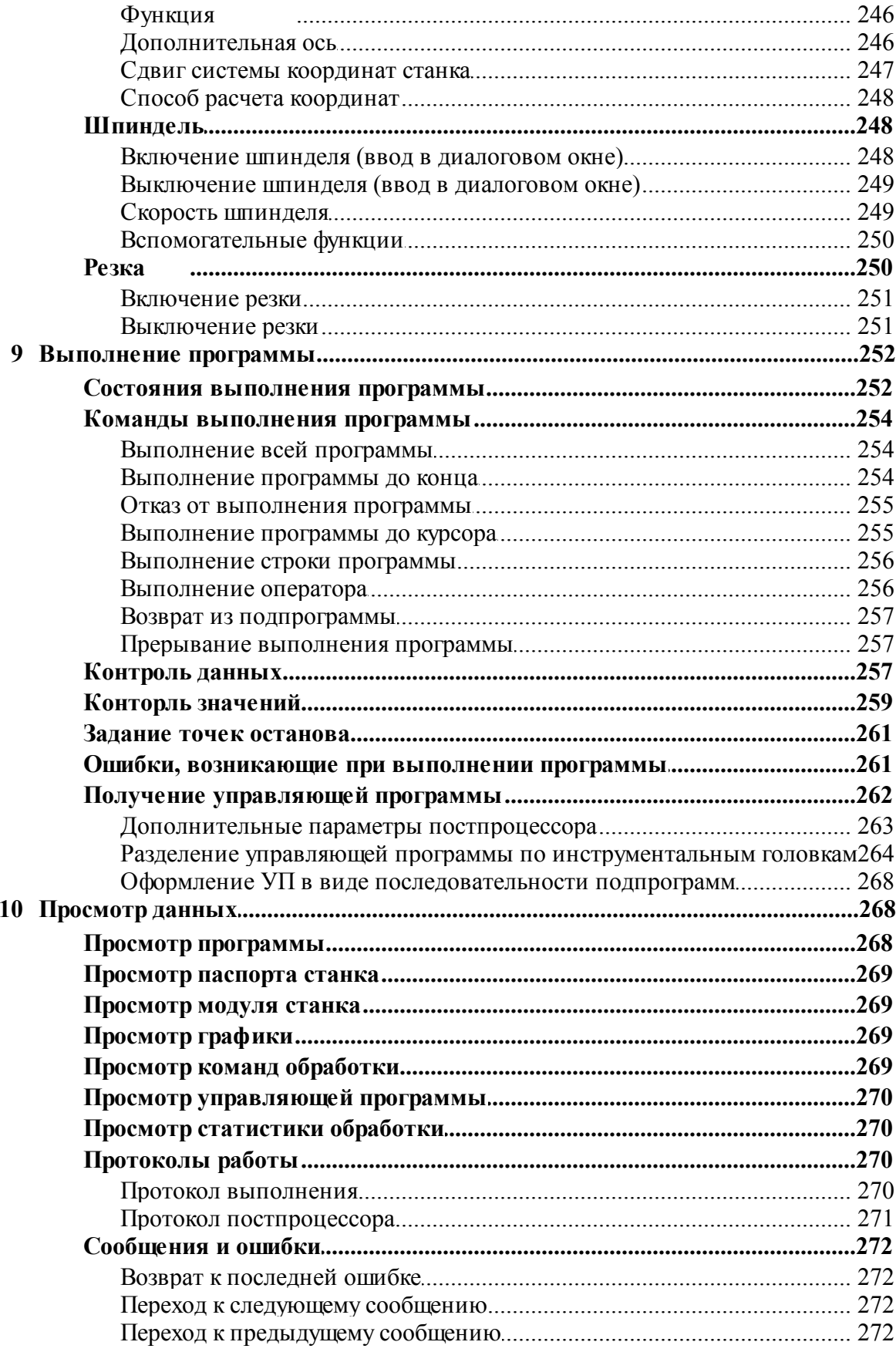

 $10$ 

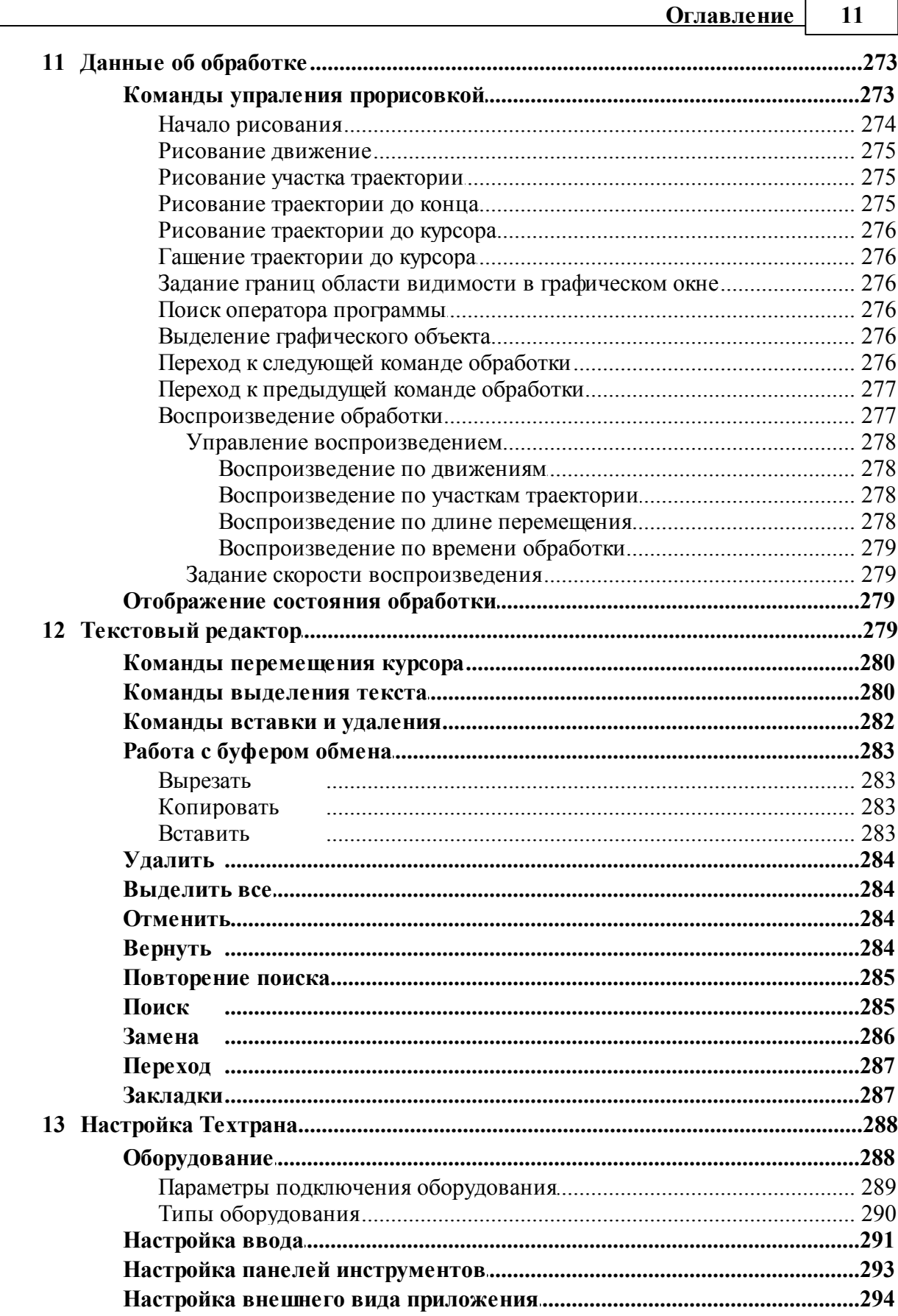

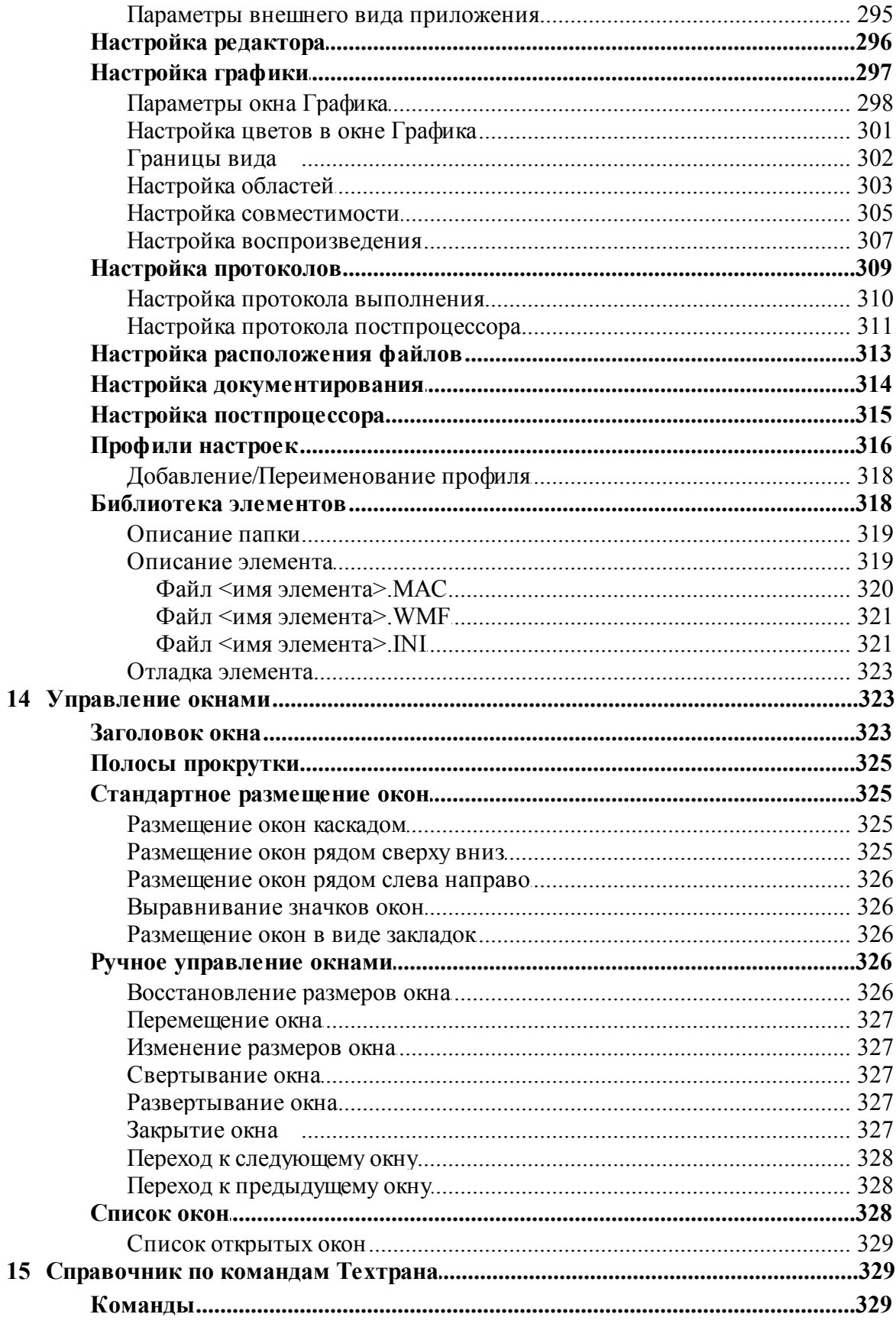

 $12$ 

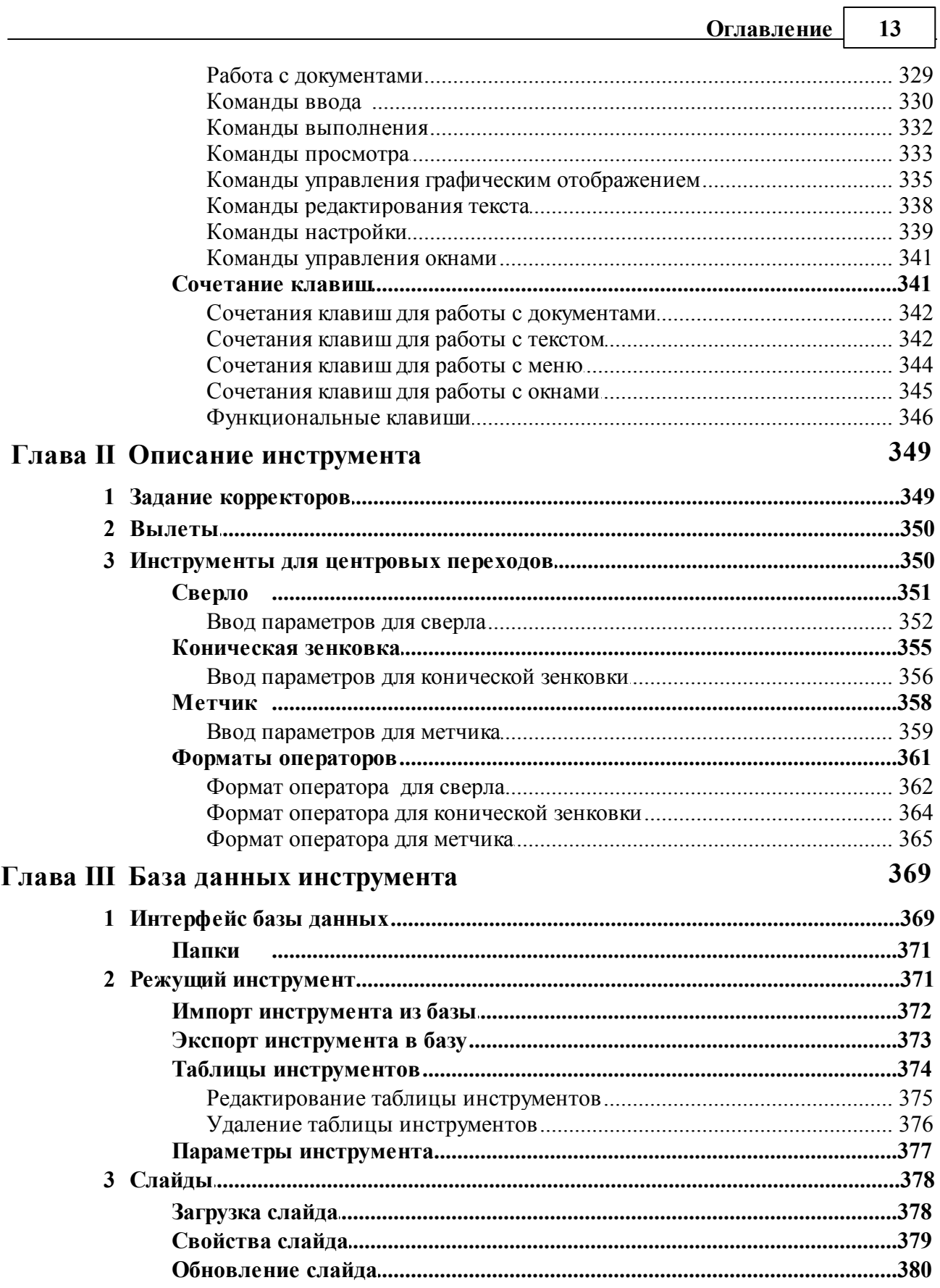

#### $\overline{14}$ Многошпиндельное сверление

Предметный указатель

381

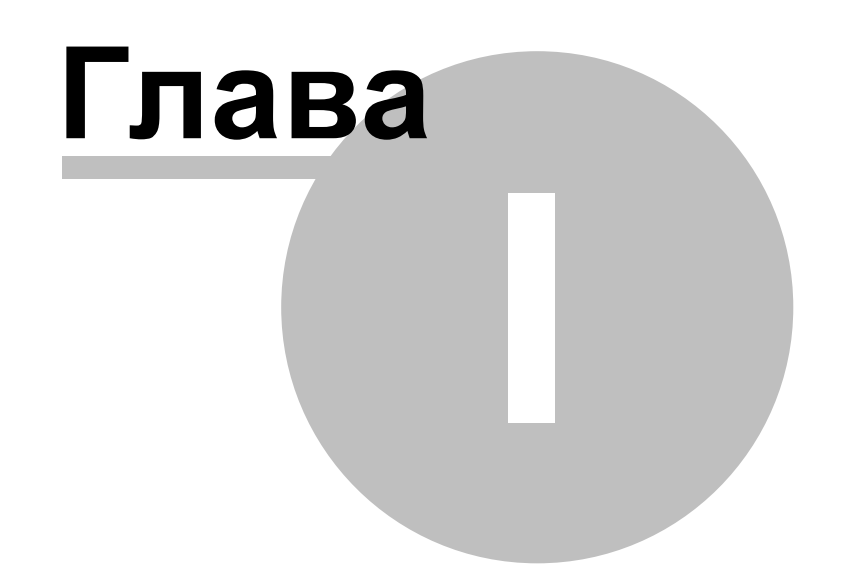

# <span id="page-15-0"></span>**1 Руководство пользователя**

#### **Темы этого раздела:**

- <mark>[Знакомство с Техтраном](#page-15-1)</mark> 16
- [Использование справочной системы](#page-27-0) 28
- [Работа с документами](#page-30-0)<sup>31</sup>
- [Графическое отображение программы](#page-60-1)</u> 61
- [Ввод программы](#page-72-0) 73
- [Построение геометрических объектов](#page-98-0) 99
- [Построение траектории движения](#page-207-0) 208
- <u>[Ввод технологических данных](#page-219-1)</u>|220
- [Выполнение программы](#page-251-0)</u> 252
- [Просмотр данных](#page-267-1) 268
- <u>[Данные об обработке](#page-272-0)</u> 273
- <u>[Текстовый редактор](#page-278-3)</u>|279
- <u>[Настройка Техтрана](#page-287-0)</u>|288
- <u>[Управление окнами](#page-322-1)</u> з 23
- <u>[Справочник по командам Техтрана](#page-328-1)</u>|з29

#### <span id="page-15-1"></span>**1.1 Знакомство с Техтраном**

В данном разделе описаны ключевые понятия процесса автоматизированного проектирования управляющих программ для станков с ЧПУ и возможности, предоставляемые для этого программой Техтран. Рассмотрены терминология Техтрана и основные принципы работы с ним.

#### **Темы этого раздела:**

- <u>[Главное окно Техтрана](#page-15-2)</u>| 16
- [Начало работы](#page-16-0) 17
- <u>[Получение справочных сведений по ходу работы](#page-17-0)</u> 18
- [Программа обработки детали](#page-17-1) 18
- [Система координат](#page-19-0) 20
- <u>[Элементы интерфейса](#page-21-0)</u> 22

#### <span id="page-15-2"></span>**1.1.1 Главное окно Техтрана**

Главное окно Техтрана может выглядеть так:

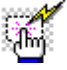

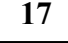

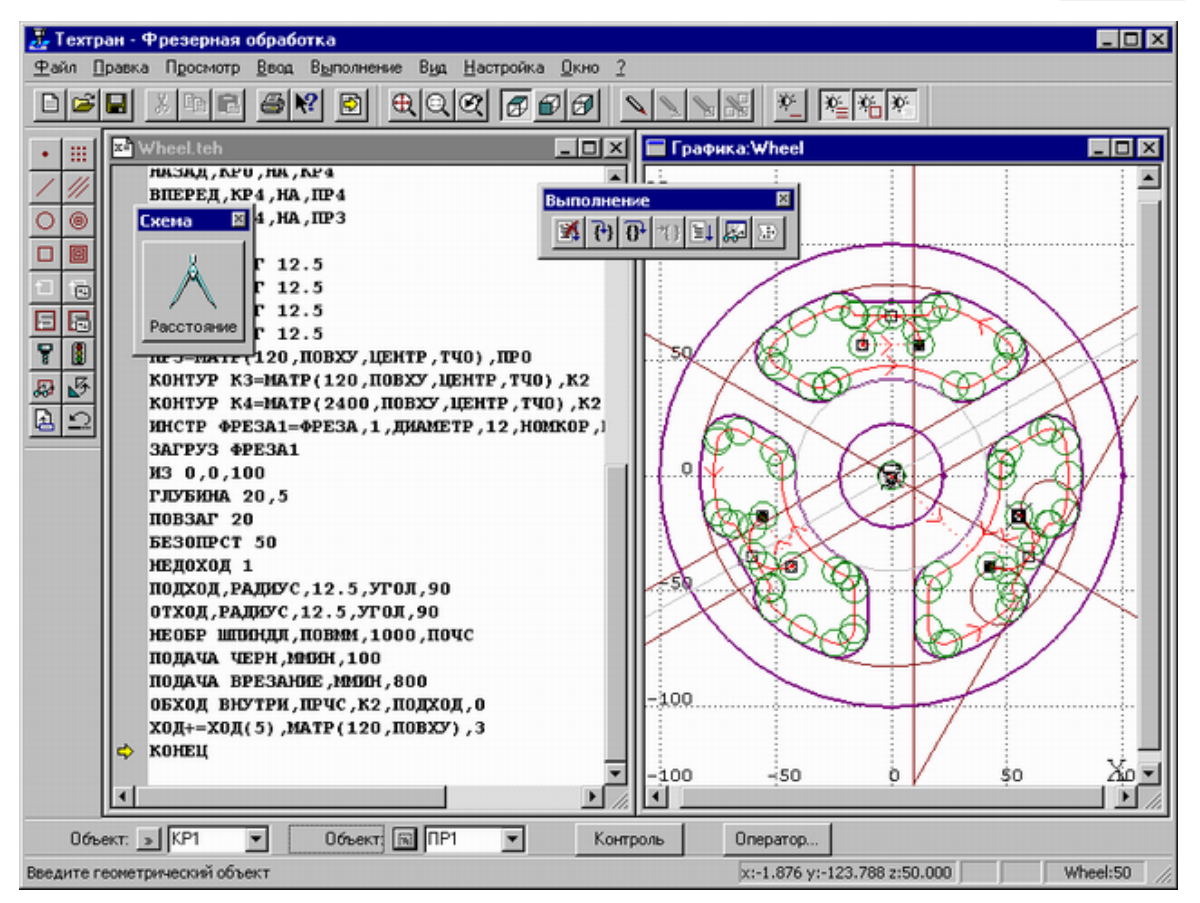

Главное окно состоит из следующих элементов:

- Mеню для выбора команд управления системой;
- Строка состояния для вывода информации по текущему состоянию;
- Графическое окно для отображения геометрических объектов и траектории движения инструмента;
- Текстовое окно для работы с текстовыми документами (программой обработки детали, управляющей программой и т.п.);
- Диалоговая панель **Параметры** для задания параметров объектов при их построении и контроле;
- Панель **Схема** для отображения **текущей** схемы построения;
- Панели инструментов для быстрого доступа к командам меню.

#### <span id="page-16-0"></span>**1.1.2 Начало работы**

Начать работу можно, проделав следующие действия:

На панели задач нажмите **Пуск** и выберите меню **Программы**. Выберите меню **Техтран** и вид обработки: **Фрезерная**, **Токарная**, **Токарно-фрезерная**, **Электроэрозионная** или **Раскрой листового материала**.

Для создания новой программы сделайте следующее:

В меню Техтрана выберите **Файл/Создать**.

- В диалоговом окне *Создание документа* нажмите **ОК**.
- В диалоговом окне *Создать пр огр амму* нажмите **ОК**.

#### <span id="page-17-0"></span>**1.1.3 Получение справочных сведений по ходу работы**

Техтран обеспечивает возможность получения справочных сведений по ходу работы.

Можно получить справку о назначении компонент Техтрана или о порядке работы через содержание встроенной справочной системы, выбрав в меню ? команду **Содержание**.

Кроме этого существует несколько способов получения контекстно-зависимой справки по различным элементам, отображаемым на экране.

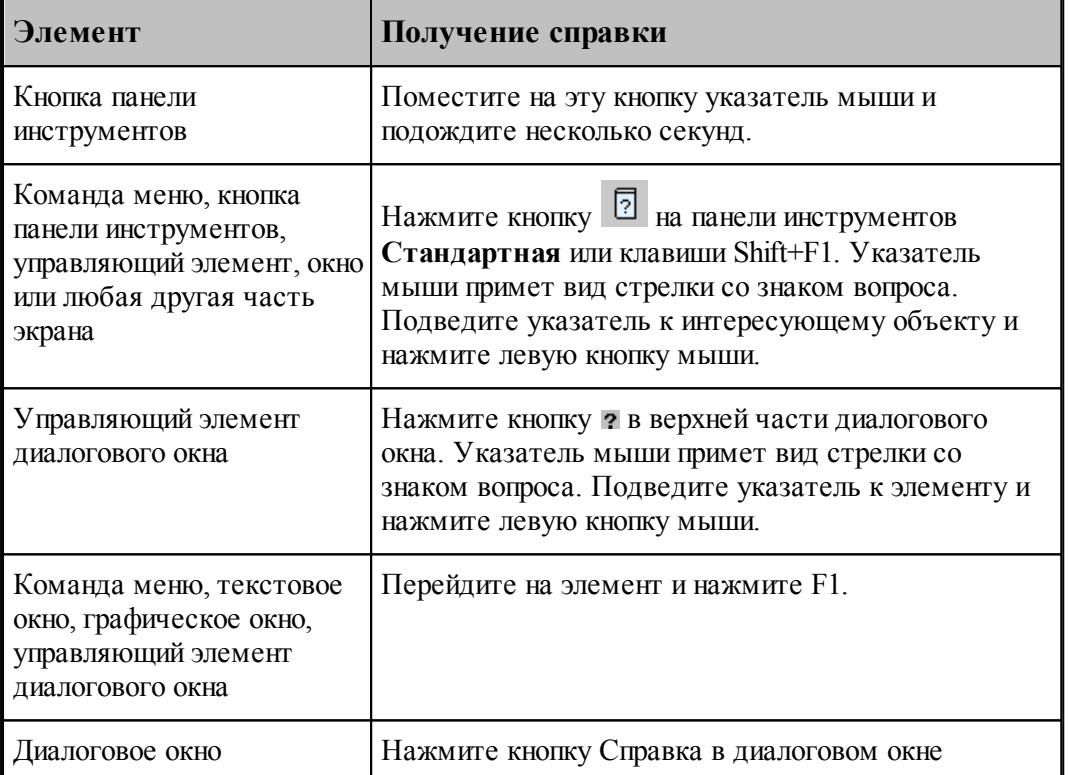

Некоторые изображения, приведенные в тексте справочной системы, снабжены ссылками

فعمرنا на дополнительную информацию. По значку слева от изображения можно установить наличие таких ссылок. Чтобы ознакомиться с дополнительной информацией по какой-либо кнопке или полю, следует указать мышью нужный элемент на изображении и нажать левую кнопку мыши. Появится окно, в котором содержится дополнительная информация.

#### <span id="page-17-1"></span>**1.1.4 Программа обработки детали**

Программа обработки детали представляет собой последовательность команд, определяющих:

- геометрическую модель детали,
- задание технологических команд,

- параметры инструмента,
- траекторию движения инструмента.

Программа может быть получена:

- средствами ввода программы через графическое окно и специальные диалоговые окна,
- в виде текста на Техтране,
- открытием полученной ранее программы,
- произвольной комбинацией способов, описанных выше.

Необходимые действия и расчеты осуществляются в процессе ввода или выполнения команд программы. В результате формируется последовательность команд обработки, которая может быть преобразована в управляющую программу для конкретного оборудования.

Ввод и выполнение программы контролируется через:

- отображение в графическом окне геометрических объектов и траектории движения,
- вывод диагностических сообщений,
- вывод диагностической информации в протокол выполнения,
- получение сведений об объектах и переменных программы.

#### **См. также:**

- [Графическое отображение программы](#page-60-1)</u> 61
- [Выполнение программы](#page-251-0)</u> 252

#### <span id="page-18-0"></span>**1.1.5 Получение управляющей программы**

Управляющая программа может быть получена по результатам выполнения программы обработки детали. В процессе выполнения программы формируется последовательность команд обработки, которая преобразуется в управляющую программу для конкретного оборудования в результате работы постпроцессора. Для этого необходима предварительная настройка, при которой для каждого станка определяется паспорт и модуль. Паспорт станка описывает характеристики оборудования, а модуль станка описывает алгоритм вывода команд управляющей программы по командам обработки.

Работа постпроцессора контролируется через:

- вывод диагностических сообщений,
- вывод диагностической информации в протокол постпроцессора.

#### **См. также:**

- <u>[Настройка оборудования](#page-287-1)</u> 288
- [Получение управляющей программы](#page-261-0) 262

#### <span id="page-19-0"></span>**1.1.6 Система координат**

В Техтране все геометрические объекты и траектория движения рассматриваются и описываются в правосторонней прямоугольной системе координат.

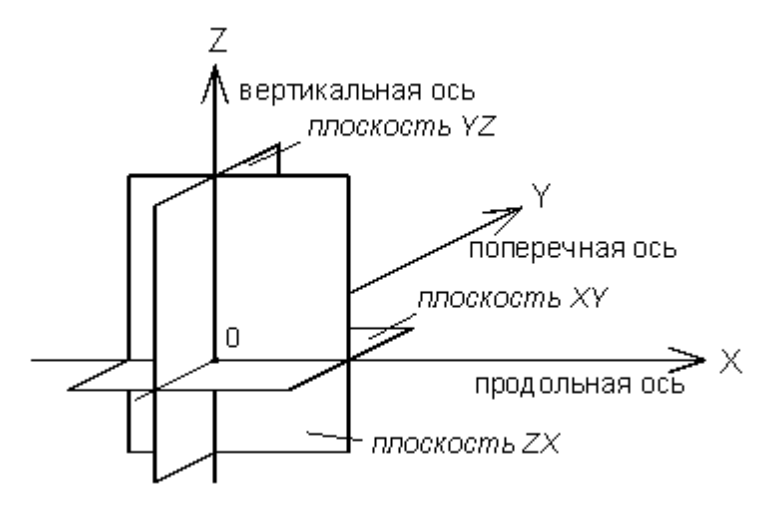

Следующий рисунок демонстрирует примеры отсчета координат на плоскости *(а)*, в пространстве *(б)* и угловых размеров *(в)*.

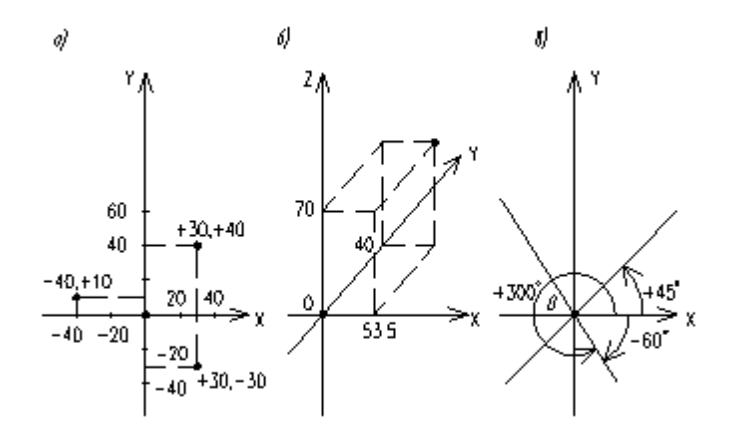

Определяемые прямые и окружности всегда находятся в горизонтальной плоскости **XY**, поэтому описания геометрии, движения по контуру и поверхности детали не зависят от системы координат конкретного станка. Перемещения и координаты, рассчитанные процессором системы, приводятся в соответствие с фактическими направлениями и адресами координат станка при работе постпроцессора, формирующего УП.

На следующем рисунке приведены примеры перехода от системы координат детали к системе координат станка для токарных *(а, б)* и фрезерных *(в, г)* станков.

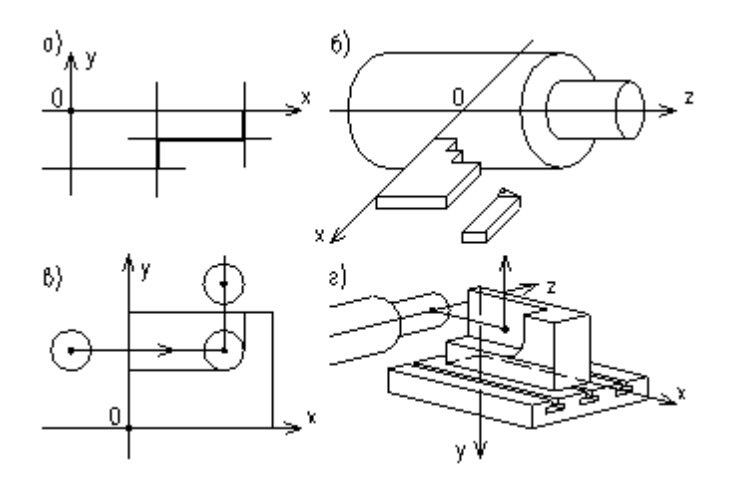

При построении и просмотре геометрических объектов и траектории движения в графическом окне удобно пользоваться стандартными видами.

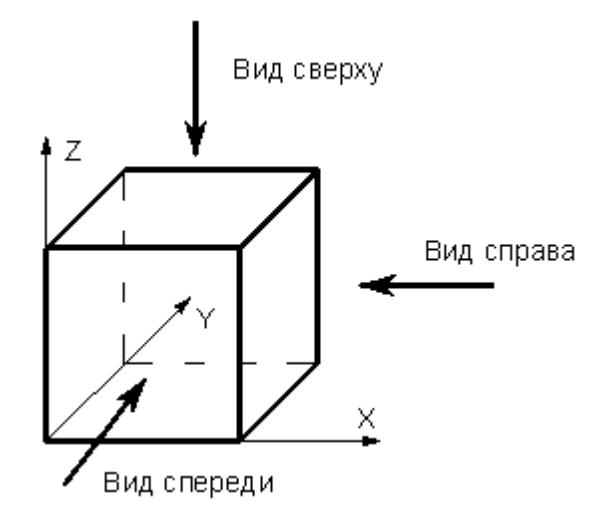

Обработка детали на станке требует задания рабочей плоскости, совпадающей с одной из координатных плоскостей. Следующий рисунок иллюстрирует соответствие видов и рабочих плоскостей.

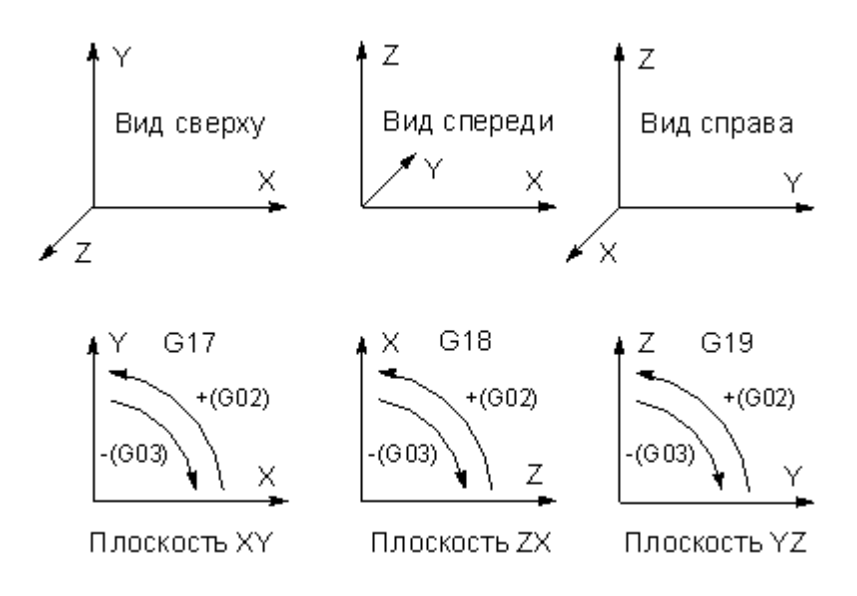

#### <span id="page-21-0"></span>**1.1.7 Элементы интерфейса**

Данный раздел содержит описание элементов, через которые ведется управление Техтраном: меню, панелей инструментов, диалоговых окон, строки состояния, графического окна и текстового окна.

#### **Темы этого раздела:**

- [Меню](#page-21-1) 22
- [Панели инструментов](#page-22-0) 23
- [Диалоговые окна](#page-23-0) 24
- [Строка состояния](#page-25-0) 26
- [Графическое окно](#page-25-1) 26
- [Текстовое окно](#page-26-0) 27
- [Контекстное меню](#page-26-1) 27

#### <span id="page-21-1"></span>**1.1.7.1 Меню**

В верхней части окна Техтрана находится **главное меню**. Оно обеспечивает прямой доступ к любой команде.

Файл Правка База данных Обработка Отчеты Графика Настройка Окно Справка

Для перехода в главное меню нажмите клавишу Alt или укажите на него мышью. В строке меню высвечиваются названию подменю. Вызов конкретного пункта может быть выполнен одним из следующих способов:

- щелкнуть мышью на названии меню, а затем на имени команды открытого меню;
- нажать клавишу Alt для перехода в главное меню, потом нажать буквенную клавишу, соответствующую подчеркнутой букве в названии меню, после чего клавишамистрелками выбрать нужный пункт и нажать Enter. Например, для открытия нового документа необходимо нажать Alt, Ф (меню **Файл**) и выбрать пункт **Создать**.

#### <span id="page-22-0"></span>**1.1.7.2 Панели инструментов**

Панели инструментов служат для быстрого доступа к командам меню. На панелях команды представлены в виде кнопок со значками. При задержке курсора мыши на кнопке панели инструментов выводится краткий комментарий к команде.

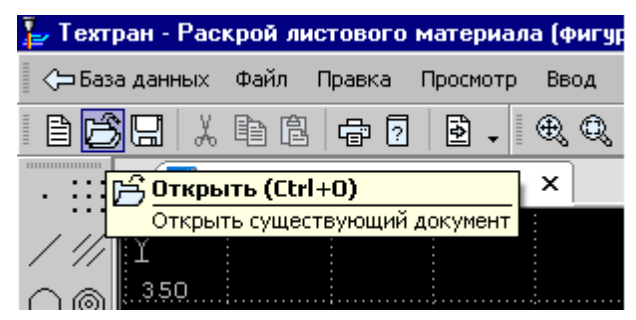

При первом запуске на экране присутствует панель **Стандартная**. С ее помощью можно выполнять такие, часто используемые операции, как команды работы с файлами (создать, открыть, сохранить), команды редактирования (вырезать, копировать, вставить), печать, получение контекстной справки и переключение на текущую программу.

На экране одновременно могут находиться несколько панелей. Для вызова панели на экран, в меню **Настройка** установите пометку рядом с именем нужной панели в списке.

Панели инструментов могут быть закрепленными и плавающими. Закрепленная панель всегда примыкает к краю главного окна. Плавающая панель может располагаться в любом месте экрана.

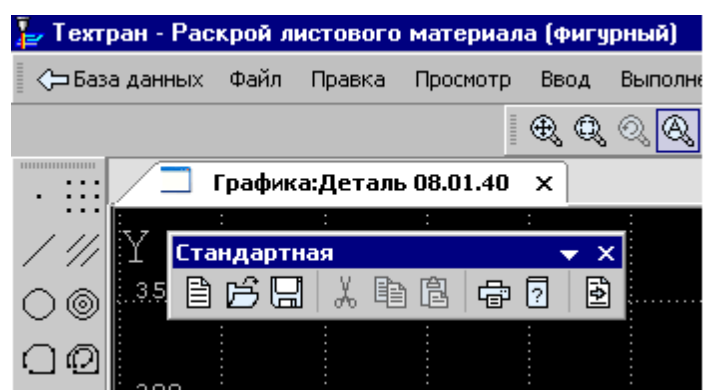

Для того чтобы закрепленная панель стала плавающей, укажите мышью на фоновую часть панели и, удерживая левую кнопку мыши нажатой, отбуксируйте ее в нужное место.

Для того чтобы плавающая панель стала закрепленной:

- укажите мышью на заголовок панели или ее фоновую часть,
- удерживая левую кнопку мыши нажатой, отбуксируйте панель в одну из зон закрепления у верхнего, нижнего, левого или правого края окна,
- после того, как в зоне закрепления появился контур панели, отпустить кнопку.

Для простого перемещения панели в зону закрепления (без выполнения закрепления) следует производить буксировку при нажатой клавише Ctrl.

Для того чтобы скрыть панель инструментов, в меню **Настройка** сбросьте пометку рядом с именем нужной панели в списке. Если панель плавающая, можно также нажать кнопку закрытия, расположенную в правом верхнем углу заголовка панели.

Система Техтран имеет следующие **панели инструментов**:

- Панель инструментов **Стандартная**. Состоит из кнопок, задающих наиболее часто применяемые команды общего назначения.
- Панель инструментов **Объект**. Состоит из кнопок, задающих команды управления видимостью объектов.
- Панель инструментов **Прорисовка**. Состоит из кнопок, задающих команды управления прорисовкой траектории.
- Панели инструментов **Вид** и **Ориентация**. Состоят из кнопок, задающих команды выбора отображаемого вида.
- Панель инструментов **Выполнение**. Состоит из кнопок, задающих команды управления выполнением программы.
- Панель инструментов **Ввод**. Состоит из кнопок, задающих геометрические построения и команды движения.
- Диалоговая панель **Параметры**. Состоит из кнопок и полей для задания параметров объектов при их построении и контроле.

Кроме перечисленных панелей инструментов, программы, ориентированные на различные виды обработки, могут включать дополнительные панели инструментов.

#### <span id="page-23-0"></span>**1.1.7.3 Диалоговые окна**

Диалоговые окна состоят из стандартных управляющих элементов, правила использования которых описаны ниже.

#### **Текстовое поле**

Диаметр:

Введите в поле нужное значение.

#### **Текстовое поле со счетчиком**

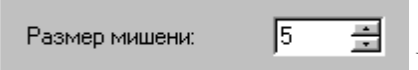

Чтобы изменить число, нажмите одну из кнопок со стрелками или введите в поле нужное значение. Для изменения значения можно также использовать клавиши Стрелка вверх и Стрелка вниз.

#### **Список**

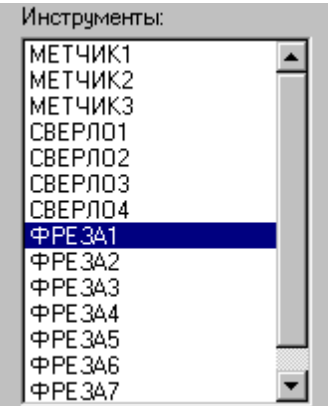

Прокрутите список с помощью кнопок прокрутки, или перетаскивая бегунок, после чего выберите нужный элемент.

#### **Поле со списком**

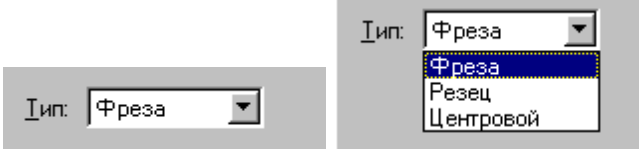

Чтобы открыть список, нажмите кнопку со стрелкой. После этого выберите из списка нужный элемент.

Элемент может быть выбран также без открытия списка клавишами направления.

#### **Переключатель**

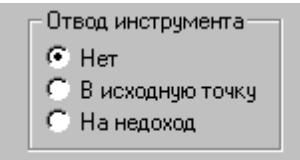

Выберите один (и только один) параметр из нескольких

возможных.

#### **Флажок**

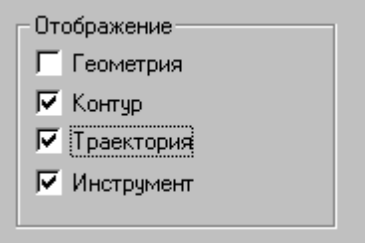

Выберите нужные режимы в любом сочетании, установив

соответствующие флажки. Для изменения состояния флажка укажите флажок мышью или нажмите клавишу Пробел.

#### **Дерево**

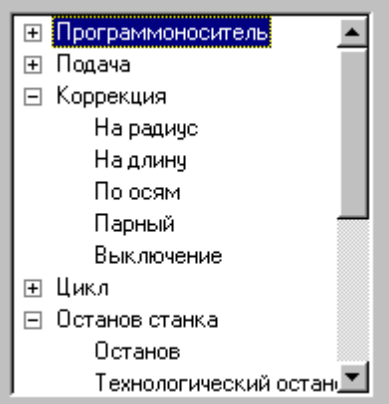

Часть команд может быть объединена в группы. Такие группы отмечены значком  $\mathbb E$ . Развернуть группу можно следующими способами:

- $\blacksquare$  щелкните мышью значок  $\blacksquare$ ,
- дважды щелкните мышью название группы,
- переместите указатель с помощью клавиш Стрелка вверх и Стрелка вниз на название группы и нажмите клавиши Стрелка вправо или '+'.

Развернутая группа отмечается значком  $\Xi$ . Для того, чтобы свернуть группу:

- $\blacksquare$  щелкните мышью значок  $\boxdot$ ,
- дважды щелкните мышью название группы,
- переместите указатель с помощью клавиш Стрелка вверх, Стрелка вниз или Стрелка влево на название группы и нажмите клавиши Стрелка влево или '-'.

#### <span id="page-25-0"></span>**1.1.7.4 Строка состояния**

Строка состояния – это полоса в нижней части главного окна. Она используется для отображения сведений о текущем состоянии системы.

> ПРИВЯЗКА ВКЛ  $x:378.495$  y:-391.229 z:23.500 CTp:13, Nos:1

В строке состояния отображаются:

- информационные сообщения,
- координаты курсора в активном окне:
	- $\bullet$  в графическом окне координаты  $\{x, y\},\$
	- в текстовых окнах текущая позиция {строка, символ},
- инфомация о состоянии объектных привязок.

#### <span id="page-25-1"></span>**1.1.7.5 Графическое окно**

Окно *Гр афика* предназначено для графической иллюстрации работы программы. В нем отображается пространственное расположение геометрических объектов и траектория движения инструмента.

#### **См. также:**

[Графическое отображение программы](#page-60-1)</u> 61

#### <span id="page-26-0"></span>**1.1.7.6 Текстовое окно**

Текстовое окно предназначено для просмотра и редактирования текстовых документов, например, текста программы. Таких окон может быть одновременно открыто несколько.

#### **См. также:**

<u>[Редактирование текста](#page-278-3)</u>|279

#### <span id="page-26-1"></span>**1.1.7.7 Контекстное меню**

Контекстное меню появляется при нажатии правой кнопки мыши. Содержание меню зависит от окна и установленных режимов. Например, в окне *Гр афика* контекстное меню может иметь следующий вид.

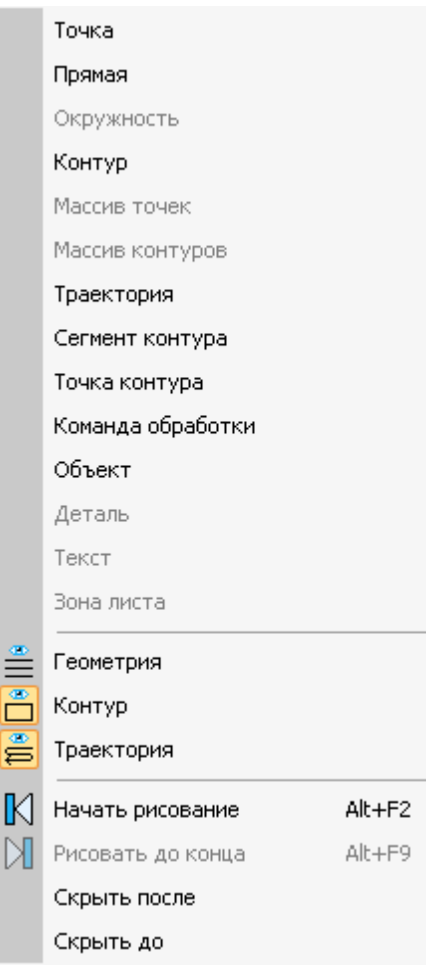

#### <span id="page-27-0"></span>**1.2 Использование справочной системы**

Техтран обеспечивает возможность получения справочных сведений по ходу работы. Встроенная справочная система снабжена содержанием, которое позволяет найти любую статью справки. Однако информация по конкретным элементам системы может быть найдена напрямую через механизм контекстно-зависимого поиска. Для некоторых управляющих элементов может быть получена краткая пояснительная информация во всплывающем окне без обращения к справочной системе. Кроме этого, краткая информация о текущем состоянии Техтрана выводится в строку состояния.

#### **Темы этого раздела:**

- [Содержание справочной информации](#page-27-1) 28
- [Получение сведений о текущем элементе](#page-27-2) 28
- [Получение краткой информации о команде](#page-28-0) 29
- [Получение сведений о различных элементах экрана](#page-28-1) 29
- [Получение справочной информации в диалоговом окне](#page-28-2) 29
- [Получение сведений о программе Техтран](#page-28-3) 29
- [Получение сведений о служебных словах в текстовом редакторе](#page-29-0) 30
- [Управление справочной системой из окна справки](#page-29-1) 30

#### <span id="page-27-1"></span>**1.2.1 Содержание**

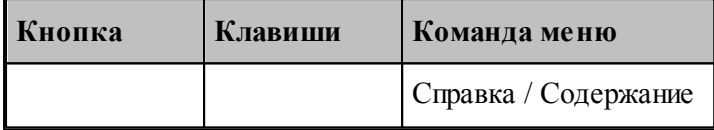

Доступ ко всем статьям справочной системы осуществляется через Содержание. Для просмотра содержания используется вкладка *Содер жание* диалогового окна *Спр авка: Техтр ан*.

#### <span id="page-27-2"></span>**1.2.2 Получение сведений о текущем элементе**

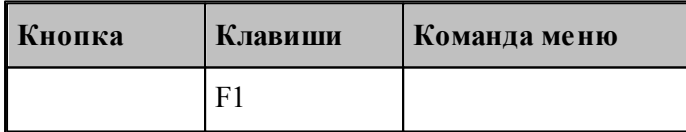

Чтобы получить сведения о команде меню, окне, управляющем элементе, который в данный момент является текущим, достаточно нажать F1. Можно воспользоваться таким способом получения справки для любого другого элемента. Для этого нужно предварительно перейти на него, например, указав мышью, а затем нажать F1. В результате в окне справочной системы отображается требуемая информация. Она может быть найдена через содержание в диалоговом окне Справка: Техтран.

#### <span id="page-28-0"></span>**1.2.3 Получение краткой информации по команде**

Для получения краткой информации о команде, выполняемой по кнопке панели инструментов, поместите указатель мыши на кнопку и подождите несколько секунд. После этого во всплывающем окне появится краткое пояснение для указанной команды. Окно закроется при перемещении указателя за границы кнопки.

#### <span id="page-28-1"></span>**1.2.4 Получение сведений о различных элементах экрана**

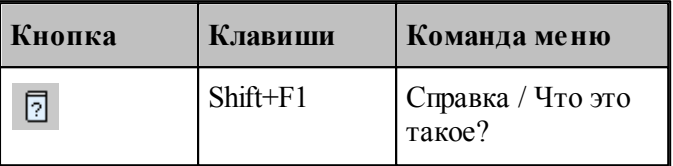

В процессе работы Техтрана можно получить сведения о различных элементах, отображаемых на экране: командах меню, кнопках, окнах, компонентах окон и т.п. По команде Что это такое? указатель мыши принимает вид стрелки со знаком вопроса. Подведите указатель к интересующему объекту и нажмите левую кнопку мыши.

В результате в окне справочной системы отображается требуемая информация. Она может быть найдена через содержание в диалоговом окне Справочная система: *Техтр ан*.

#### <span id="page-28-2"></span>**1.2.5 Получение справочной информации в диалоговых окнах**

Справочная информация, поясняющая работу в диалоговом окне, может быть получена по кнопке Справка, имеющейся в каждом диалоговом окне. В результате в окне справочной системы отображается требуемая информация. Она может быть найдена через содержание в диалоговом окне *Спр авочная система: Техтр ан*.

Для получения краткой информации об управляющем элементе диалогового окна нажмите кнопку в верхней части диалогового окна. Указатель мыши примет вид стрелки со знаком вопроса. Подведите указатель к элементу и нажмите левую кнопку мыши. После этого во всплывающем окне появится краткое пояснение для указанной конанды. Чтобы закрыть всплывающее окно, щелкните его мышью или нажмите клавишу Esc.

#### <span id="page-28-3"></span>**1.2.6 Получение сведений о программе Техтран**

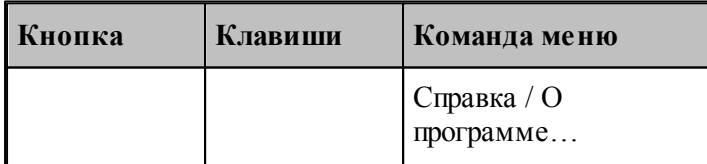

Номер версии и сведения об авторских правах отображаются в диалоговом окне *О пр огр амме Техтр ан*.

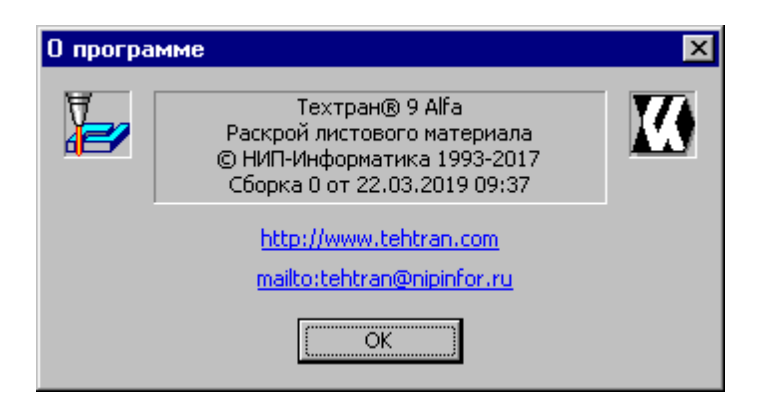

Это окно содержит также ссылку на web-страницу Техтрана и адрес электронной почты для посылки вопросов и предложений.

#### <span id="page-29-0"></span>**1.2.7 Получение сведений о служебных словах в текстовом редакторе**

В текстовом редакторе имеется возможность получать справочную информацию о служебных словах в тексте программы. Для этого следует установить текстовый курсор в пределах служебного слова и нажать клавишу F1.

#### <span id="page-29-1"></span>**1.2.8 Управление справочной системой из окна справки**

Окно справки снабжено панелью кнопок, которая имеет следующий вид:

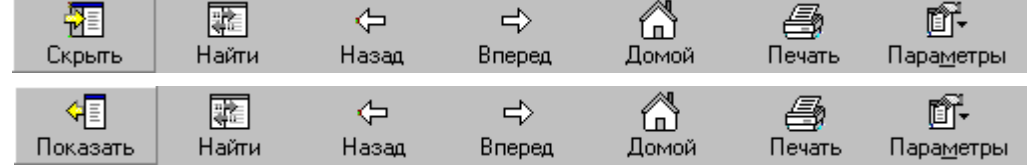

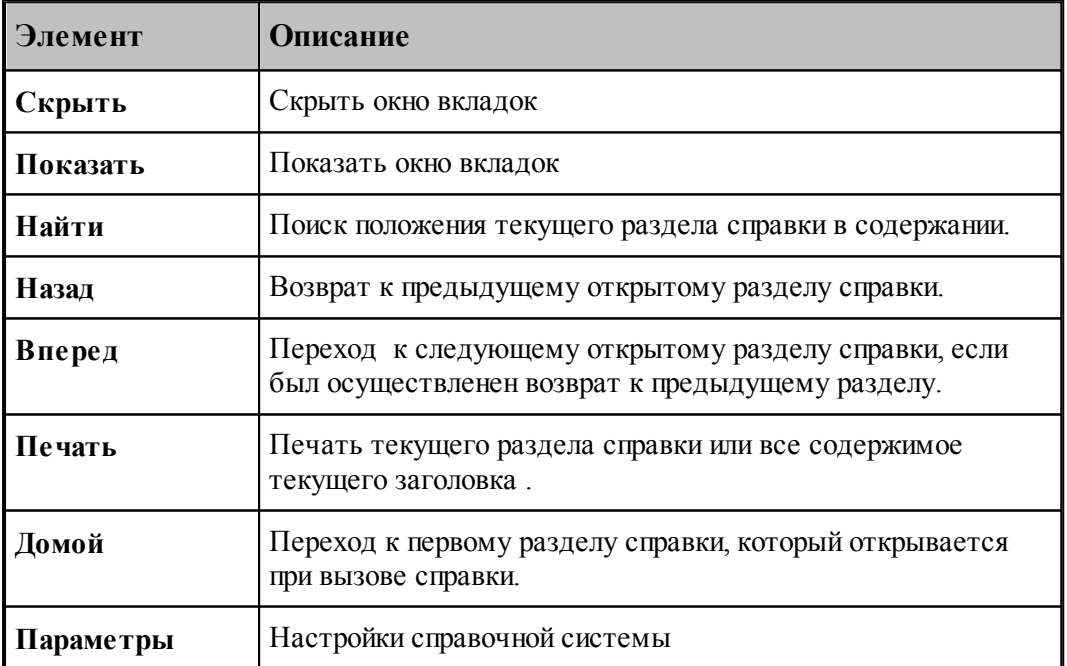

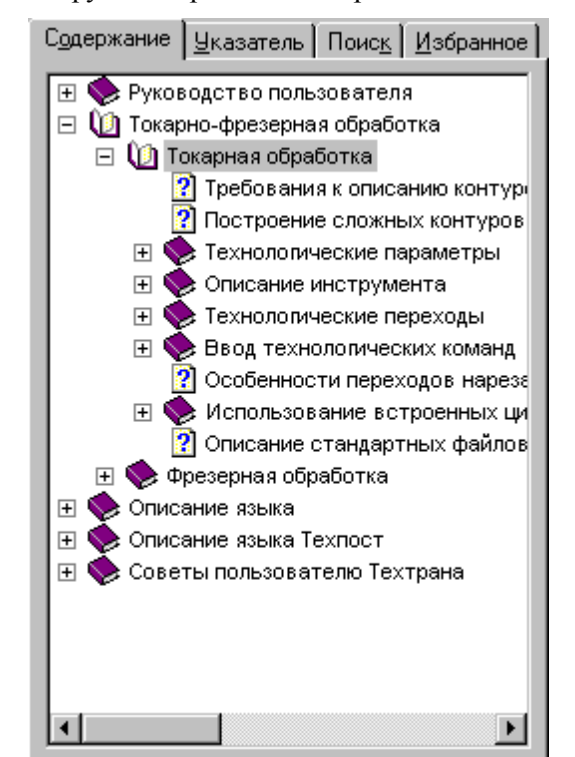

Окно вкладок содержит инструменты работы со справочной системой

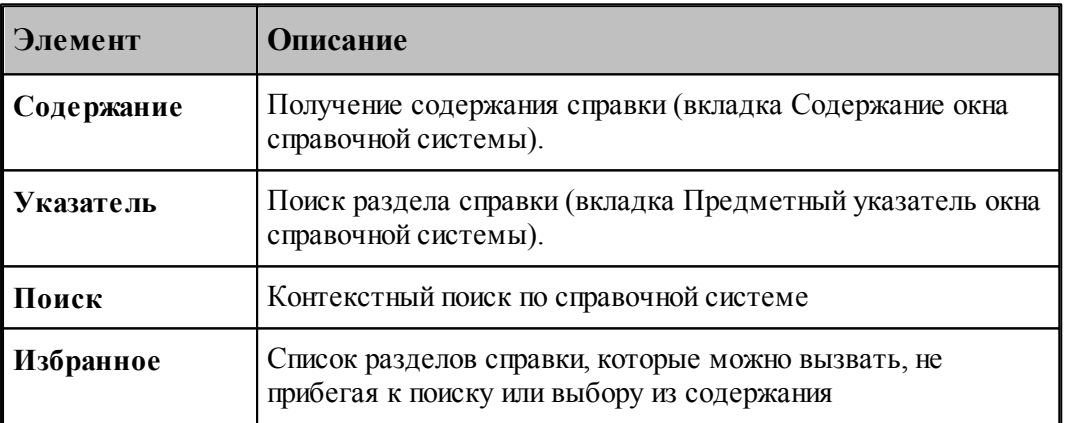

# <span id="page-30-0"></span>**1.3 Работа с документами**

Техтран работает с документами следующих типов: программа, макрос, паспорт станка, модуль станка, текстовый документ.

С документами возможны следующие операции: создание, открытие, закрытие, сохранение и печать. Имеется возможность обмена данными с другими CAD/CAM системами.

#### **Темы этого раздела:**

- <u>[Создание документа](#page-31-0)</u> з2
- [Открытие документа](#page-36-0)<sup>37</sup>
- <u>[Закрытие активного документа](#page-39-0)</u>|40

- [Сохранение документа](#page-39-1) 40
- [Обмен данными с другими CAD/CAM системами](#page-41-1) 42
- [Печать](#page-54-2) 55
- [Завершение работы](#page-60-0) 61

#### <span id="page-31-0"></span>**1.3.1 Создание документа**

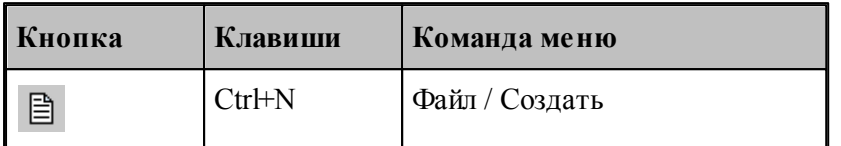

При создании нового документа необходимо указать его тип: программа, макрос, паспорт станка, модуль станка, текстовый документ. Для создания документа используется диалоговое окно *Создание документа*.

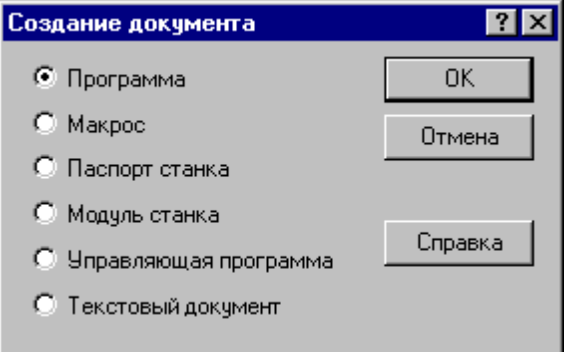

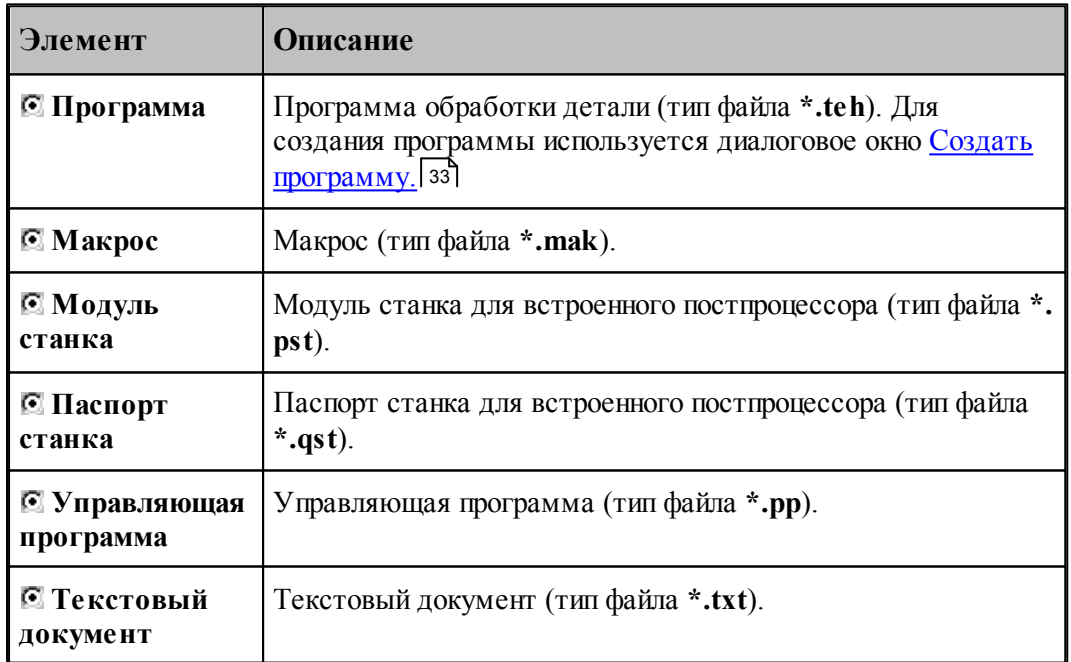

#### <span id="page-32-0"></span> $1.3.1.1$ Создание программы

При создании новой программы необходимо задать ряд данных, требующихся в процессе формирования программы: имя программы, имя файла, станок, начальные установки для вычислений. Для этого используется диалоговое окно Создать программу. Это окно содержит 4 вкладки: Параметры программы, Резка, Параметры траектории и Начало текста. Новая программа может быть открыта в графическом или текстовом виде.

#### Темы этого раздела:

- □ Текстовое и графическое представление программы зз
- $\Box$  Параметры программы 34
- Параметры траектории 35
- $\Box$  Начало текста 36

#### <span id="page-32-1"></span>1.3.1.1.1 Текстовое и графическое представление программы

При работе с программой могут использоваться два ее представления: текстовое и графическое. Такой подход дает возможность гибко сочетать преимущества каждого представления в зависимости от конкретной ситуации. В любой момент можно перейти от одного представления к другому и продолжить работу. При этом объекты, построенные с использованием графического окна, автоматически попадают в текст программы, а результаты выполнения операторов в тексте программы отображаются в графическом окне.

При создании новой программы или открытии существующей требуется указать представление, в котором она будет отображаться. Для выбора режима открытия программы используется переключатель Открыть как, имеющийся в диалоговых окнах  $\cos\theta$   $\cos\theta$   $\sin\theta$   $\cos\theta$   $\sin\theta$   $\sin\theta$   $\sin\theta$   $\sin\theta$   $\sin\theta$   $\sin\theta$   $\sin\theta$   $\sin\theta$   $\sin\theta$   $\cos\theta$ 

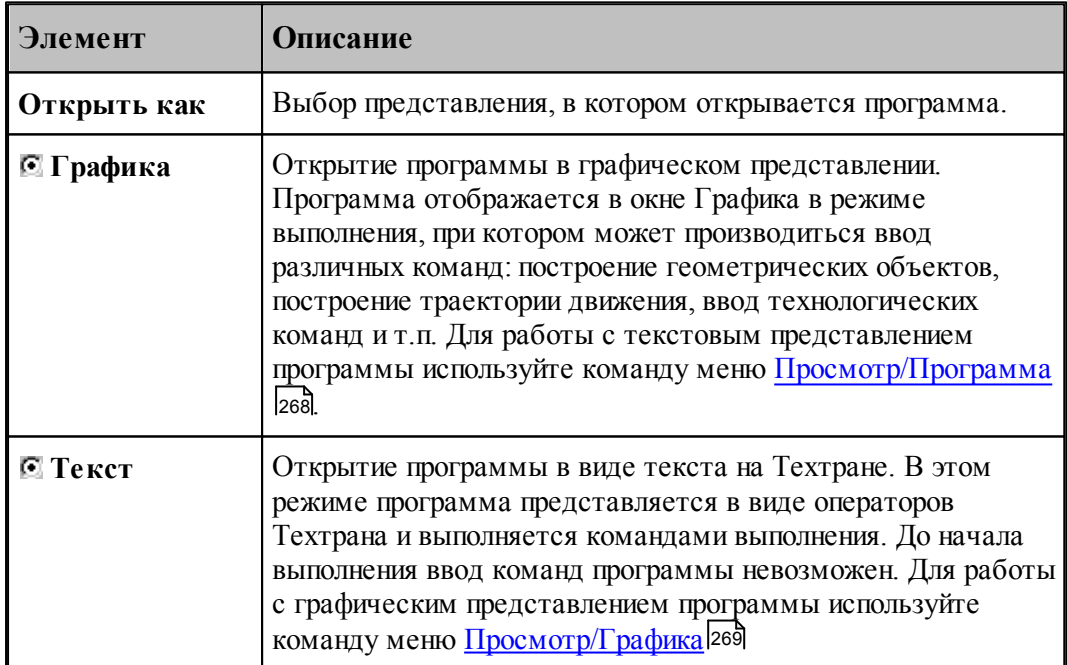

<span id="page-33-0"></span>1.3.1.1.2 Параметры программы

При создании новой программы необходимо задать данные о программе: имя детали, имя файла программы и станок, на котором программируется обработка. Для этого используется вкладка Программа диалогового окна *Создать программу*:

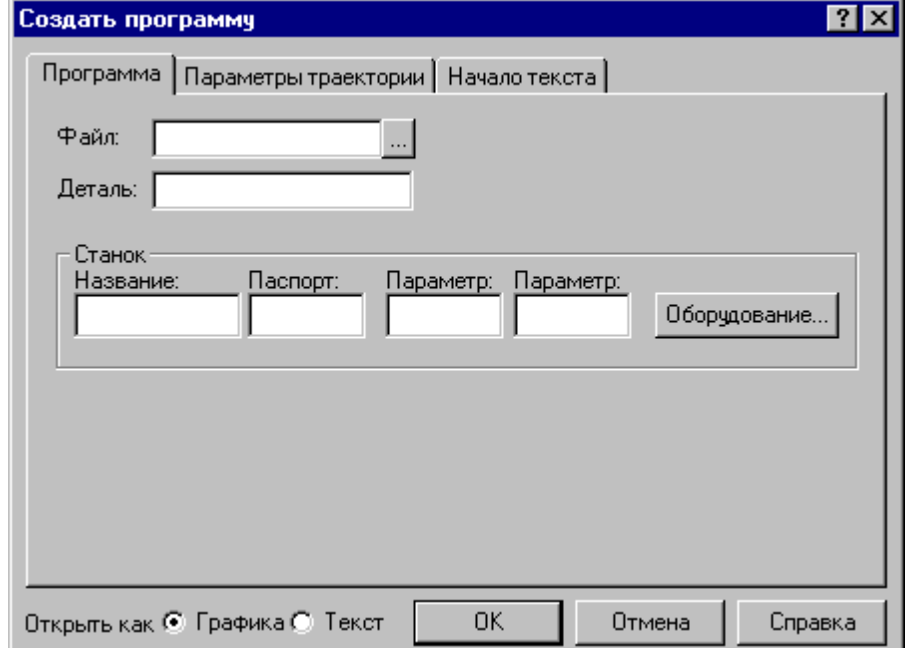

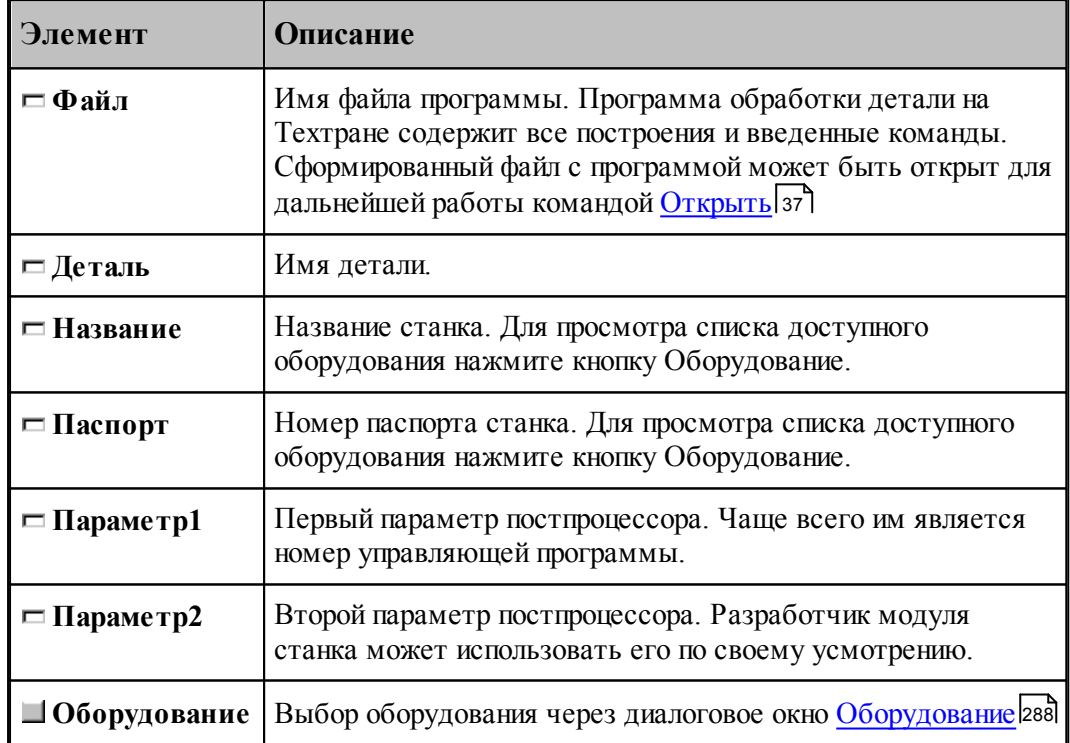

#### <span id="page-34-0"></span>1.3.1.1.3 Параметры траектории

При создании новой программы могут быть указаны параметры, определяющие особенности рассчета траектории: метод интерполяции и скругление углов. Для этого используется вкладка *Параметры траектории* диалогового окна *Создать программу*:

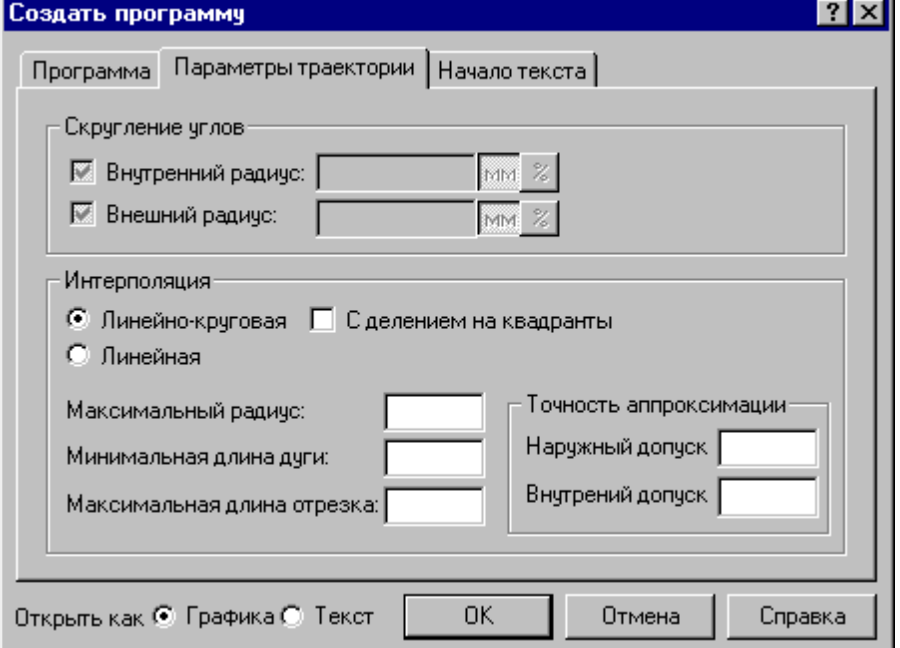

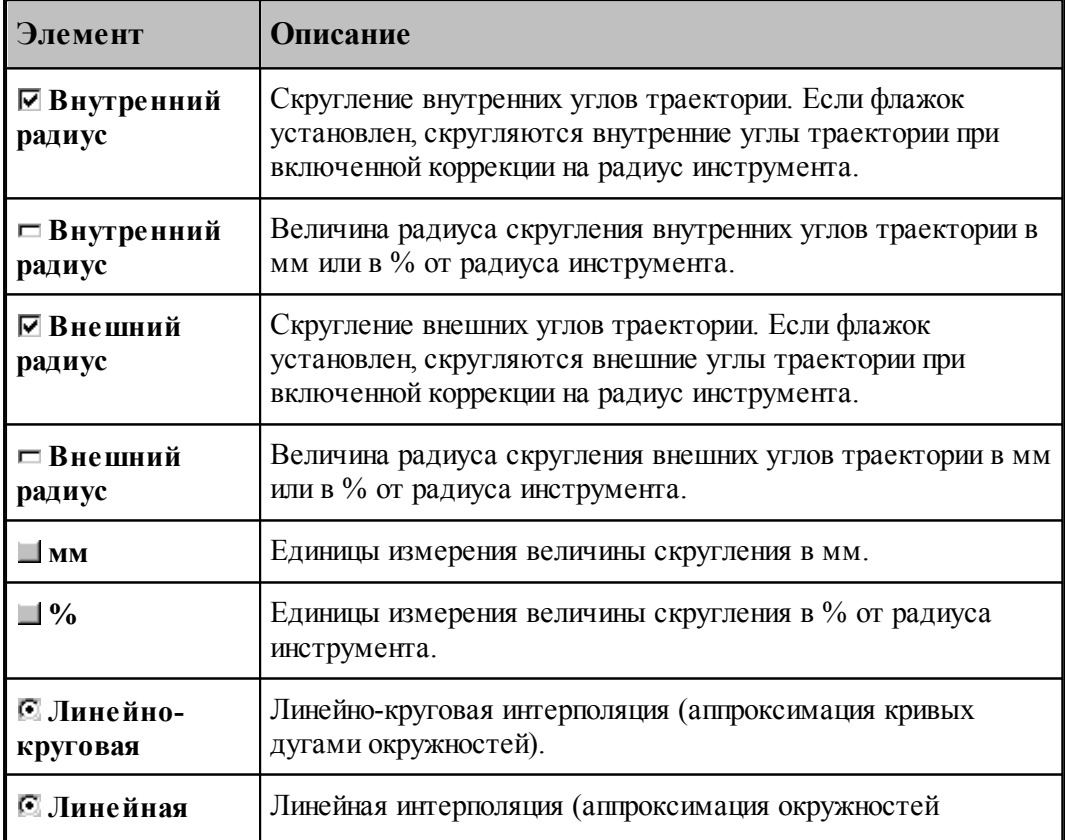

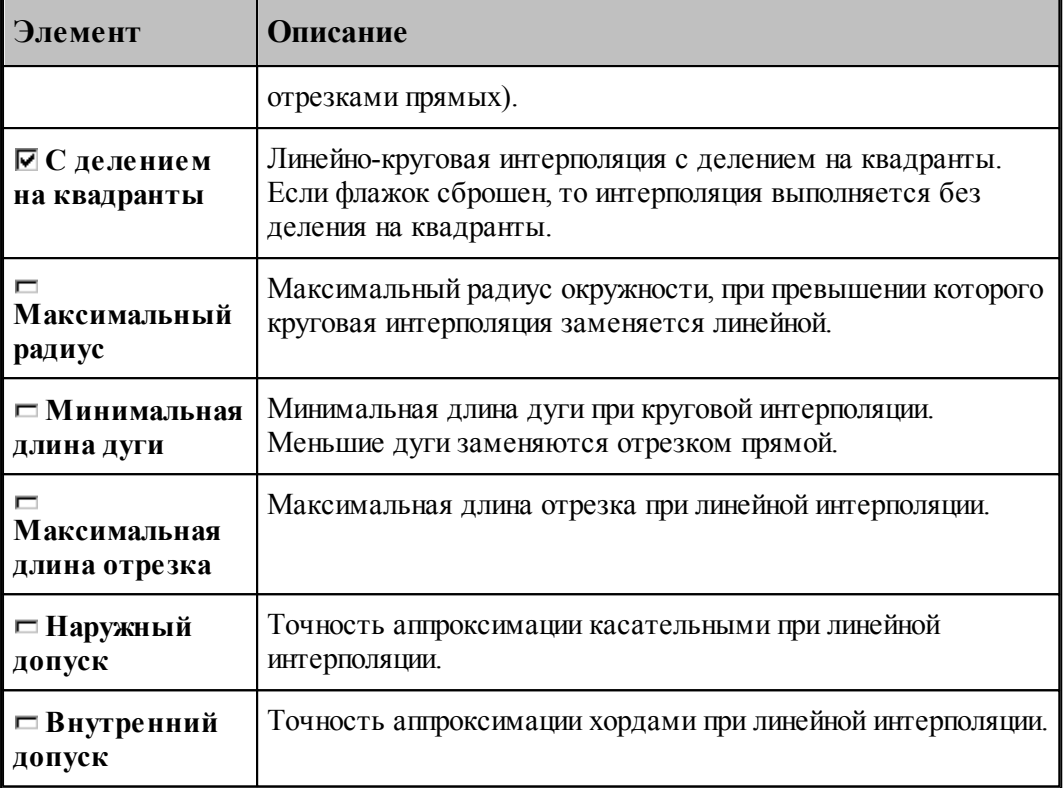

#### См. также:

Ввод параметров траектории движения 90

<span id="page-35-0"></span>1.3.1.1.4 Начало текста программы

В начале программы может быть выполнена определенная последовательность действий, повторяющаяся во всех программах. Действия задаются в виде фрагмента программы на Техтране, включаемого в каждую создаваемую программу. Для этого используется вкладка Начало текста в диалоговом окне Создать программу:
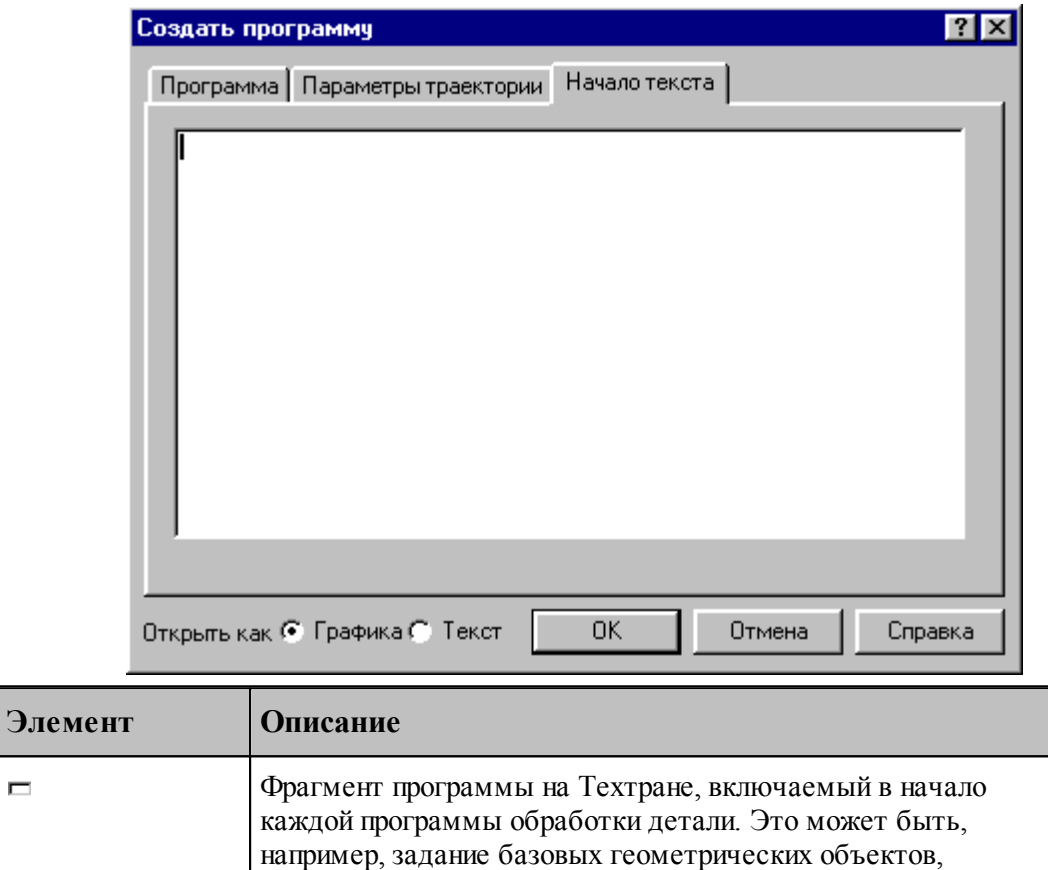

# <span id="page-36-0"></span>**1.3.2 Открытие документа**

 $\Box$ 

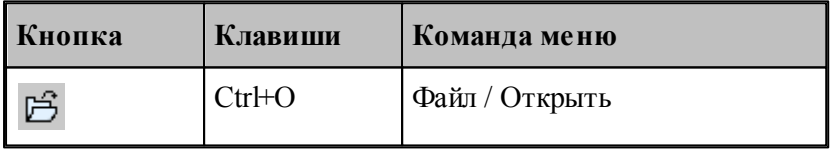

Диалоговое окно *Открыть* позволяет открывать документы, находящиеся в различных областях. Можно открывать документы, хранящиеся на жестком диске компьютера или на сетевом диске, к которому имеется доступ. Можно задать также формат документа и способ отображения.

сведений о разработчике программы и т.п.

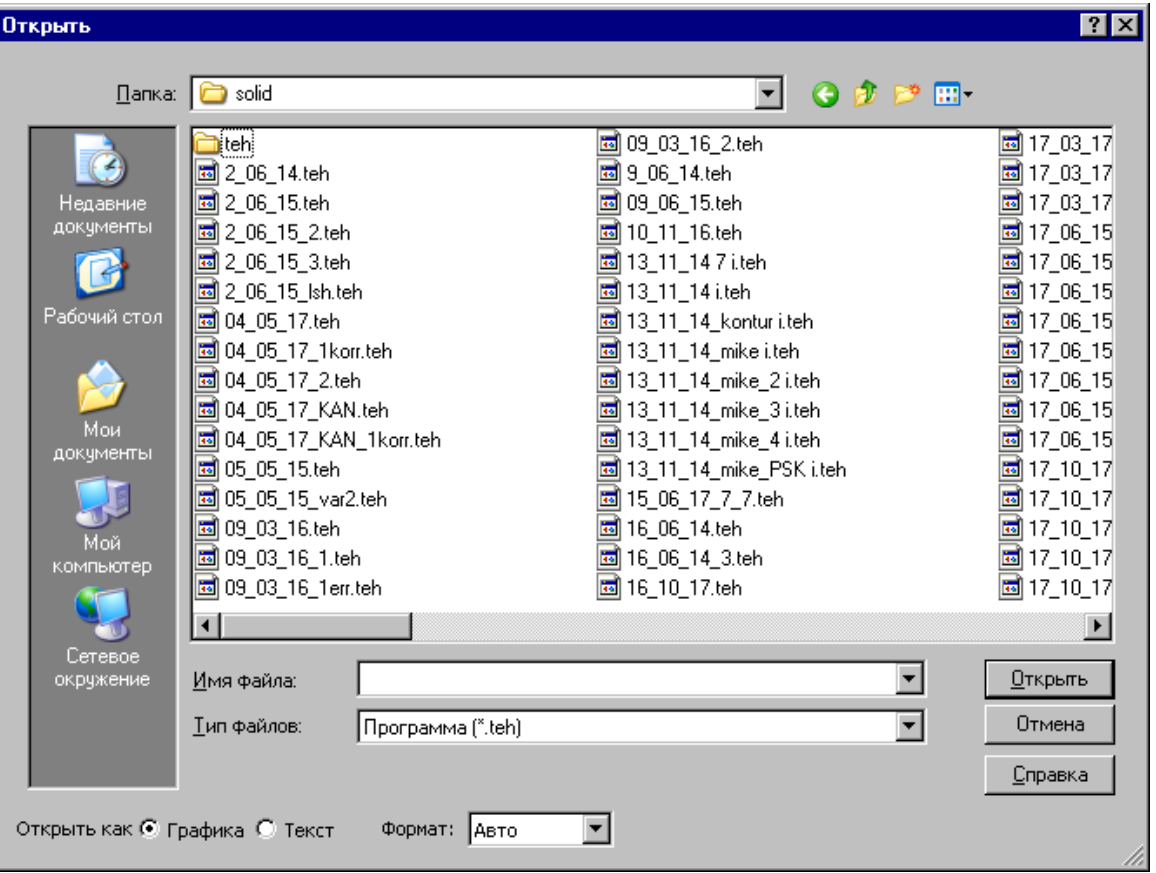

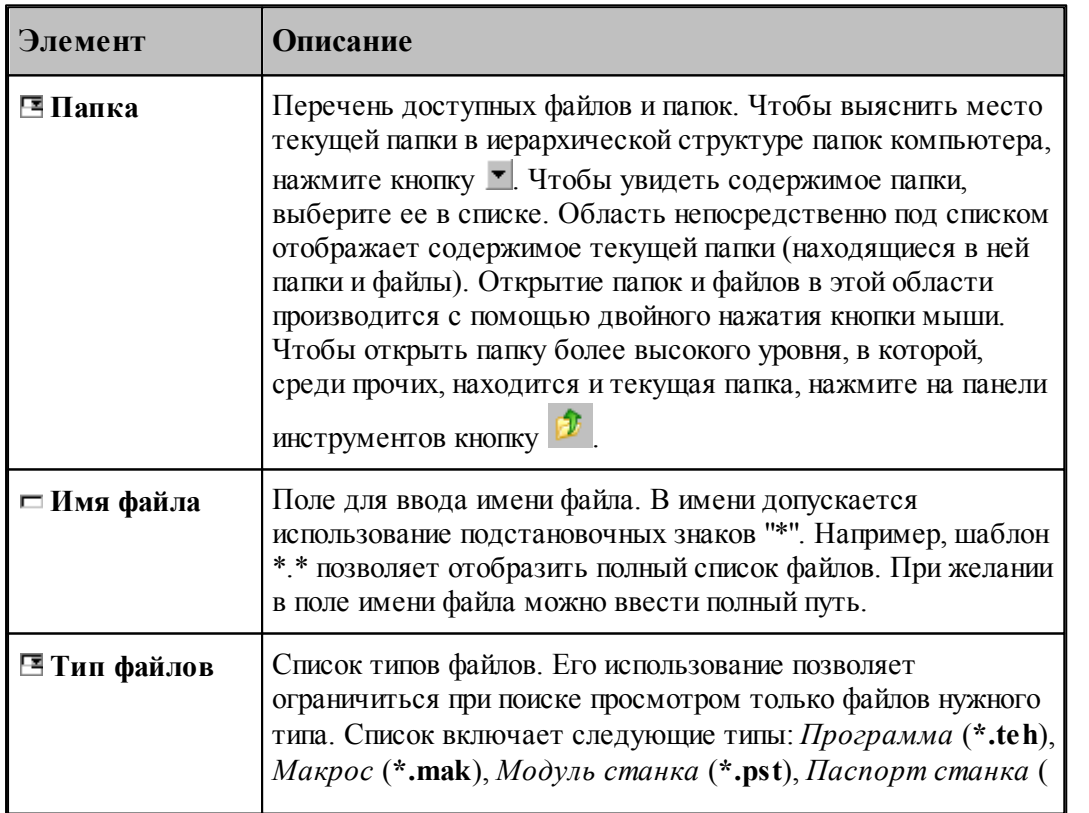

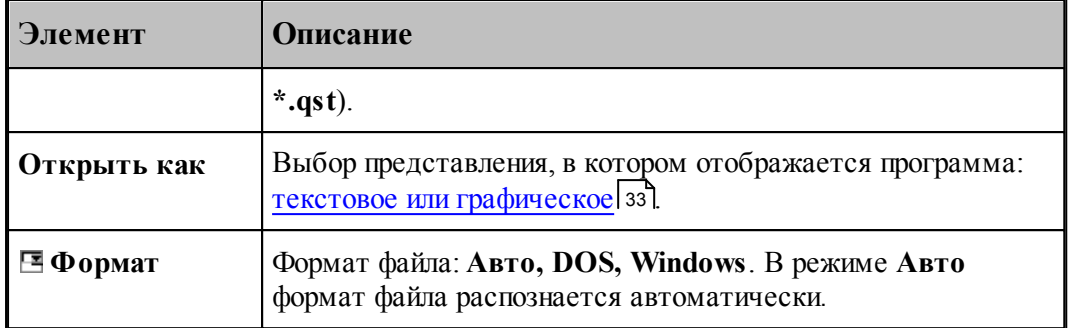

# **См. также:**

[Список документов открытых последними](#page-38-0) 39

#### <span id="page-38-0"></span>**1.3.2.1 Последний файл**

Список последних открытых документов позволяет не обращаться к диалоговому окну *Откр ытие файла*. Для повторного открытия документа, выберите имя из списка. Документ может быть открыт в окне *Гр афика* или в текстовом окне. Выбор представления, в котором отображается программа, и формат файла задаются в диалоговом окне *Откр ытие файла*, которое в этом случае имеет следующий вид.

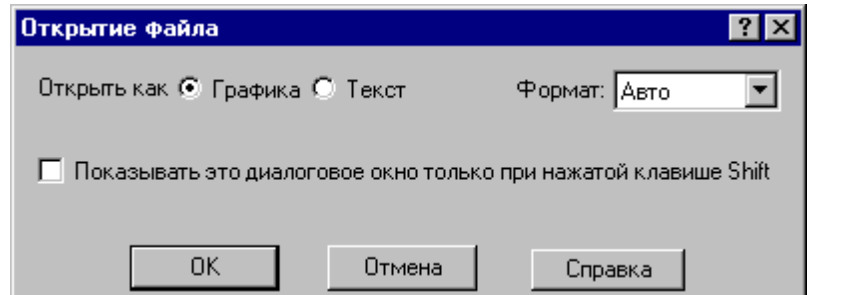

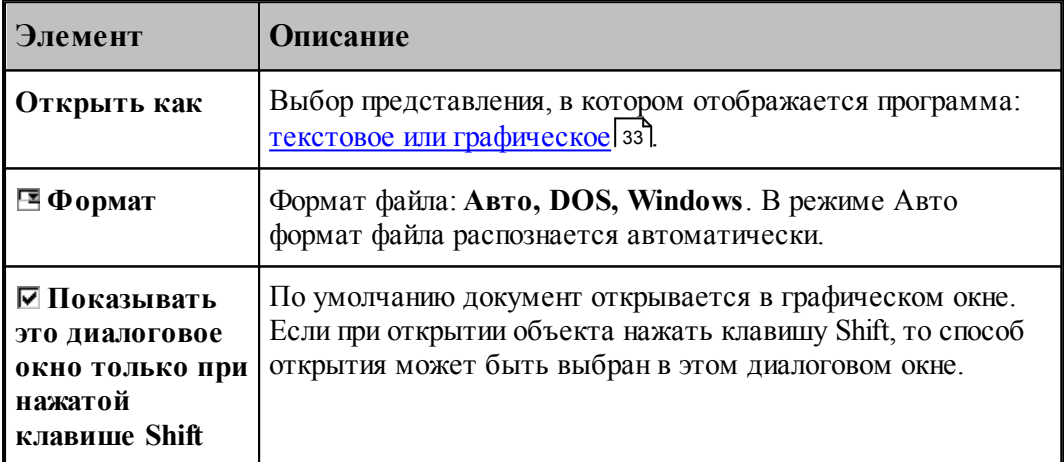

### **1.3.3 Закрытие документа**

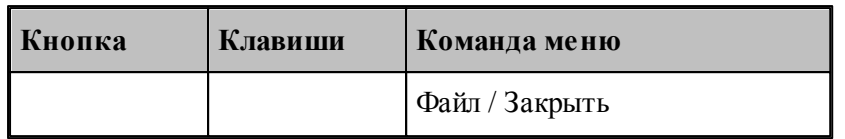

По этой команде закрывается активный документ.

Техтран предлагает сохранить изменения в документе перед тем, как закрыть его. Если вы закрываете документ без сохранения, то все изменения, сделанные после предыдущей записи, будут потеряны.

Закрыть документ в окне можно также следующими способами.

- Посредством меню окна. Для этого откройте меню окна, указав мышью на значок документа , и выберите команду **Закрыть**.
- $\bullet$  Указав на кнопку закрытия  $\boxed{\times}$  в заголовке окнаили на закладке.

# **1.3.4 Сохранение документа**

В Техтране предусмотрена возможность сохранения активного документа, то есть документа, с которым в настоящий момент ведется работа, вне зависимости от того, является ли он вновь созданным или нет. Существует возможность сохранения всех открытых документов одновременно. Кроме того, можно сохранить копию активного документа под другим именем и в другом месте.

Документ можно сохранить в другом формате, чтобы его можно было использовать в других программах.

Предусмотрена возможность автоматического сохранения документов. Это позволяет восстановить документ в случае, если выполнение программы будет прервано из-за аппаратного или программного сбоя.

#### **Темы этого раздела:**

- [Сохранение активного документа](#page-39-0) 40
- [Сохранение активного документа под другим именем](#page-40-0) 41
- [Сохранение всех измененных документов](#page-41-0) 42

#### <span id="page-39-0"></span>**1.3.4.1 Сохранение активного документа**

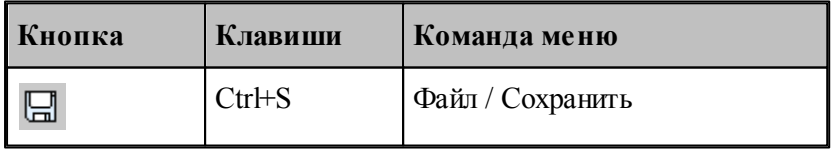

По этой команде сохраняется активный документ. Если документ сохраняется впервые, появляется диалоговое окно *Сохр анение файла*, в котором можно изменить имя документа. Если вы хотите сохранить ранее существовавший документ под другим именем или в другой папке, выберите команду **Сохранить как**.

h.

**См. также:**

[Сохранение активного документа под другим именем](#page-40-0) 41

### <span id="page-40-0"></span>**1.3.4.2 Сохранение активного документа под другим именем**

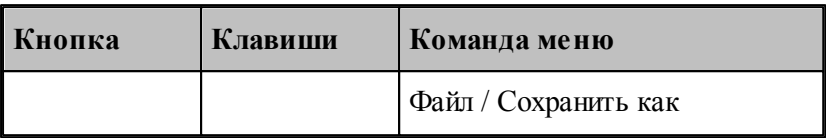

Команда активизирует диалоговое окно *Сохр анить как*, имеющее те же элементы управления, что и диалоговое окно *Откр ыть.*

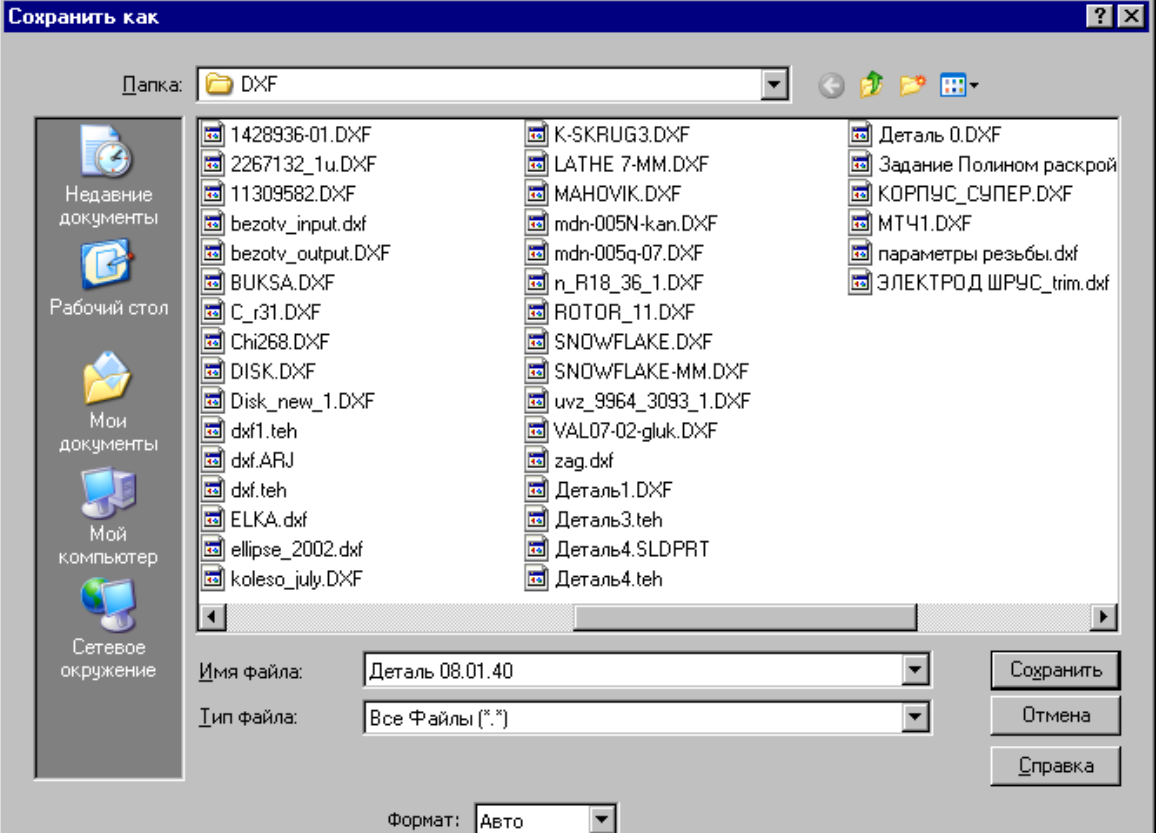

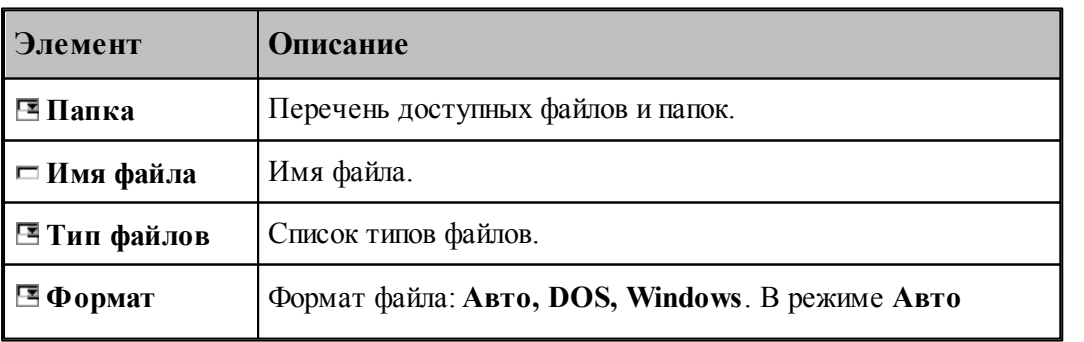

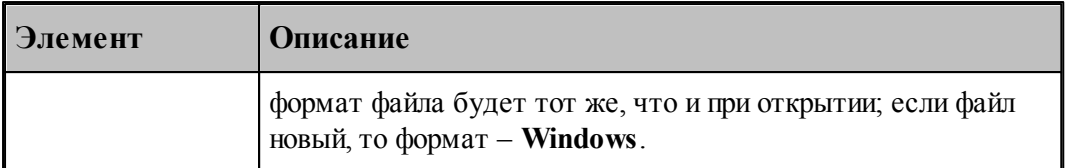

По нажатию кнопки **Сохранить** документ, содержащийся в активном окне, записывается в выбранную папку под заданным именем. С этого момента с активным окном редактора связывается переименованный документ.

#### **См. также:**

<u>[Открытие документа](#page-36-0)</u> зт

#### <span id="page-41-0"></span>**1.3.4.3 Сохранение всех измененных документов**

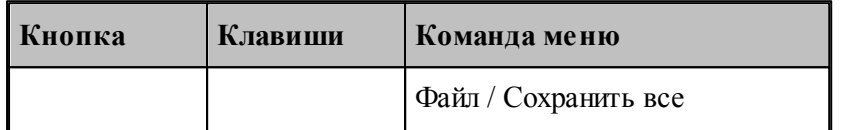

Команда сохраняет все измененные документы. Команда **Сохранить все** имеет тот же смысл, что и команда **Сохранить**, однако сохраняет содержимое всех измененных документов, а не только документ из активного окна.

#### **См. также:**

[Сохранение активного документа](#page-39-0) 40

### **1.3.5 Обмен данными с другими CAD/CAM системами**

Для обмена данными с другими CAD/CAM системами в Техтране предусмотрена возможность сохранения и чтения данных с использованием файлов в форматах DXF и LIB.

Формат DXF представляет собой стандарт для CAD/CAM систем (AutoCAD, КОМПАС и др.).

Формат LIB представляет собой библиотеки контуров, созданные в предыдущих версиях Техтрана.

Так же есть возможность прочитать твердотельную модель, построенную в других CAD/ CAM системах в форматах SAT, IGES, X\_T и др.

#### **Темы этого раздела:**

- [Сохранение геометрических объектов в файле](#page-42-0) 43
- [Ввод геометрических объектов из файла](#page-44-0) 45

## <span id="page-42-0"></span>**1.3.5.1 Сохранение геометрических объектов в файле**

 $\blacksquare$ 

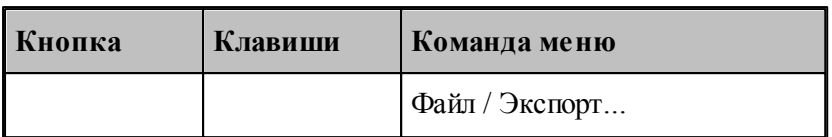

Контуры, участки траектории и геометрические объекты из графического окна могут быть сохранены в файле. Для этого необходимо выбрать объекты в окне и назначить имя файла, в который они будут записаны.

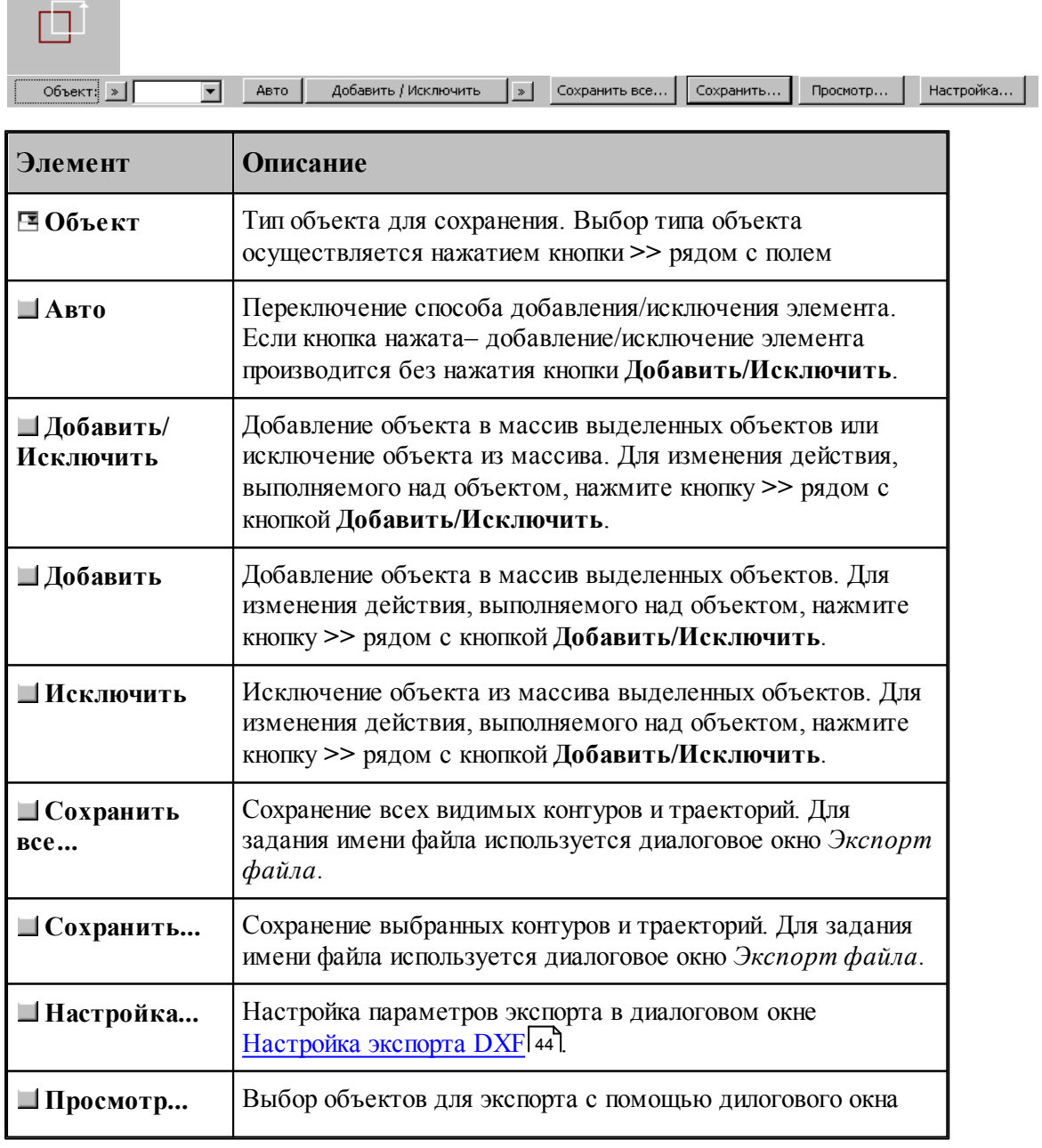

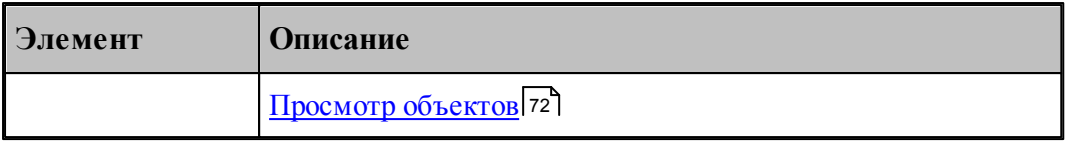

**LF** Диалоговое окно Экспорт файла содержит те же элементы управления, что и диалоговое окно *Сохр анение файла*.

# **См. также:**

[Сохранение активного документа под другим именем](#page-40-0) 41

### <span id="page-43-0"></span>1.3.5.1.1 Настройка параметров экспорта

Диалоговое окно *Настройка экспорта DXF* имеет следующий вид.

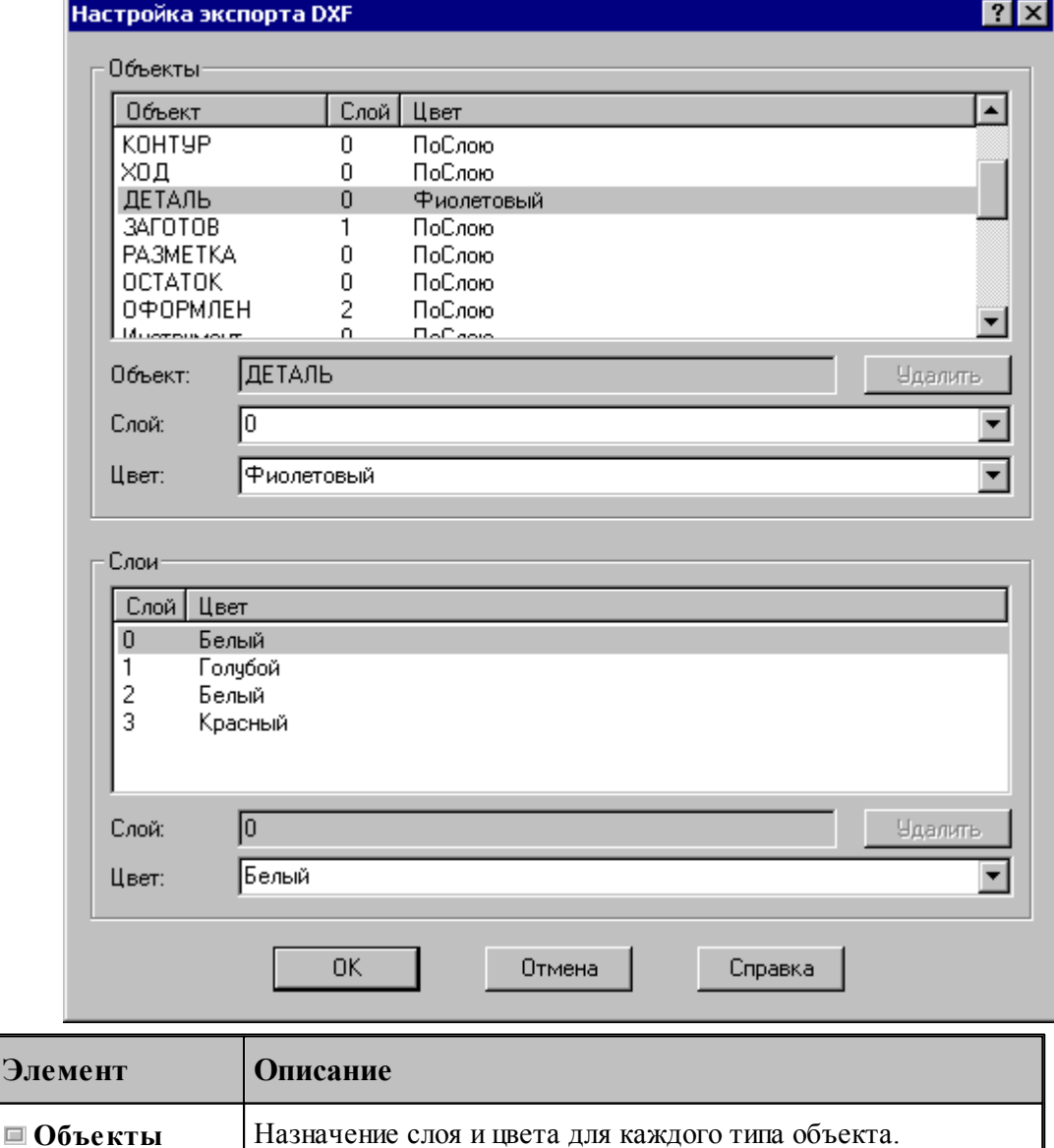

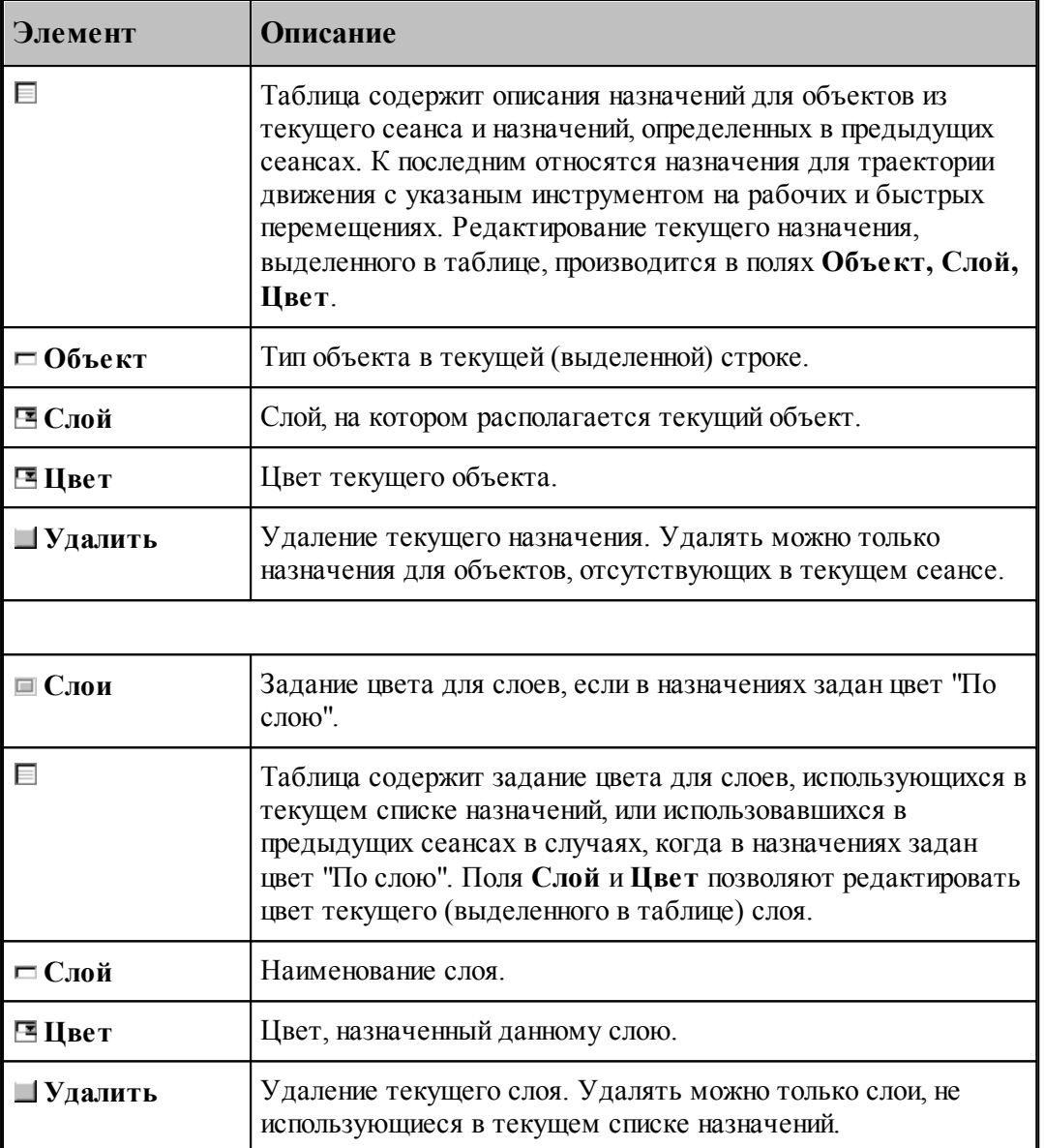

### <span id="page-44-0"></span>**1.3.5.2 Ввод геометрических объектов из файла**

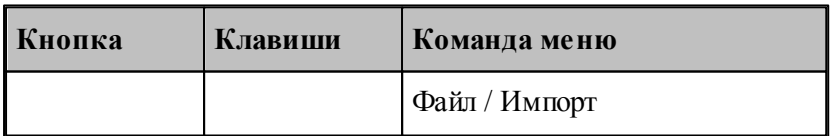

Ввод геометрических объектов из файла позволяет использовать в Техтране геометрические объекты, построенные в других CAD/CAM системах. Для выбора файла с геометрическими объектами используется диалоговое окно *Импорт файла*.

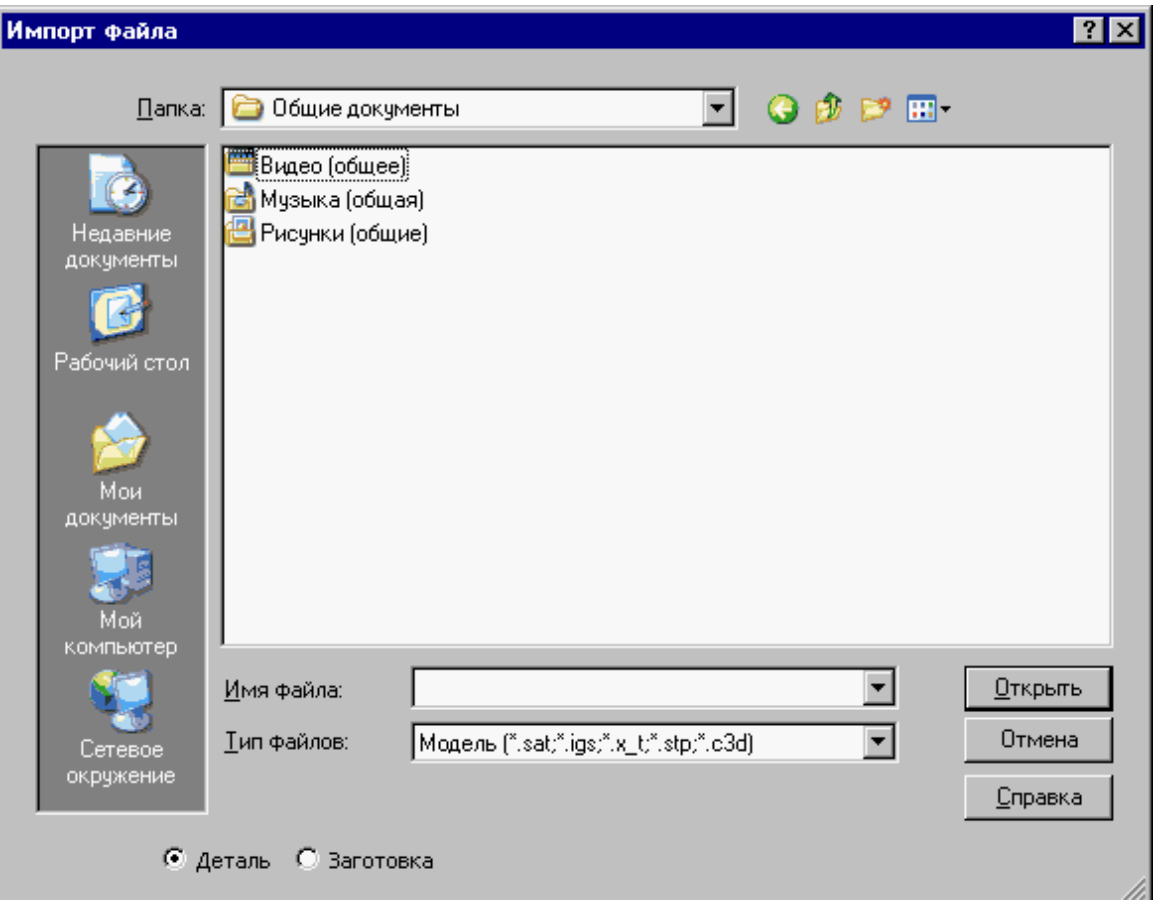

Диалоговое окно *Импорт файла* содержит те же элементы управления, что и диалоговое окно *Откр ытие файла*.

Импорт модели читает файлы, передающие модели в граничном представлении, в форматах:

- STEP (прикладные протоколы AP203, AP214)
- $\bullet$  IGES (версия 5.3)
- Parasolid X  $T, X, B$  (вплоть до версии 28.0)
- ACIS SAT (вплоть до версии 22.0)

## **Темы этого раздела:**

- [Ввод геометрических объектов из файла в формате DXF](#page-46-0) 47
- [Назначение типа импортируемым контурам](#page-51-0) 52
- [Рекомендации по подготовке файлов в формате DXF](#page-53-0) 54
- [Ввод геометрических объектов из файла в формате LIB](#page-54-0) 55
- <u>[Чтение объемной модели](#page-54-1)</u> 55

## **См. также:**

[Открытие документа](#page-36-0)<sup>37</sup>

<span id="page-46-0"></span>1.3.5.2.1 Ввод геометрических объектов из файла в формате DXF

В Техтране предусмотрен ввод геометрических объектов из файла в формате DXF. Параметры импорта задаются в диалоговом окне *Импорт DXF*:

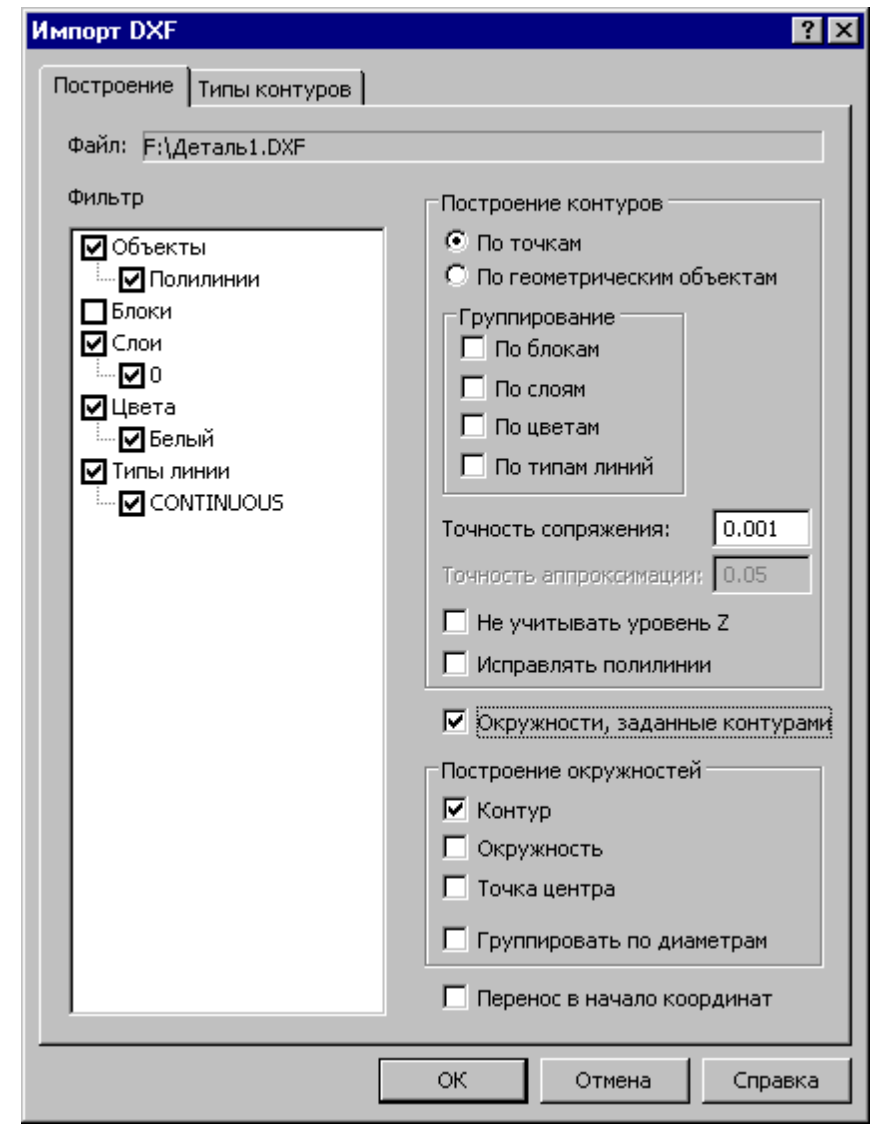

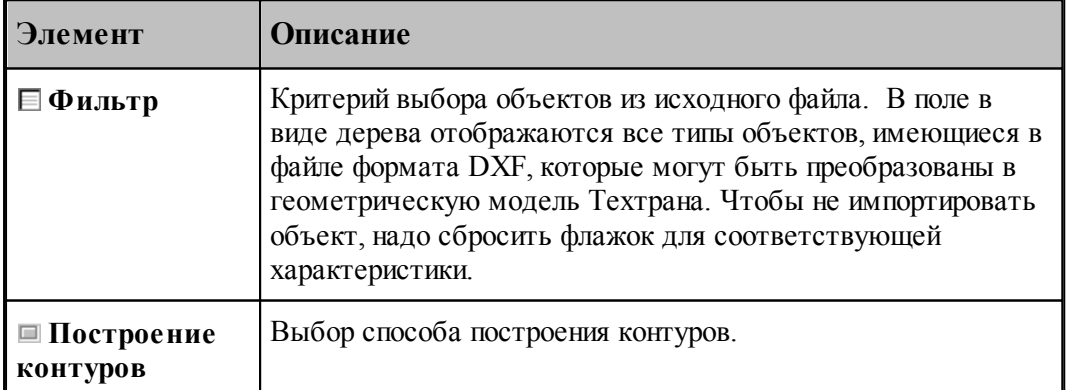

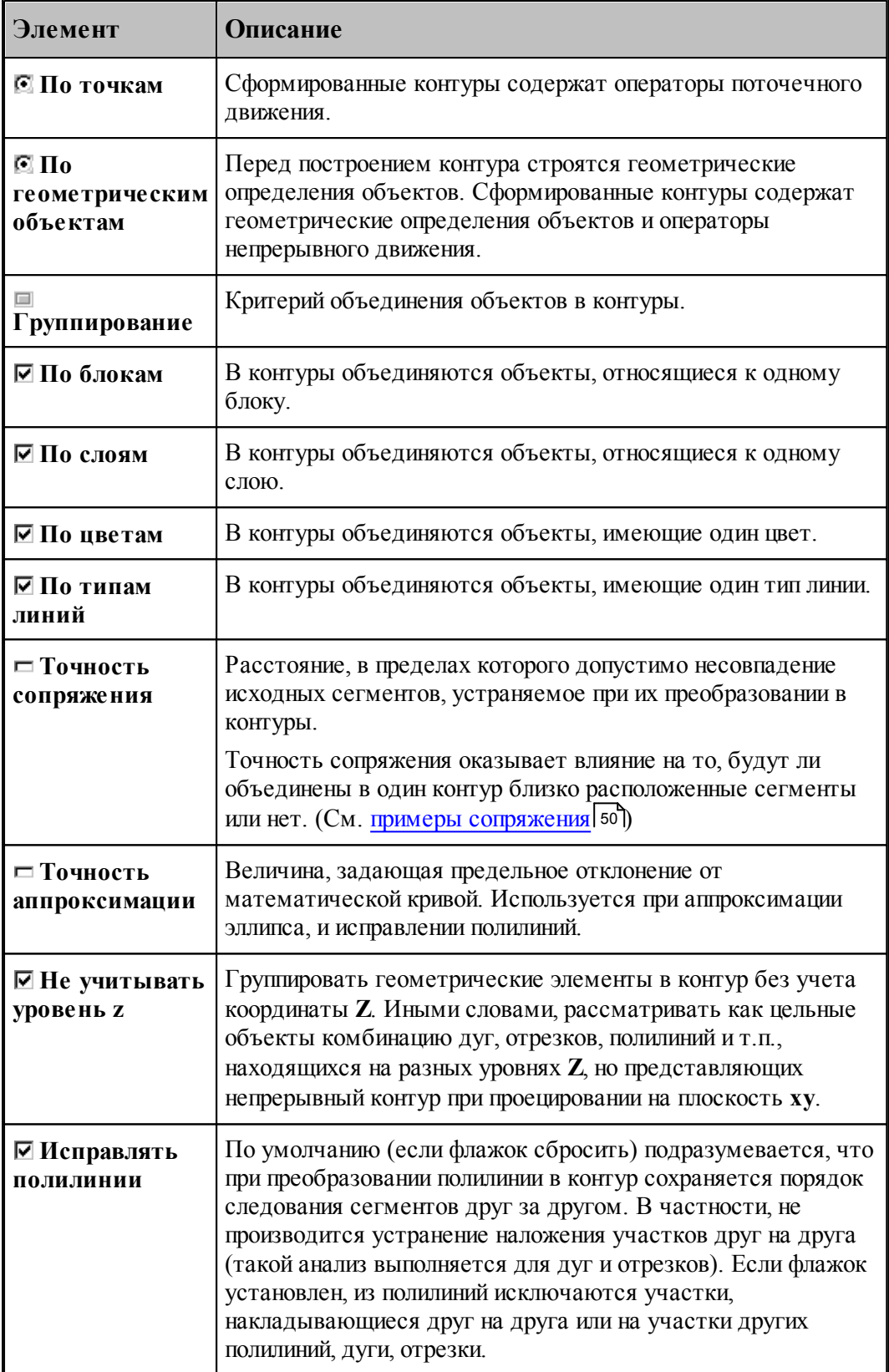

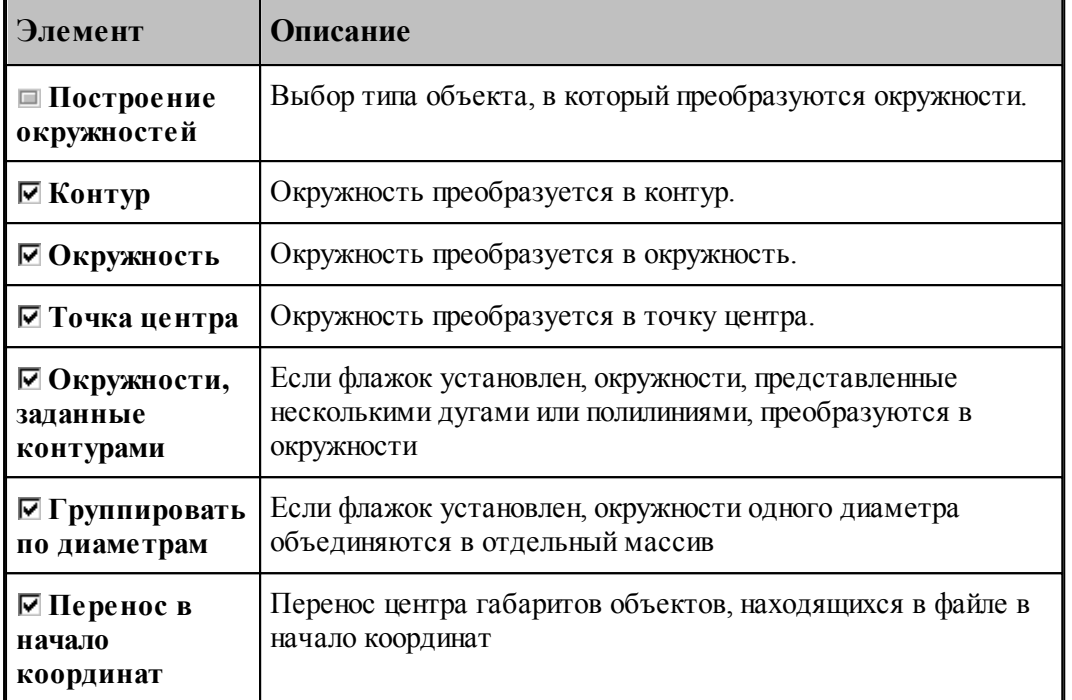

Для назначения атрибутов импортируемым контурам предназначена вкладка [Типы](#page-51-0) [контуров](#page-51-0) 52

При импорте из файлов в формате DXF необходимо учитывать следующее.

Импортируются только объекты следующих типов:

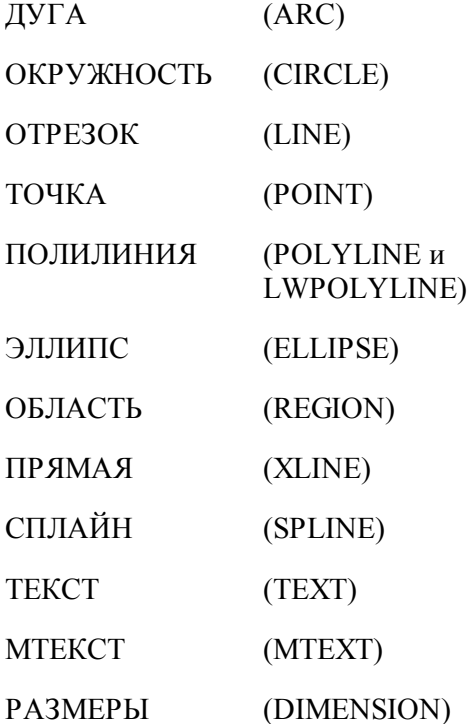

ВЫНОСКА (LEADER)

ШТРИХОВКА (HATCH)

- Блоки импортируются, если масштаб по X, Y и Z одинаковый.
- Импортируются только плоские объекты (направление выдавливания вдоль оси Z).
- Импортируются только двумерные полилинии простые и с дуговым сглаживанием. Многоугольные сети, трехмерные полилинии и сплайны при импорте игнорируются.
- Объекты ТЕКСТ и МТЕКСТ импортируются в виде текста
- Объекты РАЗМЕРЫ и ВЫНОСКА импортируются в виде контуров и текста
- При импорте объекта ШТРИХОВКА импортируются только ограничивающий контур.

<span id="page-49-0"></span>1.3.5.2.1.1 Примеры сопряжения

Если граничные точки сегментов не совпадают, но расстояние между ними находится в пределах точности сопряжения, такие сегменты сопрягаются (объединяются в единый контур).

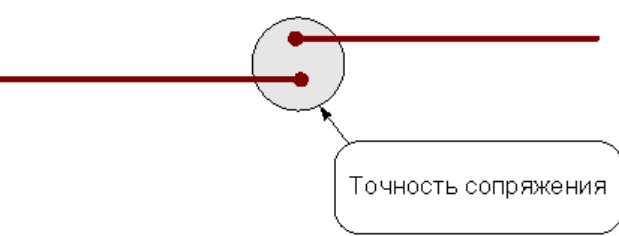

Сегменты сопрягаются за счет их продолжения, усечения или смещения конечных точек – в зависимости от взаимного расположения сегментов:

#### **Усечение сегментов.**

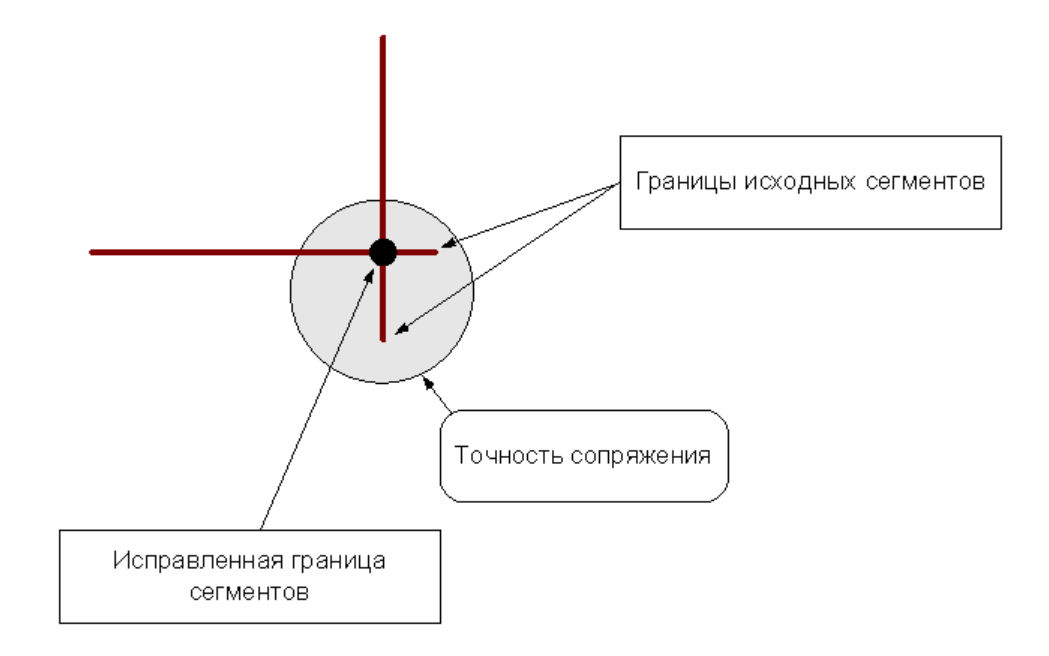

## **Продление сегментов**

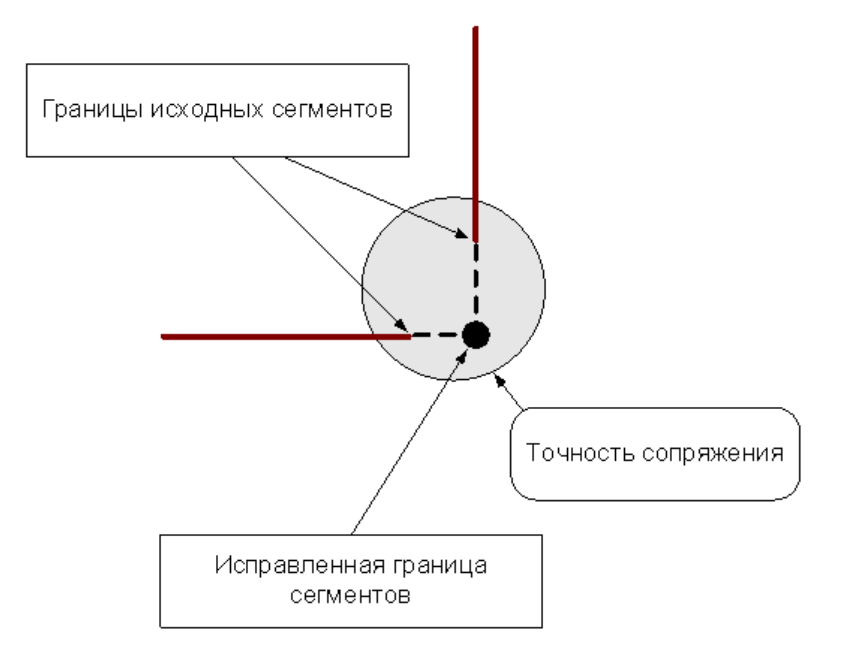

### **Смещение сегментов**

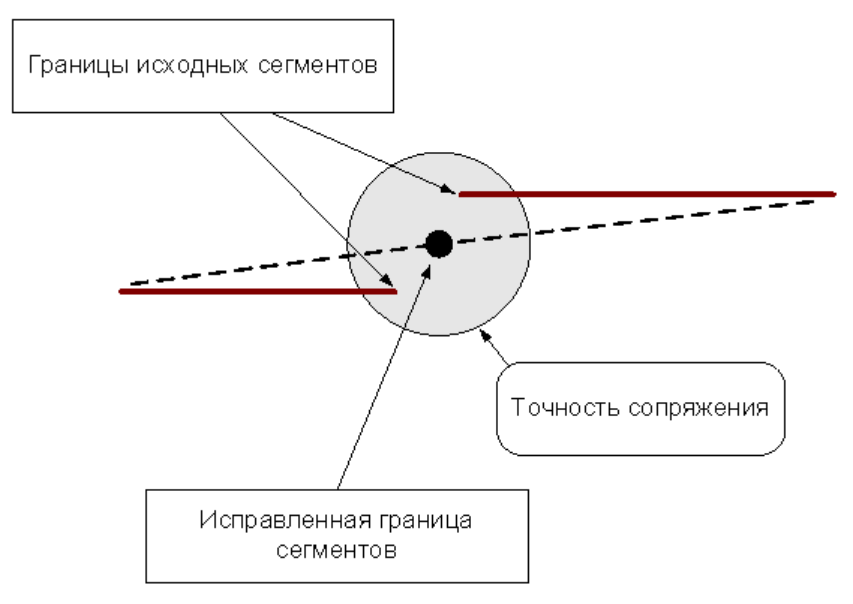

«Короткие» сегменты (имеющие длину меньше точности сопряжения) устраняются.

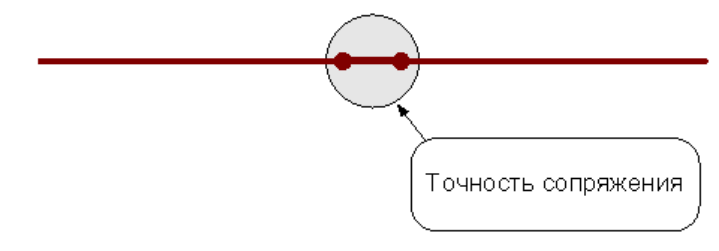

После удаления «короткого» сегмента производится сопряжение соседних сегментов.

Сегменты (или части сегментов), которые накладываются друг на друга в пределах точности сопряжения, объединяются.

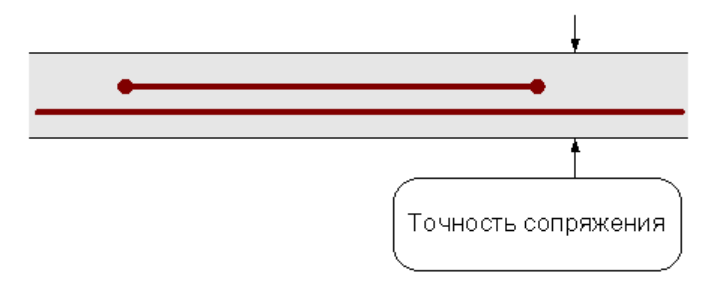

<span id="page-51-0"></span>1.3.5.2.2 Назначение атрибутов импортируемым контурам

Для назначения атрибутов импортируемым контурам предназначена вкладка *Типы контур ов*.

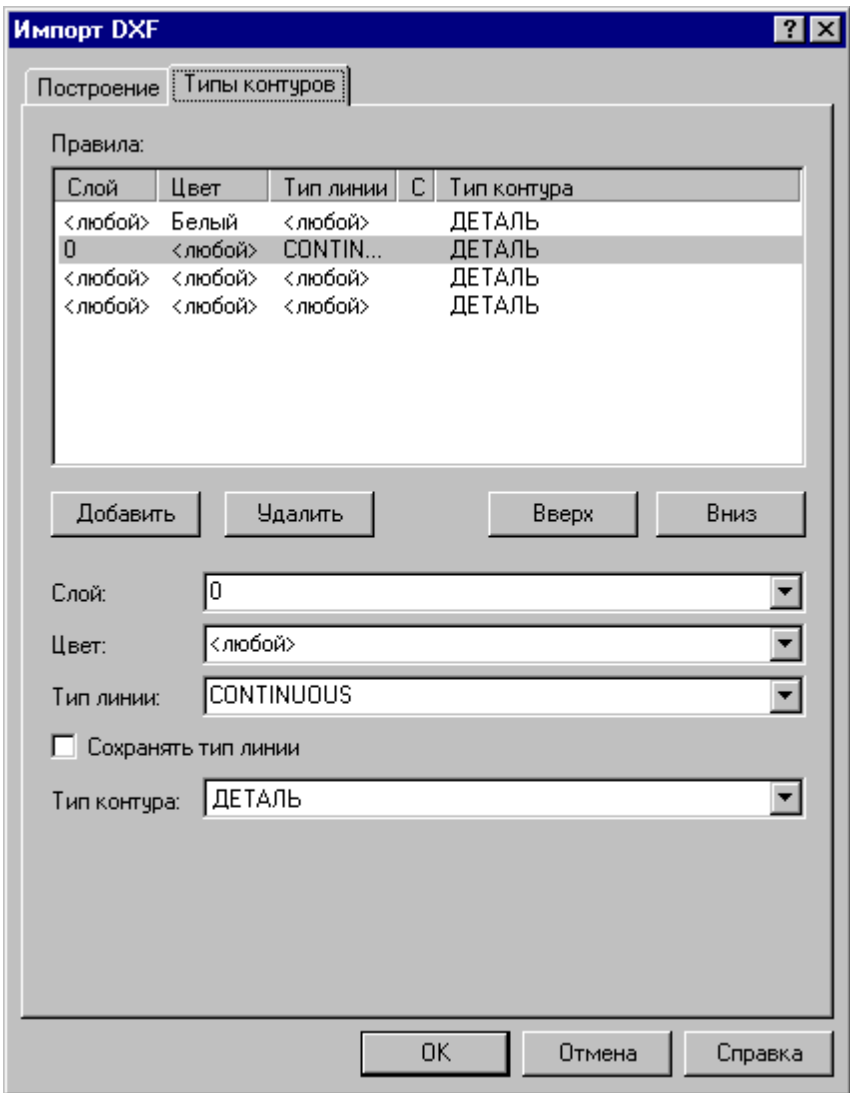

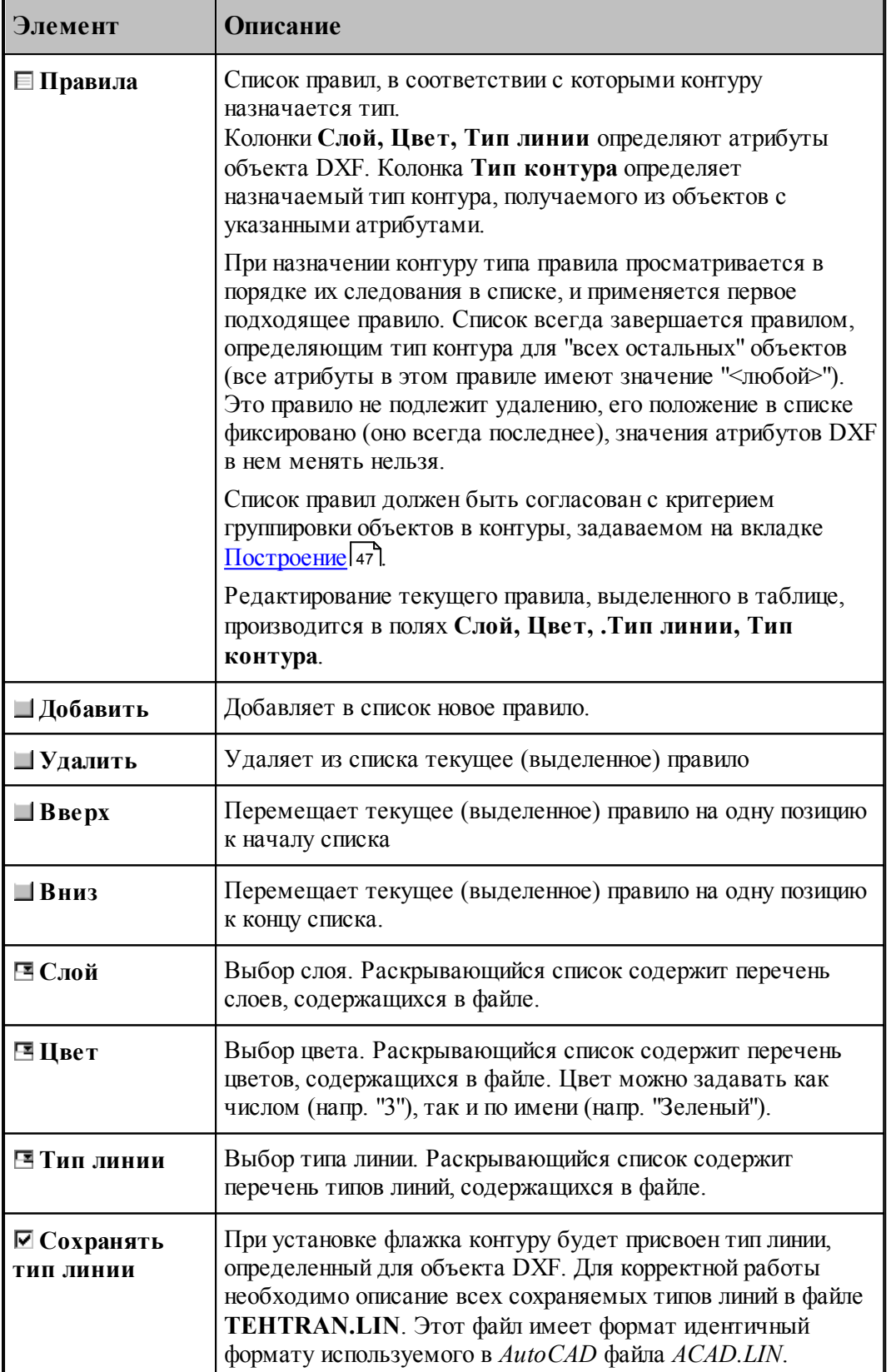

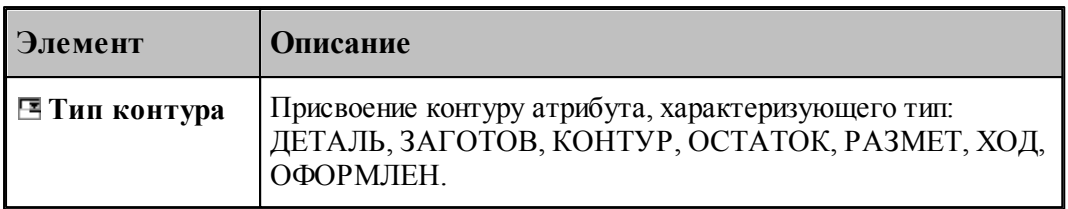

<span id="page-53-0"></span>1.3.5.2.3 Рекомендации по подготовке файлов в формате DXF

При подготовке файлов в формате DXF, желательно придерживаться следующих рекомендаций:

- Формируйте изображение только в плоскости XY мировой системы координат. Геометрия, передаваемая в Техтран должна быть плоской!
- Выводите в файл не весь чертеж, а только необходимые для обработки фрагменты. Особое внимание следует обратить на то, чтобы не было перекрывающихся дуг и отрезков.
- Используйте максимальную точность (16 знаков).
- Не располагайте геометрические объекты слишком далеко от точки начала координат.
- Если объекты находятся в блоках, то эти блоки необходимо предварительно разбить на элементы. В AutoCAD это делается с помощью команды РАСЧЛЕНИ (EXPLODE).
- Имеющим разное назначение геометрическим объектам желательно присваивать разные характеристики (слои, типы линий, цвета). Например, объекты, образующие контуры детали и заготовки, можно располагать на слоях ДЕТАЛЬ и ЗАГОТОВКА соответственно.

При переносе текста из AutoCAD в Техтран необходимо:

- 1. В AutoCAD создать текст командой ТЕКСТ (DTEXT) или МТЕКСТ (MTEXT) с использованием требуемого текстового стиля.
- 2. Разбить текст на отрезки и дуги командой **Bonus / Text / Explode Text**. (используется Bonus-программа TXTEXPL.LSP).
- 3. Удалить, при необходимости, ненужные отрезки и дуги (образующиеся при использовании TrueType шрифтов Windows).
- 4. Экспортировать полученные элементы в DXF-файл.
- 5. Импортировать полученный DXF-файл в Техтран, задавая объединение импортируемых элементов в контур. В результате должны получиться контуры, соответствующие заданному тексту и заданному текстовому стилю.

#### <span id="page-54-0"></span>1.3.5.2.4 Ввод геометрических объектов из файла в формате LIB

В Техтране предусмотрен ввод геометрических объектов из файла в формате LIB. Параметры импорта задаются в диалоговом окне *Импорт контуров*:

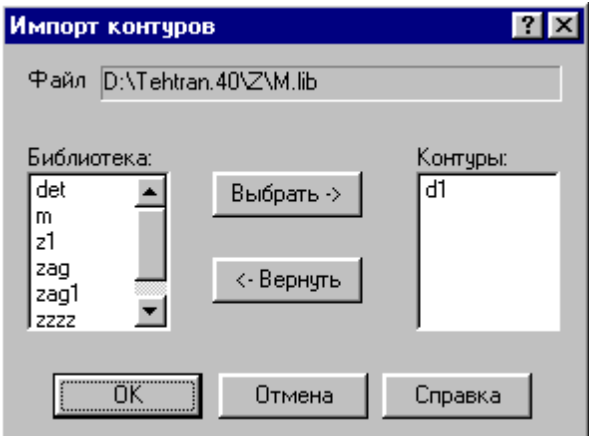

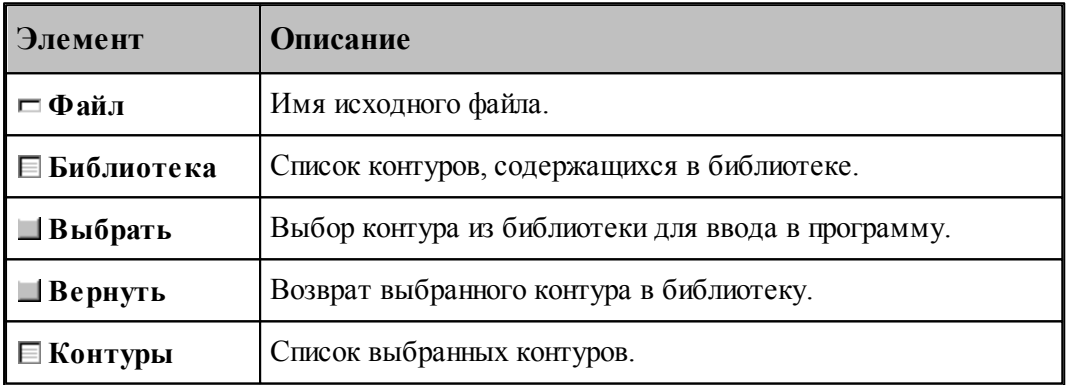

#### <span id="page-54-1"></span>1.3.5.2.5 Чтение объемной модели

Переключатель **Деталь\Заготовка** определяет, чем является выбранная модель.

После отображения модели на экране на ней можно выбирать элементы для обработки. Поскольку модель может находиться в произвольном месте, ее необходимо перенести в место обработки. Эта операция выполняется с помощью схемы Ориентация модели.

# **1.3.6 Печать документа**

Содержимое окна можно вывести на печать. Это может быть как текстовое, так и графическое окно. Перед выводом документа на печать, можно просмотреть его на экране в том виде, в каком он будет напечатан, и задать параметры печати, такие как диапазон номеров печатаемых страниц, число копий, тип принтера и др.

### **Темы этого раздела:**

- <u>[Печать активного документа](#page-55-0)</u>| 56
- [Предварительный просмотр документа](#page-56-0) 57
- [Параметры страницы](#page-56-1) 57

#### <span id="page-55-0"></span>**1.3.6.1 Печать активного документа**

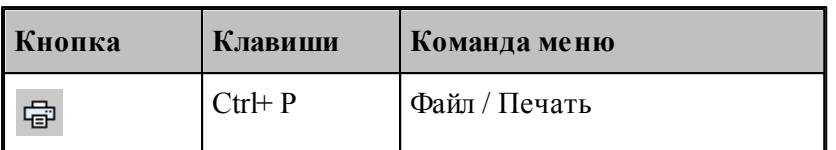

Команда предназначена для печати содержимого текущего окна. Это может быть как текстовое, так и графическое окно. Параметры печати, такие как диапазон номеров печатаемых страниц, число копий, тип принтера и др., задаются в диалоговом окне *Печать*.

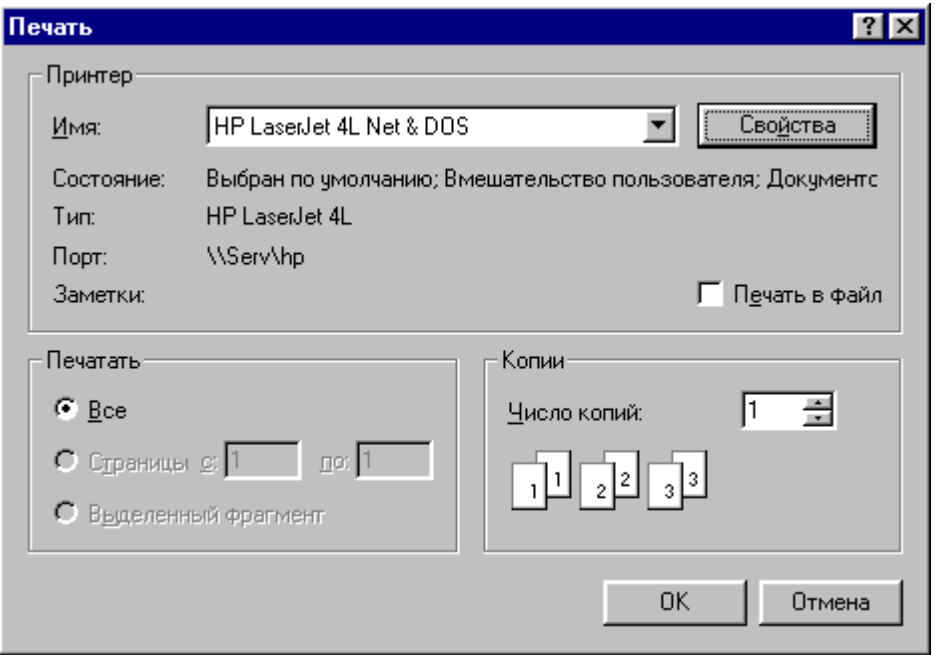

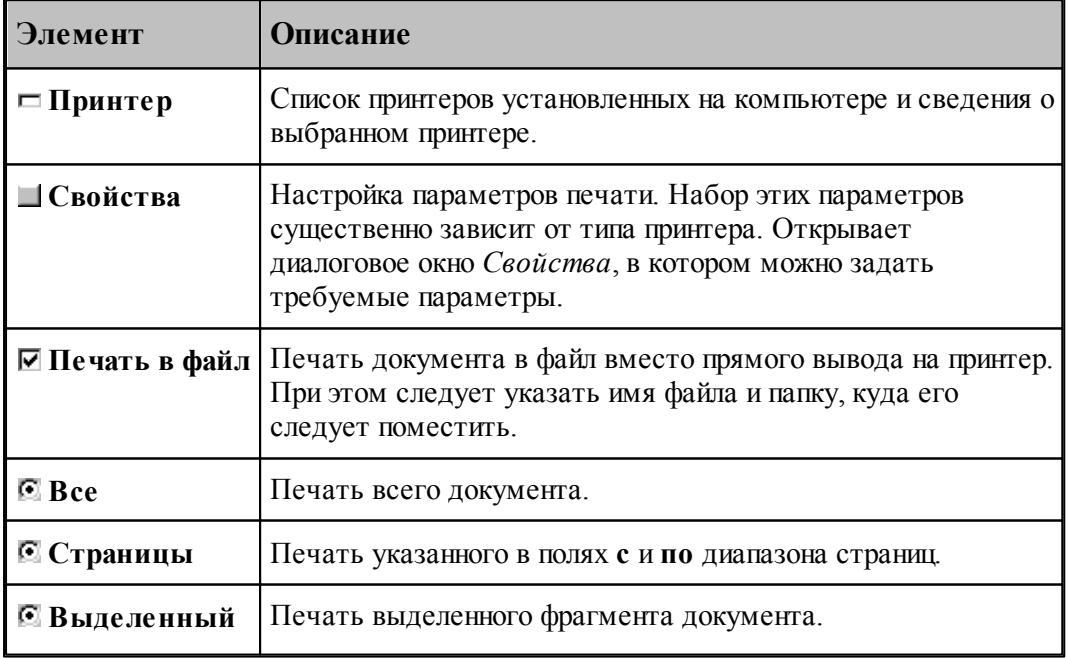

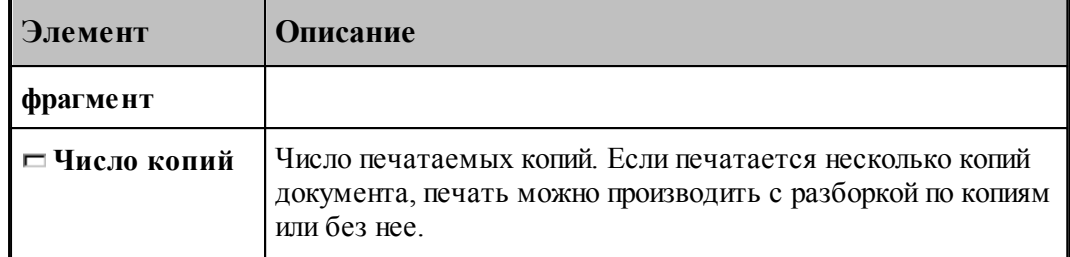

#### <span id="page-56-0"></span>**1.3.6.2 Предварительный просмотр документа**

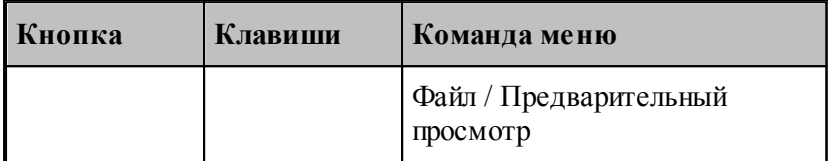

Перед выводом документа на печать, можно просмотреть его на экране в том виде, в каком он будет напечатан. При этом окно документа заменяется окном предварительного просмотра, в котором в формате печати отображаются одна или две страницы документа. Панель инструментов этого окна позволяет задать просмотр одной или двух страниц одновременно, передвижение вперед и назад по документу, увеличение или уменьшение страниц, запуск процесса печати.

### <span id="page-56-1"></span>**1.3.6.3 Параметры страницы**

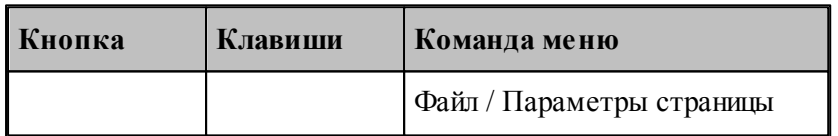

Перед выводом документа на печать необходимо установить размер и ориентацию листа, величины полей и другие параметры. Эти данные различны для графического и текстового окна.

Для установки параметров печати текстовых документов предназначено диалоговое окно *Пар аметр ы стр аницы*.

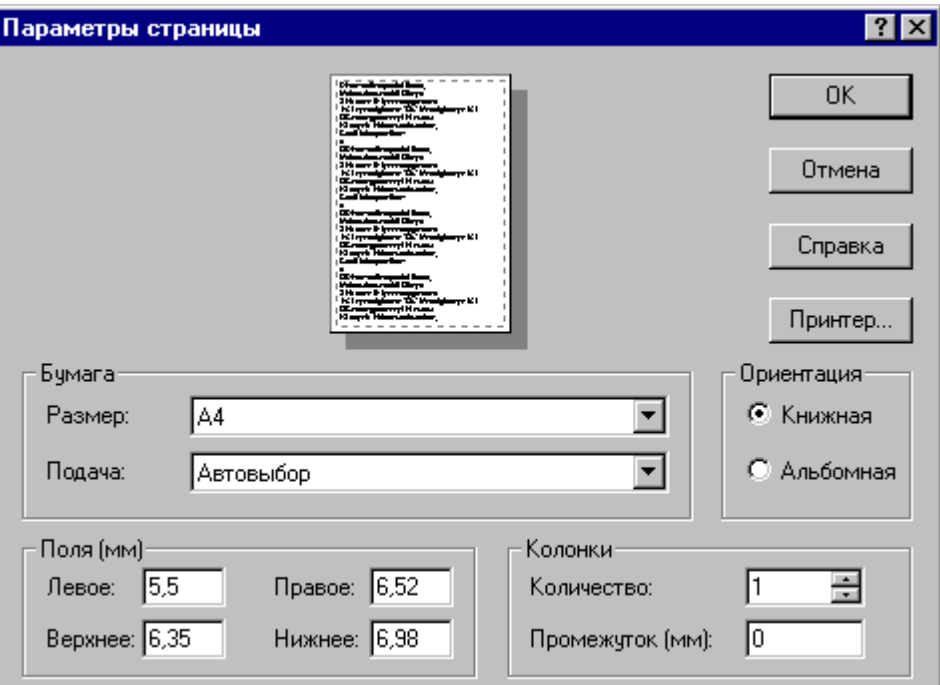

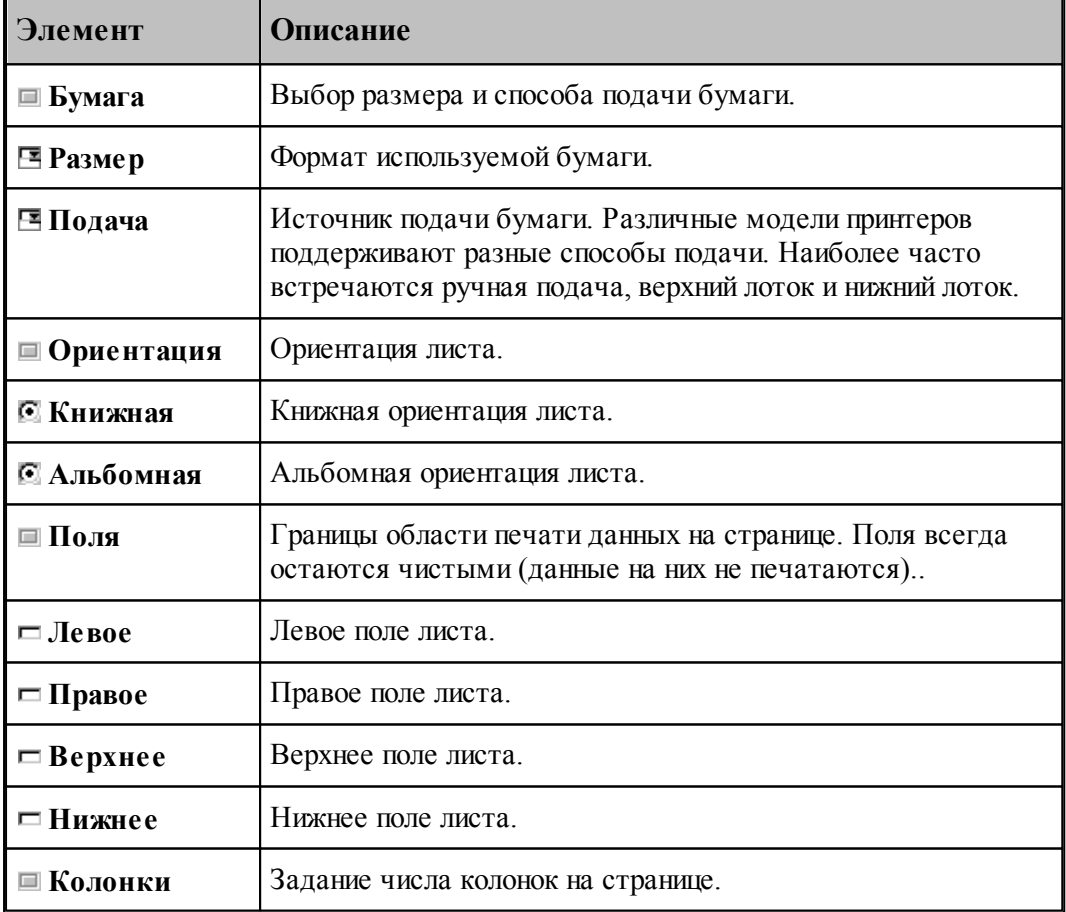

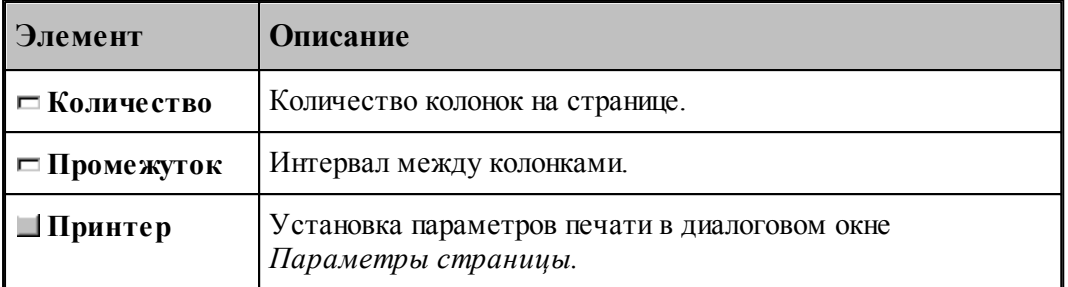

Для установки параметров печати содержимого графического окна предназначено диалоговое окно *Пар аметр ы стр аницы*.

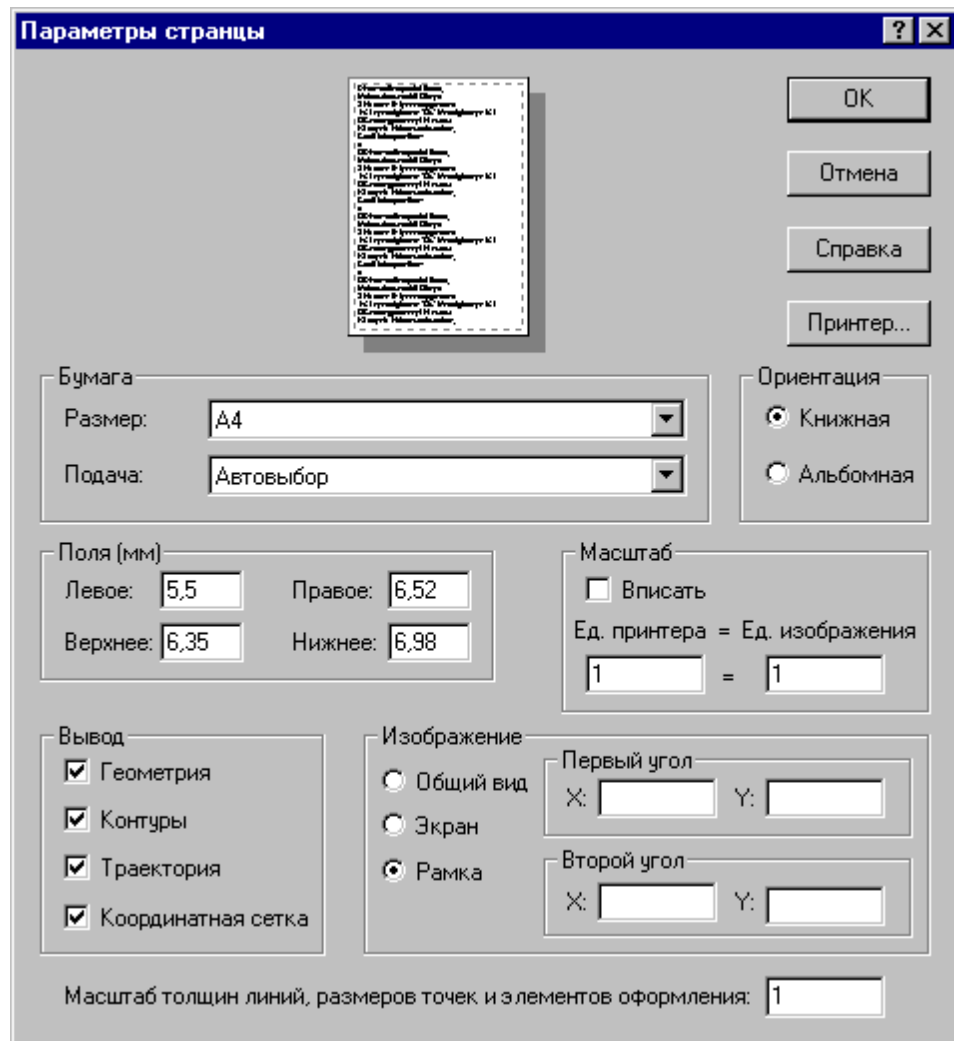

Кроме элементов, описанных выше, оно содержит следующие:

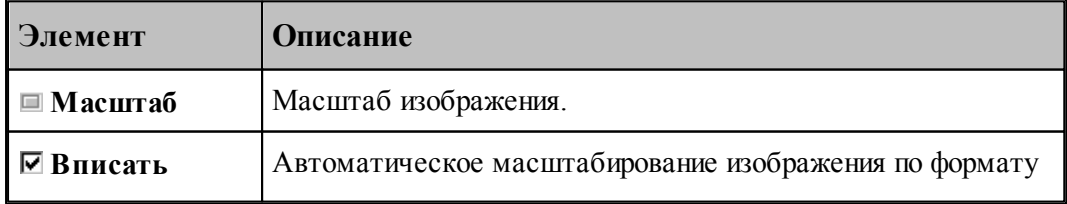

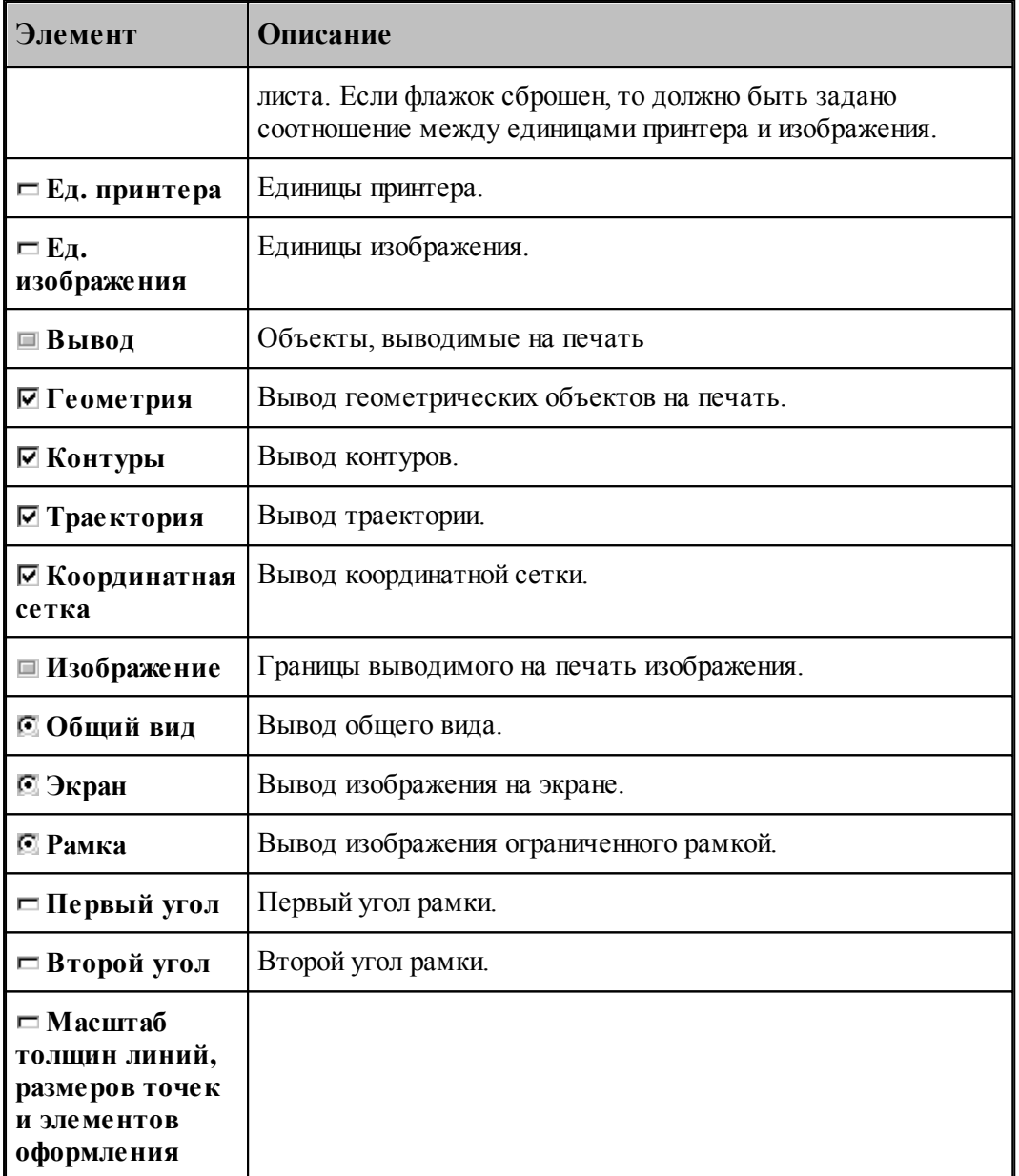

Для настройки параметров принтера, установки полей и размеров печатного листа предназначено диалоговое окно *Параметры страницы*.

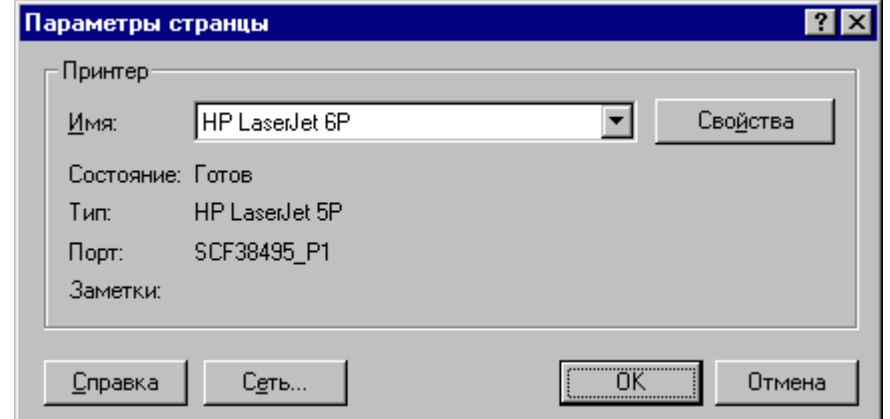

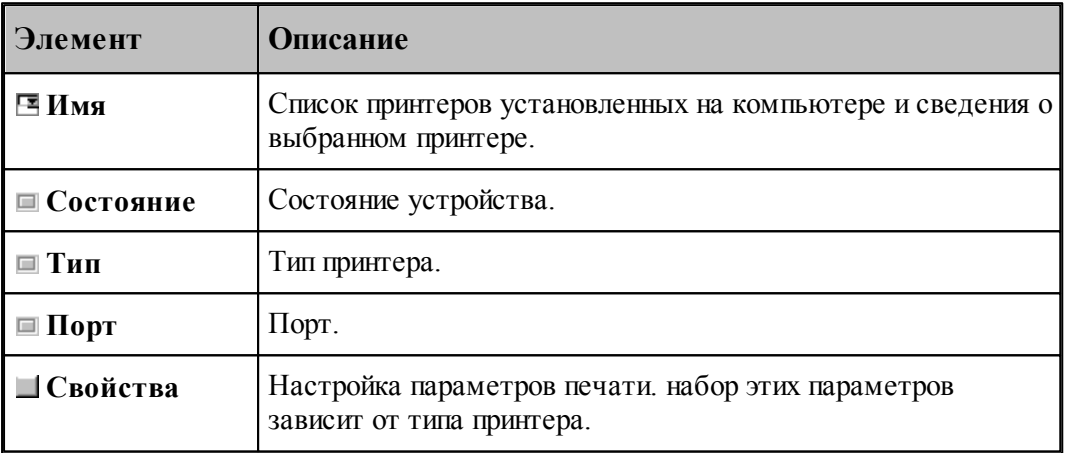

# **1.3.7 Завершение работы**

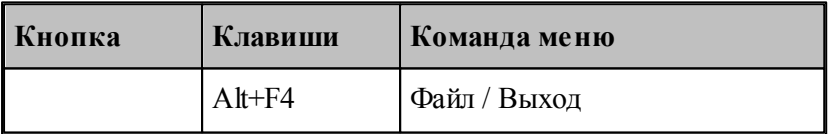

Команда завершает работу Техтрана.

# **1.4 Графическое отображение программы**

Для графической иллюстрации работы программы используется окно *Гр афика*. В нем отображается пространственное расположение геометрических объектов и траектория движения инструмента.

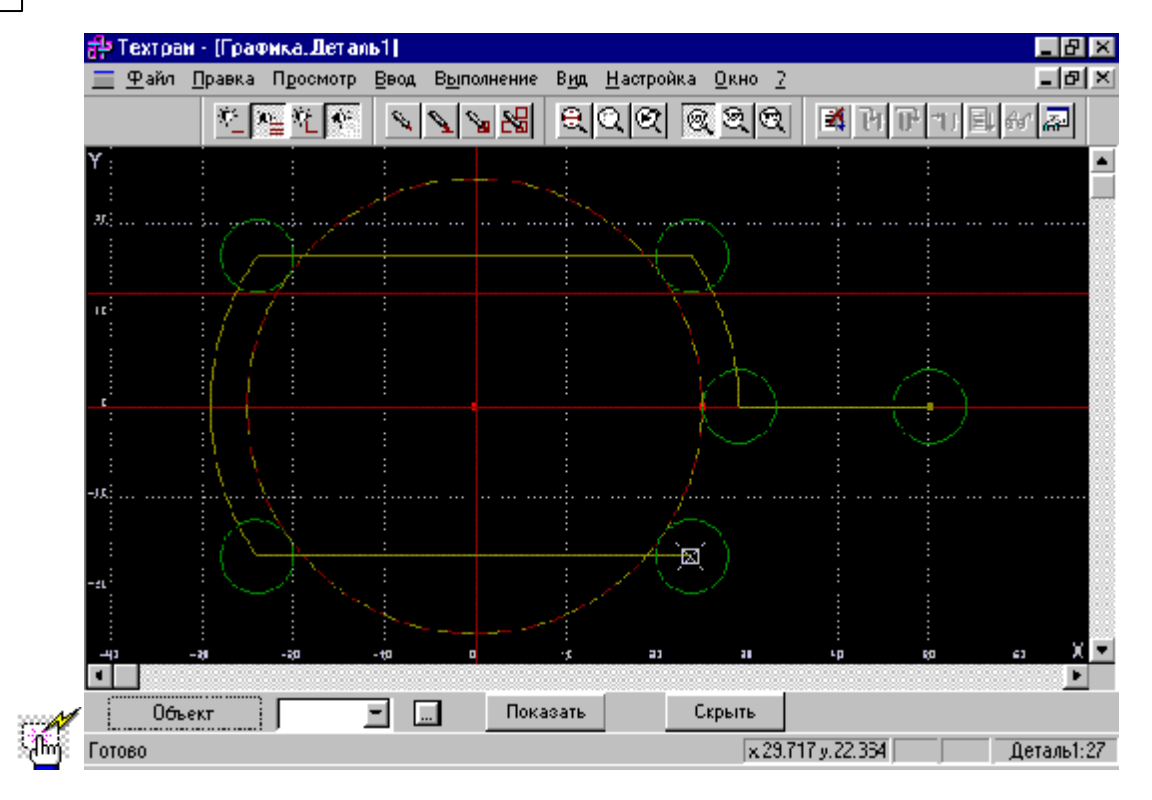

# **Темы этого раздела:**

- [Элементы оформления](#page-61-0) 62
- [Управление изображением при помощи клавиатуры](#page-63-0) 64
- [Управление изображением при помощи мыши](#page-64-0) 65
- [Управление изображением при помощи мыши IntelliMouse](#page-66-0) 67
- [Выбор области обзора](#page-66-1) 67
- [Виды](#page-67-0) 68
- [Видимость объектов](#page-68-0) 69
- [Прорисовка траектории](#page-69-0) 70
- [Контроль объектов в графическом окне](#page-69-1) 70
- [Просмотр объектов](#page-71-0) 72

## **См. также:**

- [Просмотр графики](#page-268-0) 269
- [Настройка окна Графика](#page-296-0)<sup>|297</sup>
- [Ввод в графическом окне](#page-73-0) 74

# <span id="page-61-0"></span>**1.4.1 Элементы оформления**

# **Координатная сетка**

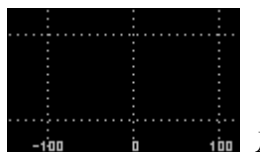

 Для отражения масштаба изображения в графическом окне рисуется координатная сетка и оси координат с координатной шкалой.

### **Репер**

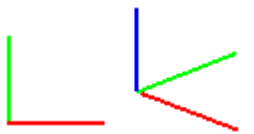

 Репер показывает ориентацию координатных осей в пространстве. Направления осей показаны следующими цветами: Ось  $\hat{X}$  – красным, Ось  $\hat{Y}$  – зеленым, Ось Z –. Синим.

### **Положение инструмента**

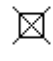

Текущее положение инструмента.

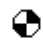

Точка смены инструмента.

# **Траектория**

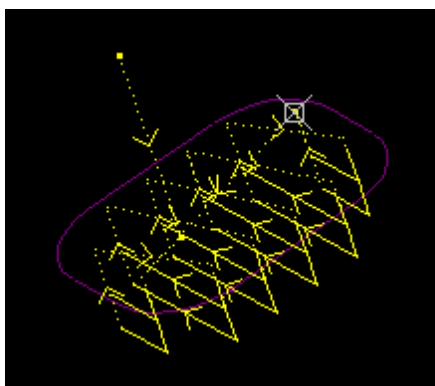

Рабочие ходы отображаются непрерывными линиями,

холостые ходы– пунктирными.

# **Технологические команды**

- Загрузка инструмента.
- Встроенный цикл.
- Гл Управление шпинделем.

- Рабочая подача.
- Быстрая подача.
- $\times$  Пауза.
- Другие команды.

# **См. также:**

- [Настройка окна Графика](#page-296-0) 297
- [Управление видимостью элементов оформления](#page-63-1) 64

#### <span id="page-63-1"></span>**1.4.1.1 Управление видимостью элементов оформления**

Элементы оформления могут быть сделаны видимыми или невидимыми в графическом окне с помощью команд управления видимостью. Команда, примененная к видимым объектам, делает их невидимыми и, наоборот.

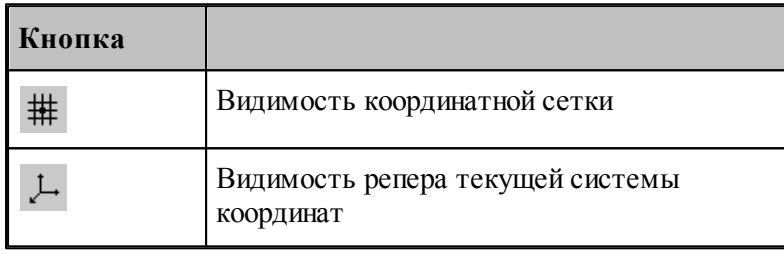

# <span id="page-63-0"></span>**1.4.2 Управление изображением при помощи клавиатуры**

Управление изображением в графическом окне производится с помощью команд сдвига, поворота и масштабирования, которые приведены в следующей таблице:

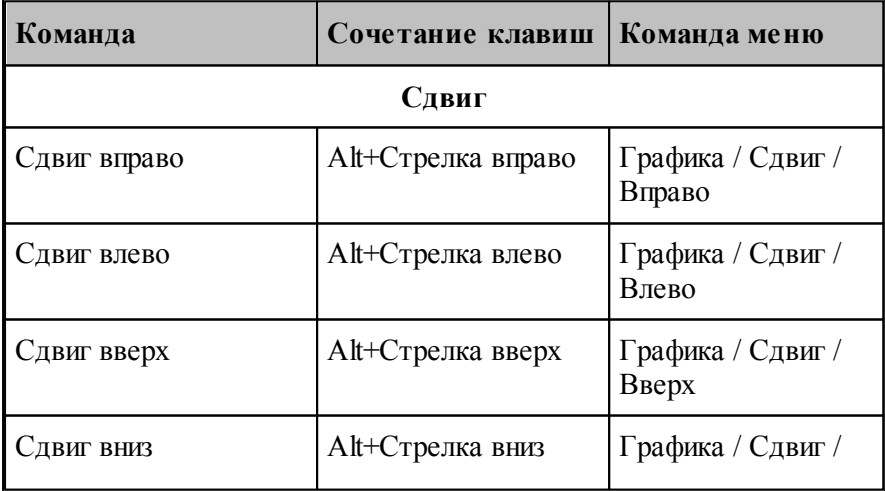

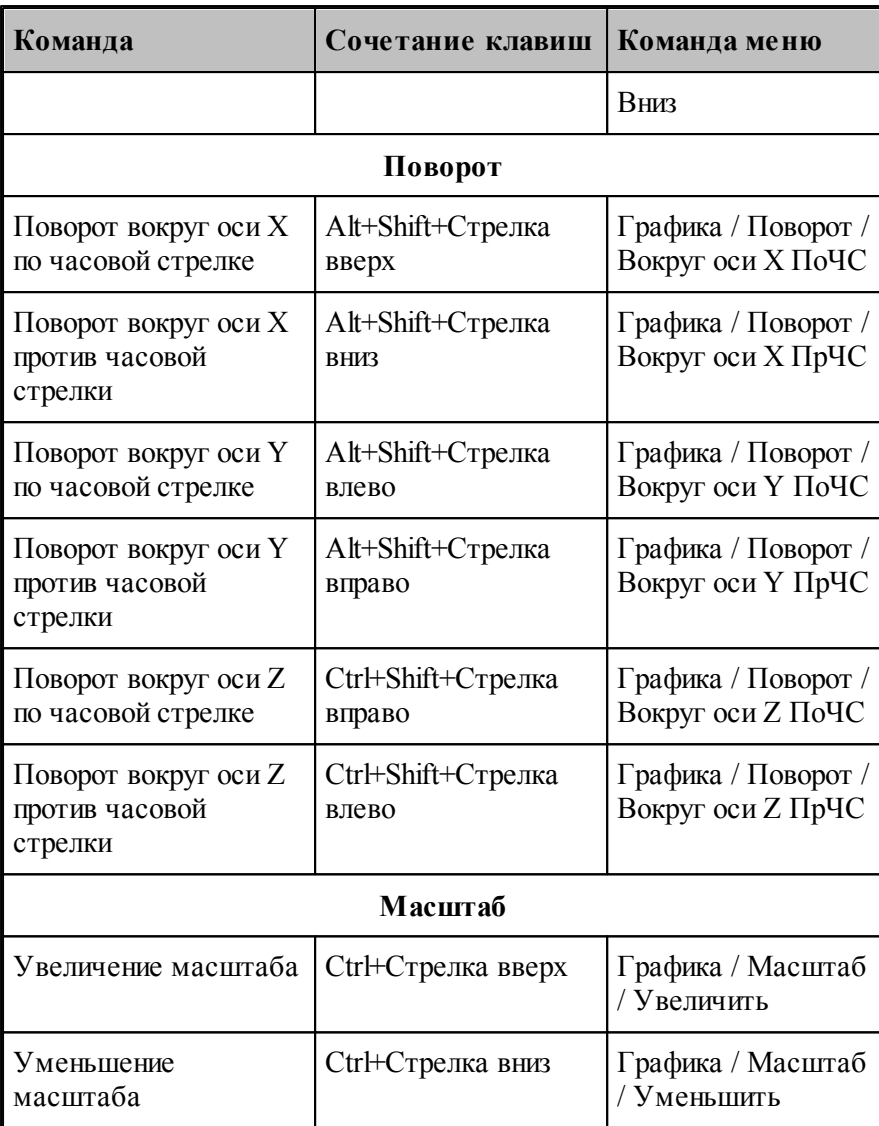

## **См. также:**

[Настройка окна Графика](#page-296-0)<sup>|297</sup>

[Управление изображением при помощи мыши](#page-64-0) 65

# <span id="page-64-0"></span>**1.4.3 Управление изображением при помощи мыши**

С помощью мыши можно сдвигать, поворачивать и масштабировать изображение в графическом окне. Для этого нужно:

- 1. Нажать и удерживать сочетание клавиш, указанное в таблице.
- 2. Позиционировать курсор мыши в нужное место (курсор примет вид, указанный в таблице).
- 3. Нажать левую кнопку мыши и, удерживая ее, перемещать мышь до получения желаемого изображения на экране.

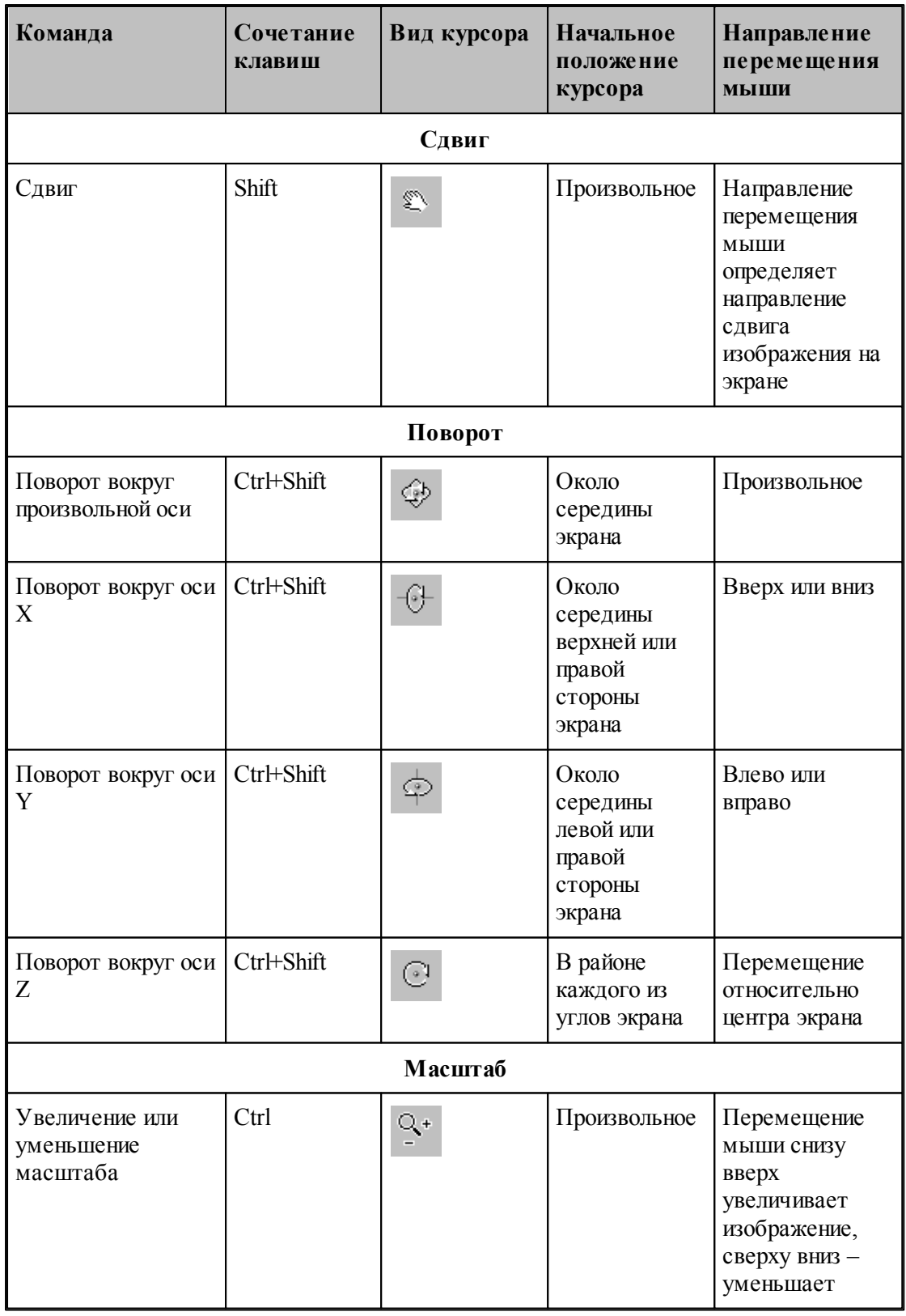

**См. также:**

[Настройка окна Графика](#page-296-0) 297

[Управление изображением при помощи клавиатуры](#page-63-0) 64

#### <span id="page-66-0"></span>**1.4.4 Управление изображением при помощи мыши IntelliMouse**

Мышь IntelliMouse представляет собой двухкнопочную мышь, между кнопками которой располагается небольшое колесико-кнопка. Назначение левой и правой кнопок совпадает с назначением кнопок стандартной мыши. Поворот колесика осуществляется только с определенным дискретным шагом. В Техтране с помощью колесика можно изменять масштаб изображения и сдвигать изображение на экране без вызова предназначенных для этого команд.

Поворот колесика на один дискретный шаг соответствует шагу масштабирования, заданному на вкладке Параметры в окне *Настр ойка гр афики*.

В следующей таблице описываются действия, которые можно выполнять при помощи мыши IntelliMouse.

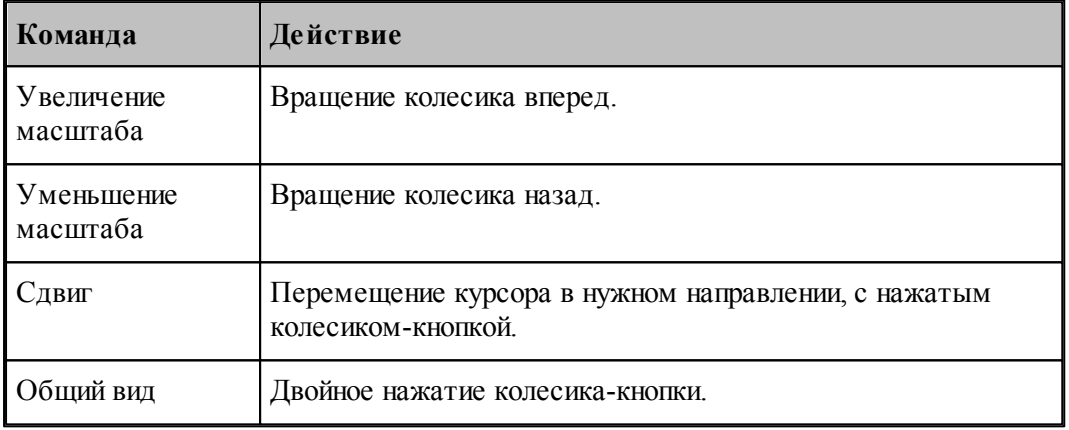

### <span id="page-66-1"></span>**1.4.5 Выбор области обзора**

Чтобы увеличить фрагмент изображения в графическом окне при помощи мыши:

- подведите курсор мыши к границе области;
- нажмите левую кнопку мыши;
- не отпуская кнопку, переместите курсор к противоположной границе области (в графическом окне появляется выбранная область обзора в виде рамки);
- отпустите кнопку для фиксации.

В результате выбранная область увеличивается до размеров окна.

Для отказа от выделения нажмите Esc.

Для возврата к предыдущему виду используйте команду <u>[Предыдущий вид](#page-69-0)</u>|70`]. При этом в окне восстанавливается изображение в границах предыдущего вида и рамка выбора области, применявшаяся последний раз. Чтобы увеличить фрагмент изображения, ограниченного областью обзора, переместите курсор мыши вместе с выделенной областью обзора в новое место графического окна и нажмите левую кнопку. Чтобы погасить рамку

нажмите Esc.

**См. также:**

[Виды](#page-67-0) 68

# <span id="page-67-0"></span>**1.4.6 Виды**

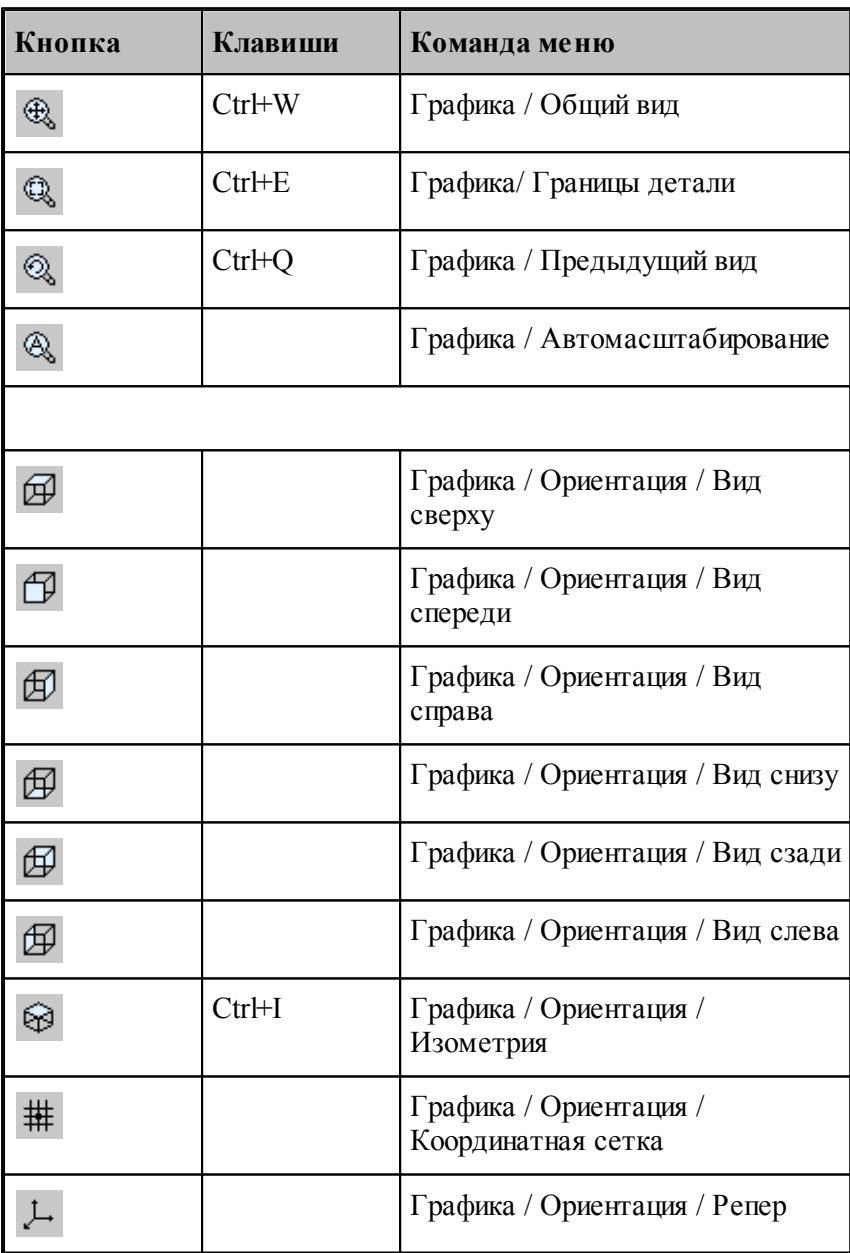

Изображение в графическом окне может быть приведено к типовым видам с помощью команд:

**Общий вид** выбирает такой масштаб изображения в окне, чтобы в поле видимости

попадали все объекты.

- **Границы детали** приводит изображение в графическом окне к границам детали, л<br>установленным через вкладку *Границы детали* <sup>302</sup> диалогового окна Настройка графики.
- **Предыдущий вид** возвращает изображение в графическом окне к границам, установленным до последнего <u>выбора обла*сти* обзора</u> 67.
- **Вид сверху, Вид спереди, Вид справа, Вид снизу, Вид сзади, Вид слева** устанавливают изображение в общий вид в координатных плоскостях XY, XZ и YZ соответственно.
- **Изометрия** устанавливает изометрическую проекцию изображения.

# <span id="page-68-0"></span>**1.4.7 Видимость объектов**

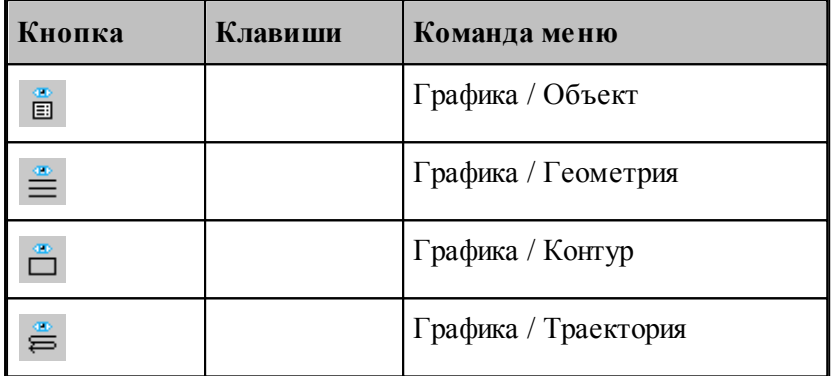

Геометрический объект или траектория движения могут быть сделаны видимыми или невидимыми в графическом окне с помощью команд управления видимостью. Команда, примененная к видимым объектам, делает их невидимыми и, наоборот. Объекты, которые строятся после применения команды, отображаются в окне. Если все геометрические объекты погашены, команда делает их видимыми.

- Команда **Геометрия** показывает или скрывает точки, прямые и окружности.
- Команда **Контур** показывает или скрывает контуры.
- Команда **Траектория** показывает или скрывает траекторию движения инструмента.

Для управления видимостью можно использовать команды контекстного меню.

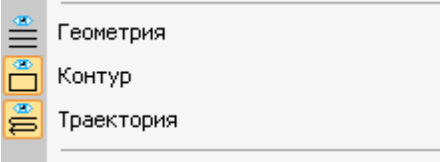

Отображаемые объекты выдепляются.

**См. также:**

<u>[Настройка окна Графика](#page-296-0)</u>|297

### <span id="page-69-0"></span>**1.4.8 Прорисовка траектории**

Средства прорисовки позволяют рисовать траекторию по участкам или по отдельным движениям. Управлять прорисовкой можно с помощью следующих команд:

- Начать рисование
- Рисовать траекторию до конца
- Скрыть траекторию до указанного сегмента
- Скрыть траекторию после указанного сегмента

Для управления прорисовкой можно использовать команды контекстного меню.

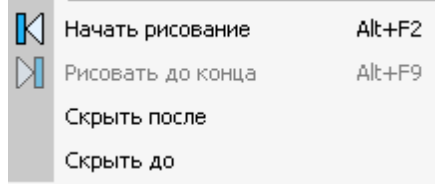

Команды контекстного меню **Скрыть до** и **Скрыть после** позволяют выделить на экране фрагмент траектории. Для выделения фрагмента траектории подведите курсор мыши к требуемому сегменту траектории, нажмите правую кнопку мыши и выберите в контекстном меню нужную команду. Часть траектории, расположенная до или после указанного сегмента погаснет.

Траектория, отображаемая в окне *Гр афика*, имеет текстовое представление, которое можно просмотреть в окне *Обр аботка*. Команды управления прорисовкой доступны из обоих окон. Подробное описание возможностей управления прорисовкой приведено в разделе <u>[Команды управления прорисовкой](#page-272-0)</u>|273]

### <span id="page-69-1"></span>**1.4.9 Контроль объектов в графическом окне**

Сведения о построенных объектах могут быть получены через графическое окно. Для контроля отображаемого в окне объекта любого типа достаточно щелкнуть объект мышью. Объект выделяется цветом, а его имя, тип и параметры выводятся в окно сообщений *Контр оль*. Контроль без выбора типа объекта возможен только в том случае, если не производится ввод параметров схемы построения. Для того чтобы скрыть параметры схемы построения, используйте команду **Настройка / Параметры**.

Чтобы получить сведения об объекте конкретного типа, необходимо предварительно указать тип объекта. Для выбора типа объекта подведите курсор мыши к объекту в графическом окне и откройте контекстное меню, нажав правую кнопку мыши.

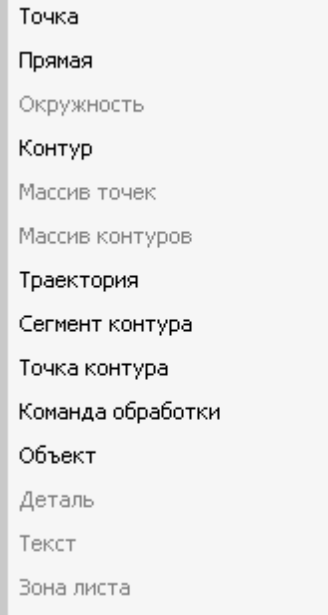

Выберите в контекстном меню тип объекта. Параметры, выводимые в окно сообщений Контроль, представлены в следующей таблице.

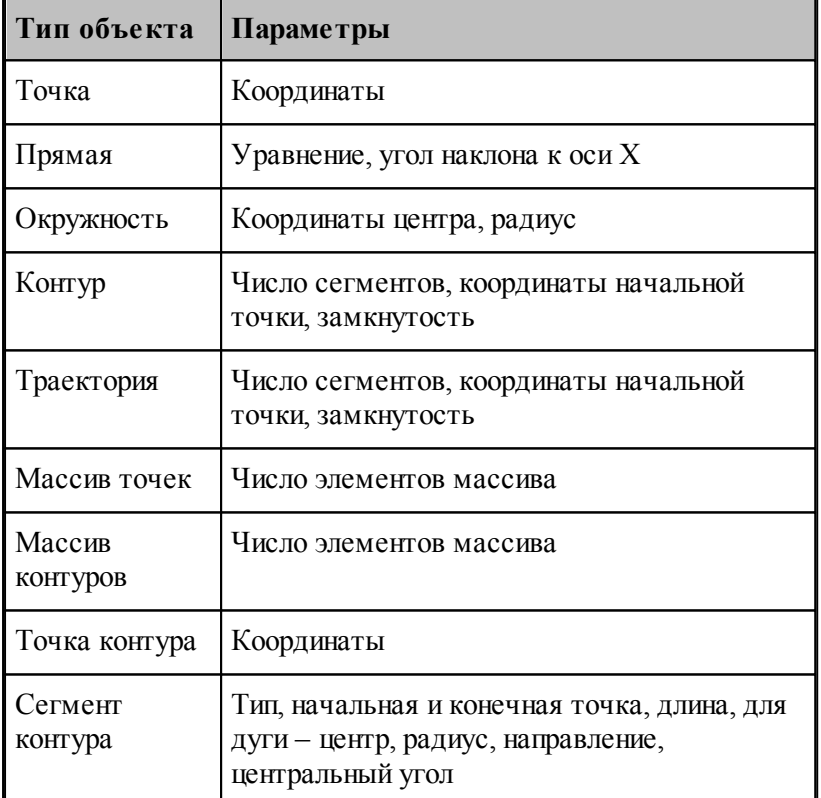

Для указанного объекта можно показать оператор программы, который задает объект. Для этого предназначена команда контекстного меню **Оператор программы**.

Для указанного объекта можно показать команду движения или технологическую команду

в окне *Обр аботка*. Для этого предназначена команда контекстного меню **Команда обработки**. Соответствующая строка в окне Обработка помечается значком .

**См. также:**

[Контроль данных](#page-256-0) 257

# <span id="page-71-0"></span>**1.4.10 Просмотр объектов**

Для управления объектами можно использовать диалог просмотра построенных объектов.

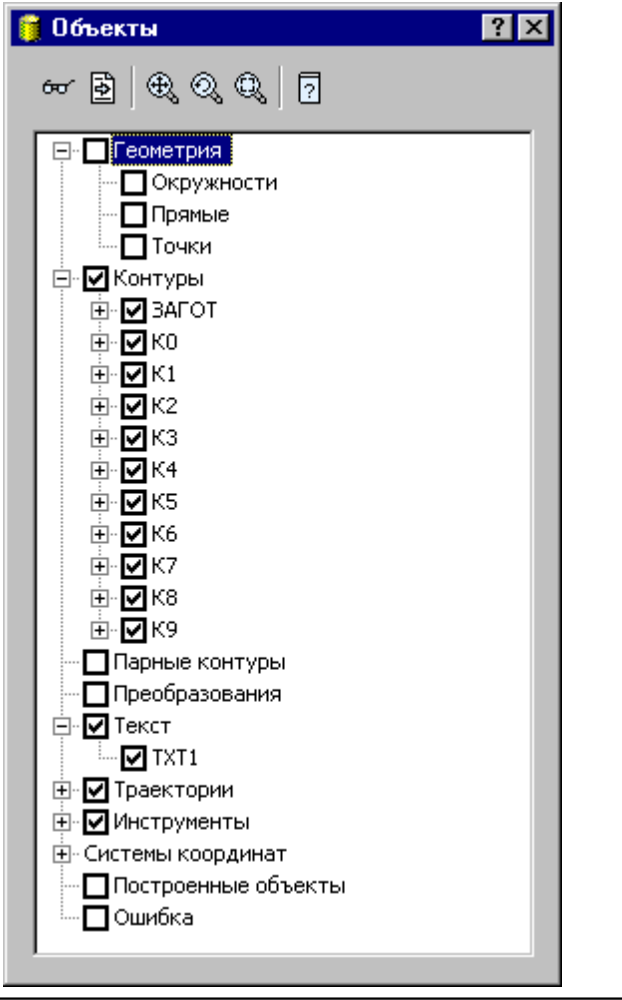

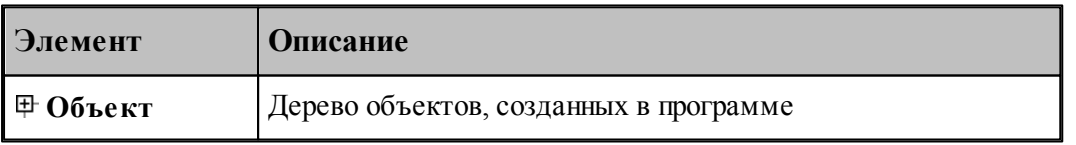

Средства управления объектами позволяют рисовать траекторию по участкам или по отдельным движениям. Управлять прорисовкой можно с помощью следующих команд:

- Копировать имя выделенного объекта в буфер обмена
- Посмотреть параметры объекта
- Найти описание объекта в тексте программы
- Посмотреть, в какой системе координат описан объект
- Посмотреть на выбранный объект в графическом окне
- Посмотреть оператор программы, задающий выбранный объект
- Посмотреть положение выбранного объекта в обработке

Для управления можно использовать команды контекстного меню.

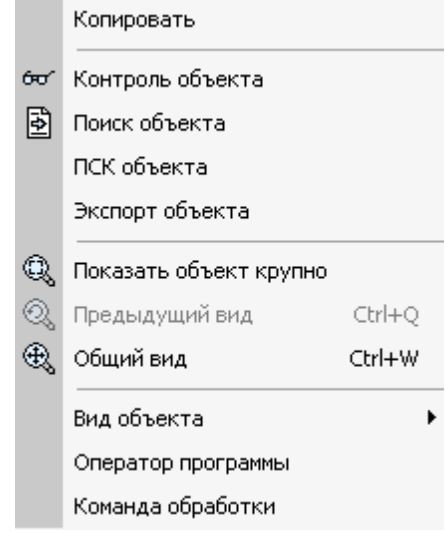

# **1.5 Ввод программы**

Техтран располагает набором средств для ввода программы обработки детали. Эти средства позволяют построить геометрическую модель детали, траекторию движения инструмента, задать технологические параметры обработки, параметры инструмента и другие данные.

Ввод программы начинается с создания новой программы или открытия существующей программы. При этом программа должна быть открыта как Графика (переключатель **Открыть как** в состоянии *Гр афика*). Для просмотра текстового представления программы используется команда Просмотр программы. Если же программа открыта в виде текста (переключатель **Открыть как** в состоянии *Текст*), ввод команд становится возможен только после выполнения программы целиком или частично командами выполнения. Для продолжения ввода в предыдущую программу служит команда **Ввод/ Продолжить**. Ввод одновременно нескольких программ невозможен. Чтобы приступить к вводу новой программы, необходимо прервать ввод предыдущей отказом от ее выполнения.

Ввод программы происходит одновременно с выполнением программы. В любой момент можно работать с программой как через команды ввода, доступ к которым осуществляется через команды меню и кнопки на панели инструментов **Ввод**, так и непосредственно с ее текстовым представлением. При вводе данных и команд формируются и выполняются операторы Техтрана. Формирование операторов происходит в текущую выполняемую строку. Эта строка в окне программы отмечена значком  $\overrightarrow{\mathbf{P}}$ . Текст программы, сформированный таким образом, фиксирует всю последовательность произведенных действий и может быть сохранен в файле. Для того, чтобы воспроизвести эти действия, достаточно выполнить полученную программу командами выполнения. Чтобы продолжить ввод программы, нужно приостановить выполнение после последнего

значимого оператора (до оператора **КОНЕЦ**).

## **Темы этого раздела:**

- [Ввод в графическом окне](#page-73-0) 74
- [Построение геометрических объектов](#page-98-0) 99
- [Задание обработки](#page-80-0) <sup>81</sup>
- [Ввод технологических данных](#page-88-0) вэ
- [Описание инструмента](#page-88-1) 89
- **[Ввод параметров построения](#page-88-2)** вэ
- [Ввод оператора](#page-93-0)<sup>| 94</sup>
- [Конец программы](#page-96-0)</u> 97
- <u>[Отказ от последнего действия](#page-96-1)</u> 97
- <u>[Возврат последнего отмененного действия](#page-96-2)</u> 97
- [Продолжение ввода](#page-97-0) 98

# <span id="page-73-0"></span>**1.5.1 Ввод в графическом окне**

Для построения геометрических объектов и описания движения инструмента используется графическое окно. Эти действия выполняются с помощью **схем построения**, которые требуют задания своего набора параметров. Каждая схема снабжена графическим изображением, поясняющим ее назначение. Например, *Пр ямая, касающаяся двух геометр ических объектов*:

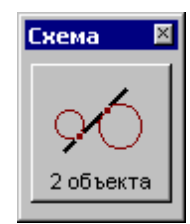

Для задания команд ввода предназначены меню **Ввод** и панель инструментов **Ввод**.

Для выполнения действия:

- Выберите команду ввода.
- Выберите схему построения.
- Задайте параметры в полях параметров.
- Нажмите кнопку **Ввод**.

В результате построения в программу добавляется новый объект и формируется соответствующий оператор. Построенный объект может далее использоваться в качестве опорного элемента при построении новых элементов или в качестве параметра команд движения и технологических переходов.

## **Темы этого раздела:**

- [Ввод параметров схемы построения](#page-74-0) 75
- [Автоматический ввод](#page-75-0) 76
- [Выделение множества объектов](#page-75-1) 76
- [Единицы измерения](#page-76-0) 77
- [Формат числовых данных](#page-76-1) 77

## <span id="page-74-0"></span>**1.5.1.1 Ввод параметров схем построения**

### **Ввод параметров с клавиатуры**

Значение параметра может быть введено с клавиатуры. Допускается применение арифметических выражений в качестве значений числовых параметров. При задании точки допускается задавать значения координат, разделяя их запятой: "100.75,50.5".

При задании геометрических объектов допускается использование определений соответствующих типу объекта. Например, при задании точки допустимо ввести: "ПР1,КР3, ХБ".

### **Ввод параметров из списка**

Геометрический объект может быть выбран из списка. Для этого откройте список, нажав кнопку в поле ввода, и выберите нужный объект.

### **Ввод параметров с помощью графического окна**

Для задания объекта с помощью графического окна необходимо сделать следующее.

- С помощью клавиатуры или мыши перейдите на текстовое поле параметра. Если рядом с полем расположена кнопка  $\overline{\mathbb{B}}$ , то можно выбрать тип объекта из списка. Уточнение типа бывает необходимо, если вблизи точки, на которую указывает курсор в графическом окне, расположены несколько объектов различных типов.
- Подведите курсор мыши так, чтобы он указывал на объект.
- Нажмите левую кнопку мыши. В результате имя объекта окажется в текстовое поле, а сам объект выделяется подсветкой в графическом окне. Чтобы очистить поле и снять подсветку, нажмите Esc.

Для параметров типа **ТОЧКА** можно указывать точки и опорные точки контуров.

Для параметров типа **ПРЯМАЯ** можно указывать прямые и линейные сегменты контуров.

Для параметров типа **ОКРУЖН** можно указывать окружности и дуговые сегменты контуров.

#### **Ввод параметров с помощью диалогового окна или меню**

Для некоторых параметров предусмотрена возможность задания через диалоговое окно или меню. Рядом с такими полями имеется кнопка для обращения к диалоговому окну или меню », которые обеспечивают необходимые данные.

### **Выбор нужного варианта из нескольких возможных**

Если при заданных параметрах схемы действие может приводить к неоднозначному результату (несколько геометрических объектов, различные положения инструмента и т.п.), необходимо выбрать нужный вариант. В этом случае в графическом окне отображаются

все возможные варианты и в строке состояния появляется сообщение:

«Выберите нужный вариант».

Для уточнения:

- 1. Установите курсор мыши на выбранный вариант в графическом окне.
- 2. Нажмите левую кнопку мыши.

Чтобы отказаться от всех вариантов, нажмите ESC.

## Редактирование текста оператора

Сформированный в результате построения оператор может быть отредактирован перед вводом в программу. Например, имена объектов, сформированные автоматически, могут быть заменены конкретными, отвечающими смыслу построения.

Для редактирования текста оператора выберите команду меню Ввод / Оператор. После этого появится окно Оператор 94, с текстом оператора. Отредактируйте текст оператора и нажмите кнопку Ввод.

### Отмена последнего построения

Для отмены последнего построения используете команду Отменить 97.

## Возврат последнего отмененного построения

Для отмены последнего построения используете команду Вернуть 97.

#### <span id="page-75-0"></span> $1.5.1.2$ Автоматический ввод

Ряд схем построения, например, Построение контура по элементам, допускает автоматический ввод. В этом режиме для ввода объекта достаточно лишь указать его мышью. Подтверждение нажатием кнопки Ввод не требуется. Такие схемы на панели инструментов Параметры содержат кнопку Авто:

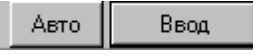

Для включения режима автоматического ввода нажмите кнопку Авто:

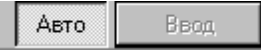

Автоматический ввод распространяется на все схемы, обладающие таким свойством, и действует до отмены повторным нажатием кнопки Авто.

#### <span id="page-75-1"></span> $1.5.1.3$ Выделение множества объектов

Ряд схем построения предназначен для работы со множеством объектов. Это такие схемы как, например, Задание массива точек по элементам, Задание массива контуров по элементам, Формирование набора, Экспорт, схемы технологических переходов и др. В этих схемах требуется сначала выделить необходимые объекты, а затем выполнить требуемую операцию. Такие схемы на панели инструментов Параметры содержат

следующие элементы управления:

Добавить / Исключить  $\,$ 

При выделении множества объектов разрешены следующие действия.

**Добавить** – добавляет объект к множеству объектов.

**Исключить** – исключает объект из множества объектов.

Авто

**Добавить / Исключить** – добавляет новый объект к множеству объектов или исключает ранее включенный объект.

Для добавления или исключения объекта укажите объект мышью или введите имя объекта в поле редактирования и нажмите кнопку с именем действия.

Для переключения действия нажмите кнопку » и выберите команду меню:

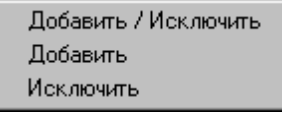

Эти схемы построения допускают также автоматическое формирование множества объектов. В этом режиме для добавления/исключения элемента достаточно лишь указать его мышью. Нажатие кнопки **Добавить / Исключить** не требуется. Для включения режима автоматического добавление/исключение элемента нажмите кнопку **Авто**:

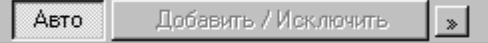

Для переключения действия нажмите кнопку » и выберите команду меню. Повторное нажатие кнопки **Авто** отменяет режим автоматического добавления/исключения элемента.

## <span id="page-76-0"></span>**1.5.1.4 Единицы измерения**

Линейные размеры измеряются в миллиметрах, угловые – в градусах. Параметры, назначающие линейные и угловые размеры, задаются целыми и десятичными долями миллиметров и градусов.

#### <span id="page-76-1"></span>**1.5.1.5 Формат числовых данных**

Число представляется в виде последовательности цифр, среди которых может находиться точка или буква **Е**. Точка отделяет целую часть от дробной, а буква **Е** -мантиссу числа от его порядка. Перед самим числом и перед его порядком может стоять знак "минус"**(-)**. Пробелы и другие символы внутри числа недопустимы, например:

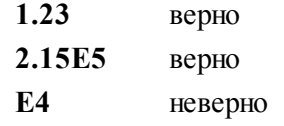

Линейные размеры измеряются в миллиметрах, линейные – в градусах. Параметры, назначающие линейные и угловые размеры, задаются целыми и десятичными долями миллиметров и градусов.

При вводе размеров, заданных на чертеже, можно указывать условное обозначение поля допуска.

Формат:

*размер \* поле допуска*

Параметры:

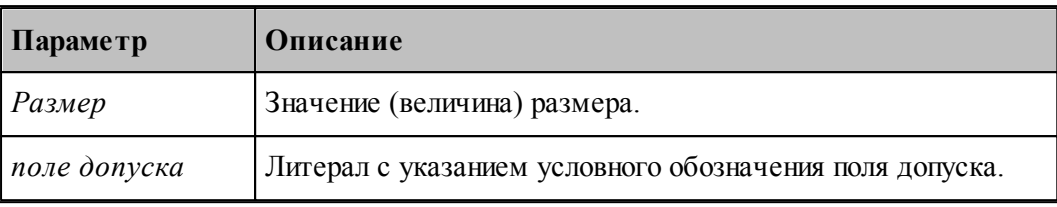

В обозначении поля допуска должны использоваться только латинские буквы. lēె

Размер, введенный с указанием условного обозначения поля допуска, будет пересчитан системой на размер, находящийся в середине поля допуска указанного класса точности. Это позволяет избежать трудоемких вычислений и необходимости использования справочников или ГОСТ. Система проверяет соответствие введенного размера и условного обозначения поля допуска значениям, имеющимся в базе данных. Таблицы диапазонов размеров и условных обозначений полей допусков сделаны открытыми и могут корректироваться и дополняться пользователями.

Примеры:

110\*'h7' для системы вала или 110\*'H7' для системы отверстия.

32\*'e8' - задание размера 32 с квалитетом e8 (системы вала). Система пересчитает этот размер на размер, находящийся в середине поля допуска указанного класса точности:

32+(-0.050+(-0.089))/2=31.9305

Для ввода диаметрального размера можно задать 32\*'e8'/2. В этом случае система произведет расчет по следующей формуле:

 $(32+(-0.050+(-0.089))/2)/2 = 15,96525$ 

Система расчета допусков включает в себя файл **DOPUSK.TXT**, находящийся в папке **\BIN\**, который имеет следующую структуру:

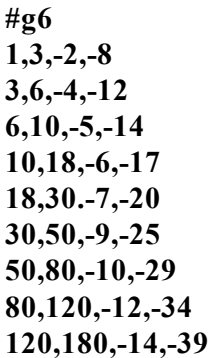

Символ # в первой позиции открывает описание квалитета.

Далее следуют строки, содержащие 4 числа:

2 целых числа - интервал размеров, мм.

2 целых или вещественных числа - предельные отклонения, мкм.

Разделы задания допусков могут следовать в произвольном порядке.

Например, пользователь при построении геометрического элемента ввел размер  $110^{*}$ ° g6'. Последовательность действий системы следующая:

В файле DOPUSK.TXT находится строка с заданным классом точности -'#g6'.

Ищется интервал, в котором находится заданный размер. Это интервал (80-120).

Следующие два числа определяют верхнее и нижнее предельное отклонение для заданного класса точности (-0.012 -0.034). К номинальному размеру добавляется среднее арифметическое значение предельных отклонений. В результате получается:  $110 + (-0.012 + (-0.034))/2 = 109.977$ 

Построенный геометрический элемент будет иметь размер 109.977.

Список интервалов размеров и классов точности, учтенных в системе, может быть расширен пользователем путем добавления недостающих интервалов размеров и классов точности следующим образом:

- в файле **DOPUSK.TXT** ищется нужный класс точности. Если его нет, в конец файла добавляется строка в формате *#класс точности по ГОСТ*;
- заполняются интервалы размеров для заданного класса точности и значения предельных отклонений для каждого интервала в мкм.

### **1.5.1.6 Использование объектных привязок**

Ряд схем построения предполагает ввод точек. Но не всегда нужная точка уже построена, как объект и значит для этих схем нужны дополнительные построения, которые требуют затраты времени.

В системе реализована возможность ввода точек, являющихся элементами других объектов.

В [строке состояния](#page-25-0) 26 при активном графическом окне отображается информация о состоянии объектных привязок. При нажатии на индикаторе состояния правой кнопки мыши появится контекстное меню:

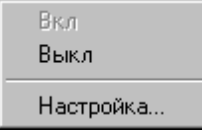

**Вкл** – Включить использование объектных привязок.

**Выкл** – Выключить использование объектных привязок

**Настройка**... – Настройка объектных привязок.

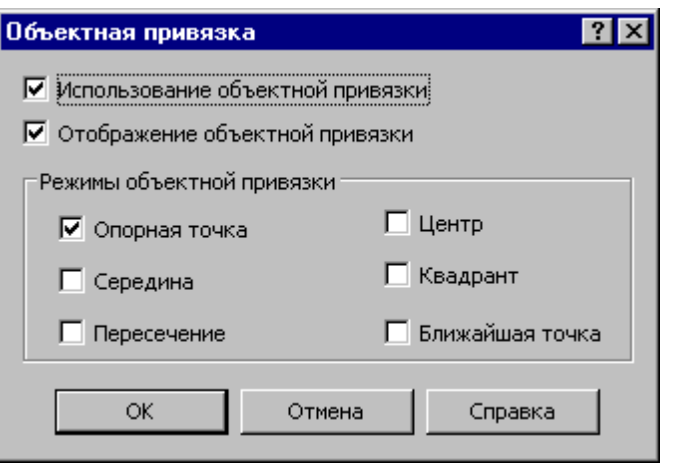

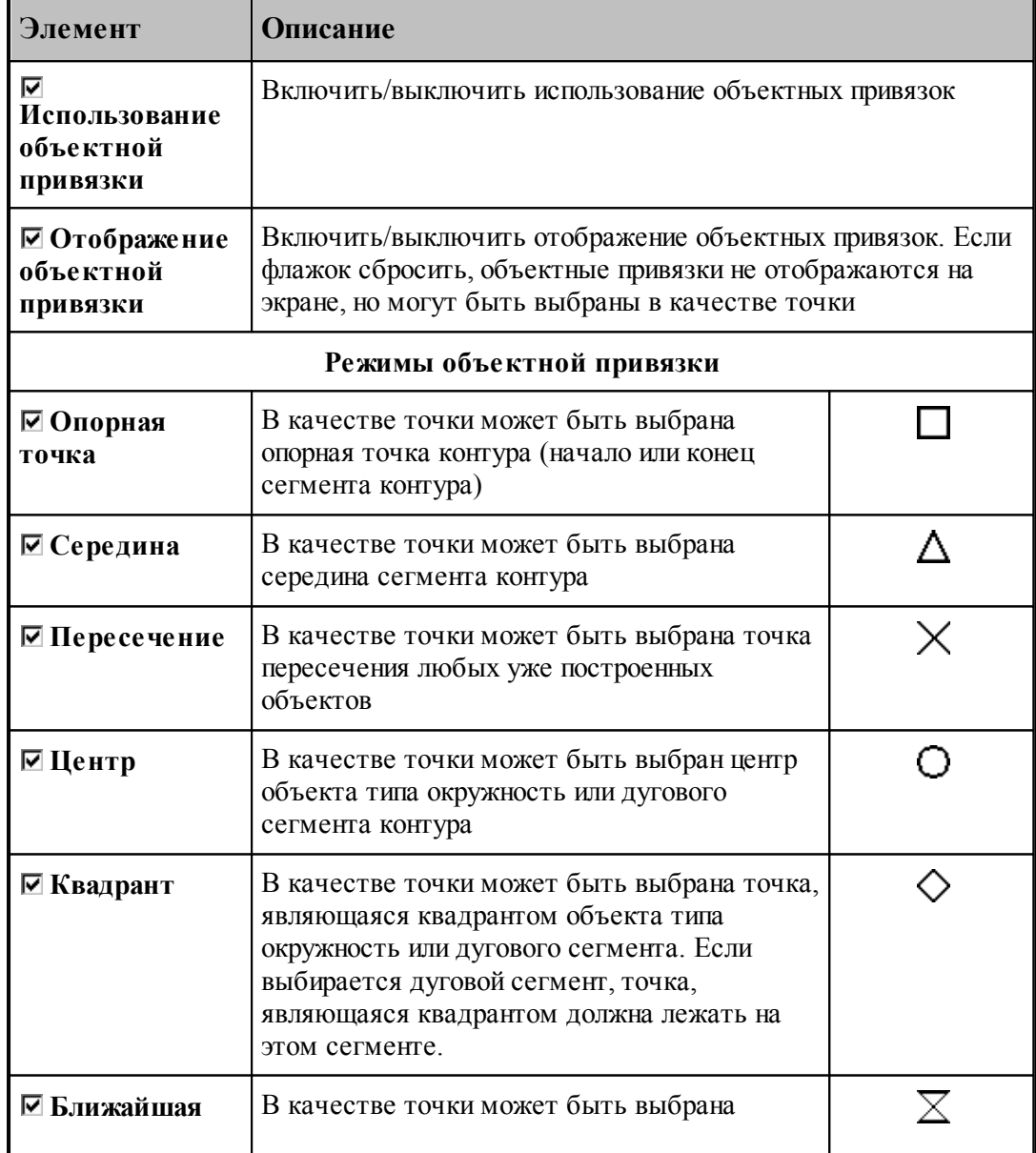

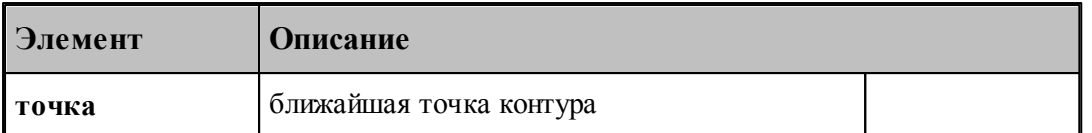

В случае, когда нужно использовать конкретную объектную привязку, можно, не меняя настройки, локально переопределить режим выбора.

При нажатии **CTRL**+правая кнопка мыши появится контекстное меню

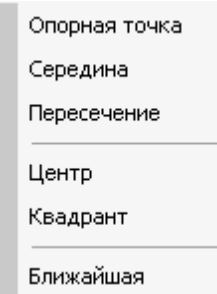

Выбор одного из режимов блокирует выбор всех остальных вариантов объектных привязок. В результате осуществляется поиск только объектных привязок выбранного типа.

## <span id="page-80-0"></span>**1.5.2 Задание обработки**

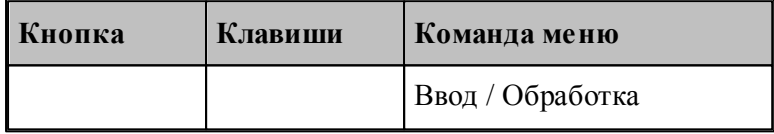

Задание обработки включает в себя построение траектории движения инструмента и назначение в ее точках технологических команд. Имеются два способа построения траектории движения:

- движение по геометрическим объектам;
- задание технологических переходов.

При задании движения по геометрическим объектам используются различные способы построения фрагментов траектории на основе геометрических параметров инструмента и геометрических объектов, описывающих геометрию детали.

Фрагменты траектории могут задаваться:

- явным заданием геометрических объектов, вдоль которых происходит движение,
- автоматически,
- копированием построенного участка.

Технологические команды также могут:

- явно назначаться в точках траектории,
- вставляться автоматически при автоматической генерации траектории,
- копироваться вместе с траекторией.

Построение участка траектории начинается с задания начальной точки, которая становится

текущей. При явном задании траектории из текущей точки строятся движения инструмента по различным схемам. Текущая точка перемещается в конец построенного фрагмента, являясь исходной при добавлении новых движений.

При автоматическом построении обработка детали ведется технологическими переходами, исходя из параметров обработки и геометрии детали и инструмента. По определенной схеме формируются движения инструмента на вспомогательных перемещениях, черновых и чистовых проходах, а также технологические команды, определяющие режимы обработки.

При копировании траектории происходит преобразование координат исходного участка и перенесение технологических команд в соответствующие точки полученного участка.

## **См. также:**

- <u>[Ввод в графическом окне](#page-73-0)</u> 74
- <u>[Построение траектории движения](#page-207-0)</u> 208

## **1.5.3 Преобразование координат**

Для задания параметров преобразования используется диалоговое окно *Пр еобр азование коор динат*. С помощью него можно сформировать преобразование (матрицу) поворота, переноса, масштабирования , выбрать ранее введенное преобразование (матрицу) или ортогональную систему координат.

Новое преобразование может быть получено следующими способами:

- Вводом матрицы по схеме, выбираемой в окне *Преобразование объектов* 193. В качестве типа объекта следует выбрать тип *Матр ица*, а в поле *Матр ица* задать имя нового преобразования.
- Вводом преобразования поворота, переноса, масштабирования или их комбинации при задании параметров базовых преобразований с сохранением преобразования.
- Заданием геометрического определения матрицы в выполненной части программы.
- Заданием ортогональной системы координат.

## **Темы этого раздела:**

- [Параметры базовых преобразований](#page-82-0) 83
- [Выбор ранее введенного преобразования](#page-83-0) 84
- [Выбор ортогональной системы координат](#page-84-0) 85
- [Преобразование траектории](#page-84-1) 85
- [Группирование участков траектории](#page-86-0) 87

## <span id="page-82-0"></span>**1.5.3.1 Параметры базовых преобразований**

Для задания преобразования переноса, поворота, масштабирования или их комбинации используется вкладка *Пар аметр ы* диалогового окна *Пр еобр азование коор динат*.

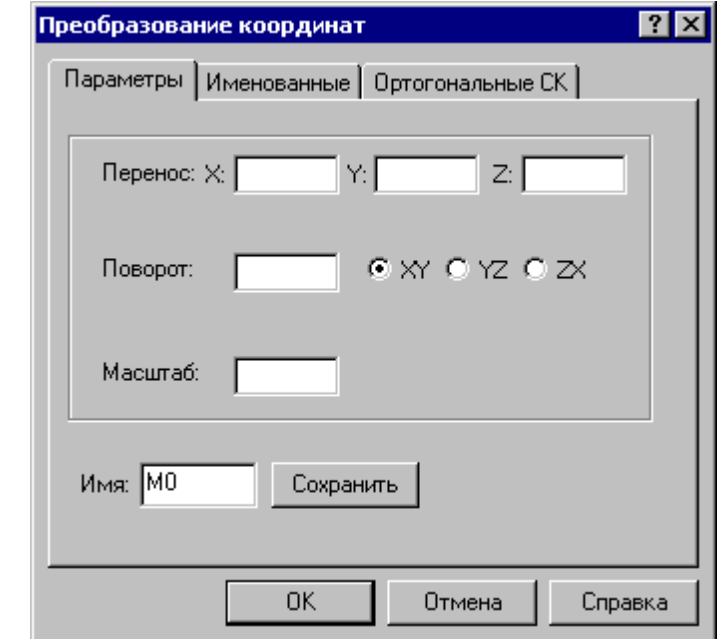

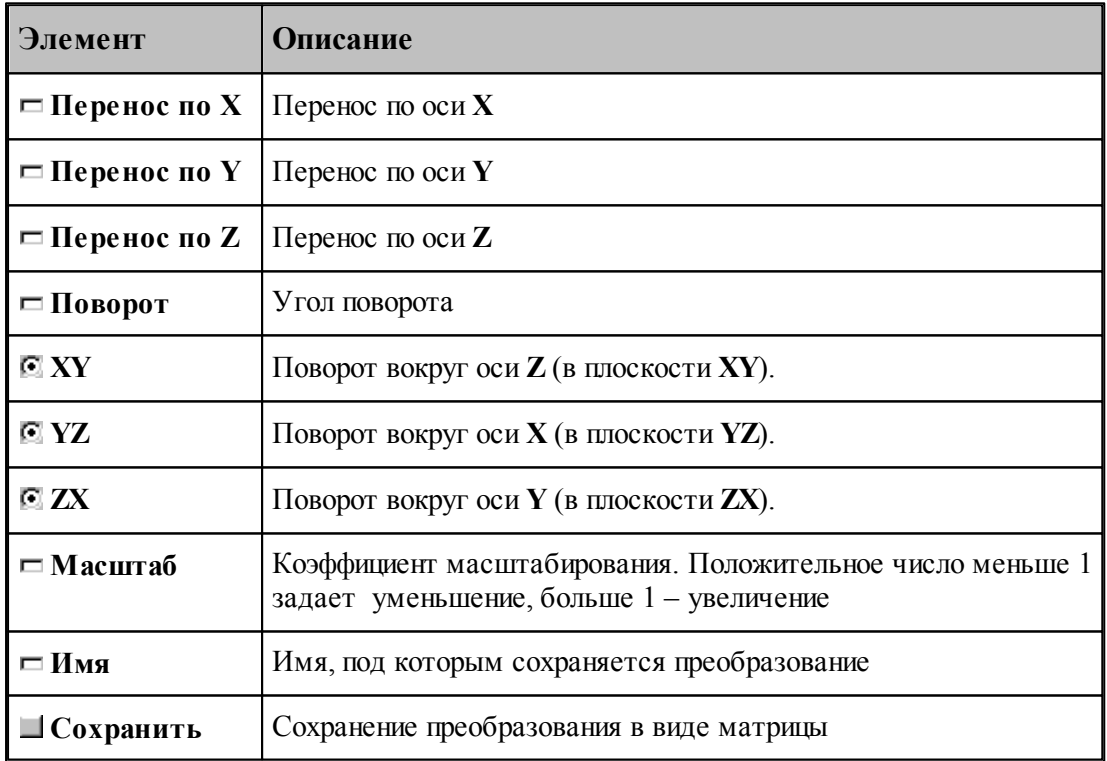

Элементарные преобразования выполняются в следующем порядке: перенос, масштабирование, поворот.

Сохранение преобразования позволяет в дальнейшем использовать для задания

аналогичного преобразования его имя, которое может быть выбрано из списка во вкладке Матрицы.

#### <span id="page-83-0"></span>1.5.3.2 Выбор ранее введенного преобразования

Для задания преобразования, введенного ранее матрицей преобразования, используется вкладка Матрицы диалогового окна Преобразование координат:

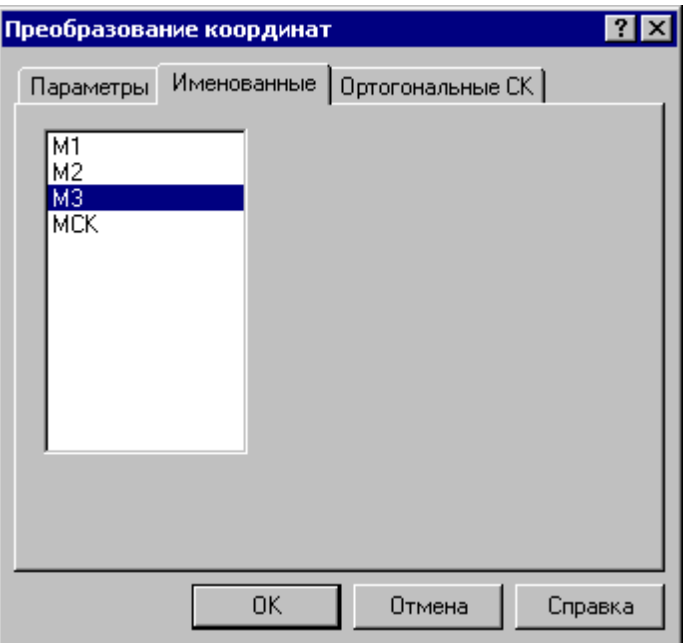

В списке отображаются матрицы преобразования, введенные ранее. Выбранная матрица используются в качестве параметра схемы построения.

Для удаления матрицы из списка матриц используется схема Удаление геометрического объекта 206.

#### <span id="page-84-0"></span> $1.5.3.3$ Выбор ортогональной системы координат

Для задания ортогональной системы координат используется вкладка Ортогональные СК диалогового окна Преобразование координат:

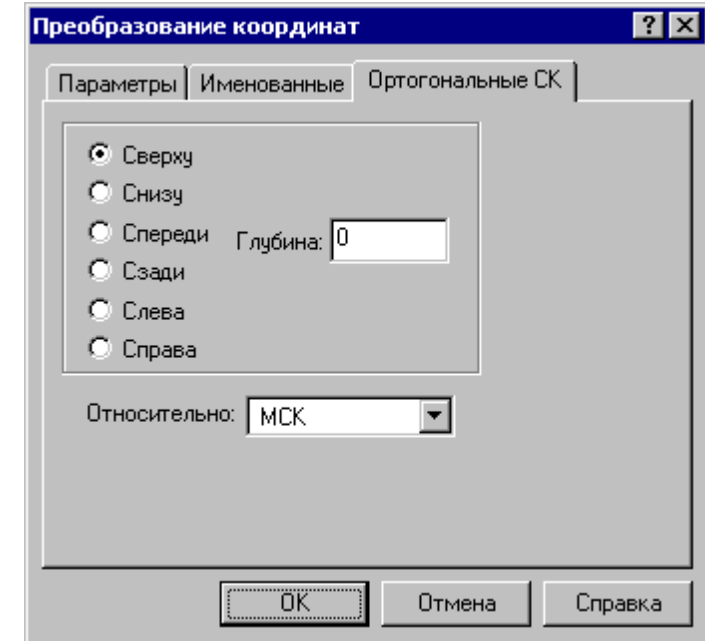

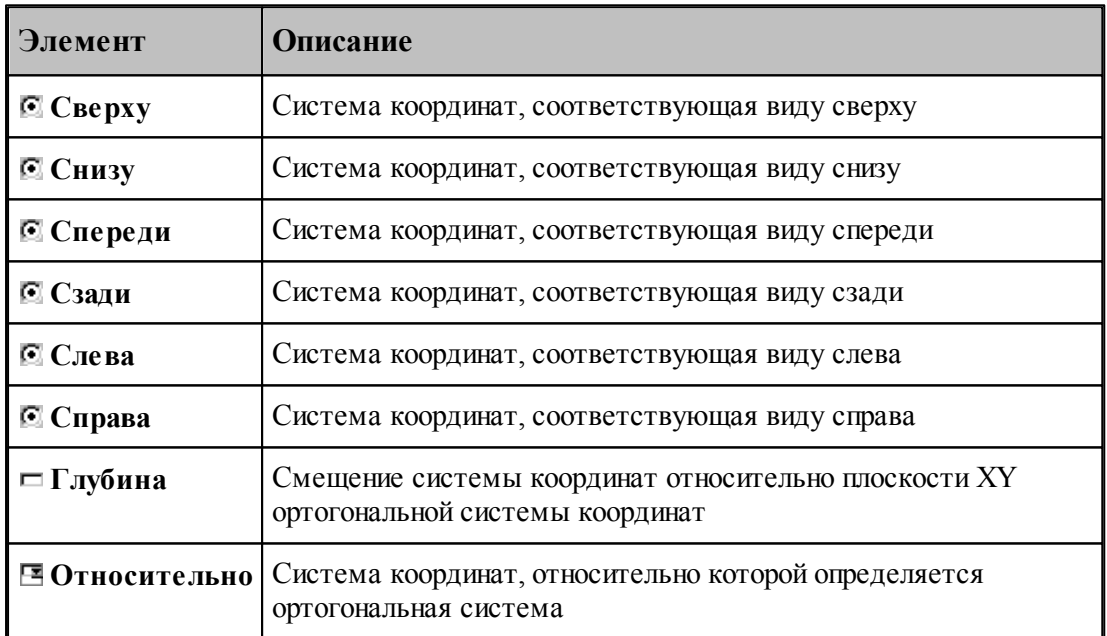

#### <span id="page-84-1"></span> $1.5.3.4$ Преобразование траектории

При преобразовании траектории с использованием операций переноса, поворота и т.п. возникает необходимость разделить следующие ситуации:

Преобразование действует на координаты сегментов траектории, не меняя систему координат инструмента.

• Преобразуется только система координат инструмента и детали (ПСК), а относительные координаты элементов траектории остаются, как у исходной траектории.

Выбор режима преобразования координат производится в диалоговом окне Преобразование траектории, которое появляется после задания данных в схеме и команды Ввод.

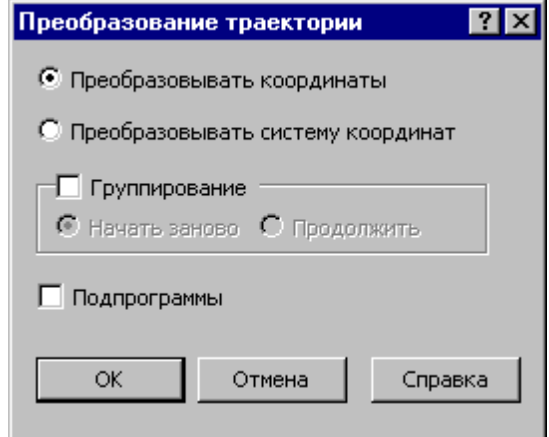

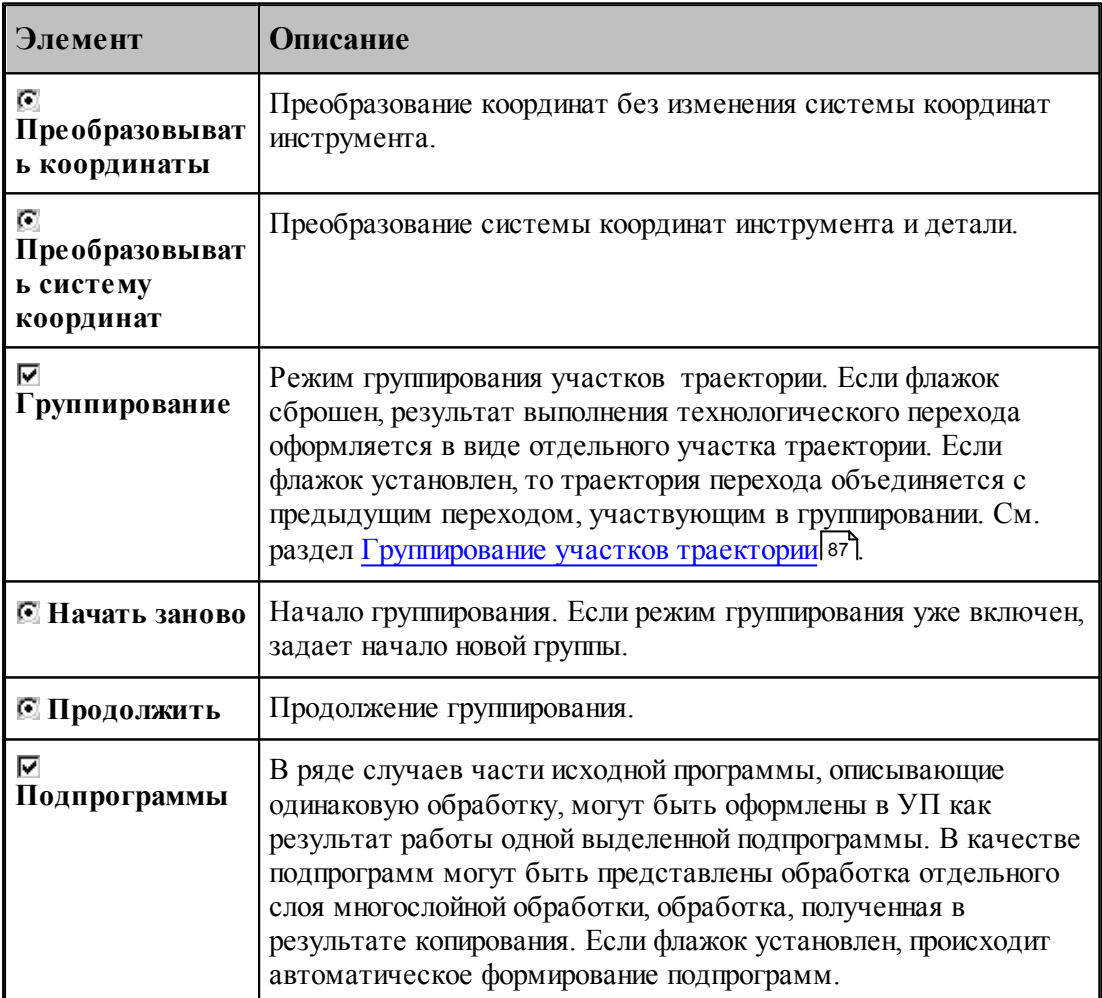

Формат:

1. Преобразование координат без изменения системы координат инструмента.

## **ОСЬИНСТР ФИКС**

2. Преобразование с фиксированными координатами за счет изменения системы координат инструмента и детали (ПСК).

**ОСЬИНСТР ОРИЕНТ**

Пример:

**ОСЬИНСТР ФИКС**

### **ХОД+=М4, ХОД(25)**

В приведенном примере система координат построенного участка траектории, полученного в результате матричного преобразования, совпадает с исходной системой координат.

#### <span id="page-86-0"></span>**1.5.3.5 Группирование участков траектории**

Результат выполнения перехода оформляется в виде отдельного участка траектории (**ХОД** ). Ему может предшествовать траектория безопасного перемещения инструмента к началу обработки, который также представляет собой отдельный участок. Предварительное перемещение инструмента строится с учетом безопасного расстояния и обеспечивает отсутствие столкновения инструмента с заготовкой, патроном, задней бабкой и люнетом. Отделение участка позиционирования от собственно обработки позволяет использовать выделенный фрагмент обработки при копировании обработки, не привязываясь к его конкретному положению в пространстве. Сама обработка при этом переносится в нужное место, а связующие участки позиционирования строятся заново для нового положения преобразованной траектории.

При копировании траектории обработки, выполняемой за несколько технологических переходов, удобно воспользоваться группированием участков траектории. В режиме группирования не производится разбиение траектории на отдельные участки, относящиеся к разным технологическим переходам. Траектория последующего перехода объединяется с предыдущим переходом, участвующим в группировке. Сгруппированная таким образом последовательность переходов может рассматриваться как единый переход и участвовать в дальнейших преобразованиях как единое целое.

□ Группирование © Начать заново © Продолжить

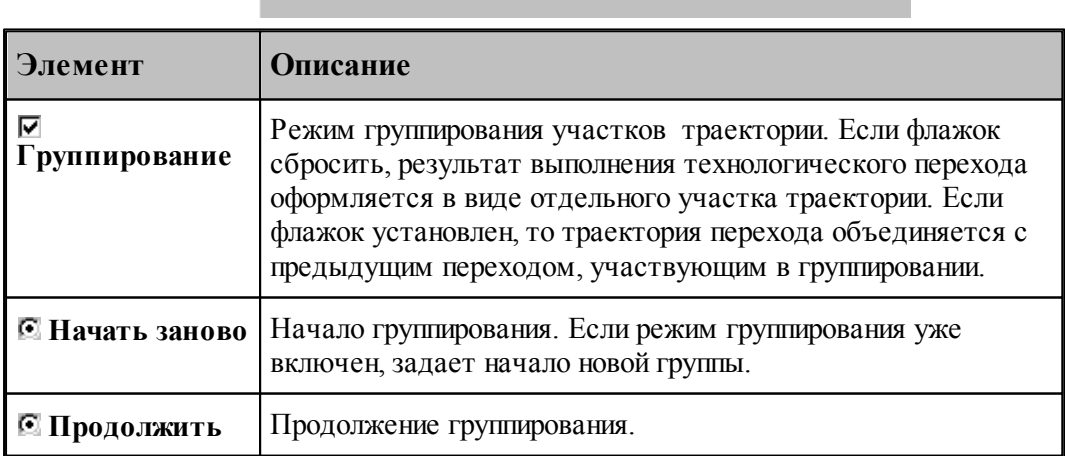

При группировании применяются следующие элементы управления:

**Включение режима группирования**. Чтобы включить режим группирования при выполнении перехода, нужно на вкладке Схема установить флажок **Группирование** и расположенный рядом переключатель в положение **Начать заново**.

Формат:

## **ГРУПХОД ВКЛ**

**Продолжение группирования**. На последующих переходах переключатель **Группирование** будет установлен в положение **Продолжить**. Это означает, что дальнейшая обработка будет оформляться как единый переход с предыдущим без разделения на отдельные участки.

**Начало новой группы**. Если режим группирования уже включен, очередной переход может рассматриваться в качестве продолжения текущей группы траекторий, так и как начало новой группы. Чтобы завершить сформированную группу и начать новую, установите переключатель **Группирование** в положение **Начать заново**.

Формат:

## **ГРУПХОД ВКЛ**

**Отмена группирования**. Для отмены режима группирования сбросьте флажок **Группирование**.

Формат:

## **ГРУПХОД ВЫКЛ**

**Группирование при копировании траектории**. Описанные правила распространяются и на преобразование траектории.

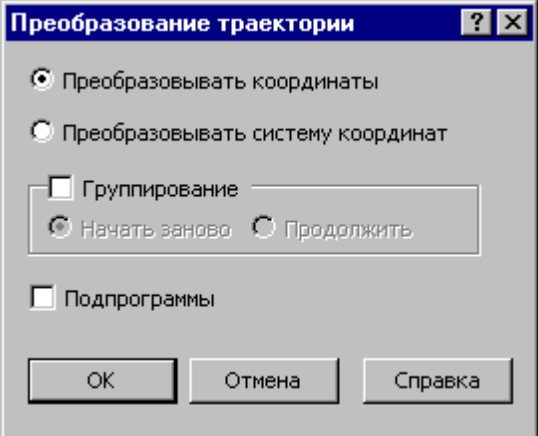

Траектория, полученная при копировании, может быть оформлена в виде отдельных фрагментов (флажок **Группирование** снят), как единый фрагмент (**Начать заново**) или включена во фрагмент, объединение которого было начато на предыдущих переходах ( **Продолжить**).

## <span id="page-88-0"></span>**1.5.4 Ввод технологических данных**

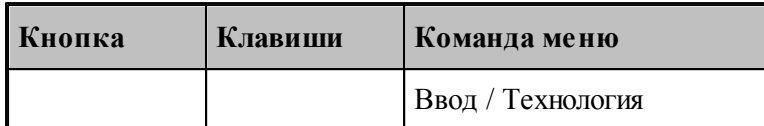

Ввод технологических данных может производиться следующими способами:

- Назначением технологической команды в текущей точке траектории (см. раздел [Ввод](#page-219-0) [технологических данных](#page-219-0) 220).
- в Вставкой технологической команды в заданную точку траектории (схема [Вставка](#page-218-0) <u>[технологической команды](#page-218-0)</u> 219).

## <span id="page-88-1"></span>**1.5.5 Управление инструментами**

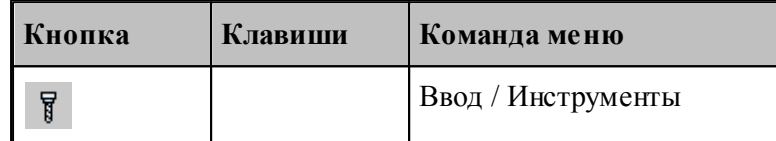

Для работы с инструментами предусмотрены следующие действия:

- Добавление нового инструмента.
- Просмотр и изменение параметров инструмента.
- Выбор инструмента для обработки.

## **Смотри:**

<u>[Инструменты для позиционной обработки](#page-348-0)</u> з 4 д.

# <span id="page-88-2"></span>**1.5.6 Ввод параметров построения**

Для управления построением траектории движения и эквидистанты действует ряд параметров, которые задаются с помощью диалогового окна *Параметры построения*.

## **Темы этого раздела:**

- <u>[Ввод параметров траектории движения](#page-89-0)</u>|90
- [Ввод параметров построения эквидистанты](#page-90-0) **91**

#### <span id="page-89-0"></span> $1.5.6.1$ Ввод параметров траектории движения

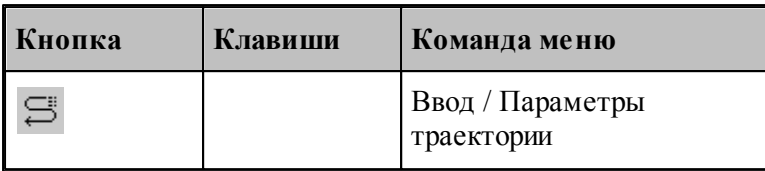

Параметры, определяющие особенности расчета траектории - метод интерполяции и скругление углов - могут быть заданы во вкладке Параметры траектории диалогового окна Создать программу:

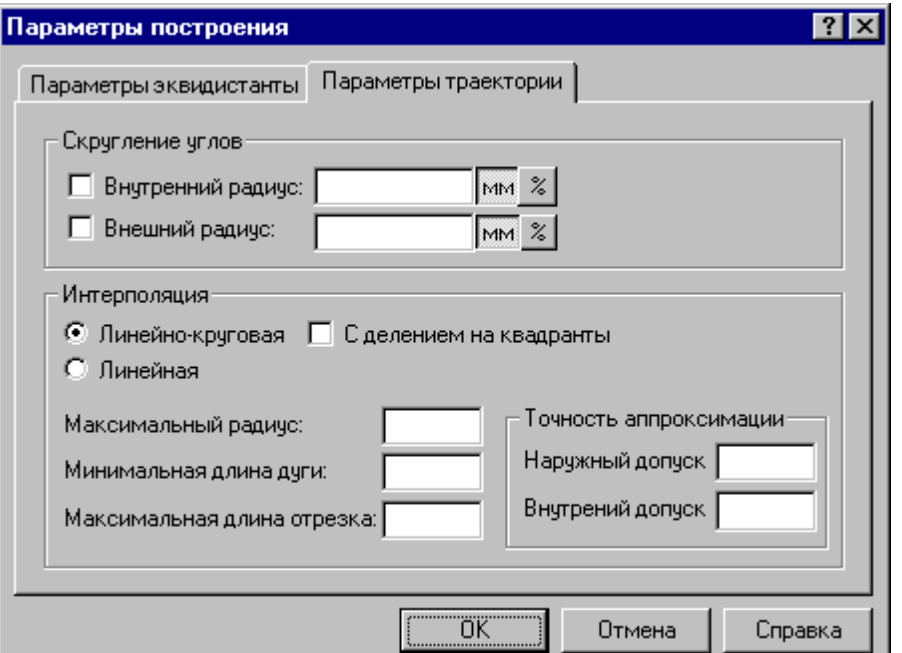

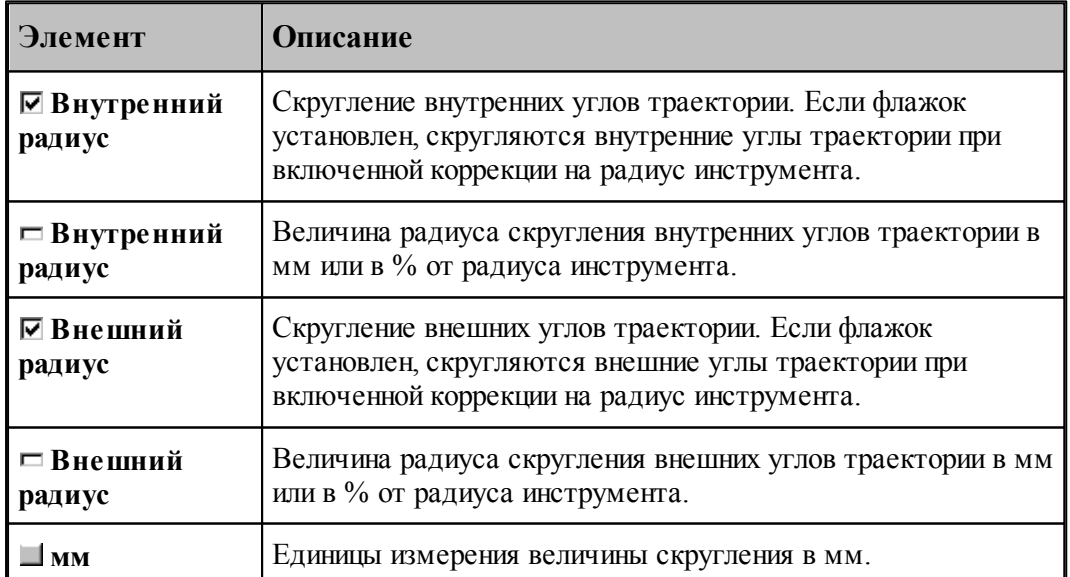

90

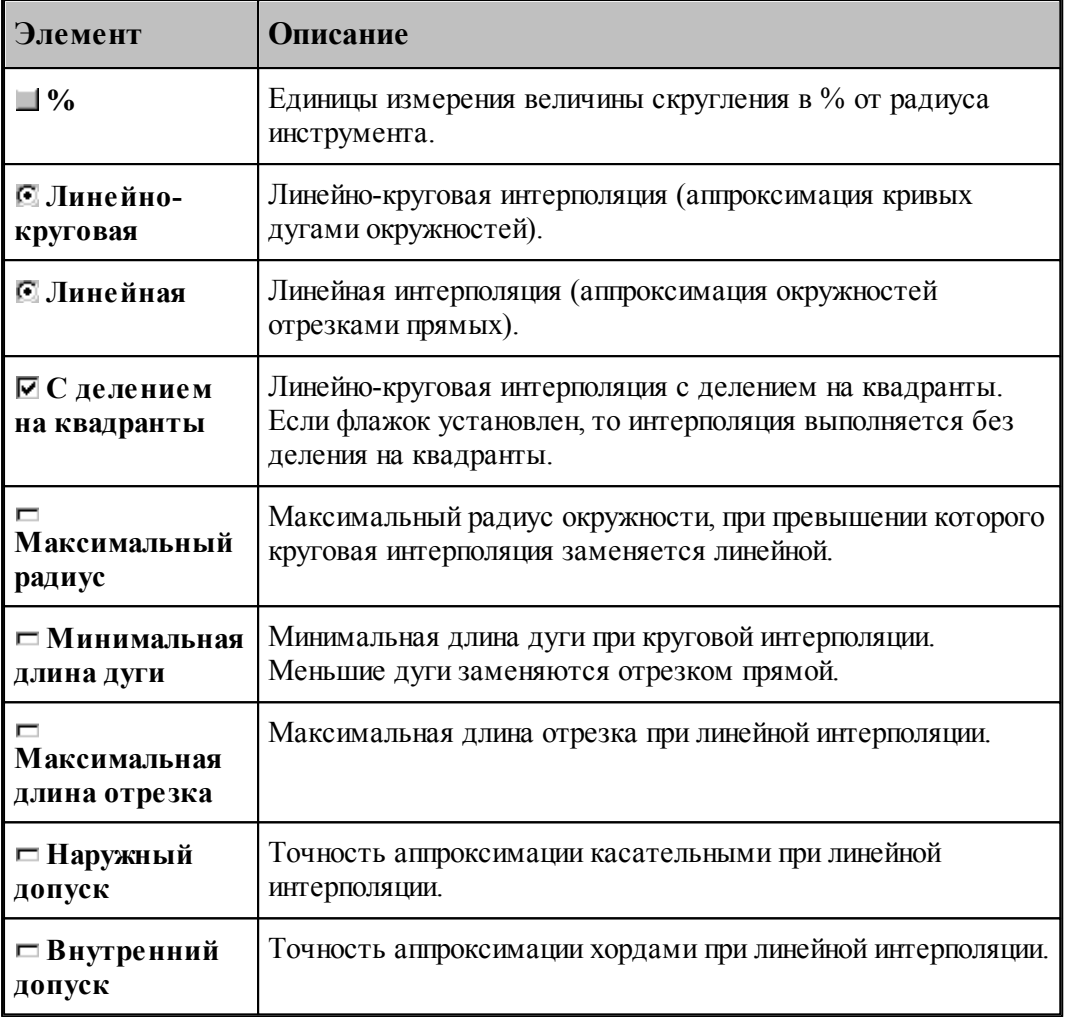

Следующие рисунки иллюстрируют применение допусков при линейной интерполяции.

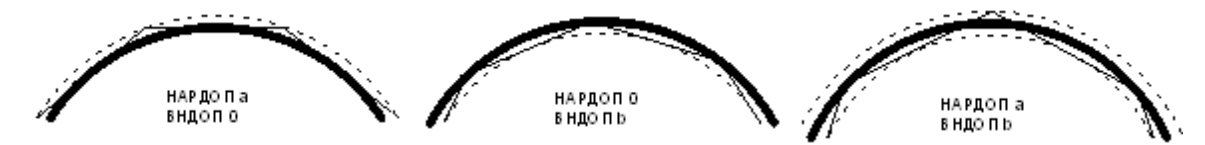

При одновременном задании наружного и внутреннего допусков выполняется аппроксимация секущими. Если допуски не заданы, то наружный допуск устанавливается равным 0.05, а внутренний – равным 0.

## <span id="page-90-0"></span>**1.5.6.2 Ввод параметров построения эквидистанты**

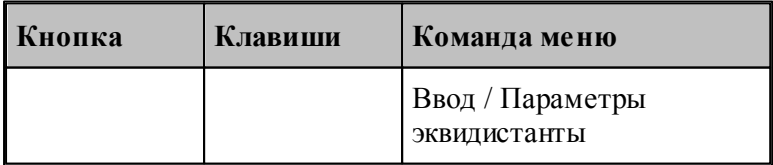

Параметры, определяющие особенности построения эквидистанты – анализ на вырождения (петли) и сглаживание углов, - могут быть заданы во вкладке *Пар аметр ы эквидистанты* диалогового окна *Пар аметр ы постр оения*:

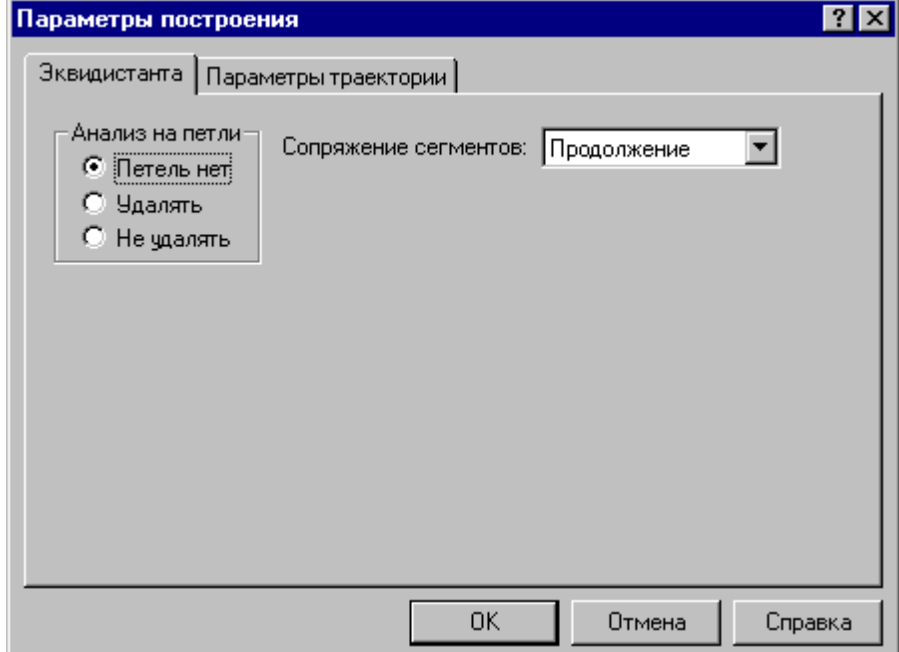

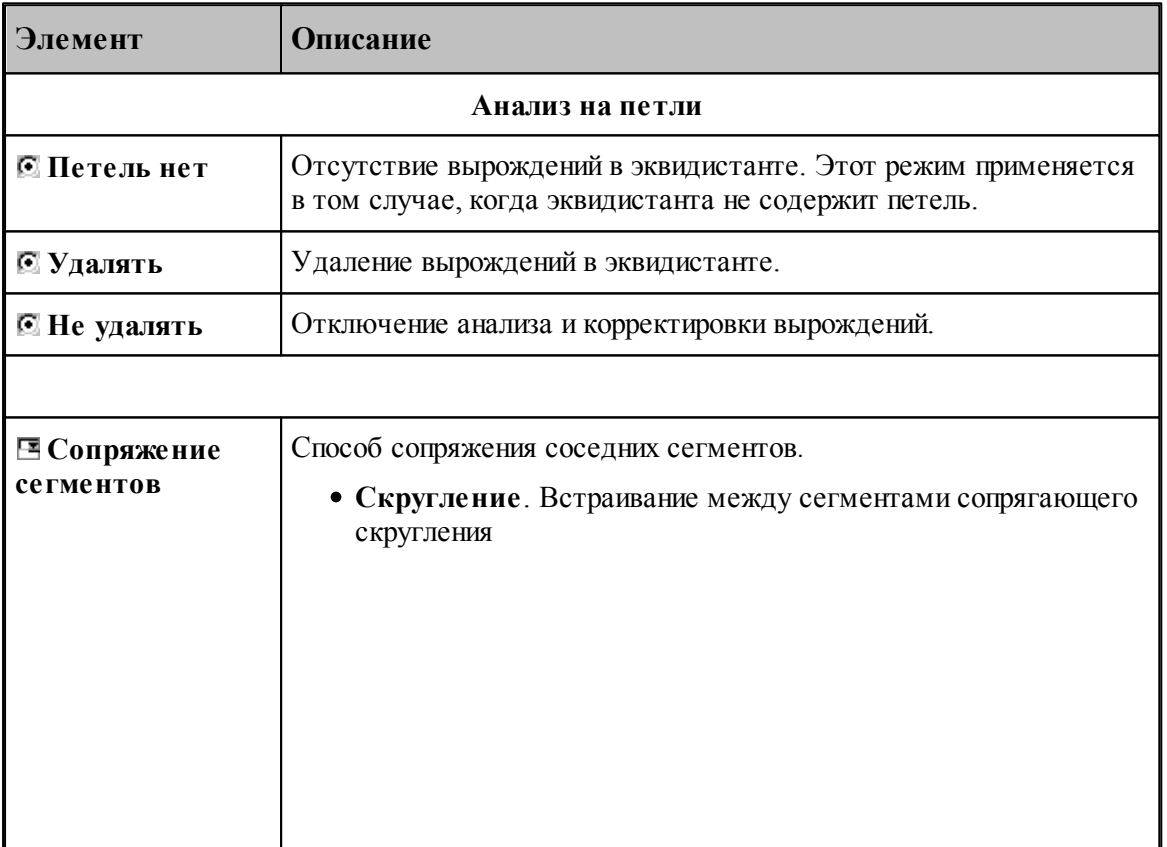

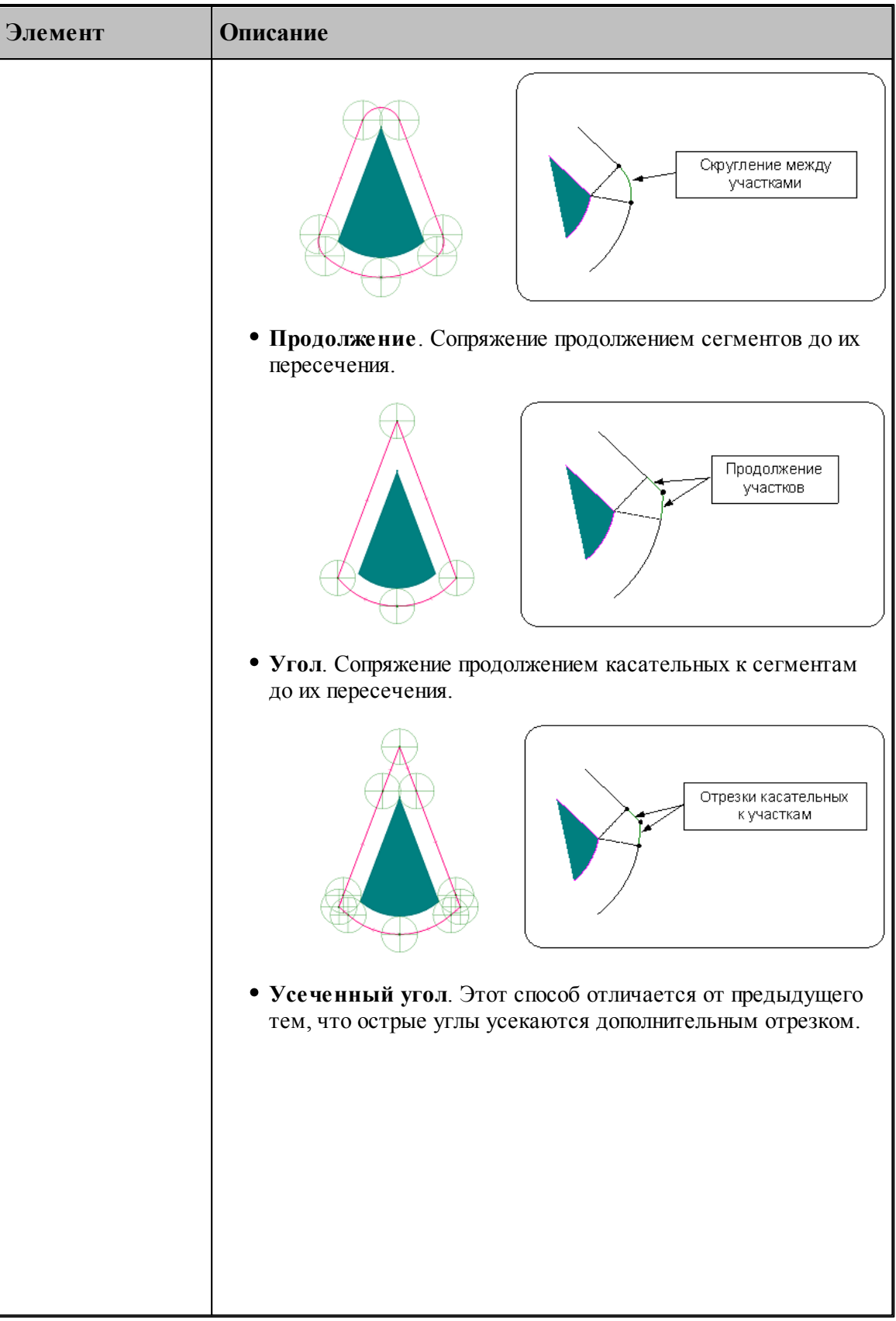

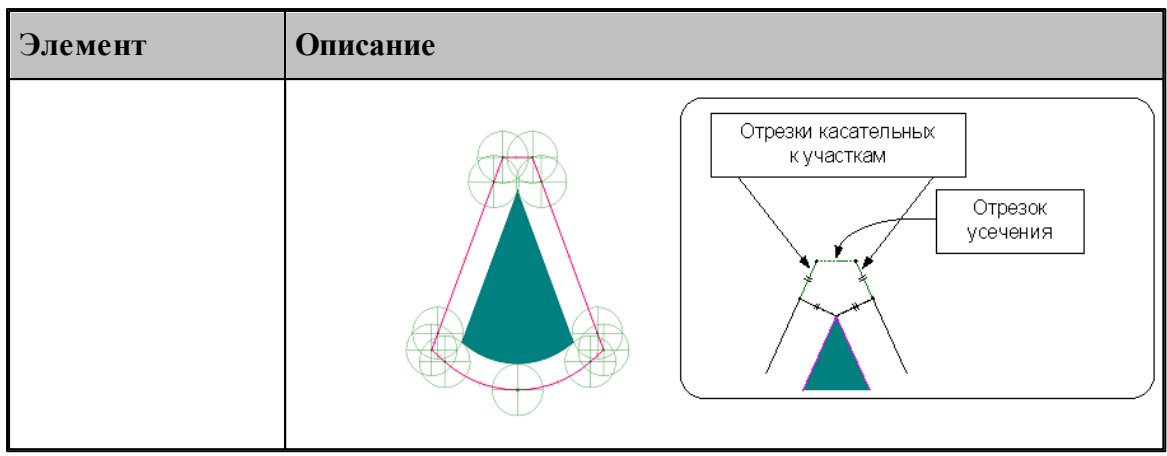

# <span id="page-93-0"></span>**1.5.7 Ввод оператора**

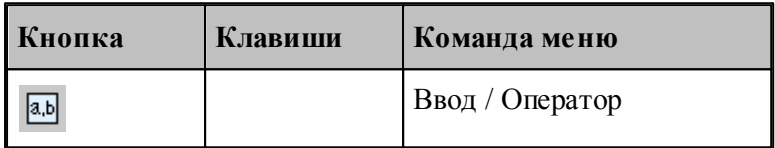

В процессе ввода программы предусмотрена возможность задания действия оператором Техтрана в окне *Оператор*, не открывая окно с текстом программы.

Если установлена некоторая схема построения, команда **Оператор** формирует оператор Техтрана без ввода в программу и показывает его в окне *Оператор*. Если при этом происходит построение геометрического объекта, он выделяется в графическом окне.

Окно *Оператор* позволяет также произвести контроль значения оператора присваивания арифметического выражения или геометрического построения без ввода в программу.

Окно *Оператор* имеет вид:

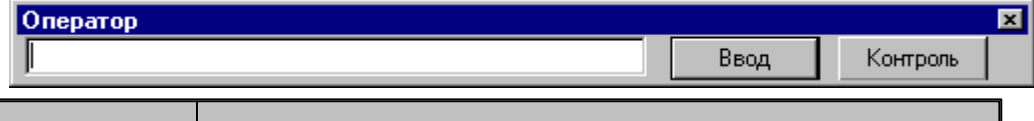

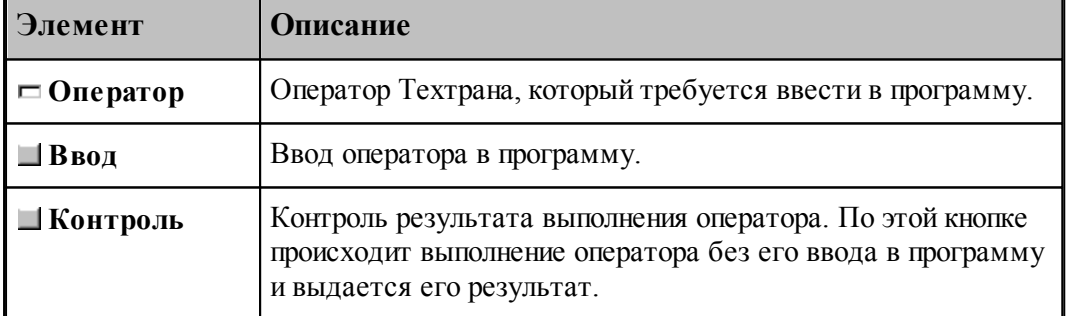

# **1.5.8 Ввод элемента**

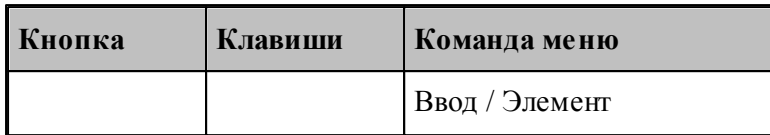

Вставляемый элемент выбирается в диалоговом окне *Выбор элемента*.

Окно разделено на две части. В левой части отображается иерархия папок библиотеки. В правой части отображаются элементы, содержащиеся в выбранной папке. Можно изменять размер окна и переносить границу, разделяющую левую и правую части.

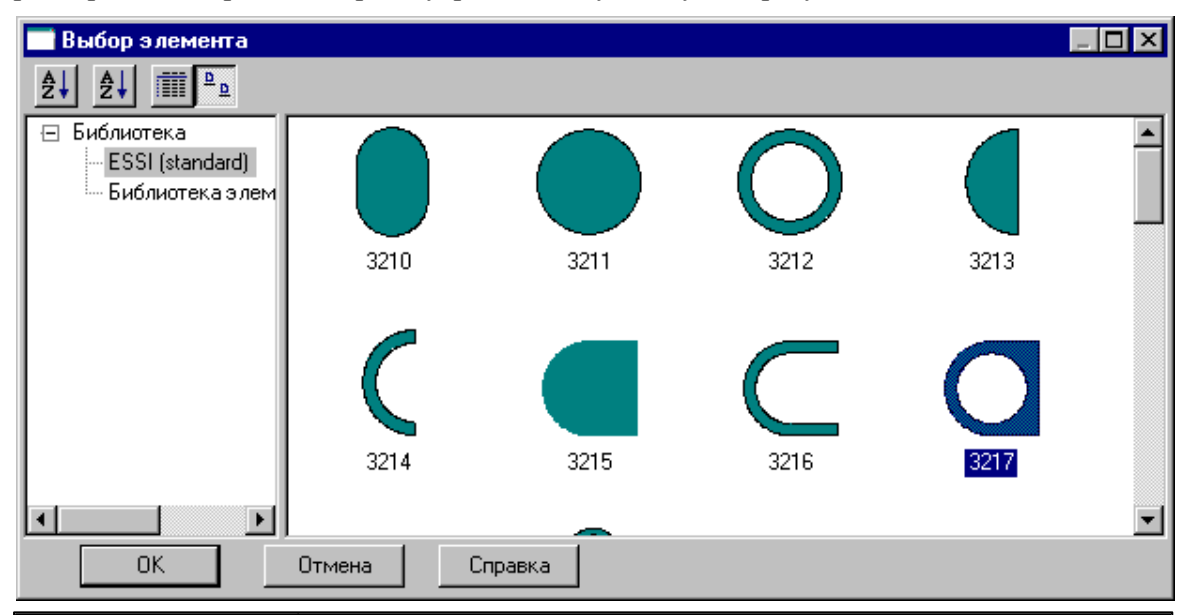

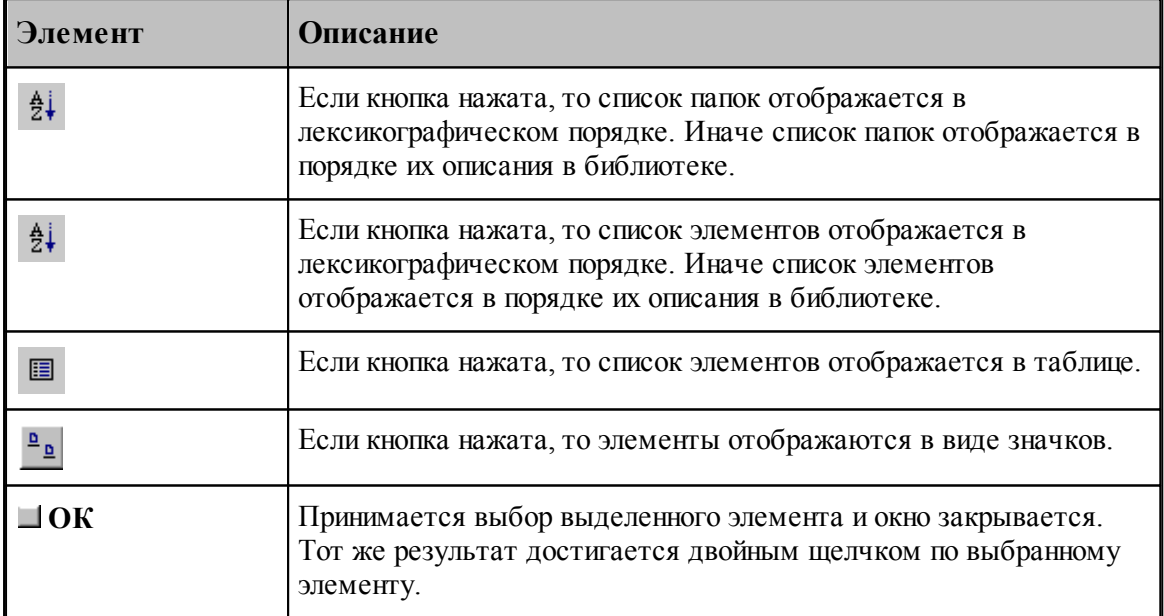

Если вставляемый элемент является параметрическим, то задание значений параметров осуществляется в диалоговом окне *Пар аметр ы 'имя элемента'*.

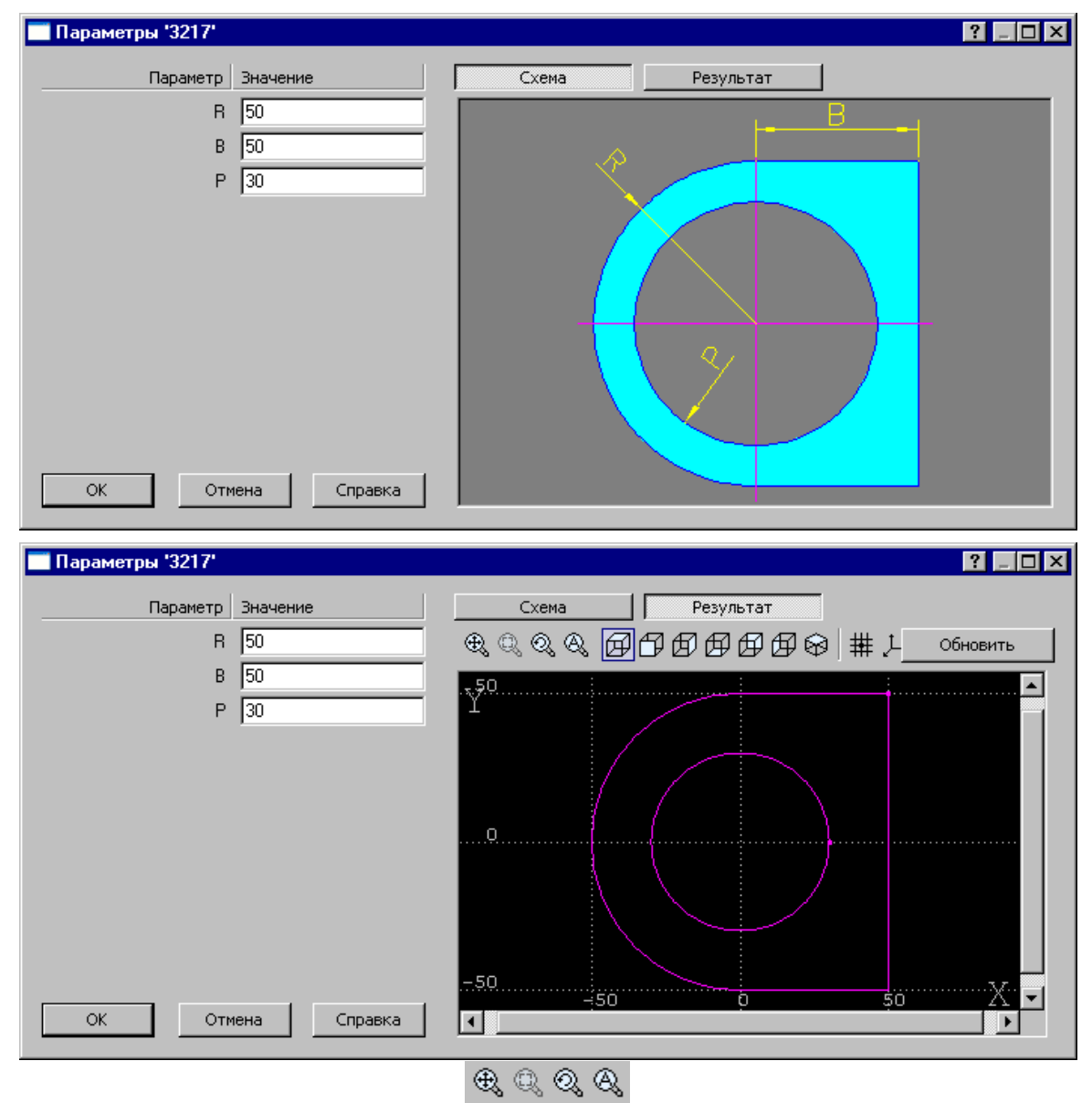

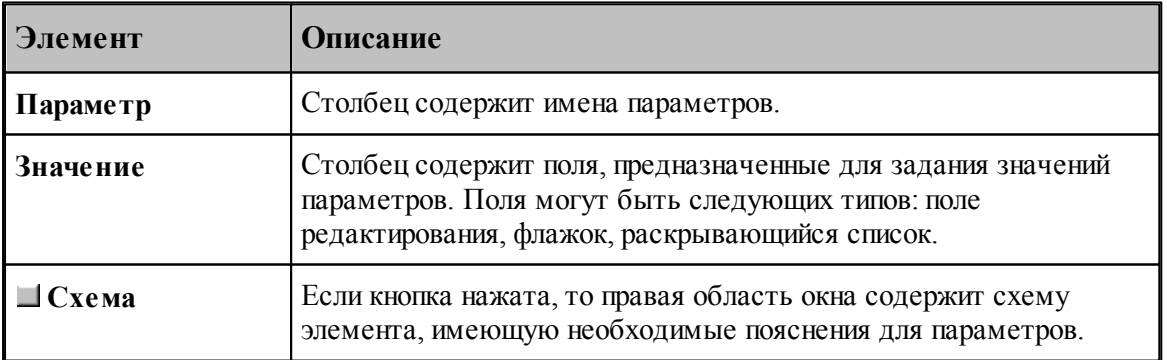

97

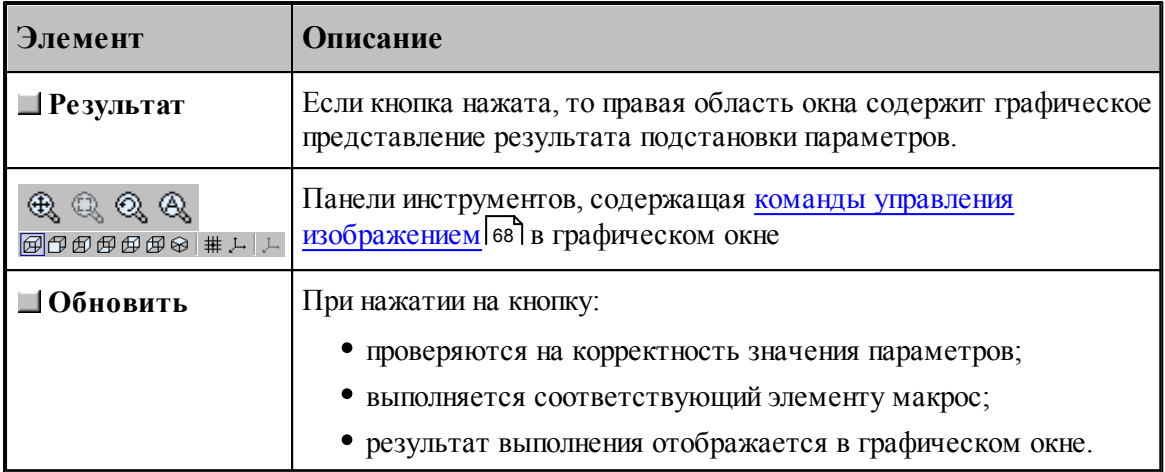

# См.также:

Библиотека элементов з18

#### <span id="page-96-0"></span> $1.5.9$ Конец программы

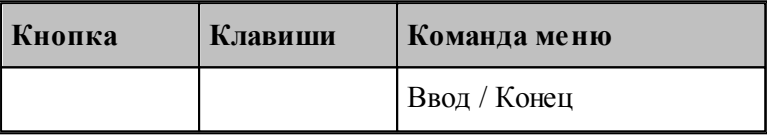

Команда Конец завершает ввод программы. Техтран переходит в состояние отсутствие выполнения

# <span id="page-96-1"></span>1.5.10 Отказ от последнего действия

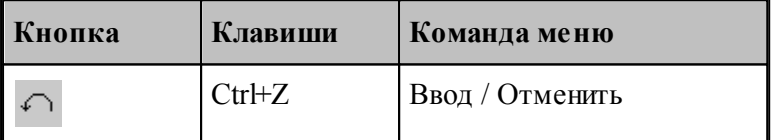

Команда Отменить предназначена для отказа от последнего действия.

**LF** Если выбрать команду при нажатой клавише Ctrl, то вместо отмены последнего действия будет удалена последняя выполненная строка программы.

# <span id="page-96-2"></span>1.5.11 Возврат последнего отмененного действия

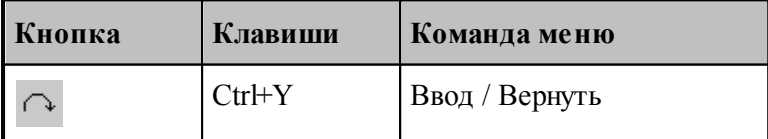

Команда **Вернуть** предназначена для возврата последнего отмененного действия.

## <span id="page-97-0"></span>**1.5.12 Продолжение ввода**

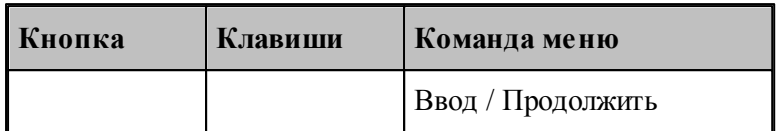

Команда **Продолжить** предназначена для продолжения ввода последней программы в том случае, когда был завершен ввод некоторой программы или снято ее выполнение. По этой команде происходит повторное открытие на ввод предыдущей программы и становится возможным последующий ввод.

## **1.5.13 Ввод станка**

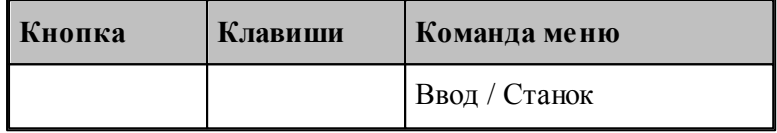

Команда **Станок** предназначена для выбора оборудования для получения УП. Если оборудование уже было задано, его можно поменять.

*В случае изменения обор удования в пр огр амме с выполненой обр аботкой возможно* возникновение ошибок, связанных с тем, что в обработке учитывались параметры *конкр етного обор удования.*

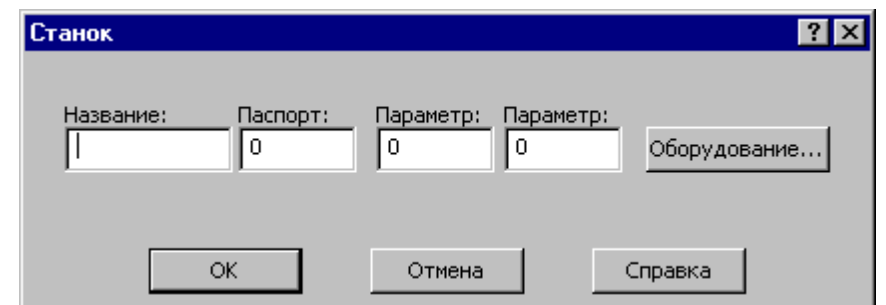

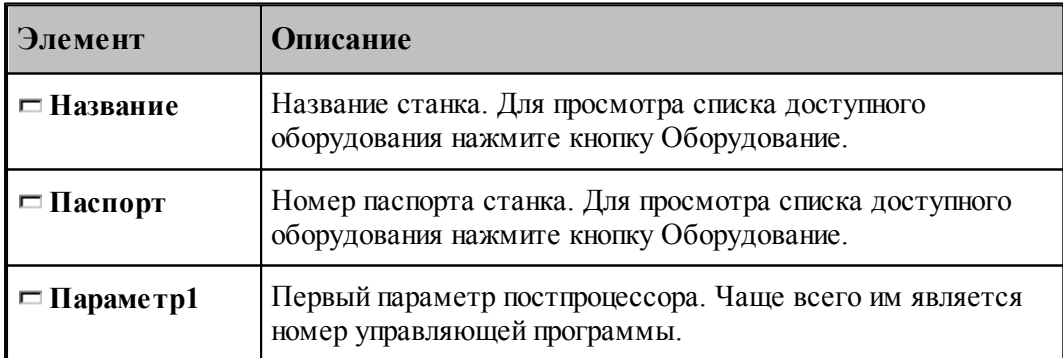

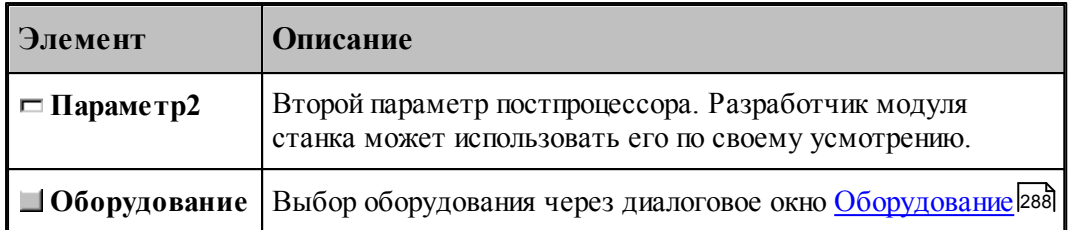

# <span id="page-98-0"></span>**1.6 Построение геометрических объектов**

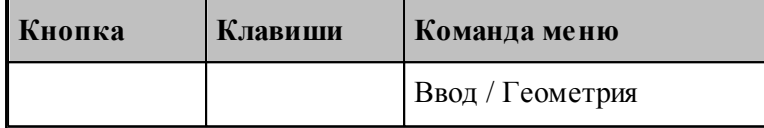

В Техтране можно построить геометрические объекты следующих типов: точка, прямая, окружность, контур. Эти объекты могут быть объединены в массивы. Преобразования позволяют создавать новые объекты, полученные из исходных преобразованием системы координат.

Объект каждого типа может быть построен различными способами. Для построения объекта необходимо сначала выбрать схему построения, которая снабжена собственным набором параметров и схематическим изображением.

## **Темы этого раздела:**

- [Построение точки](#page-99-0) 100
- [Построение прямой](#page-105-0) 106
- [Построение окружности](#page-110-0) 111
- [Построение контура](#page-114-0) 115
- [Построение массива точек](#page-141-0) 142
- [Построение массивa прямых](#page-155-0) 156
- [Построение массивa окружностей](#page-161-0) 162
- [Построение массивa контуров](#page-163-0) 164
- [Построение парного контура](#page-172-0) 173
- [Вычисления](#page-189-0) 190
- [Преобразование объектов](#page-192-0) 193

## **См. также:**

- [Ввод в графическом окне](#page-73-0) 74
- [Формат числовых данных](#page-76-1) 77

## <span id="page-99-0"></span>**1.6.1 Построение точки**

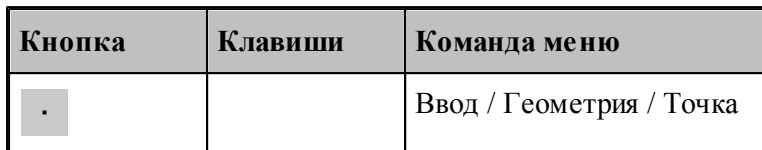

Для выбора схемы построения точки используется окно *Постр оение точки*.

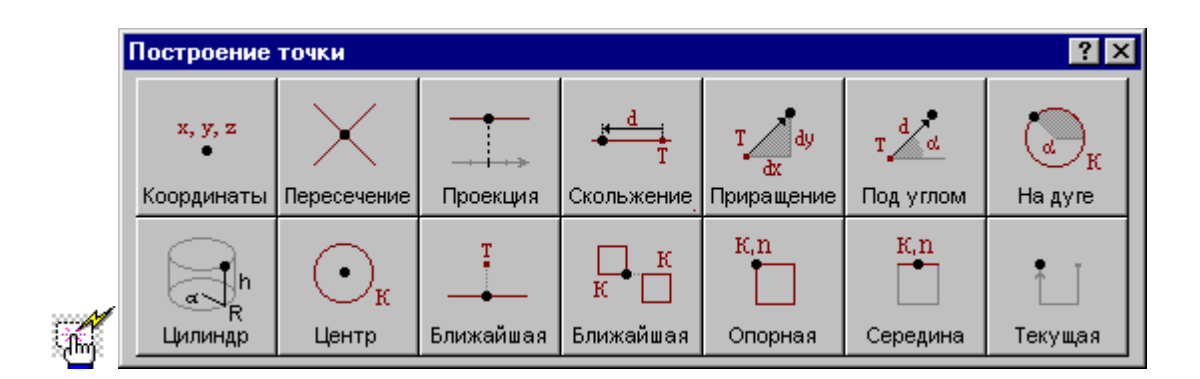

## **1.6.1.1 Точка, заданная прямоугольными координатами**

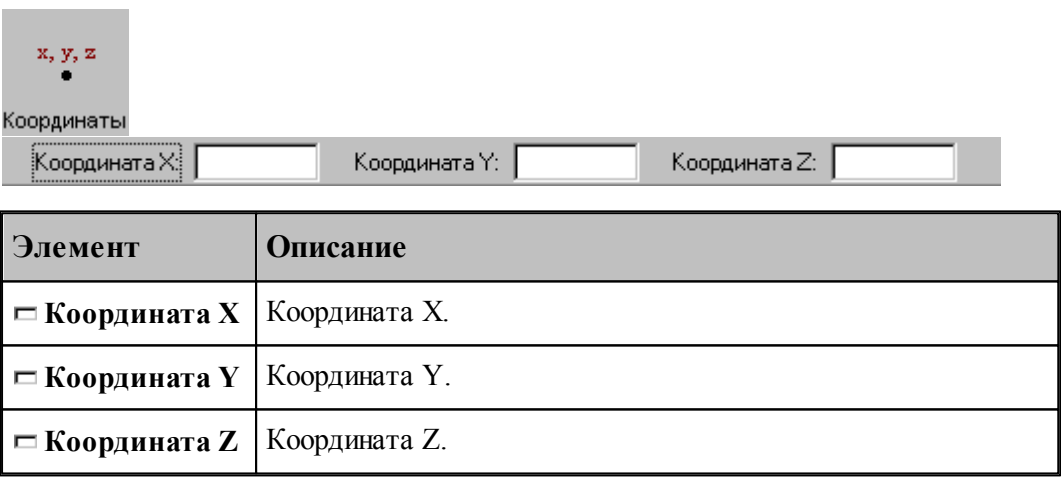

# **См. также:**

Формат оператора (Описание языка)

## **1.6.1.2 Точка, заданная пересечением двух объектов**

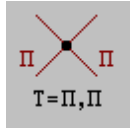

**Руководство пользователя 101**

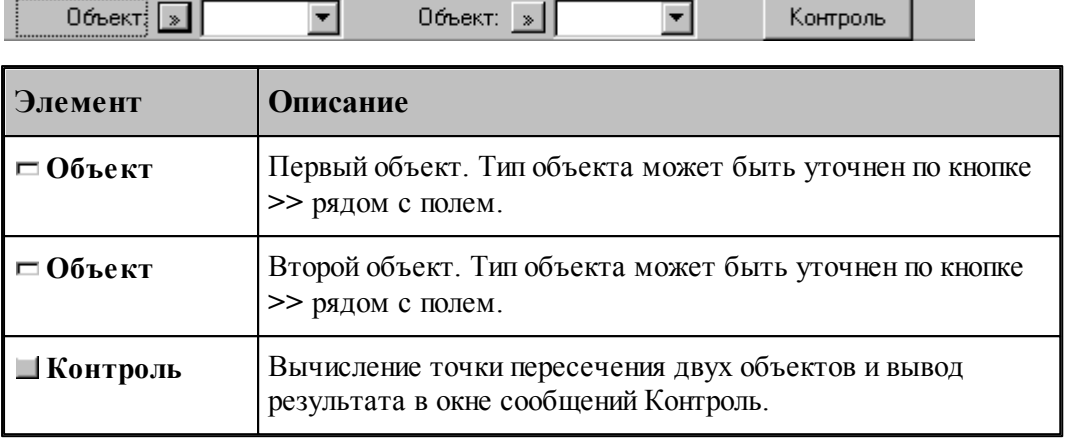

## **См. также:**

- Формат оператора точки пересечения двух прямых (Описание языка)
- Формат оператора точки пересечения прямой и окружности (Описание языка)
- Формат оператора точки пересечения двух окружностей (Описание языка)
- Формат оператора точки пересечения прямой и сегмента контура (Описание языка)
- Формат оператора точки пересечения окружности и сегмента контура (Описание языка)
	- Формат оператора точки пересечения сегментов двух контуров (Описание языка)

## **1.6.1.3 Точка поверхности, имеющая заданную координату**

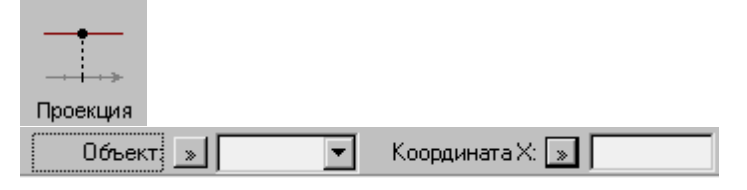

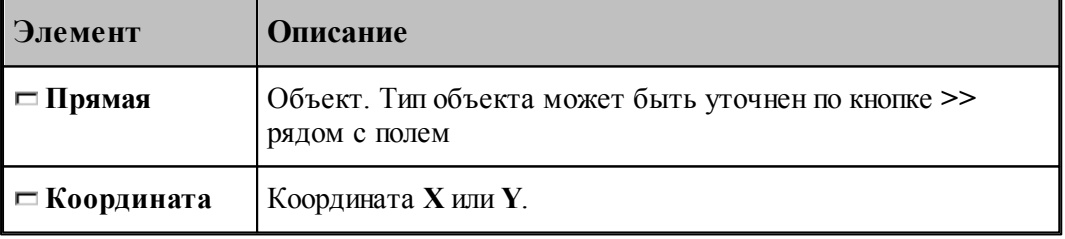

## **См. также:**

Формат оператора (Описание языка)

#### **1.6.1.4 Точка, перемещенная по геометрическому объекту на заданное расстояние**

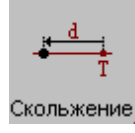

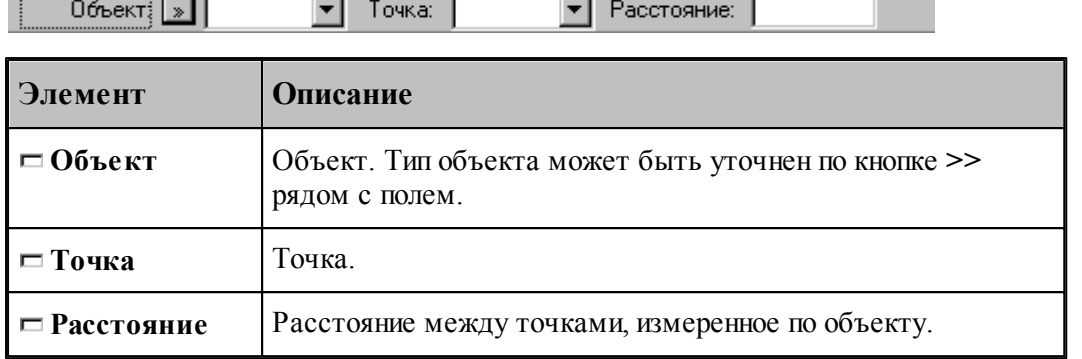

e a control

# **См. также:**

- 2000-000-000-000-000-000

- Формат оператора точки, перемещаемой по прямой (Описание языка)
- Формат оператора точки, перемещаемой по окружности (Описание языка)

## **1.6.1.5 Точка, заданная приращениями координат другой точки**

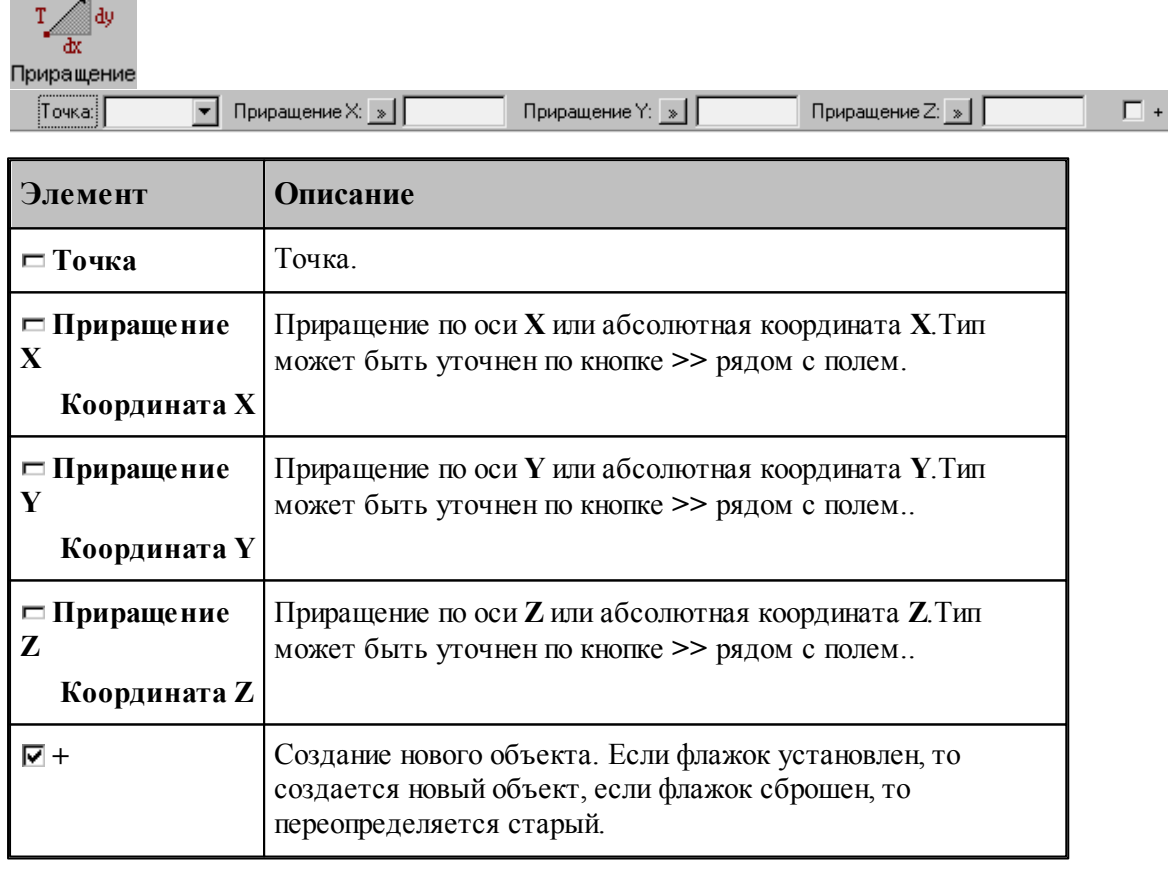

# **См. также:**

Формат оператора (Описание языка)

**1.6.1.6 Точка на заданном расстоянии от данной точки под углом к X**

| $T \mathop{d \swarrow} \alpha$<br>Под углом<br>{Точка:∥ | <b>Yron:</b><br>Расстояние:   »                                                                                                    |  |
|---------------------------------------------------------|----------------------------------------------------------------------------------------------------|--|
| Элемент                                                 | <b>Описание</b>                                                                                                    |  |
| ⊡ Точка                                                 | Точка.                                                                                                    |  |
| $\Box$ Угол                                             | Угол между прямой, проходящей через точки, и осью Х.                                                                                                    |  |
| ⊏ Расстояние                                            | Расстояние между точками. По кнопке >> рядом с полем<br>можно выбрать приращение одной из координат заданной<br>точки или нужное значение абсолютной координаты<br>строящейся точки. |  |
| 호+                                                      | Создание нового объекта. Если флажок установлен, то<br>создается новый объект, если флажок сброшен, то<br>переопределяется старый.                                                   |  |

# **См. также:**

Формат оператора (Описание языка)

## **1.6.1.7 Точка пересечения окружности и ее радиуса**

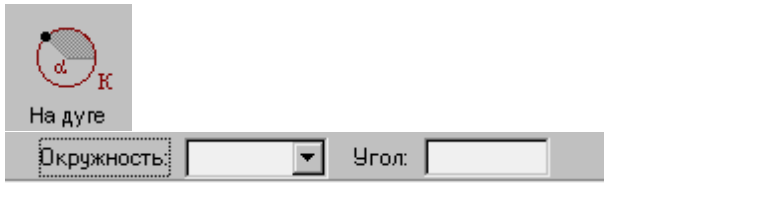

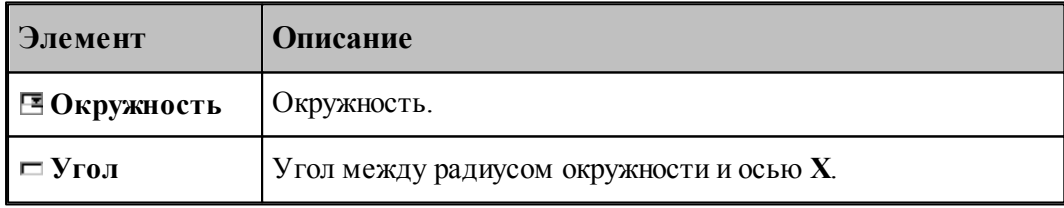

# **См. также:**

Формат оператора (Описание языка)

### **1.6.1.8 Точка, заданная цилиндрическими координатами**

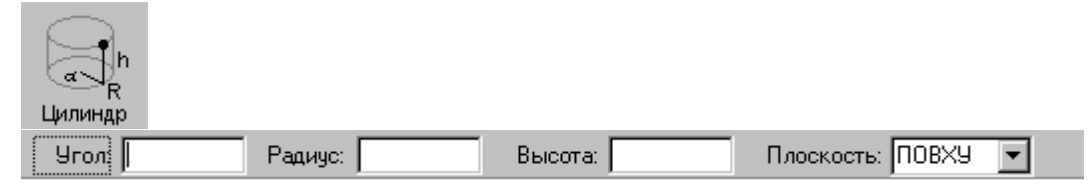

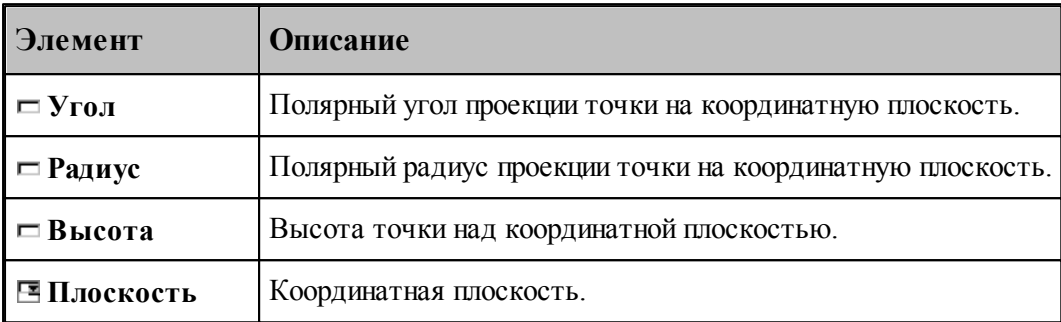

### **1.6.1.9 Точка, являющаяся центром окружности**

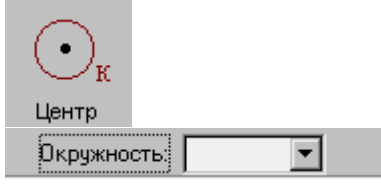

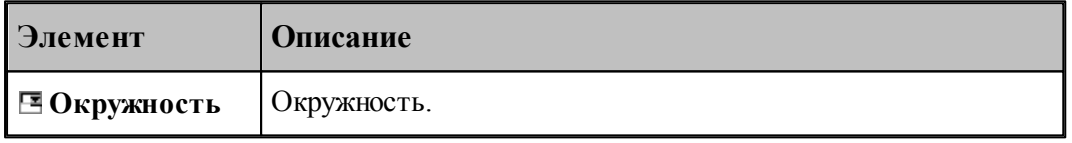

# **См. также:**

Формат оператора (Описание языка)

### **1.6.1.10 Точка геометрического объекта, ближайшая к заданной точке**

I Ближайшая  $\overline{\phantom{a}}$ Точка: न  $0$ бъект $\frac{1}{2}$ **Элемент Описание Объект** Объект. Тип объекта может быть уточнен по кнопке **>>** рядом с полем.

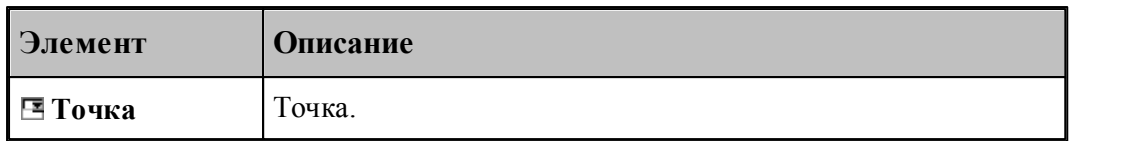

## **См. также:**

- Формат оператора точки прямой (Описание языка)
- Формат оператора точки окружности (Описание языка)
- Формат оператора точки контура (Описание языка)

## **1.6.1.11 Точка контура, ближайшая к другому контуру**

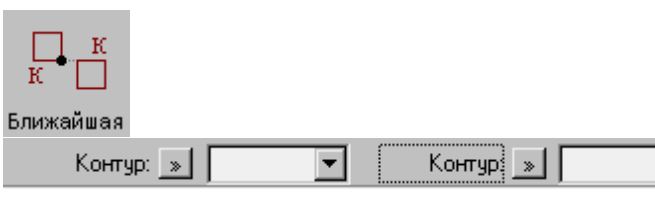

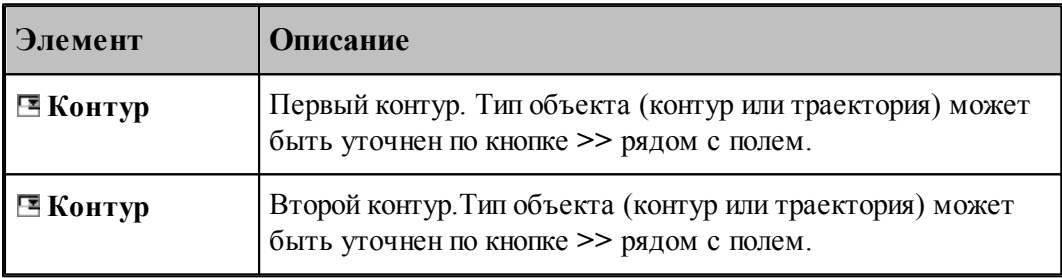

┳

# **См. также:**

Формат оператора (Описание языка)

## **1.6.1.12 Опорная точка контура**

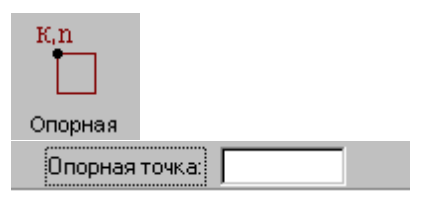

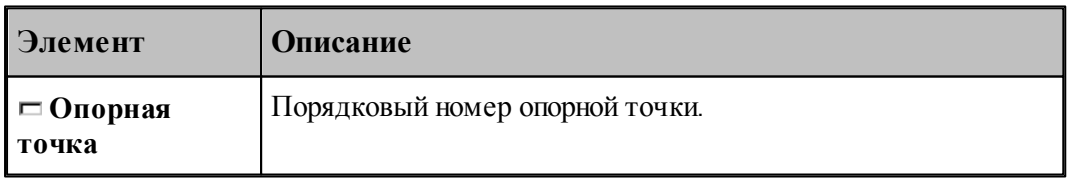

# **См. также:**

Формат оператора (Описание языка)

# 106

## Многошпиндельное сверление

## 1.6.1.13 Точка, являющаяся серединой сегмента контура

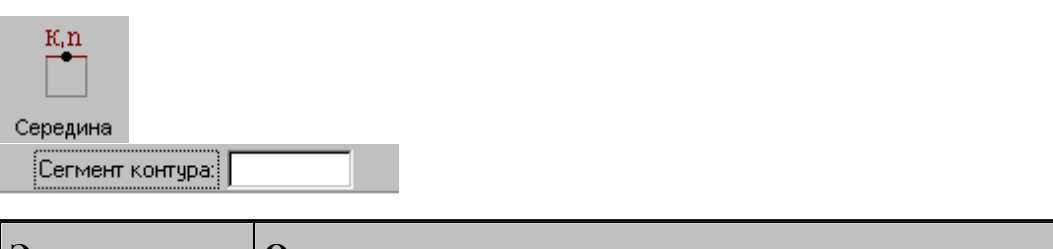

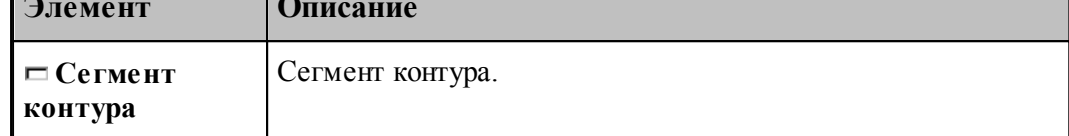

## 1.6.1.14 Текущая точка контура

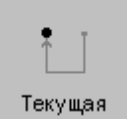

См. также:

□ Формат оператора (Описание языка)

#### <span id="page-105-0"></span> $1.6.2$ Построение прямой

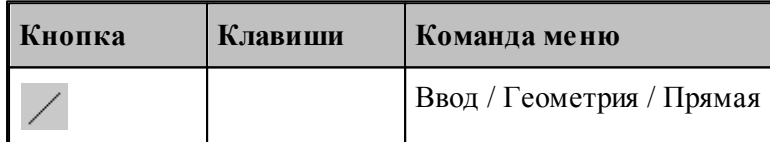

Для выбора схемы построения прямой используется окно Построение прямой:

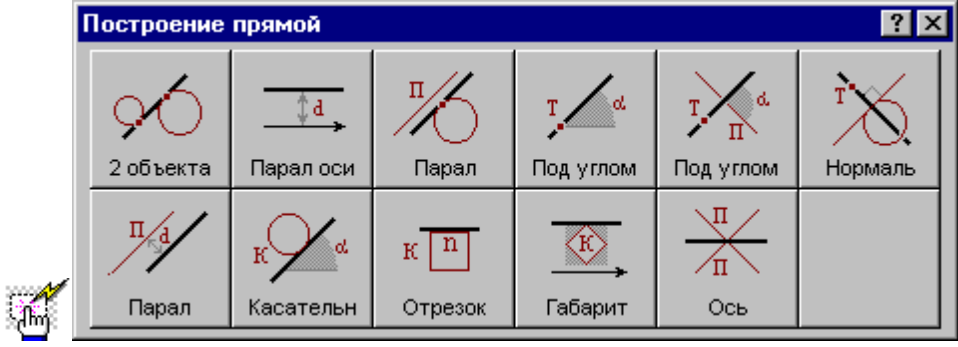

**1.6.2.1 Прямая, касающаяся двух геометрических объектов**

| 2 объекта<br>,,,,,,,,,,,,,,,,,,,,,,,,,,,,,,,,,, |          |                         |  |  |
|-------------------------------------------------|----------|-------------------------|--|--|
| Объект:<br><br>Элемент                          | Описание | $0$ бъект: $\mathbb{R}$ |  |  |

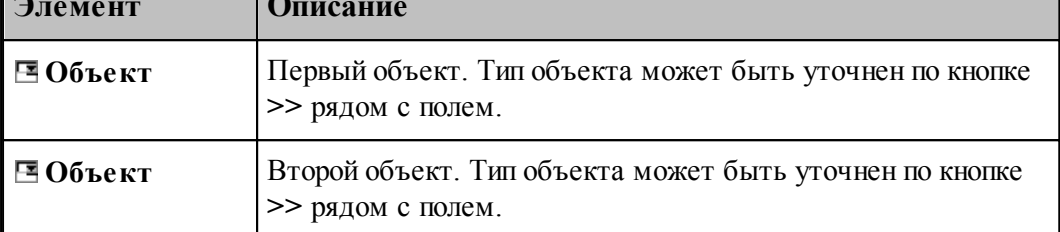

## **См. также:**

- Прямая, проходящая через две точки, заданные координатами (Описание языка)
- Прямая, проходящая через две точки (Описание языка)
- Прямая, проходящая через точку и касающаяся окружности (Описание языка)
- Прямая, касающаяся двух окружностей (Описание языка)
- Прямая, проходящая через точку и касающаяся контура (Описание языка)

## **1.6.2.2 Прямая, параллельная одной из осей на заданном расстоянии**

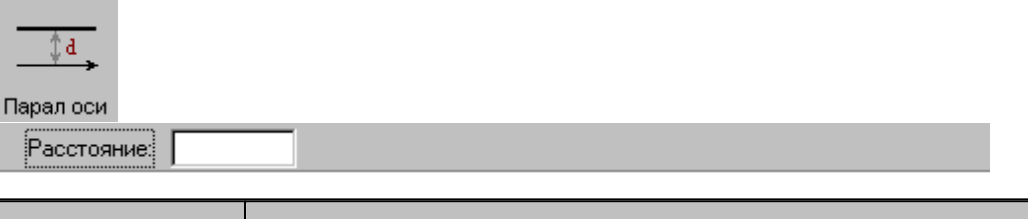

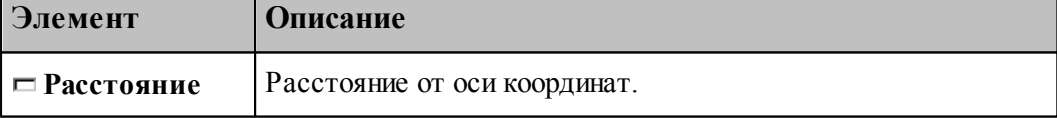

### **См. также:**

Формат оператора (Описание языка)

### **1.6.2.3 Прямая, параллельная прямой и касающаяся геометрического объекта**

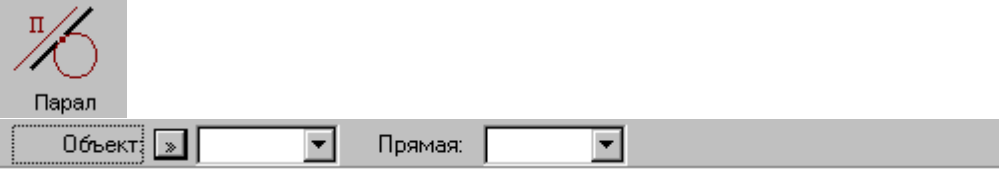

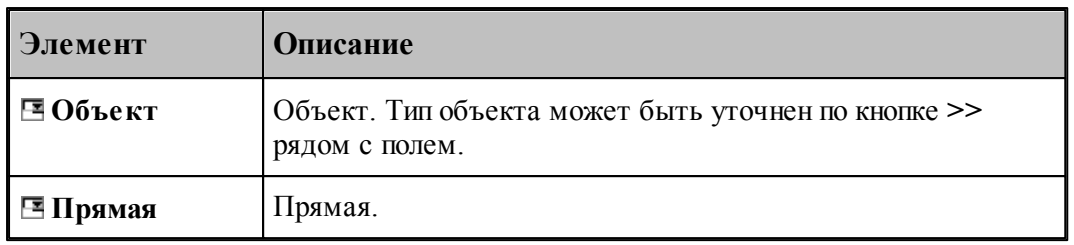

# **См. также:**

- Прямая, проходящая через точку и параллельная другой прямой (Описание языка)
- Прямая параллельная другой прямой и касающаяся окружности (Описание языка)

## **1.6.2.4 Прямая, проходящая через точку под углом к X**

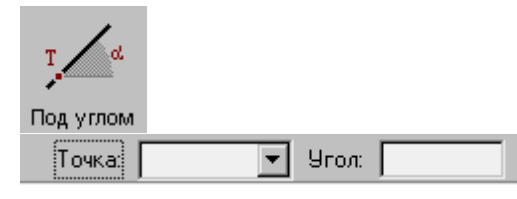

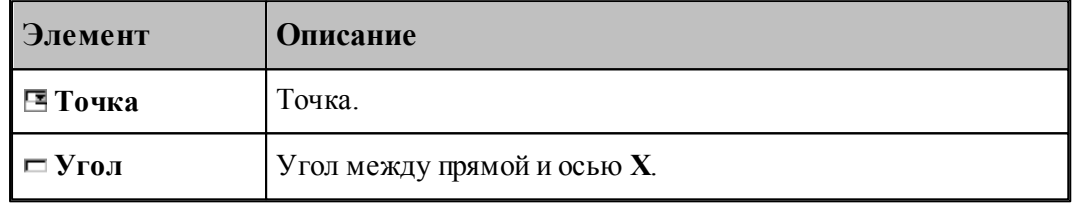

# **См. также:**

Формат оператора (Описание языка)

## **1.6.2.5 Прямая, проходящая через точку под углом к другой прямой**

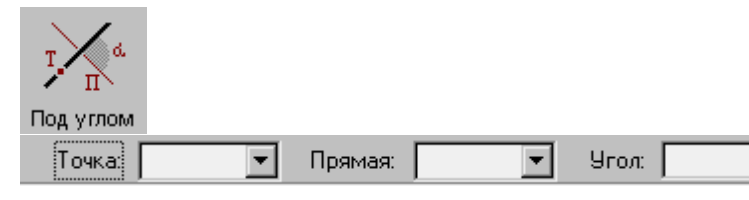

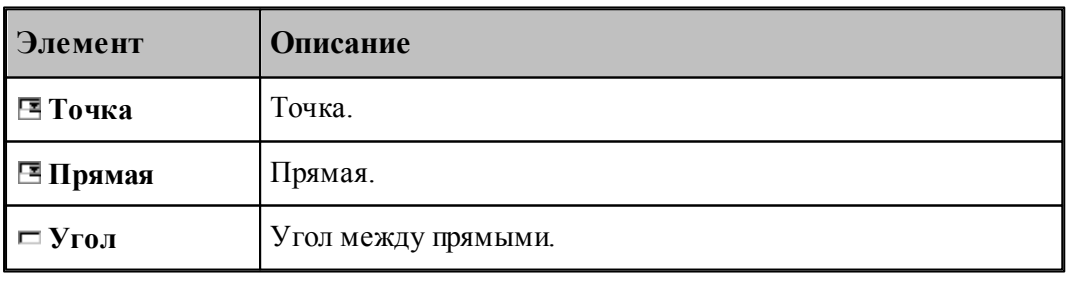

**См. также:**
- Формат оператора (Описание языка)
- **1.6.2.6 Прямая, проходящая через точку и перпендикулярная другой прямой**

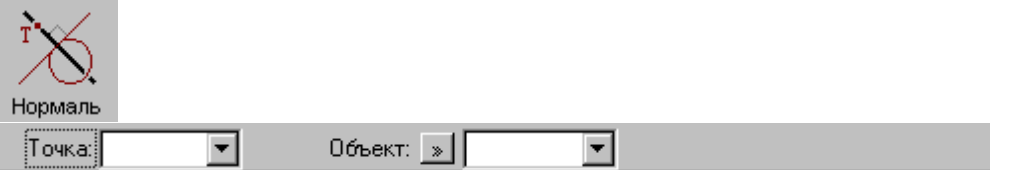

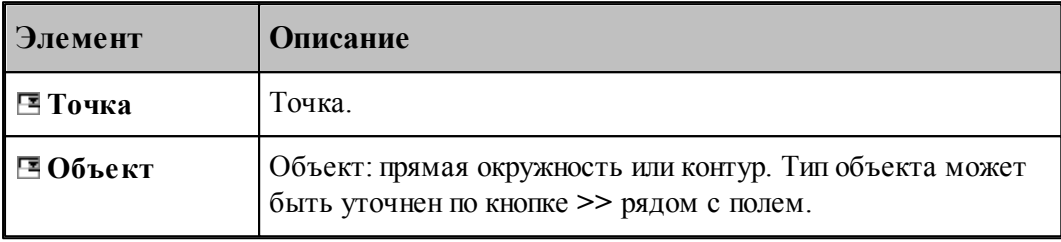

# **См. также:**

Прямая, проходящая через точку и перпендикулярная к другой прямой (Описание языка)

Прямая, проходящая через точку и перпендикулярная контуру (Описание языка)

# **1.6.2.7 Прямая параллельная другой прямой на заданном расстоянии**

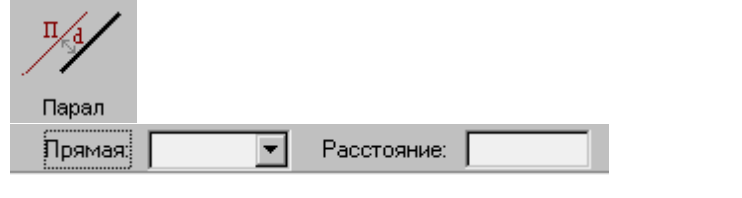

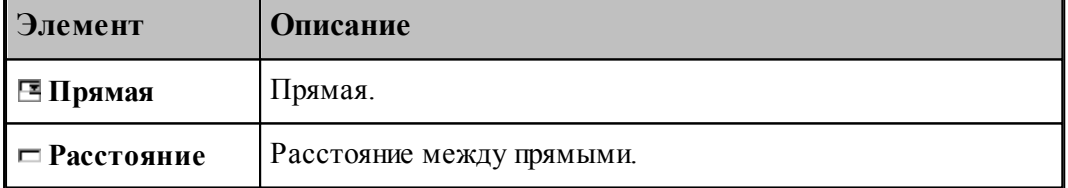

# **См. также:**

Формат оператора (Описание языка)

#### **1.6.2.8 Прямая, касающаяся окружности под заданным углом к оси X**

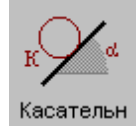

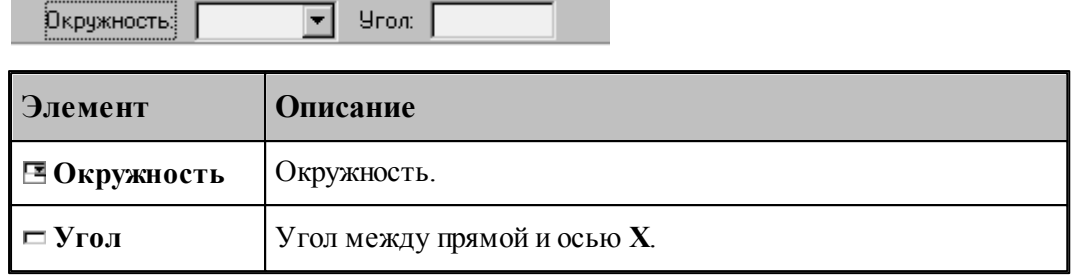

# **См. также:**

Формат оператора (Описание языка)

### **1.6.2.9 Прямая, заданная отрезком контура**

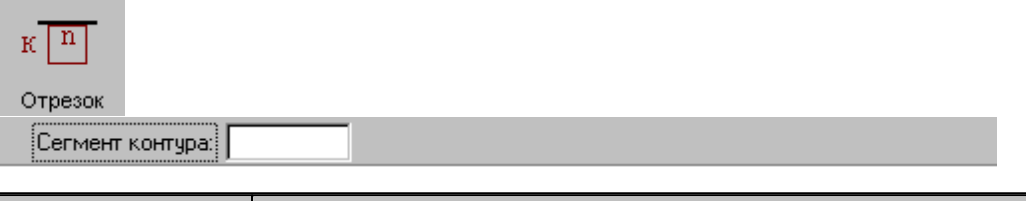

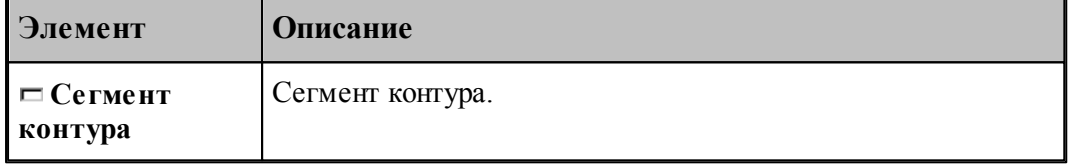

# **См. также:**

Формат оператора (Описание языка)

### **1.6.2.10 Прямая, ограничивающая контур и параллельная оси координат**

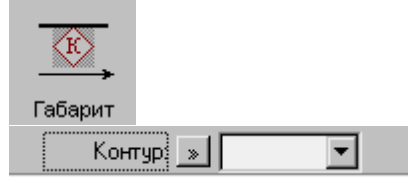

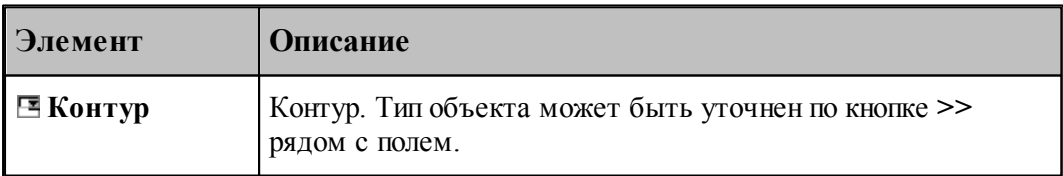

# **См. также:**

Формат оператора (Описание языка)

**1.6.2.11 Прямая, являющаяся осью симметрии для двух прямых**

| π<br>Ось<br><br>Прямая:<br>: | Прямая:        |
|------------------------------|----------------|
| Элемент                      | Описание       |
| ⊟ Прямая                     | Первая прямая. |
| ⊟ Прямая                     | Вторая прямая. |

# **1.6.3 Построение окружности**

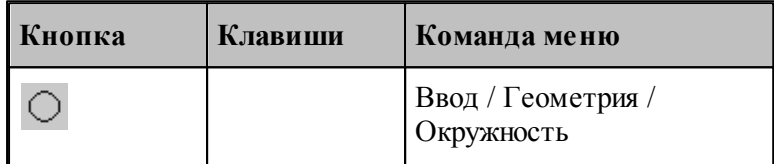

Для выбора схемы построения окружности используется окно Построение окружности:

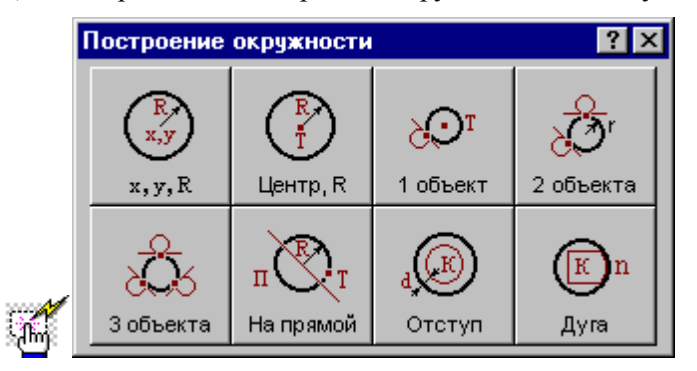

#### **1.6.3.1 Окружность, определенная координатами центра и радиусом**

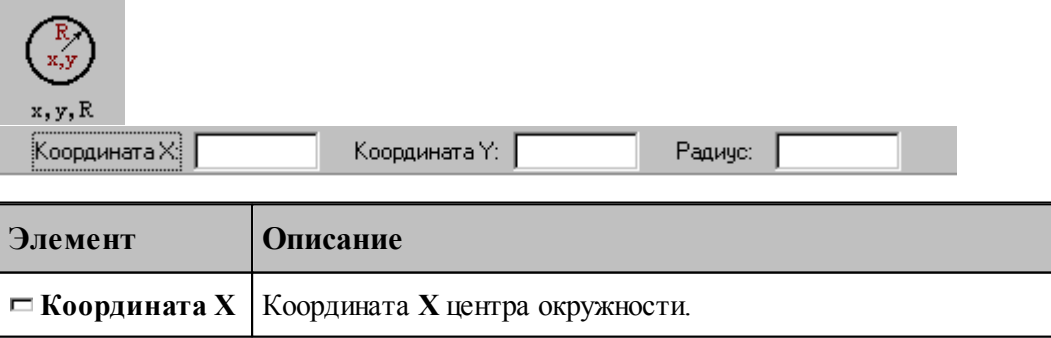

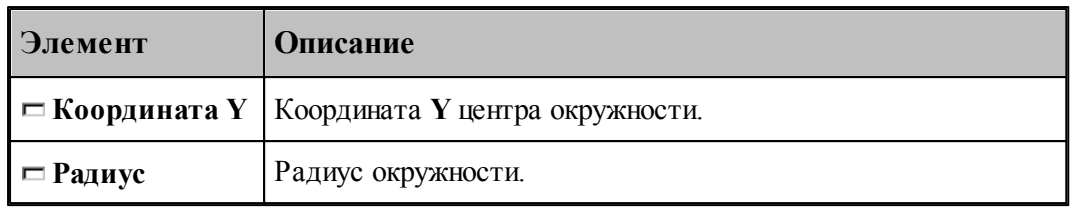

#### **См. также:**

Формат оператора (Описание языка)

#### **1.6.3.2 Окружность, определенная радиусом и точкой-центром**

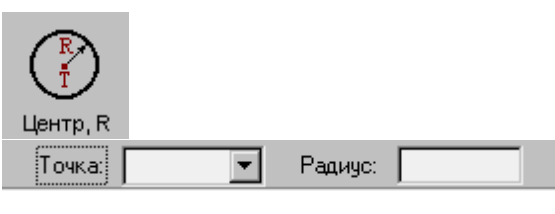

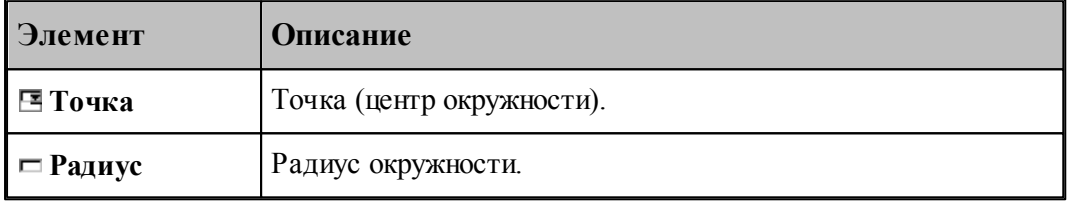

# **См. также:**

**Contract Contract Contract** 

Формат оператора (Описание языка)

#### **1.6.3.3 Окружность, определенная точкой, являющейся ее центром и касающаяся заданного объекта**

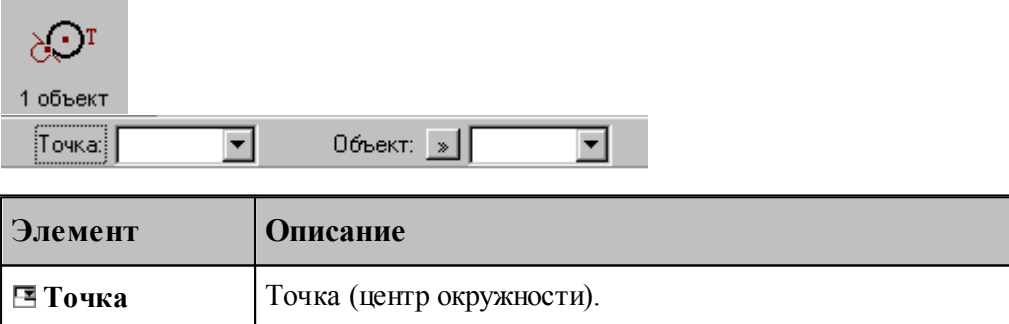

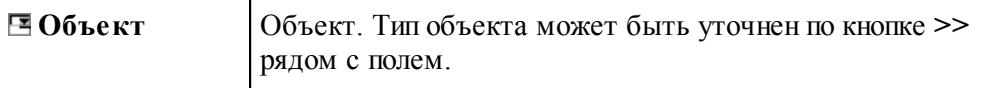

# **См. также:**

- Окружность, определенная точкой центра, и касающаяся прямой (Описание языка)
- Окружность, определенная точкой центра, и проходящая через точку (Описание

языка)

Окружность, определенная точкой центра, и касающаяся окружности (Описание языка)

#### **1.6.3.4 Окружность заданного радиуса, касающаяся двух объектов**

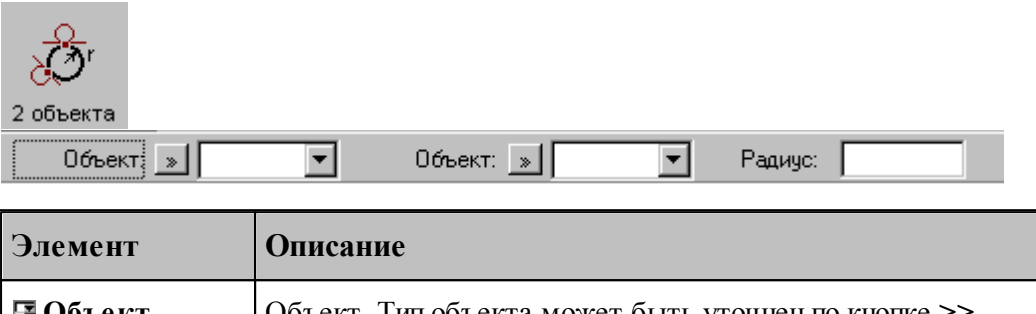

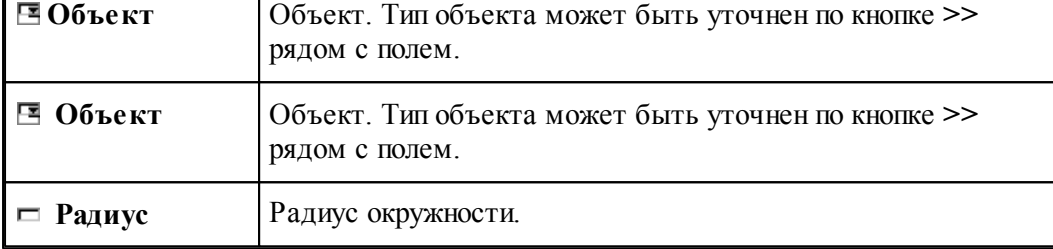

#### **См. также:**

Окружность заданного радиуса, касающаяся двух пересекающихся прямых (Описание языка)

Окружность заданного радиуса, касающаяся прямой и проходящая через точку (Описание языка)

Окружность заданного радиуса, касающаяся прямой и окружности (Описание языка)

Окружность заданного радиуса, касающаяся двух окружностей (Описание языка)

Окружность заданного радиуса, проходящая через две точки (Описание языка)

Окружность заданного радиуса, проходящая через точку и касающаяся окружности (Описание языка)

#### **1.6.3.5 Окружность, касающаяся трех объектов**

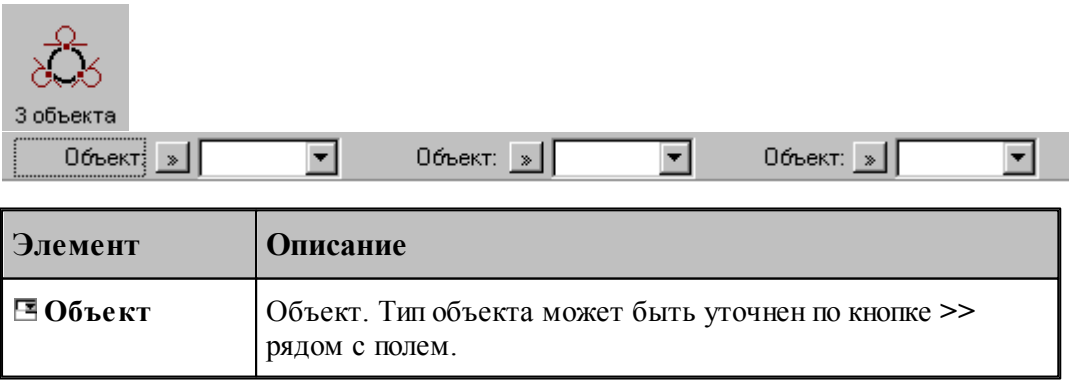

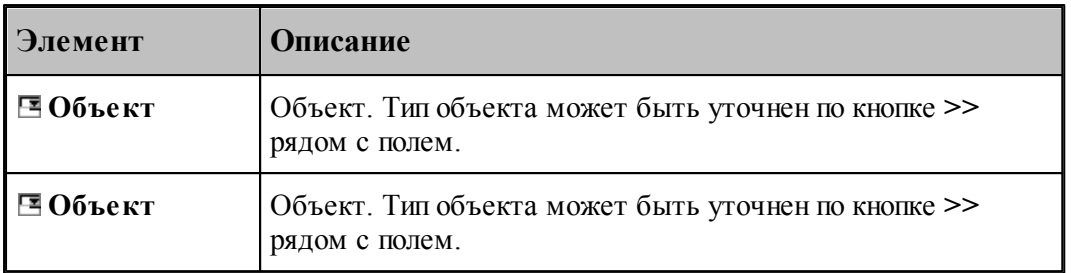

# **См. также:**

- Окружность, касающаяся трех прямых (Описание языка)
- Окружность, проходящая через три точки (Описание языка)

#### **1.6.3.6 Окружность заданного радиуса, проходящая через точку с центром, лежащим на прямой**

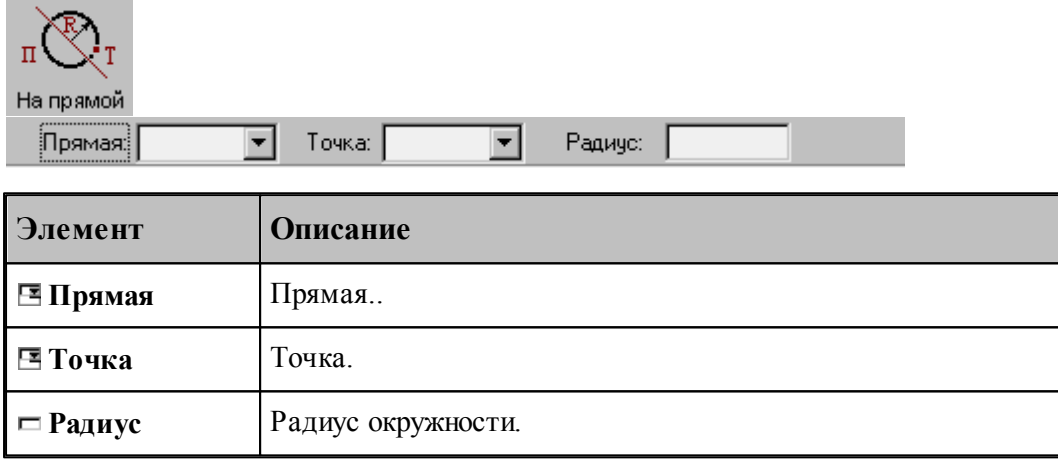

# **См. также:**

Формат оператора (Описание языка)

#### **1.6.3.7 Окружность, концентричная заданной окружности**

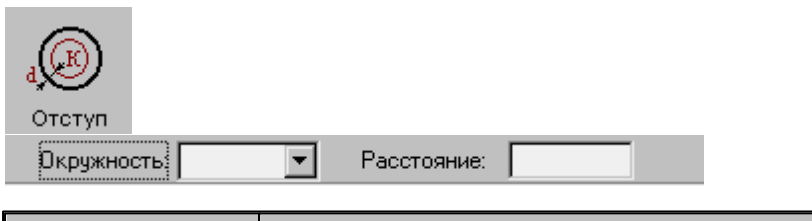

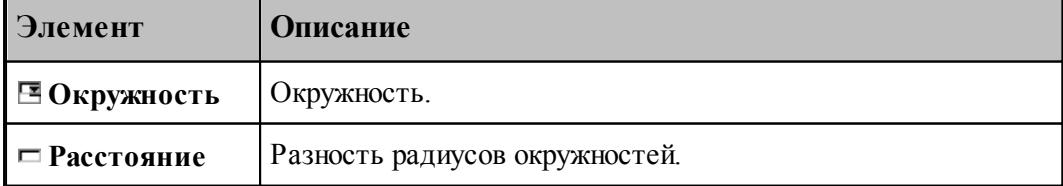

### **См. также:**

Формат оператора (Описание языка)

#### **1.6.3.8 Окружность, заданная дугой, являющейся сегментом контура**

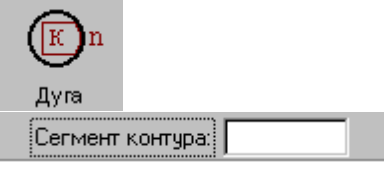

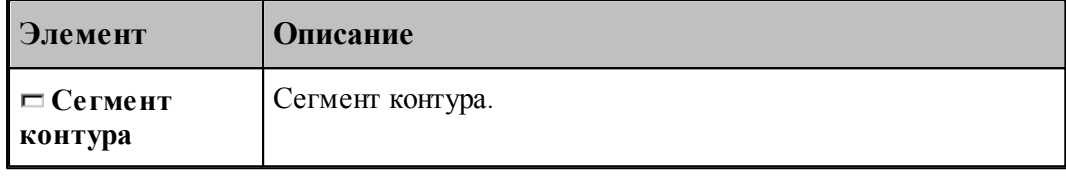

#### **См. также:**

Формат оператора (Описание языка)

#### **1.6.4 Построение контура**

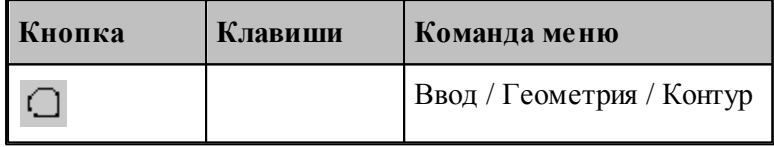

Наряду с элементарными типами геометрических объектов в Техтране имеется комбинированный тип – **контур**. Объекты этого типа представляют собой совокупности отрезков прямых и дуг окружностей. Контуры определяют геометрию области обработки при выполнении различных технологических переходов.

Элементы контура, использующиеся в различных схемах построениях, не имеют собственных символических имен и характеризуются своим порядковым номером или координатами.

**Сегмент контура** – отрезок прямой или дуга окружности, из которых состоит контур. Определяется именем контура и порядковым номером сегмента:

*контур , номер сегмента.* 

Может использоваться, например, для указания участка контура, с которым пересекается прямая или окружность.

**Опорная точка** – точка сопряжения соседних сегментов. Определяется именем контура и своим порядковым номером

*контур , номер точки.* 

Может использоваться, например, для задания технологической команды.

**Точка контура** – точка, лежащая на контуре (опорная точка или точка, принадлежащая сегменту контура). Определяется именем контура и порядковым номером или точкой.

*контур , {номер точки/точка}.* 

**Стык сегментов** – часть контура, включающая сопряжение соседних сегментов. Определяется именем контура и сегментом, имеющим наименьший порядковый номер.

*контур , номер сегмента.* 

**Замкнутый контур** – контур, начальная и конечная точки которого совпадают.

Начальная точка контура имеет номер 0, конечная точка первого сегмента – номер 1, конечная точка второго сегмента – номер 2 и т. д. Первый сегмент контура имеет номер 1.

Контур может быть задан различными способами:

- объединением составляющих его элементов
- преобразованием другого контура,
- построением эквидистанты к другому контуру,
- построением сплайна, проходящего через множество точек,
- построением типового контура.

Для выбора схемы построения контура используется окно *Постр оение контур а*.

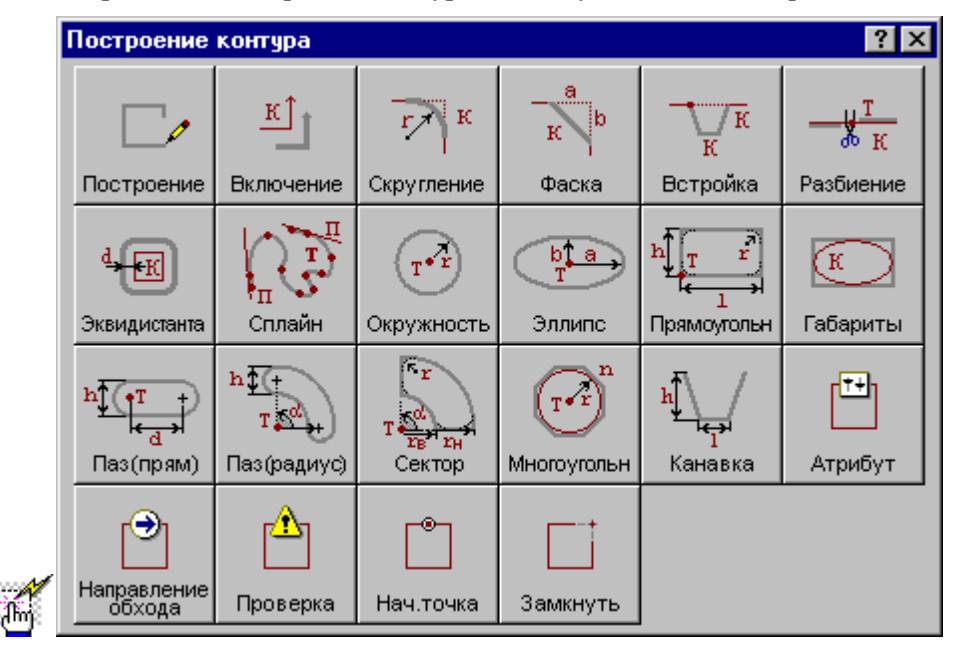

<span id="page-115-0"></span>**1.6.4.1 Построение контура по элементам**

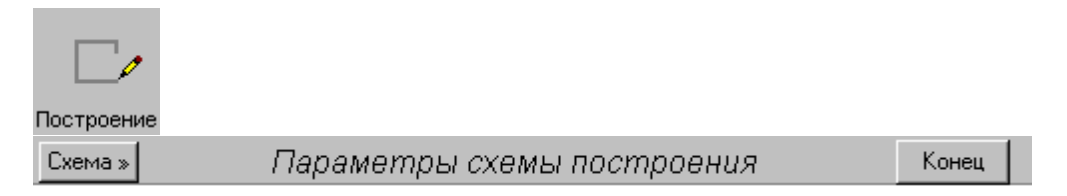

При построении контура по элементам он составляется из последовательности смежных фрагментов. Включаемый фрагмент может представлять собой единичный отрезок или

дугу окружности, множество сегментов, являющихся частью другого контура, целый контур, множество отрезков и т.п.

Заданные фрагменты последовательно включаются в строящийся контур, который выделяется цветом в графическом окне. Построение контура завершается командой **Конец контура**.

При построении контура могут использоваться следующие схемы:

- Часть контура, проходящая по поверхности.
- Отрезок контура, проведенный из текущей точки в заданную точку.
- Отрезок контура, заданный приращением координат текущей точки.
- $\blacksquare$  Отрезок контура, проведенный из текущей точки под углом к оси X.
- Включение в контур другого контура с преобразованием.
- Замыкание контура

Для выбора схемы построения:

- 1. Откройте меню, нажав кнопку Схема>> на панели инструментов *Параметры*.
- 2. Выберите схему построения из меню.

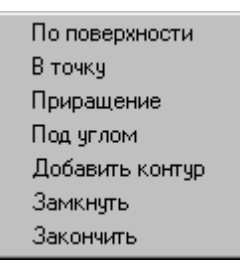

Если новый контур должен начинаться с ранее построенного контура, то в окне *Постр оение контур а* вместо схемы *Постр оение контур а по элементам* следует выбрать схему *Включение в контур др угого контур а*. Кнопка **Схема>>** на панели инструментов *Пар аметр ы* в этом случае станет доступной после включения первого фрагмента.

Контур может использоваться в других операциях только после завершения построения. Для этого нажмите кнопку **Конец**, выберите команду меню **Закончить** или выберите команду меню **Замкнуть**.

Построение нескольких контуров одновременно невозможно.

#### **Темы этого раздела:**

- [Начальная точка контура](#page-117-0) <sup>118</sup>
- [Часть контура, проходящая по поверхности](#page-117-1) 118
- [Сегмент контура с заданной конечной точкой](#page-118-0) 119
- [Сегмент контура с конечной точкой, заданной приращением координат текущей точки](#page-119-0)

 $\overline{120}$ 

[Сегмент контура с конечной точкой, заданной углом к оси X и приращением](#page-120-0)

[координаты Y текущей точки](#page-120-0) <sup>121</sup>

- [Дуга контура с заданной конечной точкой](#page-122-0) 123
- [Включение в контур другого контура](#page-123-0) 124
- [Замыкание контура](#page-125-0) 126
- [Завершение построения контура](#page-125-1)<sup>|126</sup>

#### <span id="page-117-0"></span>1.6.4.1.1 Начальная точка контура, заданная точкой

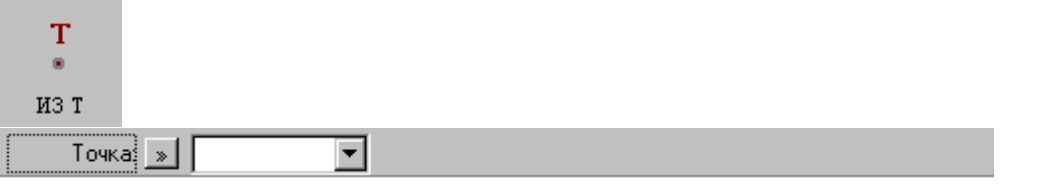

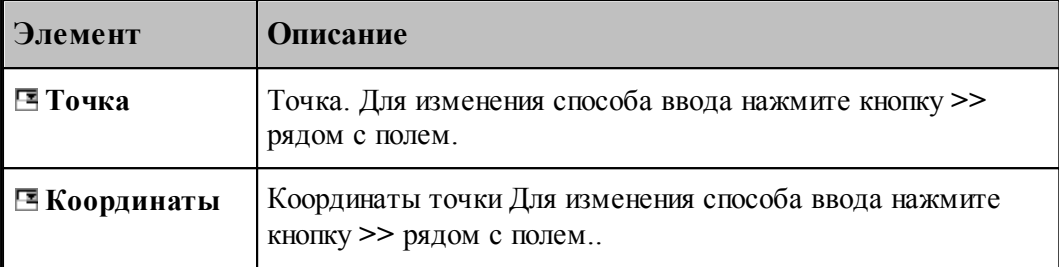

#### **См. также:**

- [Построение контура по элементам](#page-115-0) 116
- [Выбор способа ввода объектов в графическом окне](#page-75-0) 76

<span id="page-117-1"></span>1.6.4.1.2 Часть контура, проходящая по поверхности

# $\overline{\text{on}}$

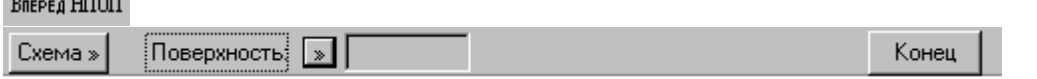

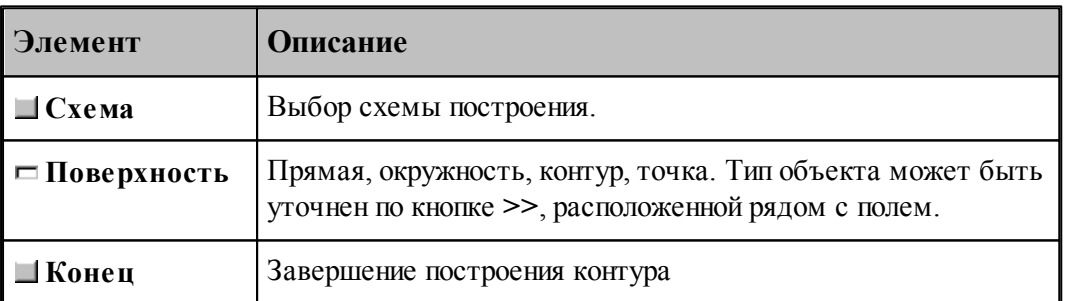

Построение контура производится по тем же правилам, по которым задается движение инструмента (см. раздел <u>[Построение траектории движения](#page-207-0)</u>|208]). Положение инструмента определяется двумя управляющими поверхностями: направляющей поверхностью (НП) и ограничивающей поверхности (ОП).

При вводе контура действуют следующие правила:

- Сегменты контура задаются поверхностями, в которые они входят.
- Сегменты объединяются в порядке задания.
- Начальная точка должна принадлежать самой первой НП.
- ОП должна иметь общую точку с НП.

Для избежания неопределенности при снятии объектов в графическом окне указывайте мышью на участок ОП (НП), который заключен между граничными точками сегмента. Граничные точки сегментов определяются следующими соглашениями:

- Начальной точкой первого сегмента является начальная точка контура.
- Конечной точкой сегмента является точка пересечения или касания НП и ОП. Если точек пересечения две или больше, выбирается точка ближайшая к курсору мыши при вводе ОП.
- Конечная точка сегмента является начальной для следующего.

Следующий пример иллюстрирует построение контура с использованием схемы Сегмент контура, заданный управляющей поверхностью. Предварительно построенные объекты: ТЧ0, ПР0, ПР1, КР0, КР1. Стрелки с номерами отмечают место указания объекта мышью и последовательность ввода.

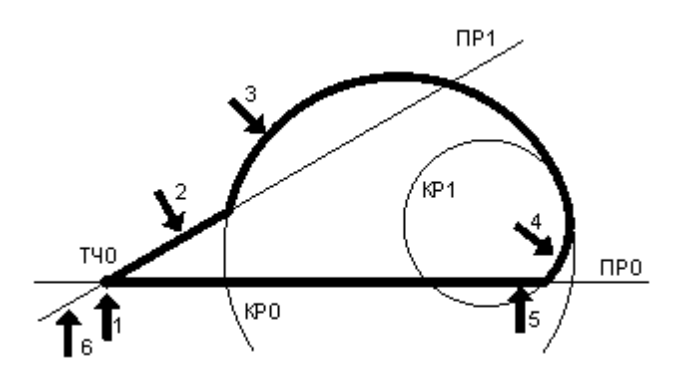

Иное указание сегментов приводит к другому результату.

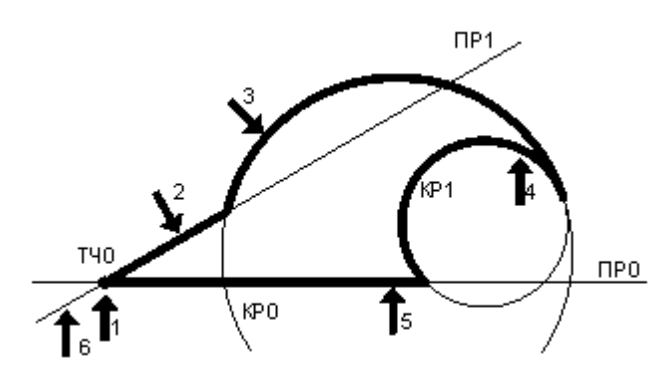

#### **См. также:**

- [Построение контура по элементам](#page-115-0) 116
- [Выбор способа ввода объектов в графическом окне](#page-75-0) 76
- Операторы непрерывного движения в описании контура (Описание языка)

<span id="page-118-0"></span>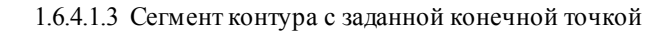

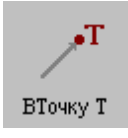

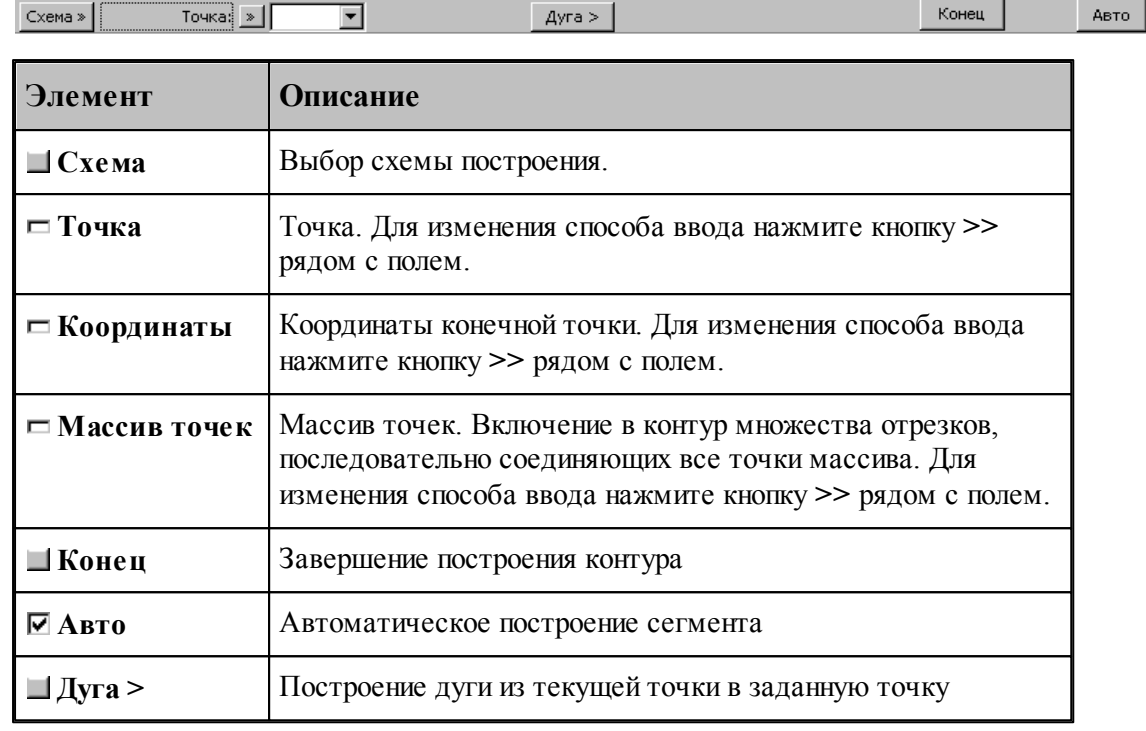

# **См. также:**

- [Построение контура по элементам](#page-115-0) 116
- [Выбор способа ввода объектов в графическом окне](#page-75-0) 76
- Оператор поточечного движения в описании контура (Описание языка)
- [Дуга контура с заданной конечной точкой](#page-122-0) 123

<span id="page-119-0"></span>1.6.4.1.4 Сегмент контура с конечной точкой, заданной приращением координат текущей точки

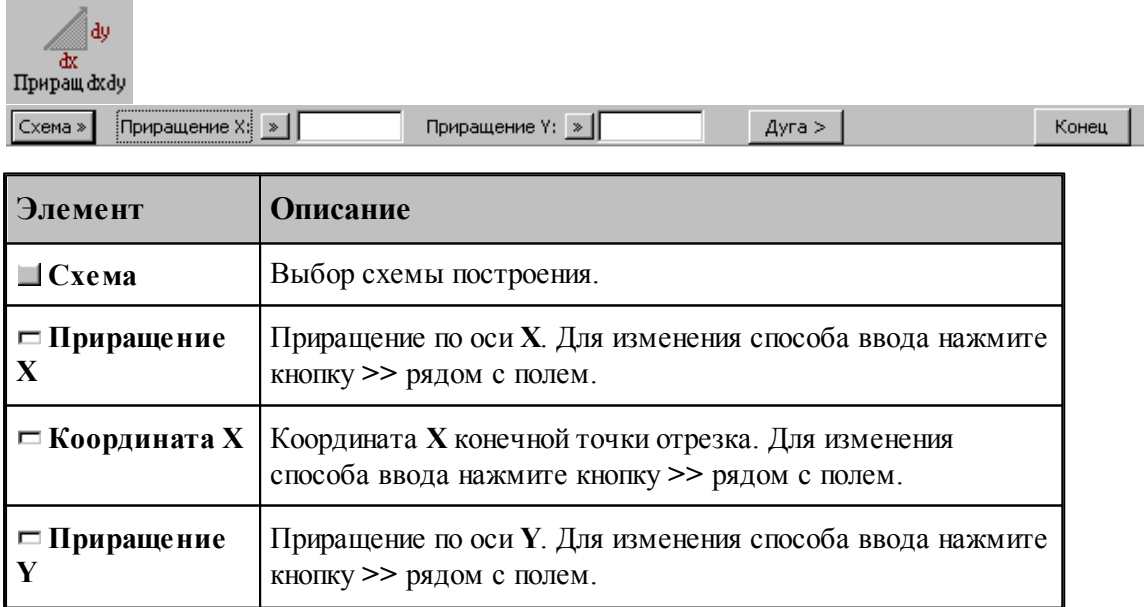

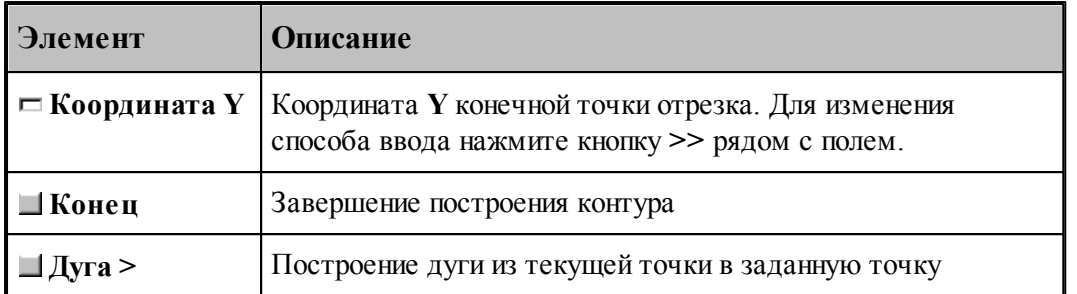

Возможны следующие варианты задания отрезка по данной схеме:

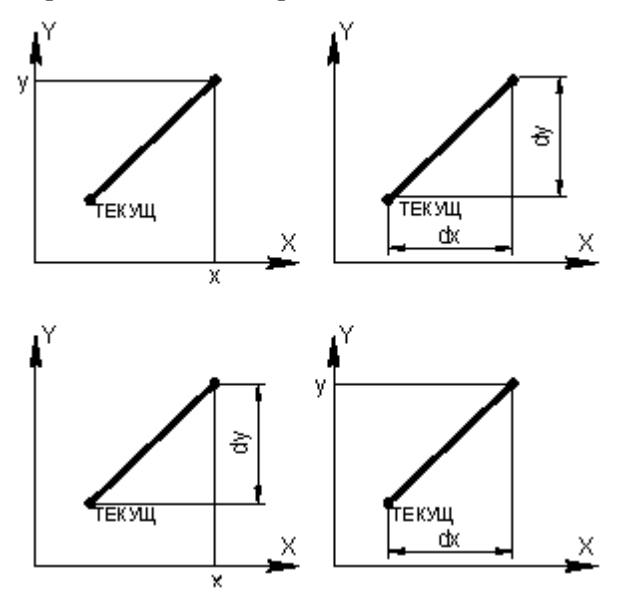

# **См. также:**

۰

×

- [Построение контура по элементам](#page-115-0) 116
- [Ввод в графическом окне](#page-73-0) 74
- Оператор поточечного движения в описании контура (Описание языка)
- <u>[Дуга контура с заданной конечной точкой](#page-122-0)</u>|123

<span id="page-120-0"></span>1.6.4.1.5 Сегмент контура с конечной точкой, заданной углом к оси X и приращением координаты Y текущей точки

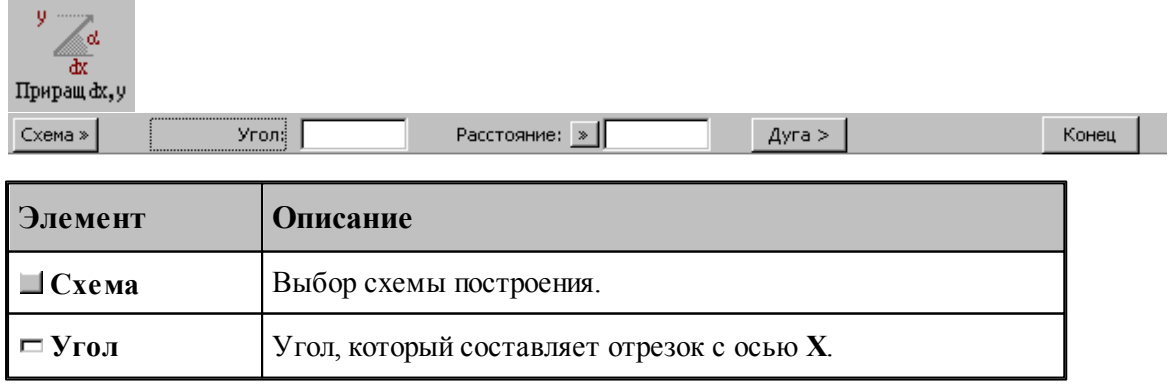

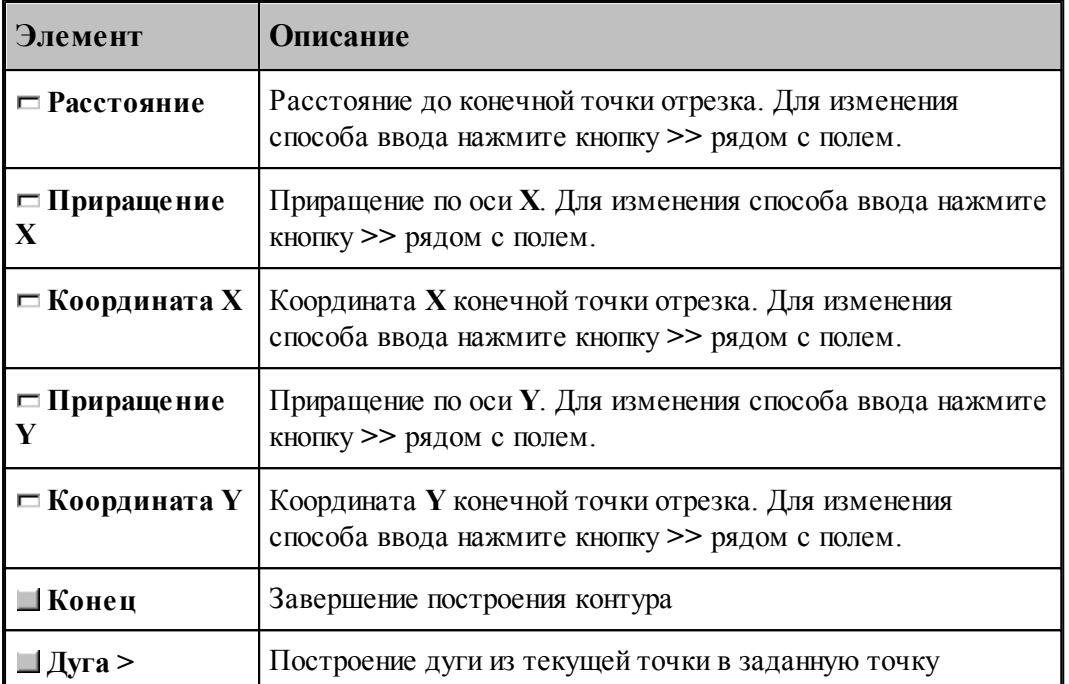

Возможны следующие варианты задания отрезка по данной схеме:

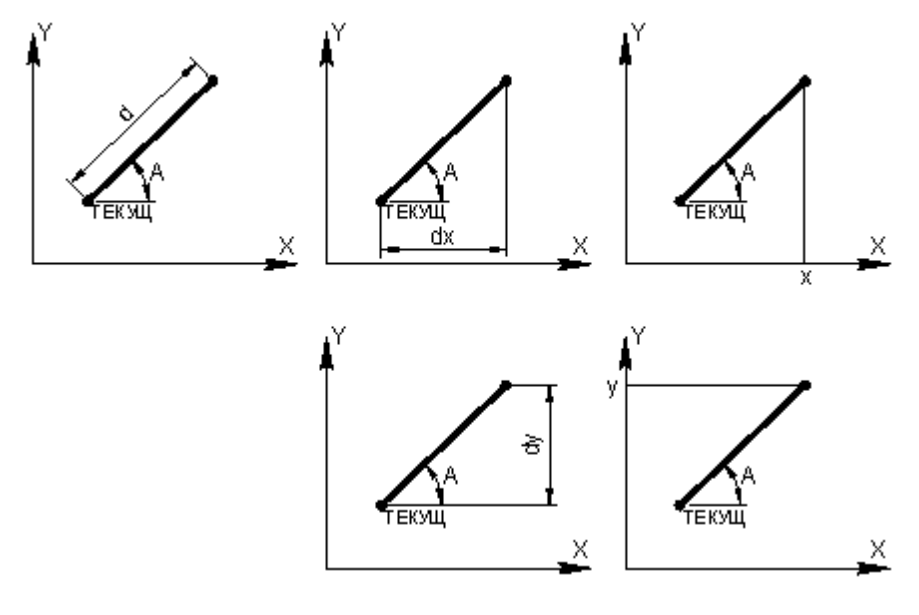

# **См. также:**

- [Построение контура по элементам](#page-115-0) на
- Оператор поточечного движения в описании контура (Описание языка)
- [Дуга контура с заданной конечной точкой](#page-122-0) 123

<span id="page-122-0"></span>1.6.4.1.6 Дуга контура с заданной конечной точкой

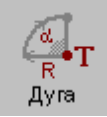

Конечная точка: БТОЧКУ, ТОЧКА (-0.17809, 1.05304)  $K$ онец  $\Big\|$  $\sim$  Отрезок  $Pa\mu yc$   $\rightarrow$ Обход:  $\overline{\phantom{a}}$ 

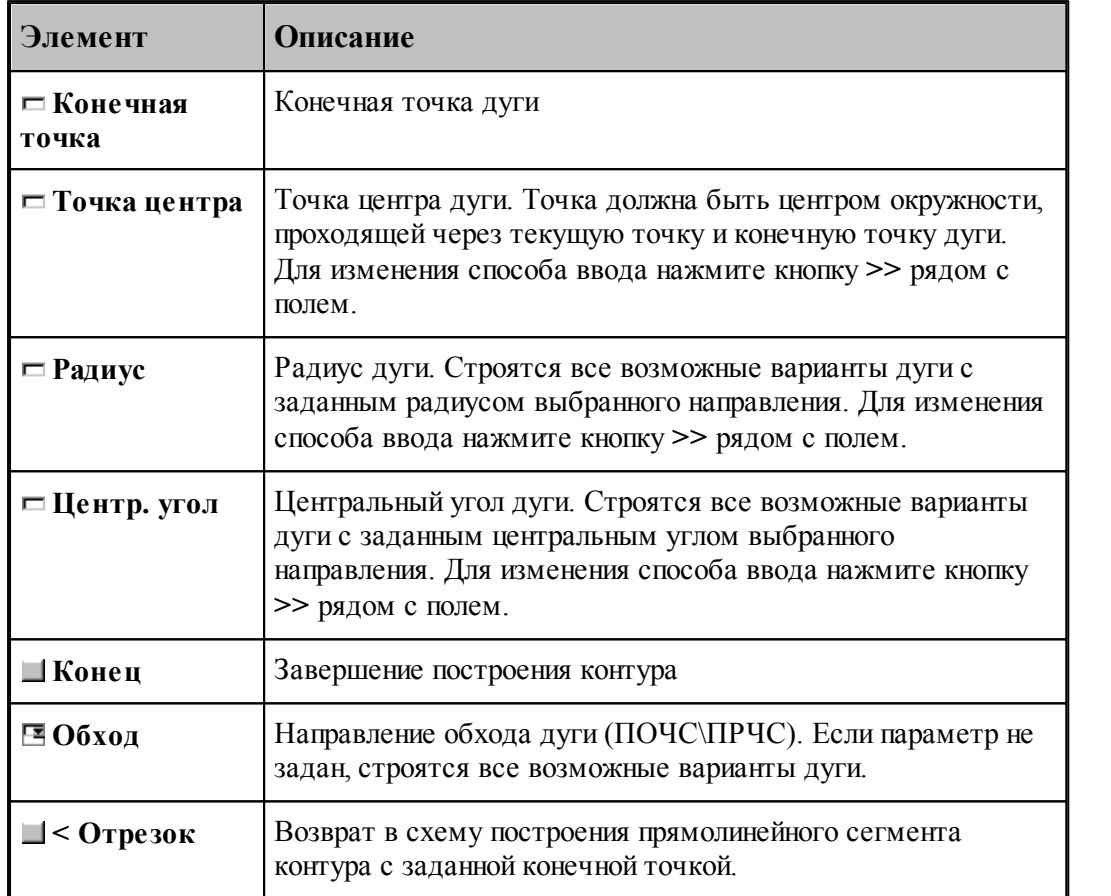

#### **См. также:**

- [Построение контура по элементам](#page-115-0) на
- [Выбор способа ввода объектов в графическом окне](#page-75-0) 76
- Оператор поточечного движения в описании контура (Описание языка)
	- [Сегмент контура с заданной конечной точкой](#page-118-0) <sup>119</sup>
- [Сегмент контура с конечной точкой, заданной приращением координат текущей точки](#page-119-0)

 $\overline{120}$  $\overline{120}$  $\overline{120}$ 

[Сегмент контура с конечной точкой, заданной углом к оси X и приращением](#page-120-0) [координаты Y текущей точки](#page-120-0) 121

<span id="page-123-0"></span>1.6.4.1.7 Включение в контур другого контура

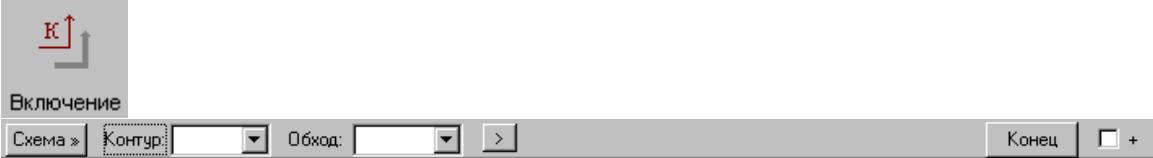

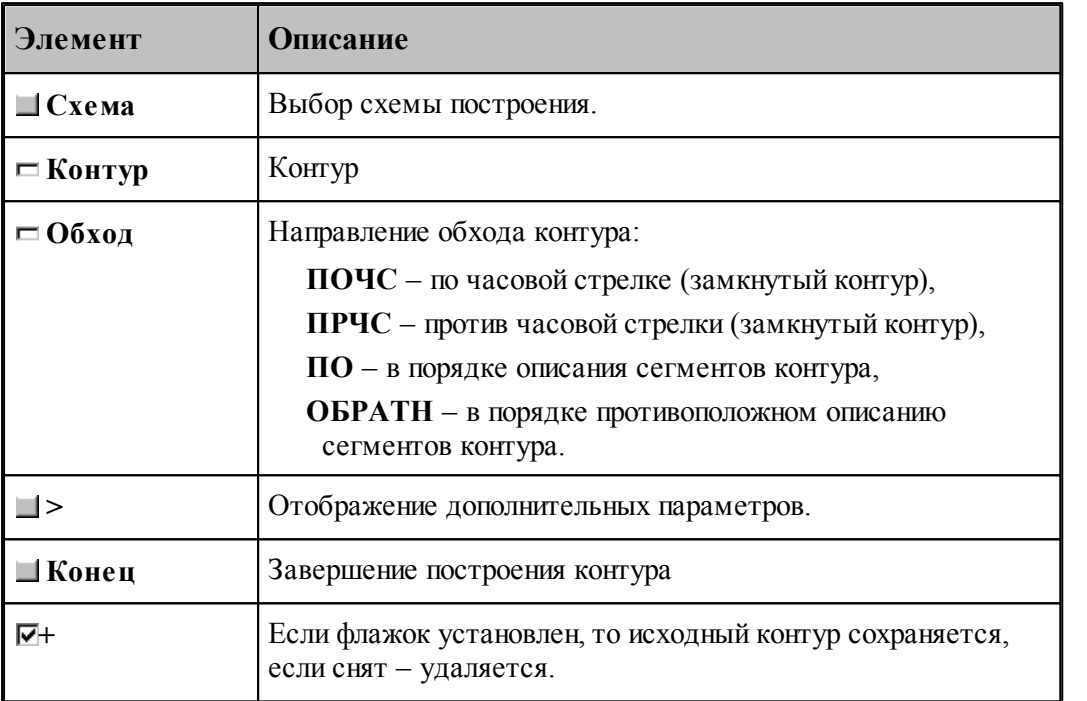

Если направление обхода контура не задано, то включение контура осуществляется по следующим правилам.

Если включаемый контур является началом нового контура, необходимо уточнить, какой из концов контура станет начальной точкой. В связи с этим после ввода контура выдается запрос на уточнение: Выберите *начальную точку контура*. Требуется указать мышью граничную точку исходного контура, которая является началом строящегося контура. Оставшаяся точка после уточнения становится текущей точкой, и добавление сегментов будет производиться со стороны этой точки.

Если часть контура уже построена, то при добавлении контура может возникнуть необходимость уточнения, каким концом его присоединить к построенной части. В связи с этим после ввода контура выдается запрос на уточнение: Выберите *точку присоединения контур а*. Требуется указать мышью граничную точку заданного контура, которой он будет присоединен к построенной части. Оставшаяся точка после уточнения становится текущей точкой, и добавление сегментов будет производиться со стороны этой точки.

Если же направление обхода контура задано, то точка присоединения контура определяется однозначно: **ПО** – первая точка контура, **ОБРАТН** – последняя точка контура, **ПОЧС**, **ПРЧС** – точка соответствующая выбранному направлению обхода.

При включении контура, к нему может быть применено преобразование координат, и задано число повторений действия. Для ввода дополнительных параметров следует нажать кнопку

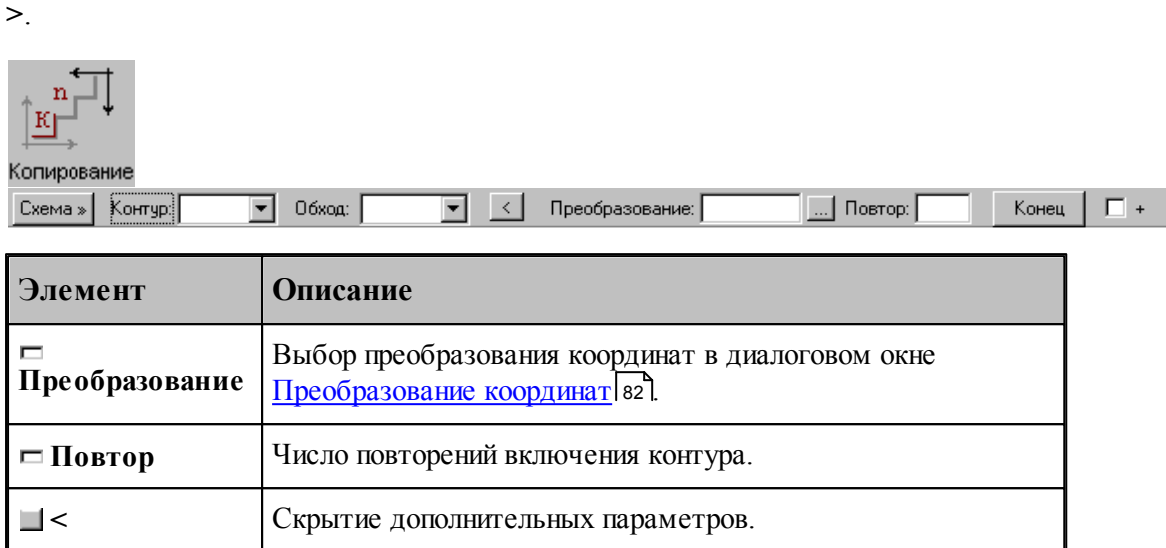

Построение контура последовательным включением контуров К1 и К2 иллюстрирует следующий рисунок.

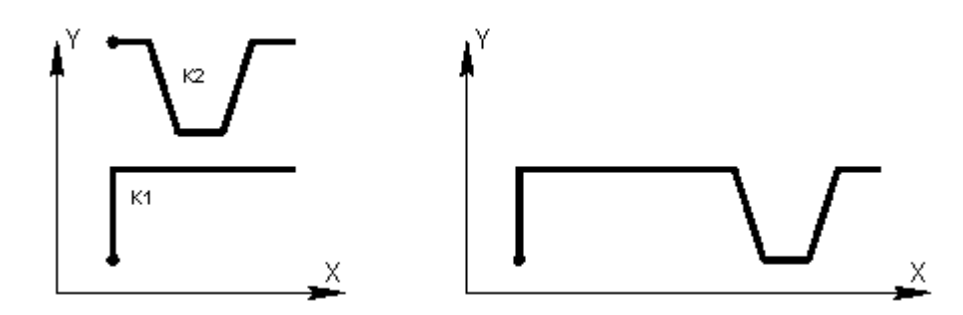

Построение контура многократным включением исходного контура с преобразованием иллюстрирует следующий рисунок.

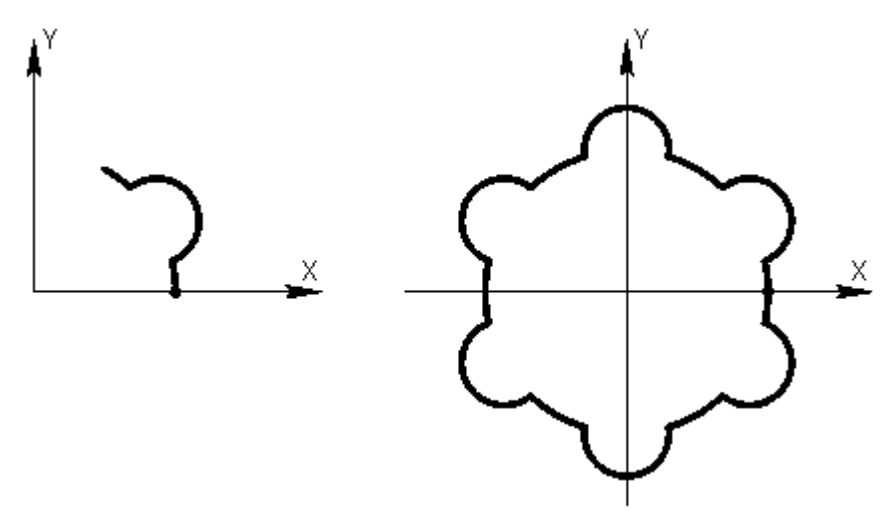

При построении подобных контуров сначала необходимо построить фрагмент, приведенный на левом рисунке. Затем, в схеме включения контура, в качестве исходного контура

следует задать первый фрагмент, ввести параметры матричного преобразования и количество повторений. В данном примере используется поворот на 60°, количество повторений – 5.

При построении симметричных контуров следует предварительно задать матрицы симметрии, выбрав схему Симметрия относительно заданной прямой в окне *Пр еобр азование объектов*. В качестве типа объекта следует выбрать тип **Матрица**, а в поле Матрица задать имя нового преобразования. Эти матрицы следует выбрать на вкладке *Матр ицы* в окне *Пр еобр азование коор динат*.

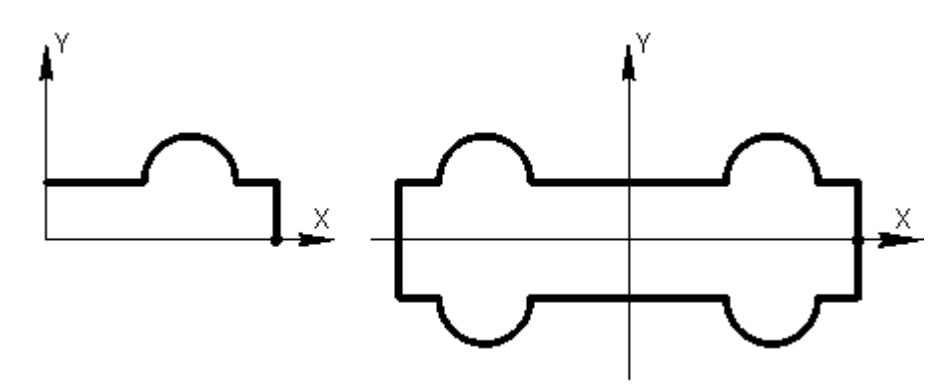

В данном примере предварительно были заданы две матрицы, задающие симметрию относительно осей координат.

#### **См. также:**

- [Построение контура по элементам](#page-115-0) 116
- [Ввод в графическом окне](#page-73-0) 74
- Оператор включения контура (Описание языка)

#### <span id="page-125-0"></span>1.6.4.1.8 Замыкание контура

Предусмотрена возможность построения замкнутого контура соединением текущей точки с начальной точкой контура. Замыкание контура завершает построение.

#### <span id="page-125-1"></span>1.6.4.1.9 Завершение контура

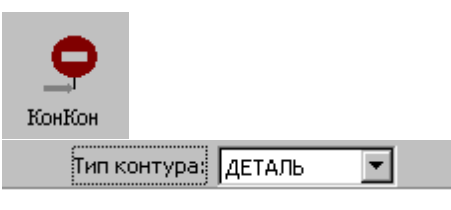

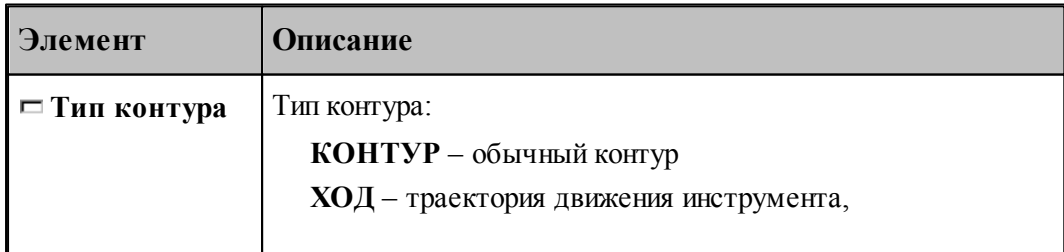

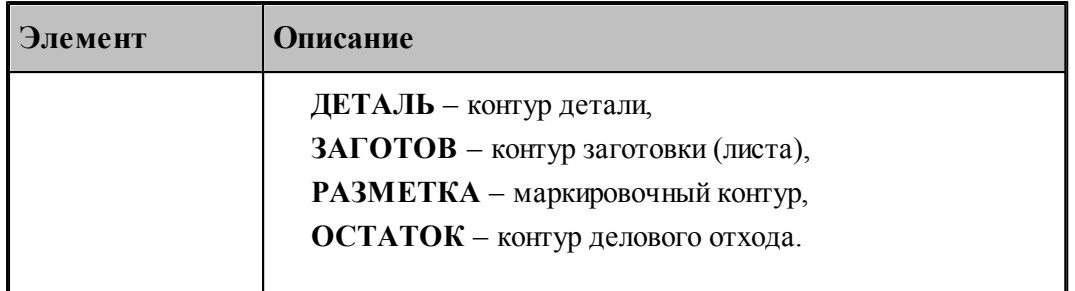

При завершении построения контура могут быть явно указан тип контура и задан атрибут обработки.

#### **1.6.4.2 Скругление, встроенное между сегментами контура**

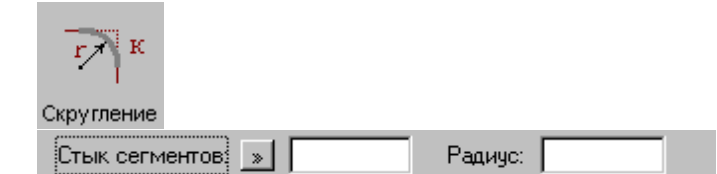

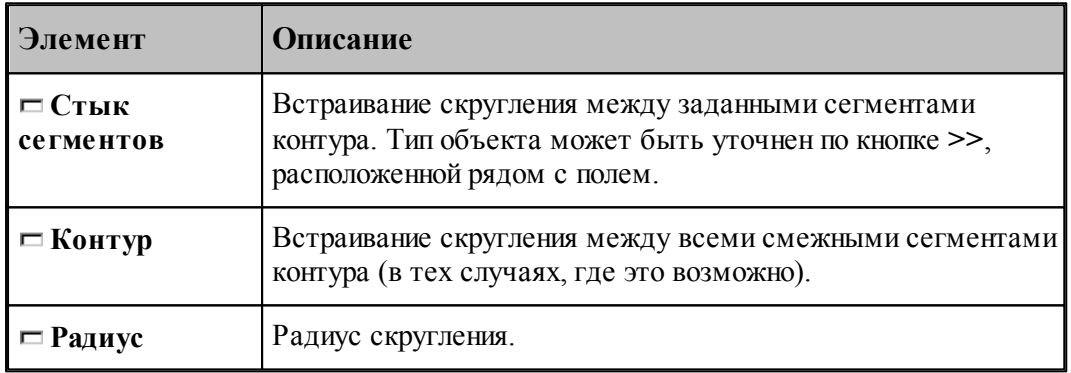

# **См. также:**

Оператор встраивания фасок и скруглений в контур (Описание языка)

#### **1.6.4.3 Фаска, встроенная между сегментами контура**

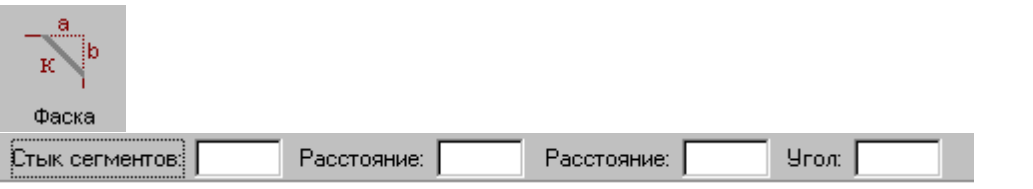

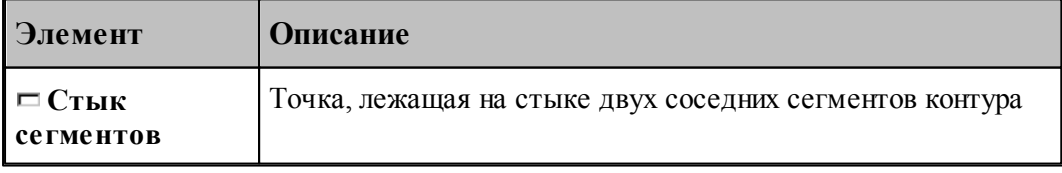

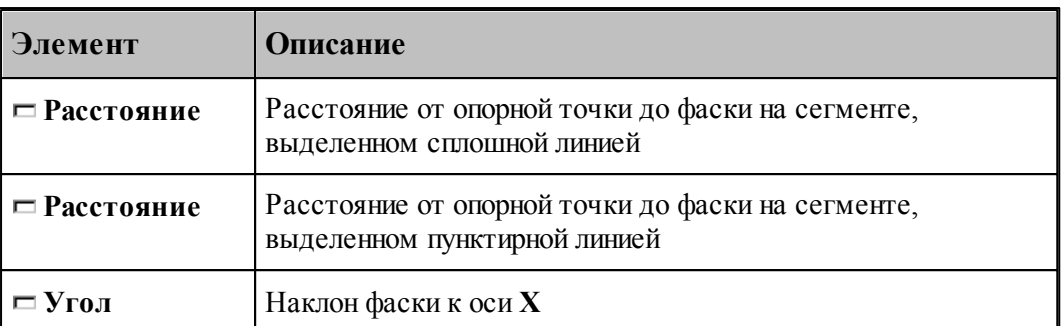

Возможны следующие варианты задания фаски по данной схеме:

- расстояниями от опорной точки до фаски на обоих сегментах;
- расстояниями от опорной точки до фаски на сегменте, выделенном сплошной линией, и наклоном фаски;
- расстояниями от опорной точки до фаски на сегменте, выделенном пунктирной линией, и наклоном фаски.

#### **См. также:**

Оператор встраивания фасок и скруглений в контур (Описание языка)

#### **1.6.4.4 Встройка контура в другой контур**

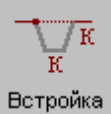

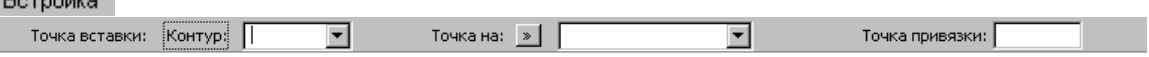

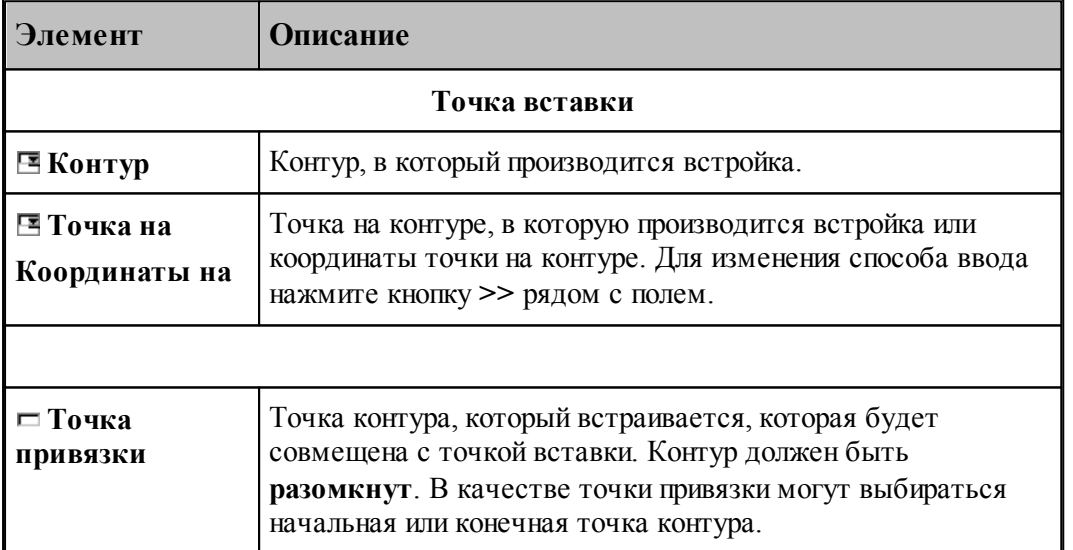

### **1.6.4.5 Разбиение контура**

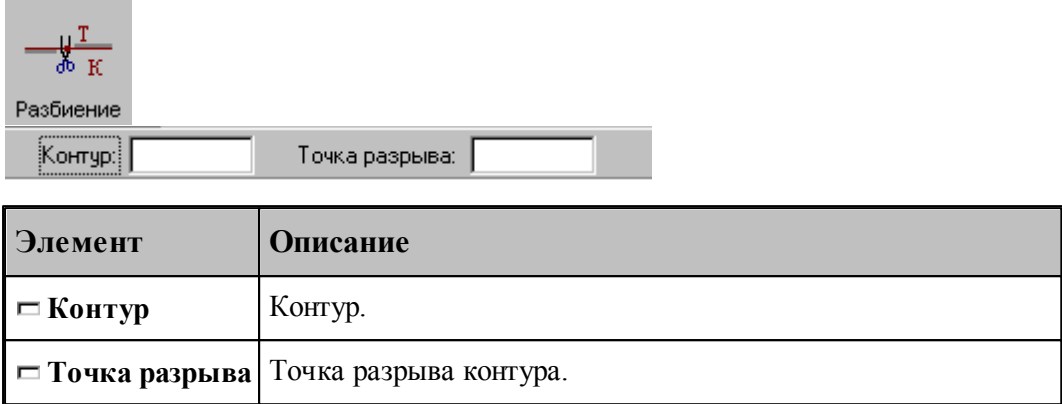

### **1.6.4.6 Назначение атрибутов контуру**

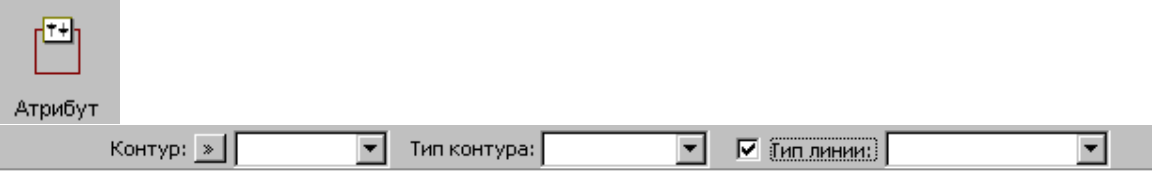

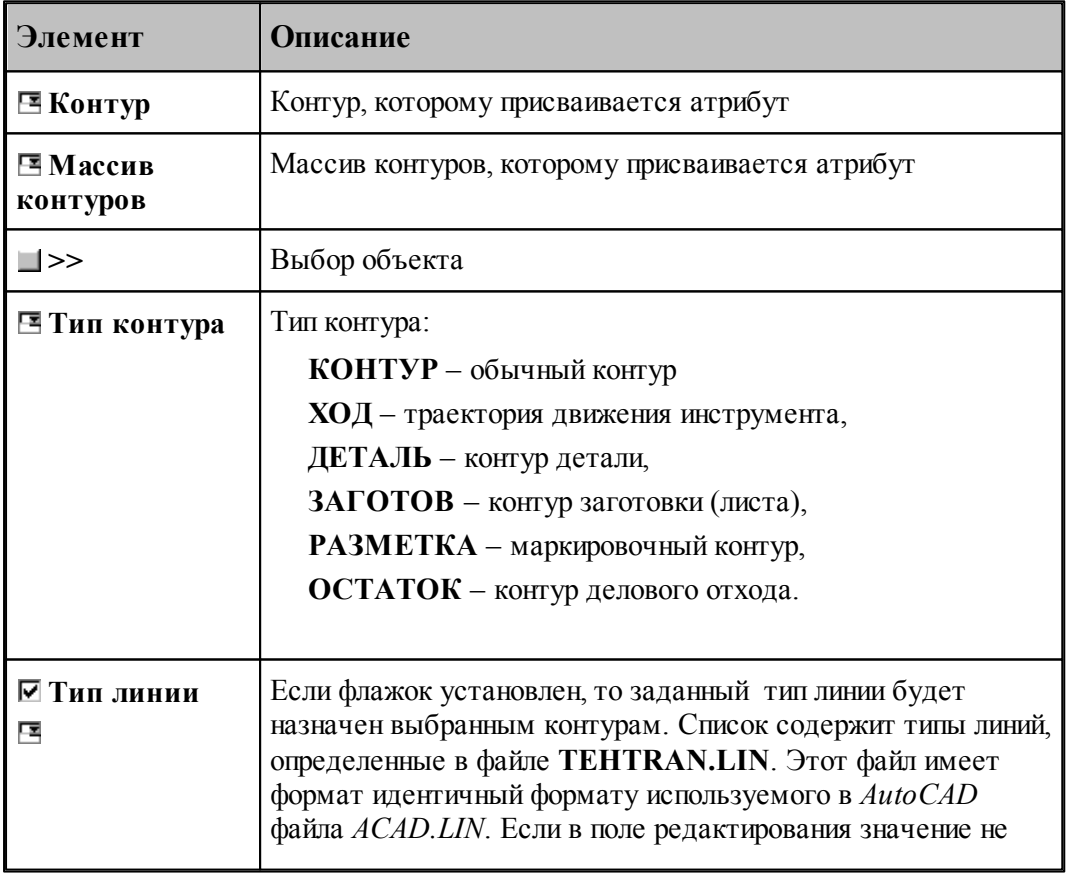

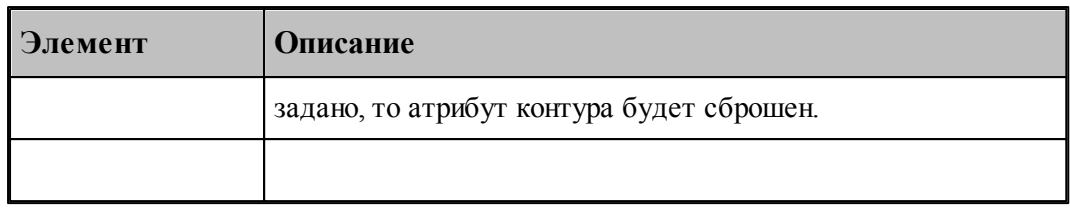

#### **1.6.4.7 Контур, эквидистантный к данному контуру**

**Contract Contract** 

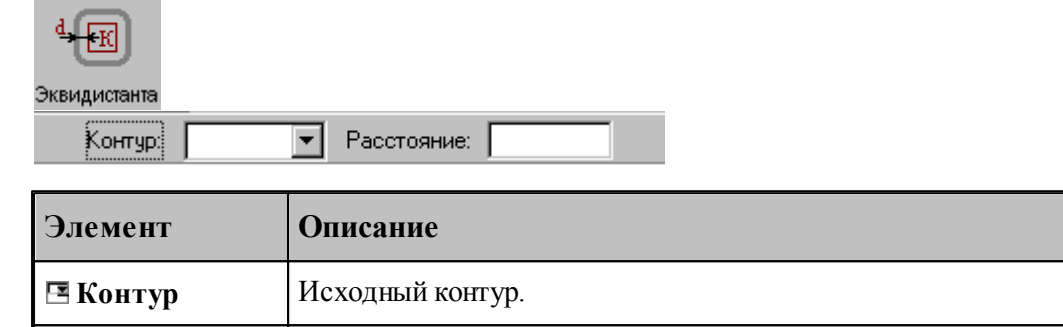

[Параметры построения эквидистанты](#page-90-0)<sup>[91]</sup> задаются в диалоговом окне *Параметры постр оения* и определяют тип эквидистанты и необходимость анализа на вырождения (петли).

При построении контура по данной схеме возникает необходимость уточнения, с какой стороны от исходного контура строится эквидистанта. В связи с этим после ввода контура в графическом окне показываются все возможные варианты и выдается запрос на уточнение: Выберите нужный вариант. Требуется указать его мышью.

#### **См. также:**

Формат оператора (Описание языка)

**Расстояние** Расстояние между контурами.

#### **1.6.4.8 Контур-сплайн**

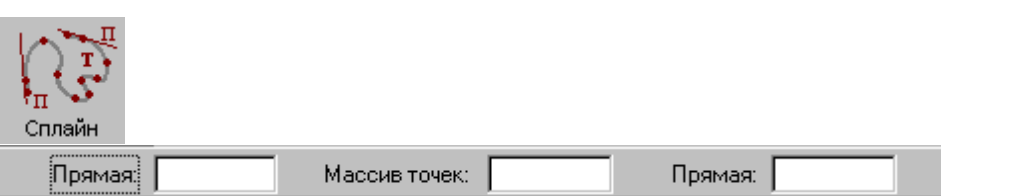

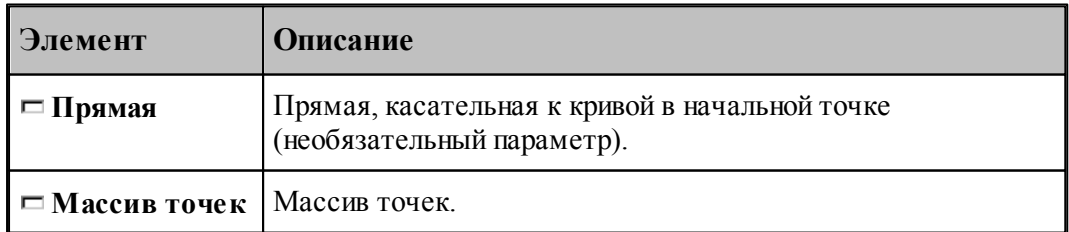

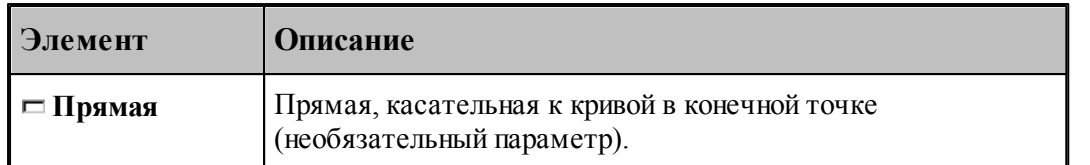

# **См. также:**

**Contract Contract** 

Формат оператора (Описание языка)

# **1.6.4.9 Контур, имеющий форму окружности**

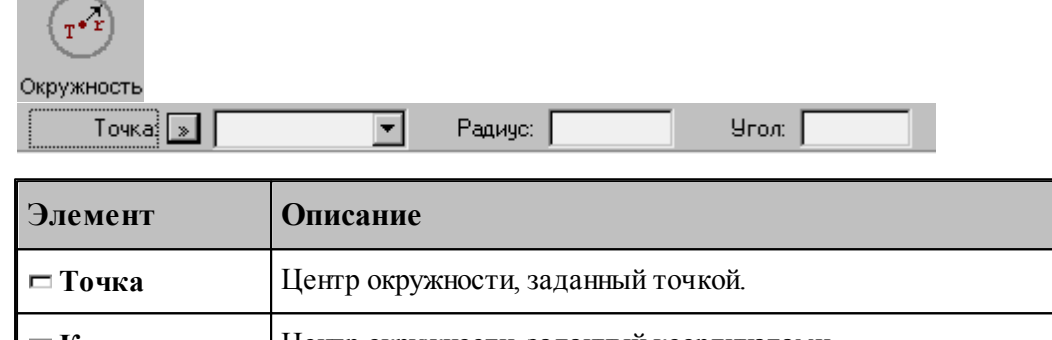

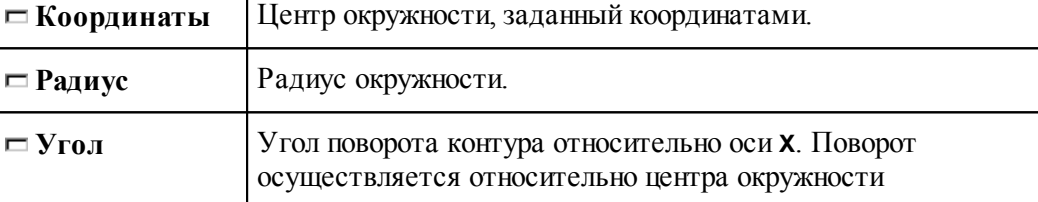

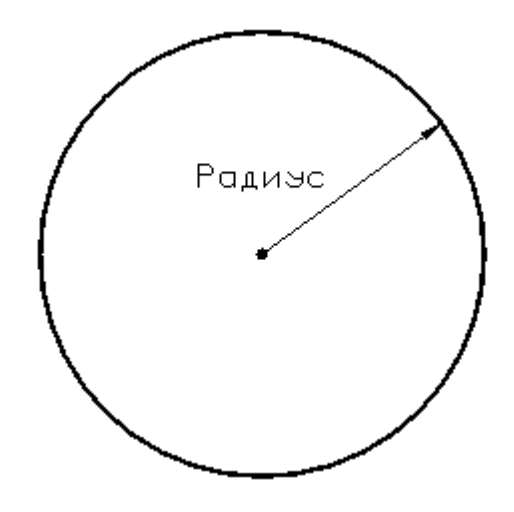

# **См. также:**

Формат оператора (Описание языка)

**Мал. полуось** Малая полуось эллипса.

**Угол** Угол наклона эллипса к оси **X**.

**Точность** Точность построения эллипса. Задает отклонение

#### **1.6.4.10 Контур, имеющий форму эллипса**

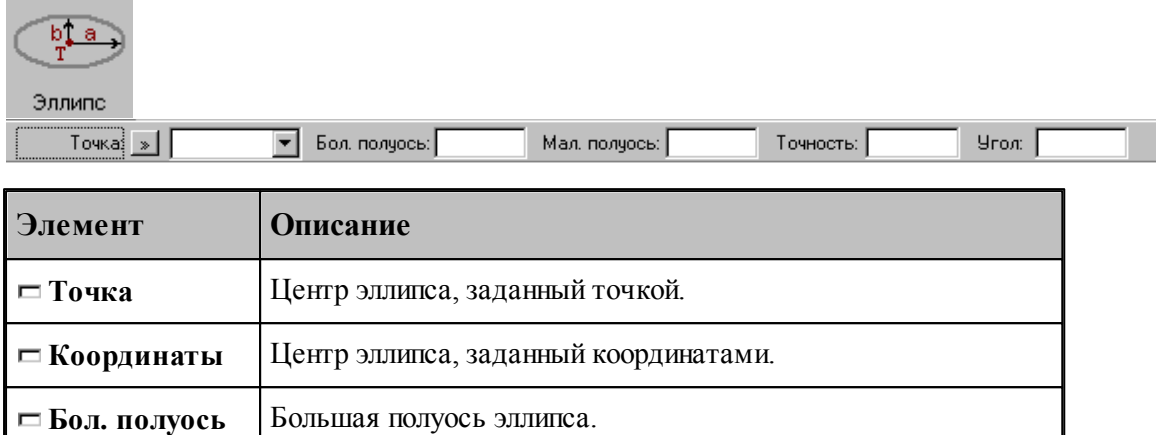

построенного контура от математической кривой.

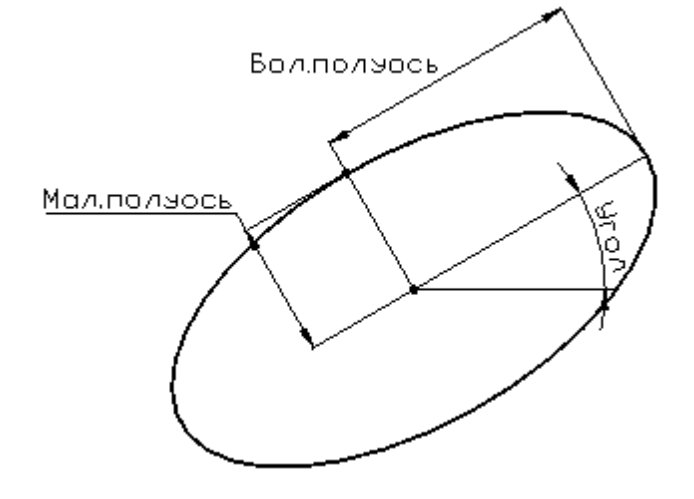

#### **См. также:**

Формат оператора (Описание языка)

# **1.6.4.11 Контур, имеющий форму прямоугольника**

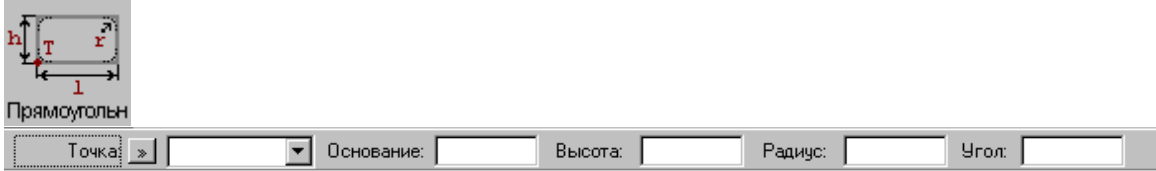

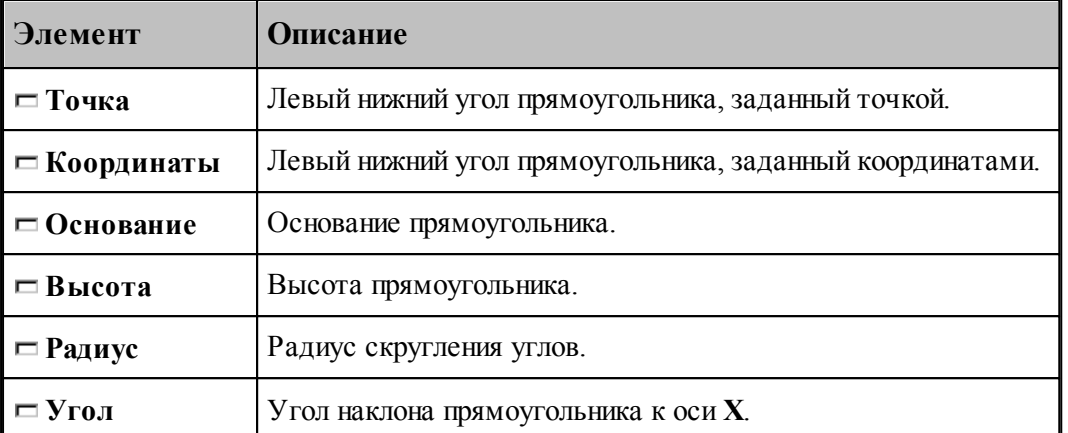

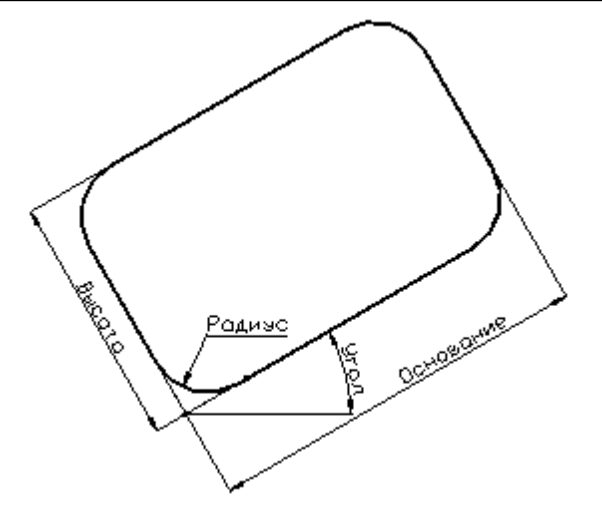

# **См. также:**

Формат оператора (Описание языка)

# **1.6.4.12 Контур, имеющий форму прямого паза**

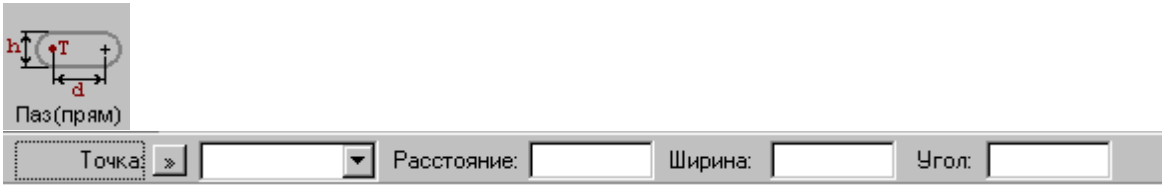

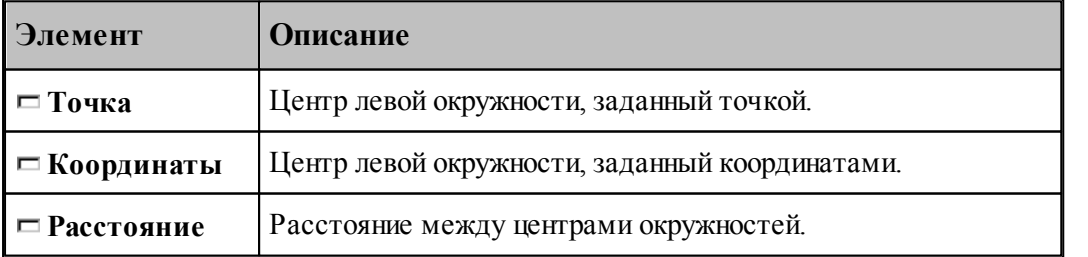

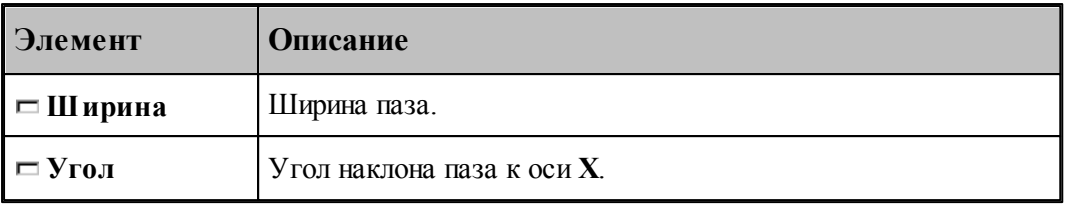

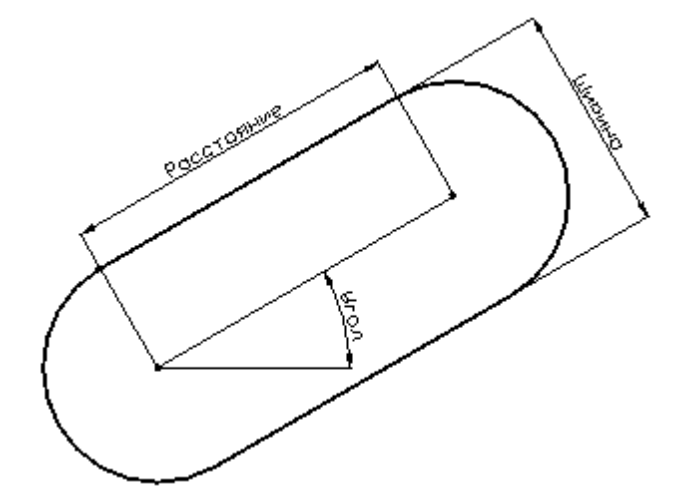

# **См. также:**

Формат оператора (Описание языка)

# **1.6.4.13 Контур, имеющий форму радиусного паза**

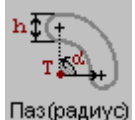

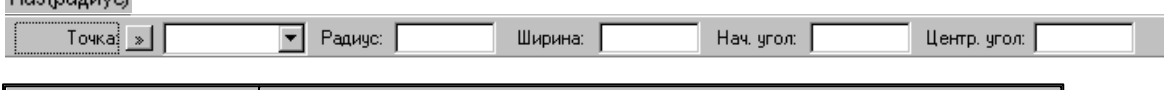

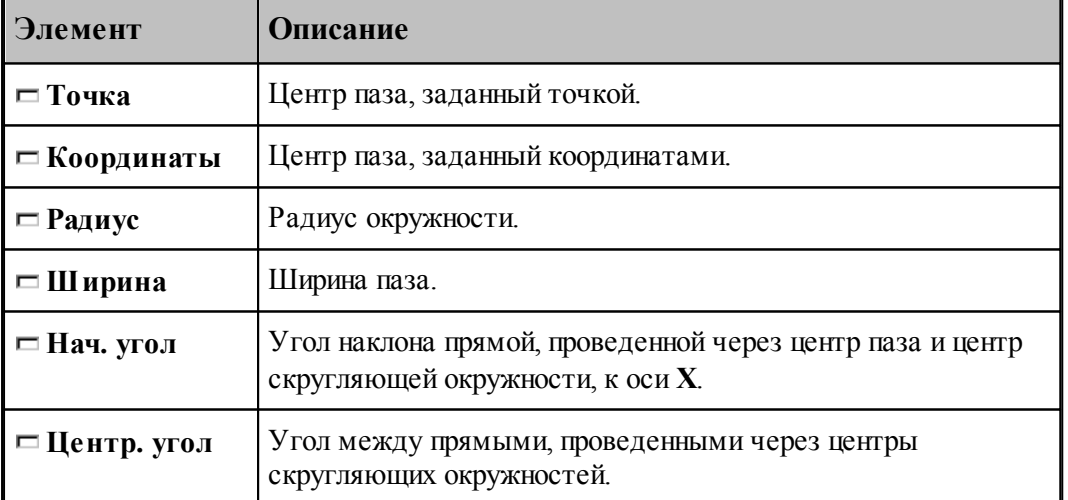

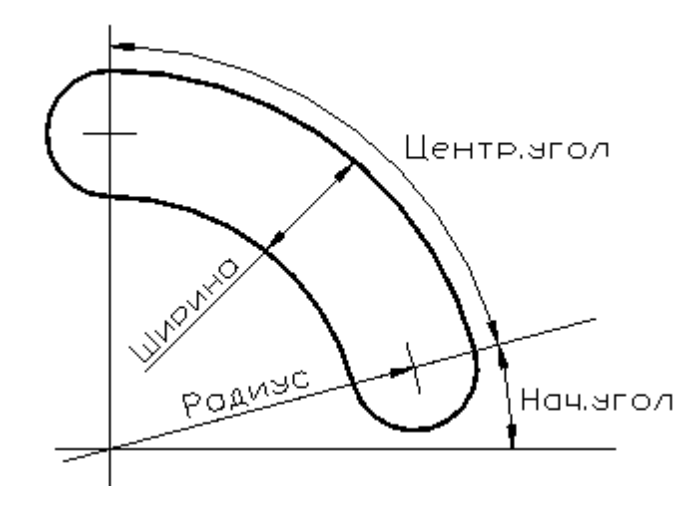

# **См. также:**

Формат оператора (Описание языка)

### **1.6.4.14 Контур, имеющий форму сектора**

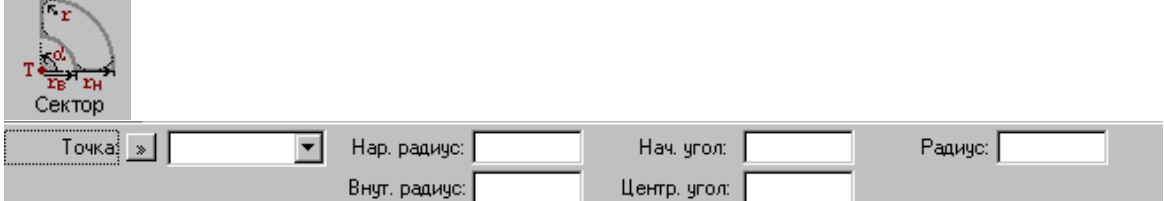

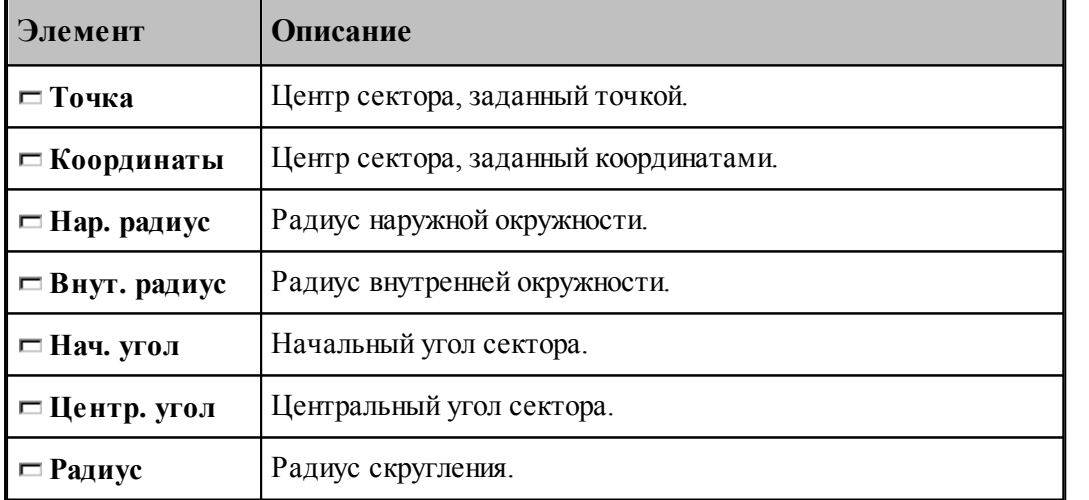

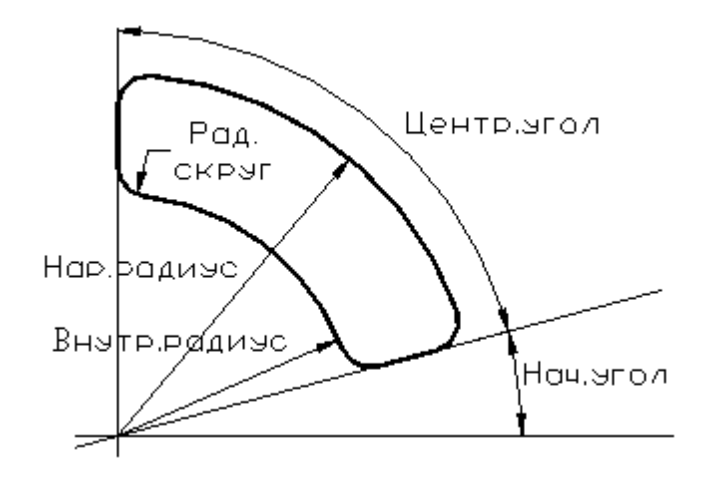

# **См. также:**

Формат оператора (Описание языка)

#### **1.6.4.15 Контур, имеющий форму правильного многоугольника**

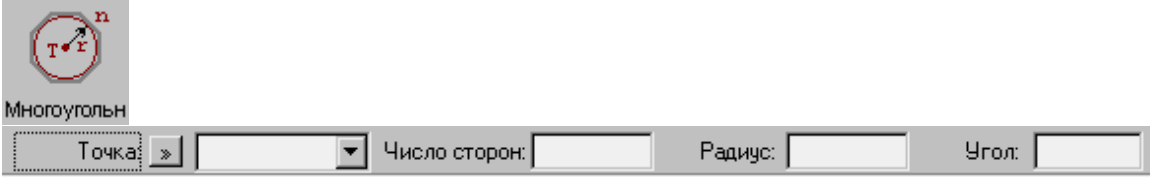

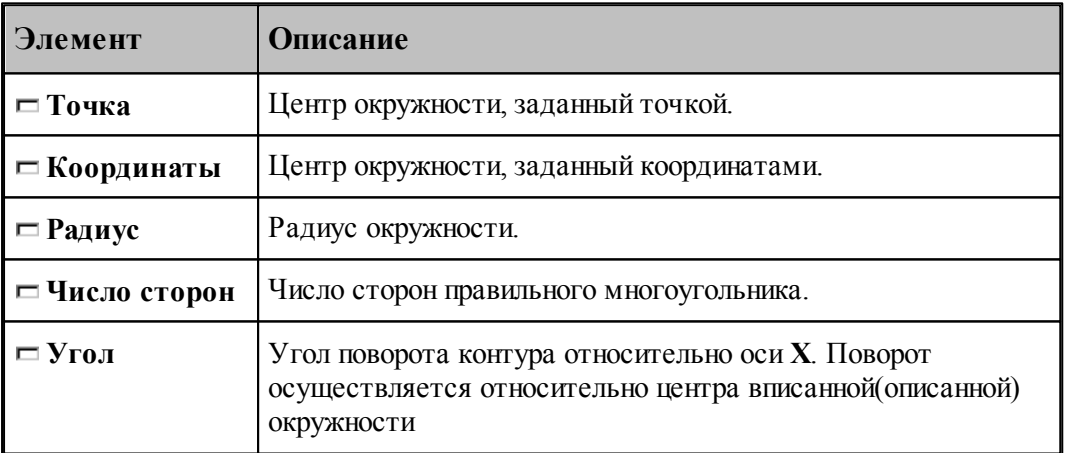

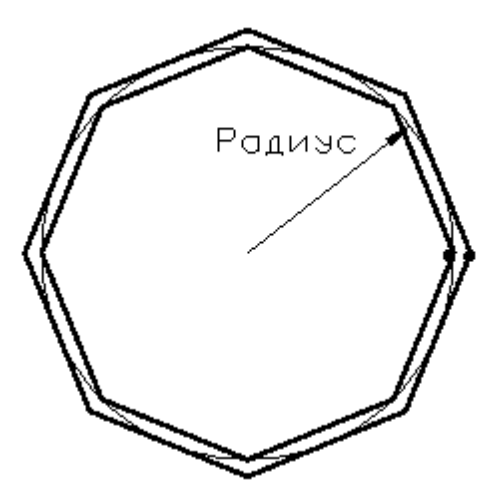

При построении контура по данной схеме возникает необходимость уточнения, какой требуется многоугольник: вписанный или описанный. В связи с этим после ввода параметров в графическом окне показываются оба варианта и выдается запрос на уточнение: Выберите нужный вариант. Требуется указать его мышью.

# **См. также:**

Формат оператора (Описание языка)

### **1.6.4.16 Контур канавки**

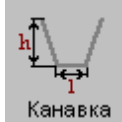

Параметры контура канавки задаются в диалоговом окне *Постр оение канавки*.

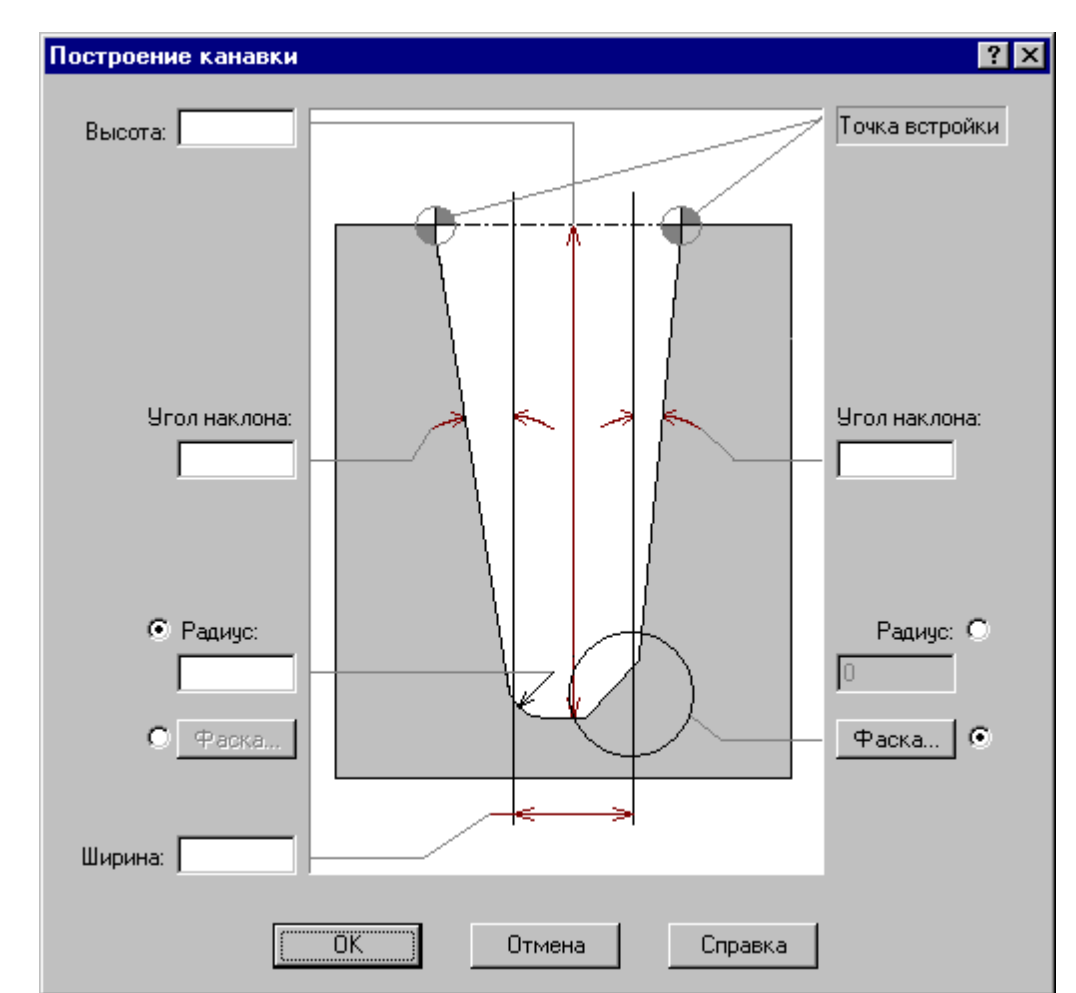

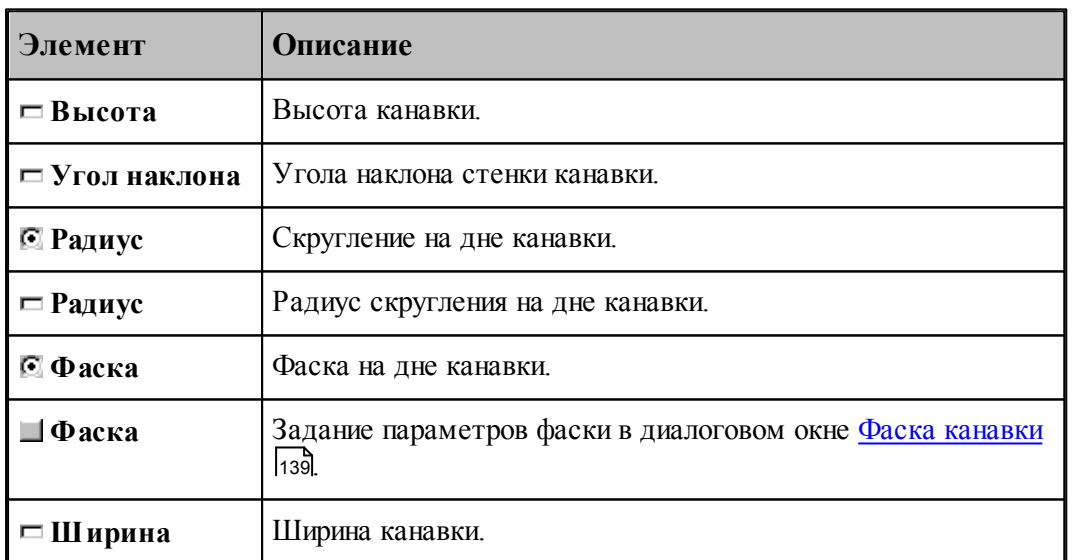

leta politika en la provincia de la provincia de la conteca de la conteca de la conteca de la conteca de la co<br>De la conteca de la conteca de la conteca de la conteca de la conteca de la conteca de la conteca de la contec<br> Угол наклона, фаска и радиус на дне канавки задаются независимо для правой и левой стенок.

#### <span id="page-138-0"></span>1.6.4.16.1 Фаска канавки

Параметры фасок канавки задаются в диалоговом окне *Фаска канавки*.

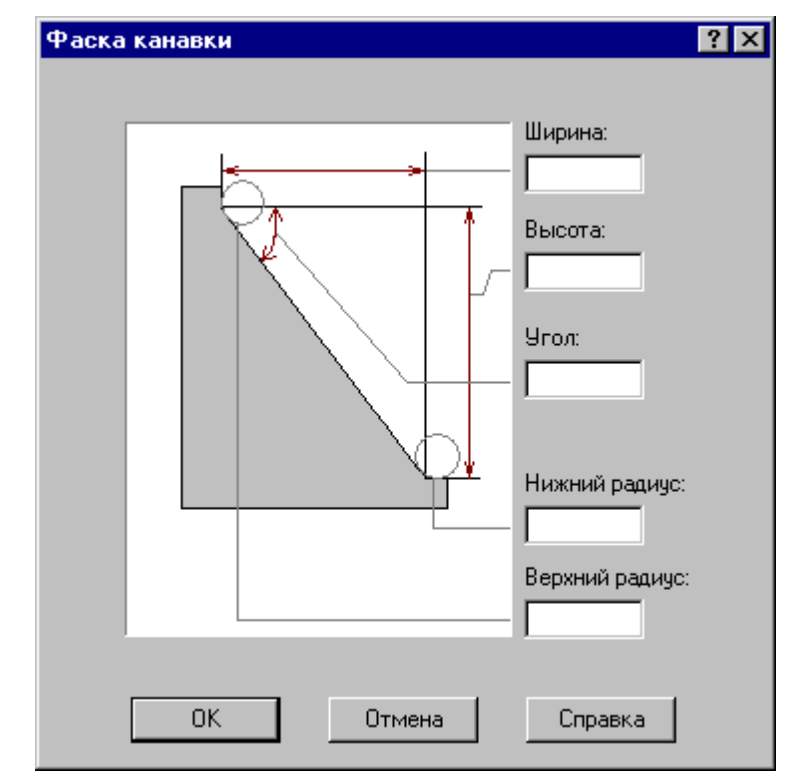

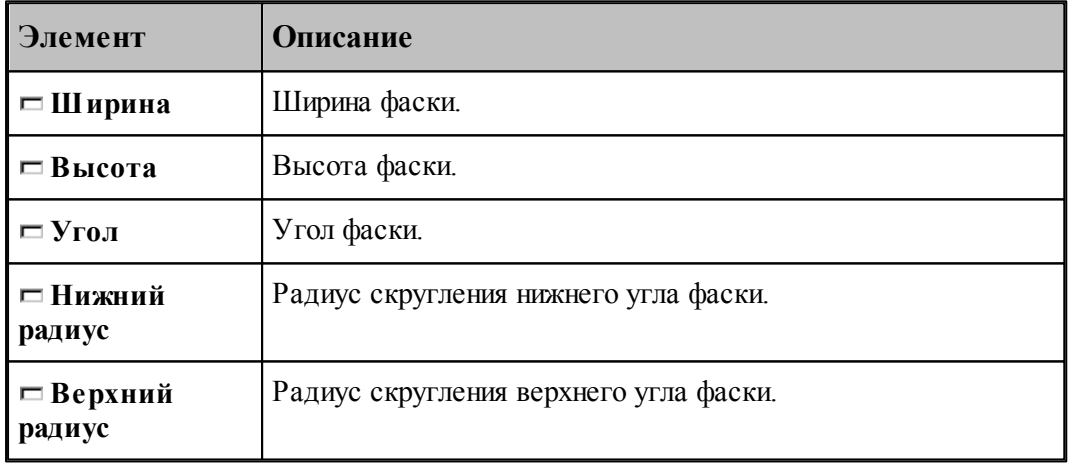

le<sup>p</sup> Могут быть заданы любые два параметра, определяющие размеры фаски.

#### **1.6.4.17 Изменение направления описания контура**

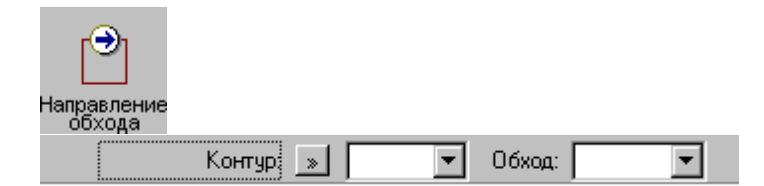

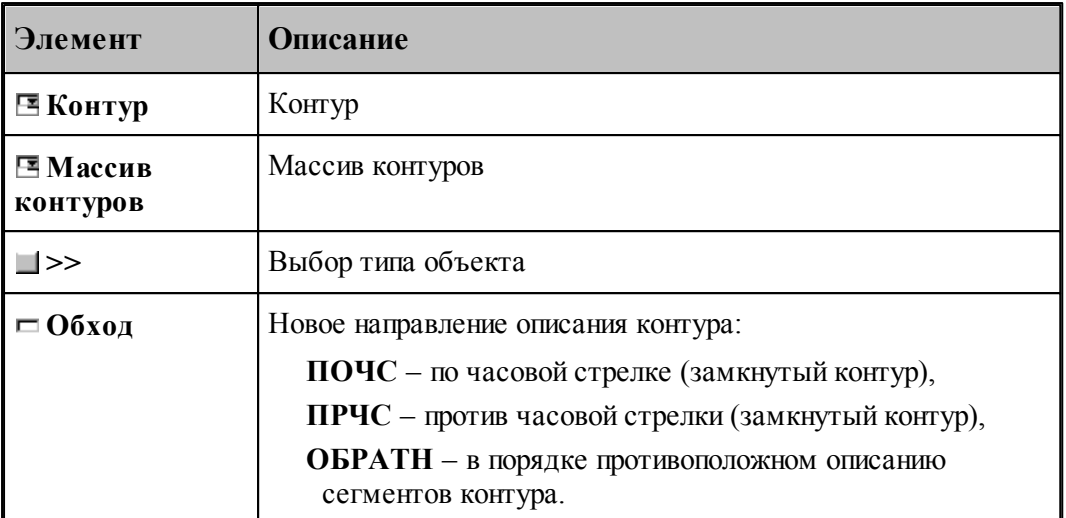

Если выбрано направление обхода **ПОЧС** или **ПРЧС**, для выбранных объектов производится проверка замкнутости. Если встречаются незамкнутые контуры, производится запрос на продолжение операции для замкнутых контуров, т.к. для незамкнутых такое направление описания не определено.

#### **См. также:**

Формат оператора (Описание языка)

#### **1.6.4.18 Построение габаритного контура**

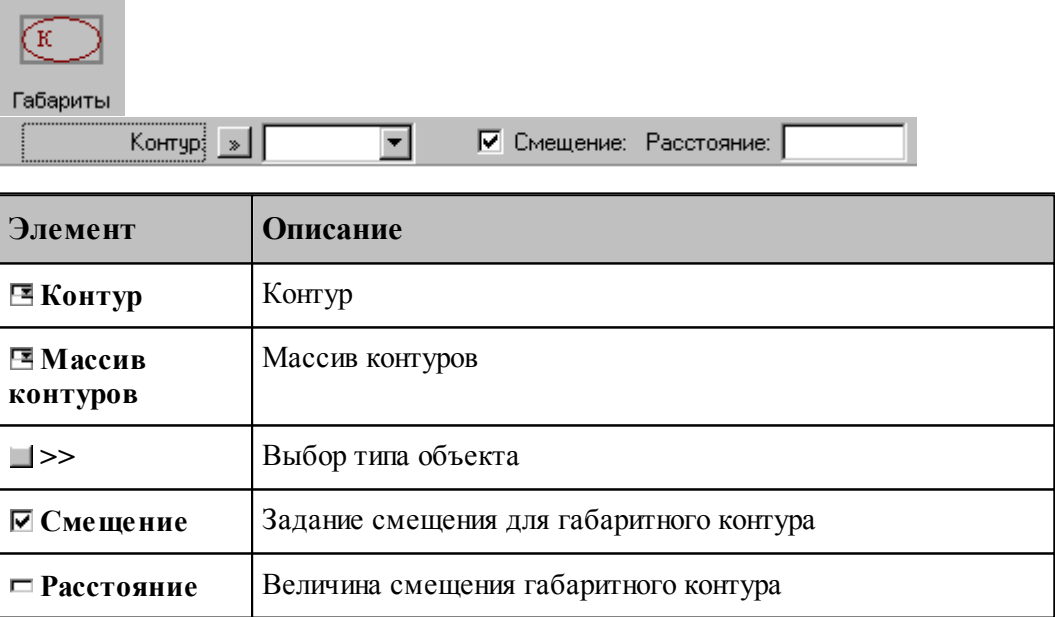

Строится прямоугольник, параллельный координатным осям и охватывающий исходный контур или массив контуров.

**См. также:**

Формат оператора (Описание языка)

#### **1.6.4.19 Проверка контуров на самопересечение**

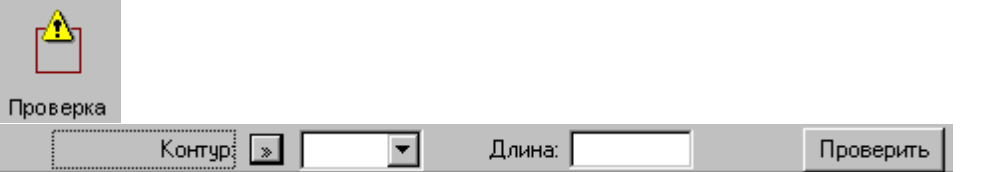

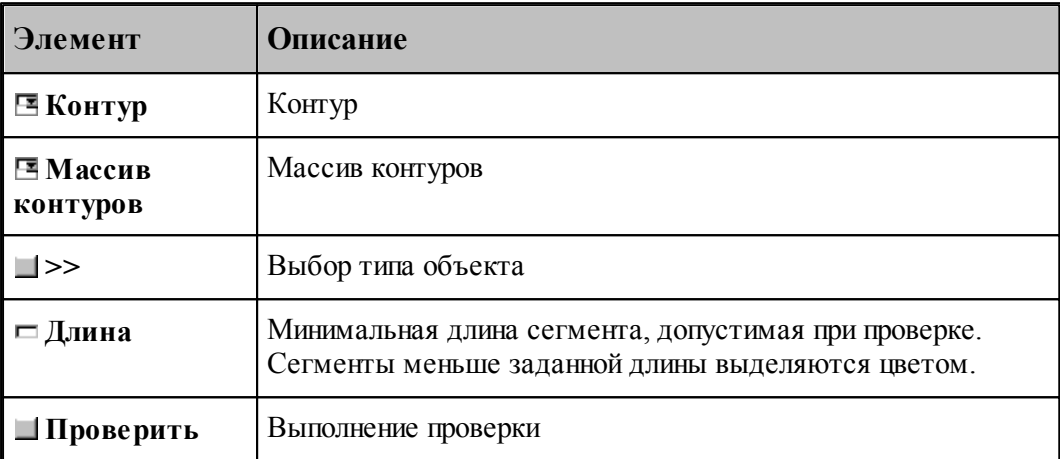

Производится проверка выделенных объектов на корректное построение.

Самопересекающиеся контуры или сегменты меньше заданной длины выделяются цветом.

#### **1.6.4.20 Изменение начальной точки контура**

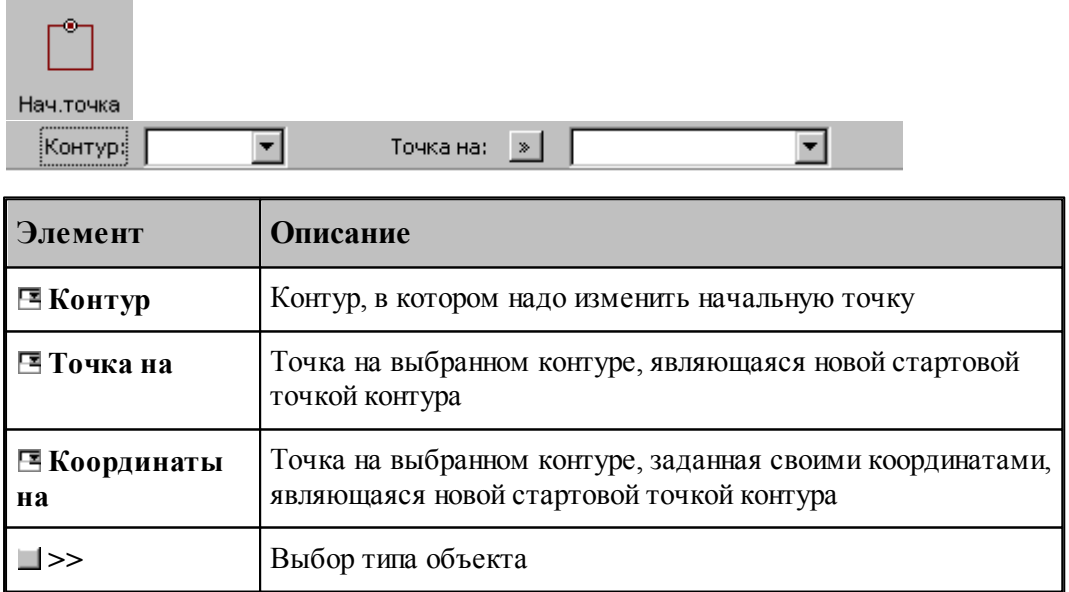

#### **1.6.4.21 Замыкание контура путем сопряжения его концов**

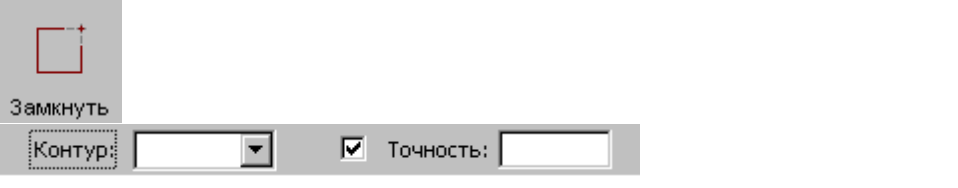

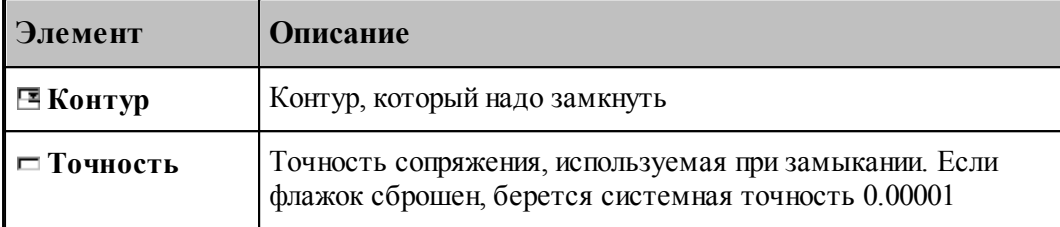

Производит замыкание контура путем сопряжения его концов или усечения самопересекающегося контура.

# **См. также:**

Формат оператора (Описание языка)

# **1.6.5 Построение массива точек**

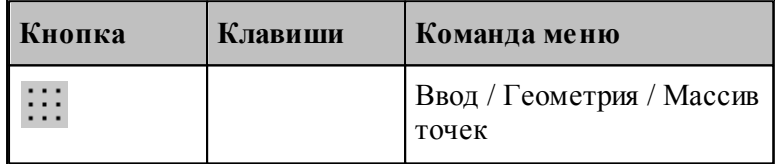

Для выбора схемы построения массива точек используется окно *Построение массива точек*:

| Построение массива точек        |                       | 7x                                     |                           |                                                   |
|---------------------------------|-----------------------|----------------------------------------|---------------------------|---------------------------------------------------|
|                                 | $T = \frac{d}{dx} dy$ | $\mathbf{r} \cdot \mathbf{d}_{\geq d}$ | $q \parallel \parallel K$ | $n$ $\lceil$<br>$\frac{1}{2}$ K                   |
| Отрезок                         | Приращение            | Под углом                              | Интервал                  | Контур                                            |
|                                 | к<br>B                | к                                      | $\blacksquare$ K          | $\prod_{i=1}^{3} \prod_{i=1}^{n}$                 |
| Окружность                      | По дуге               | Поворот                                | Опорные                   | Порядок                                           |
| $\frac{1}{11}$ + $\frac{1}{11}$ |                       | e                                      |                           | $\left[\frac{1}{\epsilon}\right]_{\rm K}^{\rm T}$ |
| Добавление                      | Удаление              | Включение                              | Перенос                   | Отсечение                                         |
| к                               |                       | dv                                     |                           |                                                   |
| Пересечение                     | Пересечение           | Прямоуг                                | Область                   |                                                   |

**1.6.5.1 Точки, равномерно расположенные между двумя точками**

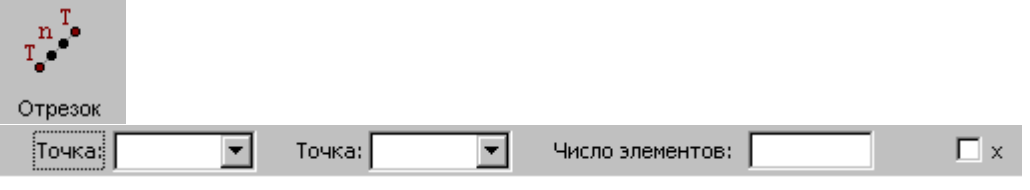

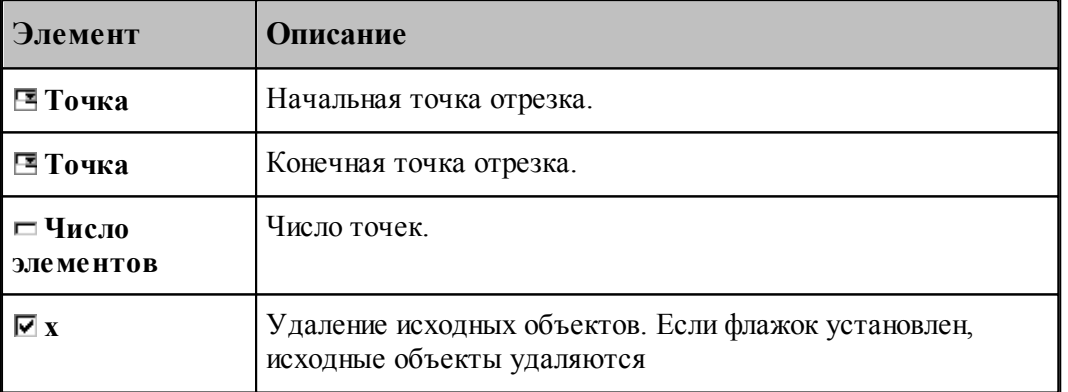

# **См. также:**

Формат оператора (Описание языка)

# **1.6.5.2 Перенос точек заданное число раз**

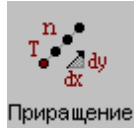

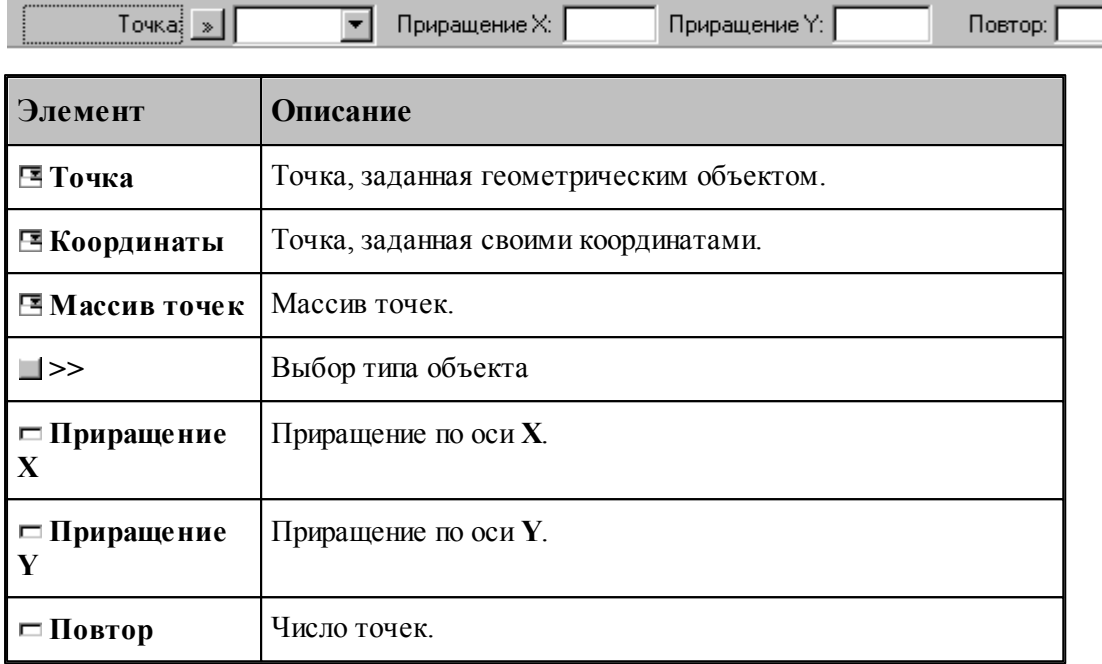

### **См. также:**

Формат оператора (Описание языка)

### **1.6.5.3 Точки, полученные переносом точки под углом с заданным интервалом**

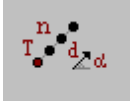

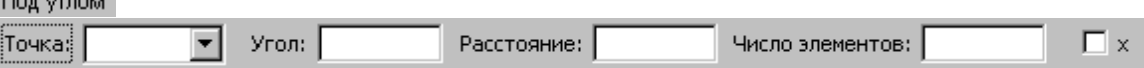

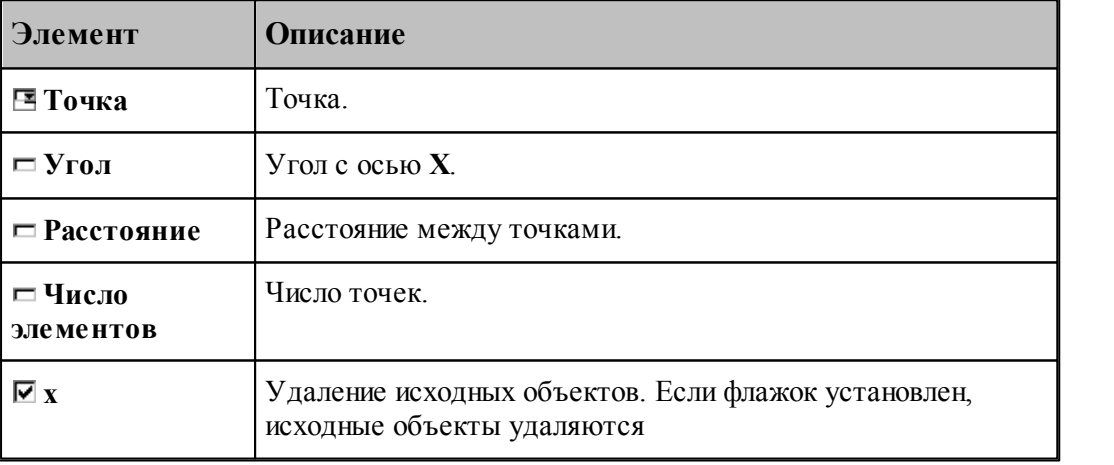

# **См. также:**

Формат оператора (Описание языка)
**1.6.5.4 Точки, расположенные по контуру с заданным интервалом**

| Интервал<br>Контур: ><br>¦War∮<br>Ⅳ Смещение: Расстояние: |                                                                                                    |
|-----------------------------------------------------------|----------------------------------------------------------------------------------------------------|
| Элемент                                                   | Описание                                                                                                    |
| ⊟ Контур                                                  | Контур.                                                                                                    |
| ⊡ Траектория                                              | Траектория.                                                                                                    |
| $\Box$                                                    | Выбор типа объекта                                                                                                    |
| $\Box$ III ar                                             | Расстояние между точками.                                                                                                    |
| ⊡ Смещение                                                | Задание смещения точек по нормали к контуру. Если флажок<br>установлен, для рассчитанных точек вводится<br>дополнительное смещение по нормали к контуру. Величина<br>смещения задается в поле Расстояние. Знак смещения<br>определяет сторону, в которую смещаются точки<br>относительно контура (при обходе по описанию контура):<br>смещение $> 0 -$ вправо<br>смещение $< 0$ – влево. |
|                                                           | Если флажок сброшен, точки массива располагаются по<br>контуру с заданным шагом, начиная с начальной точки<br>контура.                                                                                                    |
| □ Расстояние                                              | Расстояние смещения точек по нормали к контуру.                                                                                                    |

Формат оператора (Описание языка)

# **1.6.5.5 Точки, равномерно расположенные по контуру**

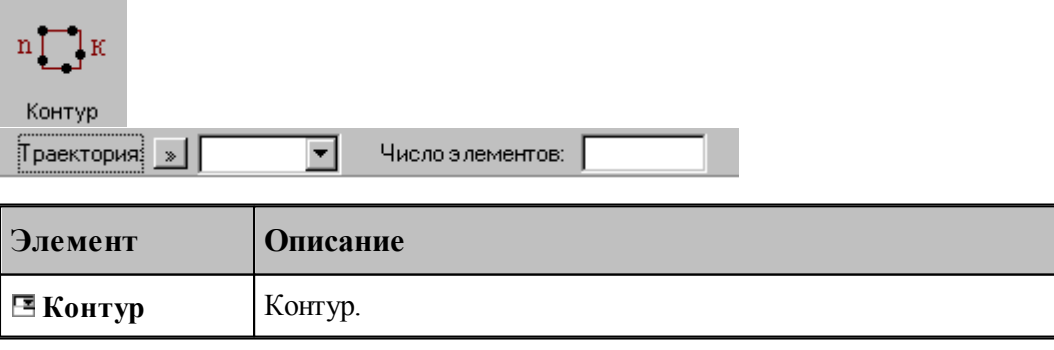

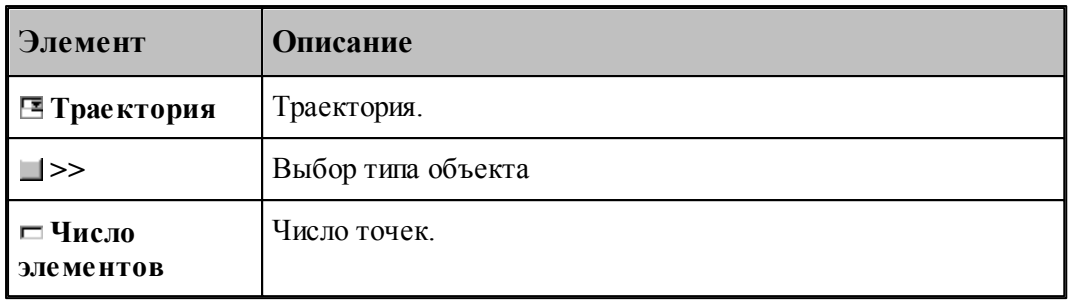

# **См. также:**

Формат оператора (Описание языка)

### **1.6.5.6 Точки, равномерно расположенные по окружности**

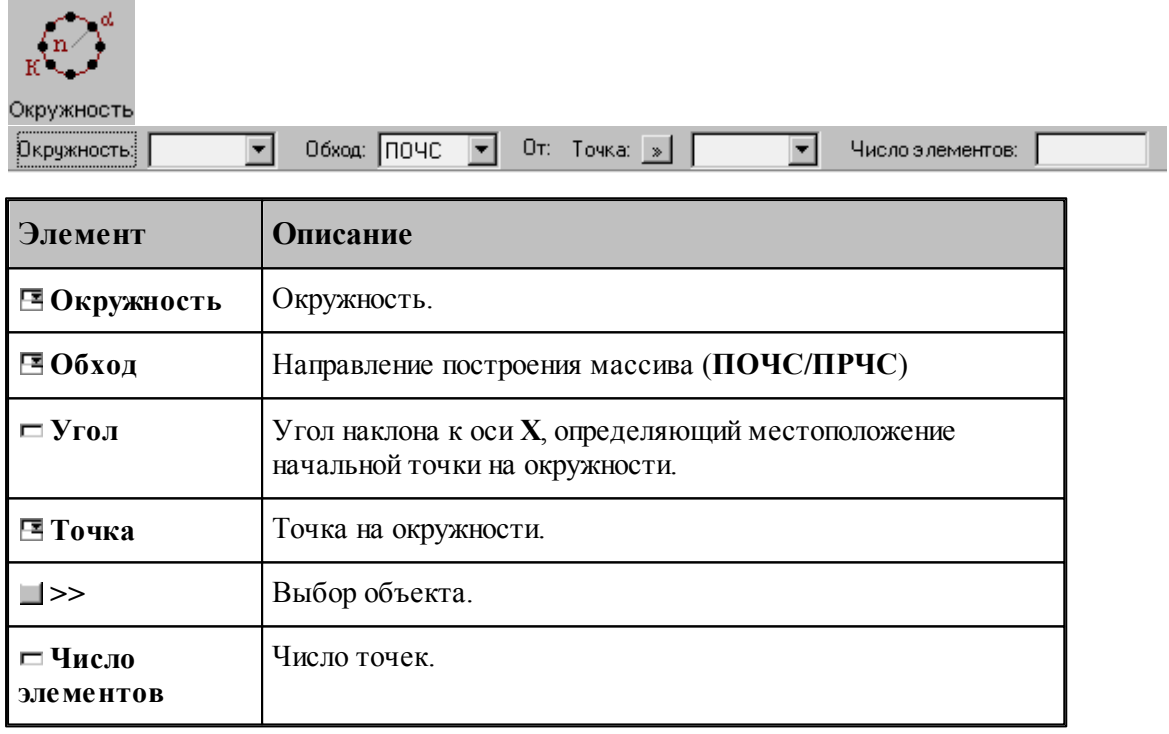

### **См. также:**

Формат оператора (Описание языка)

### **1.6.5.7 Точки, равномерно расположенные по сектору окружности**

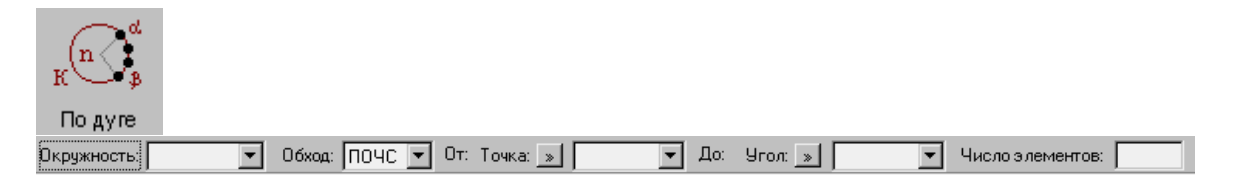

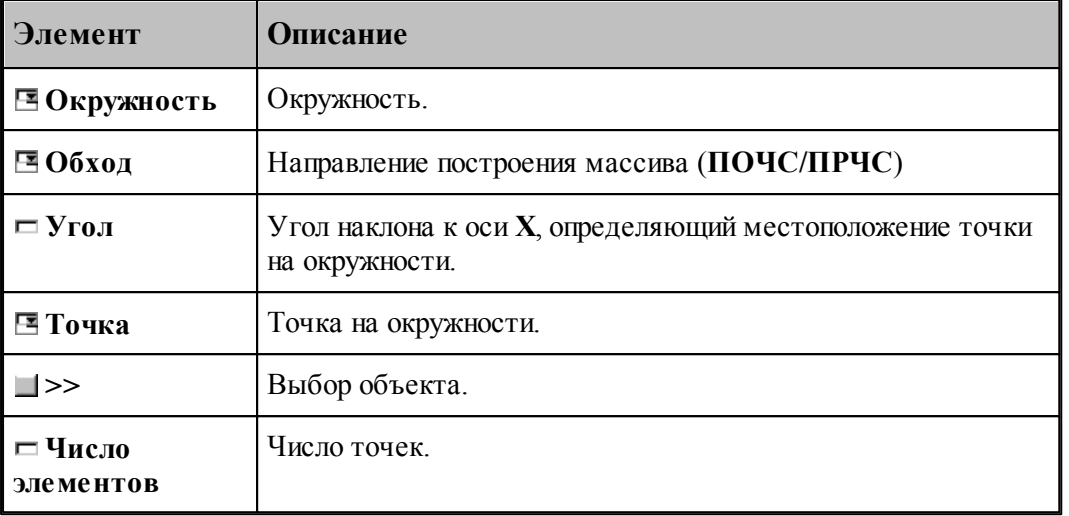

В данной версии корректно работает только задание комбинации двух точек или двух углов

# **См. также:**

Формат оператора (Описание языка)

# **1.6.5.8 Точки, расположенные по окружности с заданным угловым интервалом**

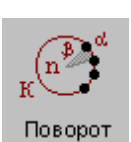

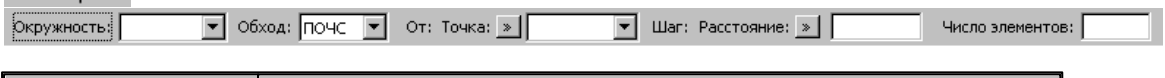

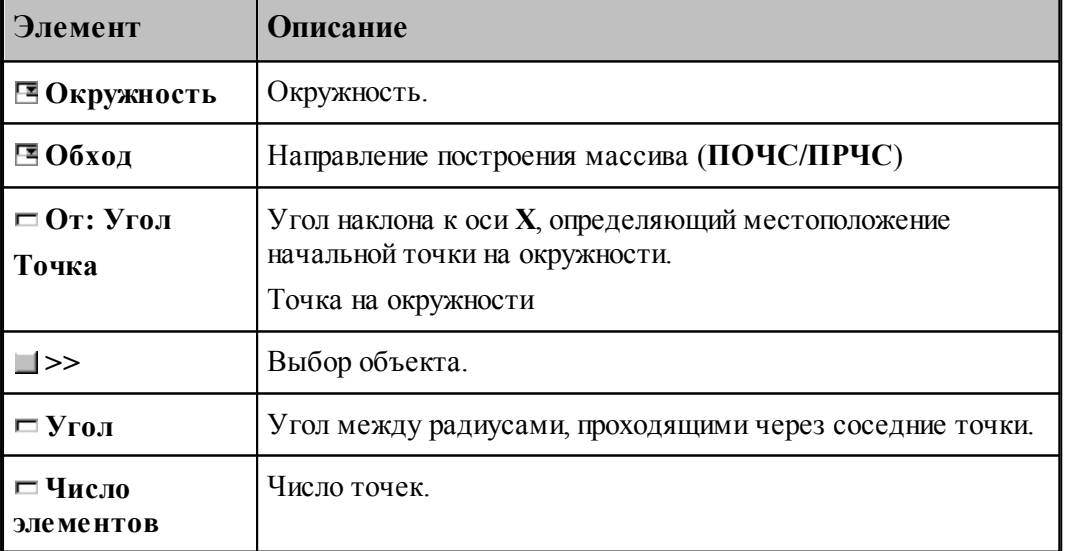

# **См. также:**

Формат оператора (Описание языка)

#### **1.6.5.9 Все опорные точки контура**

۰

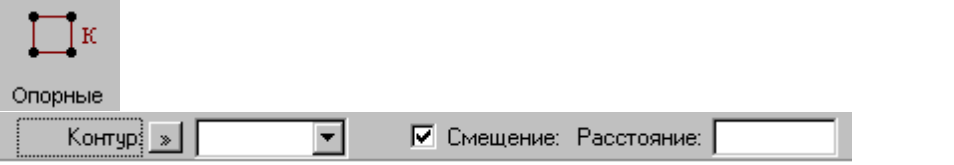

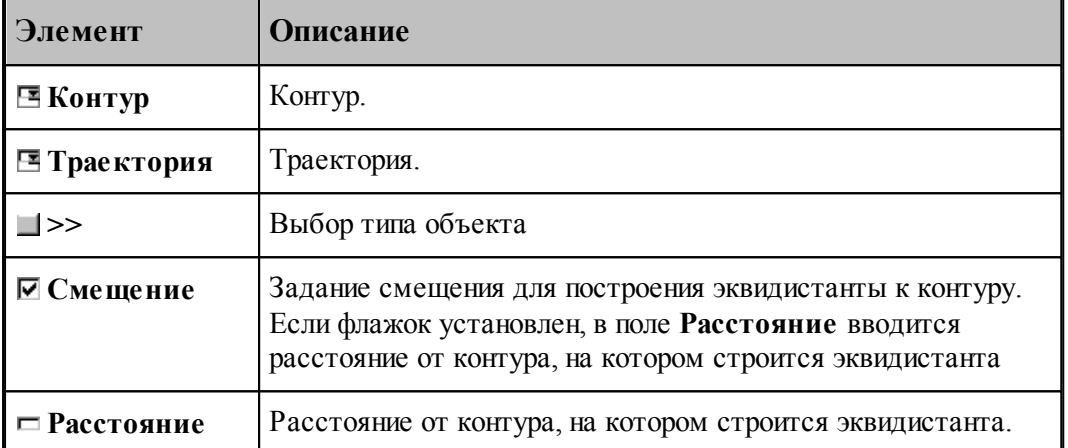

При построении по данной схеме возникает необходимость уточнения, с какой стороны от исходного контура строится эквидистанта. В связи с этим после ввода контура в графическом окне показываются все возможные варианты и выдается запрос на уточнение: Выберите эквидистанту, на которой расположены точки. Требуется указать ее мышью.

### **См. также:**

Формат оператора (Описание языка)

#### **1.6.5.10 Точки массива точек, упорядоченные контуром**

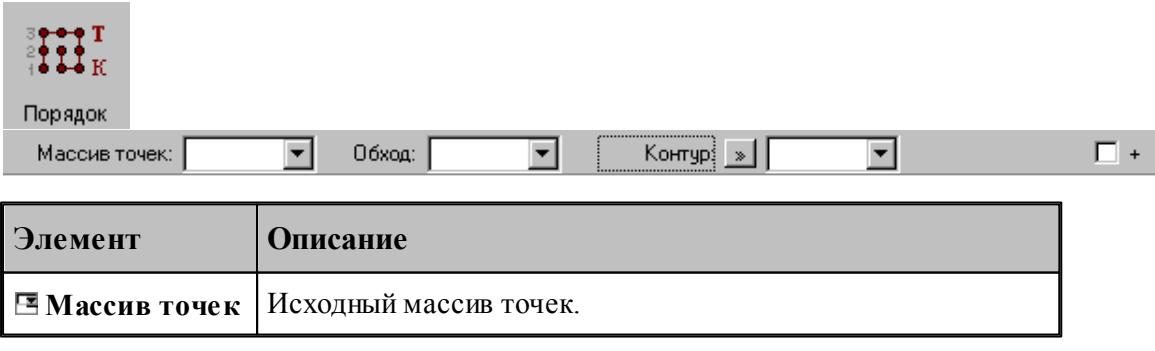

 $\overline{\mathbf{r}}$ 

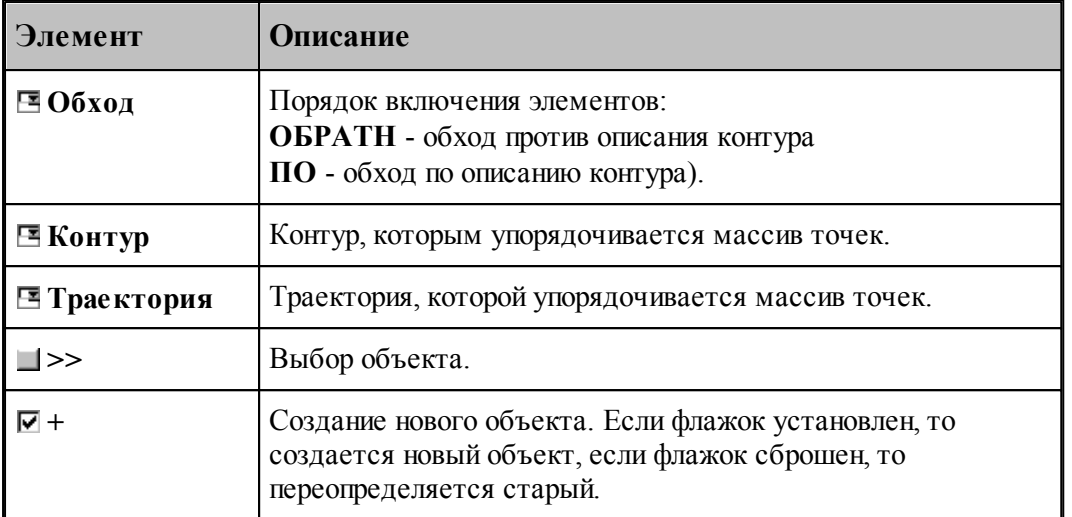

### **1.6.5.11 Добавление точек в массив точек**

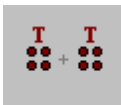

Добавление Maccus Tovek

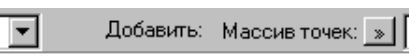

 $\Box$  +

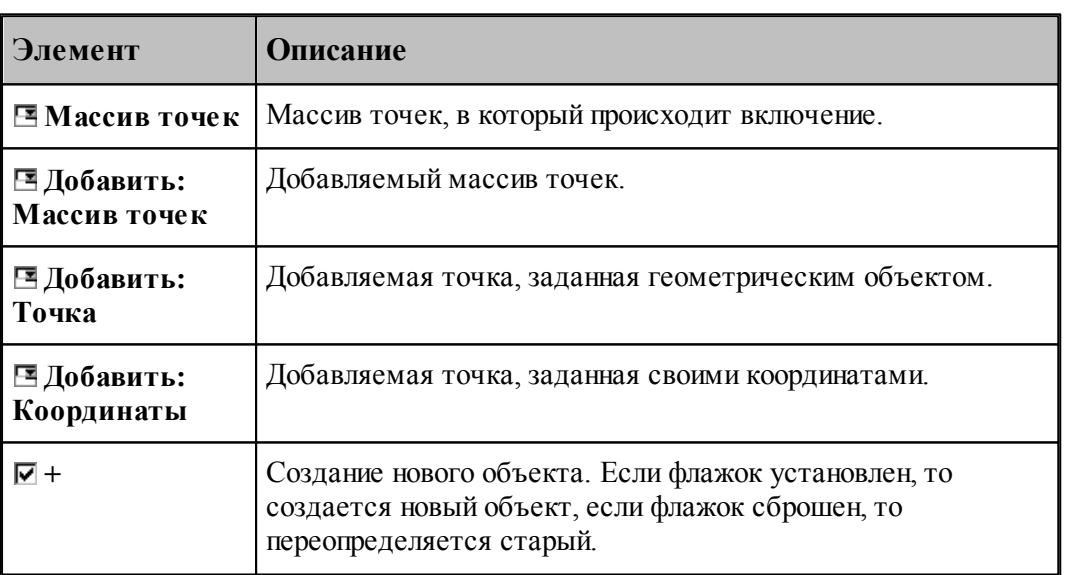

# **См. также:**

Формат оператора (Описание языка)

### **1.6.5.12 Исключение точек из массива точек**

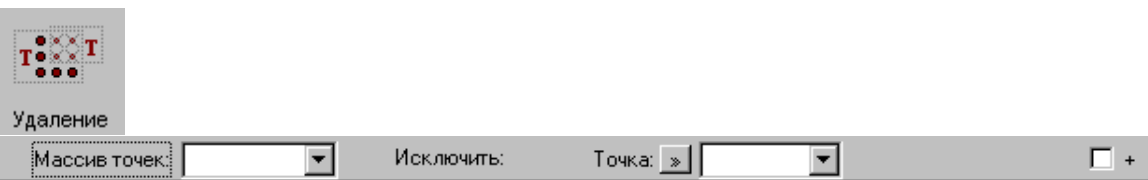

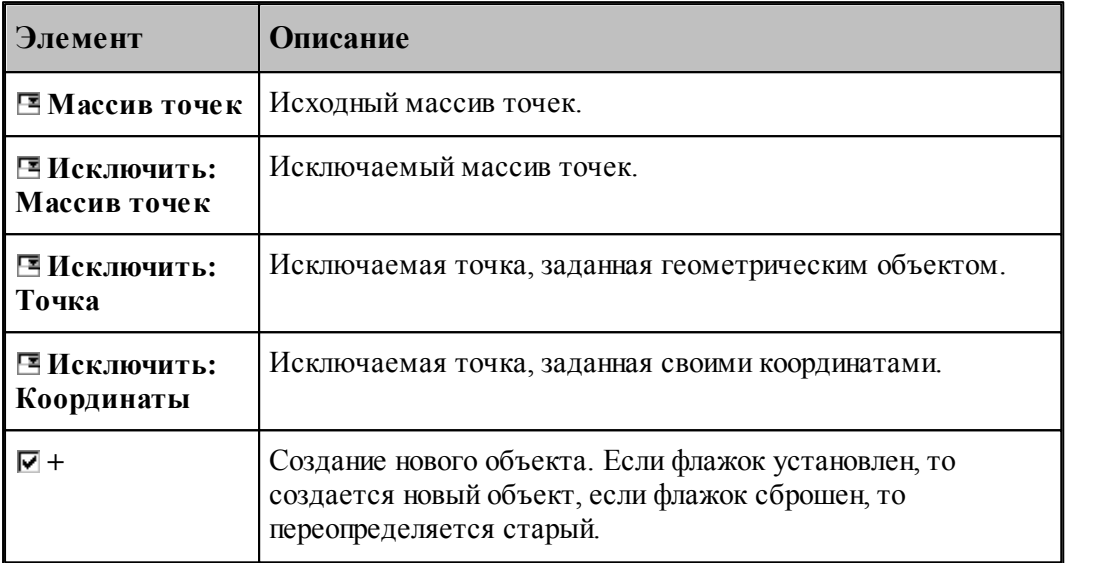

# **См. также:**

Формат оператора (Описание языка)

### **1.6.5.13 Задание массива точек по элементам**

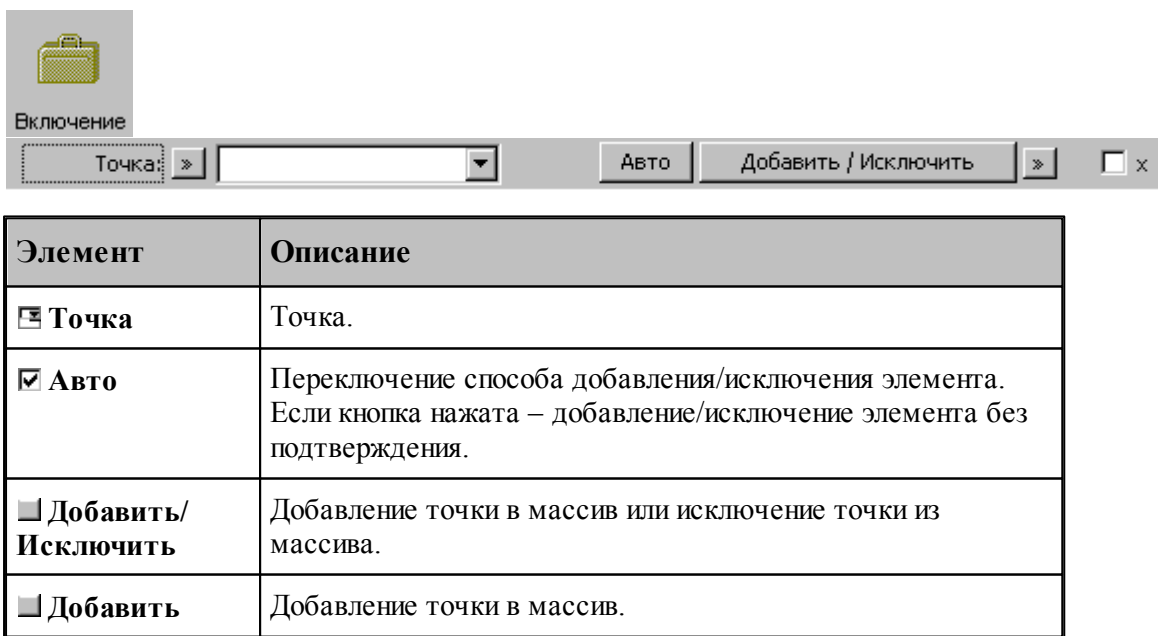

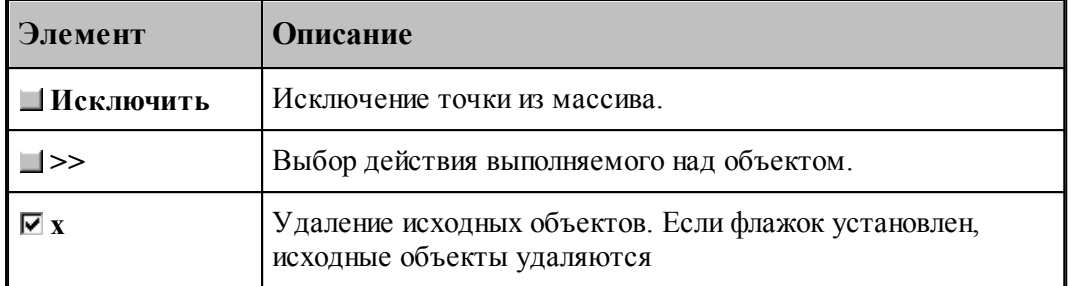

**1.6.5.14 Перенос массива точек в каждую точку другого массива**

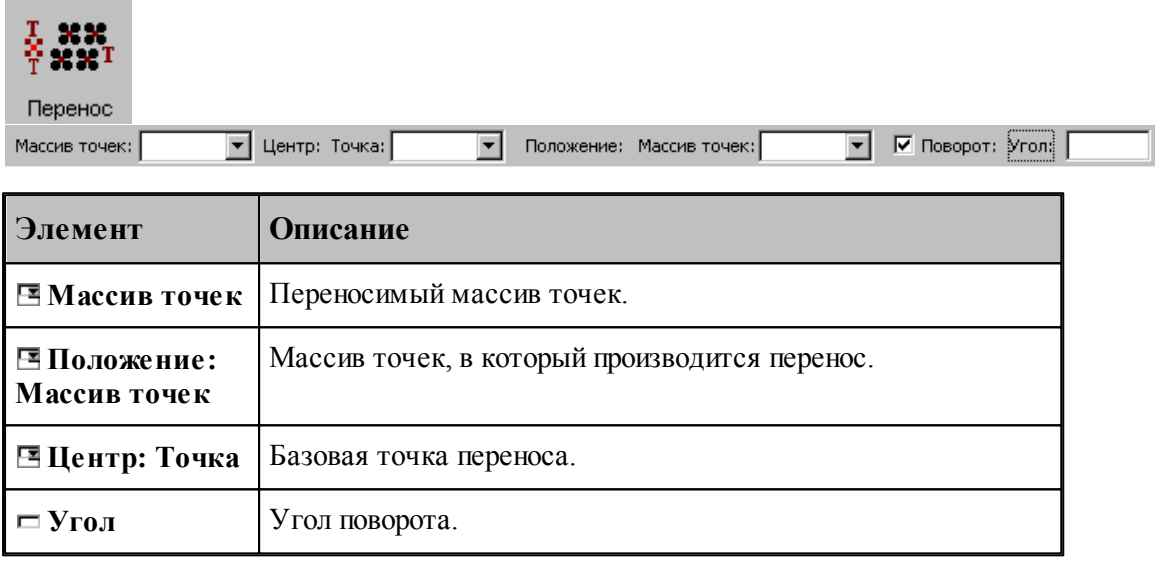

# **См. также:**

Формат оператора (Описание языка)

### **1.6.5.15 Отсечение точек массива границами области**

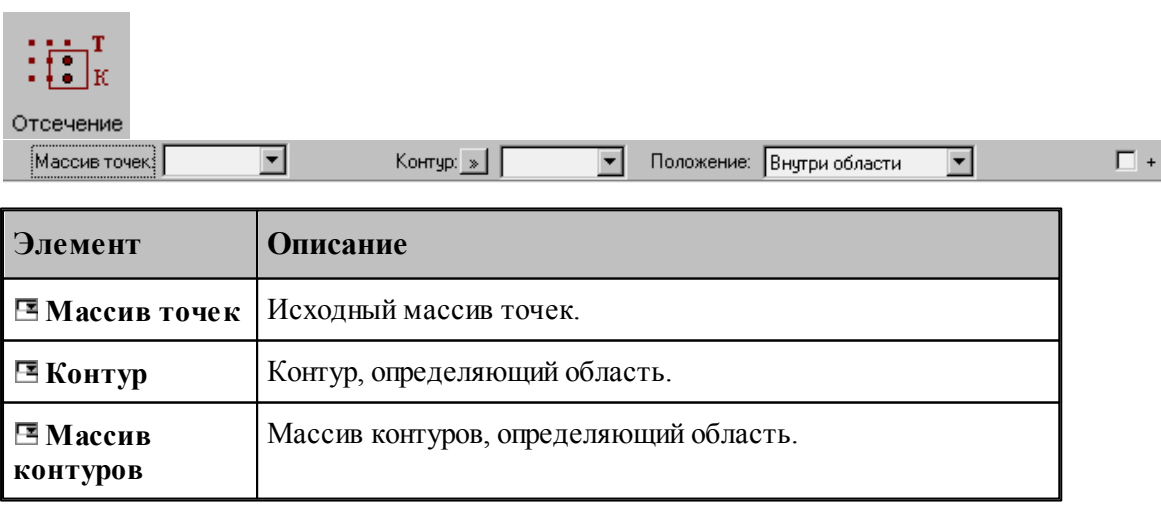

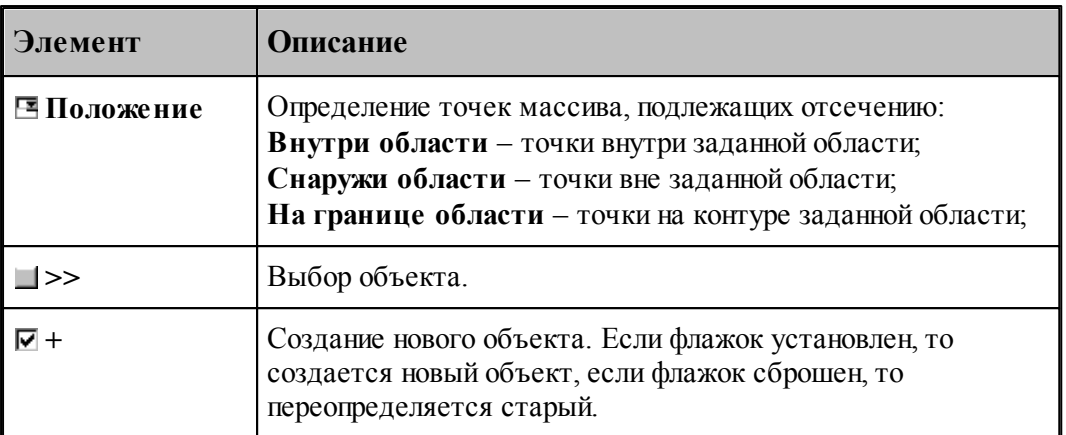

Задаваемый контур должен быть обязательно замкнутым.

### **См. также:**

Формат оператора (Описание языка)

#### **1.6.5.16 Точки пересечения контура и геометрического объекта**

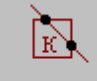

Пересечение

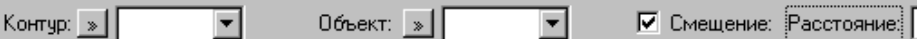

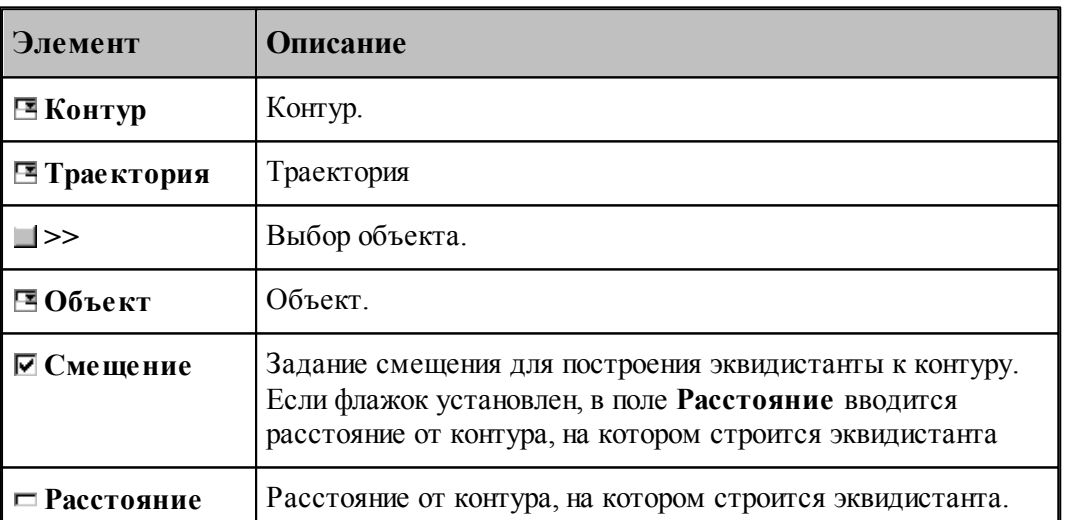

При построении по данной схеме возникает необходимость уточнения, с какой стороны от исходного контура строится эквидистанта. В связи с этим после ввода контура в графическом окне показываются все возможные варианты и выдается запрос на уточнение: Выберите эквидистанту, на которой расположены точки. Требуется указать ее мышью.

Формат оператора (Описание языка)

#### **1.6.5.17 Точки пересечения геометрических объектов**

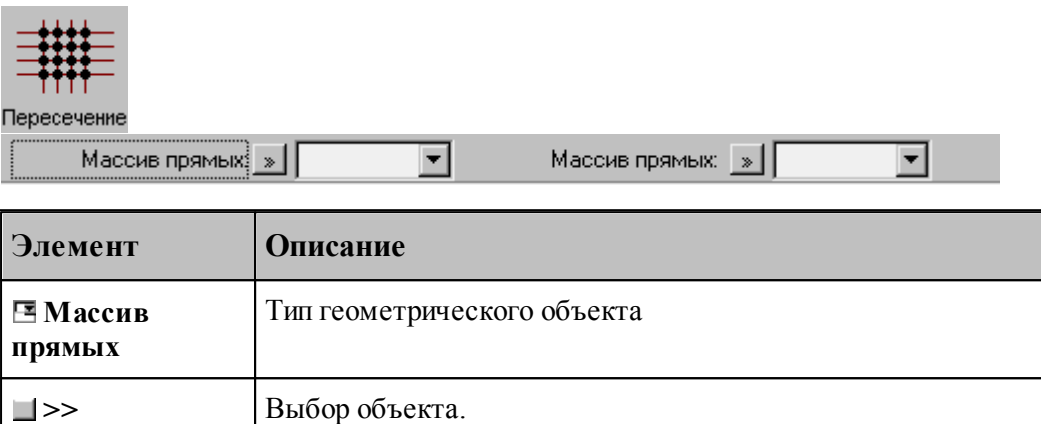

Строит массив точек пересечения геометрических объектов. в качестве параметров могут выступать объекты следующих типов:

- прямая
- окрухность
- контур
- массив прямых
- массив окружностей
- массив контуров
- траектория

# **См. также:**

Формат оператора (Описание языка)

#### **1.6.5.18 Точки в узлах прямоугольной сетки, заполняющие прямоугольную область**

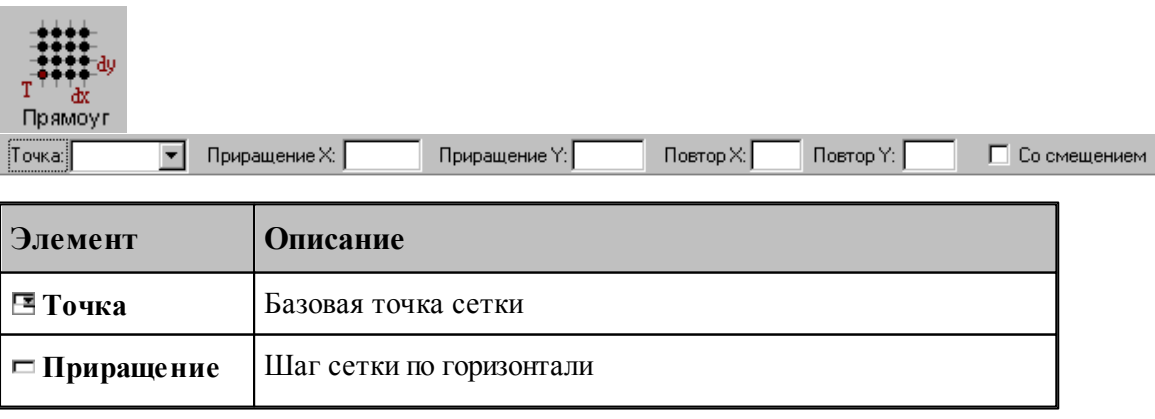

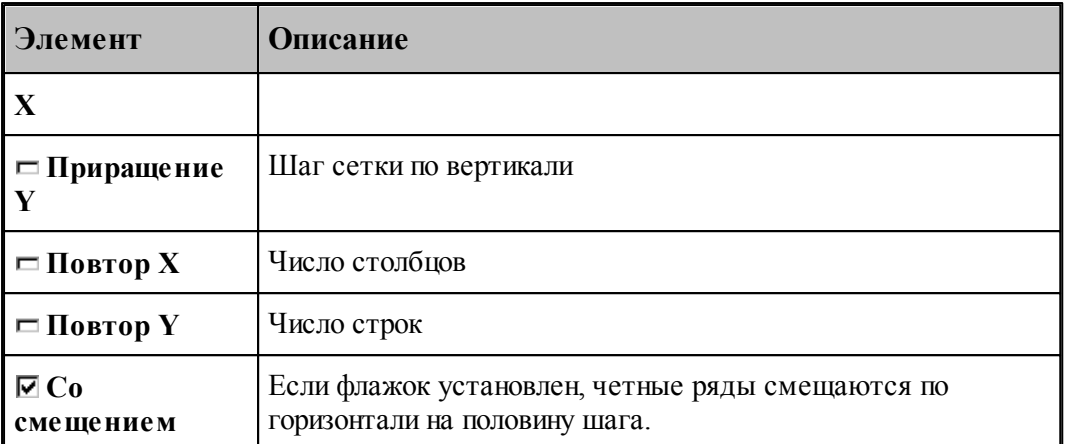

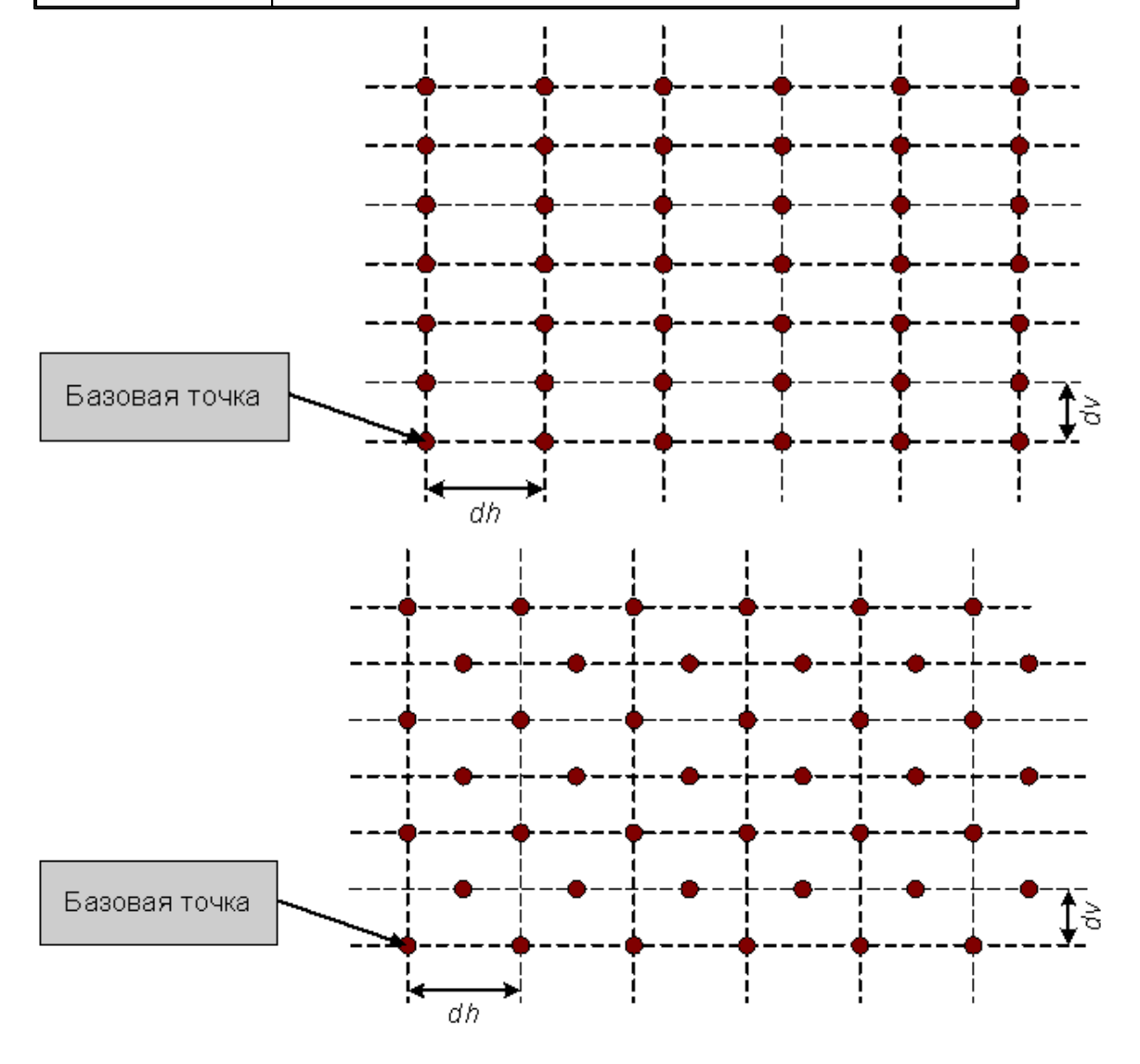

# **См. также:**

Формат оператора (Описание языка)

**1.6.5.19 Точки в узлах прямоугольной сетки, заполняющие область произвольной формы**

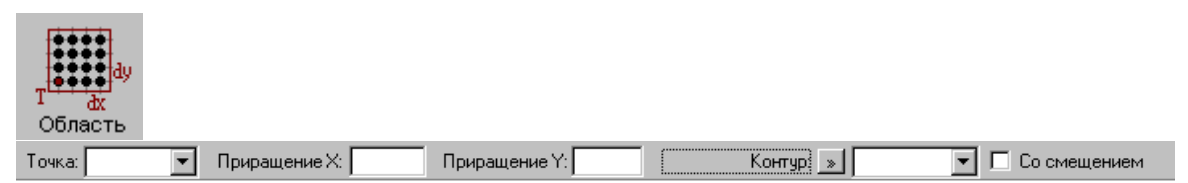

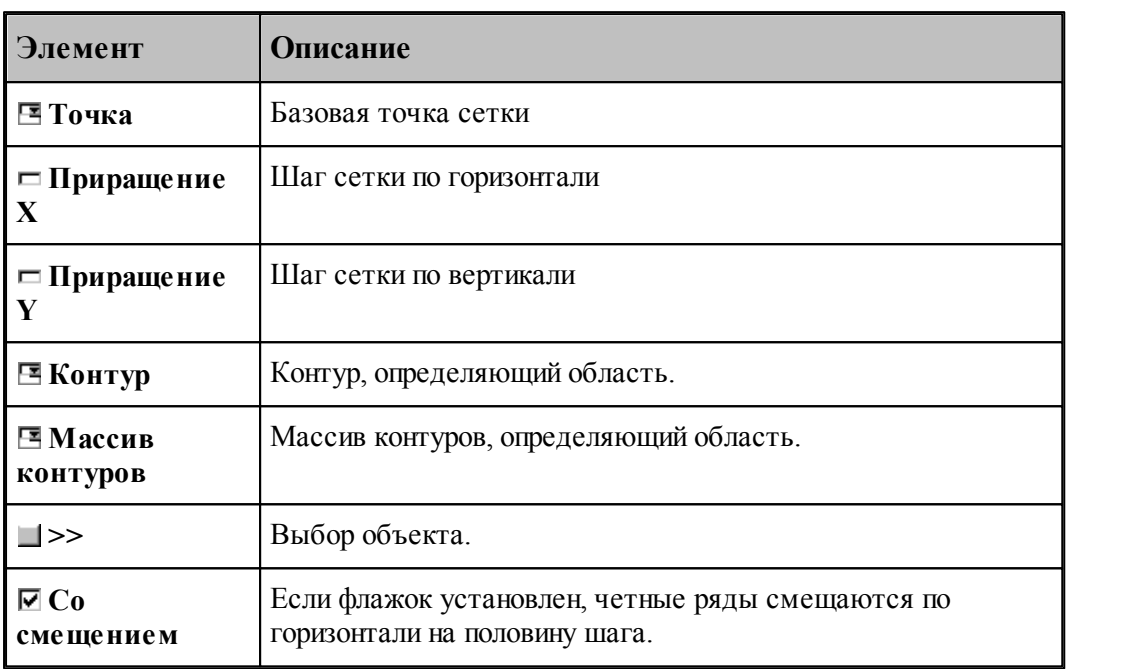

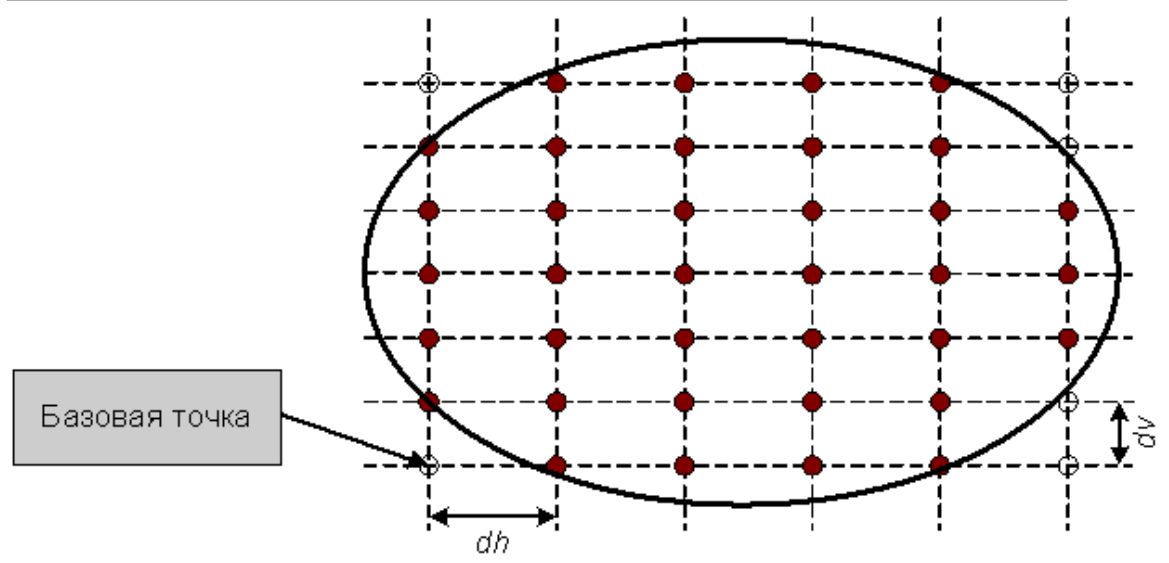

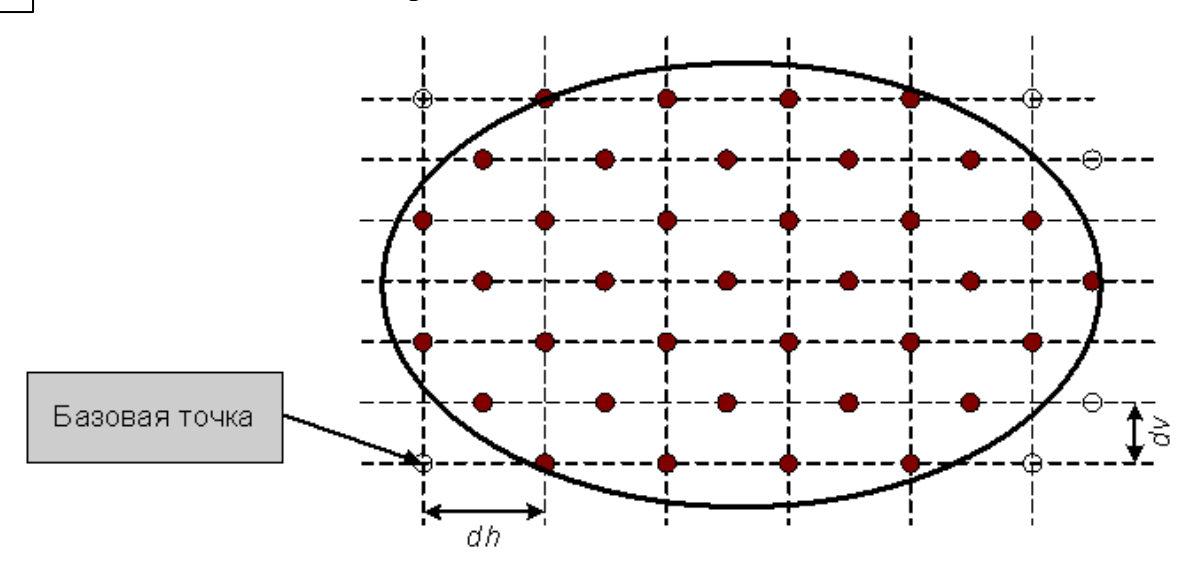

Формат оператора (Описание языка)

# **1.6.6 Построение массива прямых**

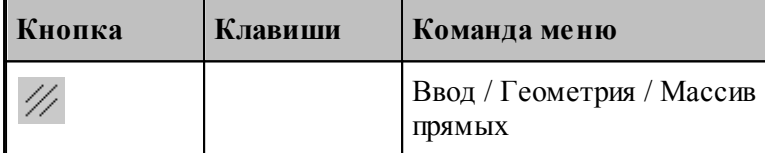

Для выбора схемы построения массива прямых используется окно *Построение массива прямых:*

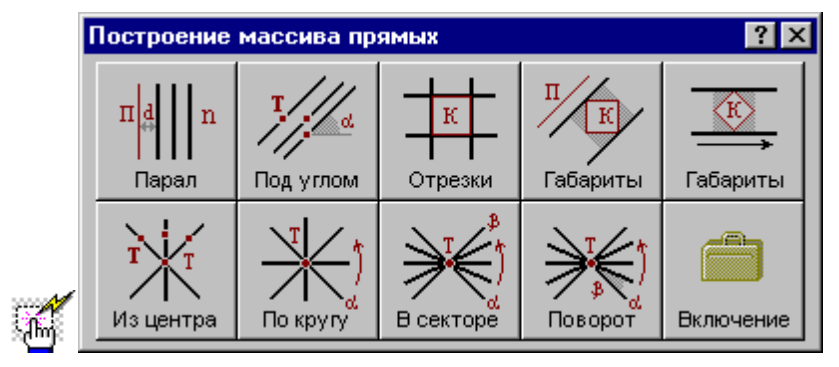

**1.6.6.1 Заданное число прямых, параллельных данной прямой**

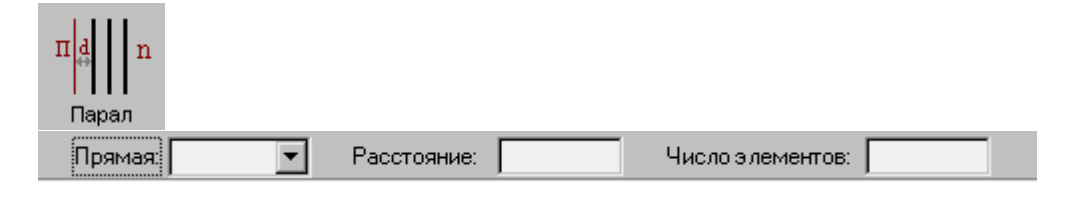

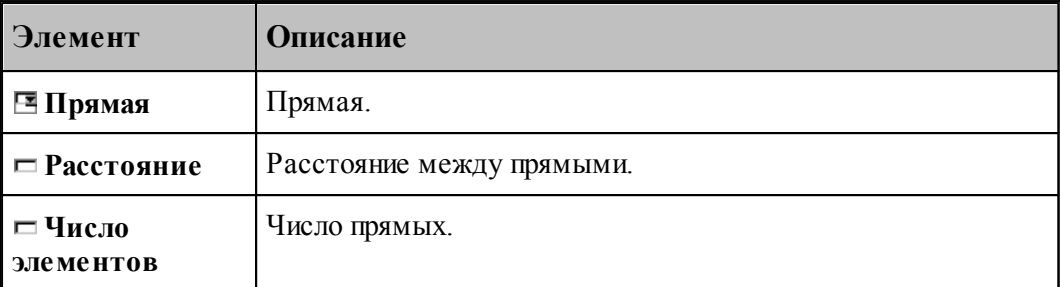

При построении по данной схеме возникает необходимость уточнения, с какой стороны от исходной прямой находится массив прямых. В связи с этим после ввода данных в графическом окне показываются прямые по одну и по другую сторону от исходной и выдается запрос на уточнение: Выберите прямую, входящую в один из массивов. Требуется указать ее мышью.

# **См. также:**

Формат оператора (Описание языка)

### **1.6.6.2 Прямые, проходящие через все точки массива под заданным углом**

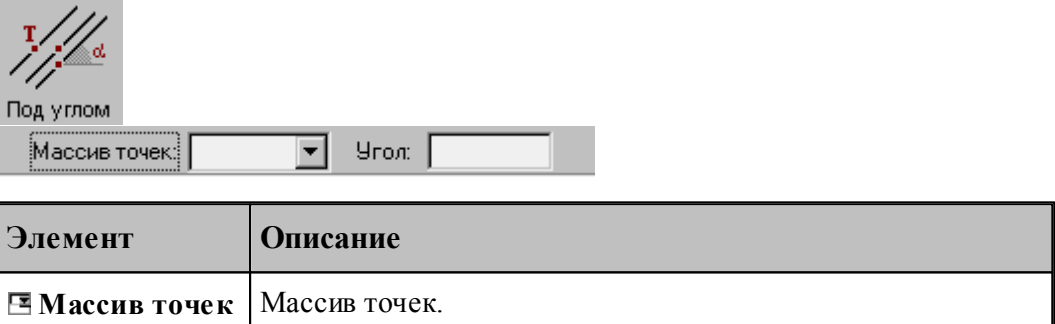

#### **См. также:**

Формат оператора (Описание языка)

 $\Box$  **Угол V Y V X**.

### **1.6.6.3 Прямые, соединяющие все точки массива с заданной точкой**

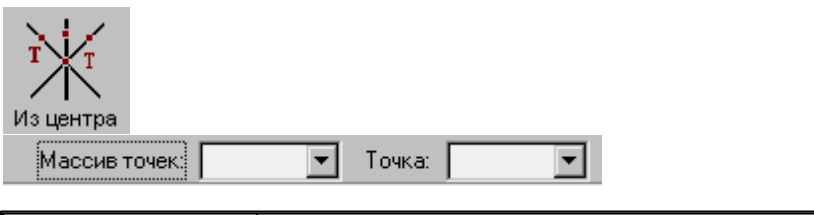

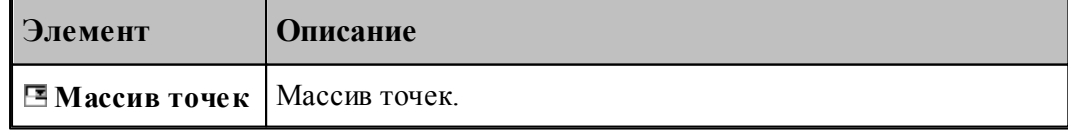

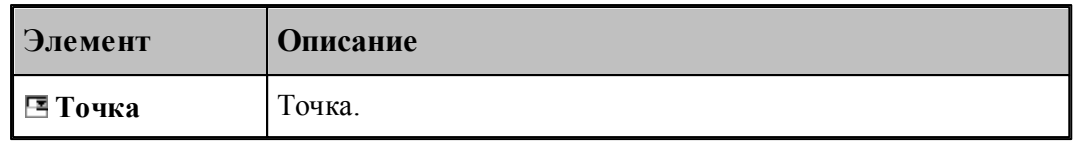

# **См. также:**

Формат оператора (Описание языка)

### **1.6.6.4 Прямые, определяющие все отрезки контура**

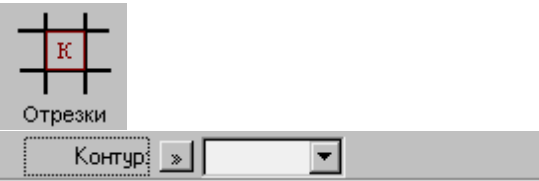

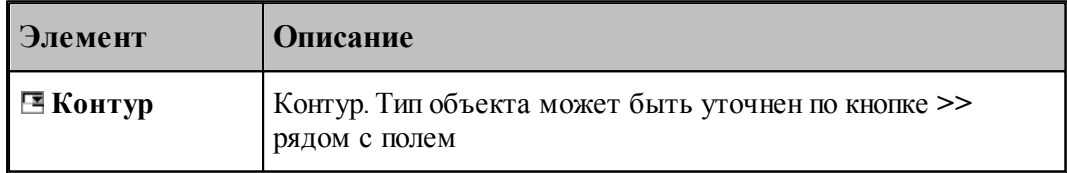

# **См. также:**

Формат оператора (Описание языка)

### **1.6.6.5 Прямые, ограничивающие контур и параллельные прямой**

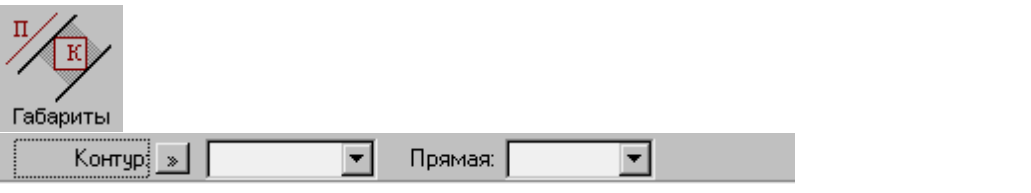

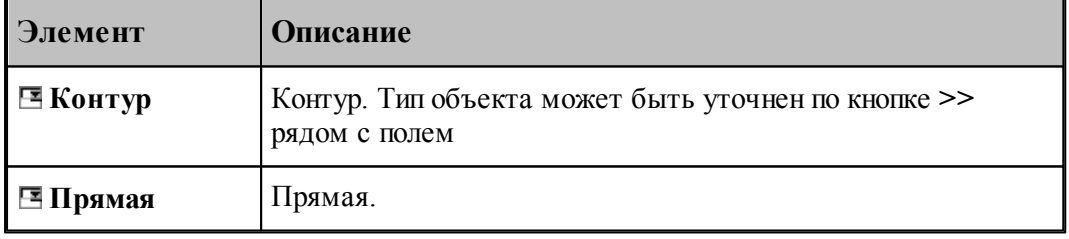

### **См. также:**

Формат оператора (Описание языка)

#### **1.6.6.6 Прямые, ограничивающие контур и параллельные координатной оси**

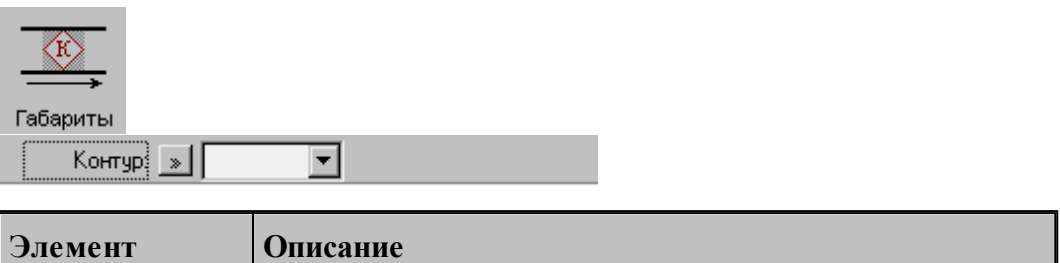

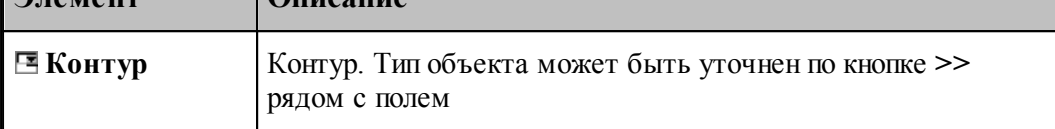

# **См. также:**

Формат оператора (Описание языка)

#### **1.6.6.7 Прямые, равномерно расположенные по всем направлениям**

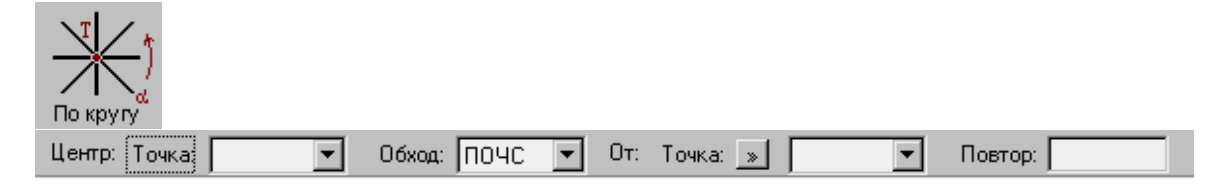

Строит заданное число радиальных прямых, проходящих через точку, равномерно расположенных по всем направлениям, начиная с заданного.

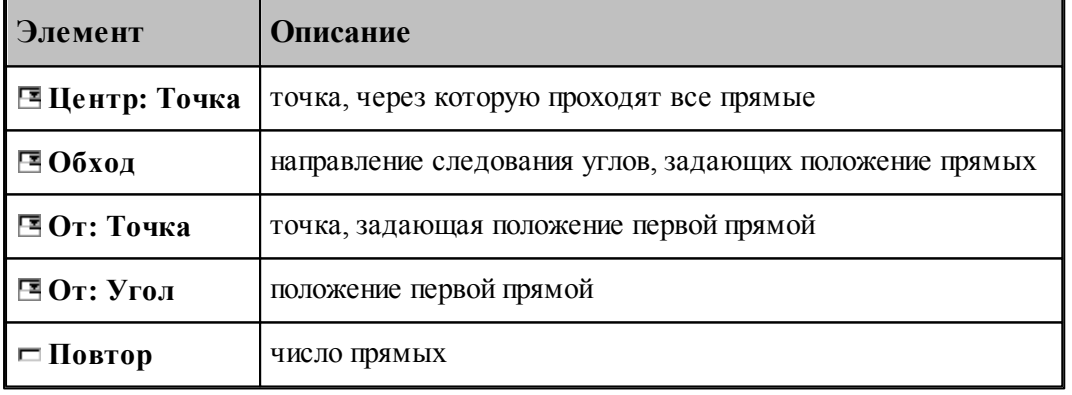

# **См. также:**

Формат оператора (Описание языка)

**1.6.6.8 Прямые, равномерно расположенне в диапазоне углов**

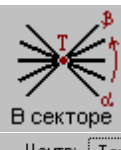

 $\boxed{\bullet}$  06xog:  $\boxed{\text{TO4C} \ \boxed{\bullet}}$  01: Toyka:  $\boxed{\ast}$  $\boxed{\bullet}$  До: Точка:  $\boxed{\ast}$  $\boxed{\blacksquare}$  Повтор:  $\boxed{\blacksquare}$ Центр: | Точка | |

Строит заданное число радиальных прямых, проходящих через точку, равномерно расположенных в диапазоне углов.

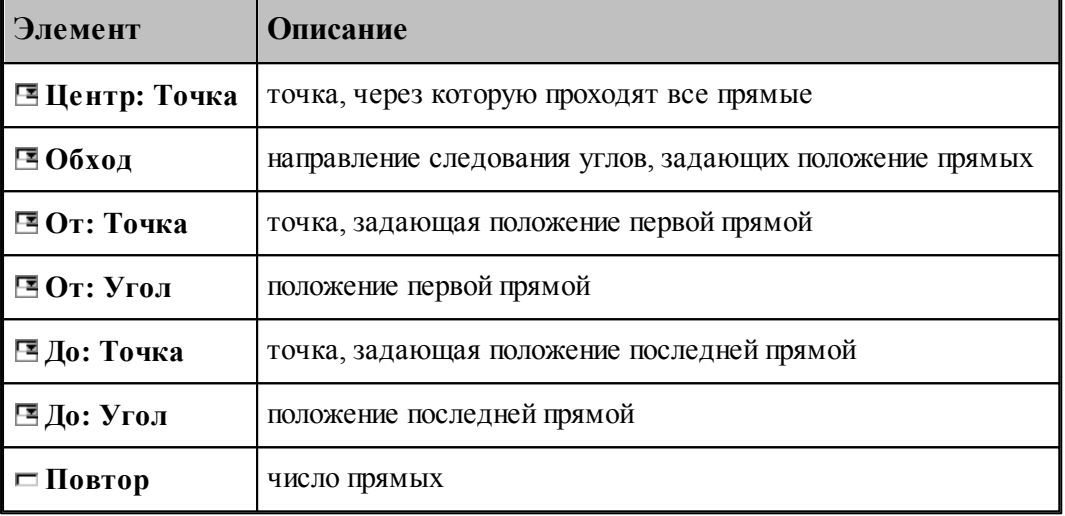

### **См. также:**

Формат оператора (Описание языка)

#### **1.6.6.9 Прямые, расположенные с заданным угловым интервалом**

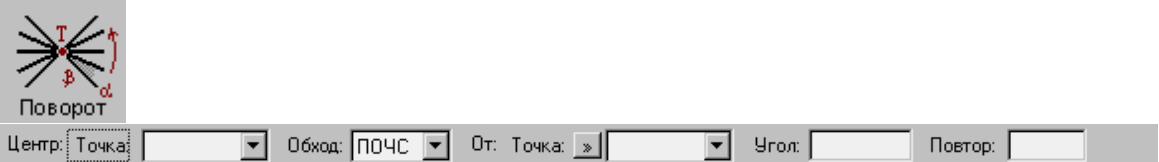

Строит заданное число радиальных прямых, проходящих через точку, расположенных с заданным угловым интервалом.

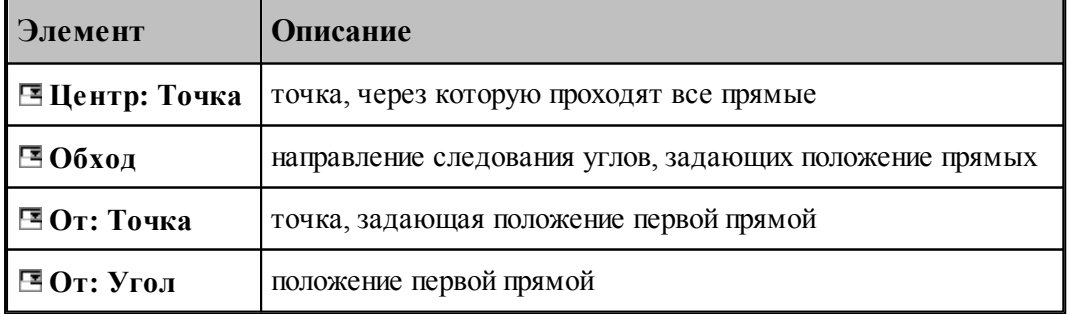

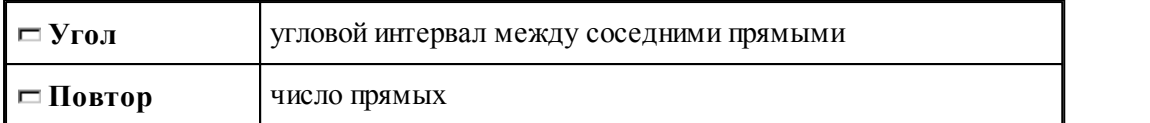

Формат оператора (Описание языка)

### **1.6.6.10 Задание массива прямых по элементам**

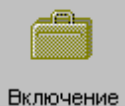

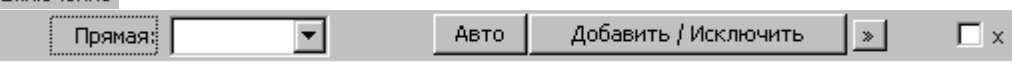

Формирует массив прямых явным заданием входящих в него элементов

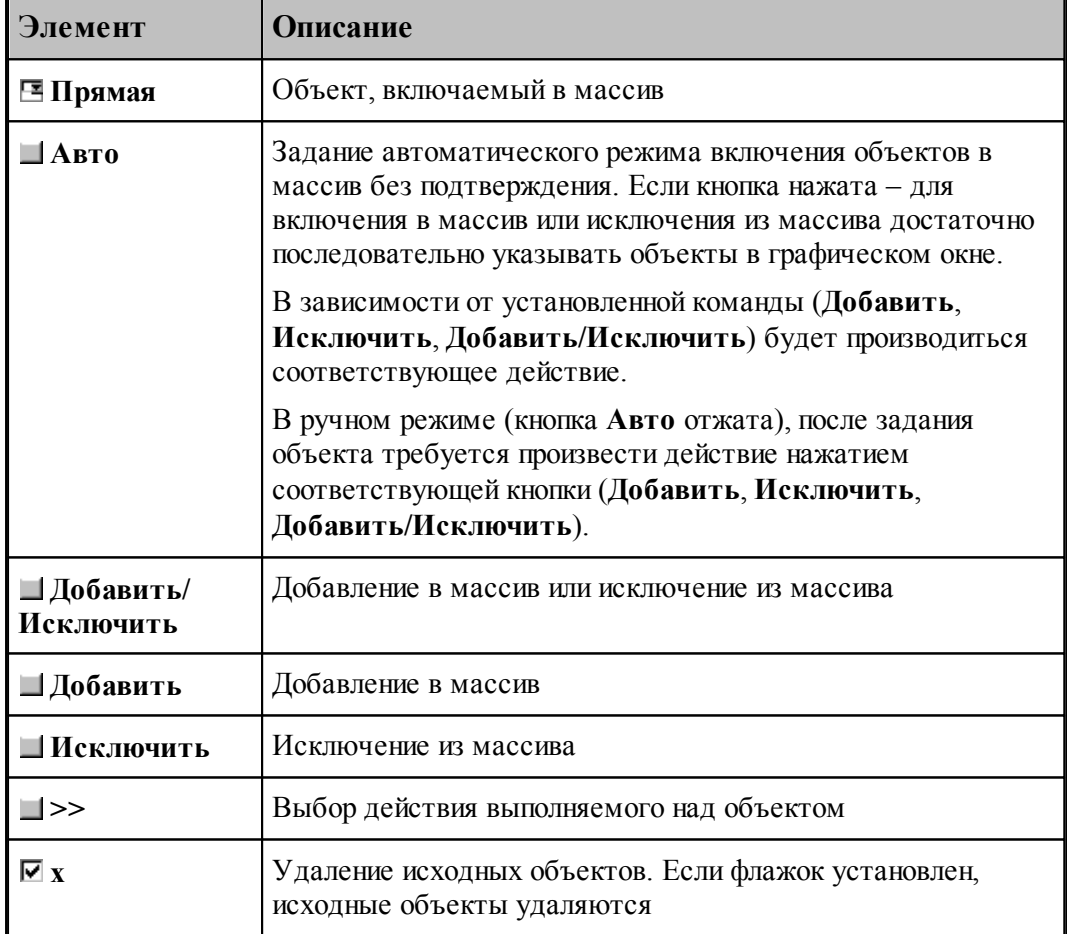

# **1.6.7 Построение массива окружностей**

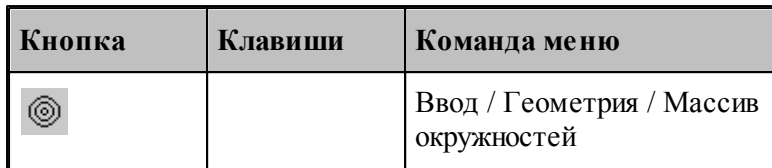

Для выбора схемы построения массива окружностей используется окно *Построение массива окружностей:*

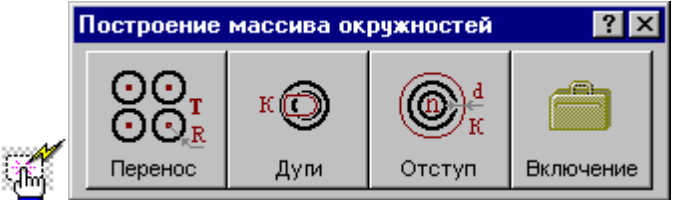

#### **1.6.7.1 Окружности заданного радиуса с центрами в точках массива**

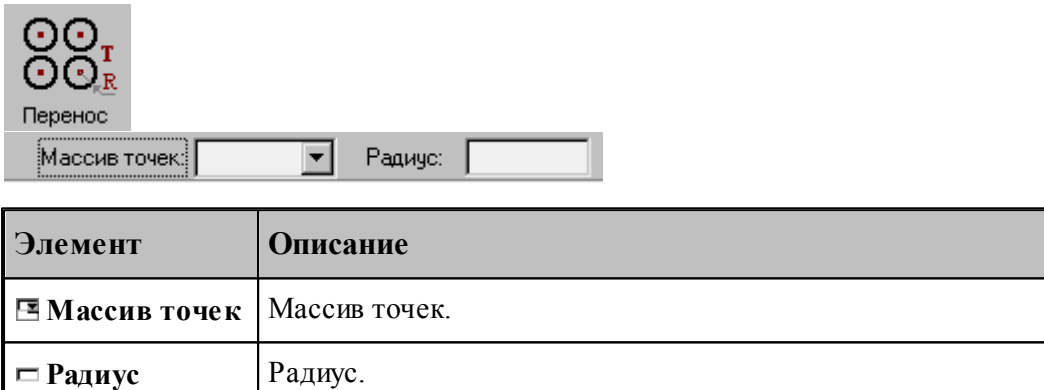

### **См. также:**

Формат оператора (Описание языка)

### **1.6.7.2 Окружности, задающие все дуги контура**

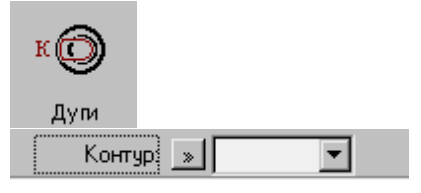

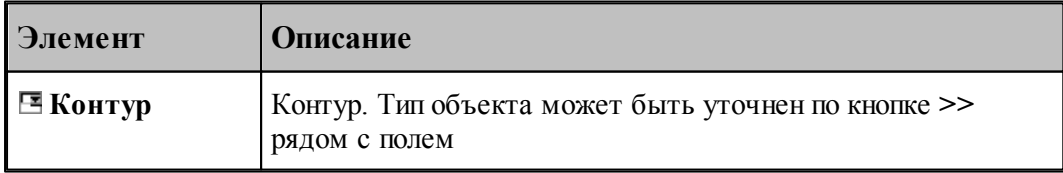

Формат оператора (Описание языка)

#### **1.6.7.3 Окружности, концентричные данной с указанным интервалом**

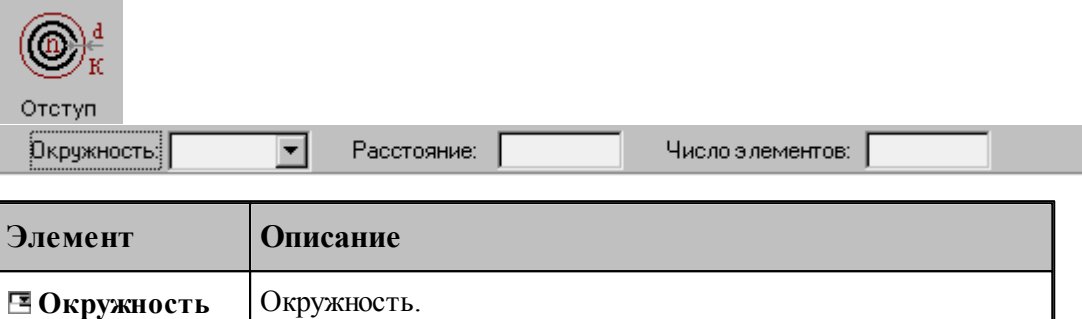

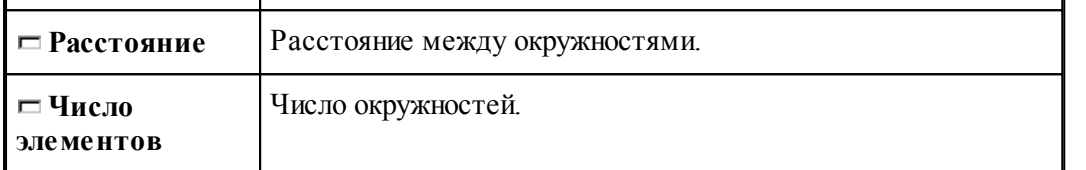

При построении по данной схеме возникает необходимость уточнения, с какой стороны от исходной окружности находится массив окружностей. В связи с этим после ввода данных в графическом окне показываются окружности по одну и по другую сторону от исходной и выдается запрос на уточнение: *Выбер ите окр ужность, входящую в один из массивов*. Требуется указать ее мышью.

### **См. также:**

Формат оператора (Описание языка)

**1.6.7.4 Задание массива окружностей по элементам**

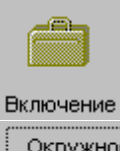

Авто Добавить / Исключить  $\vert \cdot \rangle$  $\overline{\Box}$  x Окружность:  $\blacktriangledown$ 

Формирует массив прямых явным заданием входящих в него элементов

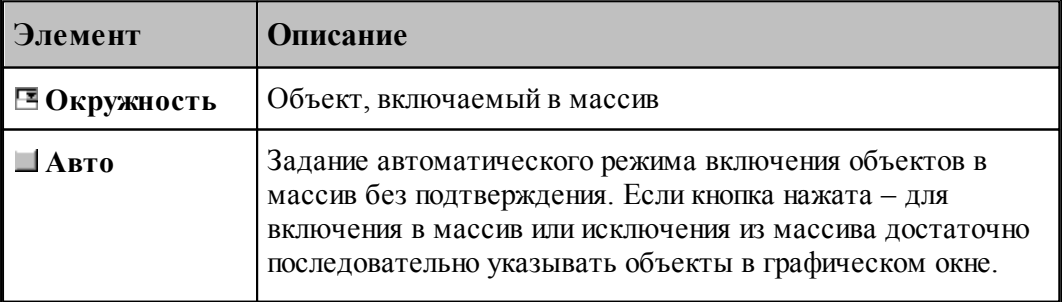

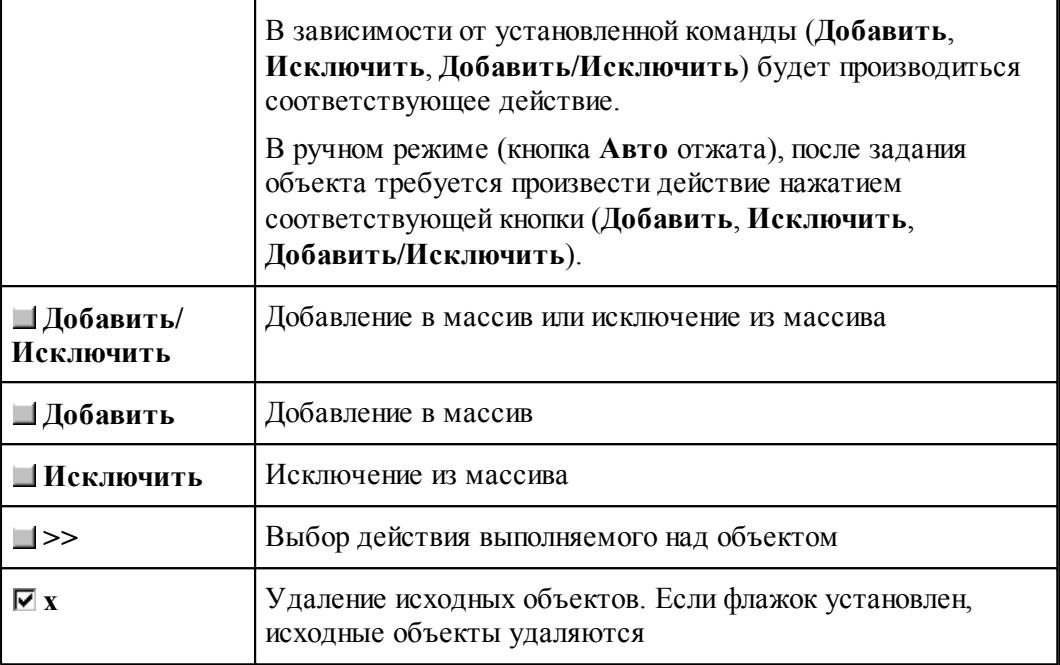

# **1.6.8 Построение массива контуров**

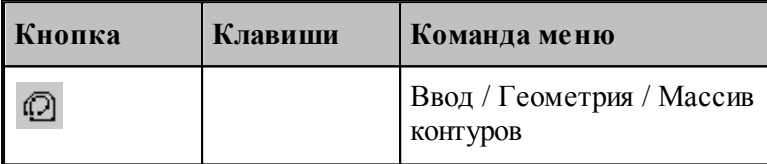

Для выбора схемы построения массива контуров используется окно *Построение массива контуров:*

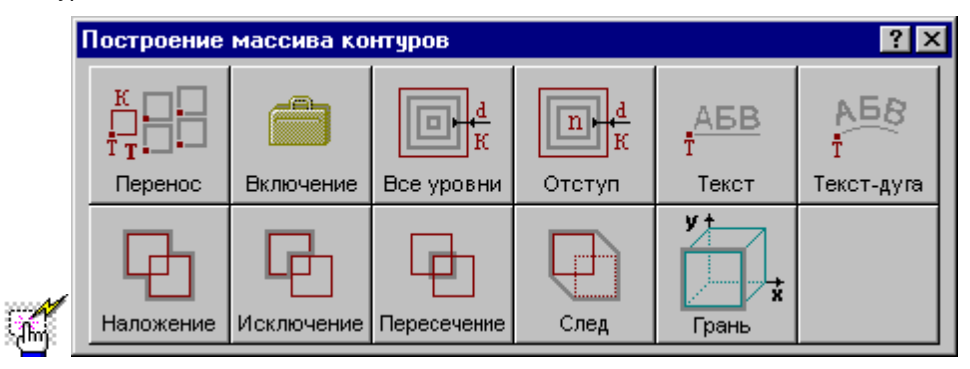

**1.6.8.1 Контуры, полученные переносом контура во все точки массива с поворотом на заданный угол**

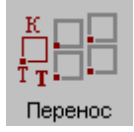

**Руководство пользователя 165**

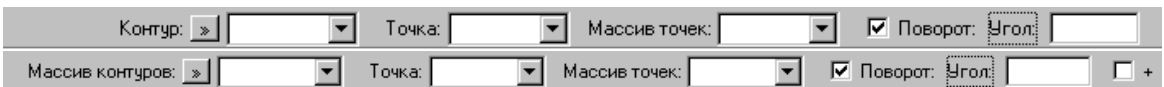

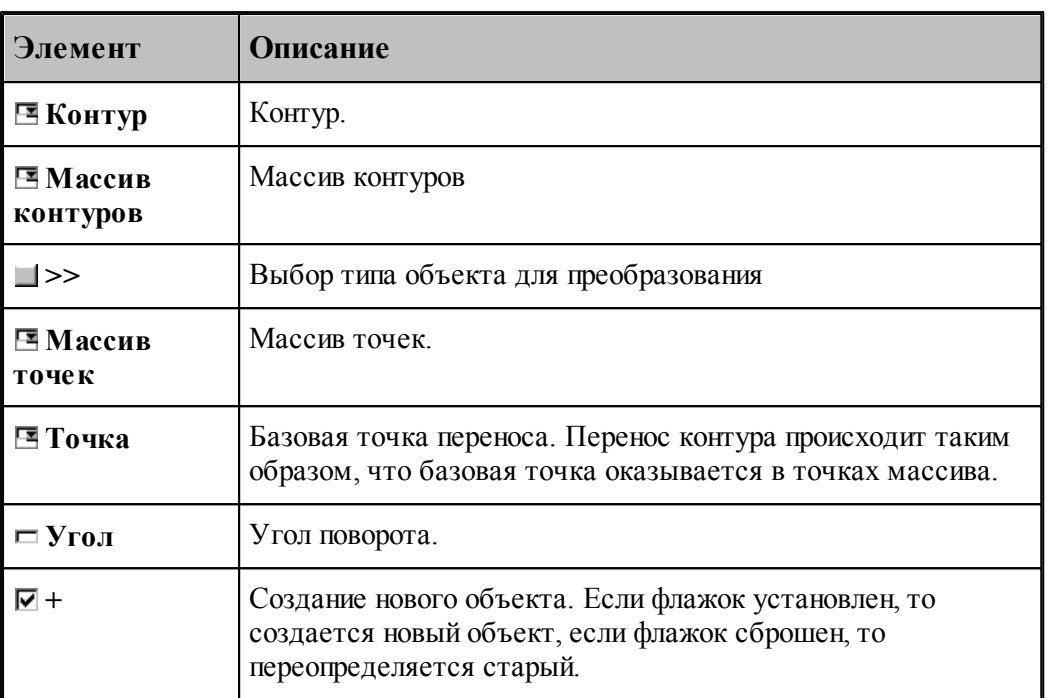

# **См. также:**

Формат оператора (Описание языка)

### **1.6.8.2 Массив контуров, заданный перечислением элементов**

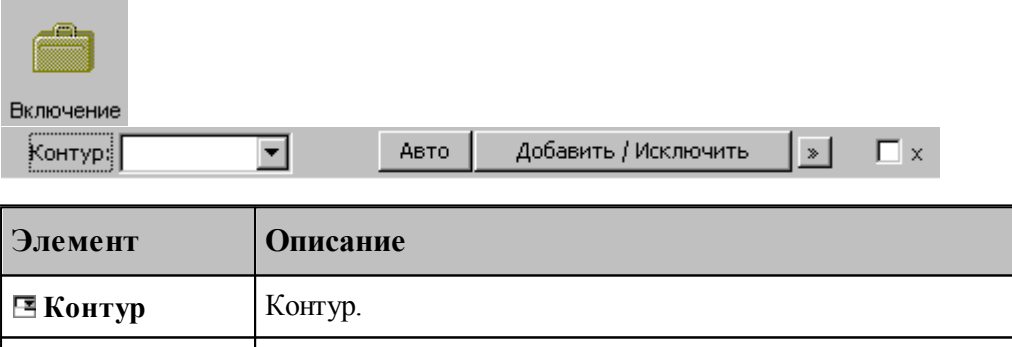

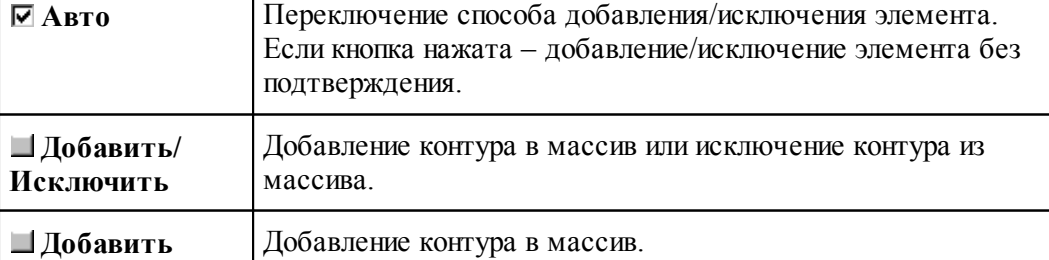

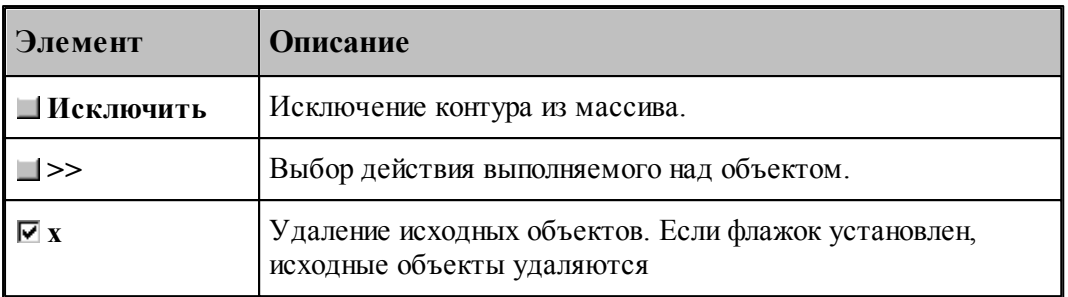

### **См. также:**

[Выбор способа ввода объектов в графическом окне](#page-75-0) 76

### **1.6.8.3 Семейство внутренних эквидистант к замкнутому контуру**

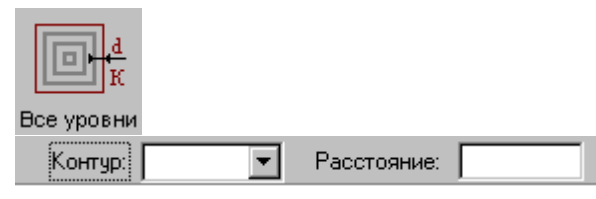

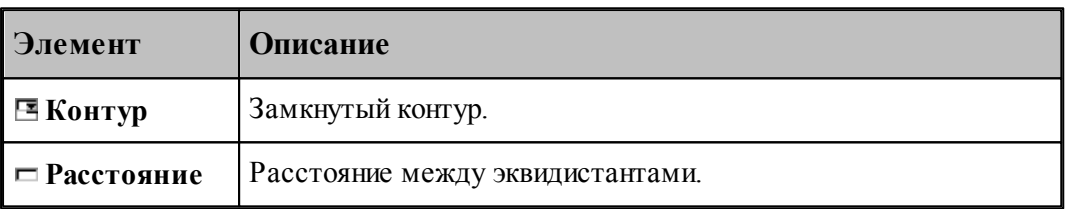

### **См. также:**

Формат оператора (Описание языка)

### **1.6.8.4 Заданное число последовательно построенных эквидистант к контуру**

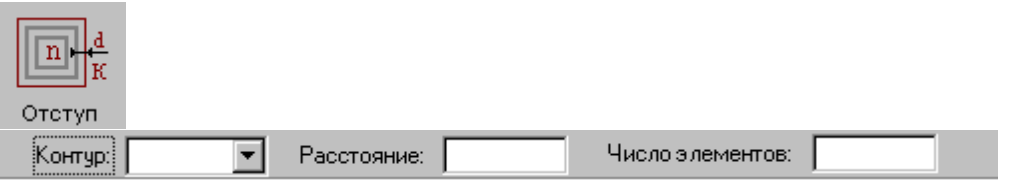

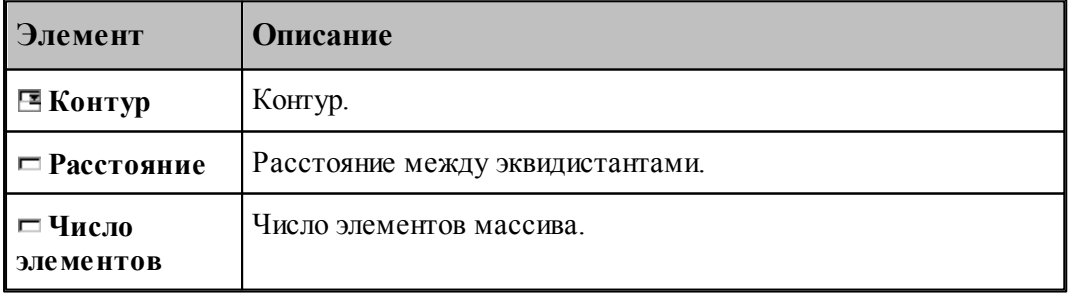

Формат оператора (Описание языка)

# **1.6.8.5 Массив контуров, заданный текстом**

Ĥ,

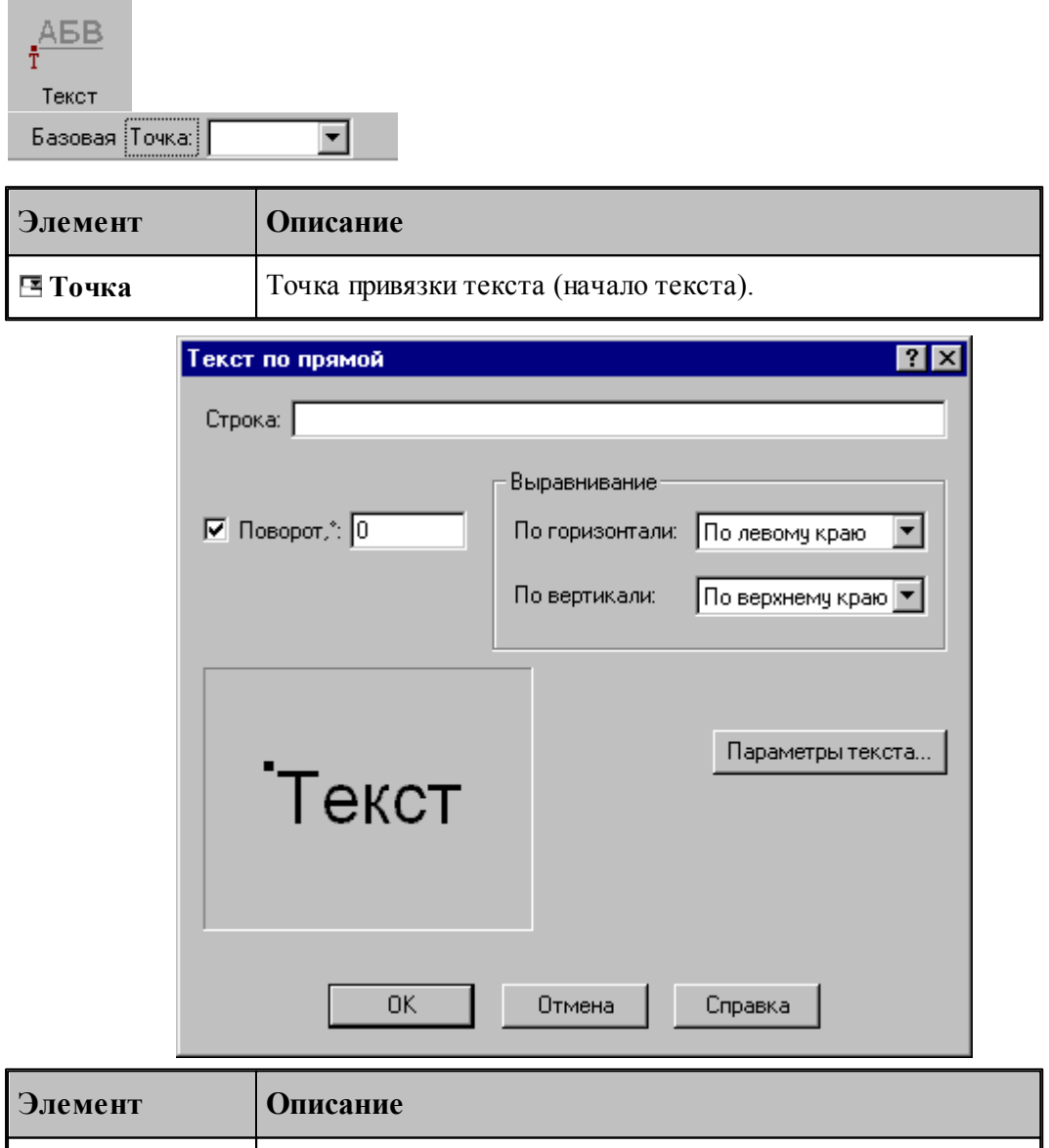

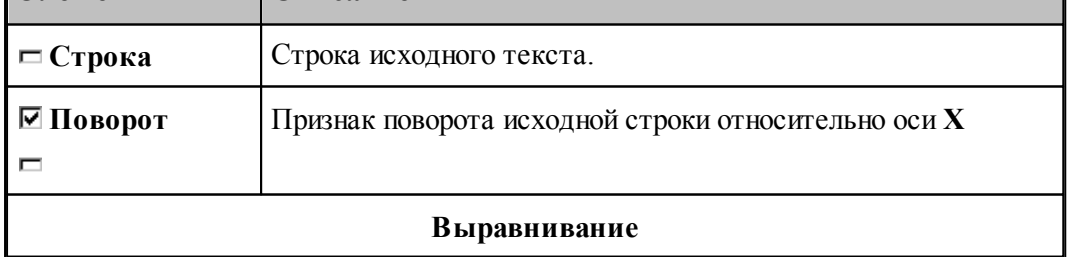

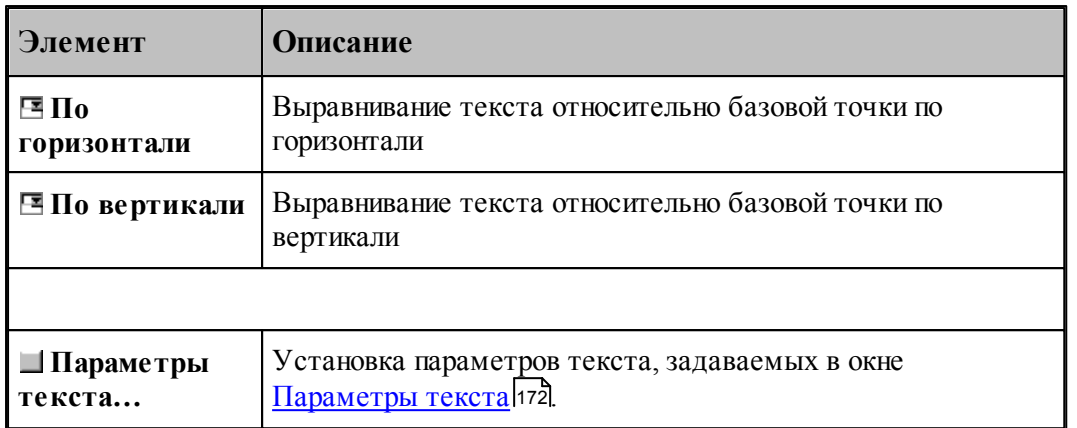

# **См. также:**

Формат оператора (Описание языка)

### **1.6.8.6 Текст, расположенный по дуге**

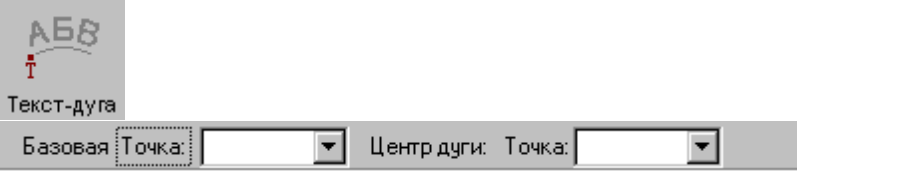

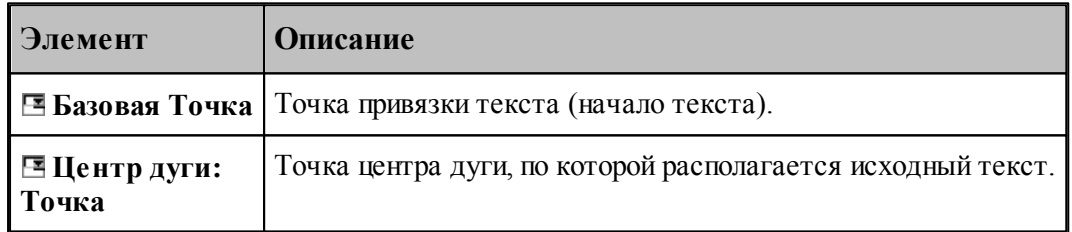

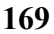

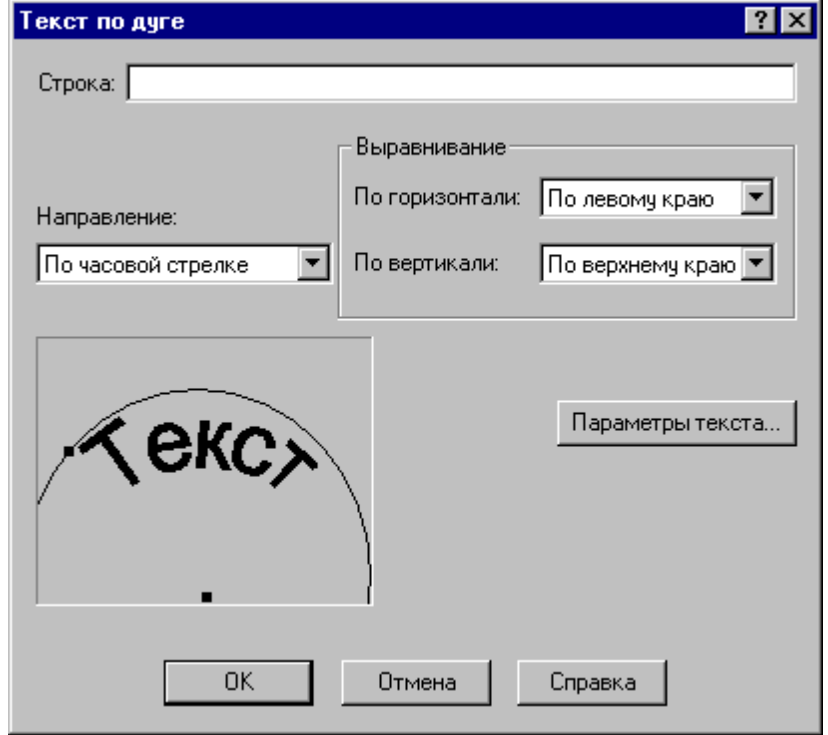

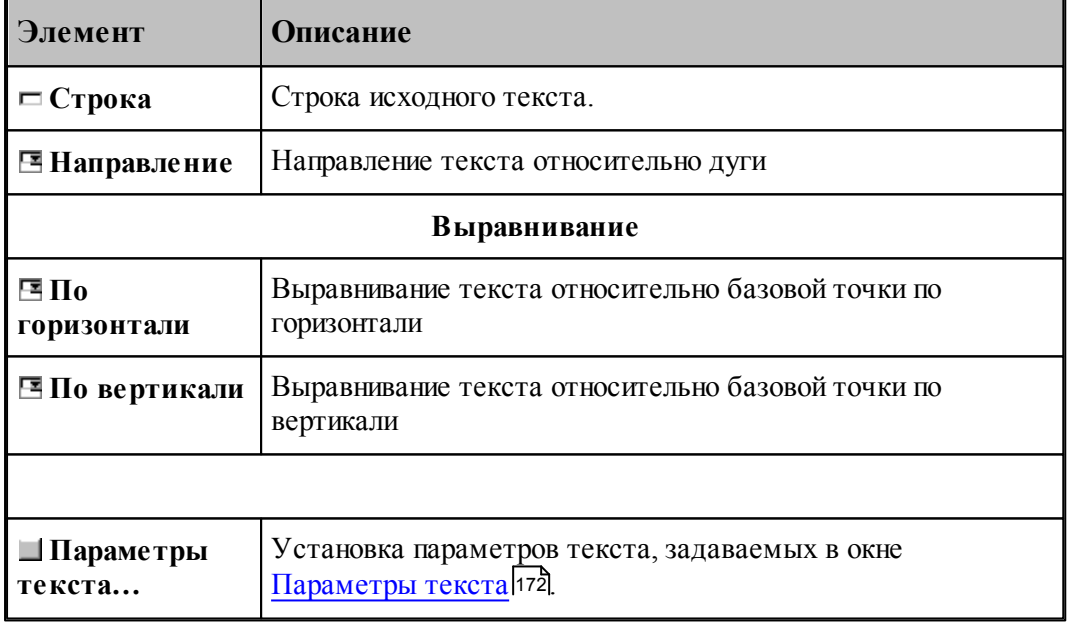

Формат оператора (Описание языка)

### **1.6.8.7 Объединение областей**

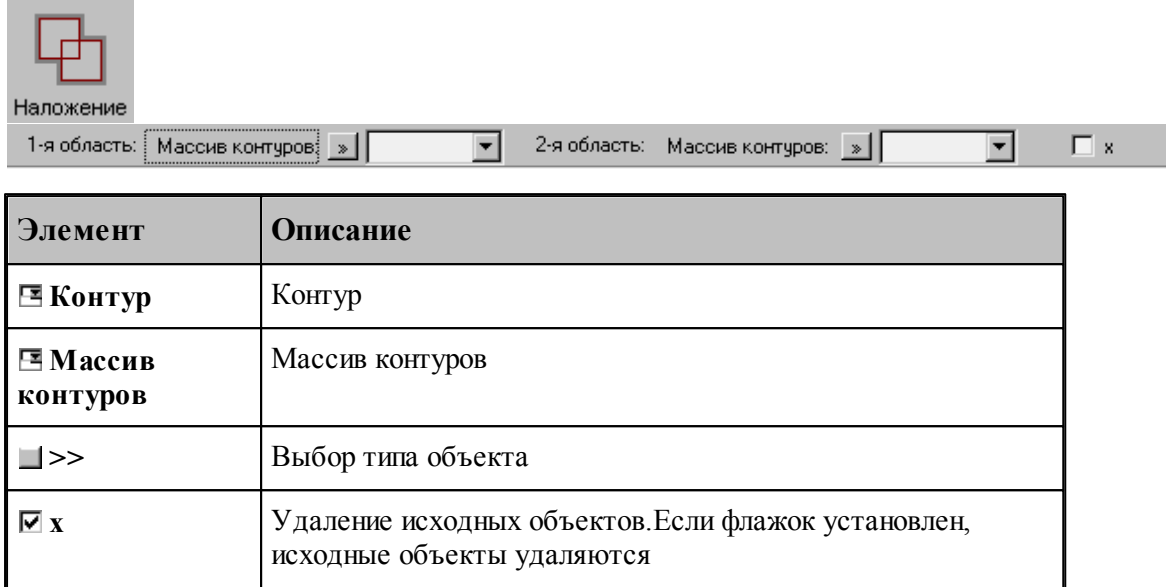

# **См. также:**

Формат оператора (Описание языка)

#### **1.6.8.8 Исключение области из области**

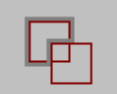

Исключение

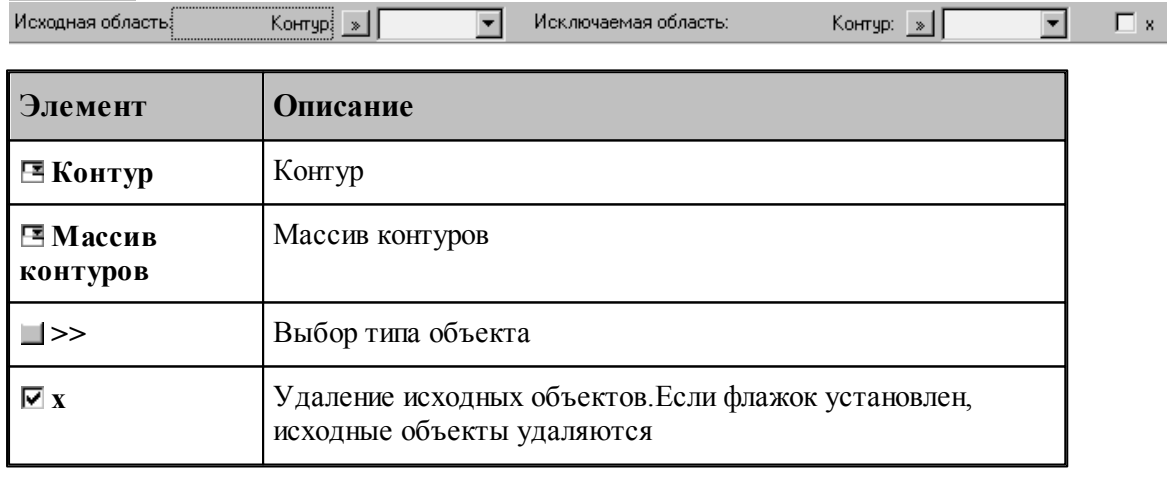

# **См. также:**

Формат оператора (Описание языка)

### **1.6.8.9 Пересечение областей**

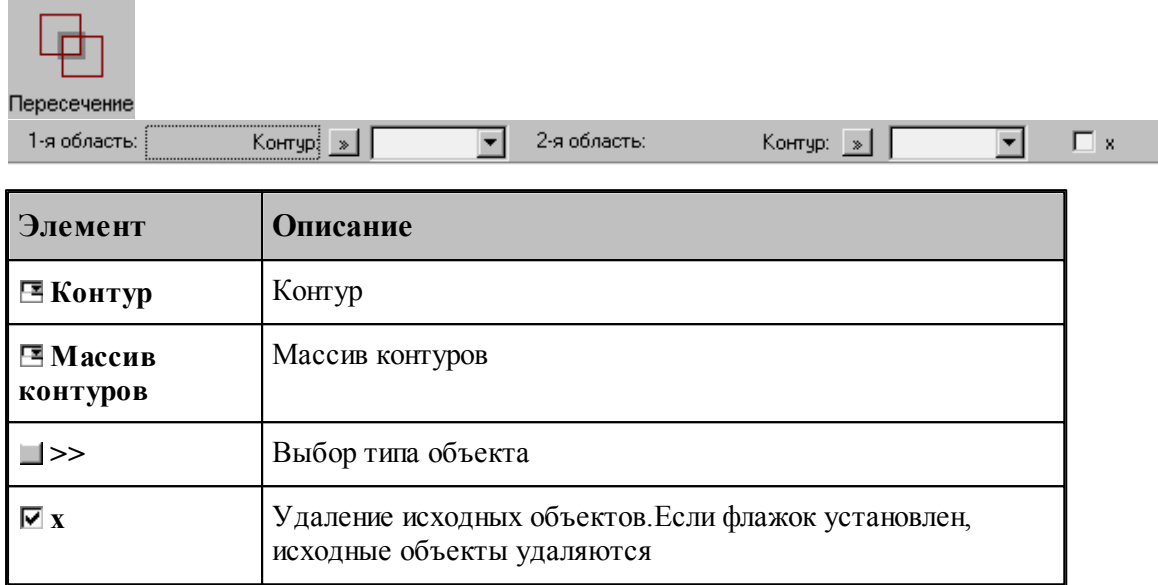

# **См. также:**

Формат оператора (Описание языка)

### **1.6.8.10 Построение границ следа контура**

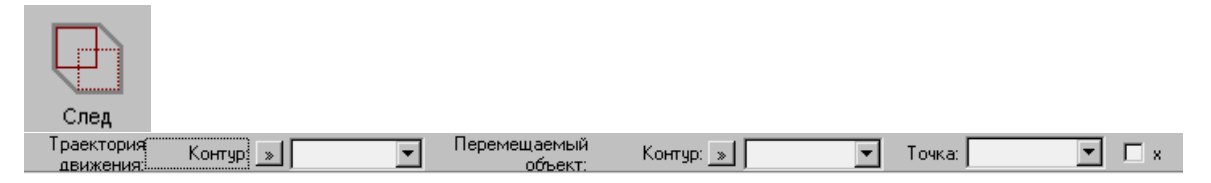

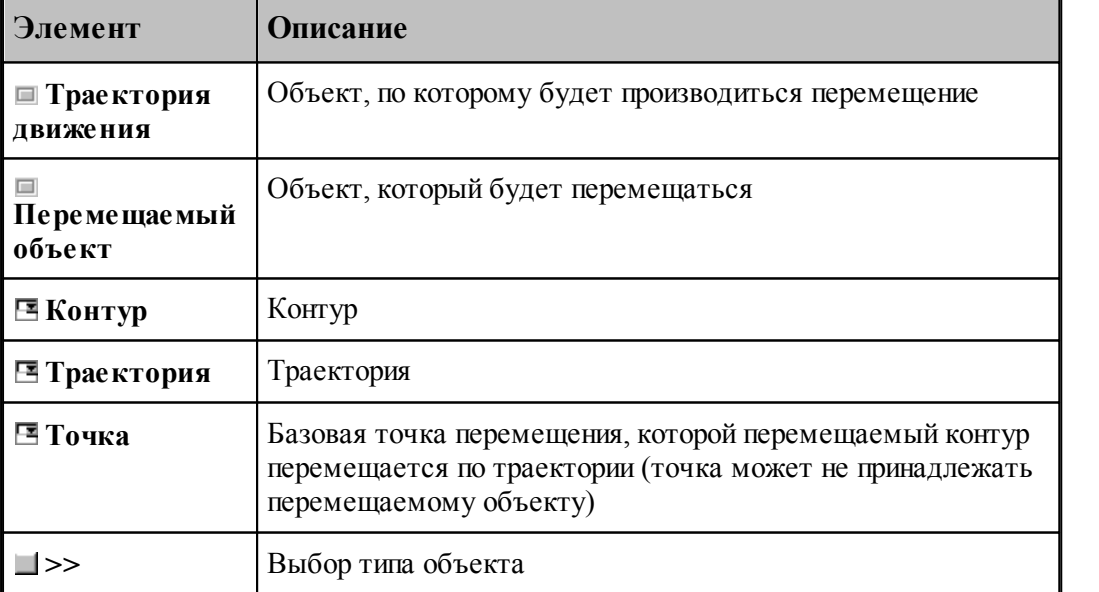

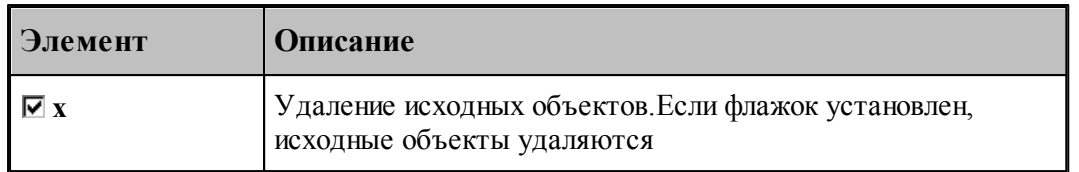

# **См. также:**

Формат оператора (Описание языка)

# **1.6.8.11 Построение границ грани**

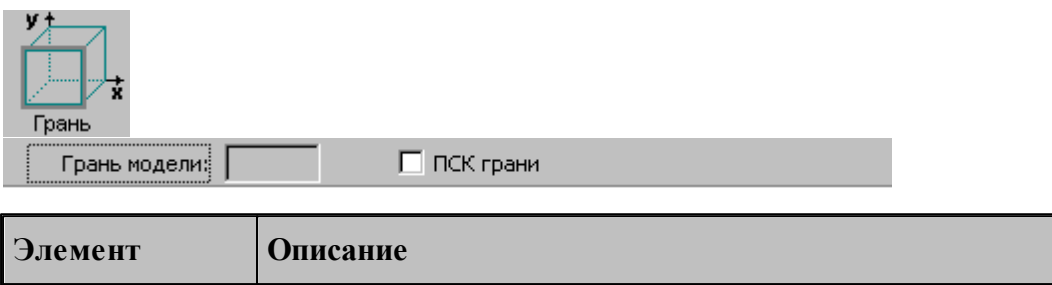

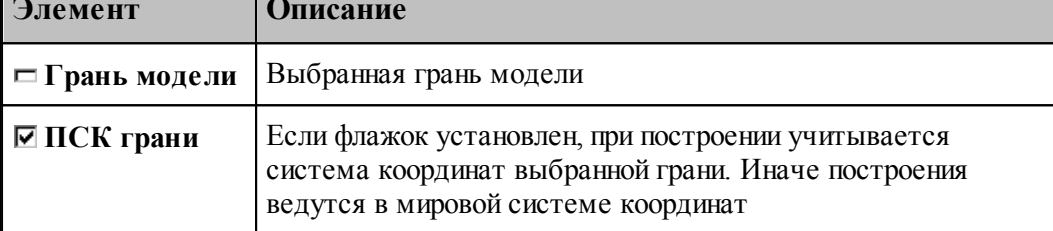

### <span id="page-171-0"></span>**1.6.8.12 Параметры текста**

Для задания параметров (атрибутов) текста используется диалоговое окно Параметры *текста*.

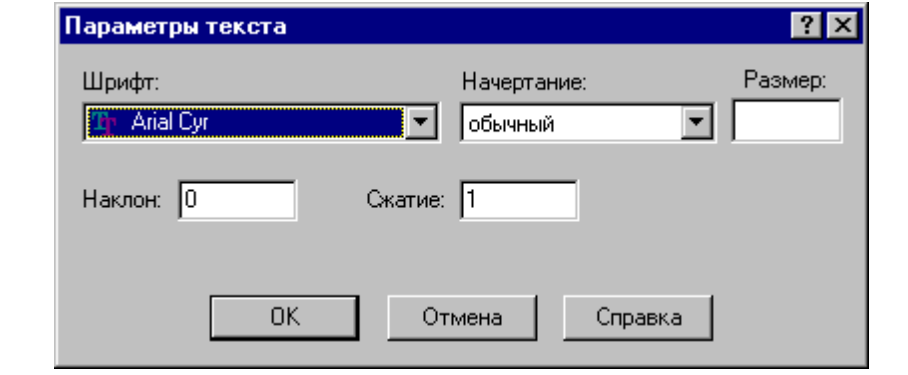

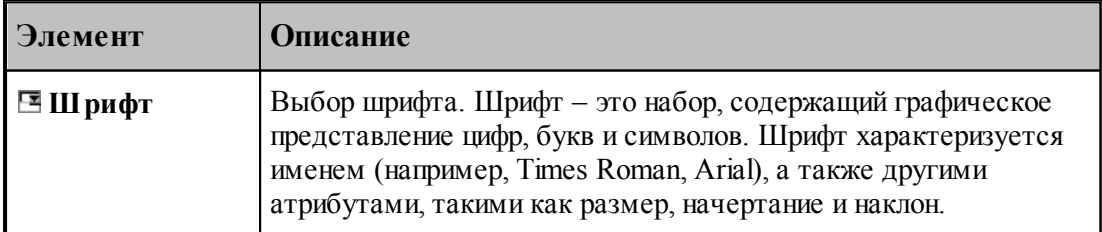

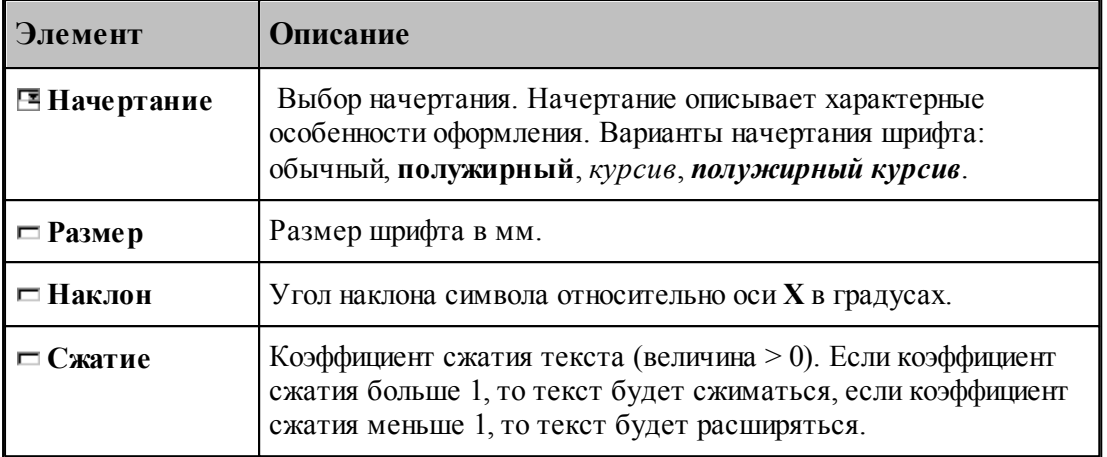

### **1.6.9 Построение парного контура**

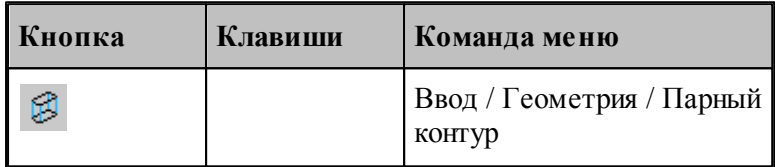

Парный контур представляет собой тело, заключенное между базовым и вторичным контуром. Плоскости, в которых лежат контуры, – базовая и вторичная плоскости, – должны быть параллельны. Боковая поверхность парного контура представляет собой линейчатую поверхность, состоящую из сопрягающихся граней. Каждая грань ограничена парой сегментов, один из которых лежит в базовой плоскости, а другой – во вторичной плоскости. Можно представить, что такой объект образуется движением прямой линии, соединяющей точки базового и вторичного контуров. Это позволяет судить о пространственных характеристиках детали – соответствии элементов базового и вторичного контуров, наклонных гранях, сопряжении граней различными способами.

К основным понятиям, характеризующим парный контур, относятся следующие.

- **Базовый контур** контур, лежащий в основании тела в базовой плоскости.
- **Базовая плоскость** плоскость, в которой лежит базовый контур. Базовая плоскость параллельна плоскости XY.
- **Вторичный контур** контур,
- **Вторичная плоскость** плоскость, в которой лежит вторичный контур. Вторичная плоскость параллельна базовой плоскости.
- **Боковая поверхность** линейчатая поверхность, соединяющая базовый и вторичный контуры.
- **Грань** участок боковой поверхности, ограниченный сегментом базового контура и сегментом вторичного контура. Сегмент вторичного контура может иметь нулевую длину (узел).
- **Стык граней** способ сопряжения смежных граней парного контура
- **Образующая** прямая, соединяющая соответствующие точки базового и вторичного

контуров.

- **Сегмент контура** участок контура, описанный одним оператором движения (отрезок или дуга).
- **Толщина** расстояние между базовой и вторичной плоскостями.
- **Узел** дополнительная точка сопряжения базового и вторичного контуров. Эквивалентна точке начала фиктивного сегмента – сегмента нулевой длины.

Основные понятия проиллюстрированы на следующем рисунке.

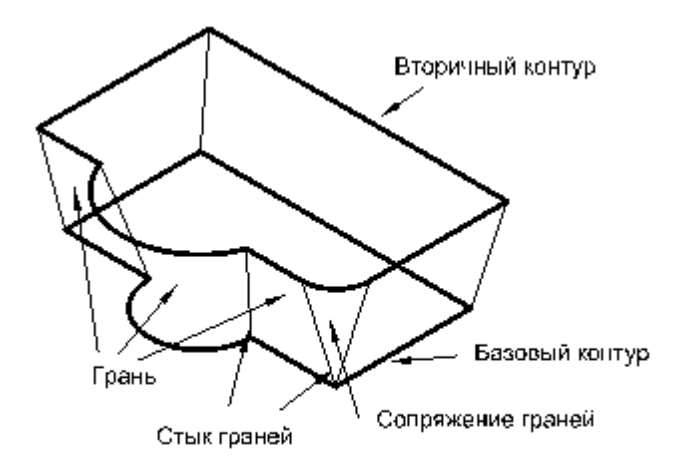

Грань характеризуется наклоном в начальной и конечной точках и способом сопряжения с соседними гранями. **Наклон грани** измеряется в направлении, перпендикулярном направлению сегмента базового контура. Отклонение грани вправо относительно направления сегмента соответствует положительной конусности.

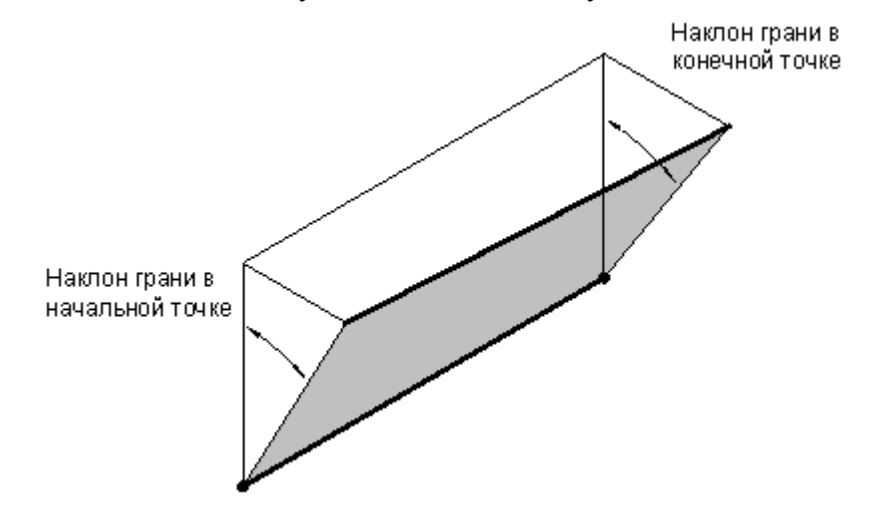

**Сопряжение граней**. Грани парного контура могут сопрягаться плавно или образовывать излом. Построение пространственного сопряжения соседних граней в выбранной опорной точке возможно одним из следующих способов.

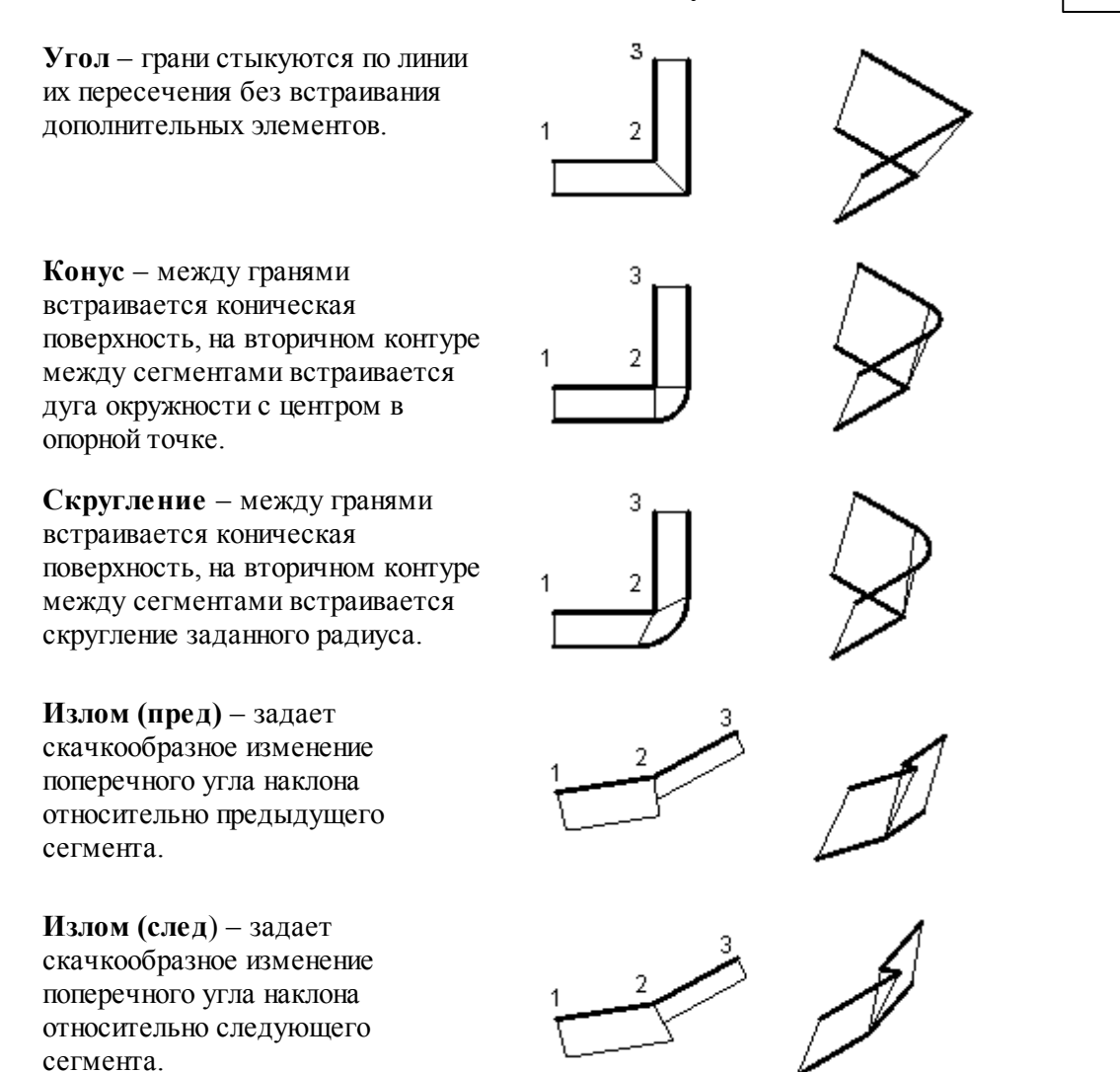

**Сопряжение на дуге.** Если грань опирается на дугу базового контура, то возможно построение поверхности, сопрягающей грани, прилегающие к ней. Сопряжение на дуге может быть задано одним из следующих способов.

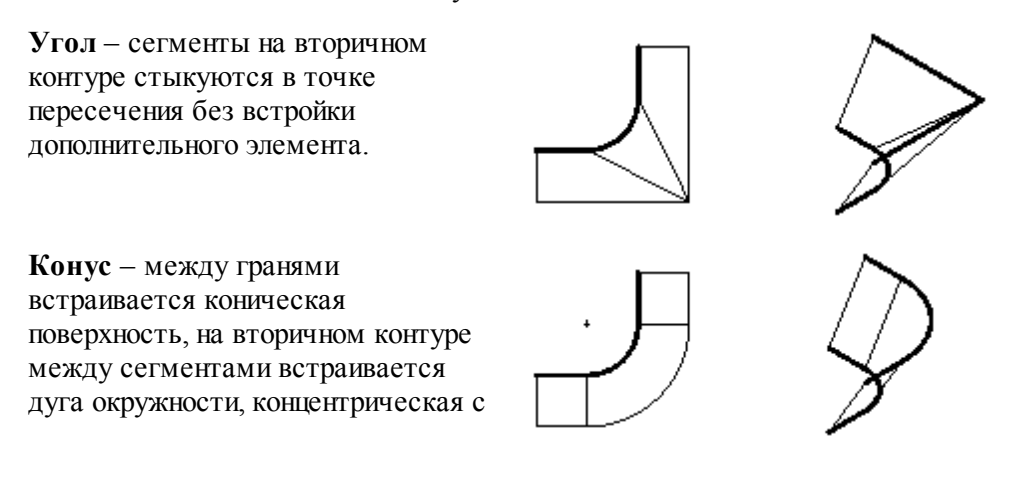

исходной.

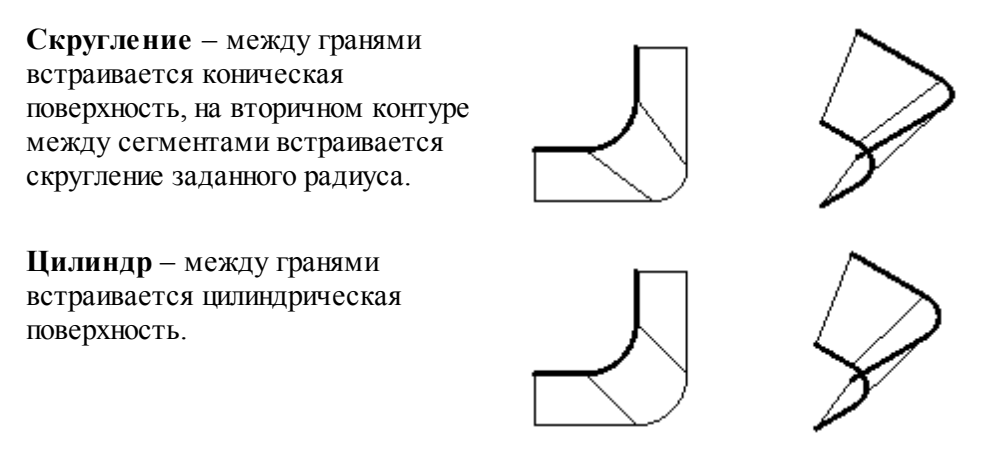

Выбор схемы построения парного контура и задание параметров граней осуществляется в окне *Построение парного контура*.

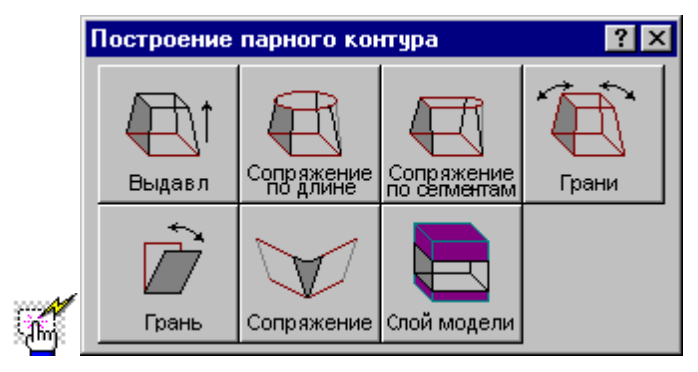

#### **1.6.9.1 Построение парного контура с заданным наклоном граней**

Построение контура с заданным наклоном граней можно представить как выдавливание исходного контура в направлении перпендикулярном плоскости контура с постоянным углом конусности.

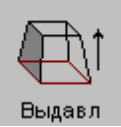

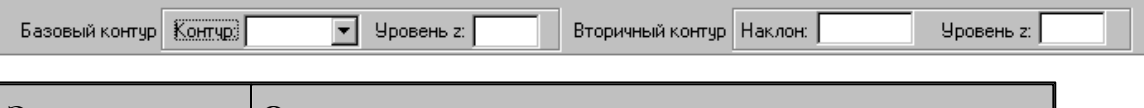

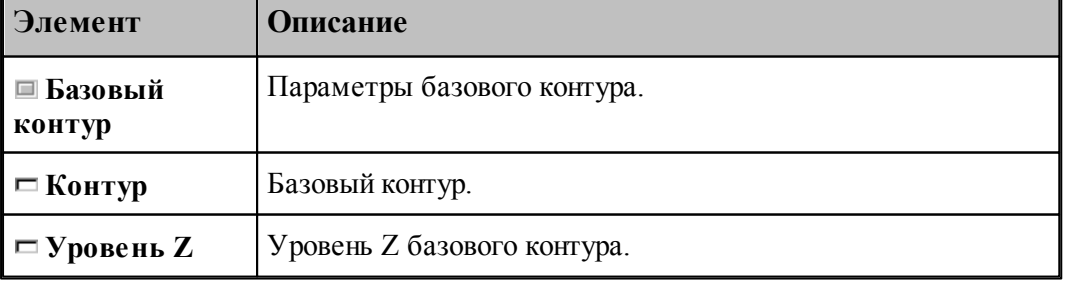

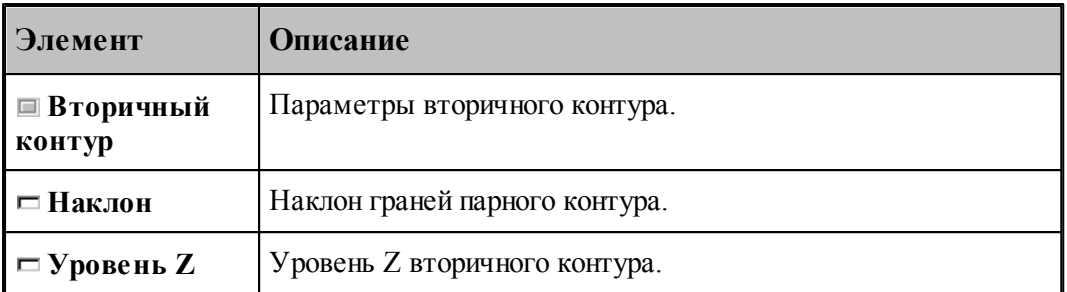

Примеры парных контуров, построенных выдавливанием исходного контура, приведены на следующем рисунке. Направление исходного контура указано стрелкой. Контур слева соответствует положительному значению угла наклона, справа – отрицательному.

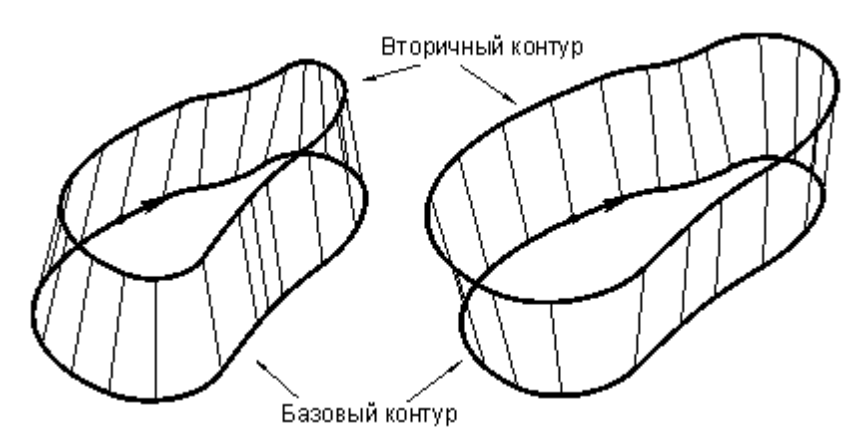

Данная схема может служить основой для более сложных построений. Сначала строится болванка – парный контур с одинаковым наклоном боковых поверхностей. Затем путем последовательных приближений заготовка доводится до требуемой формы – это можно сравнить с постепенной механической подгонкой модели из гибкой проволоки. За одну операцию производится «выгибание» одной или нескольких смежных граней. Возможно изменение способа сопряжения граней. Для выполнения этих действий предназначены схемы Задание ориентации всех граней парного контура, Задание ориентации грани парного контура, Задание способа сопряжения граней парного контура.

### **1.6.9.2 Парный контур, полученный автоматическим сопряжением двух контуров**

Данный способ дает возможность построить парный контур перемещением образующей по базовому и вторичному контурам с пропорциональным разбиением сопрягаемых участков в соответствии с их длиной.

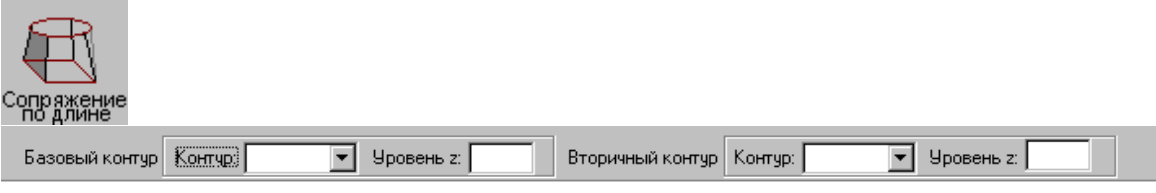

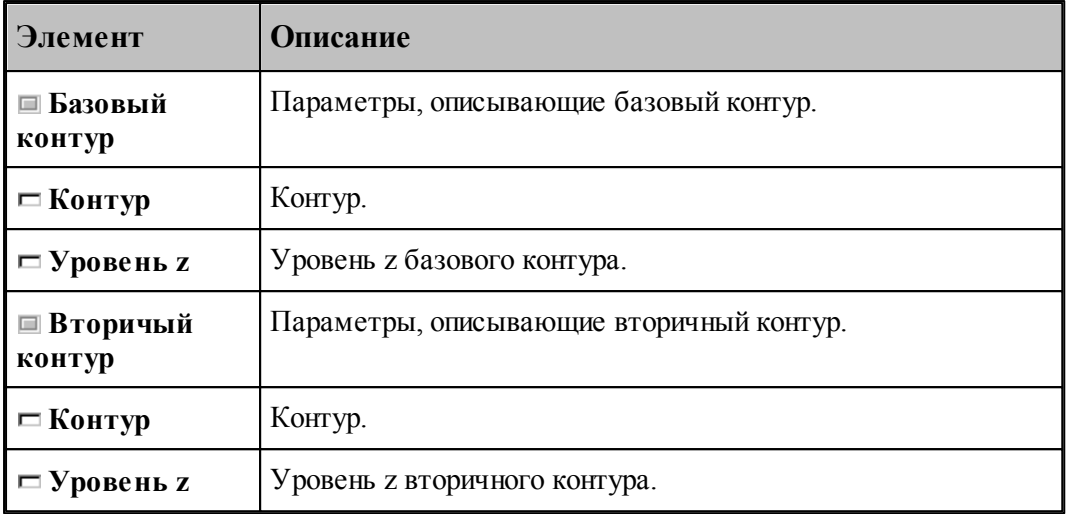

Сопряжение базового и вторичного контуров производится автоматически по участкам, заключенным между узловыми точками. Узловыми точками являются:

- начальная и конечная точки контура;
- точки, помеченные как узловые В качестве узловой точки может выступать как опорная точка, так и промежуточная точка сегмента контура.

При построении парного контура гарантируется соответствие узловых точек в порядке обхода контуров, связывание граничных точек сегментов происходит автоматически: из соображений пропорциональности общих длин соответствующих участков рассчитывается положение промежуточных точек на контурах. Сначала связываются начальные точки базового и вторичного контуров, затем первая узловая точка в базовом контуре и первая узловая точка во вторичном контуре, затем вторые по порядку узлы и т.д. Количество узловых точек контуров обычно одинаково; в противном случае участки, несвязанные попарно, дорабатываются при неподвижном положении образующей в конце контура с меньшим количеством узлов. Участки, ограниченные узловыми точками, могут состоять из нескольких сегментов и иметь различную длину.

Принцип пропорционального разбиения контура проиллюстрирован следующим рисунком.

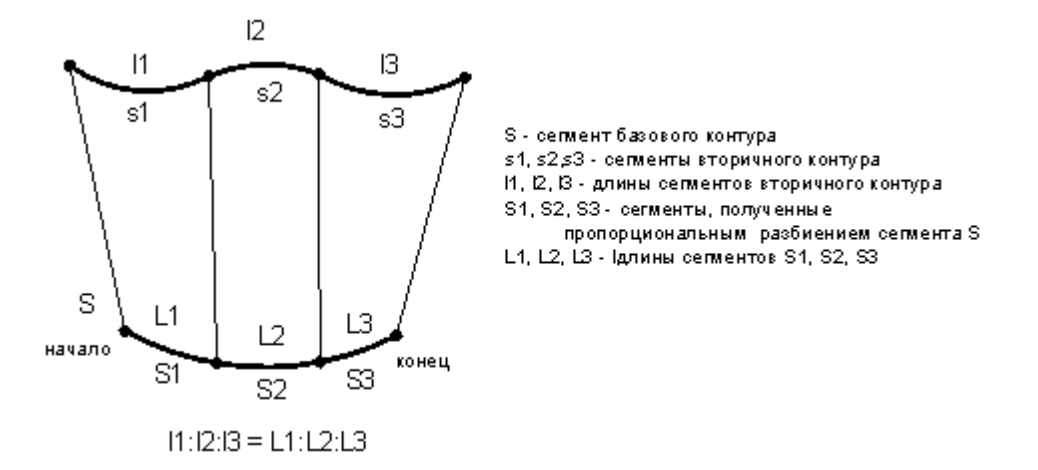

Базовый контур состоит из одного сегмента, вторичный – из трех сегментов. Начала и концы контуров сопрягаются образующими гарантированно, при этом нижний контур автоматически разбивается на три участка дополнительными точками. Соотношение длин этих участков такое же, как и соотношение длин сегментов верхнего контура.

Примеры парных контуров, построенных автоматическим сопряжением двух контуров, приведены на следующем рисунке.

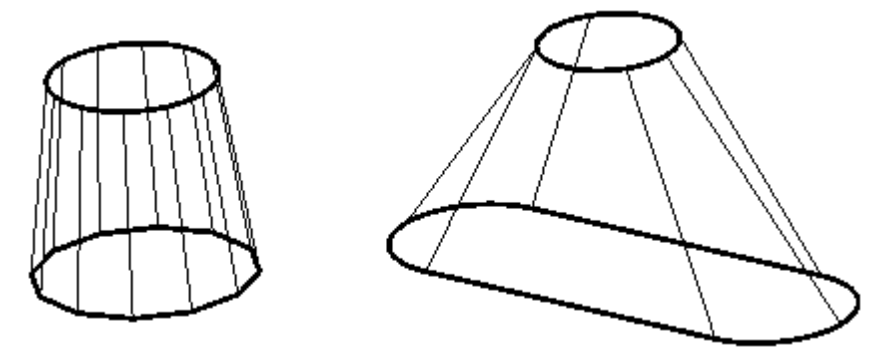

#### **1.6.9.3 Парный контур, полученный посегментным сопряжением двух контуров**

Данный способ дает возможность построить парный контур перемещением образующей по базовому и вторичному контурам по сегментам.

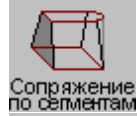

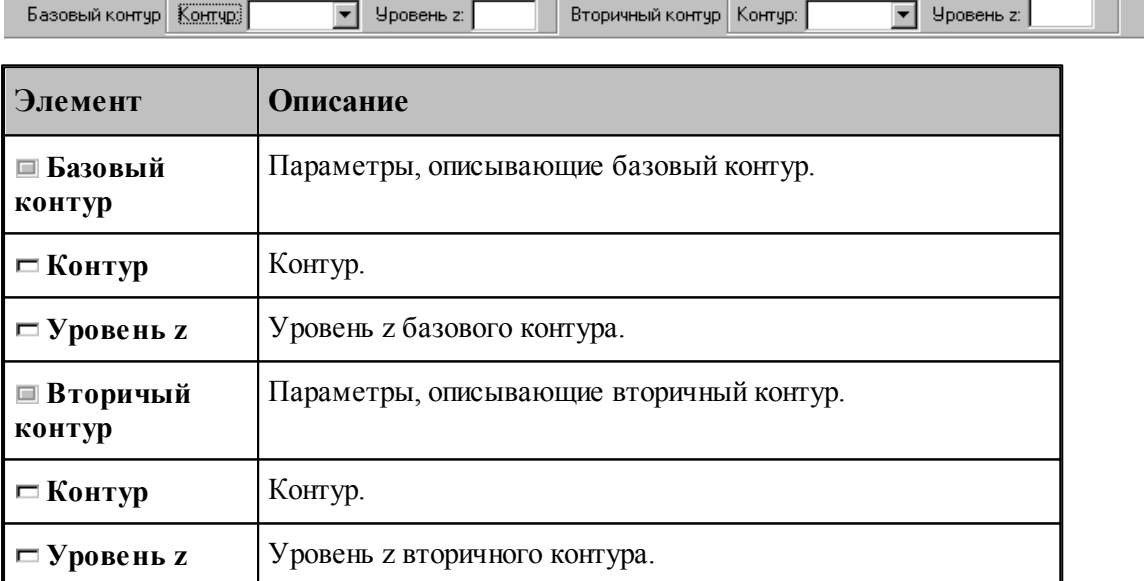

Сопряжение сегментов базового и вторичного контуров производится попарно в порядке описания. Точками соответствия узловые точки, которыми являются:

- опорные точки;
- точки, помеченные как узловые.

Для введения на базовом и вторичном контурах дополнительных точек соответствия они должны быть помечены как узловые. Если требуется, чтобы точке одного из контуров соответствовал сегмент другого контура, необходимо вставить в этой точке узел, который

может повторяться несколько раз. В качестве узловой точки может выступать как опорная точка, так и промежуточная точка сегмента контура.

Если количество сегментов, включая пустые, не одинаково для базового и вторичного контуров, то они дорабатываются при неподвижном положении образующей в конце контура с меньшим количеством сегментов.

На следующем рисунке изображены два варианта сопряжения контуров с различным количеством сегментов. В первом случае после описания второго сегмента введена узловая точка, поэтому этой точке будет соответствовать третий сегмент базового контура. Во втором случае, без привязки к узлу, "лишний" четвертый сегмент базового контура будет обрабатываться после обхода вторичного контура, при неподвижном верхнем конце проволоки.

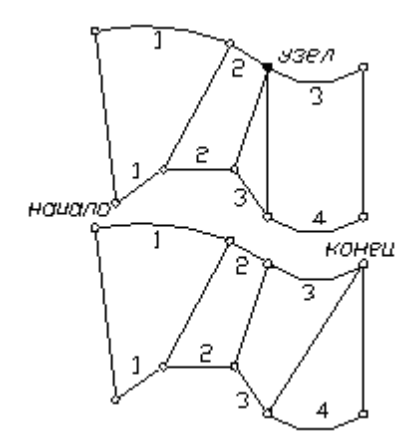

Пример парного контура, построенного посегментным сопряжением двух контуров, приведен на следующем рисунке.

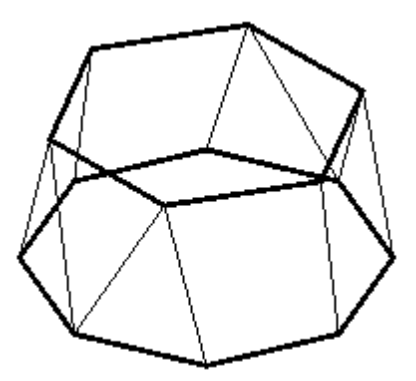

#### **1.6.9.4 Задание ориентации всех граней парного контура**

Возможно задание ориентации и способов сопряжения для всех граней парного контура.

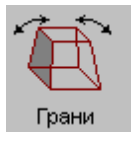
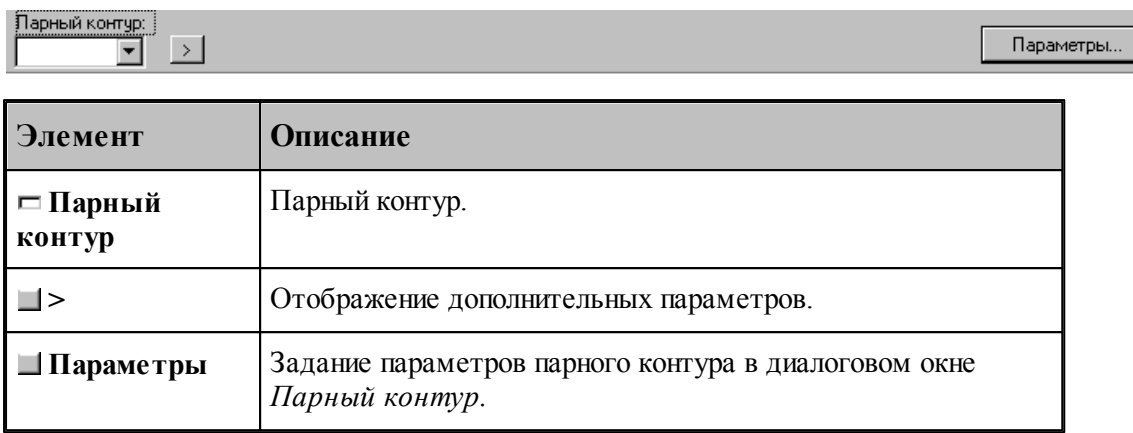

.

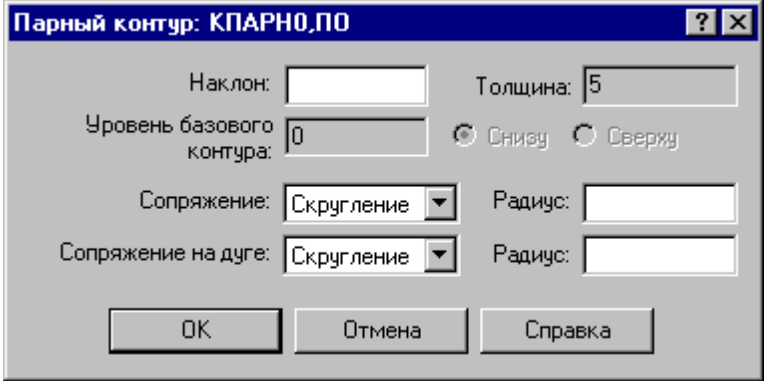

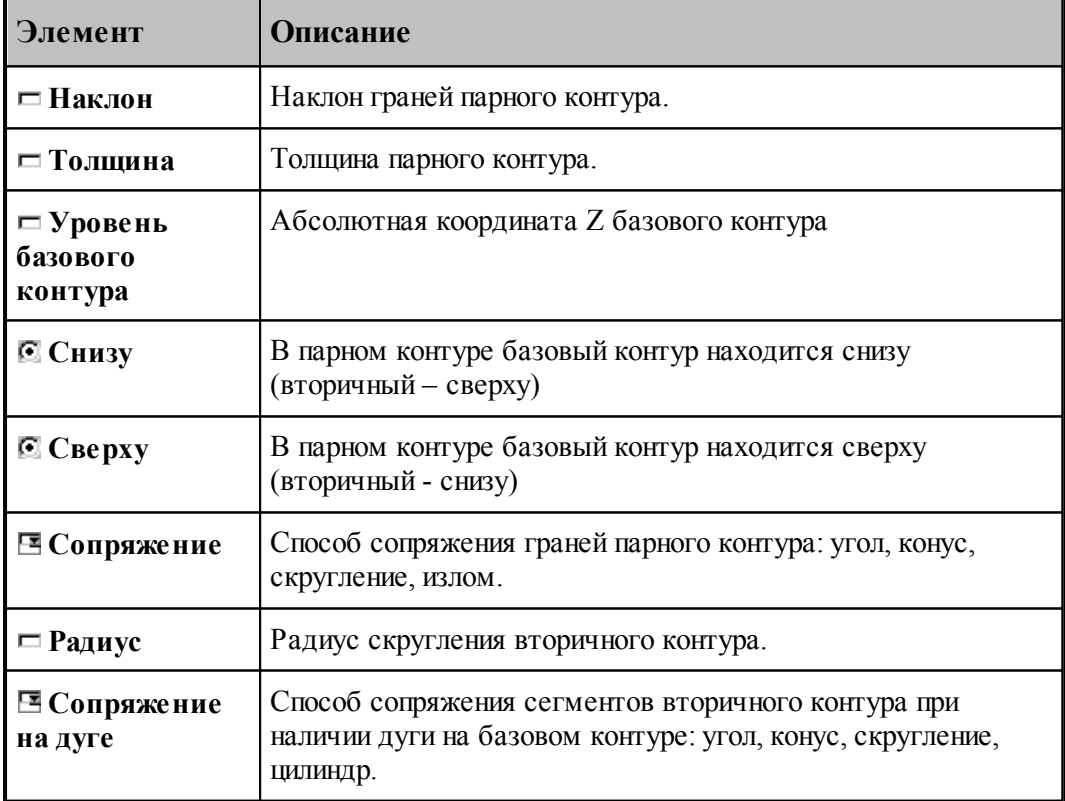

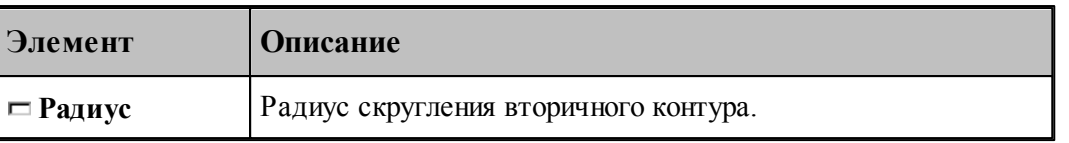

Примеры парных контуров, построенных с использованием различных способов сопряжения граней, приведены на следующих рисунках.

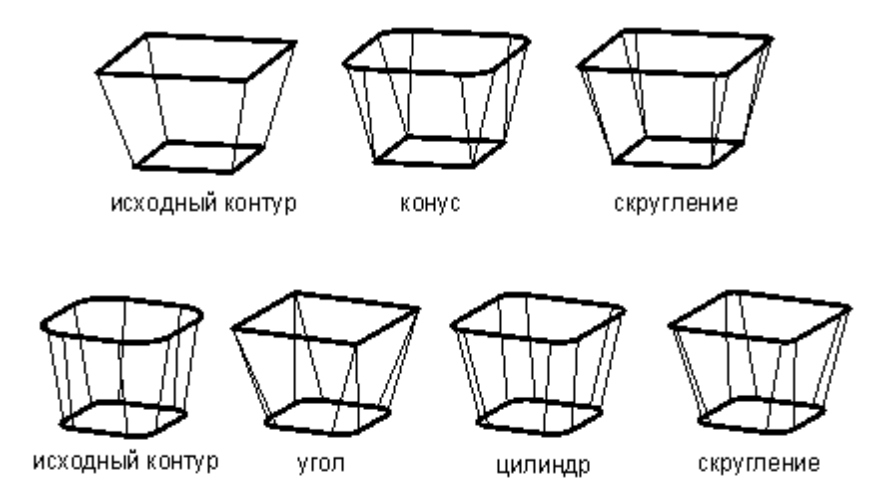

Предусмотрена возможность задания ориентации граней участка парного контура. В качестве точек начала и конца участка могут быть заданы опорные точки и точки, принадлежащие сегментам контура.

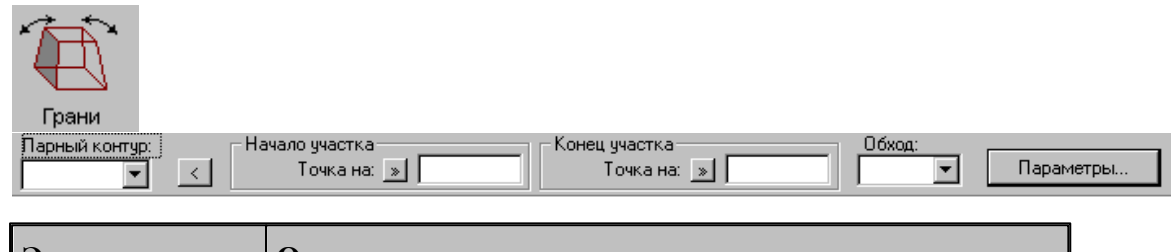

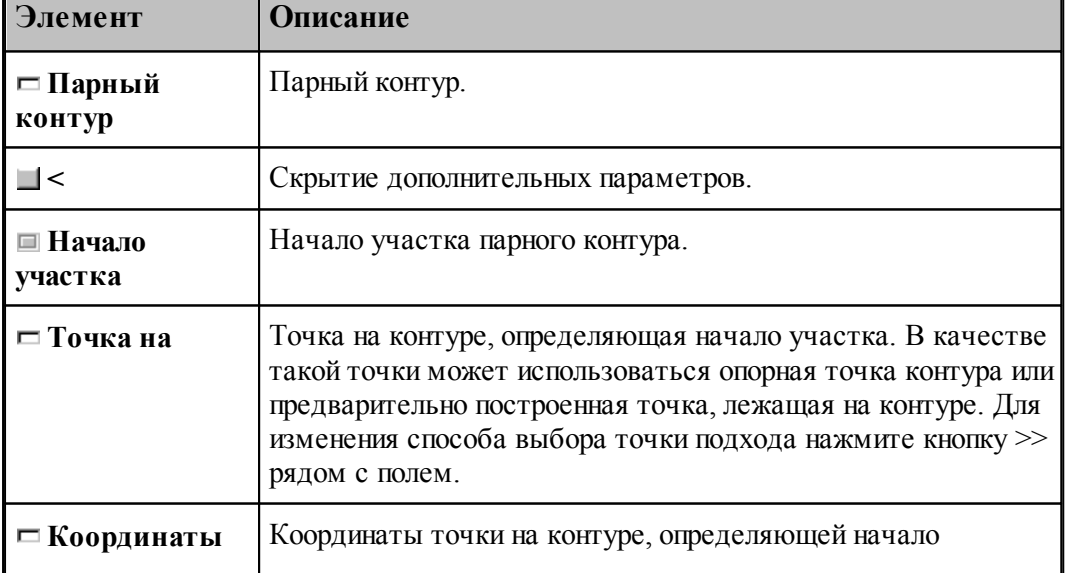

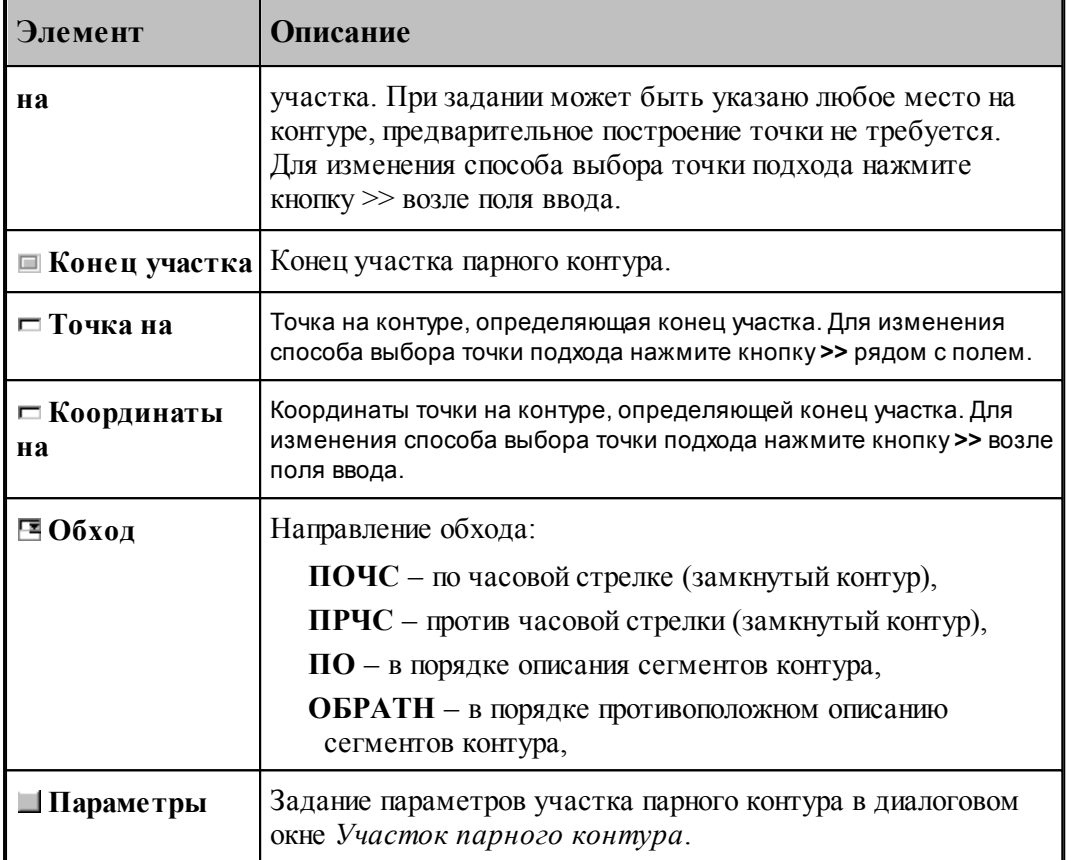

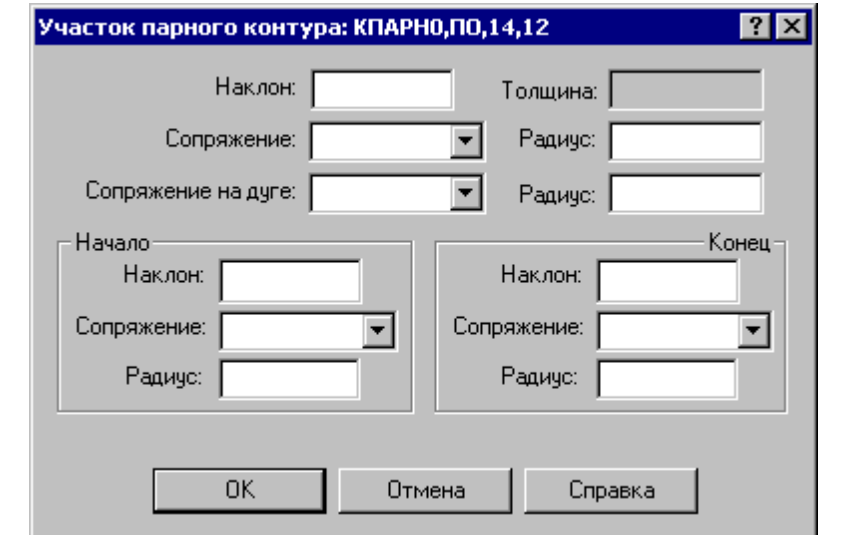

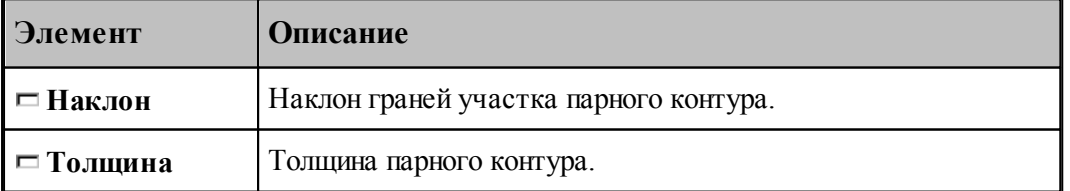

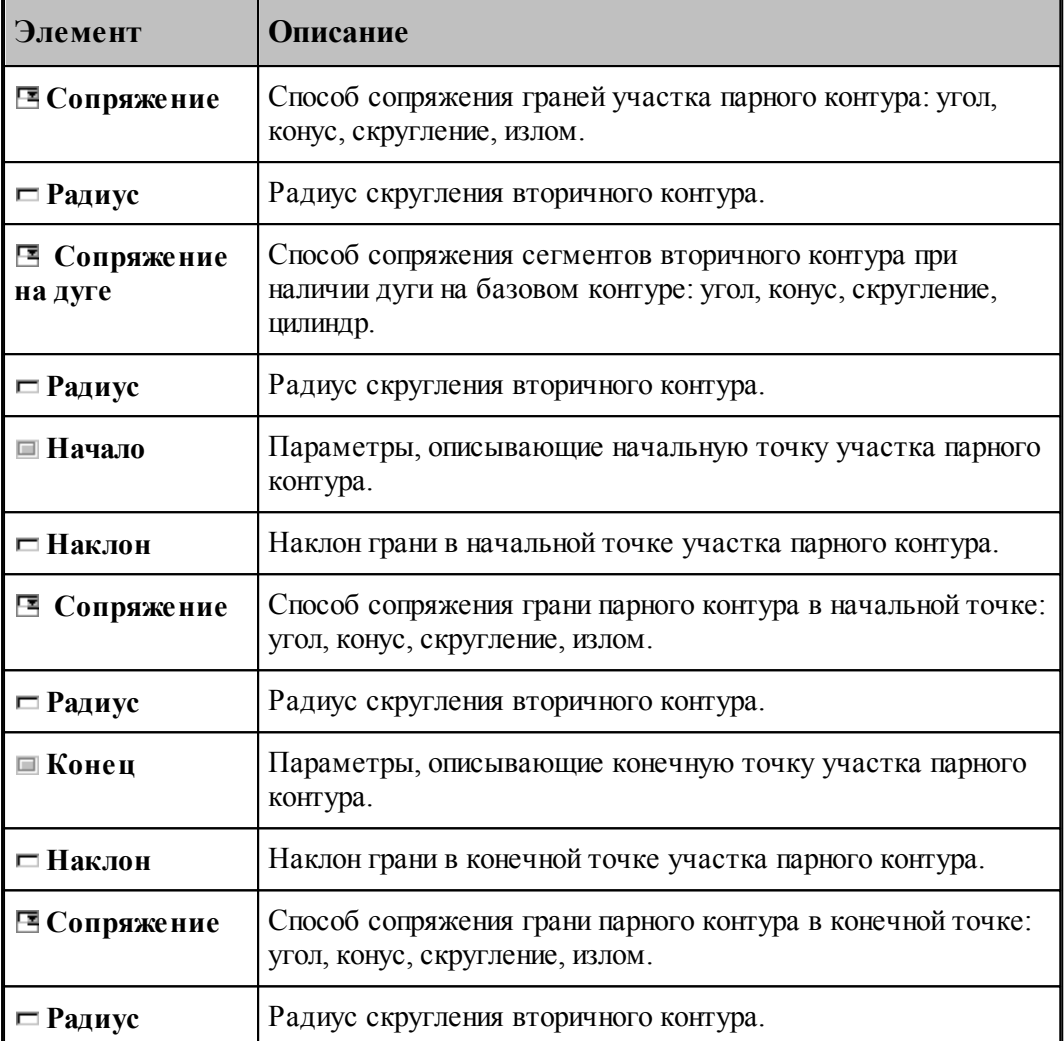

Пример изменения параметров участка парного контура приведен на следующих рисунках. Здесь для всего участка задан способ сопряжения граней «конус», способ сопряжения на дуге – «цилиндр», а для начальной и конечной точек – «угол».

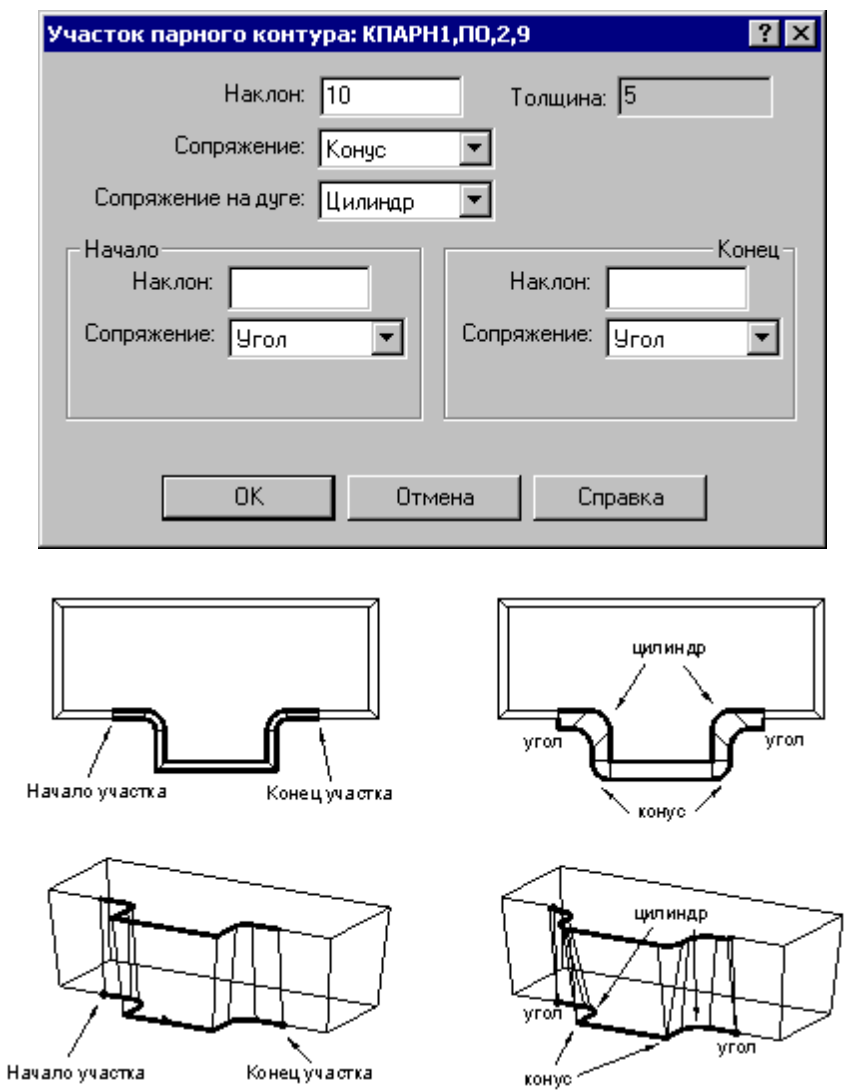

## **1.6.9.5 Задание ориентации грани парного контура**

Возможно задание ориентации и способов сопряжения для отдельной грани парного контура.

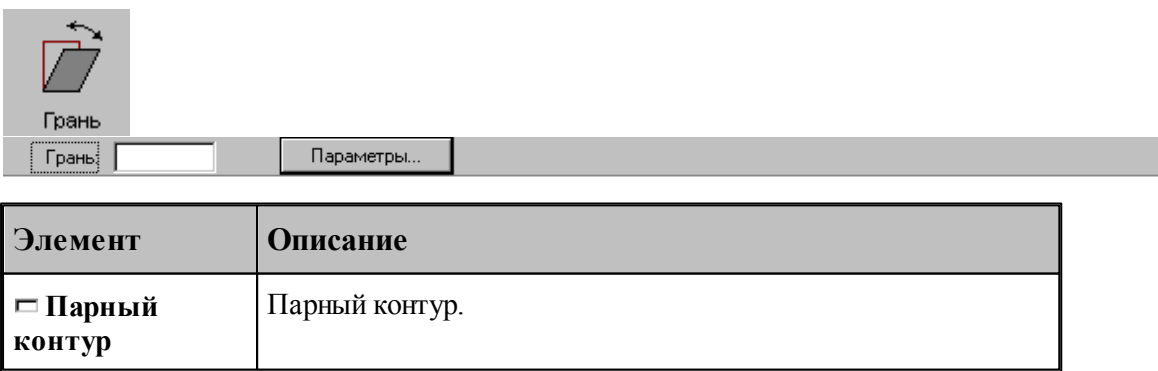

.

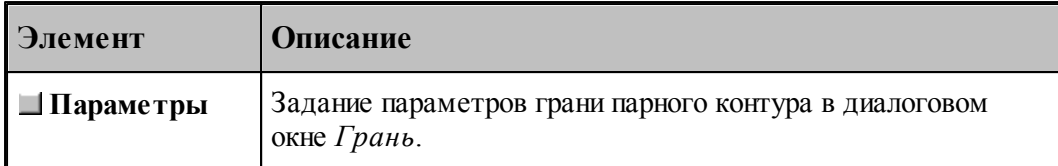

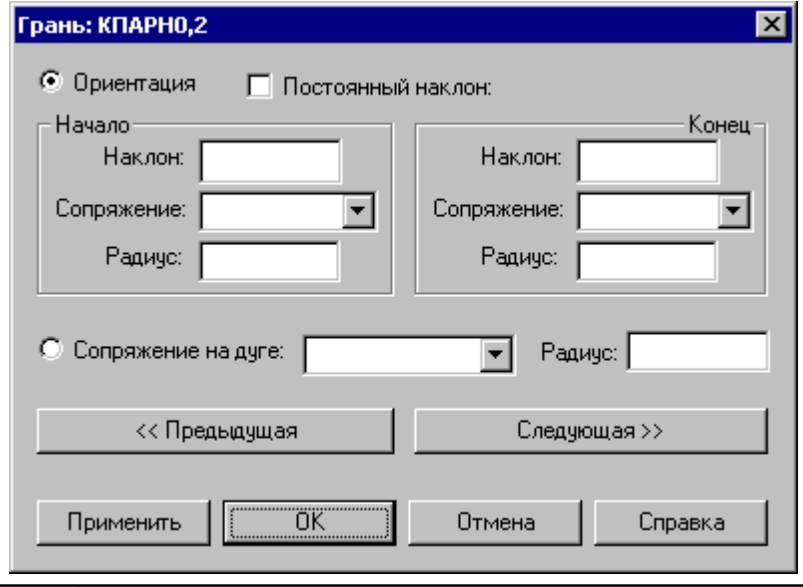

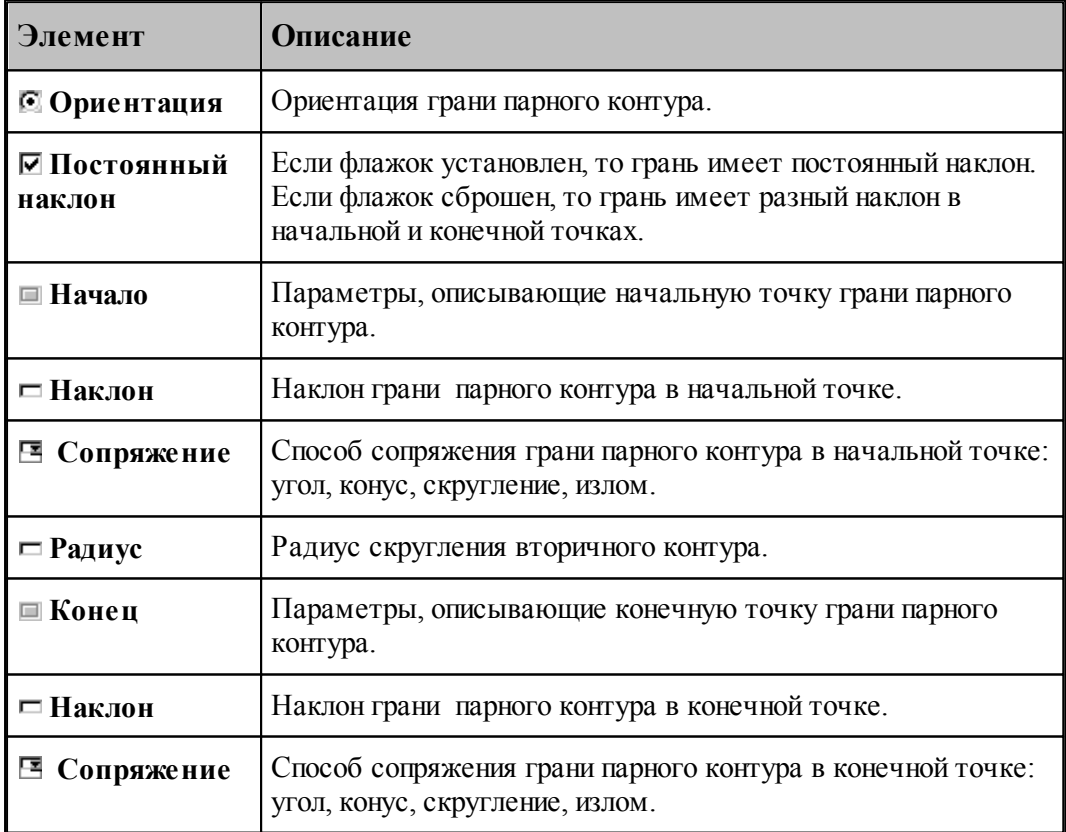

the control of the control of the control of the control of the control of the control of

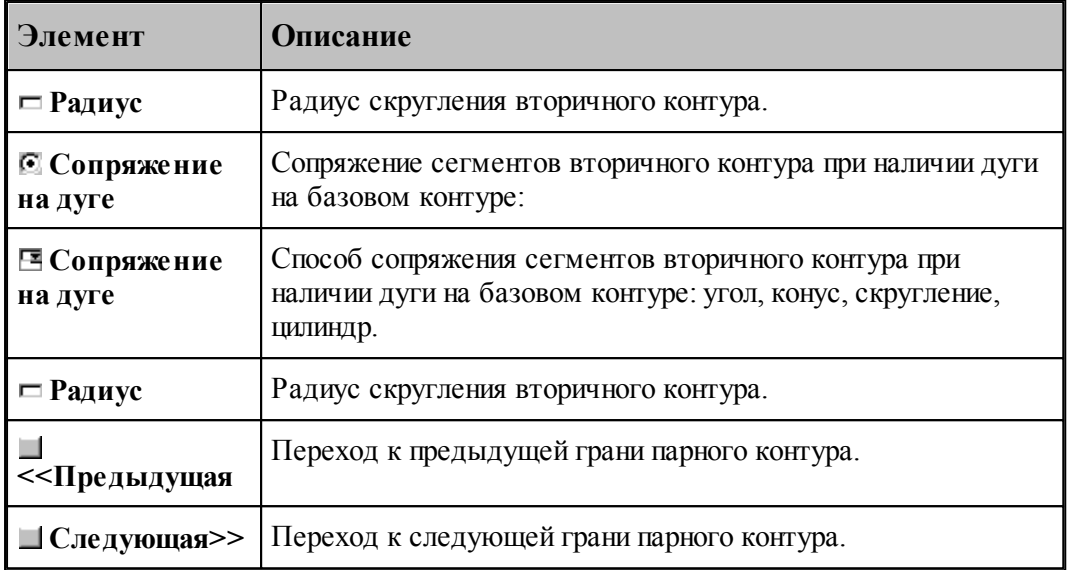

Пример изменения параметров грани парного контура приведен на следующих рисунках. Здесь для начальной точки задан способ сопряжения – «скругление», а для конечной – «конус».

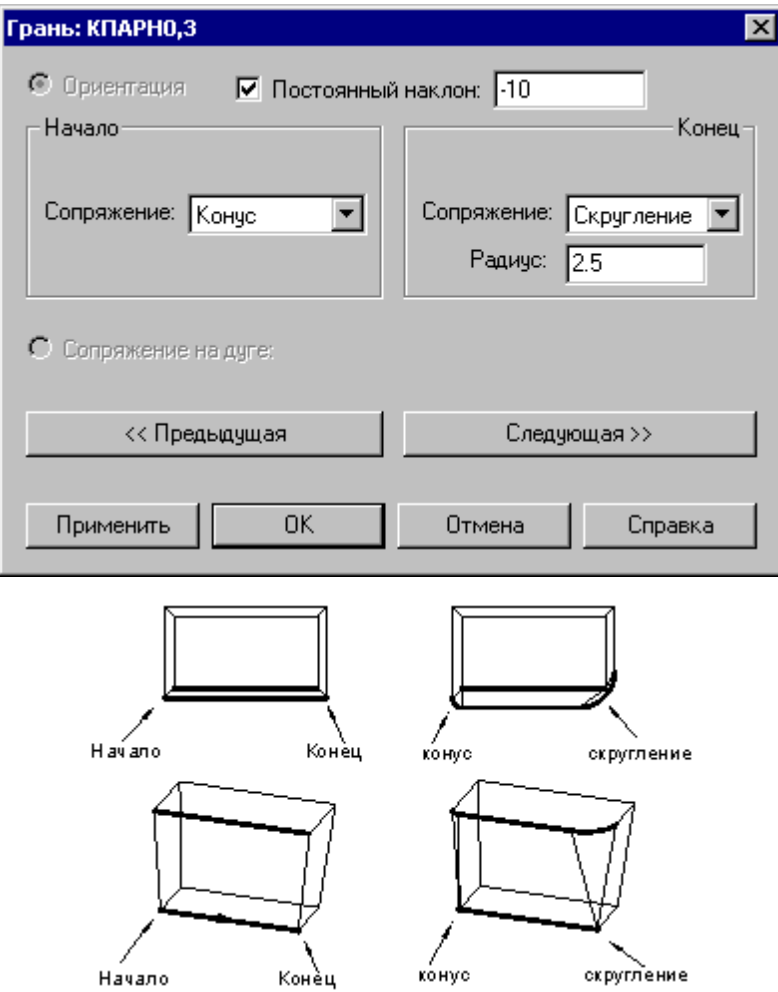

Пример изменения способа сопряжения для дуги на базовом контуре приведен ниже. Способ сопряжения «конус» заменяется на «цилиндр».

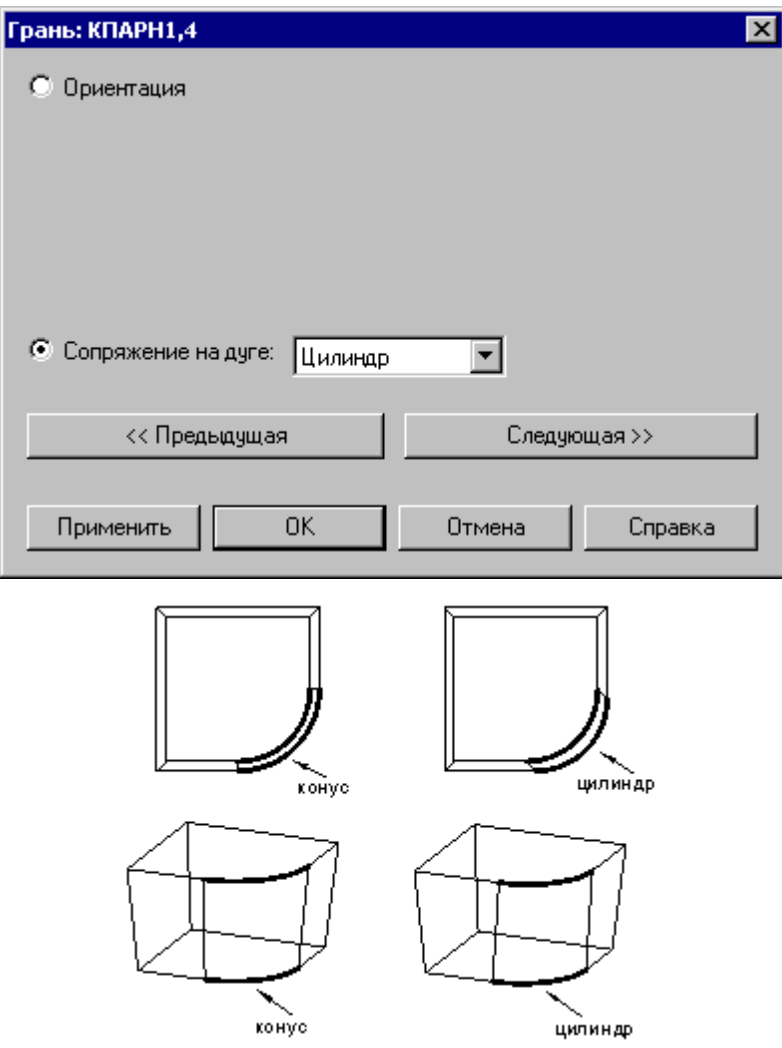

#### **1.6.9.6 Задание способа сопряжения граней парного контура**

Для смежных граней парного контура может быть задан способ сопряжения.

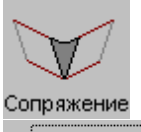

**Стык граней** Параметры...

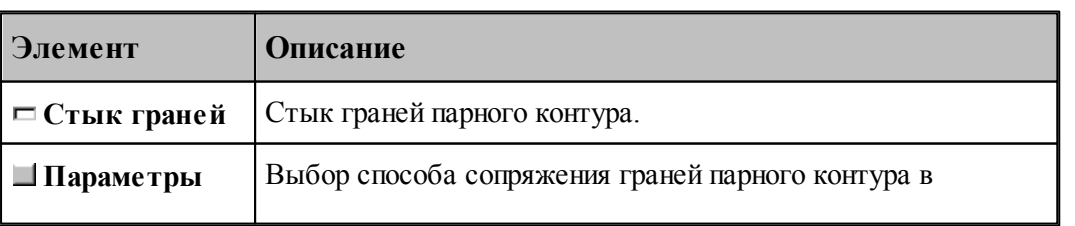

┓

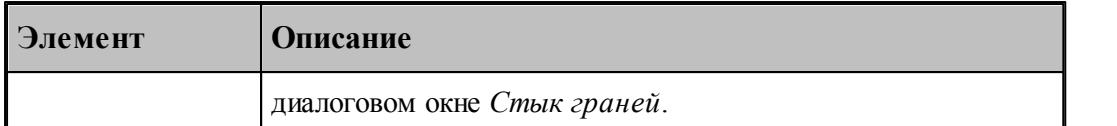

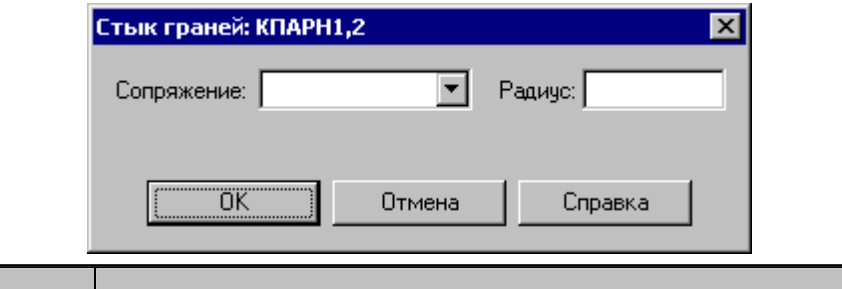

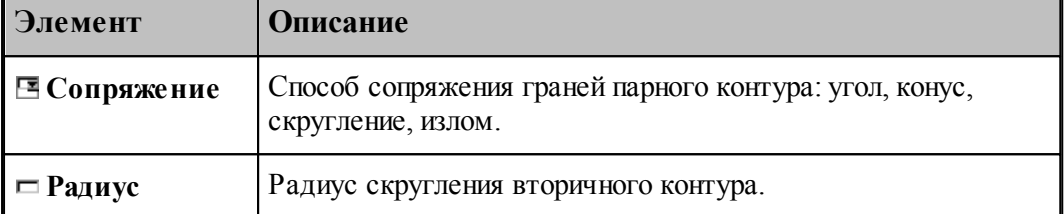

Пример изменения способа сопряжения граней приведен ниже. Способ сопряжения «угол» заменяется на «излом(пред)».

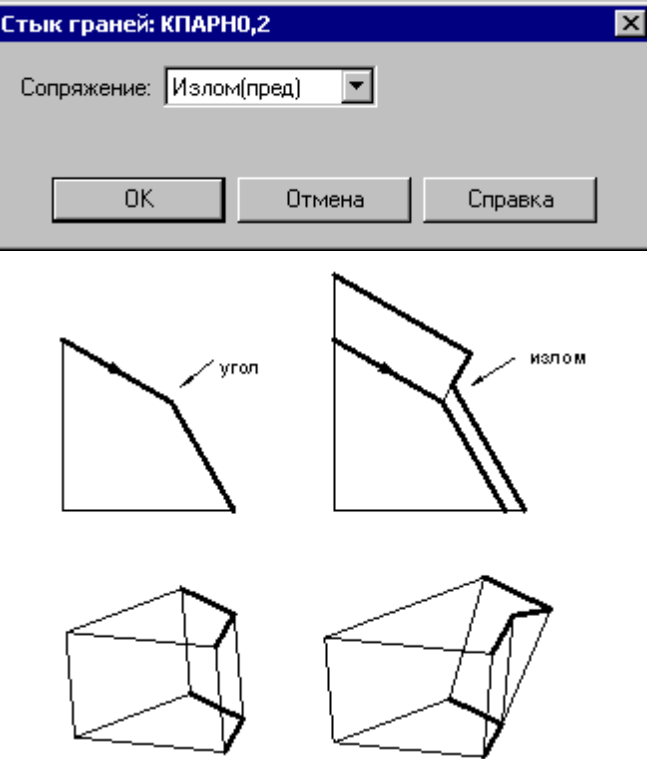

#### **1.6.9.7 Парный контур, полученный сечением модели**

Производится построение парного контура, представляющего слой модели, отсеченный от нее двумя параллельными плоскостями на некотором расстоянии друг от друга. Границы полученного слоя оформляются в виде одного или нескольких временных парных контуров с вертикальными гранями.

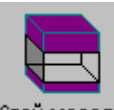

Слой модели

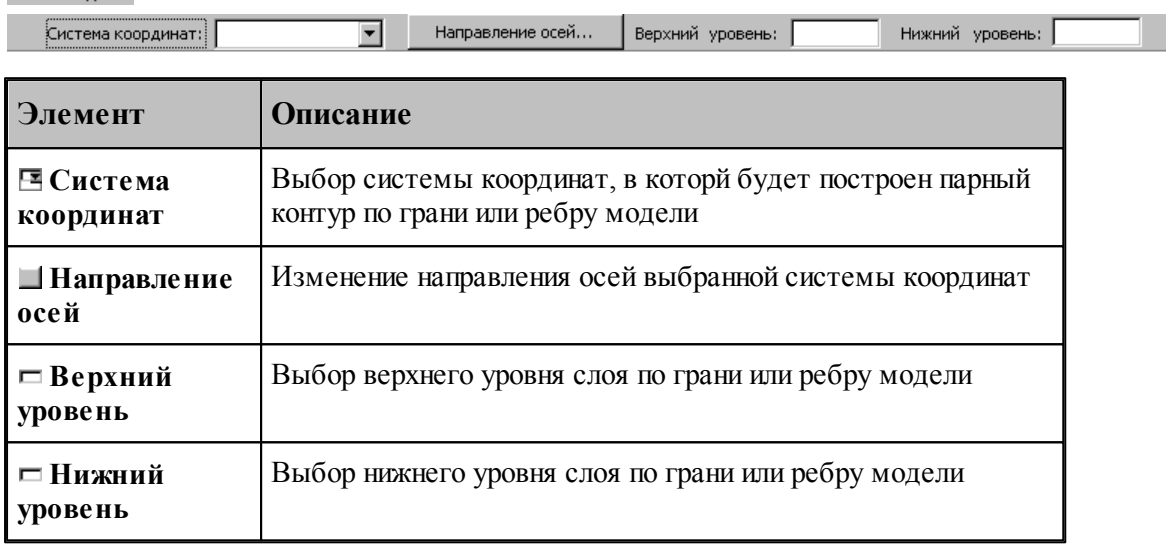

## **1.6.10 Вычисления**

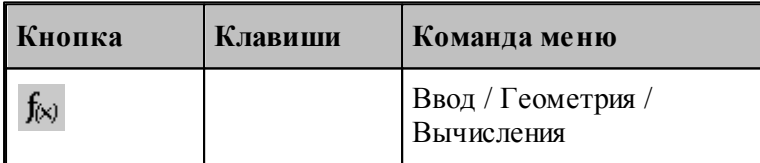

Вычисление различных характеристик геометрических объектов происходит по схемам, задаваемым в окне *Вычисления:*

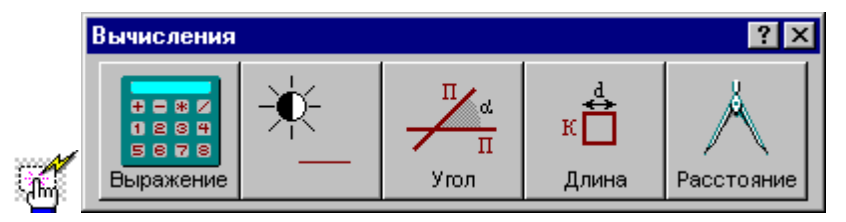

## **1.6.10.1 Арифметическое выражение**

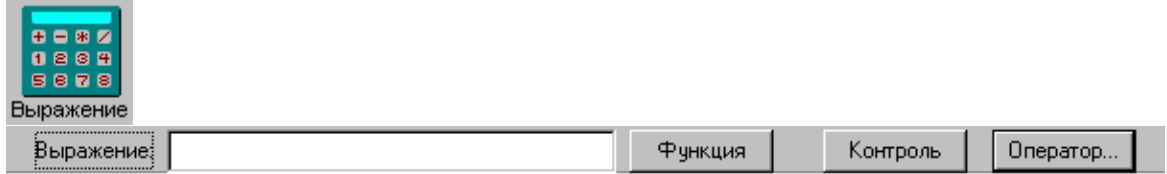

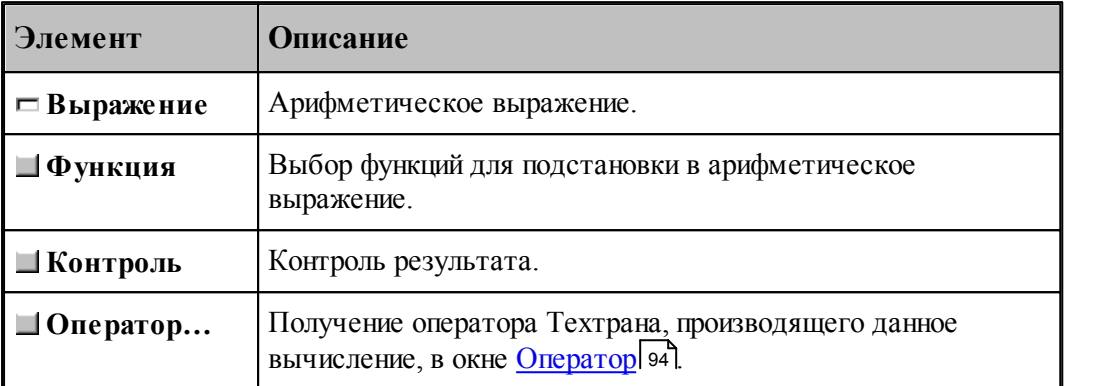

## **1.6.10.2 Объект**

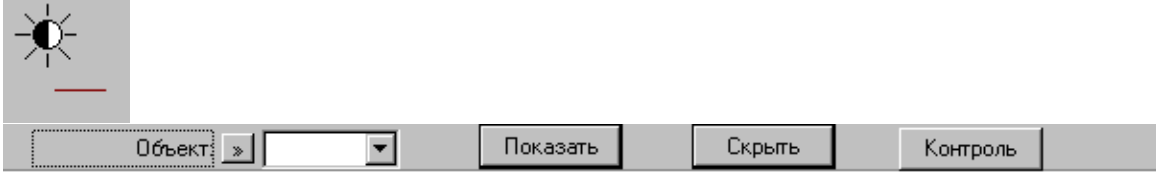

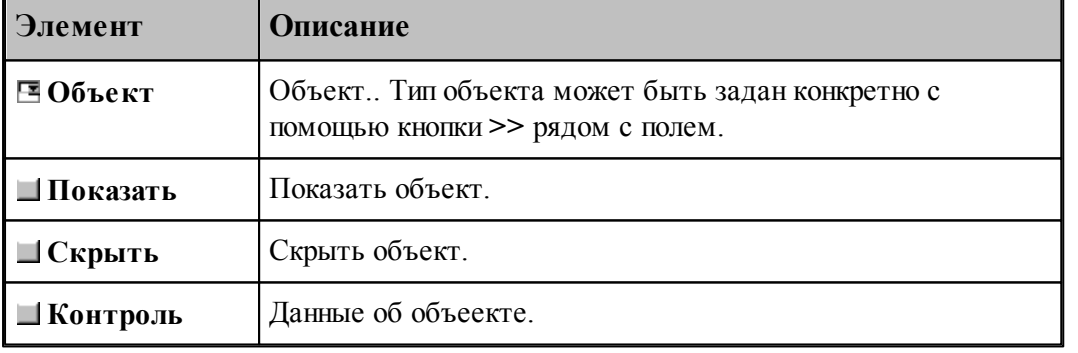

## **1.6.10.3 Угол между прямыми**

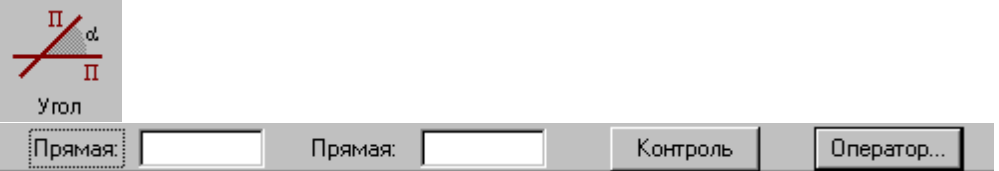

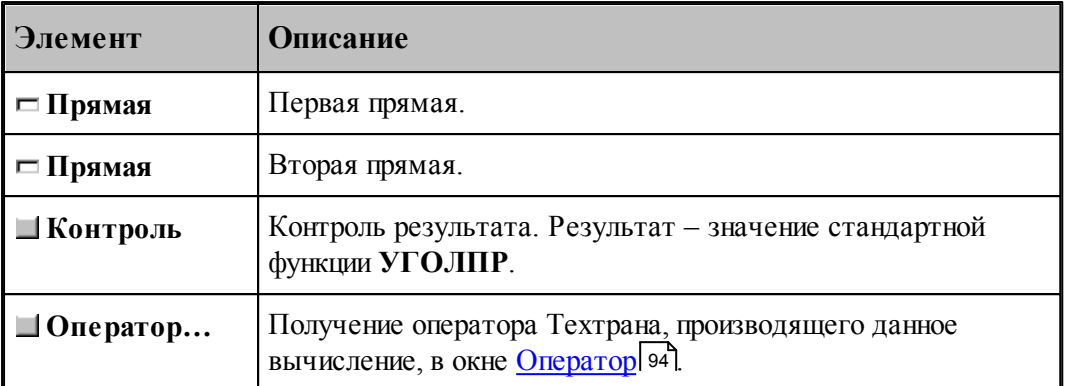

## **1.6.10.4 Длина контура**

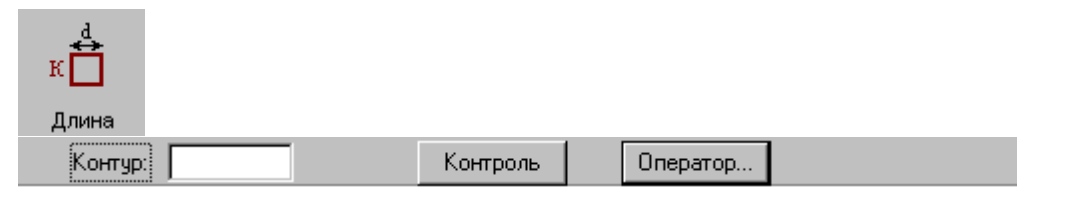

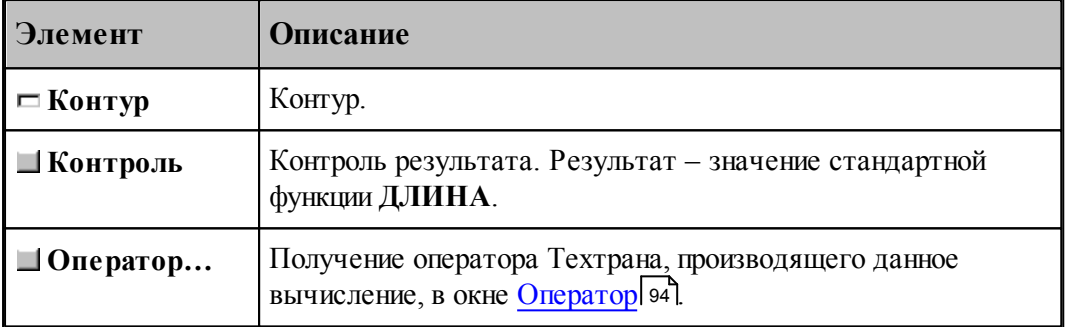

## **1.6.10.5 Расстояние между двумя объектами**

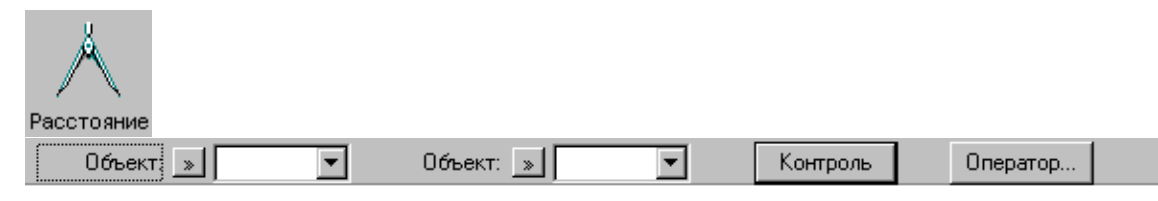

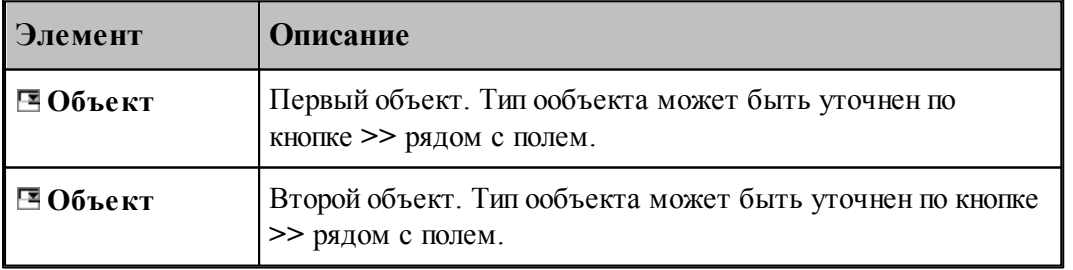

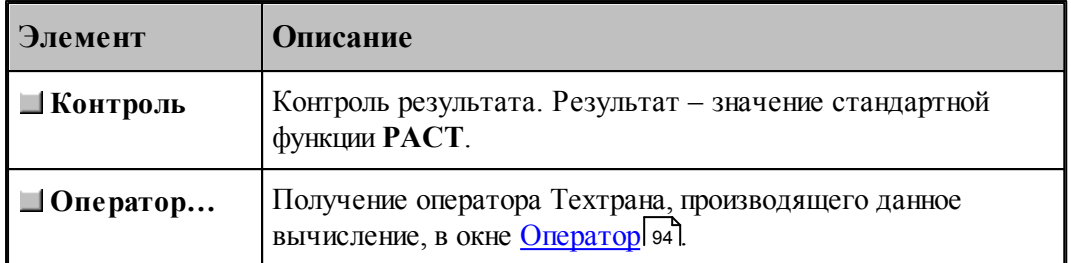

## **1.6.11 Преобразование объектов**

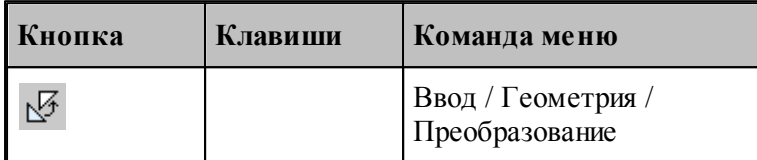

Для выбора схемы преобразования используется окно *Пр еобр азование объектов*:

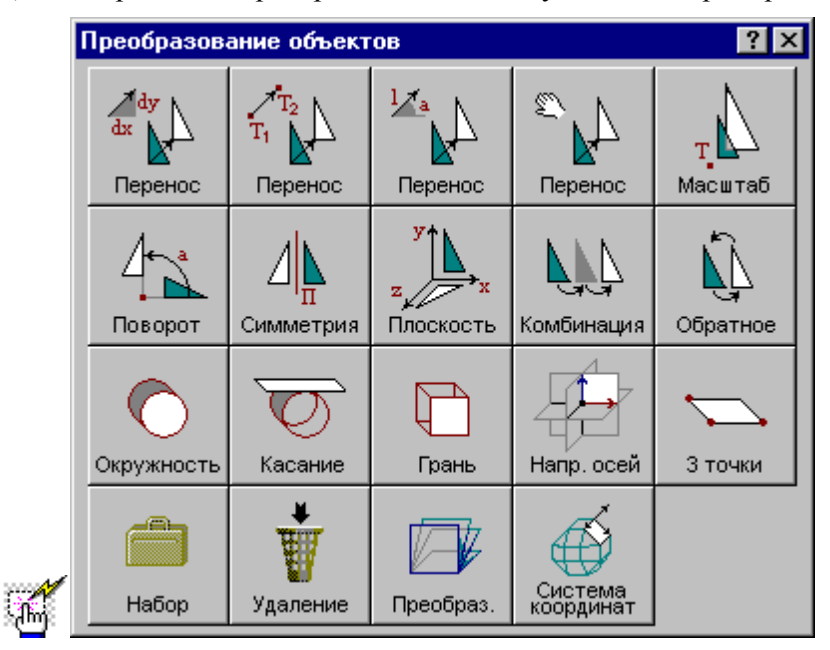

Преобразуемыми объектами могут быть следующие: точка, прямая, окружность, контур, участок траектории, массив точек, массив прямых, массив окружностей или массив контуров.

Преобразование объектов осуществляется введением локальной системы координат, полученной преобразованием мировой системы координат, таким образом, что преобразуемый объект в локальной системе координат имеет те же параметры, что и в мировой системе координат. Это преобразование координат описывается матрицей.

Можно ввести именованное преобразование, выбрав в качестве объекта матрицу. Это преобразование можно будет использовать в дальнейшем при построении объектов с

преобразованием координат.

## **1.6.11.1 Перенос, заданный приращением координат**

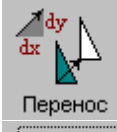

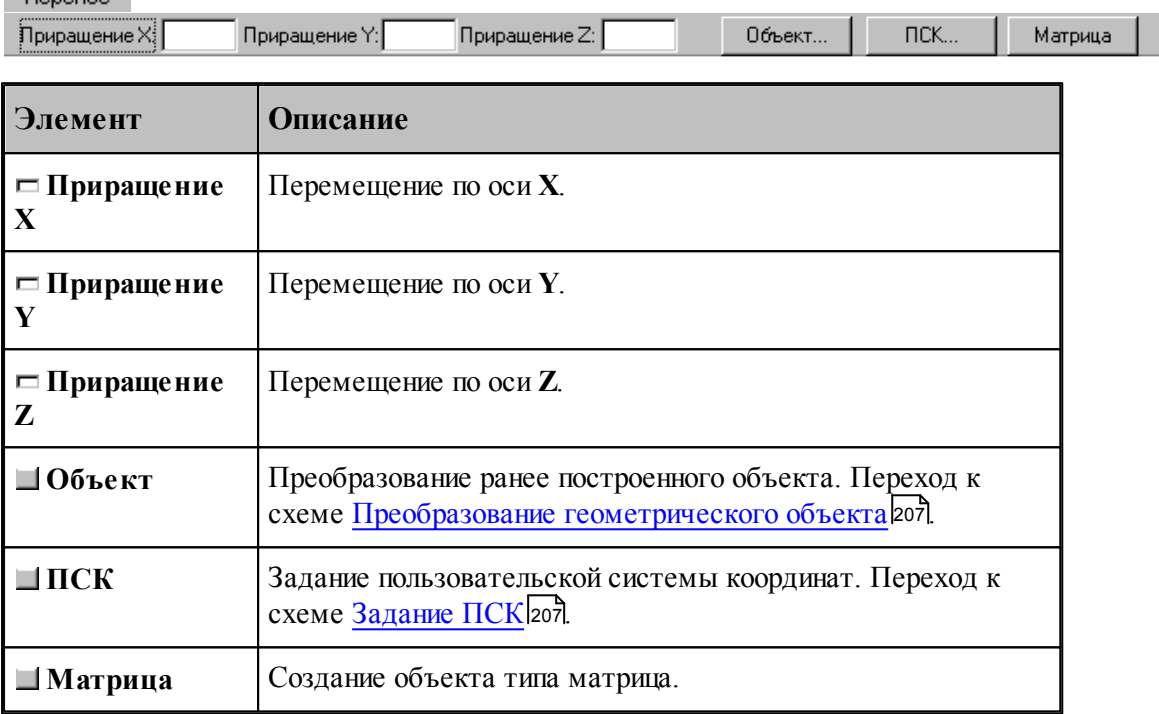

## **См. также:**

Формат оператора (Описание языка)

#### **1.6.11.2 Перенос из точки в точку**

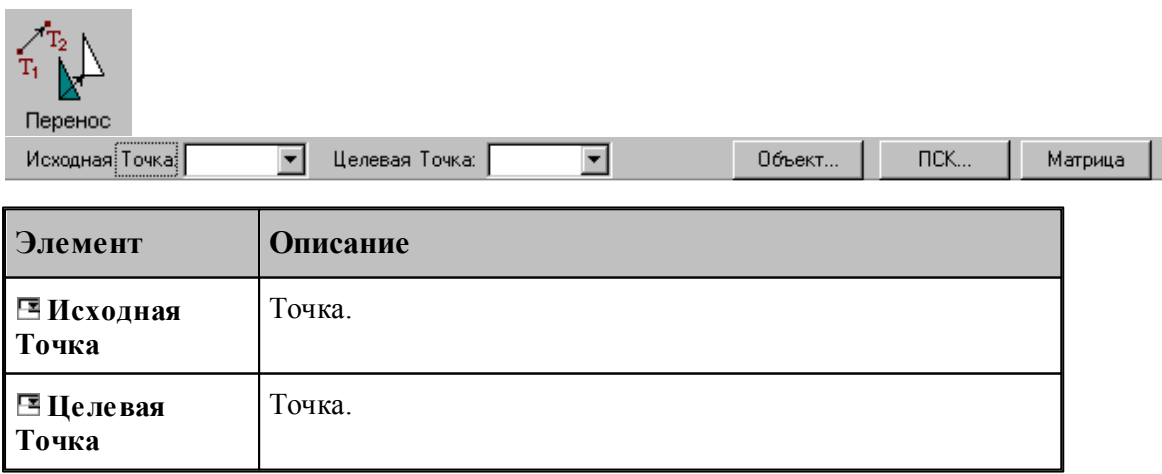

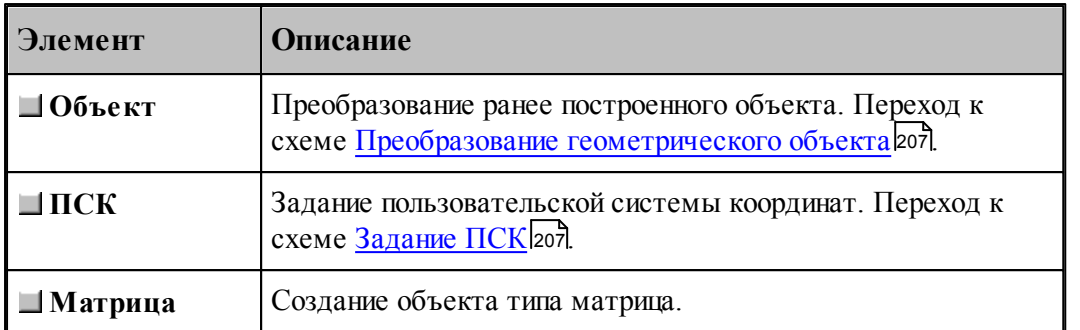

## **См. также:**

Формат оператора (Описание языка)

## **1.6.11.3 Перенос на заданное расстояние под углом**

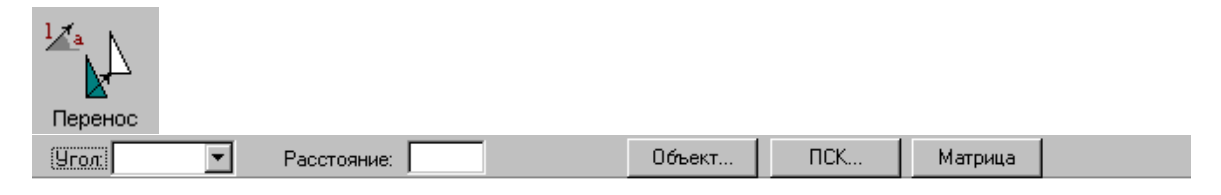

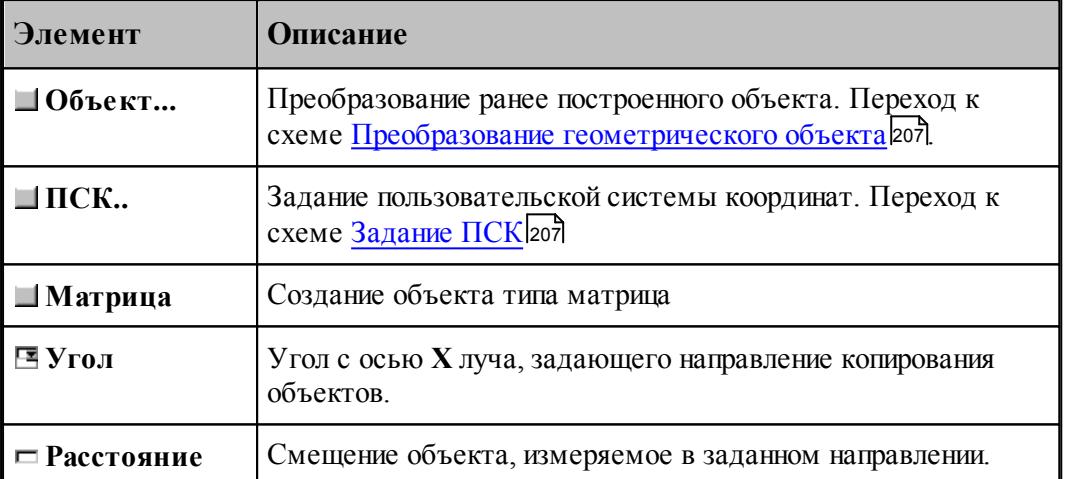

#### **1.6.11.4 Динамическое перемещение**

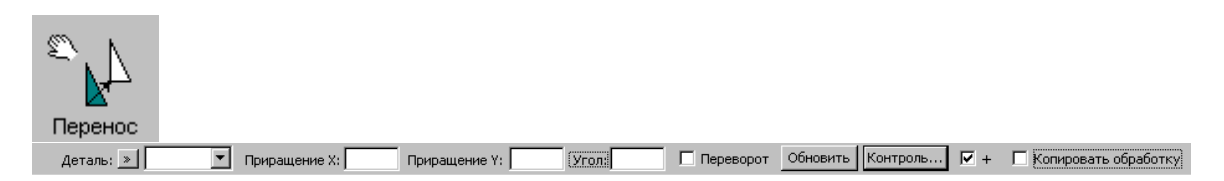

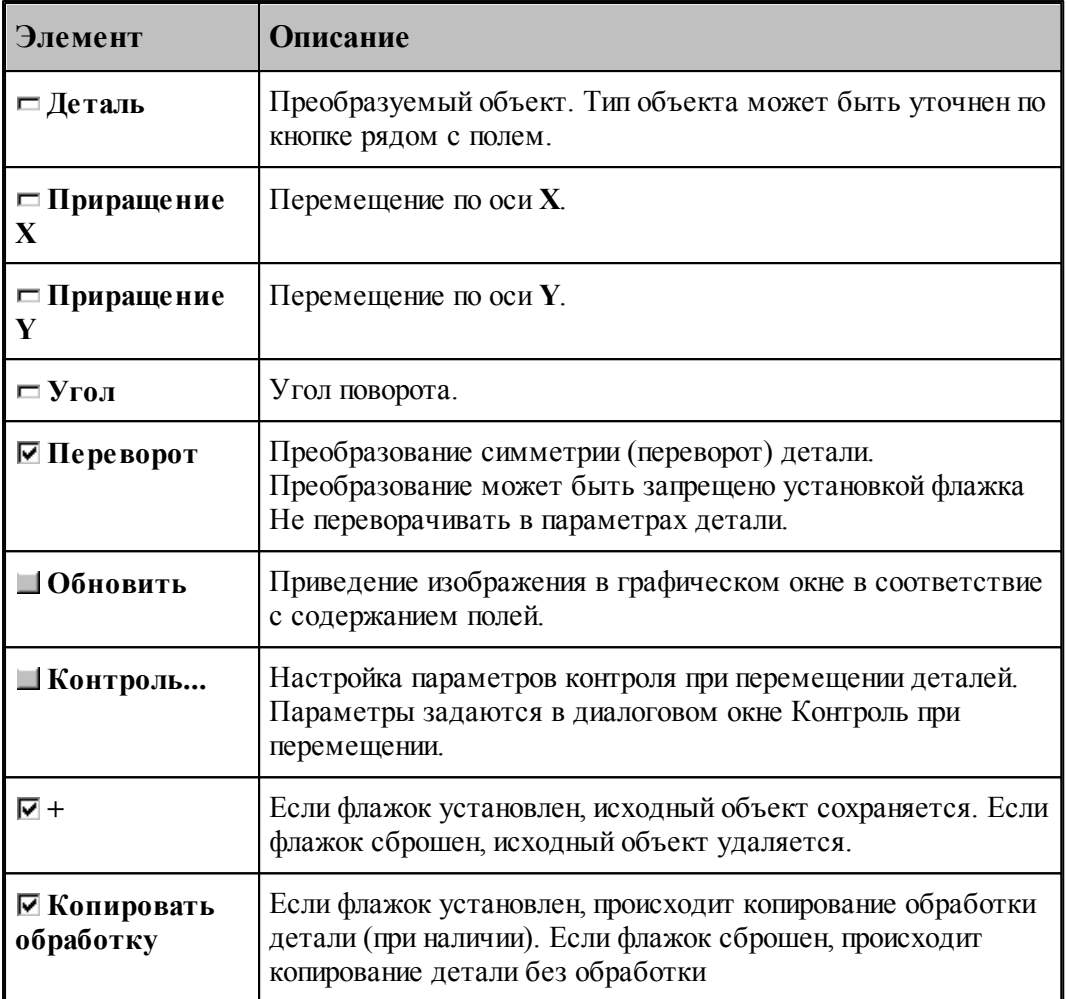

## **1.6.11.5 Масштабирование**

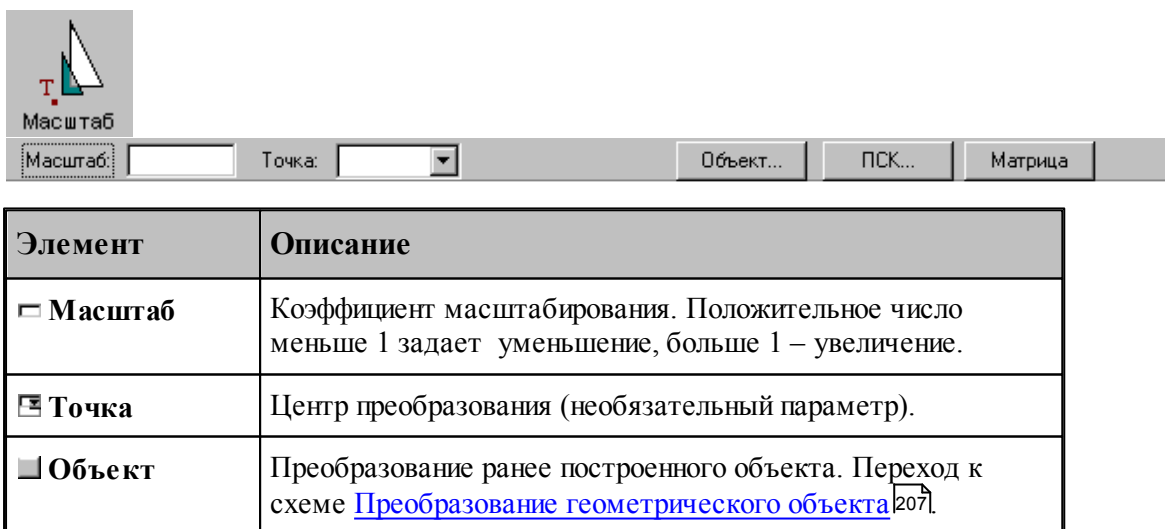

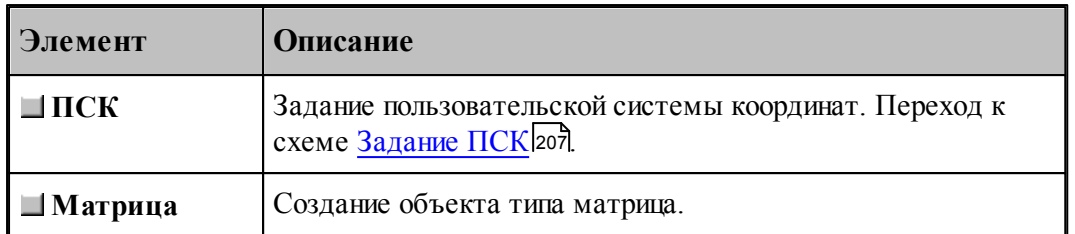

## **См. также:**

Формат оператора (Описание языка)

#### **1.6.11.6 Поворот на заданный угол**

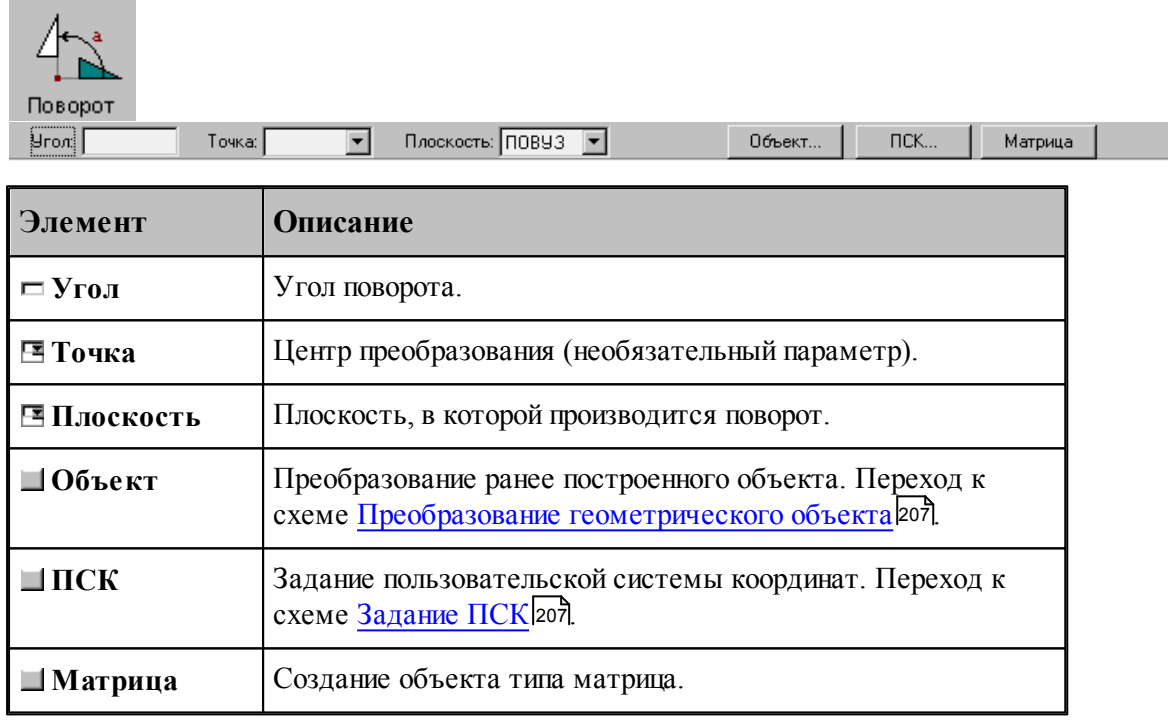

## **См. также:**

Формат оператора (Описание языка)

## **1.6.11.7 Симметрия относительно прямой**

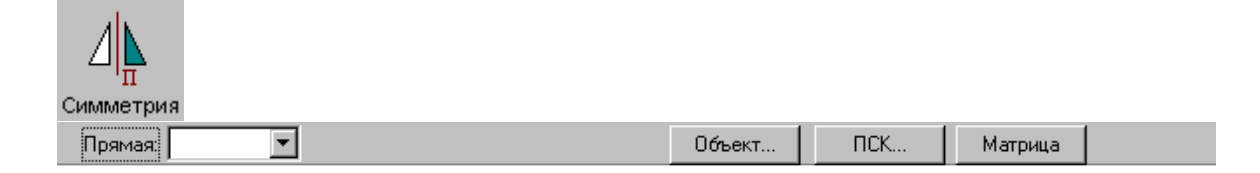

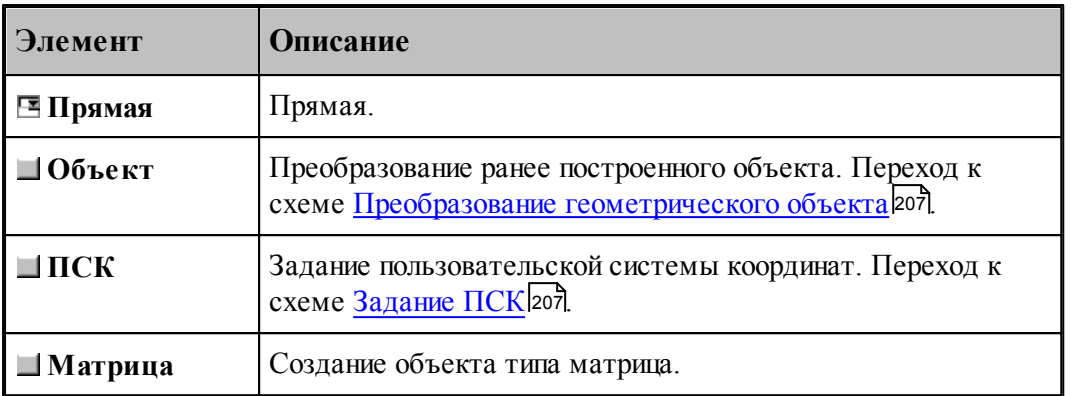

## **См. также:**

Формат оператора (Описание языка)

#### **1.6.11.8 Преобразование в другую координатную плоскость**

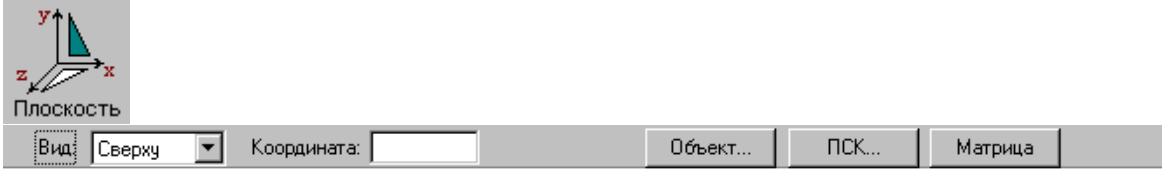

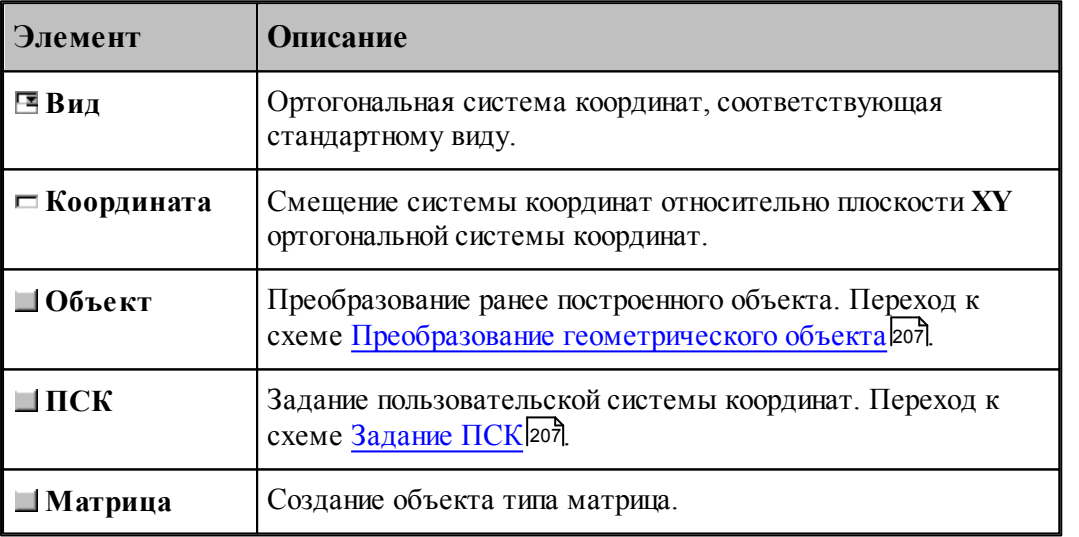

Схема позволяет преобразовать объект, построенный в мировой системе координат, изображенной на следующем рисунке, в одну из локальных систем координат, соответствующим стандартным видам. Эти системы координат являются правосторонними, что позволяет сохранить направление обхода окружностей и команды коррекции.

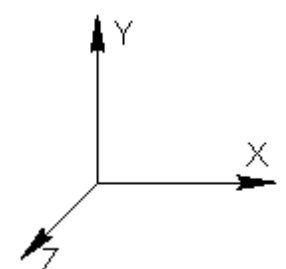

Переход к плоскости **ZX** возможен следующими способами.

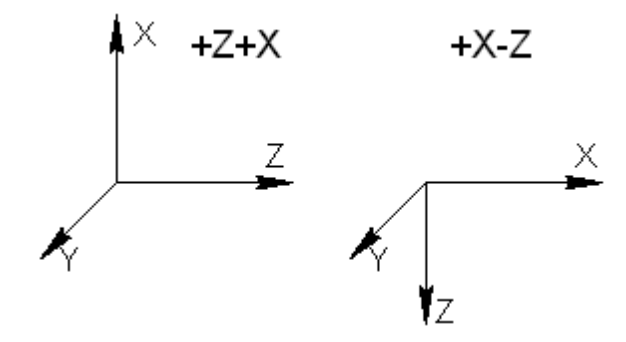

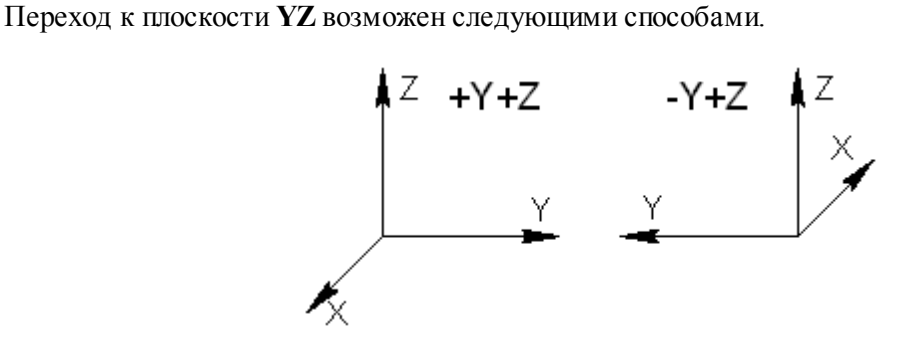

**См. также:**

Формат оператора (Описание языка)

#### **1.6.11.9 Комбинированное преобразование**

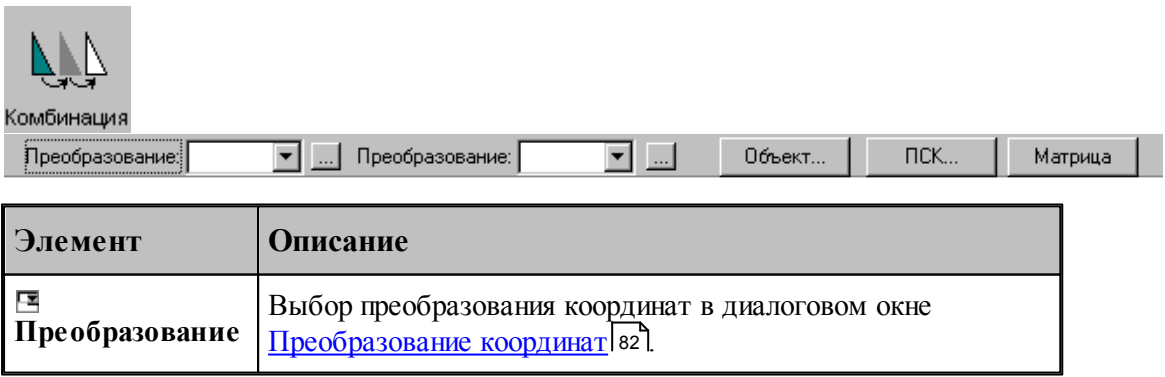

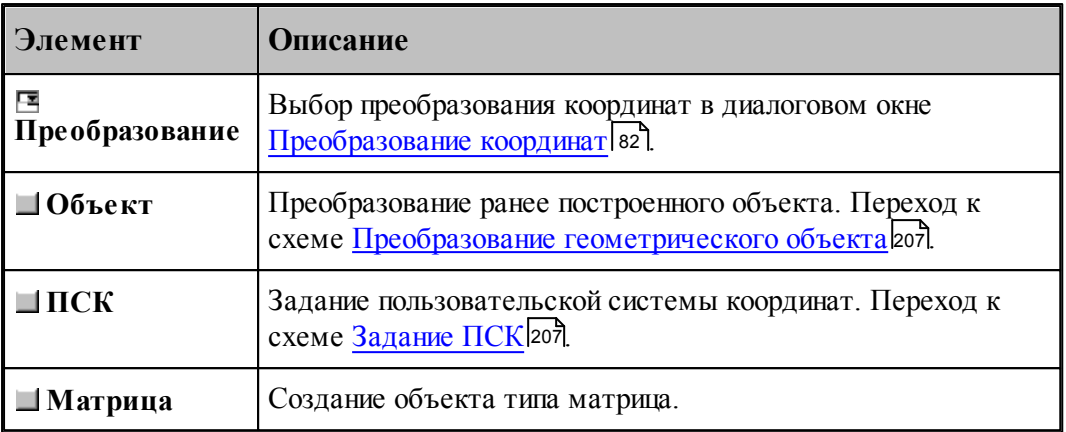

Комбинированное преобразование эквивалентно применению сначала первого преобразования, а затем преобразованию полученного результата.

#### **1.6.11.10 Обратное преобразование**

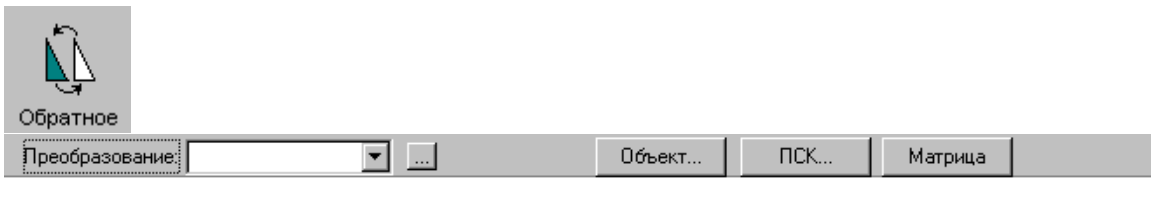

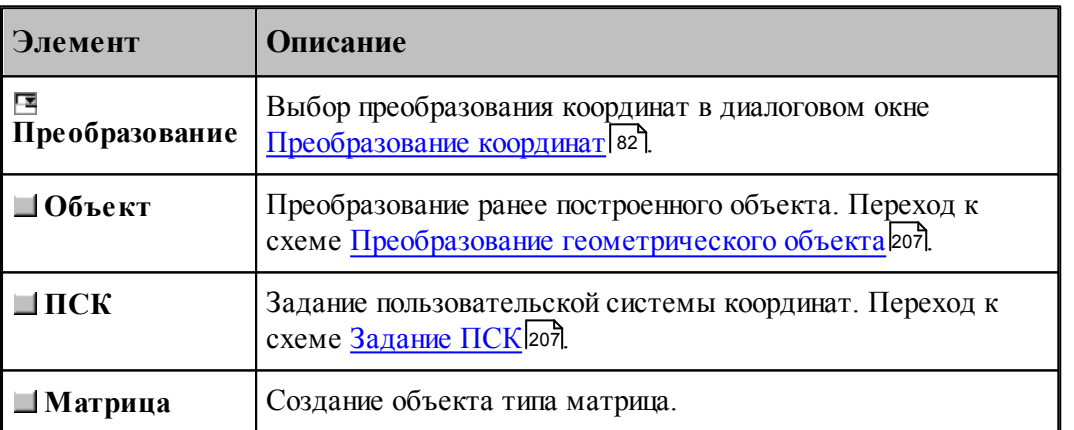

#### **1.6.11.11 Система координат, связанная с окружностью**

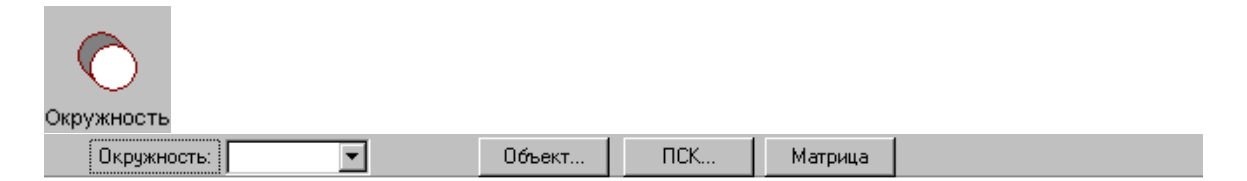

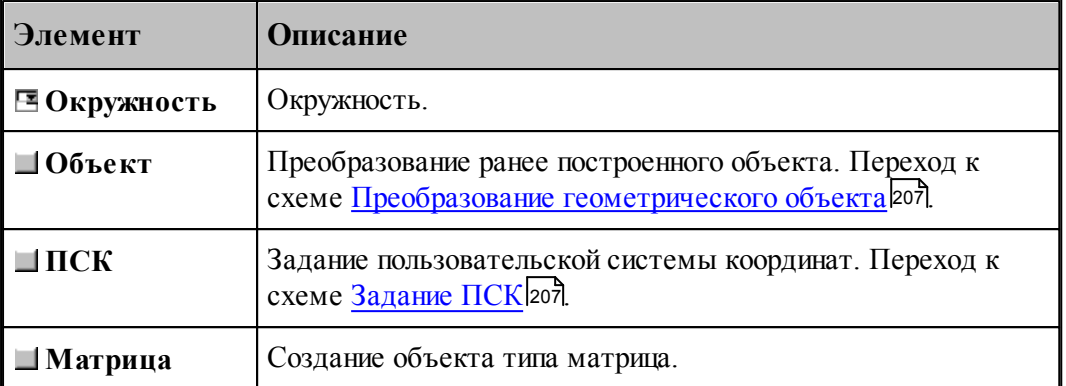

## **1.6.11.12 Система координат, ориентированная по касательной к цилиндру**

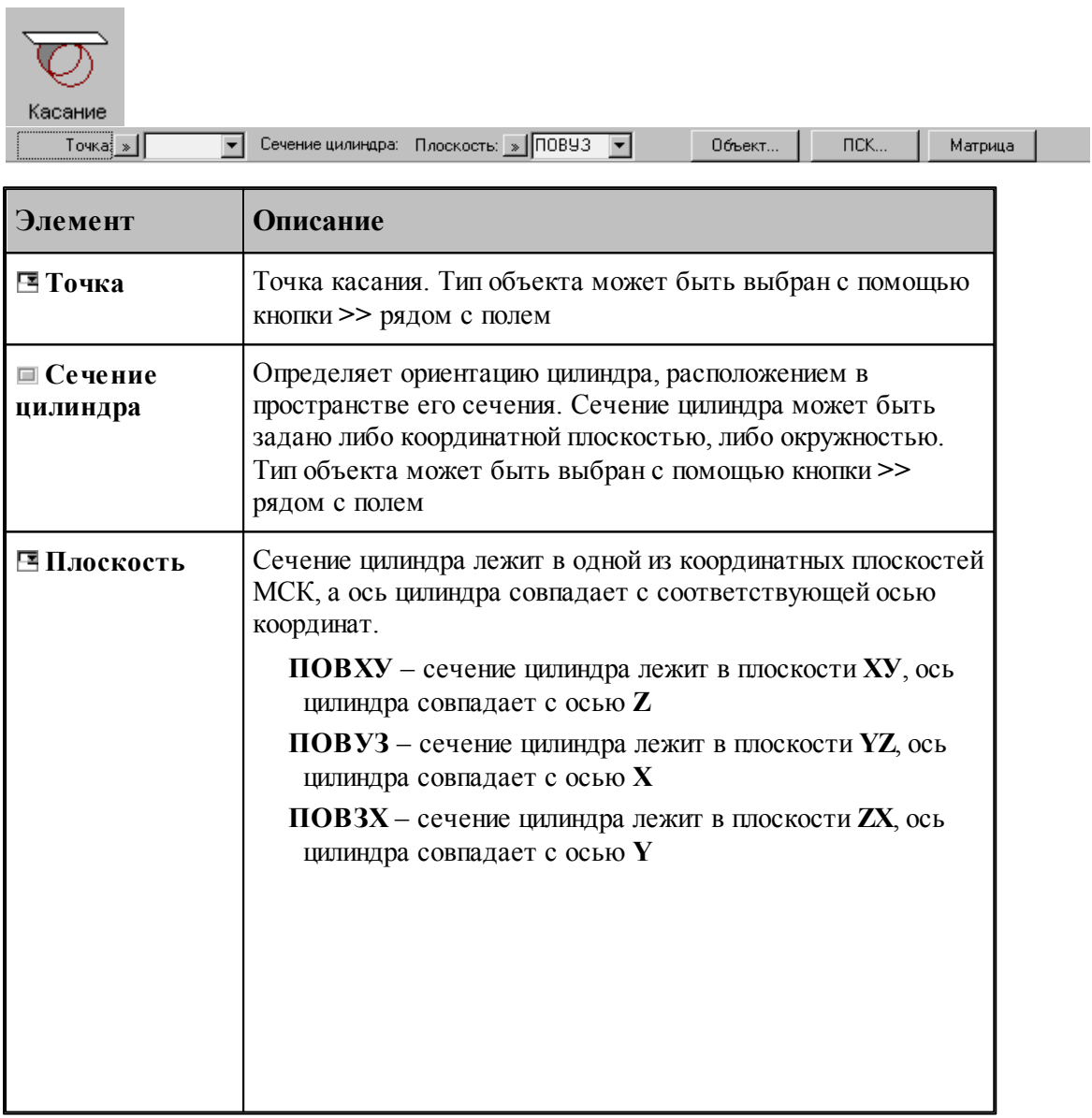

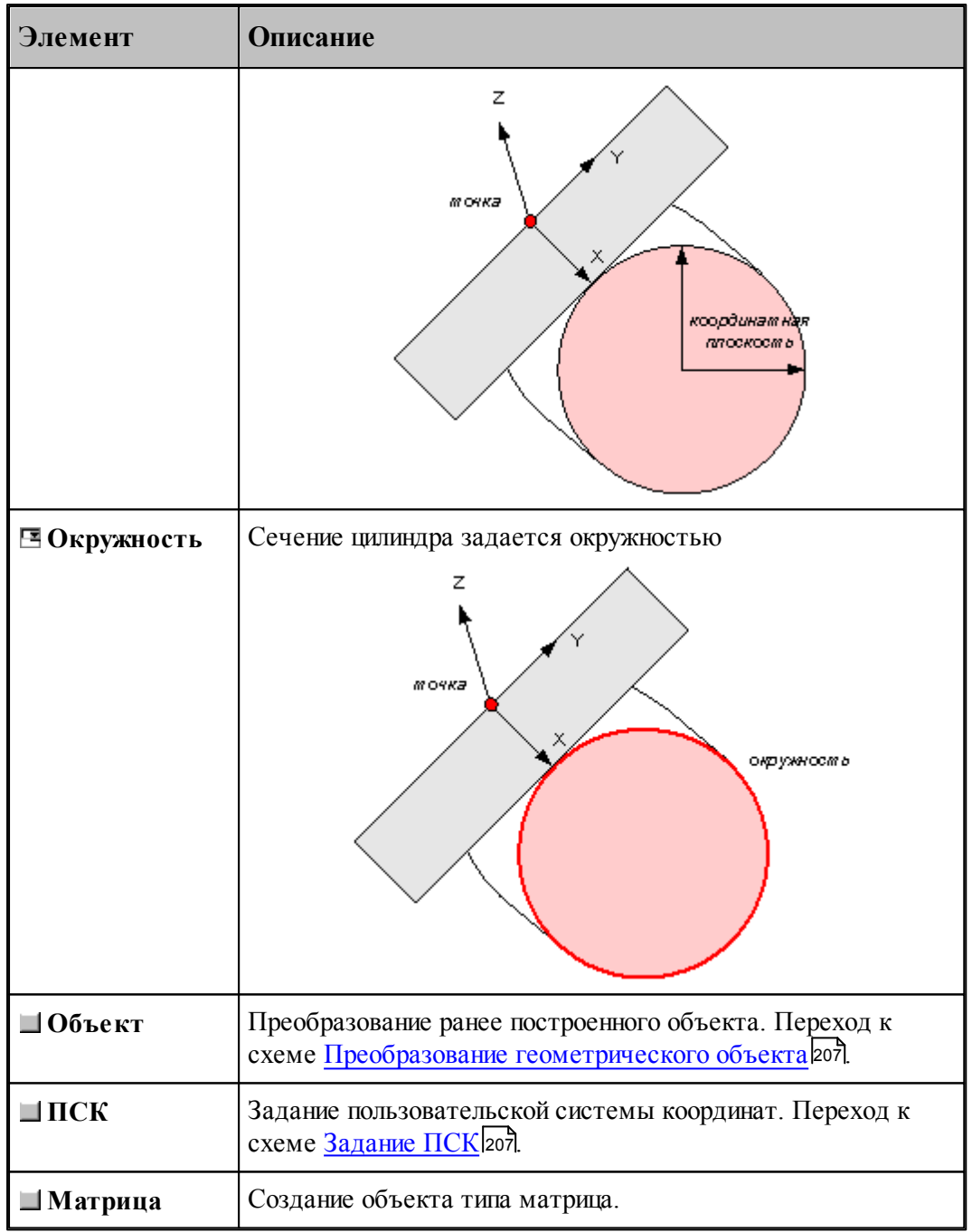

Начало системы координат находится в заданной точке. Плоскость ХУ полученной системы координат расположена по касательной к цилиндру, а ее YZ - перпендикулярно его оси. Ось X ориентирована по направлению оси цилиндра, ось Y – касается поверхности цилиндра, а ось Z пересекает ось цилиндра под прямым углом.

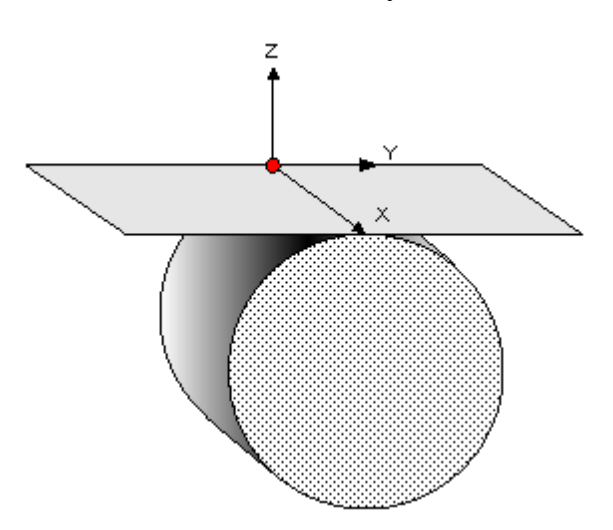

#### **1.6.11.13 Система координат в плоскости, заданной двумя отрезками**

**Contract Contract** 

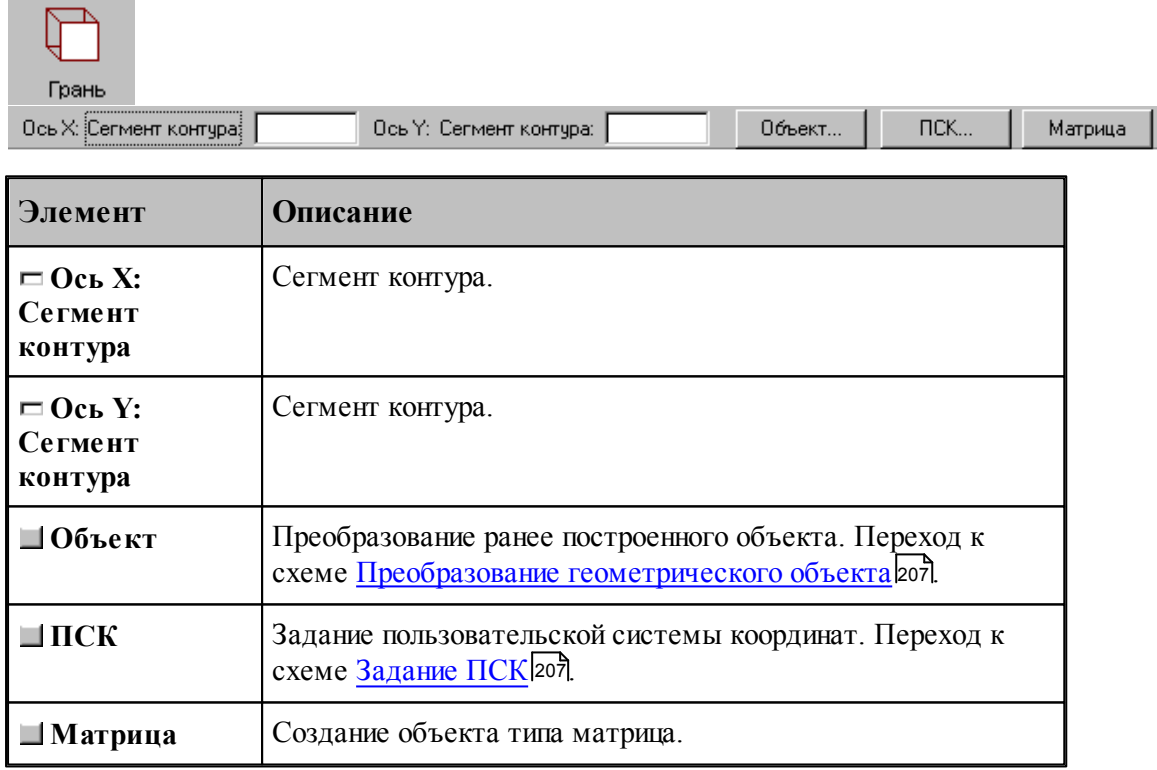

#### **1.6.11.14 Изменение направления осей системы координат**

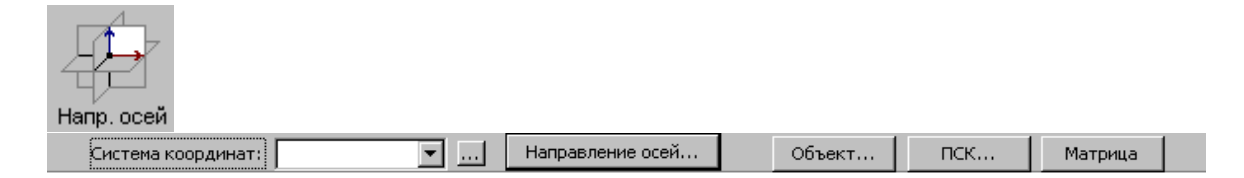

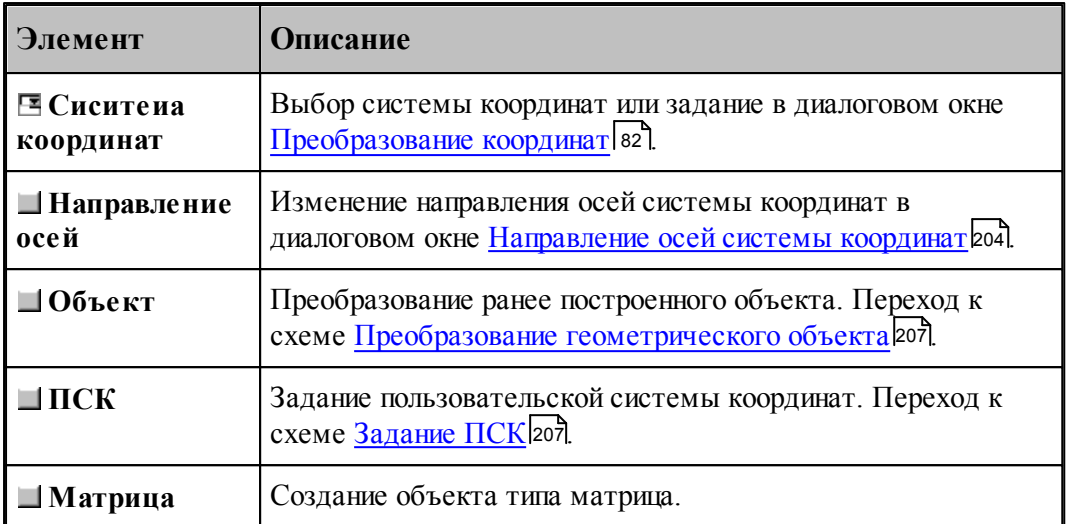

## <span id="page-203-0"></span>1.6.11.14.1 Направления осей системы координат

Для изменения направления осей системы координат предназначено диалоговое окно *Напр авление осей системы коор динат*.

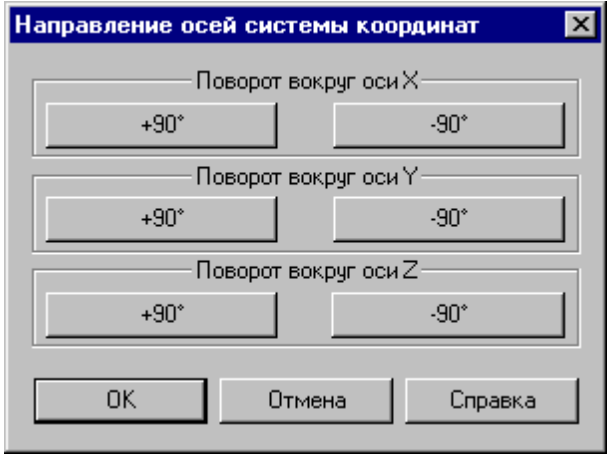

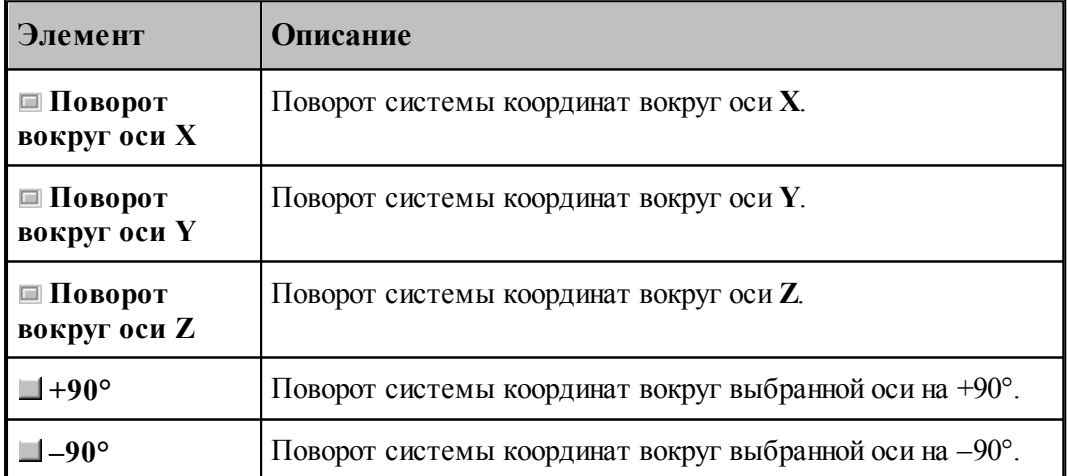

**1.6.11.15 Система координат в плоскости, проходящей через три точки**

| 3 точки<br>Начало: Точка: | Ось Ү: Точка:<br>Ось Х: Точка:<br>$\Pi$ CK<br>Объект<br>▾<br>Матрица                                      |  |
|---------------------------|----------------------------------------------------------------------------------------------------|--|
| Элемент                   | Описание                                                                                                  |  |
| <b>EHaчало: Точка</b>     | Начало системы координат.                                                                                 |  |
| <b>E</b> Ось Х: Точка     | Точка.                                                                                                    |  |
| <b>E</b> Ось Ү: Точка     | Точка.                                                                                                    |  |
| $\blacksquare$ Объект     | Преобразование ранее построенного объекта. Переход к<br>схеме Преобразование геометрического объекта 207. |  |
| $\Box$ $\Pi$ CK           | Задание пользовательской системы координат. Переход к<br>схеме Задание ПСК 207.                           |  |
| ■Матрица                  | Создание объекта типа матрица.                                                                            |  |

#### **1.6.11.16 Объединение объектов в набор**

Набор – это группа объектов. Объединение объектов в набор позволяет выполнять над всеми членами набора одно и то же действие, например, перенос или поворот, одновременно, также как и над одиночным объектом. Может быть задан только один набор объектов, которому присваивается имя НАБОР. Объект может быть добавлен в набор или исключен из набора. Набор может содержать объекты разных типов.

Формирование набора может выполняться двумя способами:

- $\blacksquare$ явно, с помощью схемы объединения объектов в набор Формирование набора;
- неявно, в схемах, разрешающих групповые операции над объектами (например, *Д инамическое пер емещение*, *Копир ование*, *Экспор т*).

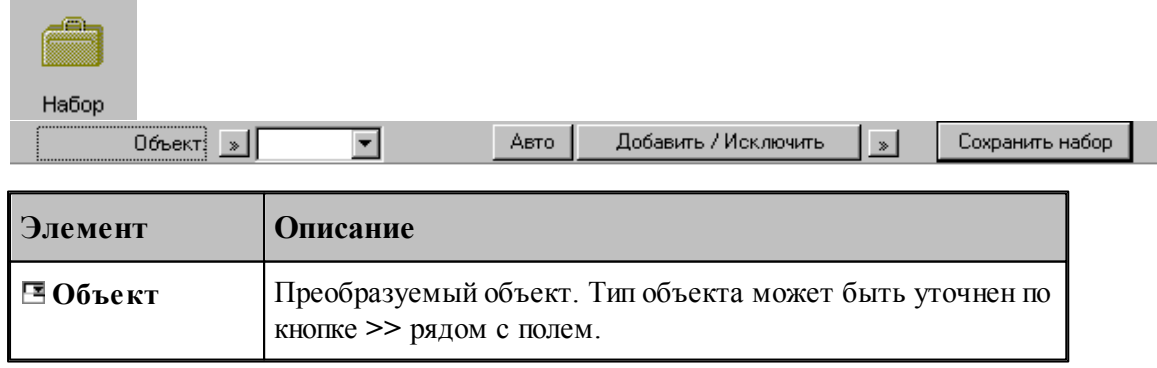

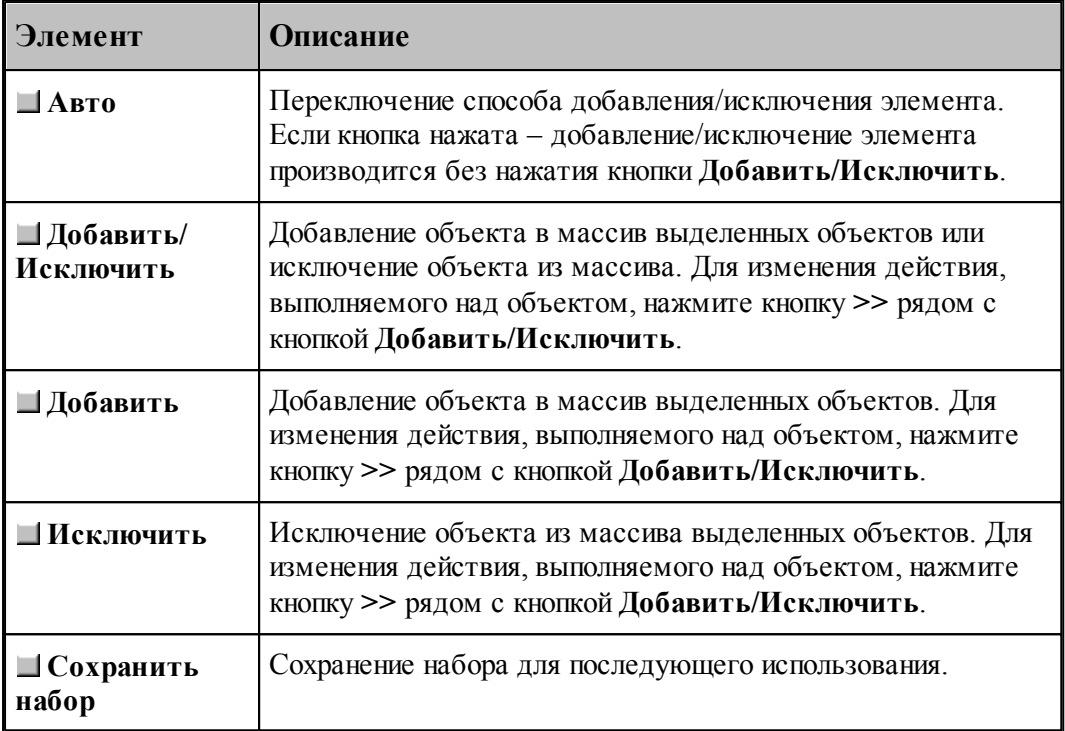

Действие схемы основано на формировании массива объектов и сохранении его в виде набора. Элементы массива выделяются на экране цветом. Сохраненный набор можно использовать в дальнейшем. Для выбора набора при выполнении операций преобразования объектов следует выбрать объект с именем НАБОР из выпадающего списка поля ввода.

Неявное формирование набора производится последовательным указанием объектов, включаемых в набор. Группу объектов можно включить в набор с помощью рамки. Для этого нажмите одновременно клавишу Alt и левую кнопку мыши и, удерживая их нажатыми, выделите рамкой необходимые объекты на экране. Повторное указание объекта приведет к исключению его из набора. Этой возможностью можно пользоваться не только в схеме Формирование набора, но также в схемах *Д инамическое пер емещение*, *Копир ование*, Экспорт и др.

#### **См. также:**

[Выбор способа ввода объектов в графическом окне](#page-75-0) 76

#### **1.6.11.17 Удаление геометрического объекта**

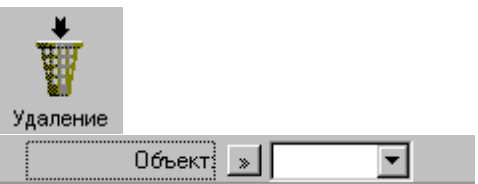

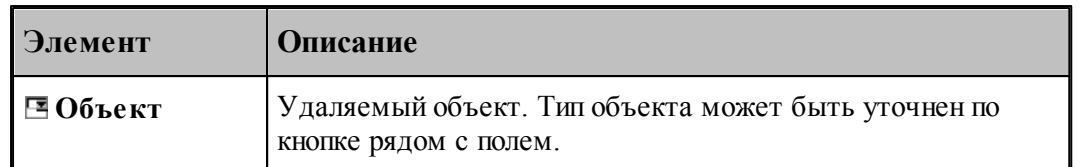

## <span id="page-206-0"></span>**1.6.11.18 Преобразование геометрического объекта**

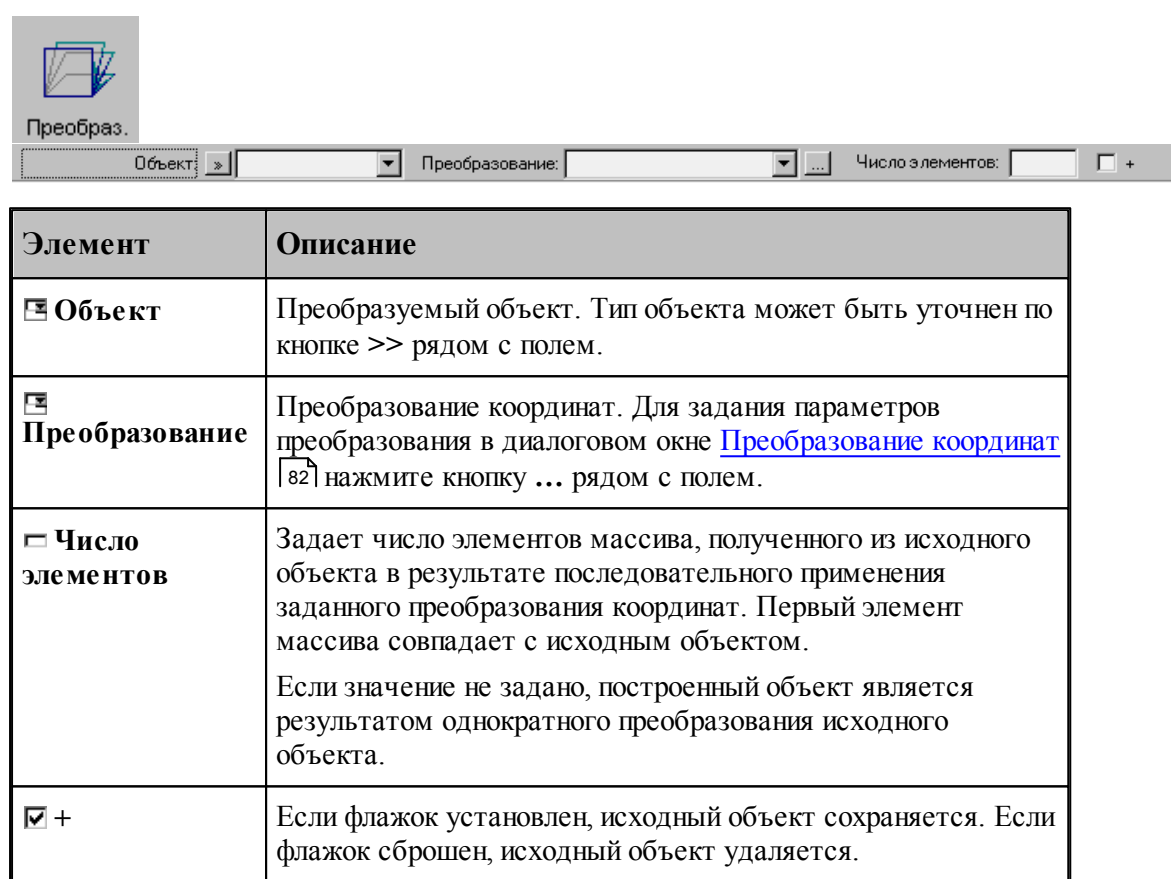

#### <span id="page-206-1"></span>**1.6.11.19 Задание пользовательской системы координат**

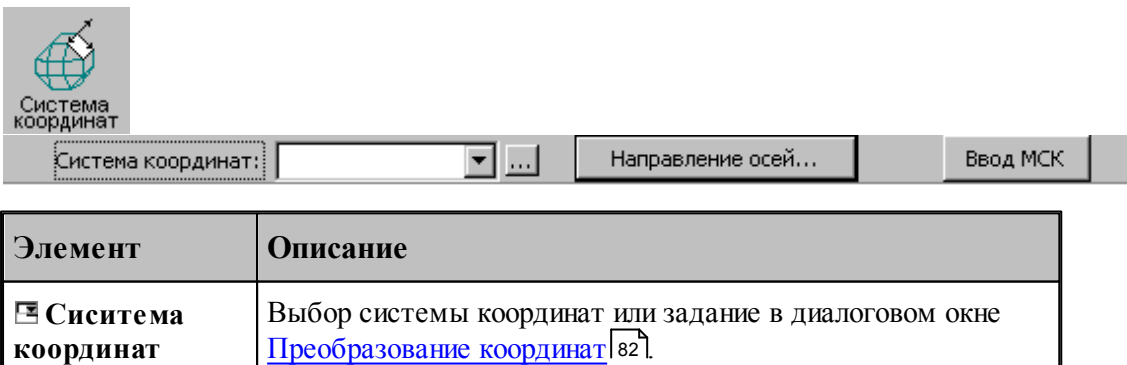

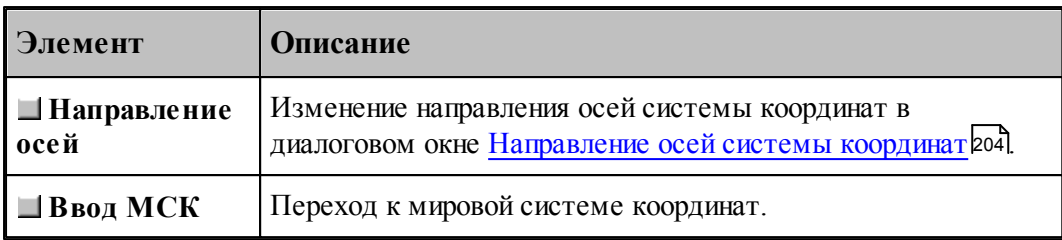

## **1.7 Построение траектории движения**

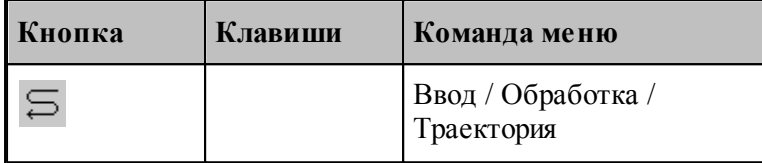

**Траекторией движения** инструмента является линия, по которой перемещается в пространстве геометрический центр инструмента. Траектория состоит из отдельных участков, обход которых производится в определенном порядке. В программе участки траектории представляются одномерным массивом **ХОД**, элементы которого расположены в порядке обработки.

Траектория движения инструмента может быть получена следующими способами.

- Заданием всех фрагментов траектории. При последовательном задании траектории необходимо указать исхоное положение инструмента, а затем последовательно добавлять к траектории новые фрагменты, которые могут описываться различными способами. Началом следующего участка считается задание новой начальной точки.
- Преобразованием или объединением построенных участков. Построение траектории путем преобразования или объединения предполагает существование уже построенных участков.
- В Техтране существуют два типа движения:
	- **поточечное движение**, при котором перемещение инструмента программируется прямым заданием либо конечной точки, либо величин приращений координат;
	- **непрерывное движение**, при котором перемещение программируется перечислением элементов траектории инструмента (т.е. участков прямых, окружностей, частей контуров) с указанием направления движения.

При программировании поточечного движения явно задается каждое перемещение инструмента либо приращениями координат относительно предыдущего положения, либо точкой результирующего положения центра (вершины) инструмента.

При программировании непрерывного движения на Техтране описывается движение инструмента относительно трех поверхностей:

- поверхности детали (ПД);
- направляющей поверхности (НП);
- ограничивающей поверхности (ОП).

Следующий рисунок поясняет эти понятия.

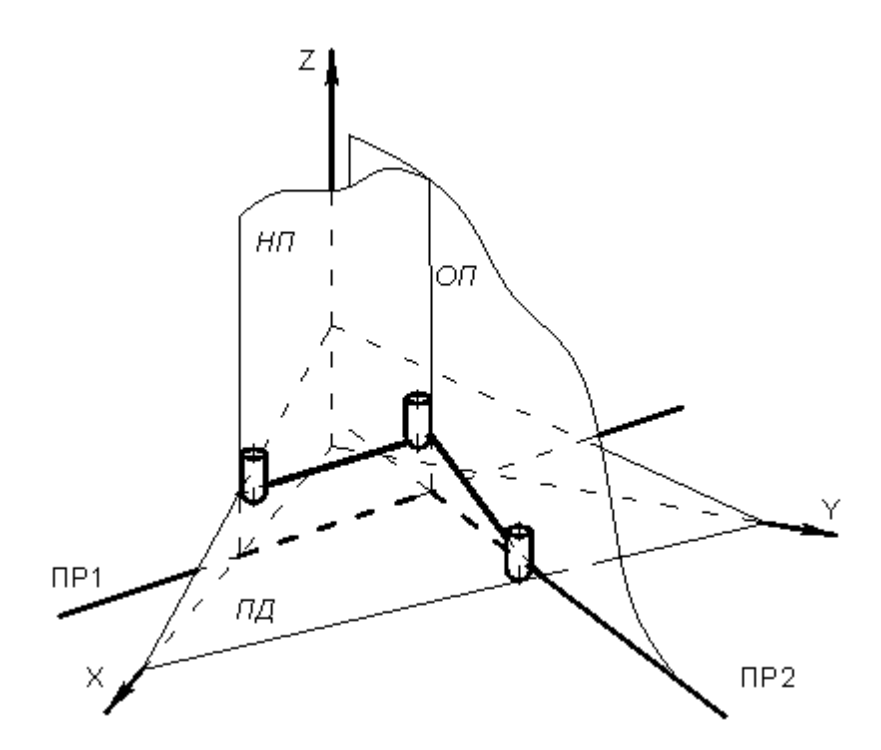

При непрерывном движении инструмент находится в постоянном контакте с поверхностью детали и направляющей поверхностью и своим торцем касается поверхности детали, а боковой поверхностью или осью касается направляющей поверхности. Поверхность детали представляет собой плоскость – горизонтальную или наклонную. По умолчанию *ПД* совпадает с плоскостью **XY**. Конечное положение инструмента после выполнения очередной команды непрерывного движения определяется ограничивающей поверхностью.

Следующий рисунок иллюстрирует применение направляющей и ограничивающей поверхностей:

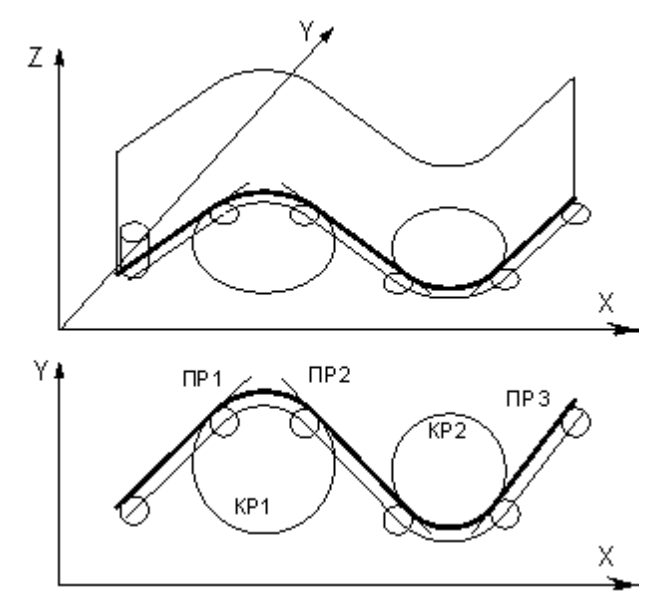

Прямые и окружности, составляющие контур детали, представляют собой проекции *НП* и *ОП* на горизонтальную плоскость. В дальнейшем для простоты изложения *НП* и *ОП*

отождествляются со своими проекциями на плоскость **XY**. Так, для участков траектории, изображенной на рисунке б направляющей и ограничивающей поверхностями являются:

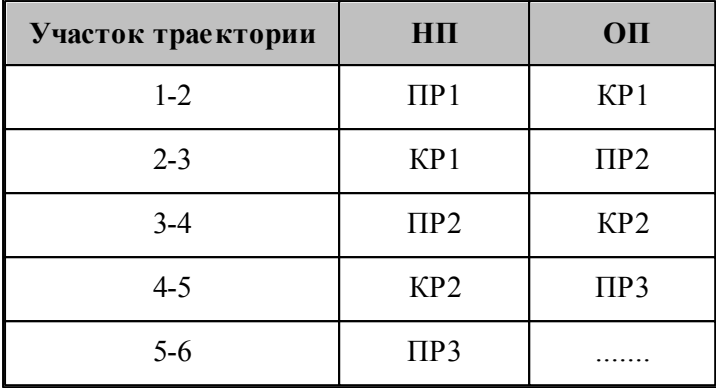

Непрерывное движение начинается с вывода инструмента в рабочее положение относительно управляющих поверхностей: *НП* и *ОП*. Возможны три способа подхода инструмента к управляющим поверхностям.

- Подход по кратчайшему расстоянию к *ОП*.
- Подход к управляющим поверхностям *НП* и *ОП*.
- Подход к ОП в направлении, заданном точкой или вектором.

После выход инструмента на управляющие поверхности, движение по геометрическим элементам осуществляется с помощью команд непрерывного движения.

Выбор команд построения траектории движения осуществляется в окне *Постр оение тр аектор ии движения*:

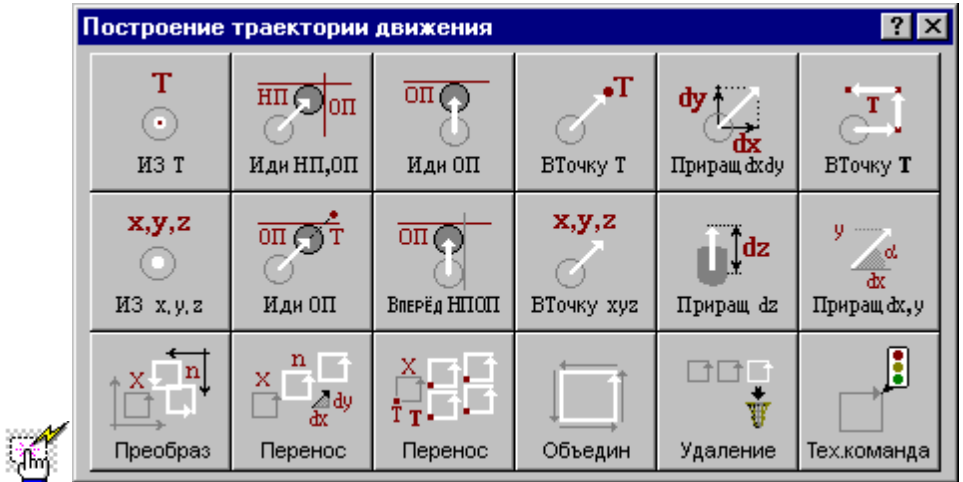

#### **1.7.1 Исходное положение инструмента, заданное точкой**

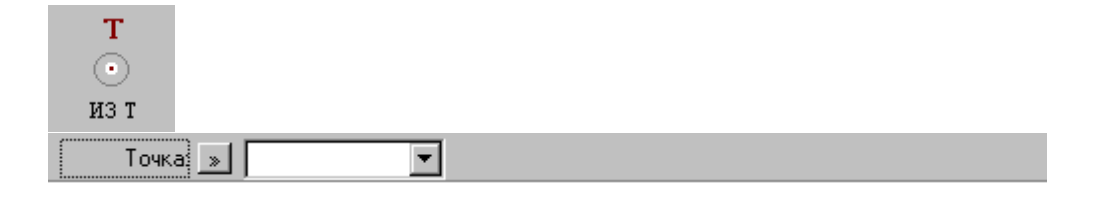

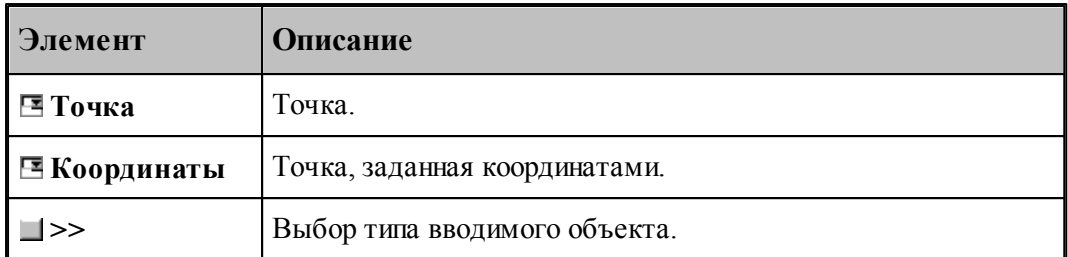

Команда задает начало следующего участка траектории.

# **См. также:**

[Выбор способа ввода объектов в графическом окне](#page-75-0) 76

## **1.7.2 Исходное положение инструмента, заданное координатами**

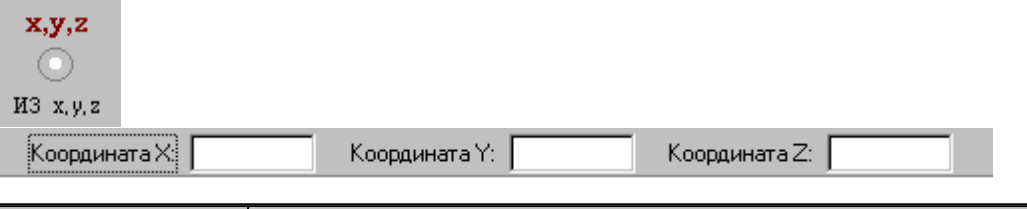

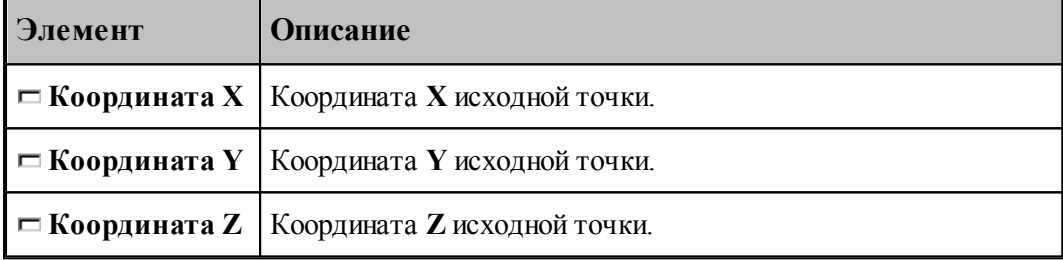

# **1.7.3 Движение в точку**

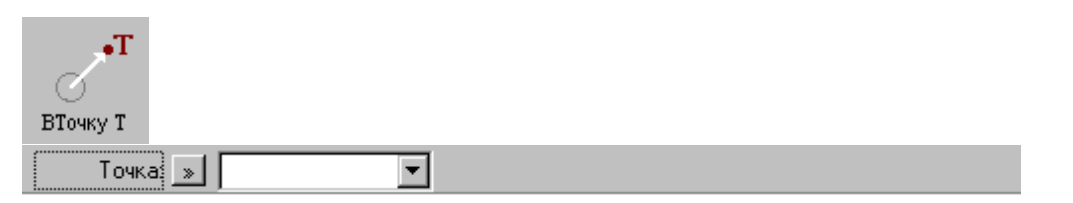

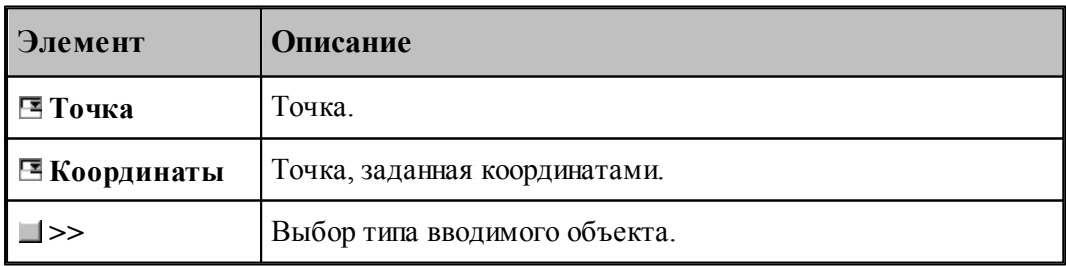

## **См. также:**

[Выбор способа ввода объектов в графическом окне](#page-75-0) 76

## **1.7.4 Движение инструмента в точку, заданную координатами**

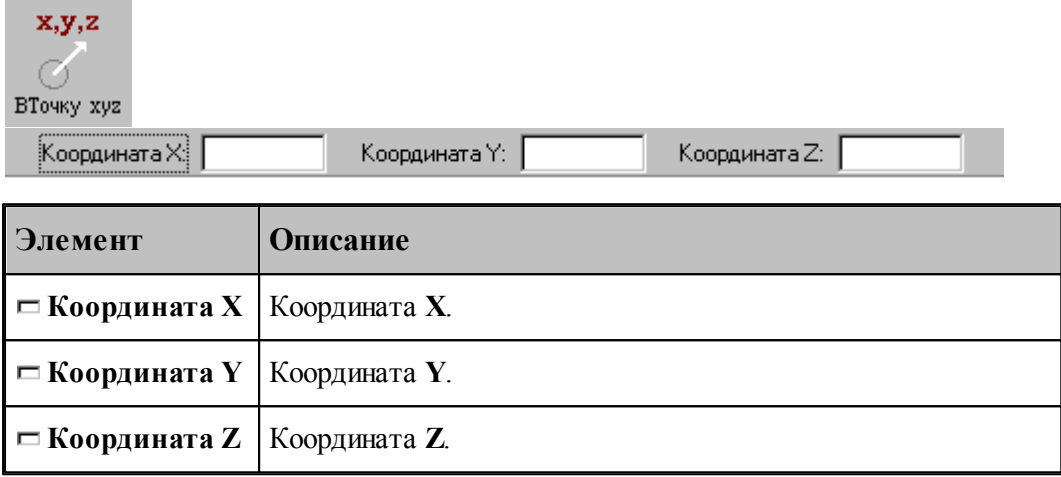

## **1.7.5 Движение инструмента по точкам массива**

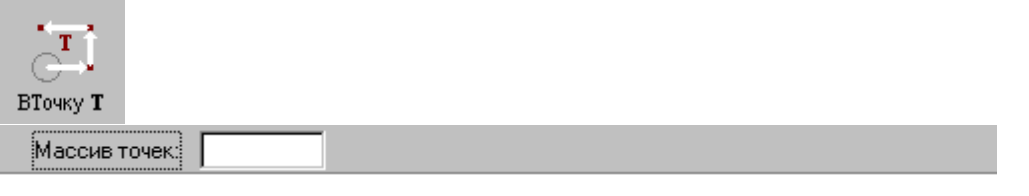

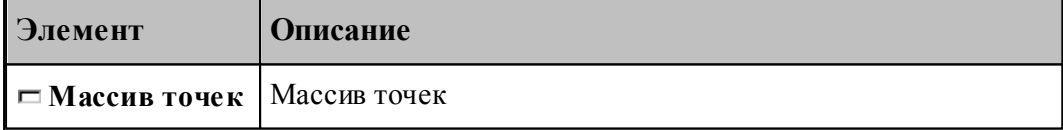

По данной команде в траекторию включается множество отрезков, соединяющих все точки массива.

## **1.7.6 Перемещение инструмента, заданное приращением координат**

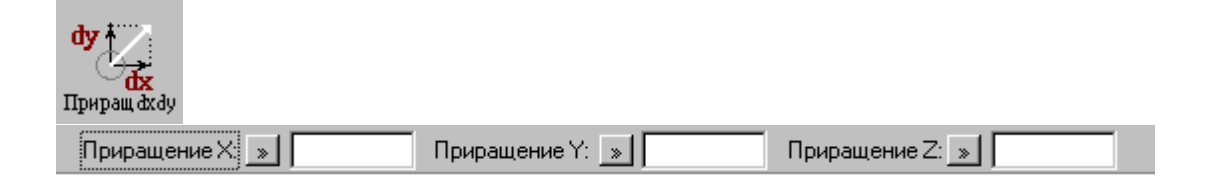

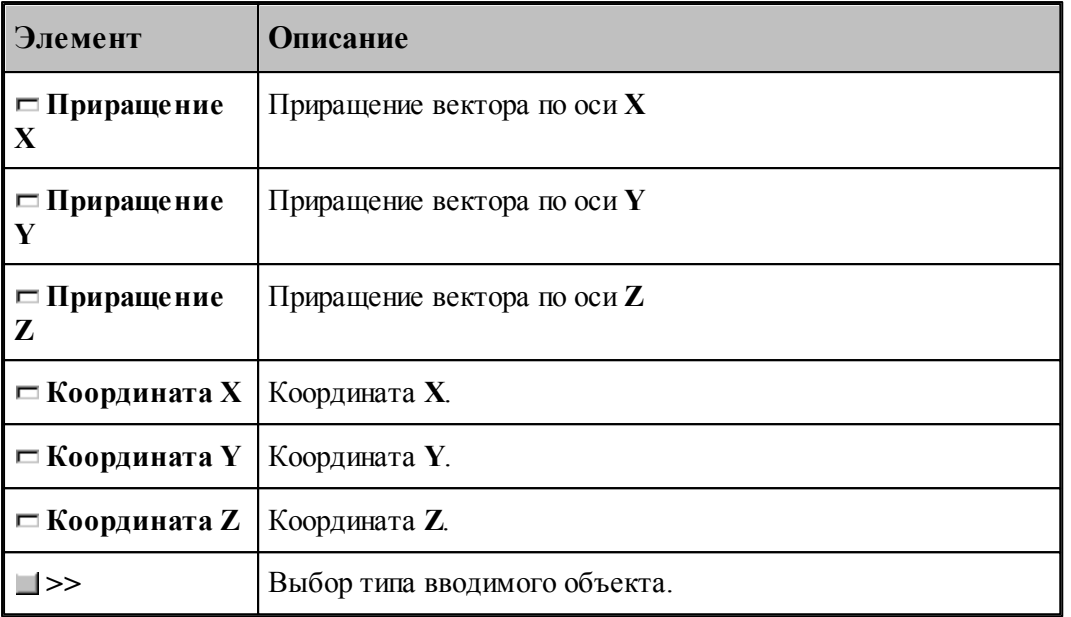

# **1.7.7 Перемещение инструмента по оси Z**

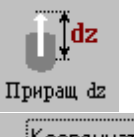

|<br>Координата Z: | » ||

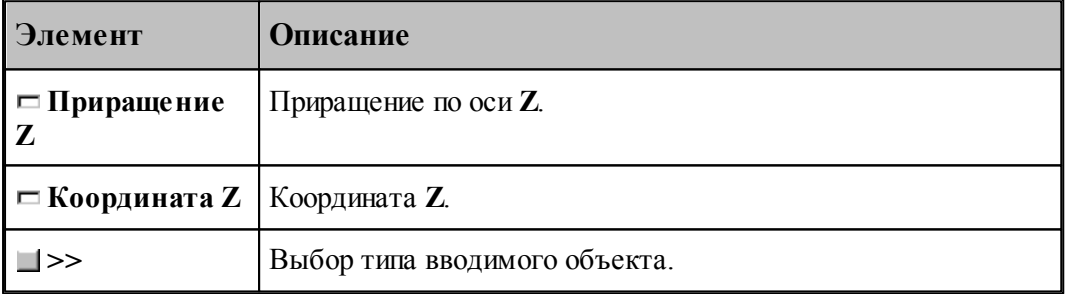

# **1.7.8 Отрезок траектории под углом**

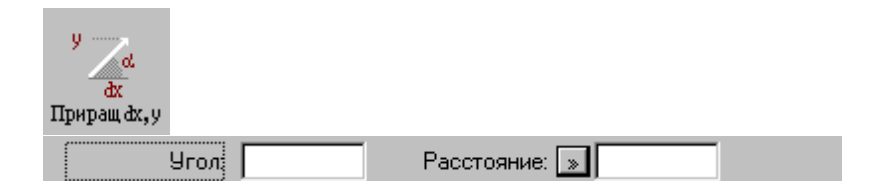

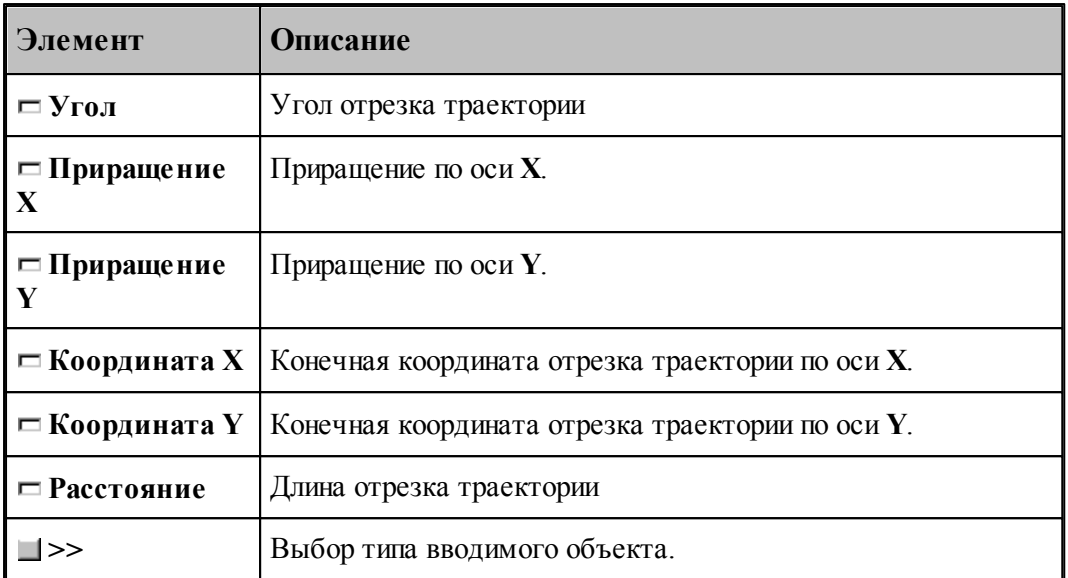

## **1.7.9 Подвод инструмента к управляющим поверхностям**

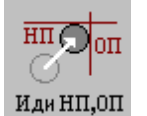

НП: Поверхность  $\boxed{\gg}$ ОП: Поверхность: <u>»</u> |

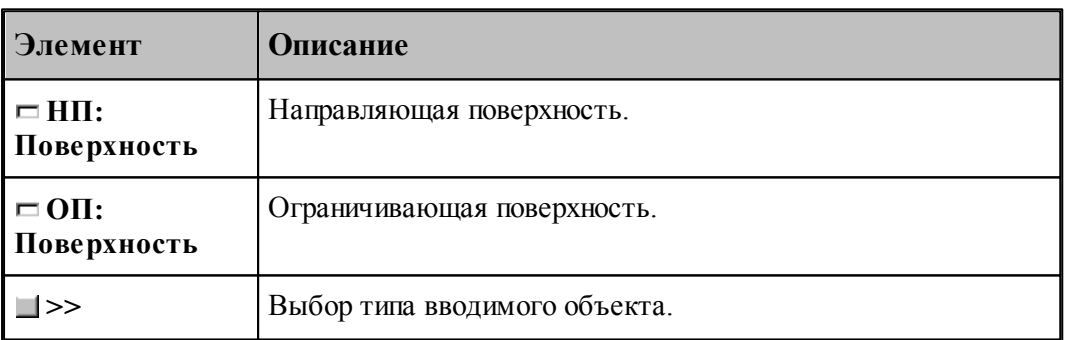

Команда задает начало непрерывного движения. По ней инструмент выводится в рабочее положение относительно управляющих поверхностей: направляющей (*НП*), и ограничивающей (*ОП*). Если *НП* и *ОП* имеют две точки пересечения, то выбирается ближайшая из них.

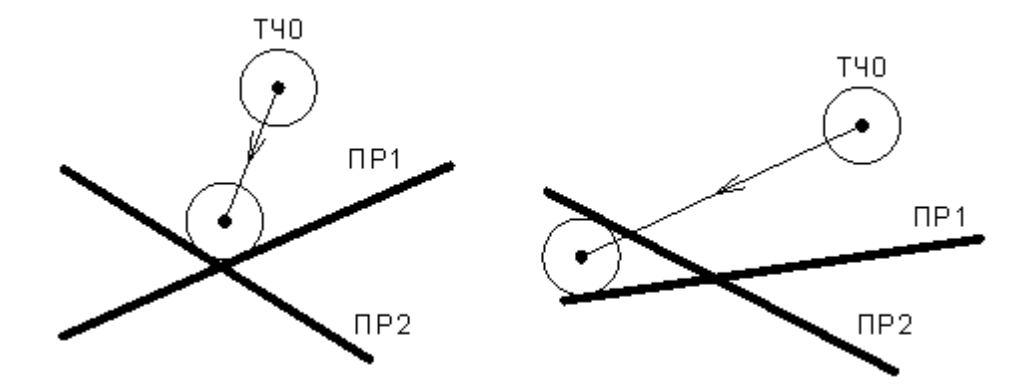

## **1.7.10 Подвод инструмента по кратчайшему расстоянию**

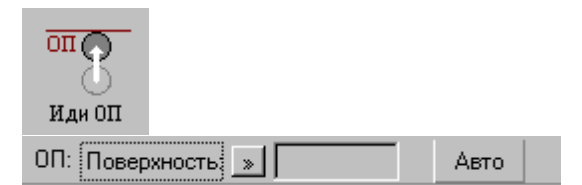

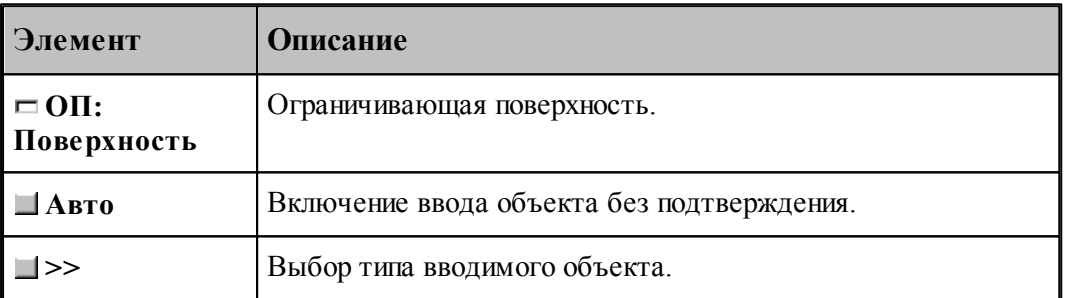

Команда задает начало непрерывного движения. По ней инструмент выводится в рабочее положение относительно ограничивающей поверхности (*ОП*).

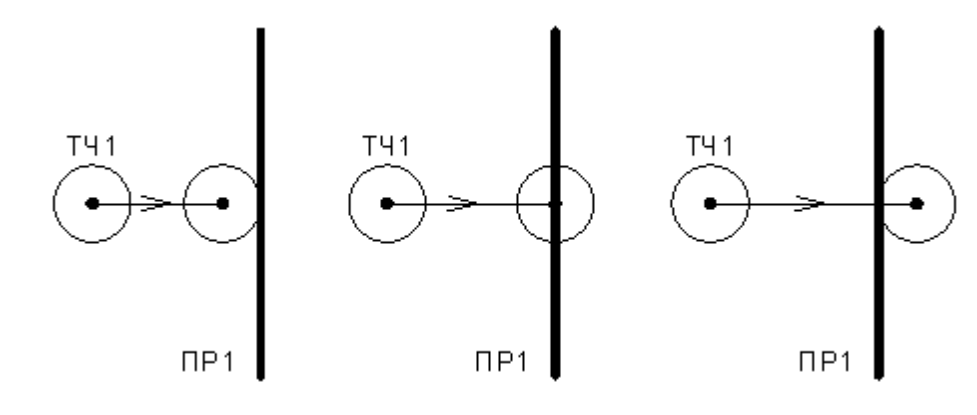

## **См. также:**

[Выбор способа ввода объектов в графическом окне](#page-75-0) 76

## **1.7.11 Подвод инструмента к поверхности в заданном направлении**

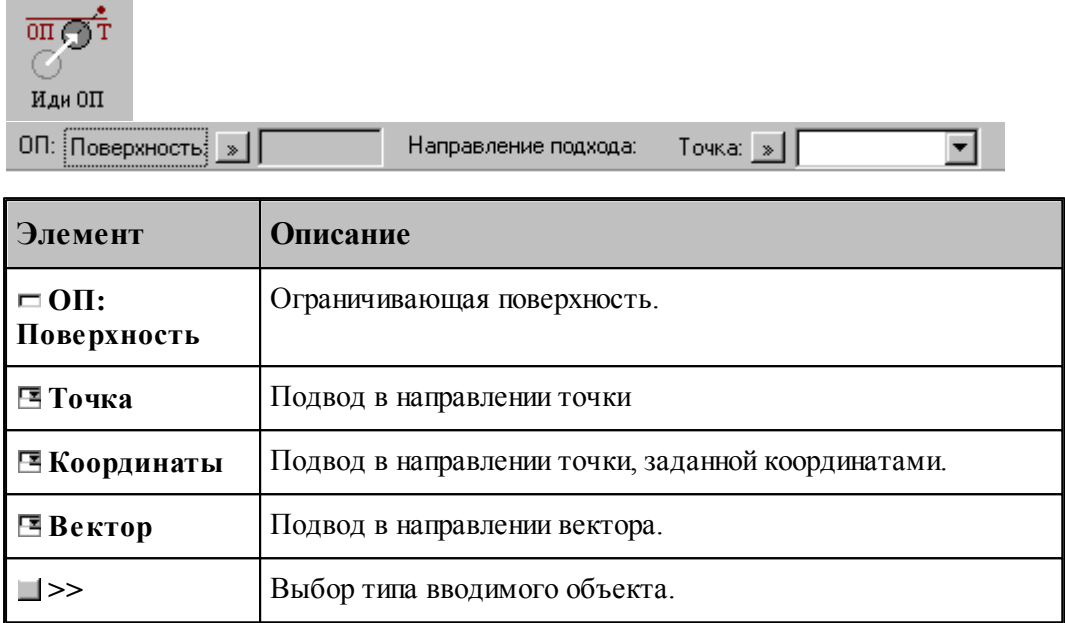

Данная команда используется в начале непрерывного движения и выводит инструмент в рабочее положение относительно ограничивающей поверхности в направлении, заданном точкой или вектором.

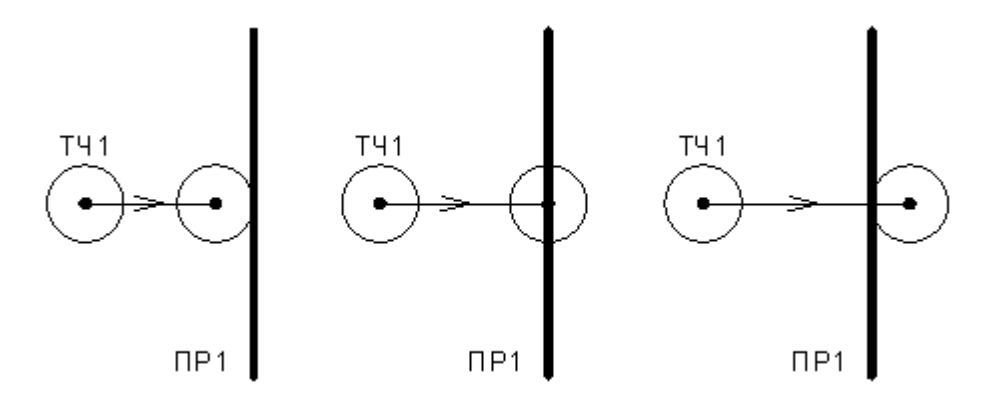

## **1.7.12 Движение инструмента по геометрическим элементам**

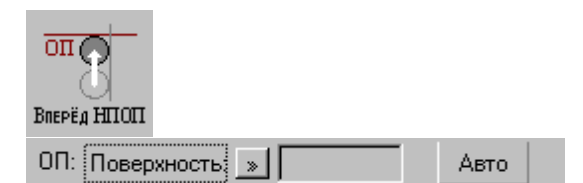
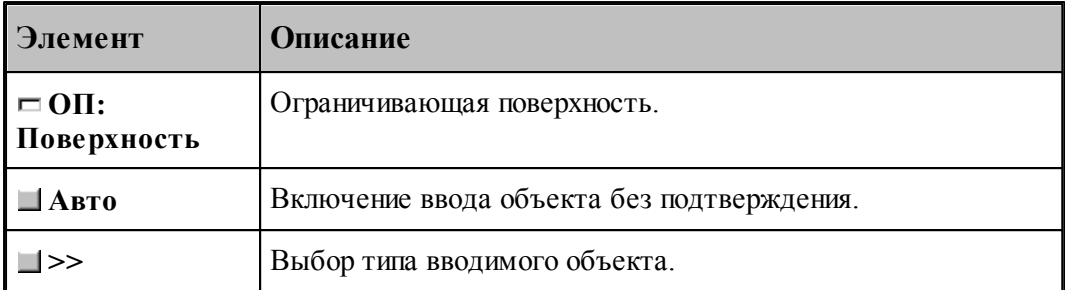

При вводе траектории действуют следующие правила:

- Перед началом движения необходимо выполнить <u>[подвод инструмента](#page-214-0)</u>|215] к поверхности движения.
- Движение осуществляется вдоль направляющей поверхности (НП) и ограничивается ограничивающей поверхностью (ОП). ОП должна иметь общую точку с НП.
- Направляющей считается поверхность, которая на предыдущем движении была ограничивающей.
- При движении вдоль окружности или замкнутого контура выбирается тот участок поверхности, который был указан при ее задании в графическом окне. Поэтому при вводе объектов указывайте мышью на участок ОП (НП), вдоль которого будет двигаться инструмент.

Граничные точки сегментов определяются следующими соглашениями:

- Начальной точкой первого сегмента является точка перед подводом.
- Конечной точкой сегмента является точка пересечения или касания НП и ОП. Если точек пересечения несколько, выбирается ближайшая к курсору мыши при вводе ОП.
- Конечная точка сегмента является начальной для следующего.

### **См. также:**

[Выбор способа ввода объектов в графическом окне](#page-75-0) 76

#### **1.7.13 Траектория, полученная объединением двух участков**

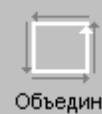

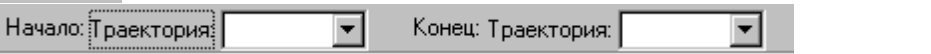

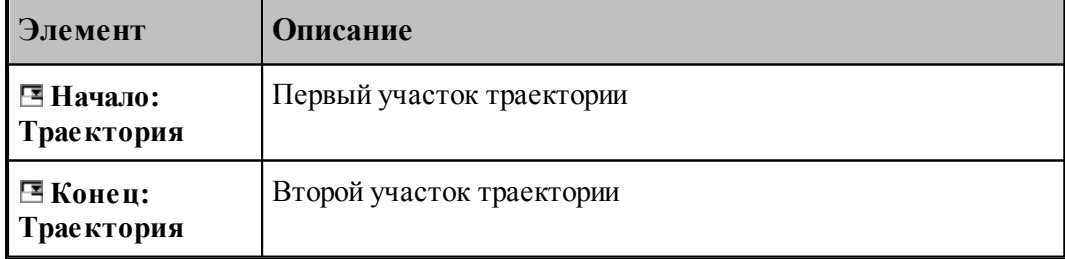

# **1.7.14 Копирование участка траектории с преобразованием координат**

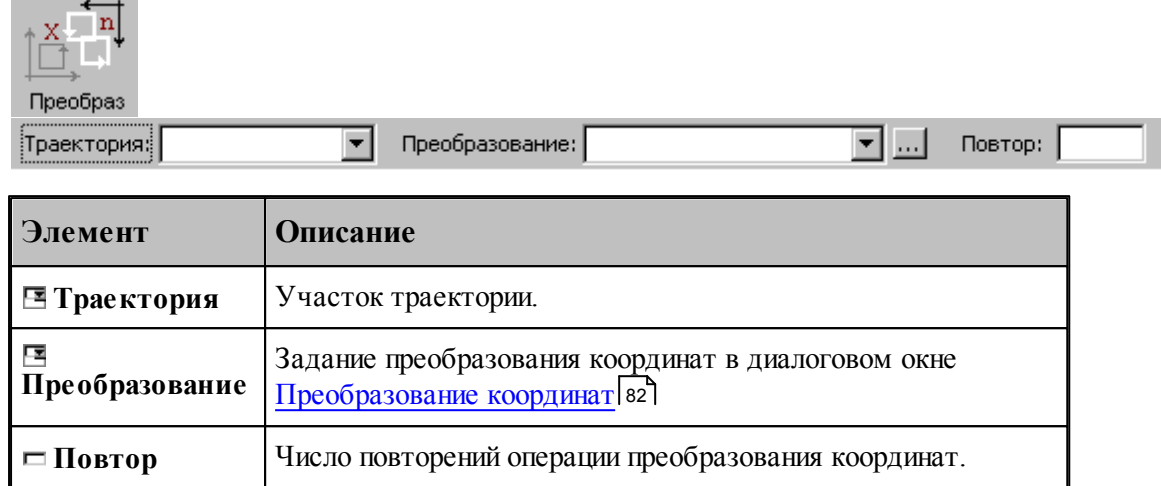

### **1.7.15 Перенос участка траектории заданное число раз**

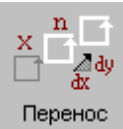

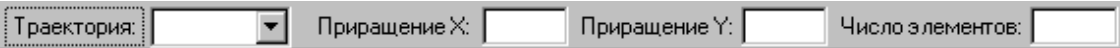

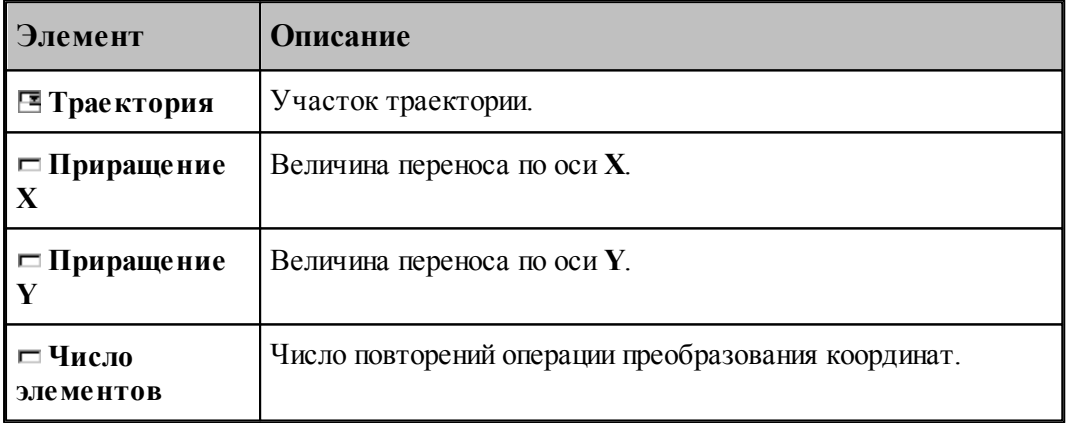

# **1.7.16 Перенос участка траектории во все точки массива точек**

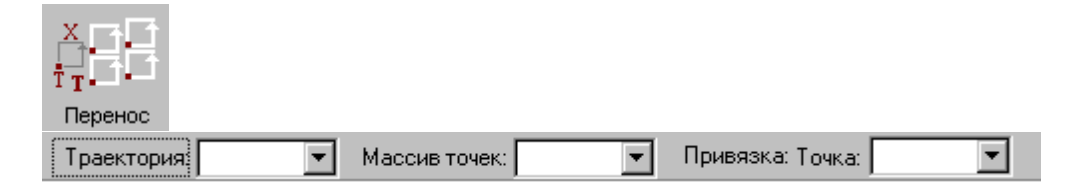

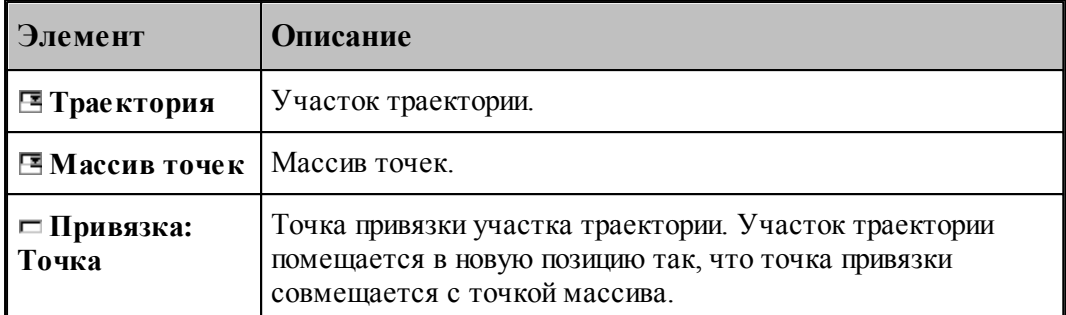

# **1.7.17 Вставка технологической команды**

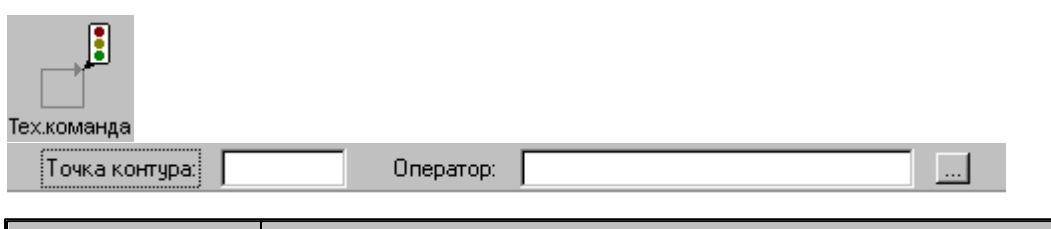

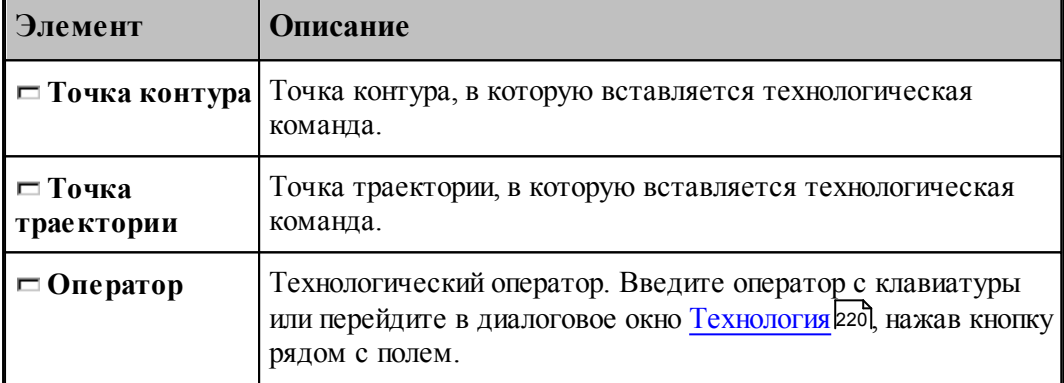

# **1.7.18 Удаление последнего участка траектории**

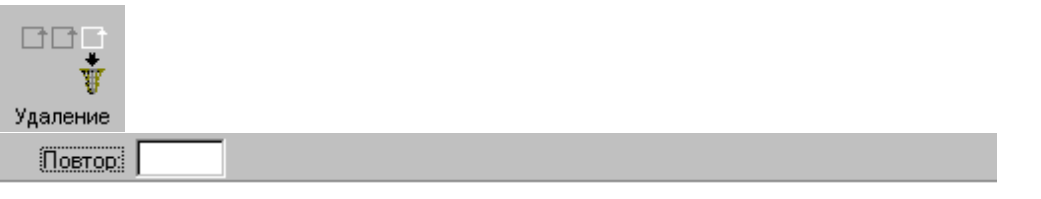

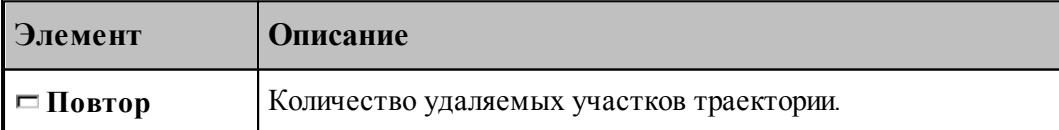

### **1.7.19 Технологические команды**

**Технологические команды** предназначены для ввода команд постпроцессора в выделенные точки траектории.

**См. также:**

[Ввод технологических данных](#page-219-0) 220.

# <span id="page-219-0"></span>**1.8 Ввод технологических данных**

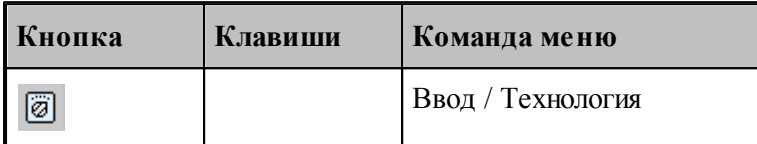

Для ввода технологических данных используется диалоговое окно *Технология*, отображающее все технологические команды, доступные для используемого в программе оборудования.

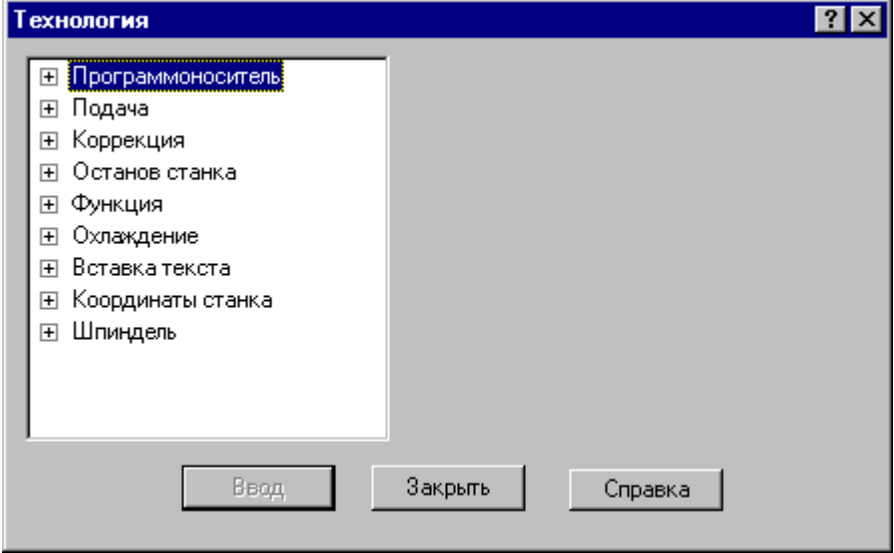

Для ввода команды в диалоговом окне *Технология*:

- Выберите технологическую команду в дереве команд.
- Задайте параметры команды.
- Нажмите кнопку **Ввод**.

### **Темы этого раздела:**

- [Управление программоносителем](#page-220-0) 22
- [Управление подачей](#page-223-0) 224
- <u>[Ввод и отмена коррекции](#page-224-0)</u> 225
- <u>[Стандартные циклы](#page-228-0)</u>|229
- [Останов станка](#page-237-0) 238

- [Подготовительные и вспомогательные функции](#page-238-0). 235
- [Дополнительные функции](#page-239-0) 240
- [Охлаждение](#page-240-0) 241
- [Поворотный стол](#page-240-1) 241
- [Вставка текста](#page-241-0) 242
- [Система координат станка](#page-244-0) 245
- Шпин<u>дель</u> 248
- Peзка 250

### <span id="page-220-0"></span>**1.8.1 Управление программоносителем**

Команды этой группы позволяют управлять формированием управляющей программы и дают возможность изменять нумерацию кадров, отмечать кадры для условного пропуска, разбивать программу на части, управлять перемоткой носителя и др.

### **Темы этого раздела:**

- [Разбиение программы](#page-220-1) 221
- [Номер кадра](#page-221-0) 222
- [Пропуск кадра](#page-222-0) 223
- [Длина лидера](#page-222-1) 223
- [Перемотка ленты](#page-223-1) 224
- [Маркер](#page-223-2) 224

#### <span id="page-220-1"></span>**1.8.1.1 Разбиение программы**

Команда предназначена для разбиения управляющей программы, если изготовить единый программоноситель по каким-либо причинам невозможно (например, из-за ограничения по длине).

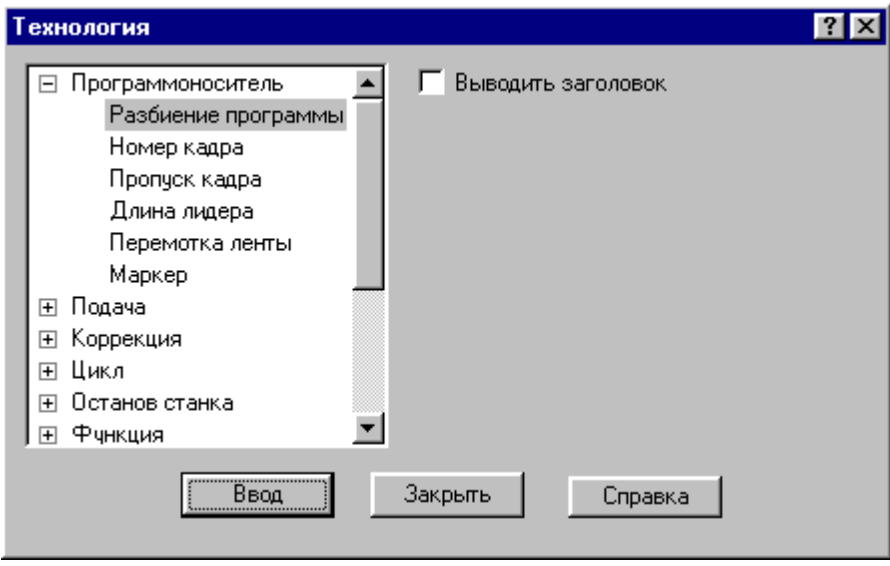

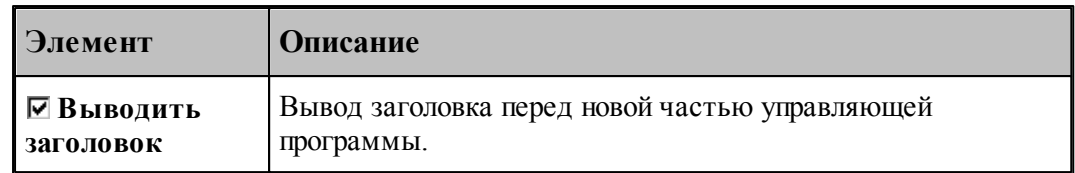

### <span id="page-221-0"></span>**1.8.1.2 Номер кадра**

Команда предназначена для изменения нумерации кадров управляющей программы. Она позволяет изменить порядковый номер следующего кадра и шаг нумерации.

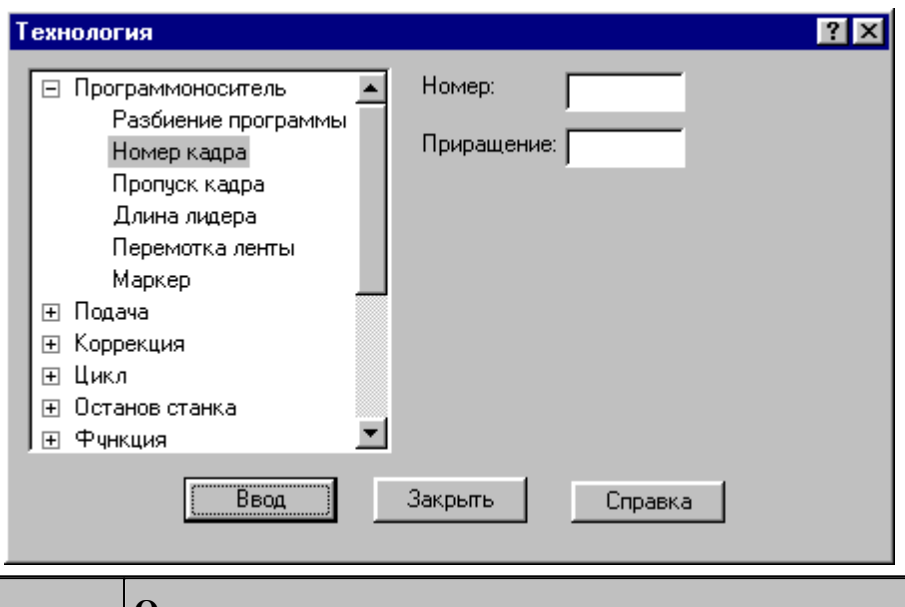

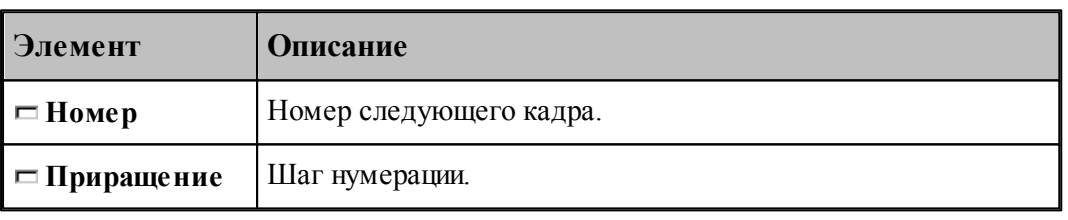

По умолчанию кадры управляющей программы нумеруются с 1; шаг тоже равен 1. leta establecidade do la contrada de la contrada de la contrada de la contrada de la contrada de la contrada d<br>Desdevenimentos

### <span id="page-222-0"></span>**1.8.1.3 Пропуск кадра**

Команда предназначена для маркировки группы кадров символом '/' в начале кадра.

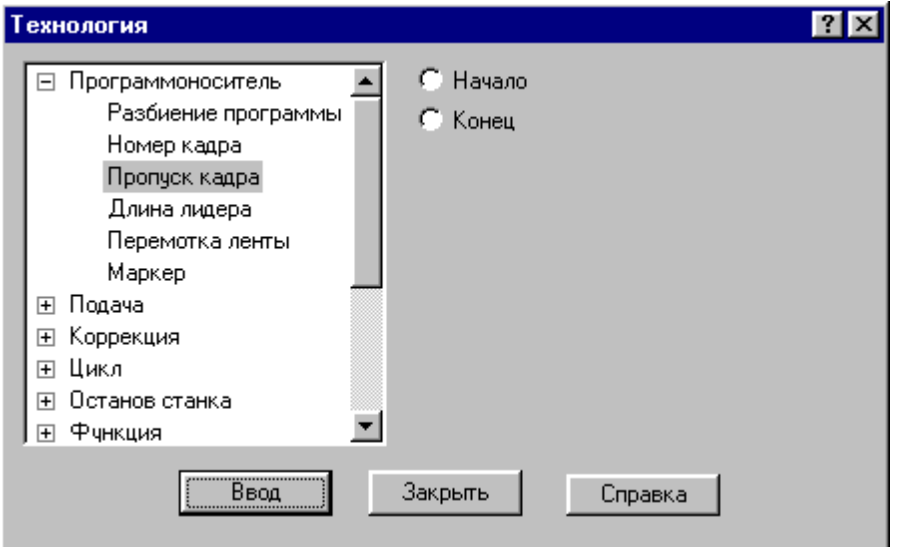

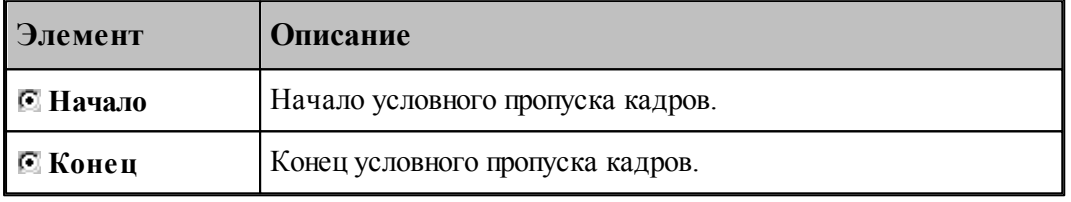

### <span id="page-222-1"></span>**1.8.1.4 Длина лидера**

Команда предназначена для изменения длины заправочной части перфоленты.

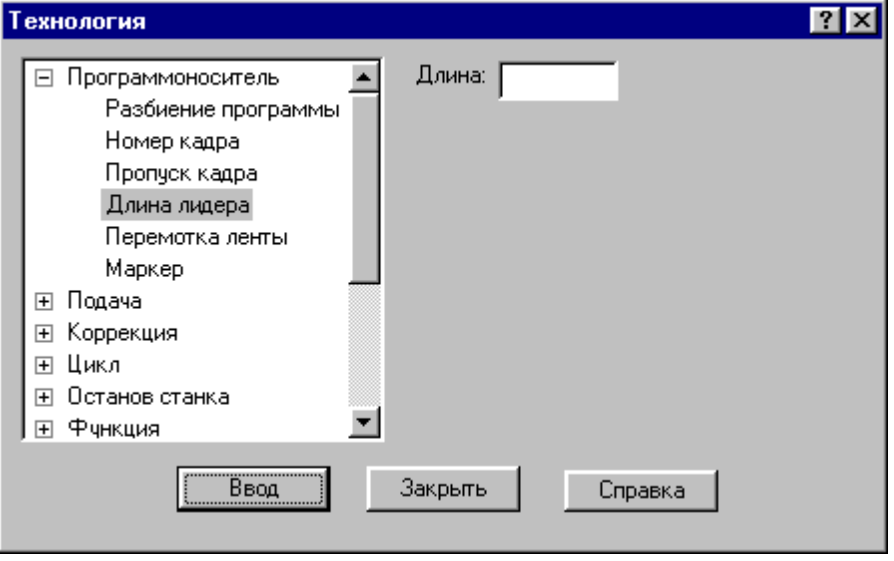

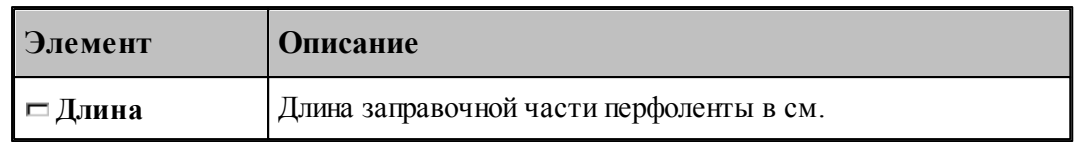

### <span id="page-223-1"></span>**1.8.1.5 Перемотка ленты**

Команда задает перемотку программоносителя.

#### <span id="page-223-2"></span>**1.8.1.6 Маркер**

Команда предназначена для создания маркера на программоносителе.

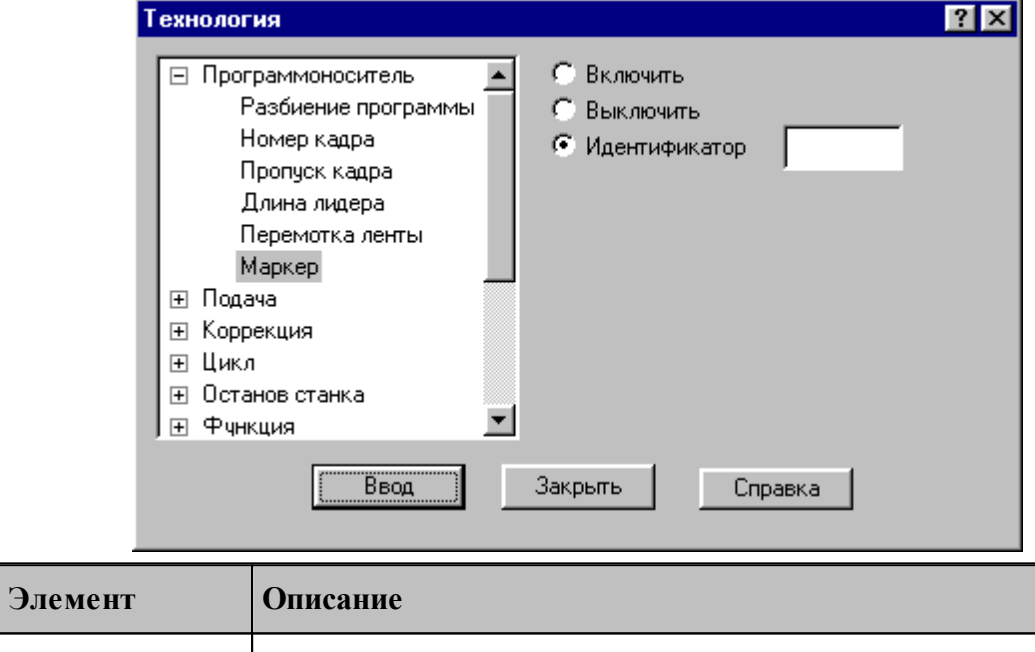

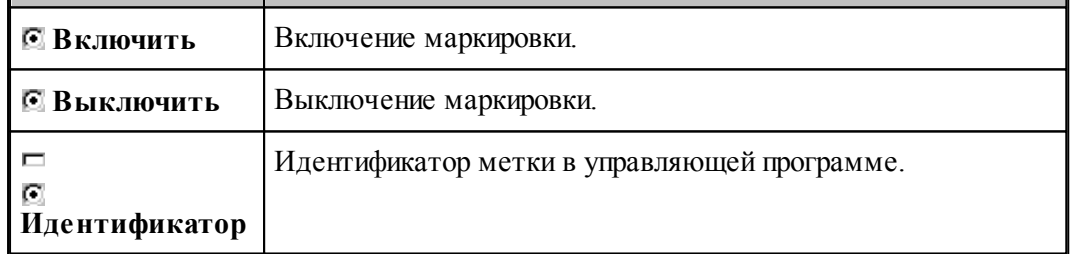

### <span id="page-223-0"></span>**1.8.2 Управление подачей**

Ускоренные перемещения инструмента задаются командой **Быстро**, рабочие подачи командой **Подача**. Обработка этих команд зависит от особенностей станка и системы управления, т.е. определяется паспортными данными станка.

```
Темы этого раздела:
```
 $\Box$  [Быстро](#page-224-1) 225

### [Подача](#page-224-2) 225

### <span id="page-224-1"></span>**1.8.2.1 Быстро**

Команда задает ускоренные перемещения инструмента.

#### <span id="page-224-2"></span>**1.8.2.2 Подача**

Команда задает рабочую подачу.

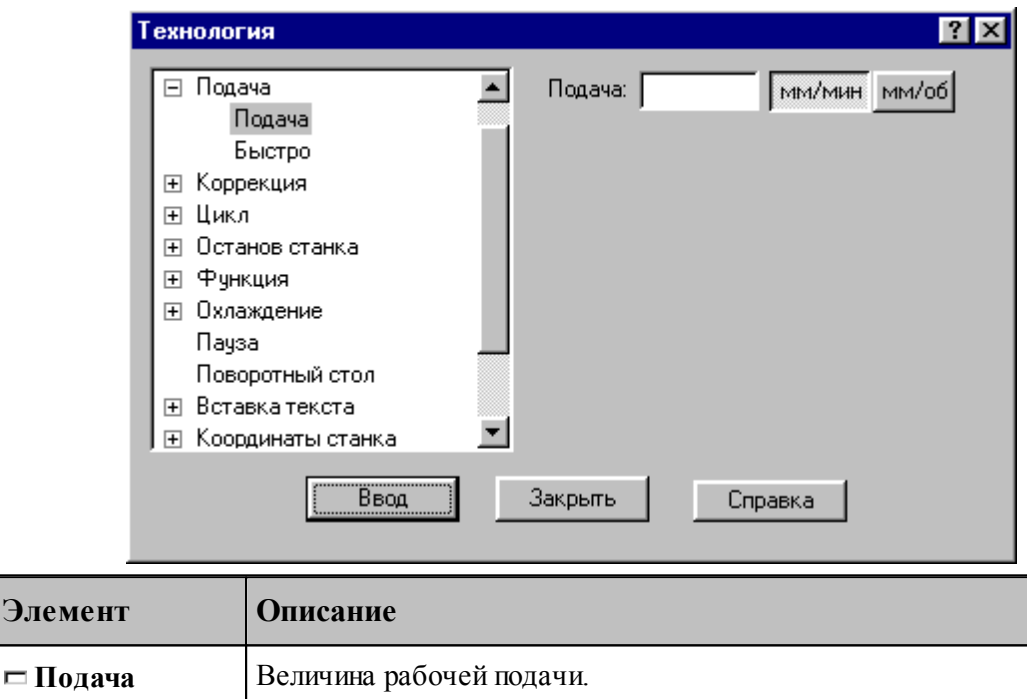

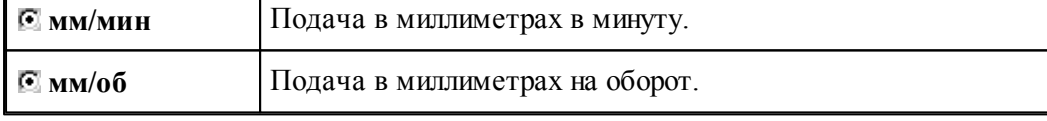

### <span id="page-224-0"></span>**1.8.3 Ввод и отмена коррекции**

**Элемен** 

Команды этой группы позволяют задавать коррекцию на длину инструмента, на радиус, на отдельные линейные перемещения. Для многоинструментальных станков эти команды могут быть заданы только после загрузки инструмента.

#### **Темы этого раздела:**

- [Коррекция на радиус](#page-225-0) 226
- [Коррекция на длину](#page-225-1) 226
- [Коррекция по осям](#page-226-0) 227
- [Парная коррекция](#page-227-0) 228
- [Отмена коррекции](#page-228-1) 229

### <span id="page-225-0"></span>**1.8.3.1 Коррекция на радиус**

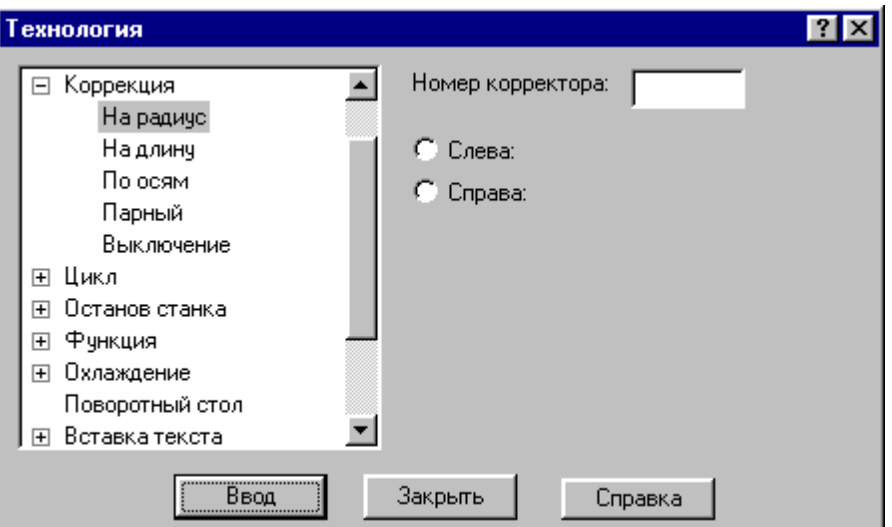

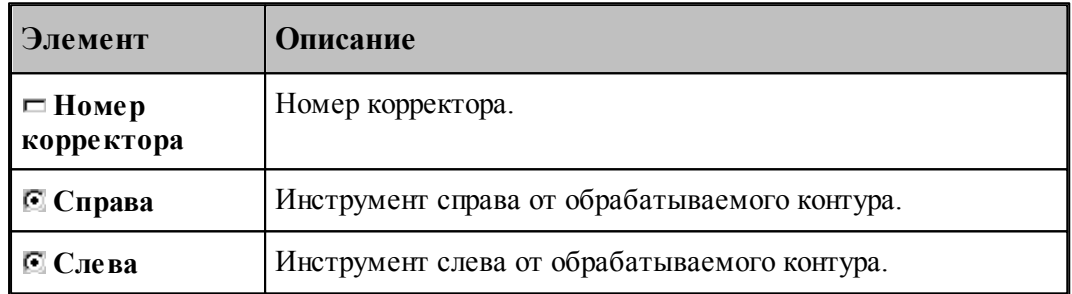

### <span id="page-225-1"></span>**1.8.3.2 Коррекция на длину**

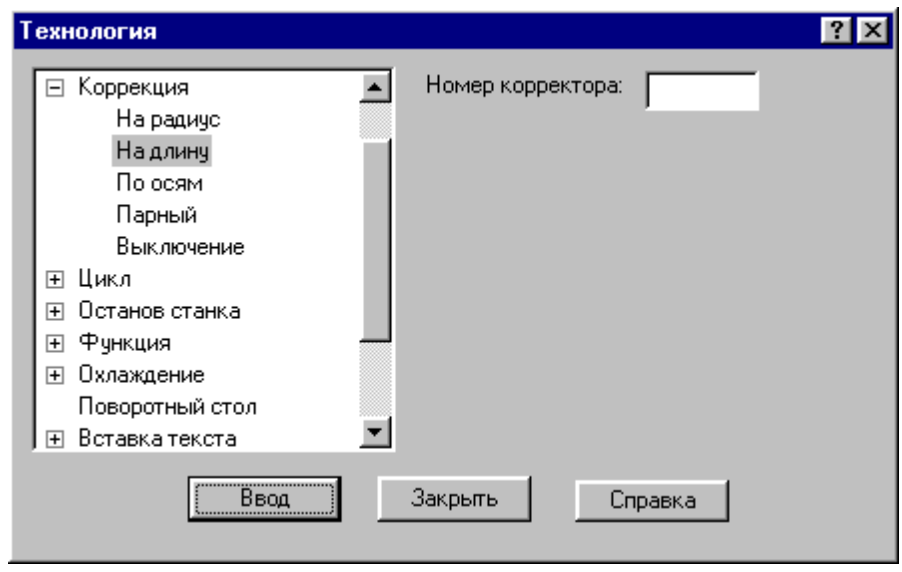

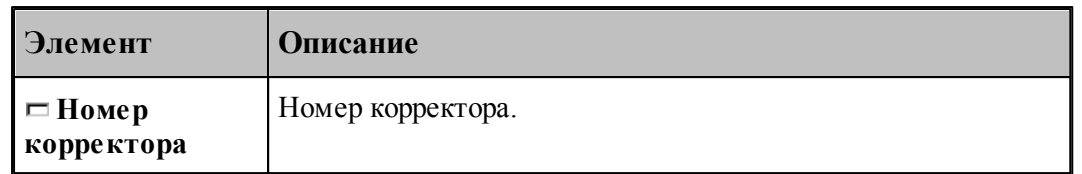

### <span id="page-226-0"></span>**1.8.3.3 Коррекция по осям**

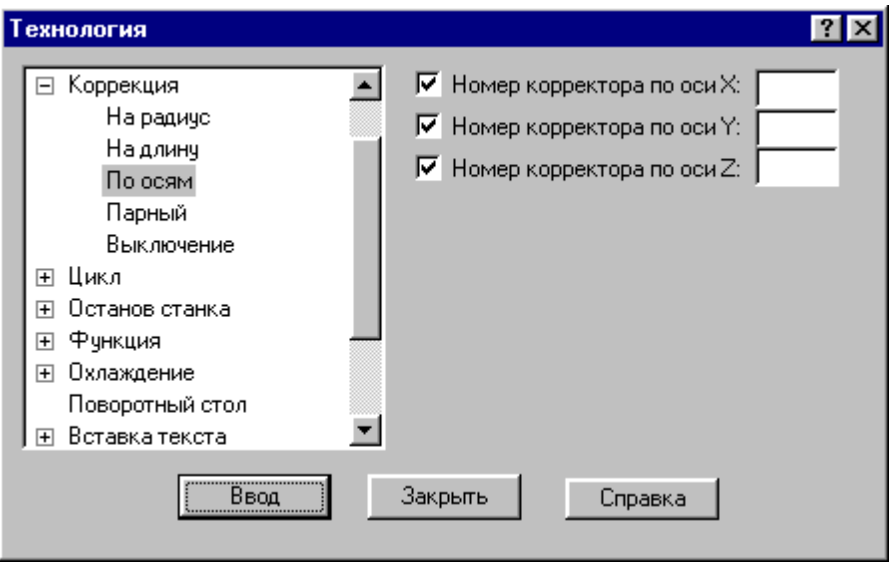

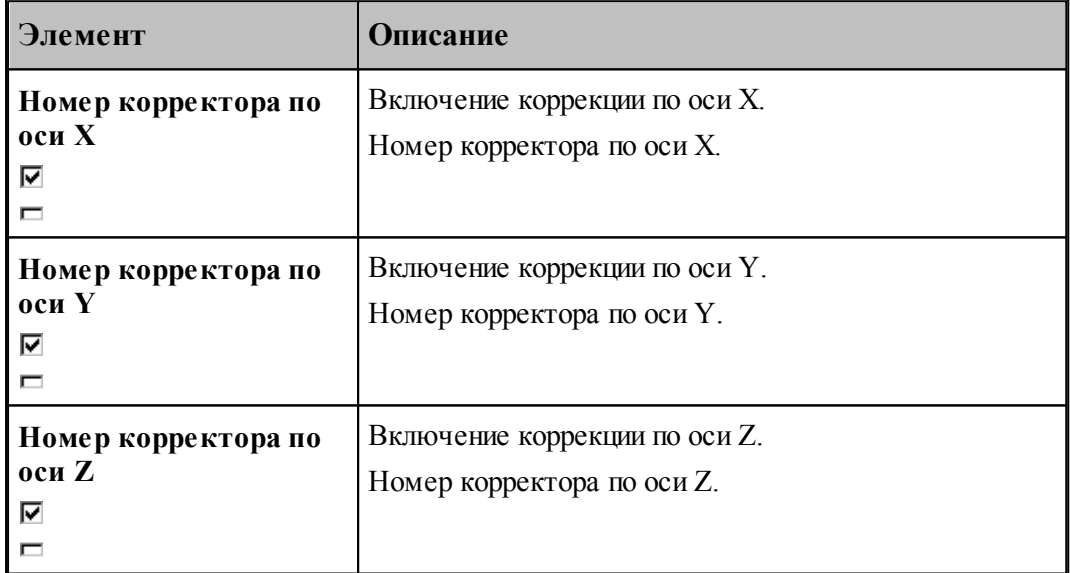

### <span id="page-227-0"></span>**1.8.3.4 Парная коррекция**

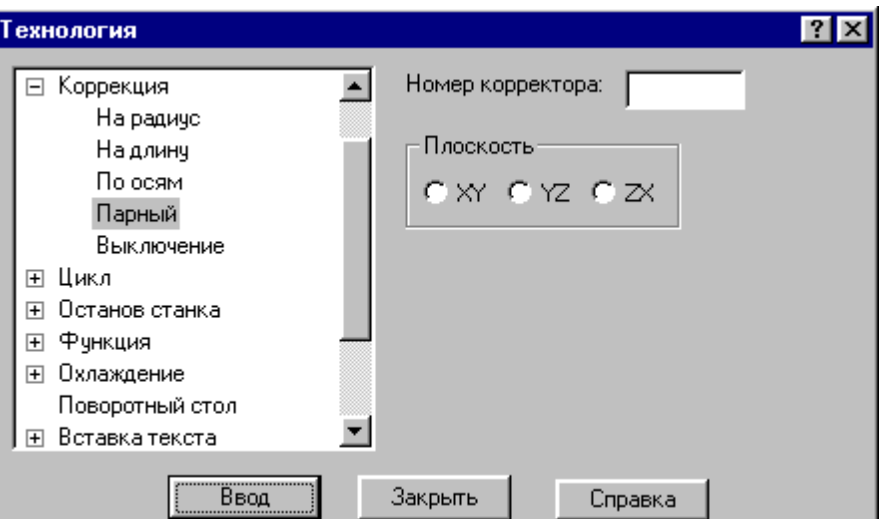

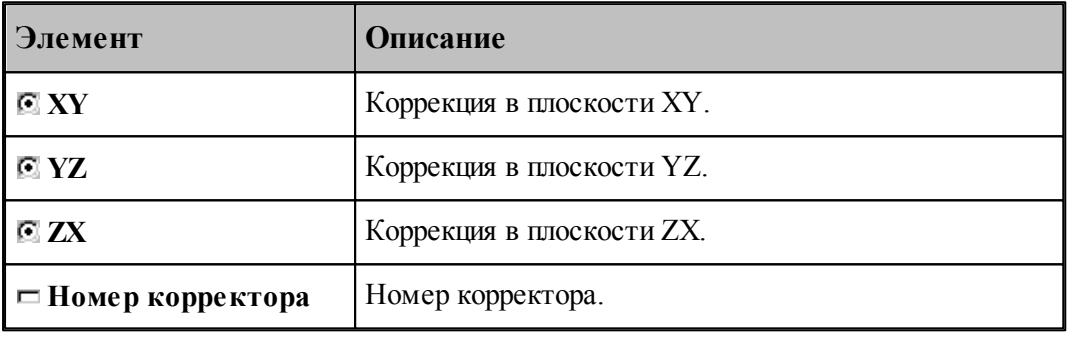

#### <span id="page-228-1"></span>**1.8.3.5 Отмена коррекции**

Команда позволяет отменить или последний введенный корректор заданного типа, или все действующие корректоры.

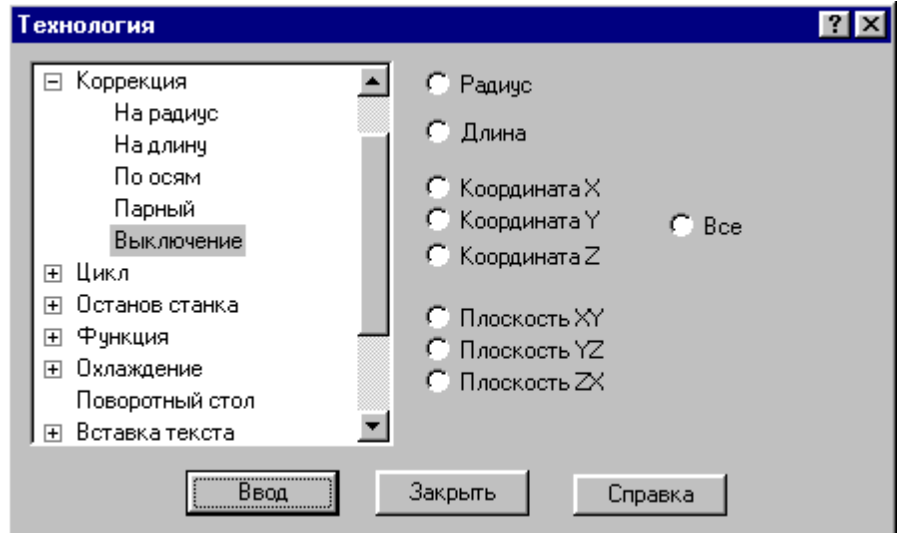

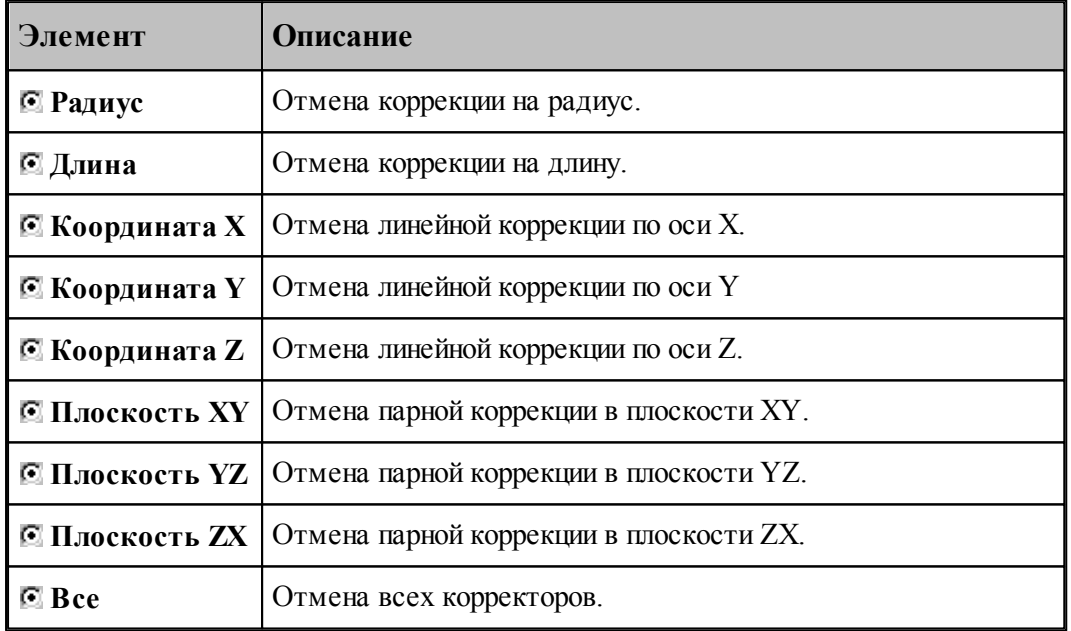

### <span id="page-228-0"></span>**1.8.4 Стандартные циклы**

Команды этой группы позволяют задать параметры стандартных циклов сверлильнорасточной обработки. Стандартные циклы выполняются в каждой точке траектории, заданной командами поточечного движения, до выключения цикла.

# **Темы этого раздела:**

[Сверление](#page-229-0) <sup>230</sup>

- [Цекование](#page-230-0)<sup>231</sup>
- [Зенкование](#page-231-0) 232
- [Коническое зенкование](#page-232-0) 233
- [Нарезание резьбы](#page-233-0)<sup>234</sup>
- [Растачивание](#page-234-0) 235
- [Развертывание](#page-235-0) 236
- [Зенкерование](#page-236-0) 237
- [Повторное включение цикла](#page-236-1)2237
- [Выключение цикла](#page-236-2) 237
- [Ручное управление циклом](#page-237-1) 238

#### <span id="page-229-0"></span>**1.8.4.1 Сверление**

В зависимости от значений параметров, команда может задавать три типа циклов:

- $\blacksquare$  сверление (G81);
- глубокое сверление с отводом инструмента в исходную точку (G83);
- глубокое сверление с отводом инструмента на величину недохода (G73).

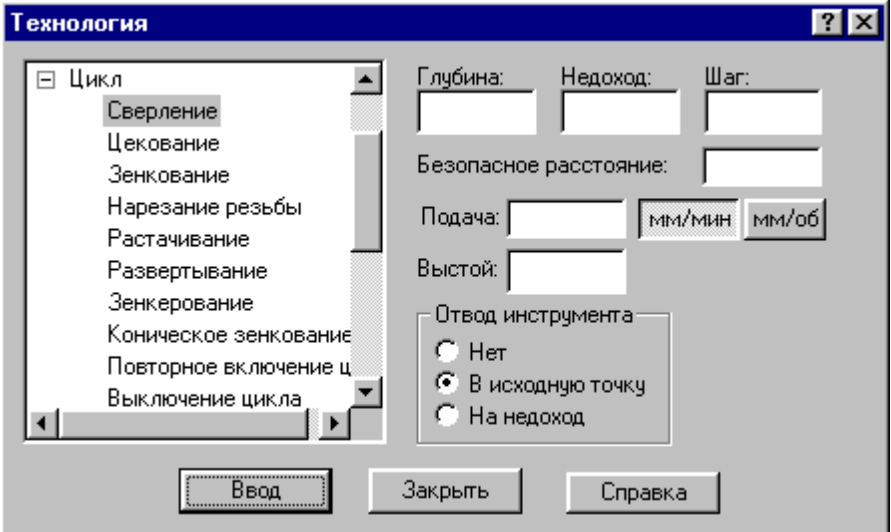

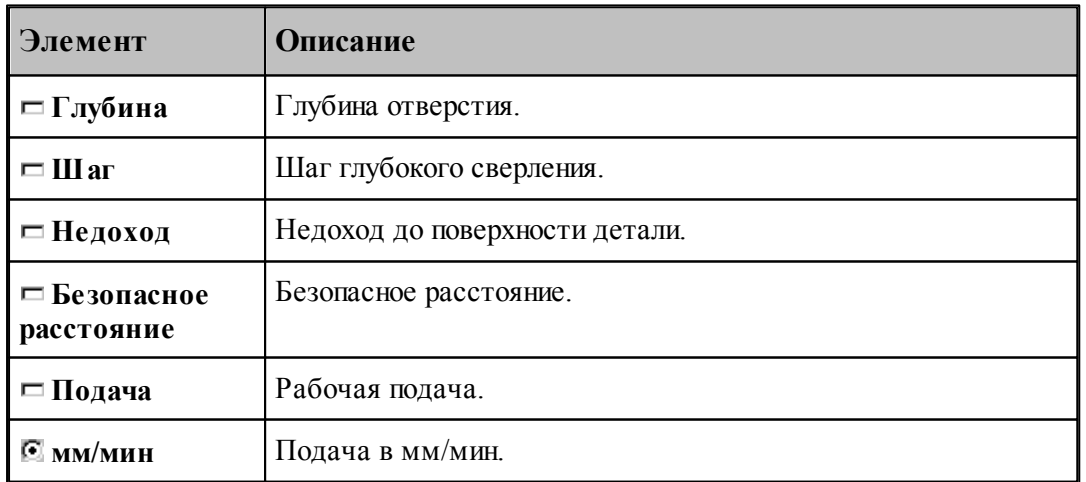

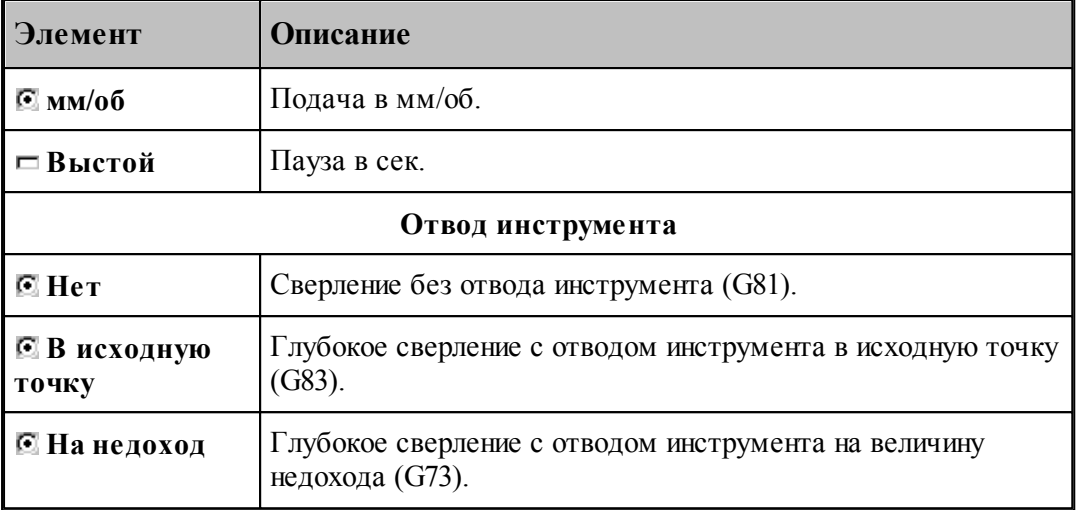

#### <span id="page-230-0"></span>**1.8.4.2 Цекование**

Команда задает цикл цекования (G82).

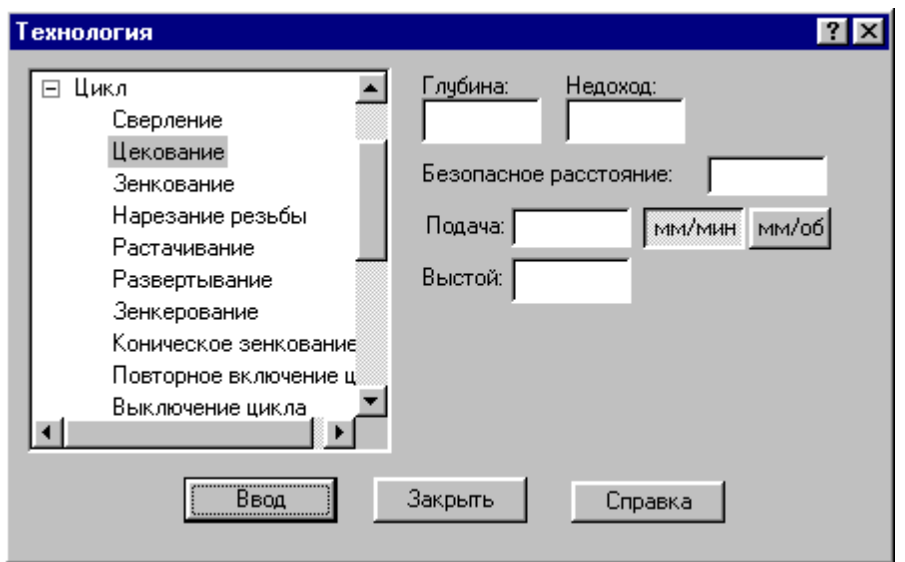

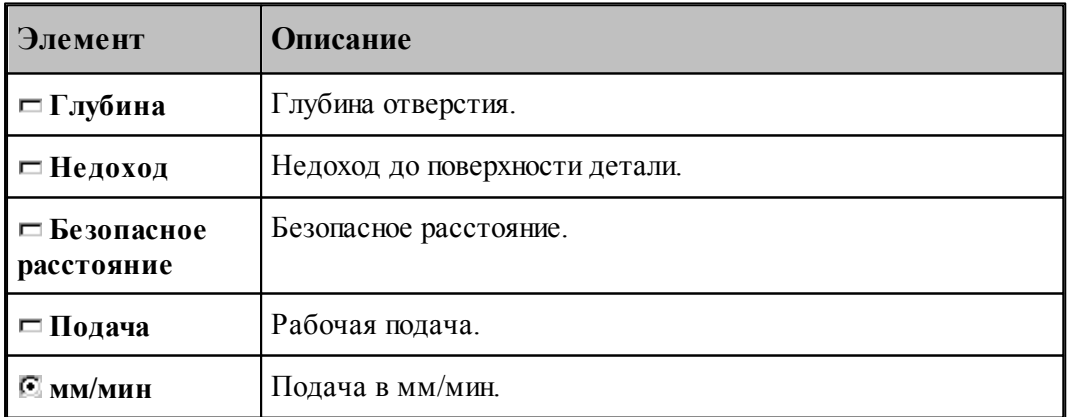

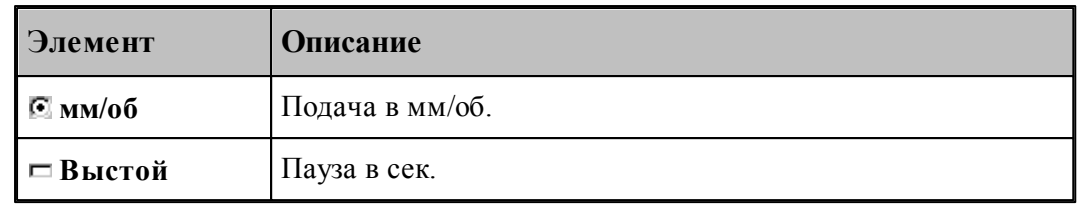

### <span id="page-231-0"></span>**1.8.4.3 Зенкование**

Команда задает цикл зенкования (G82).

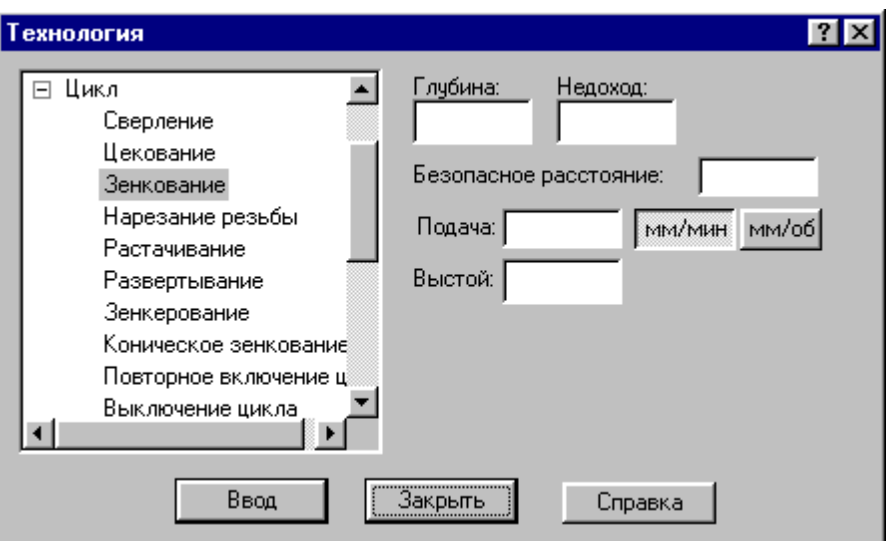

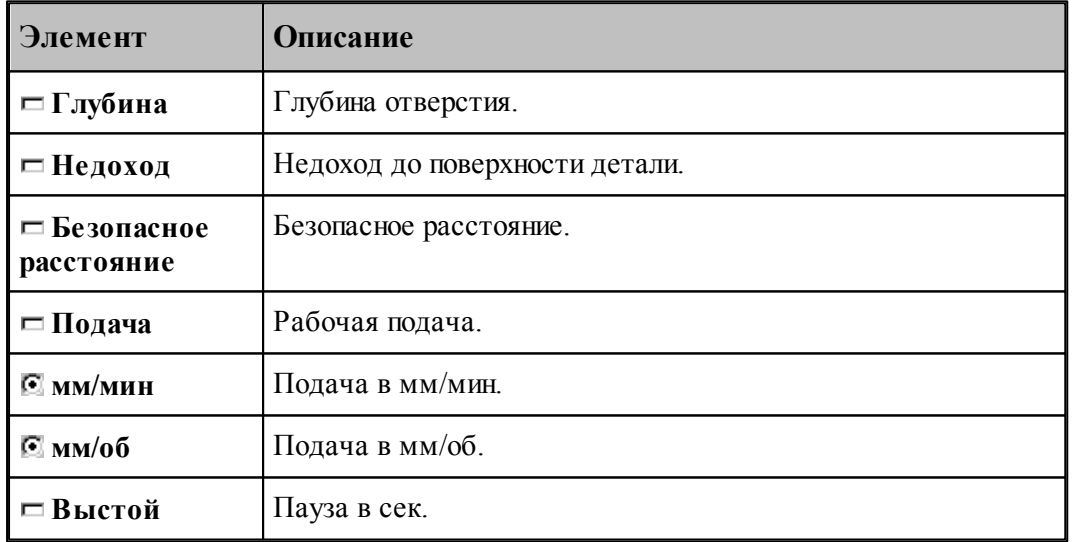

#### <span id="page-232-0"></span>**1.8.4.4 Коническое зенкование**

Команда задает цикл зенкования (G82) с расчетом глубины перемещения зенковки.

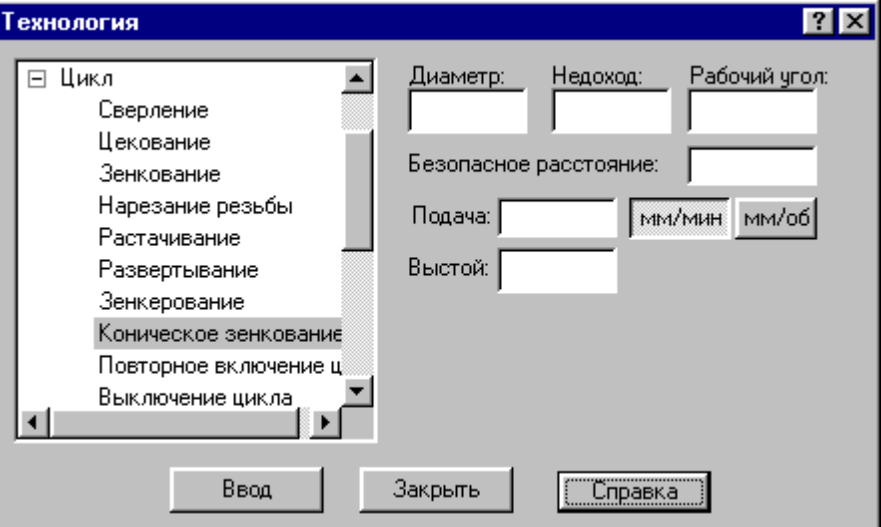

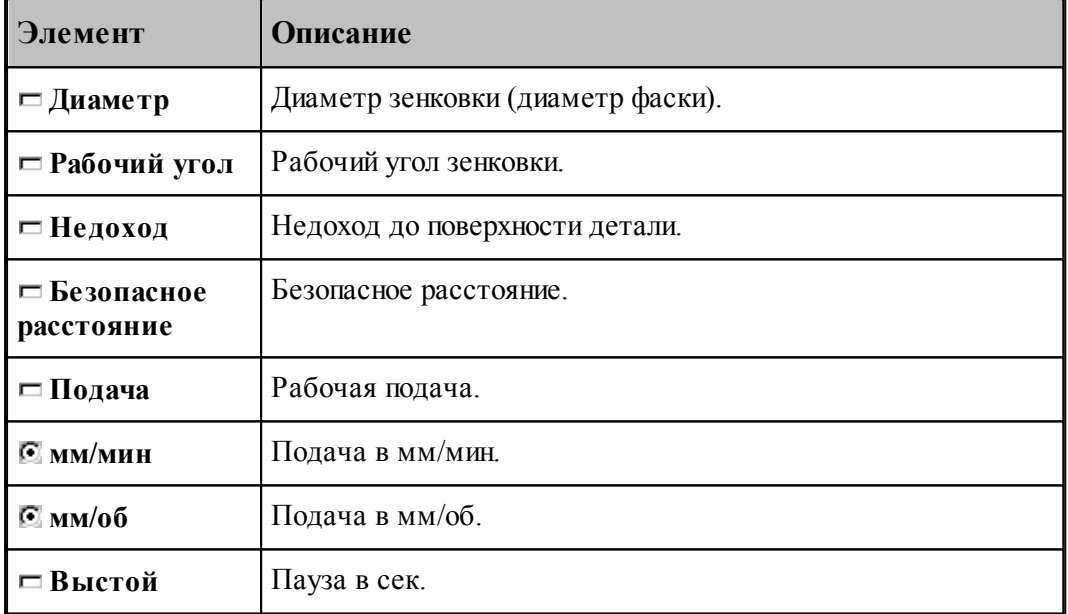

### <span id="page-233-0"></span>**1.8.4.5 Нарезание резьбы**

Команда задает циклы нарезания резьбы метчиком: правой(G84) и левой(G63).

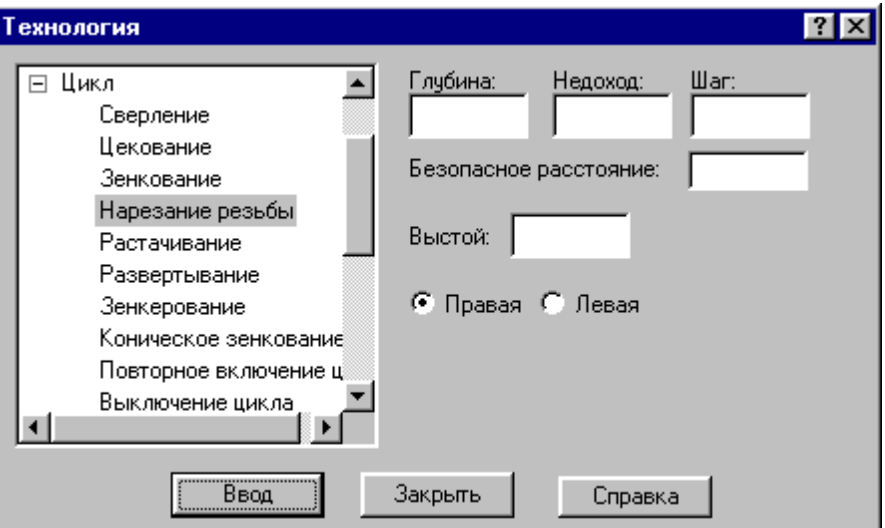

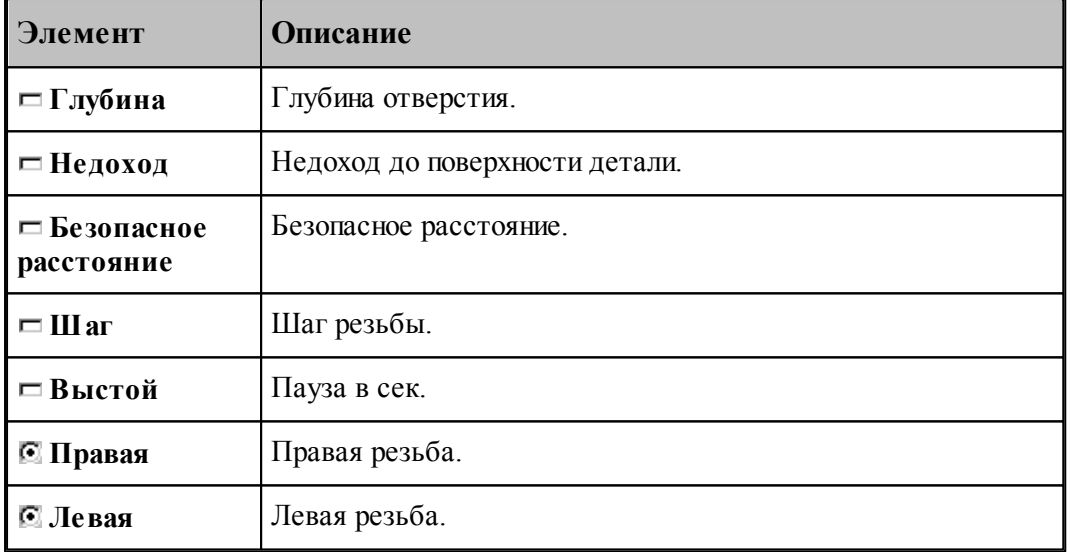

Шаг резьбы определяет значение подачи в мм/об.

### <span id="page-234-0"></span>**1.8.4.6 Растачивание**

Команда задает циклы растачивания различных модификаций (G85-G89).

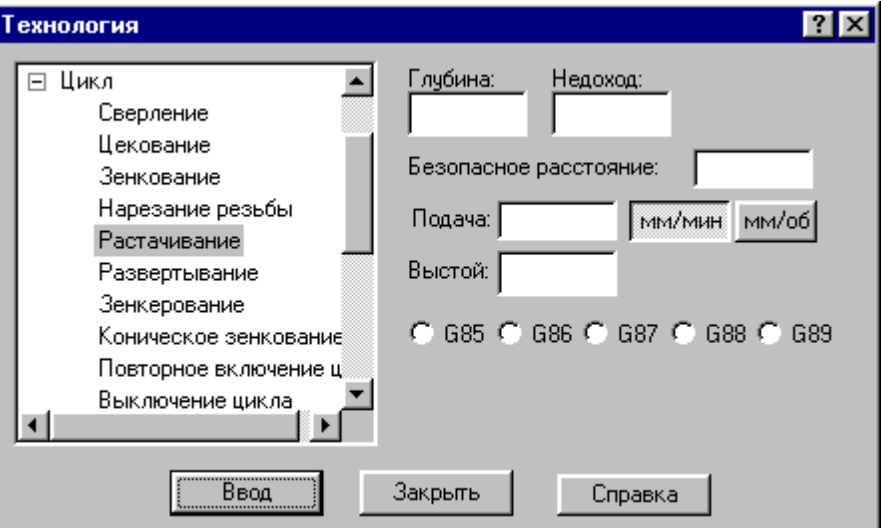

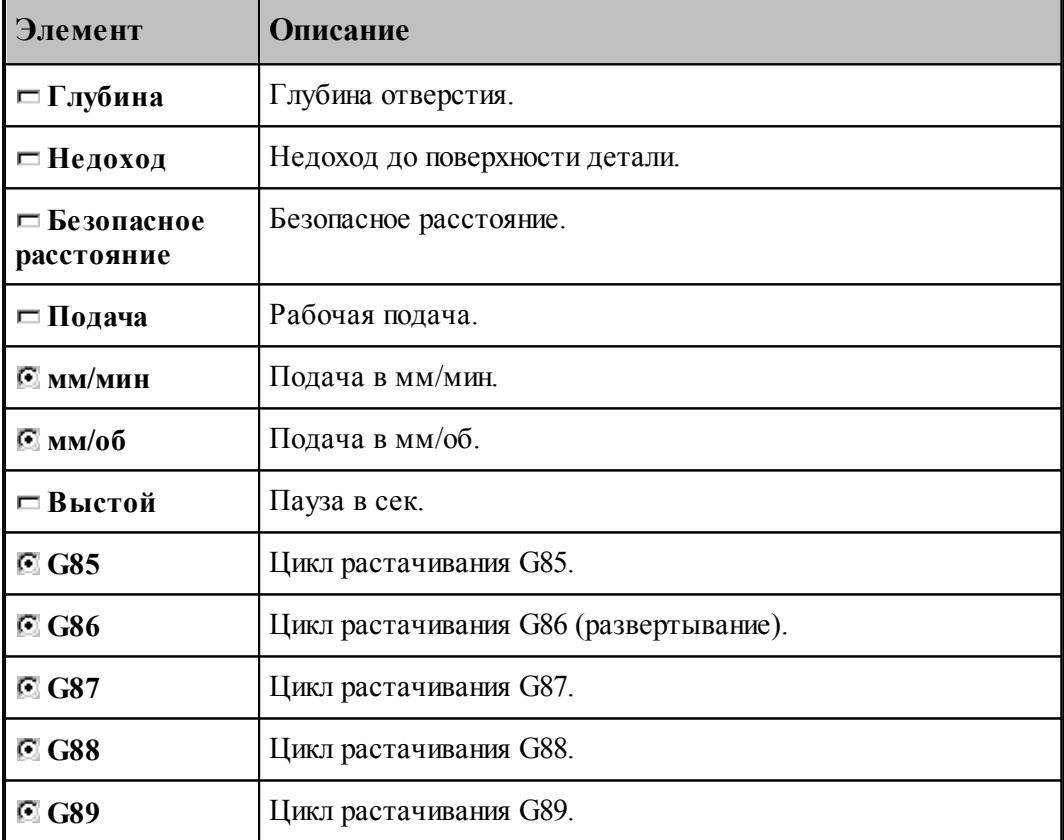

# <span id="page-235-0"></span>**1.8.4.7 Развертывание**

Команда задает цикл развертывания (G86).

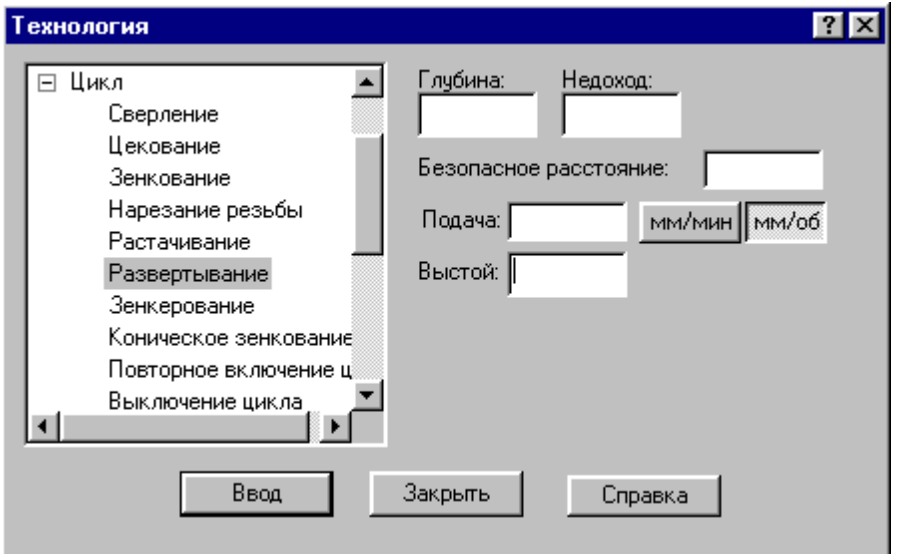

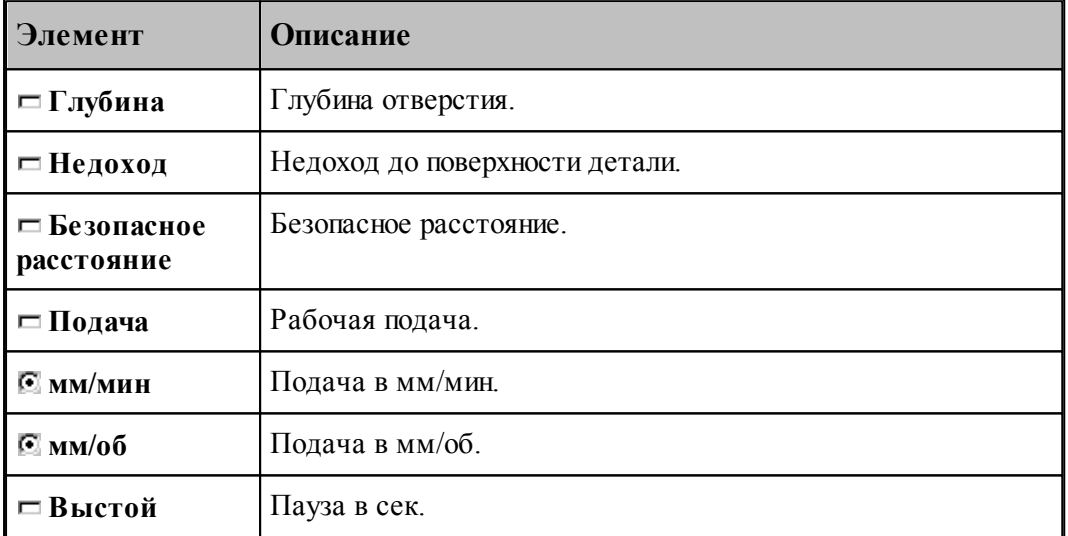

### <span id="page-236-0"></span>**1.8.4.8 Зенкерование**

Команда задает цикл зенкерования (G86).

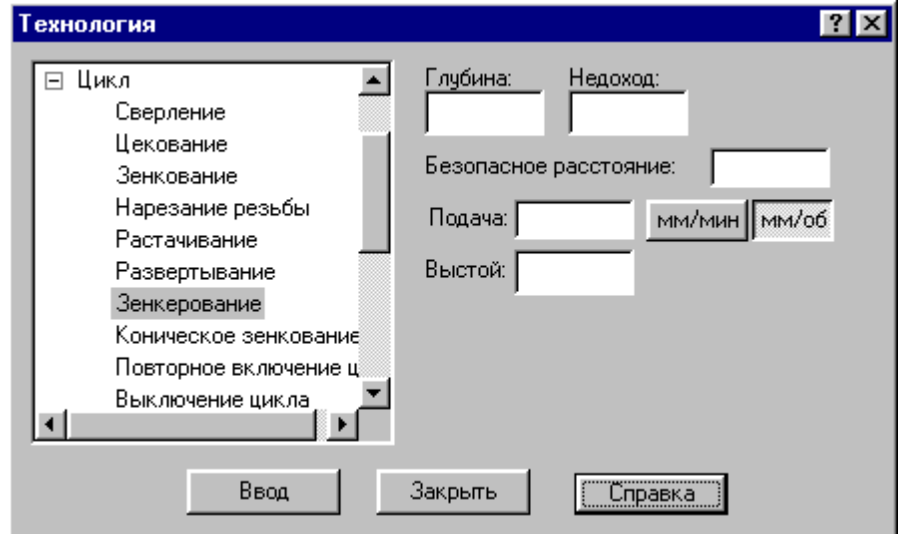

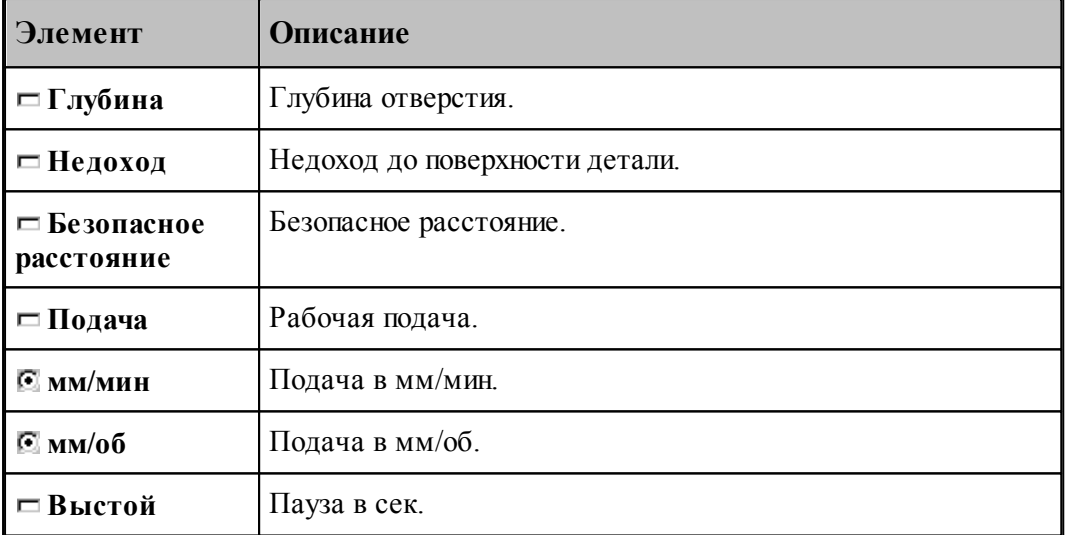

### <span id="page-236-1"></span>**1.8.4.9 Повторное включение цикла**

Команда включает ранее выключенный цикл с теми же параметрами.

#### <span id="page-236-2"></span>**1.8.4.10 Выключение цикла**

Команда отменяет выполнение стандартного цикла в каждой точке траектории. Если необходимо возобновить выполнение цикла, следует применить команду **Повторное включение цикла**.

#### <span id="page-237-1"></span>**1.8.4.11 Ручное управление циклом**

Команда останавливает инструмент в каждой точке траектории, для того чтобы оператор мог выполнить цикл вручную.

### <span id="page-237-0"></span>**1.8.5 Останов станка**

Команды этой группы применяются для задания безусловного и условного остановов станка, а также выдержки времени.

### **Темы этого раздела:**

- [Останов](#page-237-2) 238
- <u>[Технологический останов](#page-237-3)</u> 238
- П<u>ауза</u> 238

#### <span id="page-237-2"></span>**1.8.5.1 Останов**

Команда задает безусловный останов станка (M00).

#### <span id="page-237-3"></span>**1.8.5.2 Технологический останов (ввод в диалоговом окне)**

Команда задает условный останов станка (M01).

#### <span id="page-237-4"></span>**1.8.5.3 Пауза**

Команда предназначена для задания останова станка на заданное время.

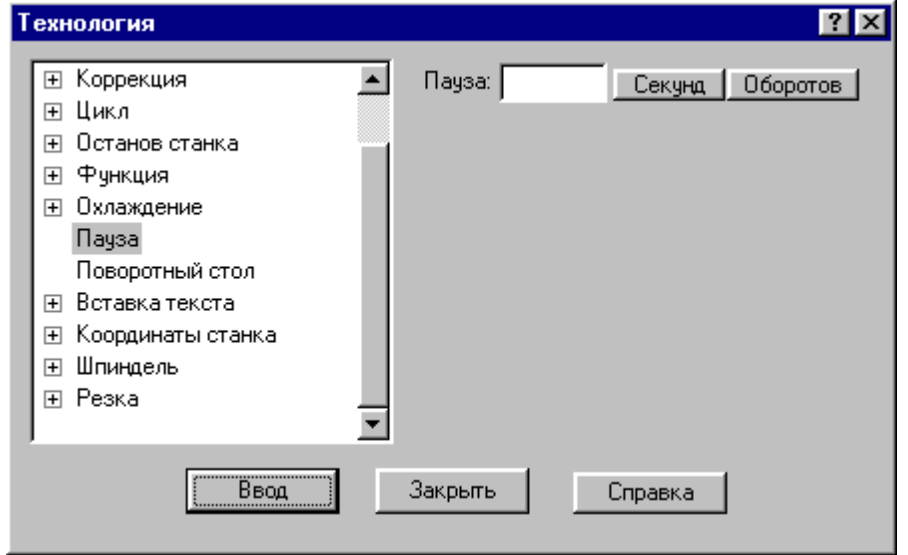

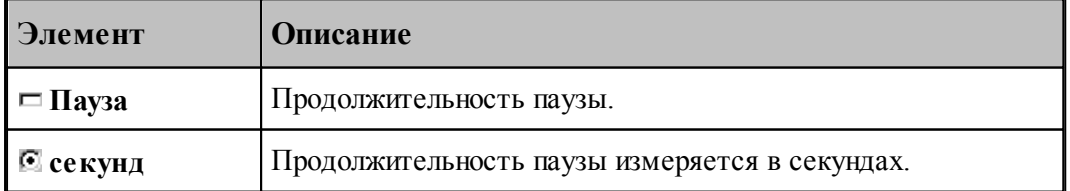

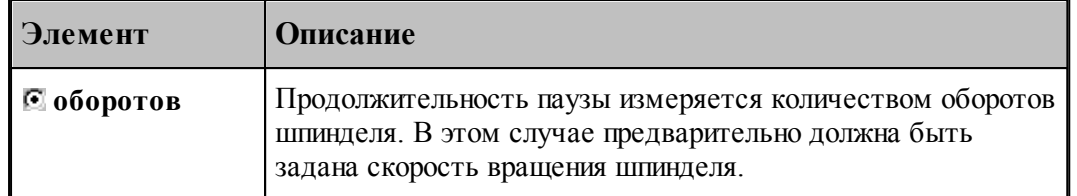

### <span id="page-238-0"></span>**1.8.6 Подготовительные и вспомогательные функции**

Вставка в кадр управляющей программы кодов подготовительных (типа G) и вспомогательных (типа M) функций выполняется в диалоговом окне:

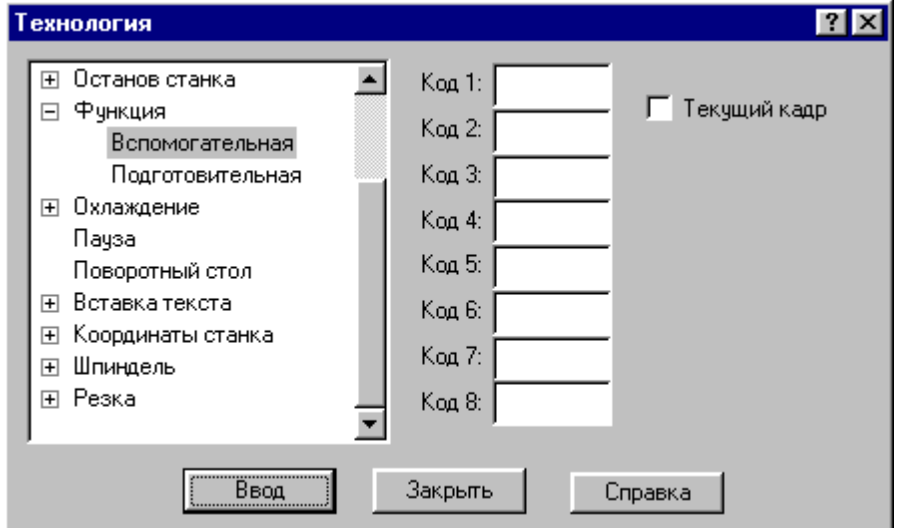

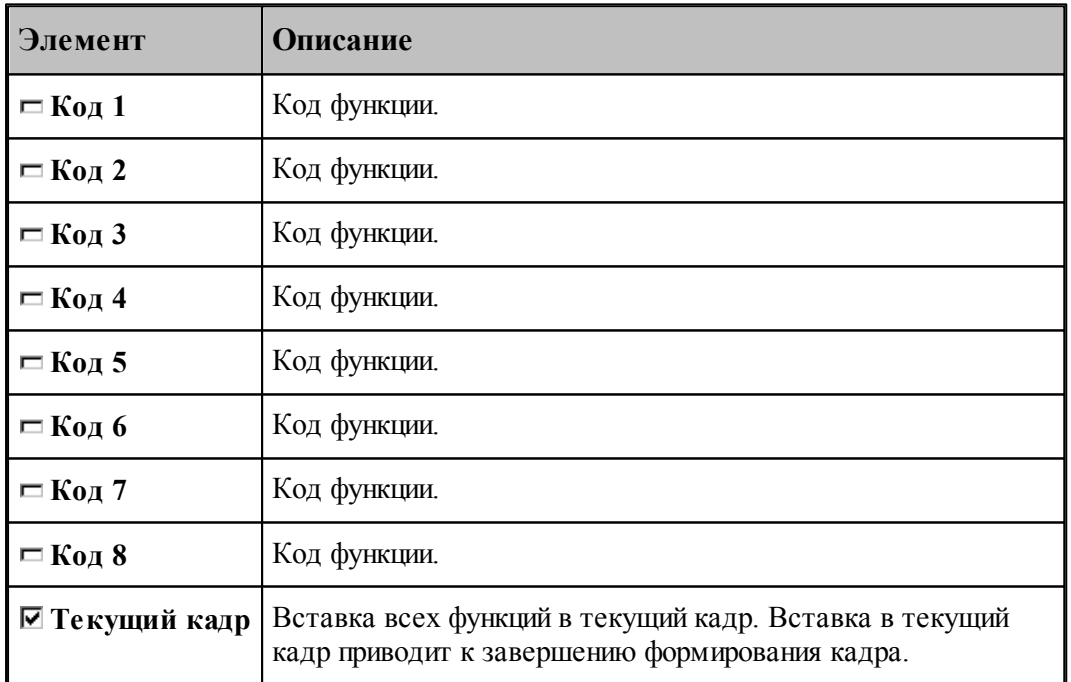

Этот способ не следует использовать для задания функций, формируемых автоматически

или по специальной команде, так как заданные значения не проверяются, что может привести к несоответствию состояния станка состоянию постпроцессора. Например, недопустимо задание таким способом кодов интерполяции, команд включения шпинделя, коррекции и т.п.

### <span id="page-239-0"></span>**1.8.7 Дополнительные функции**

Вызов дополнительных функций постпроцессора посредством операторов постпроцессора ППФУН выполняется в диалоговом окне:

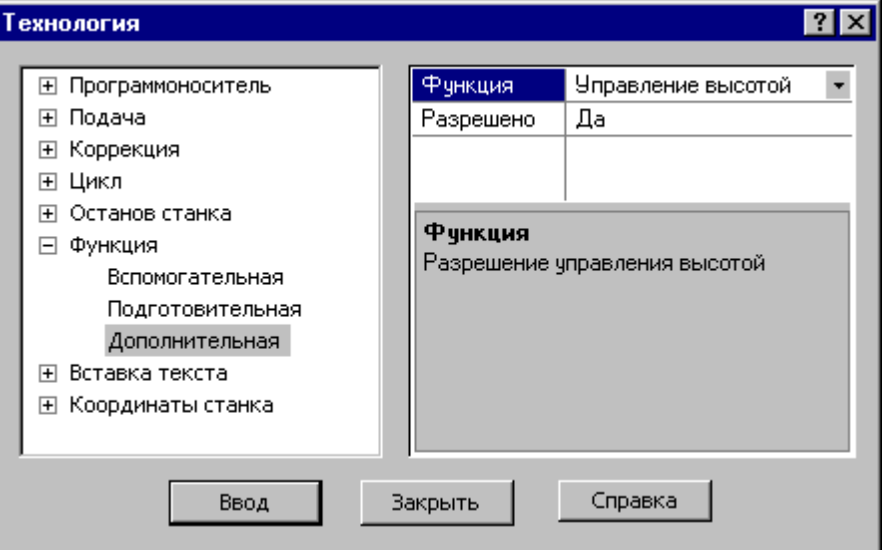

Диалоговое окно доступно после выбора станка, имеющего паспорт с определенным параметром ДопФункц.

В первой строке таблицы выбирается дополнительная функция.

В остальных строках таблицы задаются значения параметров дополнительной функции.

Под таблицей находится область, в которой отображается описание текущего элемента таблицы – дополнительной функции, параметра или его значения.

### <span id="page-240-1"></span>**1.8.8 Поворотный стол**

 $7x$ **Технология**  $\blacktriangle$ ⊞ Подача **Угол** Приращение ⊞ Коррекция Направление ⊞ Цикл ⊞ Останов станка **С** По часовой ⊞ Функция **C** Против часовой ⊞ Охлаждение Поворотный стол Ось вращения: ⊞ Вставка текста  $C \times C \times C$   $Z$ Е Координаты станка ⊞ Шпиндель ⊞ Резка Ввод Закрыть Справка

Команда предназначена для управления поворотным столом.

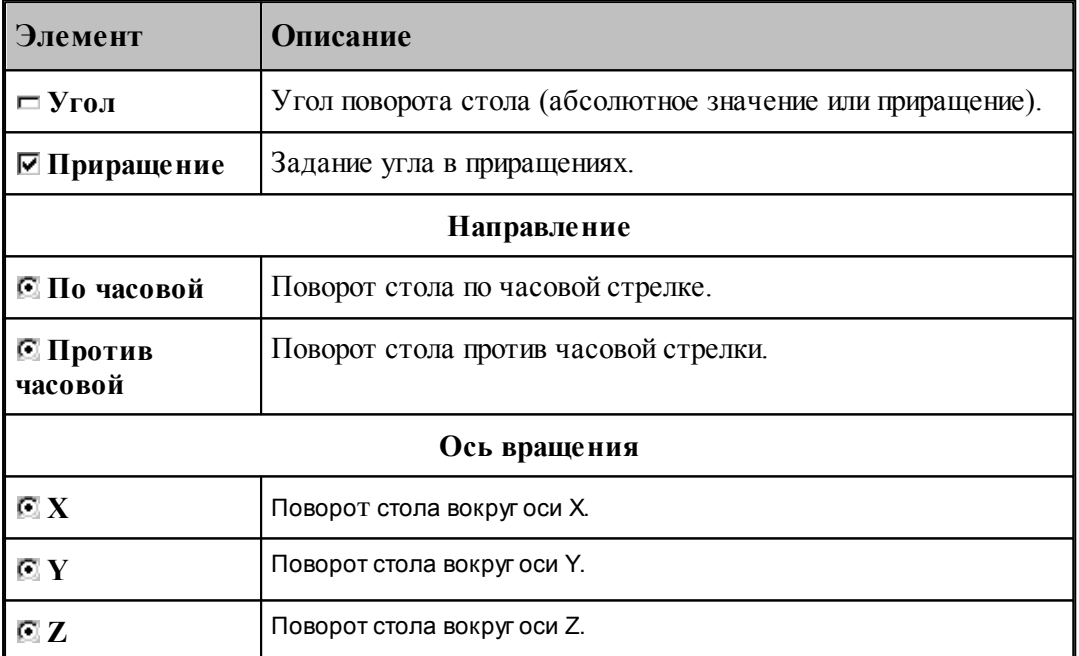

### <span id="page-240-0"></span>**1.8.9 Охлаждение**

Команды этой группы применяются для управления охлаждением.

### **Темы этого раздела:**

- [Включение охлаждения](#page-241-1) 242
- [Выключение охлаждения](#page-241-2) 242

#### <span id="page-241-1"></span>**1.8.9.1 Включение охлаждения**

Команда предназначена для включения охлаждения.

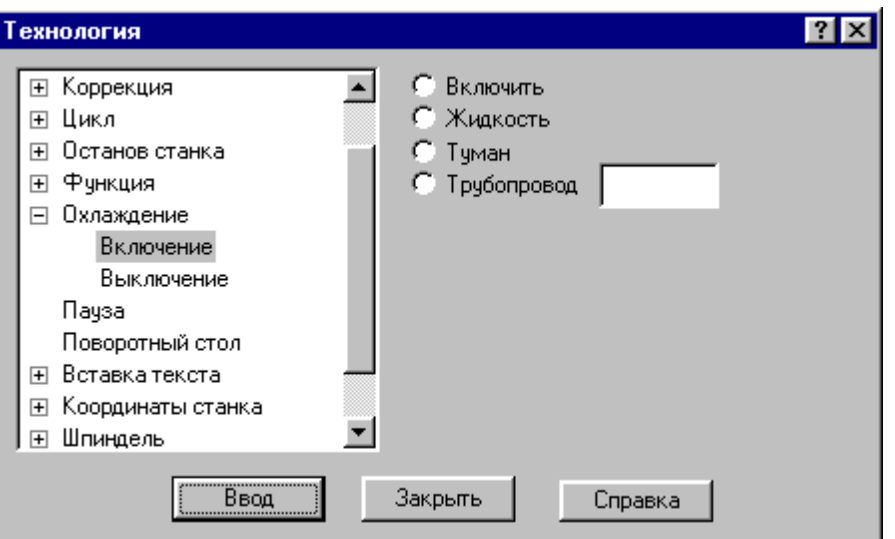

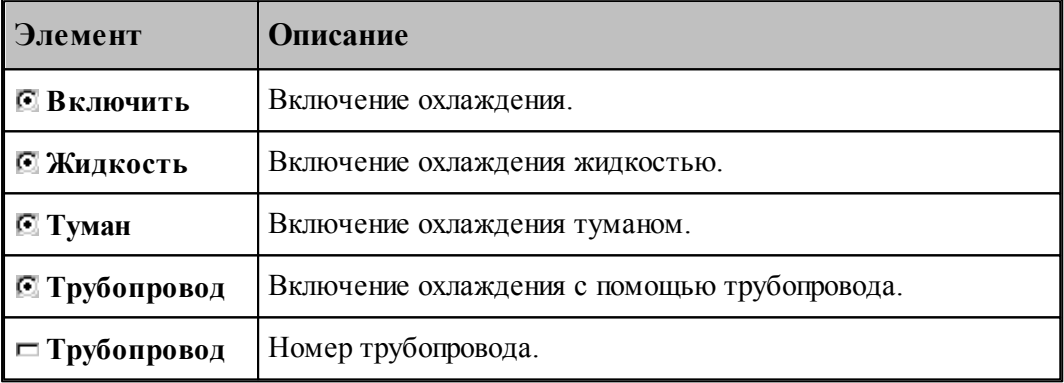

#### <span id="page-241-2"></span>**1.8.9.2 Выключение охлаждения**

Команда предназначена для выключения охлаждения.

### <span id="page-241-0"></span>**1.8.10 Вставка текста**

Команда этой группы предназначены для вставки текста в управляющую программу и выходные документы, формируемые постпроцессором.

### **Темы этого раздела:**

- [Вставка текста в управляющую программу](#page-242-0) 243
- <u>[Вставка текста в выходной документ](#page-242-1)</u>243
- [Комментарий](#page-243-0) 244

#### <span id="page-242-0"></span>**1.8.10.1 Вставка текста в управляющую программу**

Команда предназначена для вставки строк в управляющую программу.

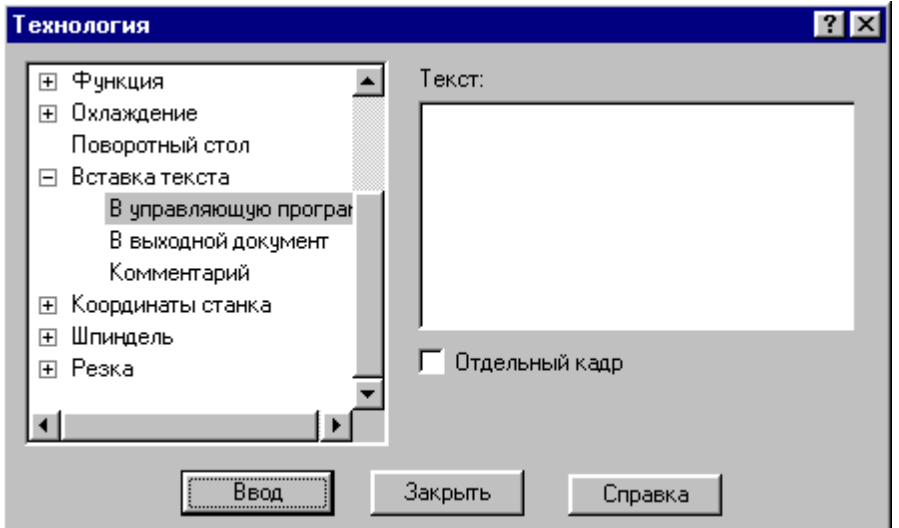

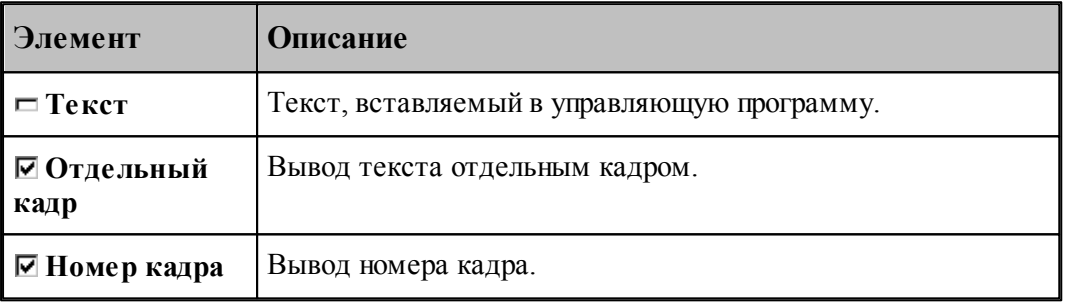

Если установлен флажок **Отдельный кадр**, то каждая строка символов выводится отдельным кадром, если же флажок сброшен, то строки добавляется в конец текущего кадра.

Если установлен флажок **Номер кадра**, то номер кадра формируется автоматически.

#### <span id="page-242-1"></span>**1.8.10.2 Вставка текста в выходной документ**

Команда предназначена для вставки текста в выходные документы, формируемые постпроцессором. Использование этой команды регламентируется разработчиком модуля станка.

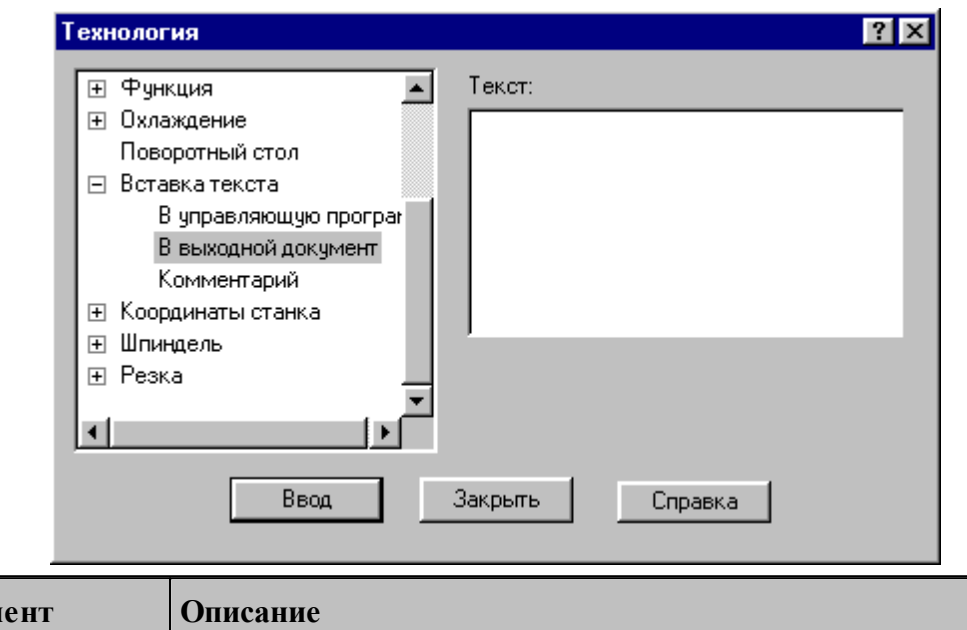

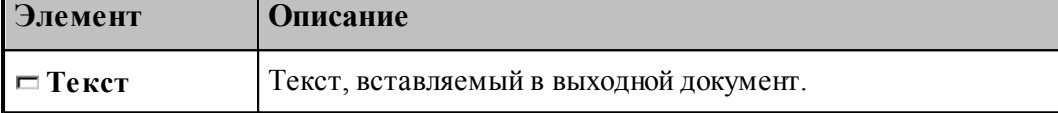

#### <span id="page-243-0"></span>**1.8.10.3 Комментарий**

**The Contract of Street** 

Команда предназначена для передачи строки символов модулю станка. Использование этой команды регламентируется разработчиком модуля станка. Обычно команда используется для вставки произвольного текста в управляющую программу без нумерации. В отличие от команды вставки текста в УП этот процесс контролируется модулем станка.

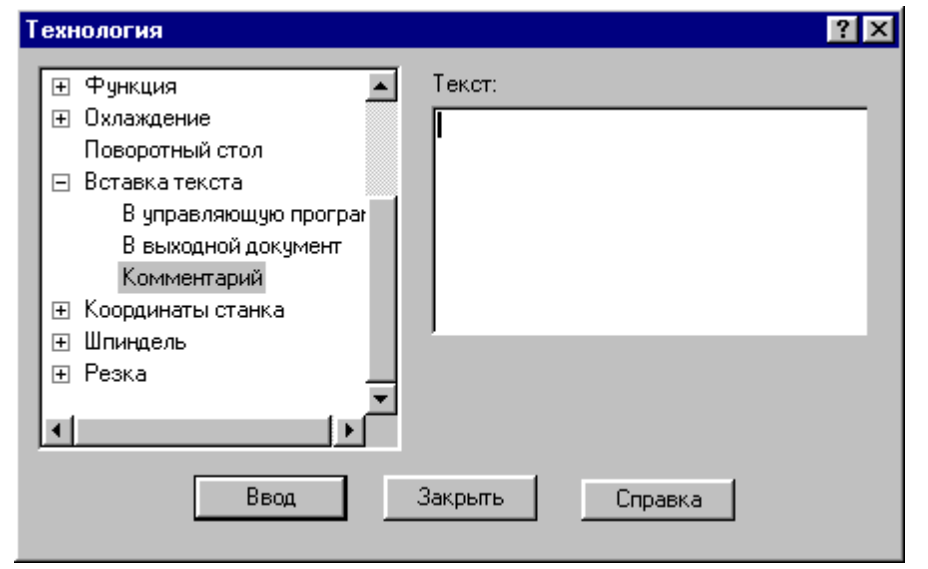

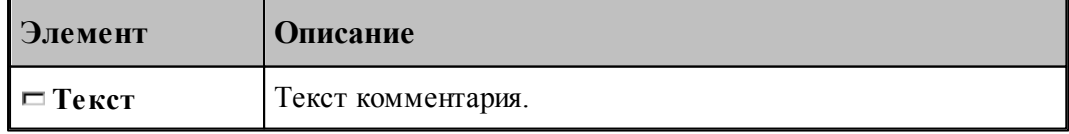

### <span id="page-244-0"></span>**1.8.11 Система координат станка**

Команды этой группы предназначены для задания местных систем координат, сдвига начала координат и для управления переключением координатных осей.

# **Темы этого раздела:**

- [Координаты](#page-244-1) 245
- [Функция](#page-245-0) 246
- [Дополнительная ось](#page-245-1) 246
- [Сдвиг СКС](#page-246-0) 247
- <u>[Способ расчета координат](#page-247-1)</u> 248

#### <span id="page-244-1"></span>**1.8.11.1 Координаты**

Команда предназначена для задания местной системы координат (МСК) посредством указания смещения ее основных и дополнительных осей относительно абсолютного нуля.

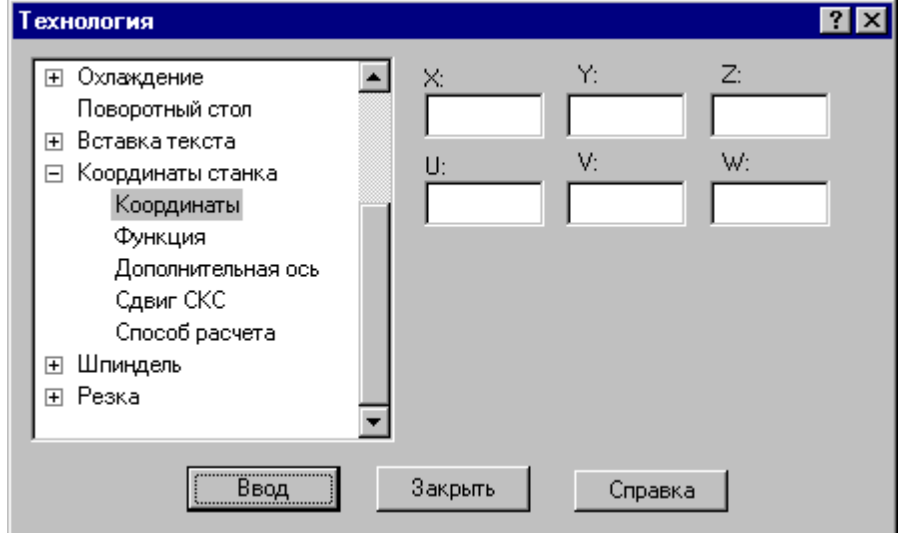

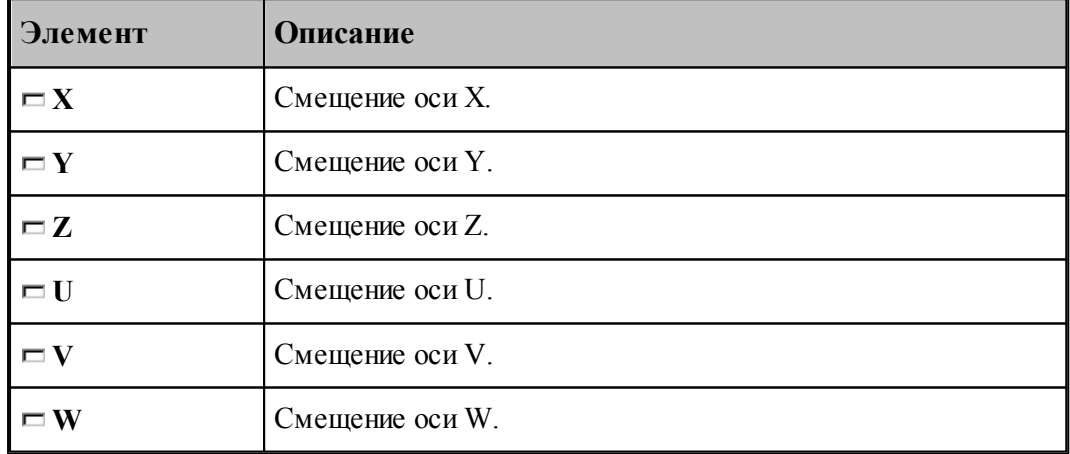

#### <span id="page-245-0"></span>**1.8.11.2 Функция**

Команда предназначена для задания местной системы координат (МСК) посредством указания ее кода (G - функции).

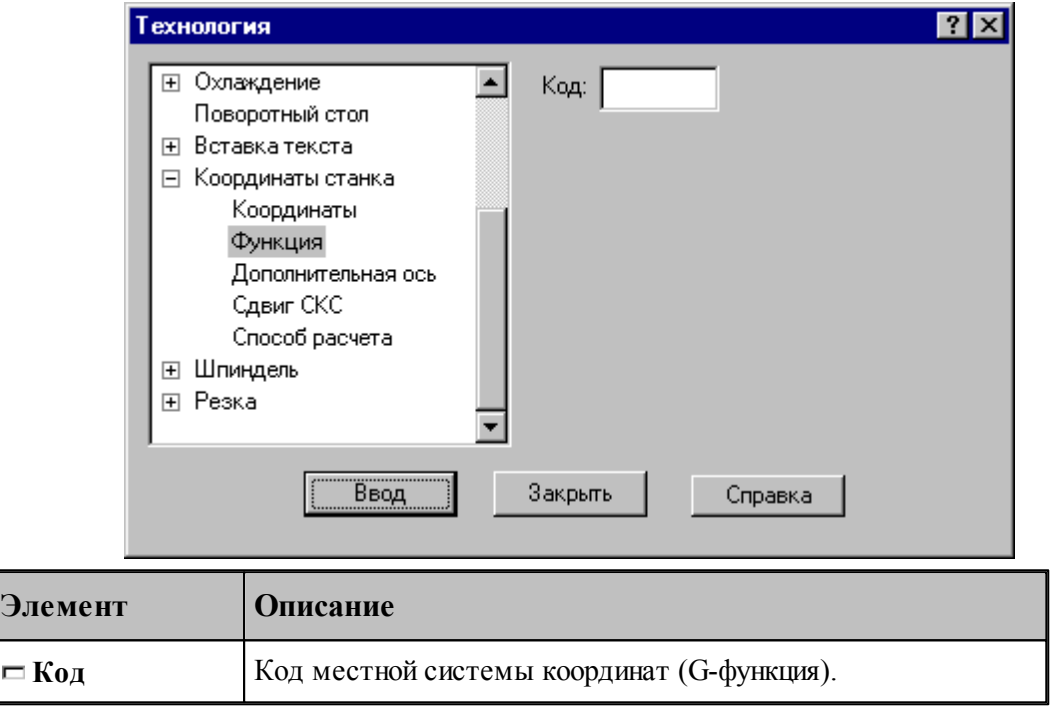

### <span id="page-245-1"></span>**1.8.11.3 Дополнительная ось**

Команда предназначена для управления дополнительными осями станка. Перемещение по каждой из трех осей системы координат может задано под различными адресами в соответствии с кинематикой конкретного станка. Команда позволяет для оси системы координат детали задать рабочий орган осуществляющий движение по этой оси.

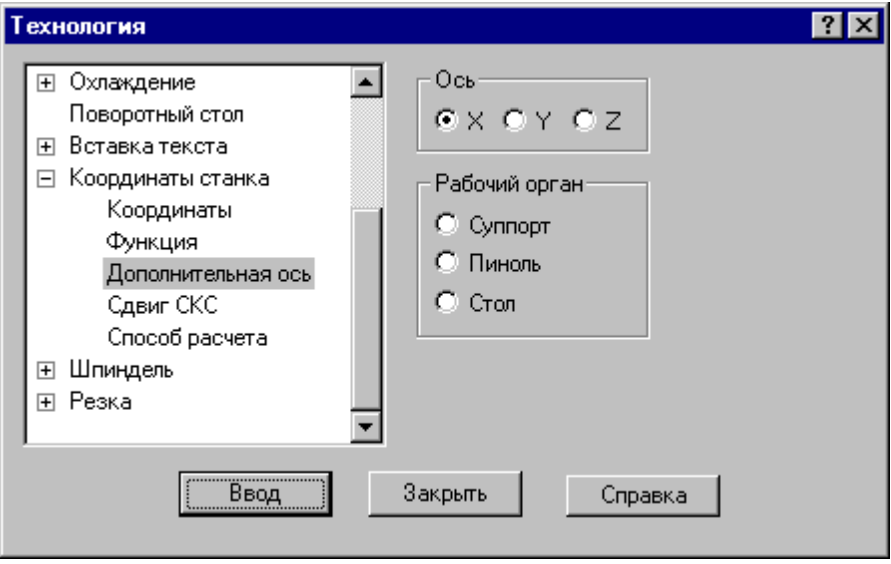

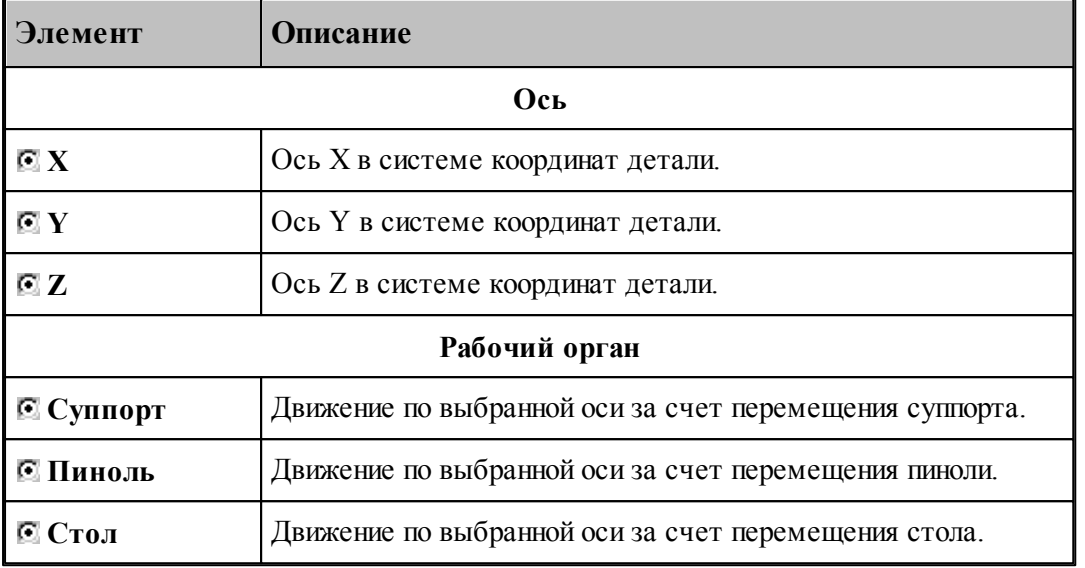

### <span id="page-246-0"></span>**1.8.11.4 Сдвиг системы координат станка**

Команда предназначена для задания сдвига системы координат станка или детали относительно абсолютного нуля.

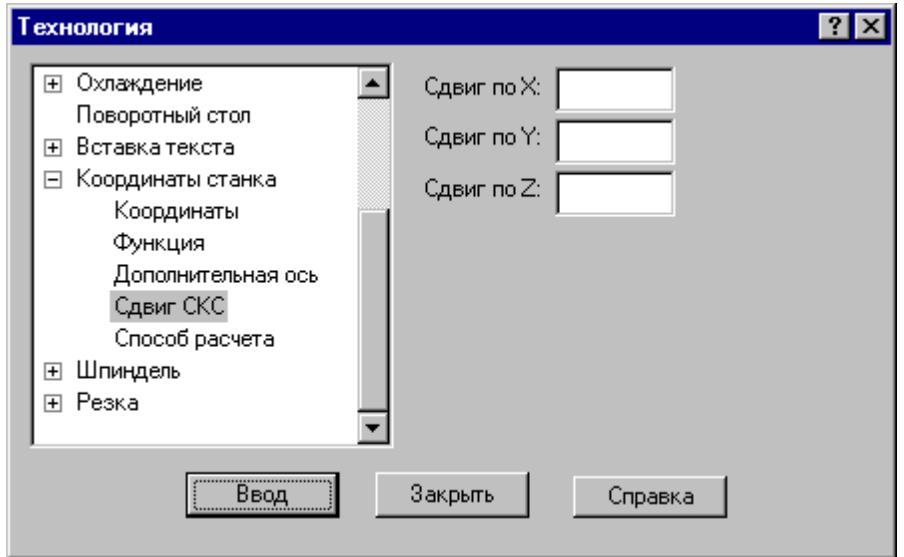

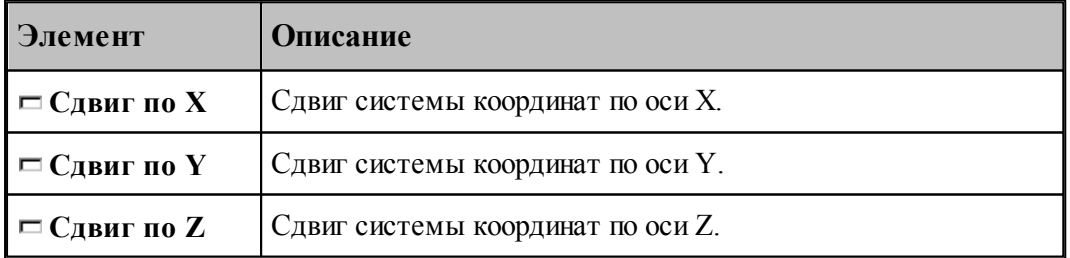

#### <span id="page-247-1"></span>**1.8.11.5 Способ расчета координат**

Команда предназначена для выбора способа расчета координат: в абсолютных значениях или в приращениях.

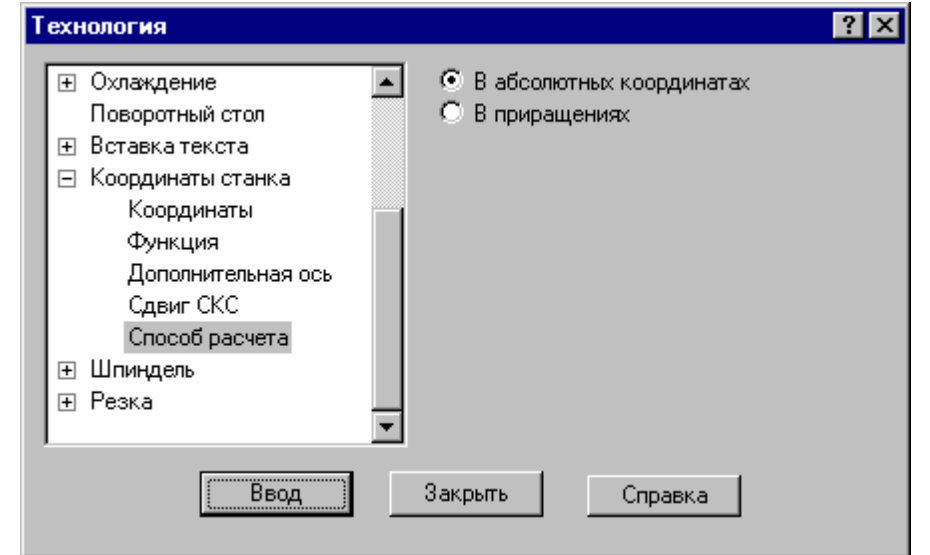

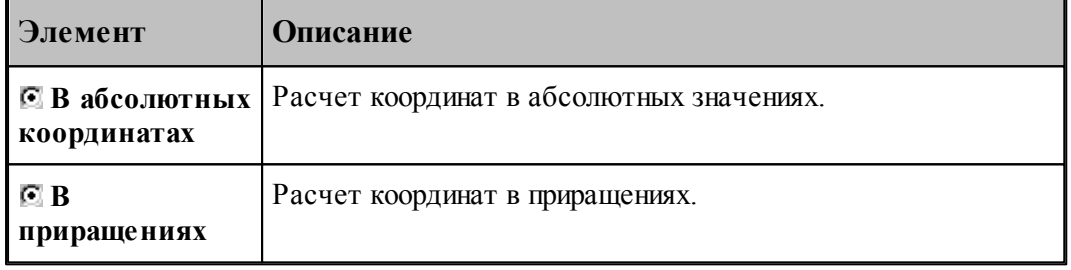

### <span id="page-247-0"></span>**1.8.12 Шпиндель**

Команды этой группы предназначены для управления шпинделем.

### **Темы этого раздела:**

- [Включение шпинделя](#page-247-2) 248
- [Выключение шпинделя](#page-248-0) 249
- [Скорость шпинделя](#page-248-1) 249
- [Вспомогательные функции](#page-249-1) 250

#### <span id="page-247-2"></span>**1.8.12.1 Включение шпинделя (ввод в диалоговом окне)**

Команда предназначена для включения шпинделя без задания частоты вращения. Может использоваться для восстановления ранее заданных параметров после останова станка.

#### <span id="page-248-0"></span>**1.8.12.2 Выключение шпинделя (ввод в диалоговом окне)**

Команда предназначена для выключения шпинделя.

#### <span id="page-248-1"></span>**1.8.12.3 Скорость шпинделя**

Команда предназначена для задания скорости вращения шпинделя, направления вращения и диапазона оборотов. Скорость может быть задана либо частотой вращения, либо скоростью резания. Второй вариант допустим только для систем ЧПУ, допускающих программирование скорости резания. В этом случае может быть задана для контроля максимальная частота вращения.

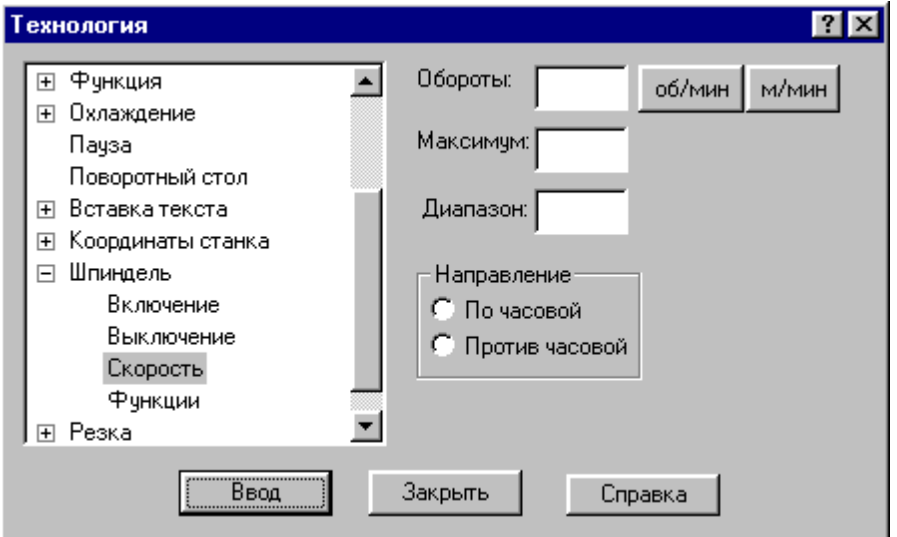

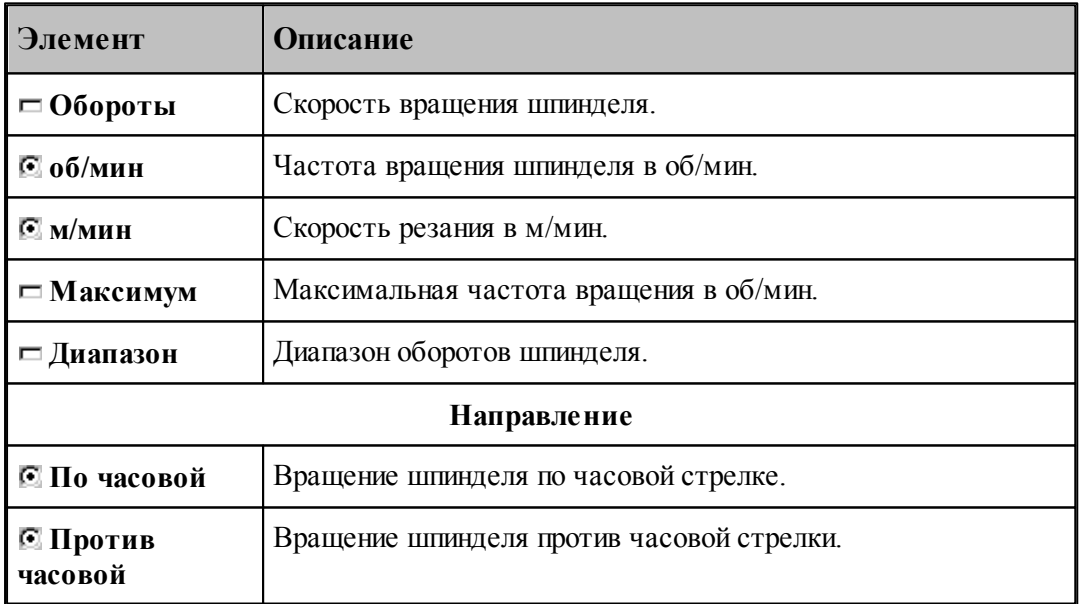

#### <span id="page-249-1"></span>**1.8.12.4 Вспомогательные функции**

Команда предназначена для задания вспомогательных функций управления шпинделем. На некоторых станках эти функции могут отсутствовать.

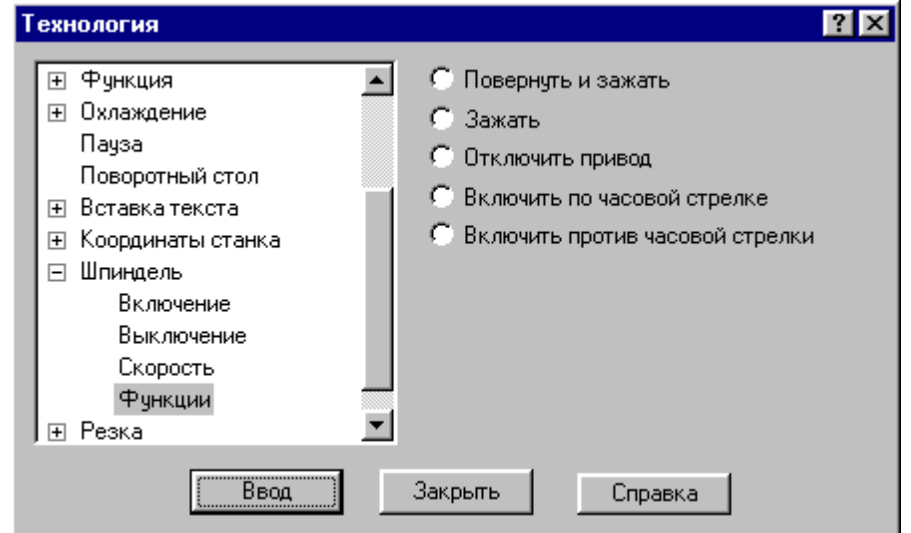

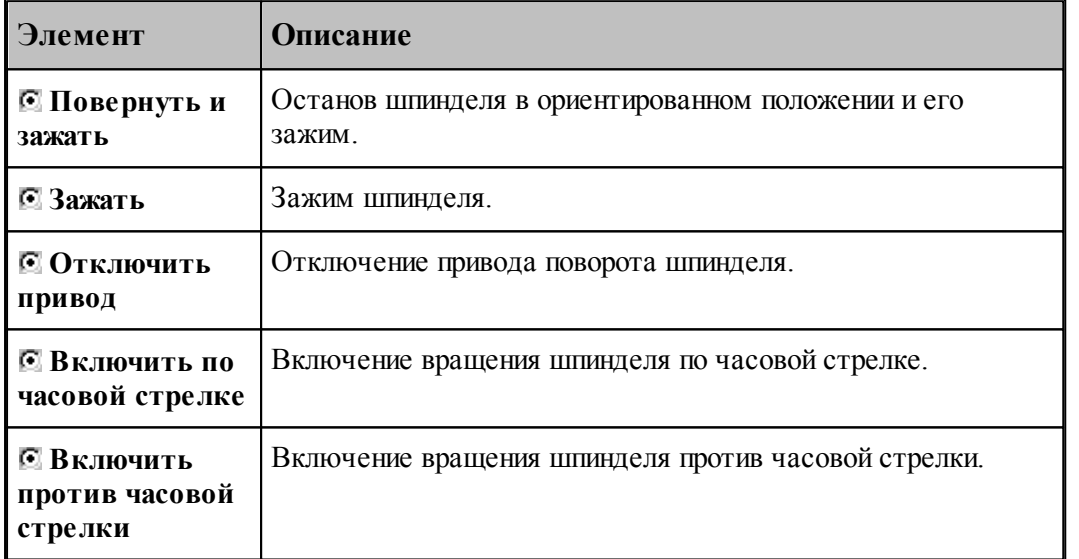

le− Функции, задающие направление вращения, позволяют изменять направление без задания частоты вращения. Это обычно используется, если станок не имеет программного управления частотой вращения шпинделя.

### <span id="page-249-0"></span>**1.8.13 Резка**

Команда предназначена для задания параметров электроэрозионной обработки.

## **Темы этого раздела:**

- [Включение резки](#page-250-0)251
- [Выключение резки](#page-250-1)251

### <span id="page-250-0"></span>**1.8.13.1 Включение резки**

Команда предназначена для включения резки.

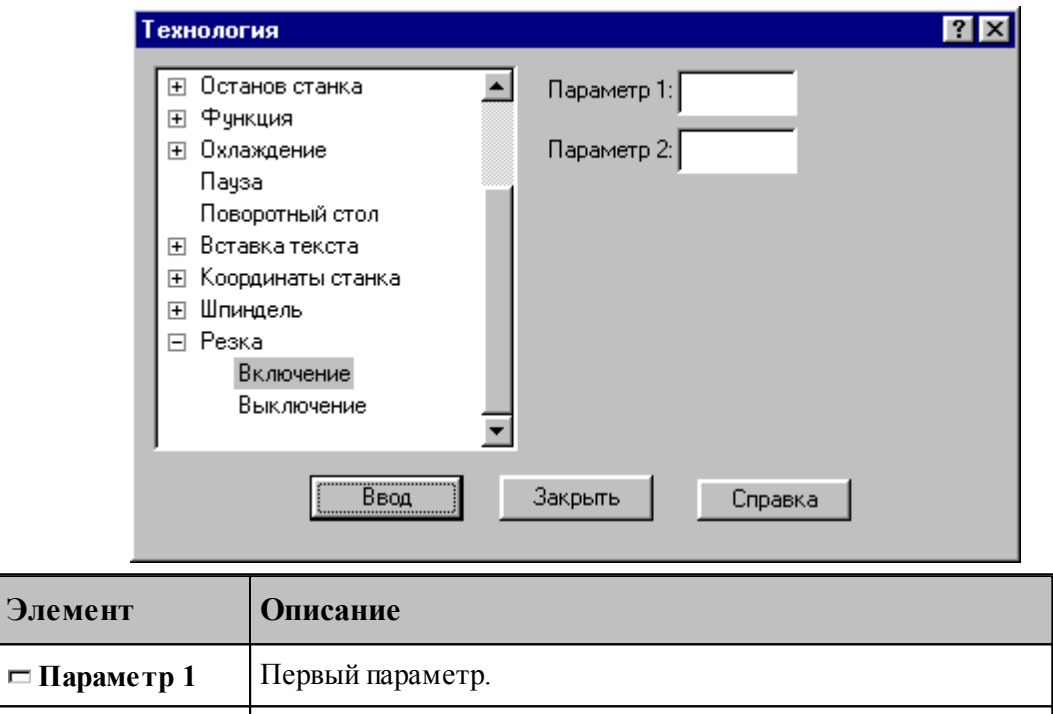

### <span id="page-250-1"></span>**1.8.13.2 Выключение резки**

Команда предназначена для выключения резки.

**Параметр 2** Второй параметр.

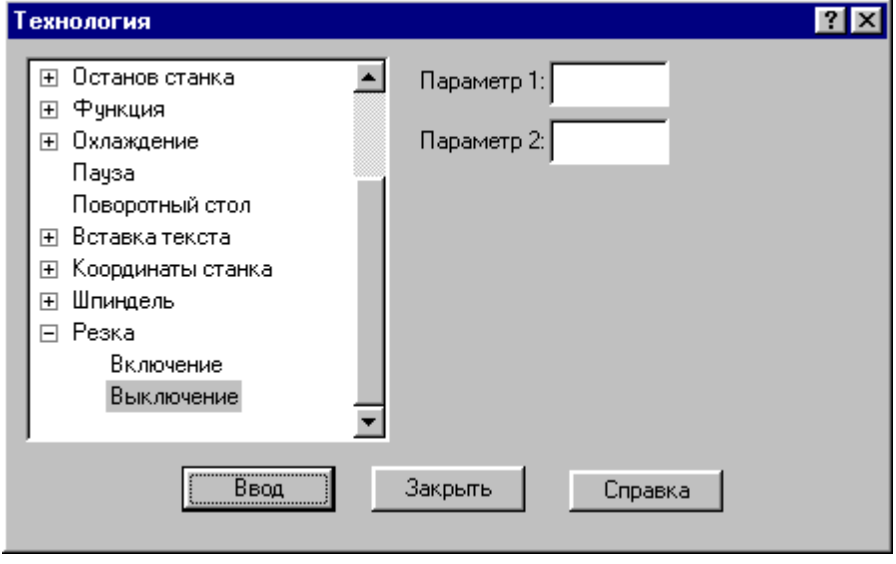

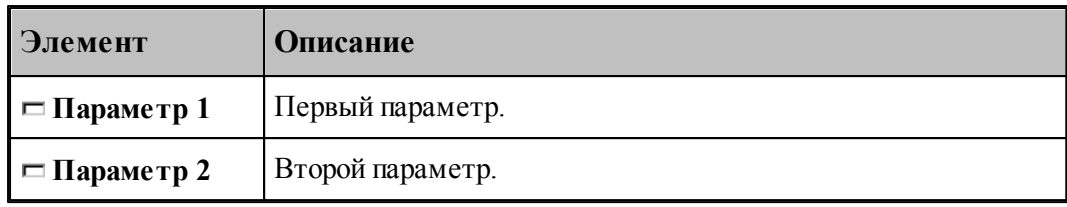

# **1.9 Выполнение программы**

Действия, задаваемые операторами программы на Техтране, производятся в результате **выполнения** операторов программы процессором Техтрана.

Компилятор производит синтаксический контроль оператора, при котором проверяется, правильно ли заданы имена и служебные слова, соблюдены ли требуемые форматы. Если часть текста оформлена в виде отдельного файла, то компилятор вставляет этот текст в программу. При обращении к макросу компилятор выполняет вставку тела макроса в программу и заменяет формальные параметры фактическими значениями.

Интерпретатор производит построение геометрических объектов, вычисляет значения арифметических и логических выражений, стандартных функций, рассчитывает траекторию движения инструмента. Если в программе были использованы операторы цикла и операторы передачи управления, то интерпретатор производит необходимые проверки и переходы.

Процессор формирует данные об обработке детали в виде последовательности технологических команд и команд движения инструмента. Затем они преобразуются в управляющую программу для конкретного оборудования с ЧПУ и другие документы, связанные с процессом обработки. Такое преобразование обеспечивает встроенный постпроцессор.

### **Темы этого раздела:**

- [Состояния выполнения программы](#page-251-0)</u> 252
- [Команды выполнения программы](#page-253-0)</u> 254
- <u>[Контроль данных](#page-256-0)</u>257
- <u>[Конторль значений](#page-258-0)</u>|259
- <u>[Задание точек останова](#page-260-0)</u>|261
- <u>[Ошибки, возникающие при выполнении программы](#page-260-1)</u> 261
- [Получение управляющей программы](#page-261-0) 262

### <span id="page-251-0"></span>**1.9.1 Состояния выполнения программы**

Техтран может находиться в следующих состояниях:

- отсутствие выполнения;
- выполнение;
- приостановленное выполнение.

Начать выполнять программу можно только тогда, когда не выполняется никакая программа. По одной из <u>[команд выполнения](#page-253-0)</u>254 начинается процесс выполнения. При этом Техтран полностью переключается на выполнение программы, и никакие другие действия невозможны. В строке состояния выводится комментарий: "Выполнение программы...
$(IIpepsamb - Crit+Break)$ " и имя программы с номером последнего выполненного оператора. Выполнение завершается по достижению конца программы (оператора КОНЕЦ  $\lambda$ 

Приостановка выполнения программы происходит в следующих случаях:

• Если не достигнут конец программы после того, как отработаны следующие команды: Выполнение всей программы 254

Выполнение программы до конца 254

Выполнение программы до курсора 255

Выполнение строки программы 256

Выполнение оператора 256

- При возникновении ошибки выполнения 261.
- В результате прерывания выполнения программы<sup>257</sup>

Строка программы, на которой приостановлено выполнение, отмечается маркером  $\vec{\triangleright}$ . В состоянии приостановленного выполнения возобновляется работа в режиме диалога.

В этом состоянии:

- Действуют все механизмы ввода программы 73.
- Выполнение программы может быть продолжено командами:
	- Выполнение всей программы 254
	- Выполнение программы до конца 254
	- Выполнение программы до курсора 255
	- Выполнение строки программы 256
	- Выполнение оператора 256
- Возможен отказ от выполнения программы 255.
- Можно редактировать строки текста, которые еще не выполнялись после очередного запуска программы, и добавлять новые строки. При выполнении все строки воспринимаются в том виде, в котором они находятся на момент выполнения. Однако при повторном выполнении строки без перезапуска программы (например, в операторе цикла) внесенные в нее изменения не учитываются. Если части программы, прошедшая стадию компиляции, подвергалась редактированию, то при последующем выполнении выдается системное предупреждение с запросом: "Текст выполняемой программы изменен. Отказаться от выполнения?". Чтобы внесенные изменения были учтены, следует нажать кнопку Да и выполнить программу повторно.
- Доступны средства просмотра и контроля выполнения:
	- Просмотр программы и положения текущего оператора в программе 268.
	- Просмотр графики 269
	- $\overline{\phantom{a}}$  Контроль данных 257
	- $\bullet$  Контроль объектов  $70$
	- Просмотр команд обработки 269
	- Просмотр управляющей программы 270
	- Протоколы работы  $270$

## **1.9.2 Команды выполнения программы**

Команды выполнения позволяют выполнять и отлаживать программу на Техтране из активного окна. Используя различные команды выполнения, можно выполнить программу целиком или по частям, приостанавливая процесс для анализа результатов выполнения отдельных операторов.

Управлять выполнением программы можно с помощью следующих команд:

- [Выполнение всей программы](#page-253-0) 254
- [Выполнение программы до конца](#page-253-1) 254
- [Выполнение программы до курсора](#page-254-0) 255
- [Выполнение строки программы](#page-255-0) 256
- [Выполнение оператора](#page-255-1) 256
- [Возврат из подпрограммы](#page-256-2) 257
- [Отказ от выполнения программы](#page-254-1) 255
- [Прерывание выполнения программы](#page-256-0) 257

## **См. также:**

[Состояния выполнения программы](#page-251-0) 252

#### <span id="page-253-0"></span>**1.9.2.1 Выполнение всей программы**

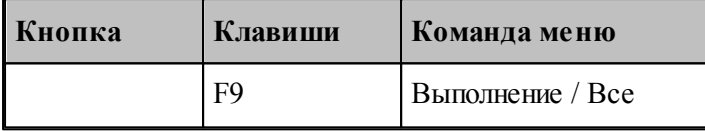

По этой команде выполняются все операторы программы.

Команда начинает или продолжает выполнение программы. Программа выполняется от текущего оператора до тех пор, пока не будет:

- Достигнут конец программы (выполнен оператор **КОНЕЦ**). При этом выполнение завершается.
- Выполнен последний оператор в окне. В этом случае выполнение приостанавливается на следующей строке.

## **См. также:**

[Состояния выполнения программы](#page-251-0) 252

### <span id="page-253-1"></span>**1.9.2.2 Выполнение программы до конца**

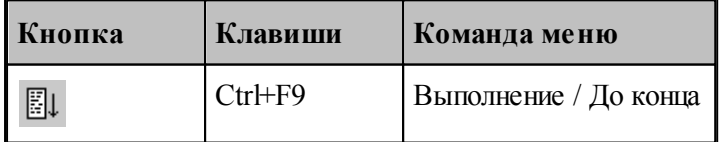

По этой команде выполняются все операторы программы без завершения выполнения.

Команда начинает или продолжает выполнение программы. Программа выполняется от текущего оператора до тех пор, пока не будет:

- Выполнены все операторы программы до оператора **КОНЕЦ**.
- Выполнен последний оператор в окне.

После отработки команды выполнение приостанавливается.

Эта команда может быть использована для продолжения <u>[ввода программы](#page-72-0)</u>|7з''].

**См. также:**

[Состояния выполнения программы](#page-251-0)</u> 252

#### <span id="page-254-1"></span>**1.9.2.3 Отказ от выполнения программы**

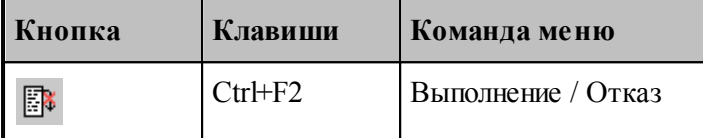

Отказ от выполнения программы завершает выполнение приостановленной программы.

Завершение выполнения программы переводит Техтран в состояние, в котором эта или другая программа может быть выполнена с начала.

### **См. также:**

[Состояния выполнения программы](#page-251-0)</u> 252

#### <span id="page-254-0"></span>**1.9.2.4 Выполнение программы до курсора**

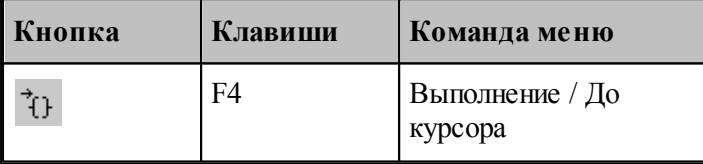

Команда предназначена для того, чтобы без остановок выполнять части программы и приостанавливать выполнение в заданном месте.

Команда начинает или продолжает выполнение программы. Программа выполняется от текущего оператора до строки, в которой находится курсор. После отработки команды выполнение приостанавливается.

#### **См. также:**

[Состояния выполнения программы](#page-251-0)</u> 252

#### <span id="page-255-0"></span>**1.9.2.5 Выполнение строки программы**

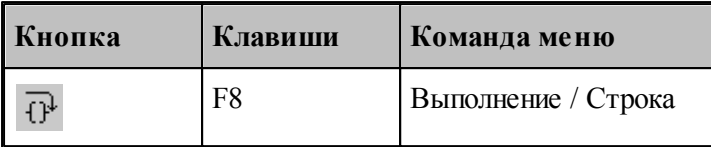

По этой команде выполняются все операторы текущей строки.

Команда начинает или продолжает выполнение программы. После выполнения всех операторов, находящихся в текущей строке, выполнение программы приостанавливается на следующей выполняемой строке программы. Эта команда не приводит к раскрытию оператора **ВЫЗОВ** или оператора вставки текста **"\*"**.

Выполнение строки программы удобно использовать при работе с уже отлаженными группами операторов, выполняя их как один оператор, не отображая при отладке переходы к частям программы, не содержащимся в текущем окне.

**См. также:**

[Состояния выполнения программы](#page-251-0) 252

#### <span id="page-255-1"></span>**1.9.2.6 Выполнение оператора**

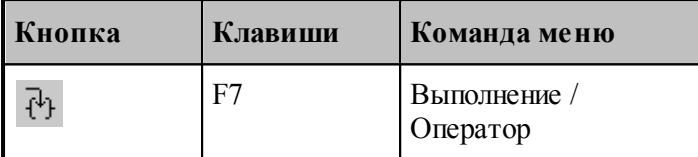

По этой команде выполняется текущий оператор программы.

Команда начинает или продолжает выполнение программы. После выполнения текущего оператора выполнение программы приостанавливается на следующем выполняемом операторе.

Отличие выполнения оператор от выполнения строки проявляется в тех случаях, когда в одной строке программы заключено несколько выполняемых операторов. Это возможно, если используется:

- Оператор **ВЫЗОВ** или оператор вставки текста **"\*"**.
- Несколько операторов, разделенных ";".
- Несколько операторов движения через ":".

Выполнение оператора **ВЫЗОВ** или оператора вставки текста "\*" командой выполнения оператора переводит выполнение программы в файл, где находится текст макроса или подстановки. При этом автоматически активизируется окно, содержащее этот текст.

Использование команды выполнения оператора дает возможность последовательно выполнять в пошаговом режиме несколько операторов в одной строке, записанных через точку с запятой, так, как если бы они находились на разных строках. Аналогично, эта команда позволяет выполнять по отдельности каждый из операторов движения при сокращенной записи нескольких операторов через двоеточие.

**См. также:**

[Состояния выполнения программы](#page-251-0) 252

#### <span id="page-256-2"></span>**1.9.2.7 Возврат из подпрограммы**

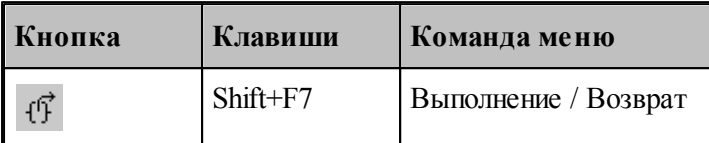

По этой команде выполняются все операторы макроса или подстановки и происходит выход в текст основной программы.

При этом автоматически активизируется окно, содержащее текст основной программы.

### **См. также:**

[Состояния выполнения программы](#page-251-0) 252

### <span id="page-256-0"></span>**1.9.2.8 Прерывание выполнения программы**

Процесс выполнения программы может быть прерван нажатием сочетания клавиш Ctrl+Break. В результате выполнение программы приостанавливается на следующем операторе программы.

## <span id="page-256-1"></span>**1.9.3 Контроль данных**

.

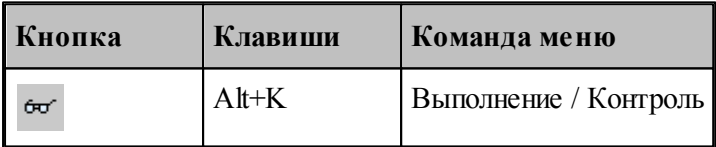

Имеется возможность получения текущих значений переменных, а также значений арифметических выражений, содержащих константы, переменные, функции, объединенные арифметическими действиями. Для этого используется диалоговое окно *Контроль данных* 

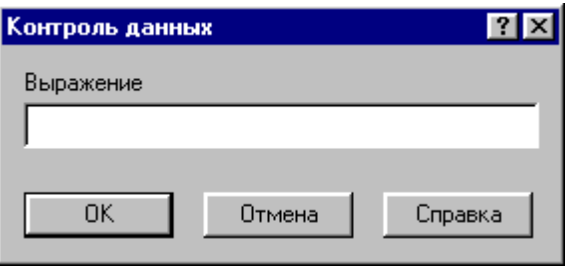

258

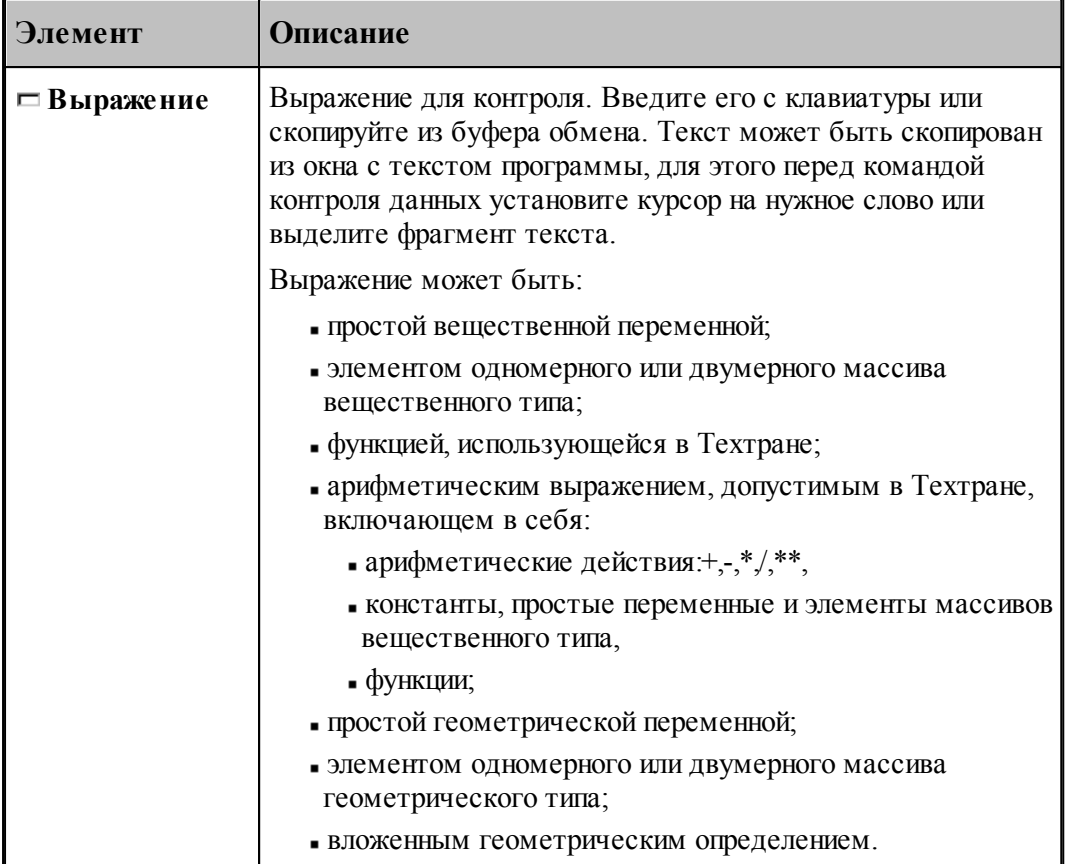

При контроле геометрического объекта он выделяется цветом. Имя, тип и параметры результата выводятся в окно сообщений Контроль:

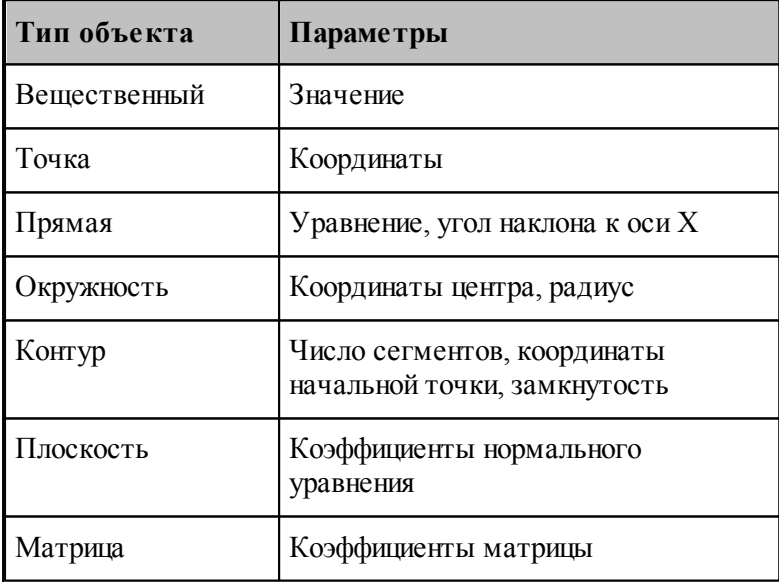

См. также:

□ Состояния выполнения программы 252

Контроль объектов в графическом окне [70]

#### $1.9.4$ Конторль значений

ш

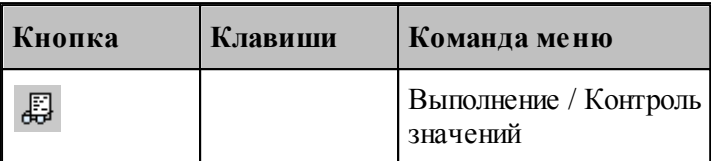

Контроль значений - специализированный инструмент, позволяющий получить в режиме отладки, текущие значения переменных, а также значений арифметических выражений, содержащих константы, переменные, функции, объединенные арифметическими действиями, на любой стадии выполнения программы. Для этого используется окно Контроль значений.

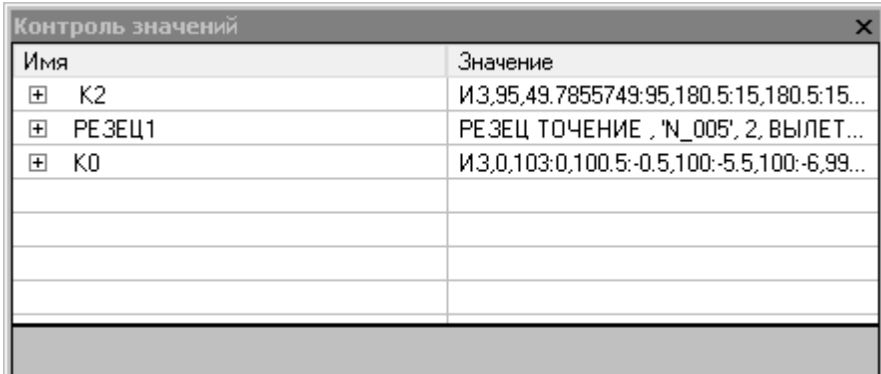

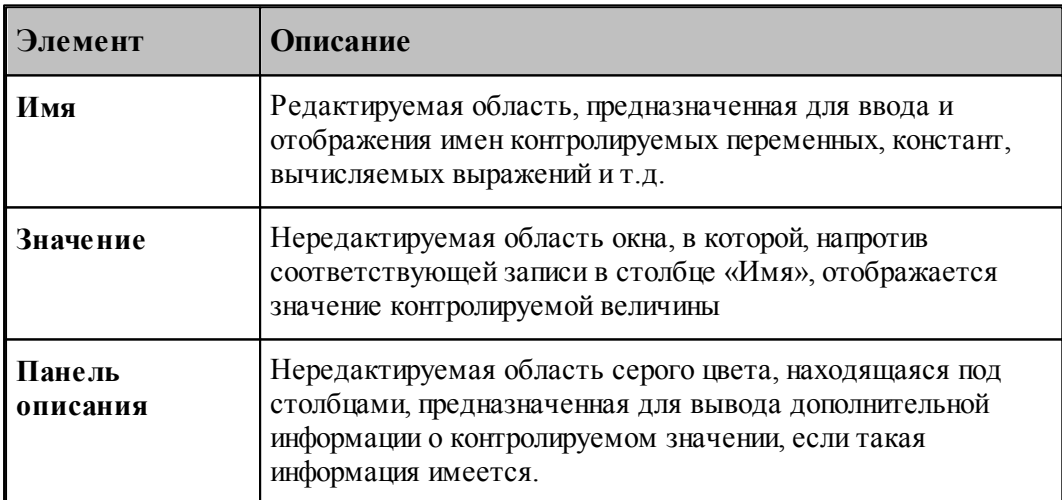

## Добавление требуемой величины для контроля

• Выделите в тексте програмы требуемую переменную или выражение и в контекстном

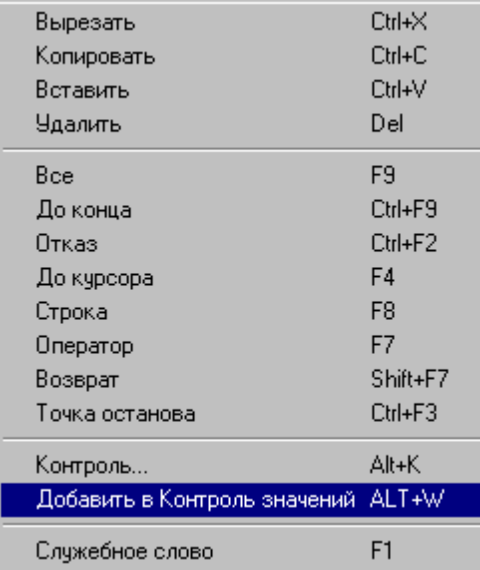

меню выберите пункт Добавить в Контроль значений.

- Выделите в тексте програмы требуемую переменную или выражение и нажмите  $ALT+W$ .
- Выберите пустую ячейку в столбце Имя, нажмите F2, введите имя переменной или выражение и нажмите Enter.
- Выберите пустую ячейку в столбце Имя, выполните двойной щелчк мыши, введите имя переменной или выражение и нажмите Enter.

## Редактирование записей

- Выберите ячейку в столбце Имя, нажмите F2, отредактируйте имя переменной или выражение и нажмите Enter.
- Выберите ячейку в столбце Имя, выполните двойной щелчк мыши, отредактируйте имя переменной или выражение и нажмите Enter.

### Контекстное меню

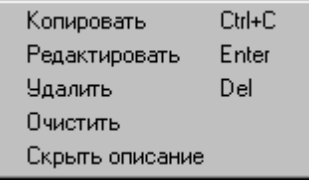

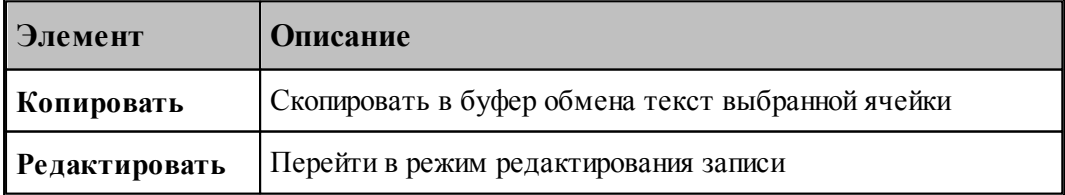

260

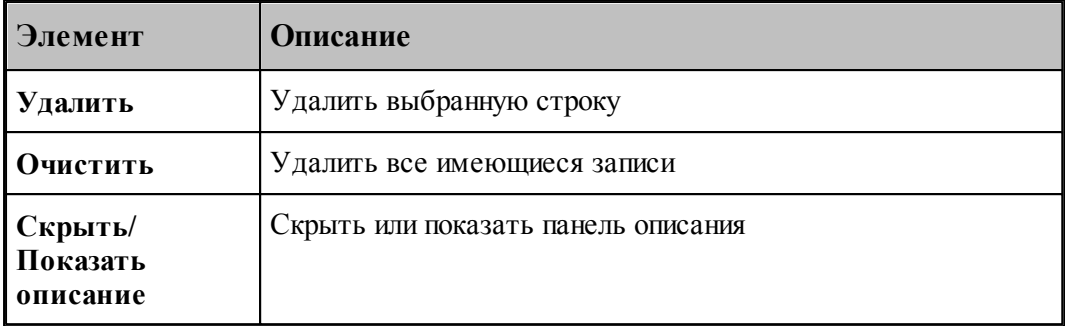

#### 1.9.5 Задание точек останова

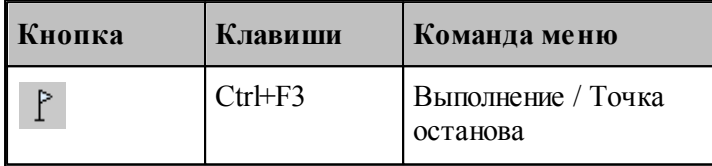

Точка останова - маркер особого типа, устанавливающийся напротив выбранной пользователем строки с текстом программы, позволяющий приостановить выполнение программы по достижении маркером выполнения ⇒этой строки в режиме отладки.

В случае успешной установки точки останова, слева от выбранной строки должен появится круглый маркер красного цвета

В процессе отладки, при использовании команд выполнения: Все, До конца и До курсора, при достижении курсором выполнения → строки с установленной точкой останова произойдет переход программы в состояние приостановленного выполнения. Признаком перехода программы в режим приостановленного выполнения является совмещение маркеров выполнения и точки останова • напротив выбранной строки.

#### <span id="page-260-0"></span>1.9.6 Ошибки, возникающие при выполнении программы

При обнаружении ошибки в программе выдается диагностическое сообщение с описанием ошибки. После закрытия окна сообщения активизируется окно с текстом, в котором обнаружена ошибка, а курсор позиционируется в место ошибки.

Если ошибка незначительная, выполнение программы только приостанавливается и может быть продолжено после устранения ошибки. Если при выполнении ошибочного оператора состояние данных программы не может быть восстановлено, выполнение прекращается. В этом случае после исправления ошибки необходимо выполнить программу сначала.

См. также:

 $\Box$  Просмотр последней ошибки<sup>272</sup>

#### $1.9.7$ Получение управляющей программы

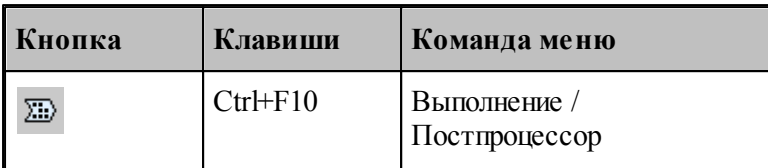

Данные об обработке детали, в виде последовательности команд движения инструмента и технологических команд, сформированные процессором, преобразуются в управляющую программу и другие, связанные с обработкой документы, с помощью постпроцессора. Запуск постпроцессора производится из диалогового окна Постпроцессор.

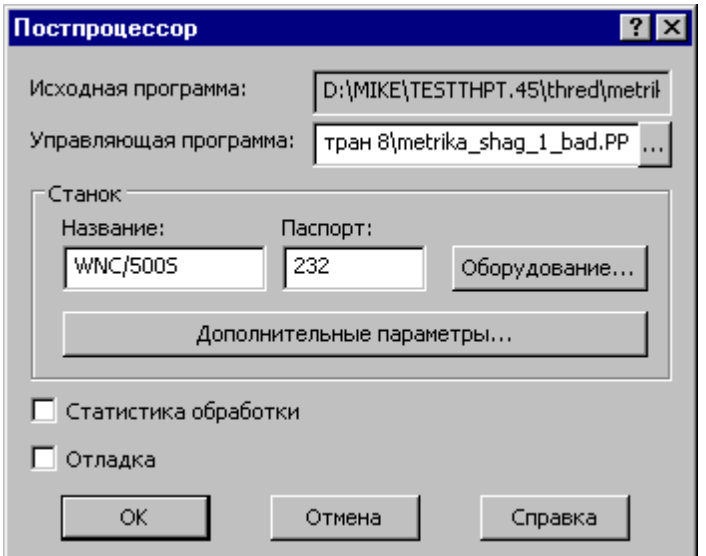

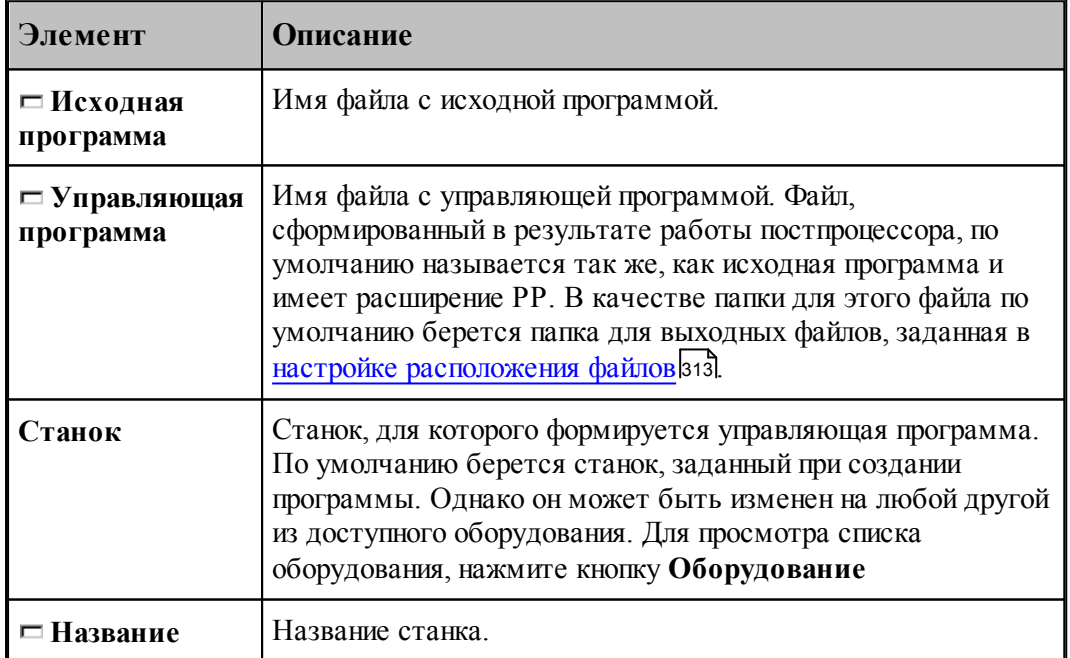

262

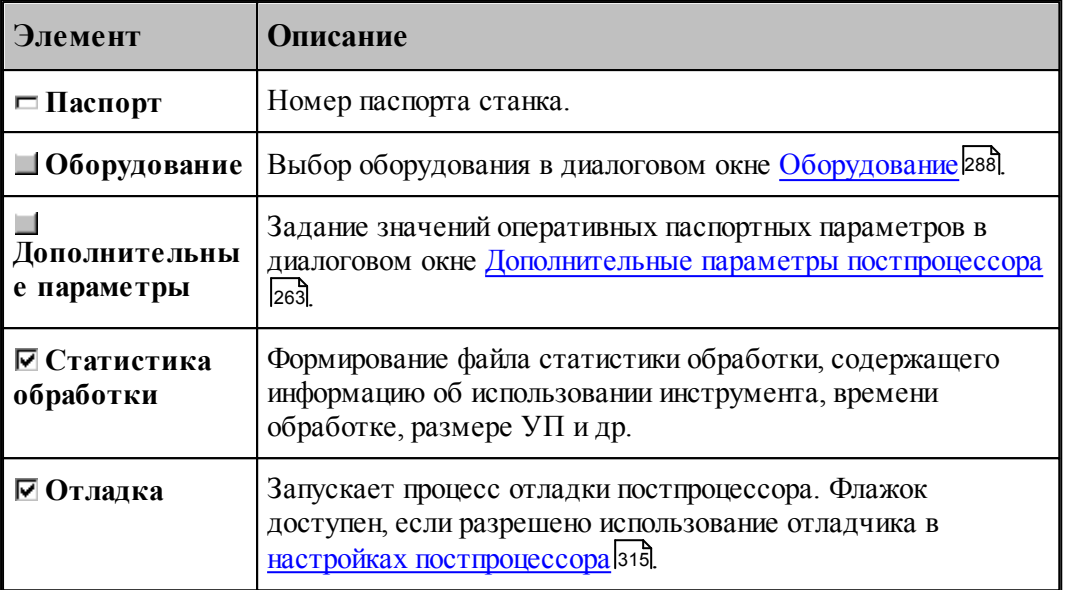

По завершению работы постпроцессора управляющая программа отображается в текстовом окне. Сообщения и ошибки, возникшие при работе постпроцессора, выводятся в окно Протокол постпроцессора. Команды Следующее сообщение и Предыдущее сообщение последовательно выводят тексты диагностических сообщений в строку состояния и показывают операторы программы, к которым относятся эти сообщения.

## См. также:

- □ Выбор оборудования 288
- Просмотр команд обработки 269
- $\Box$  Протокол постпроцессора 271
- Просмотр управляющей программы 270
- □ Сообщения и ошибки272

#### <span id="page-262-0"></span>1.9.7.1 Дополнительные параметры постпроцессора

Традиционно в Техтране информация об особых условиях обработки передается в постпроцессор с помощью технологических команд, издаваемых при построении обработки, и паспортных данных, определяемых в паспорте станка. Это вызывает необходимость при любых изменениях условий обработки вносить исправления в уже построенную обработку или создавать новый паспорт. Иногда бывает полезно оперативно изменить некоторые условия обработки.

Диалоговое окно Дополнительные параметры постпроцессора позволяет задать значения специальных оперативных паспортных параметров.

263

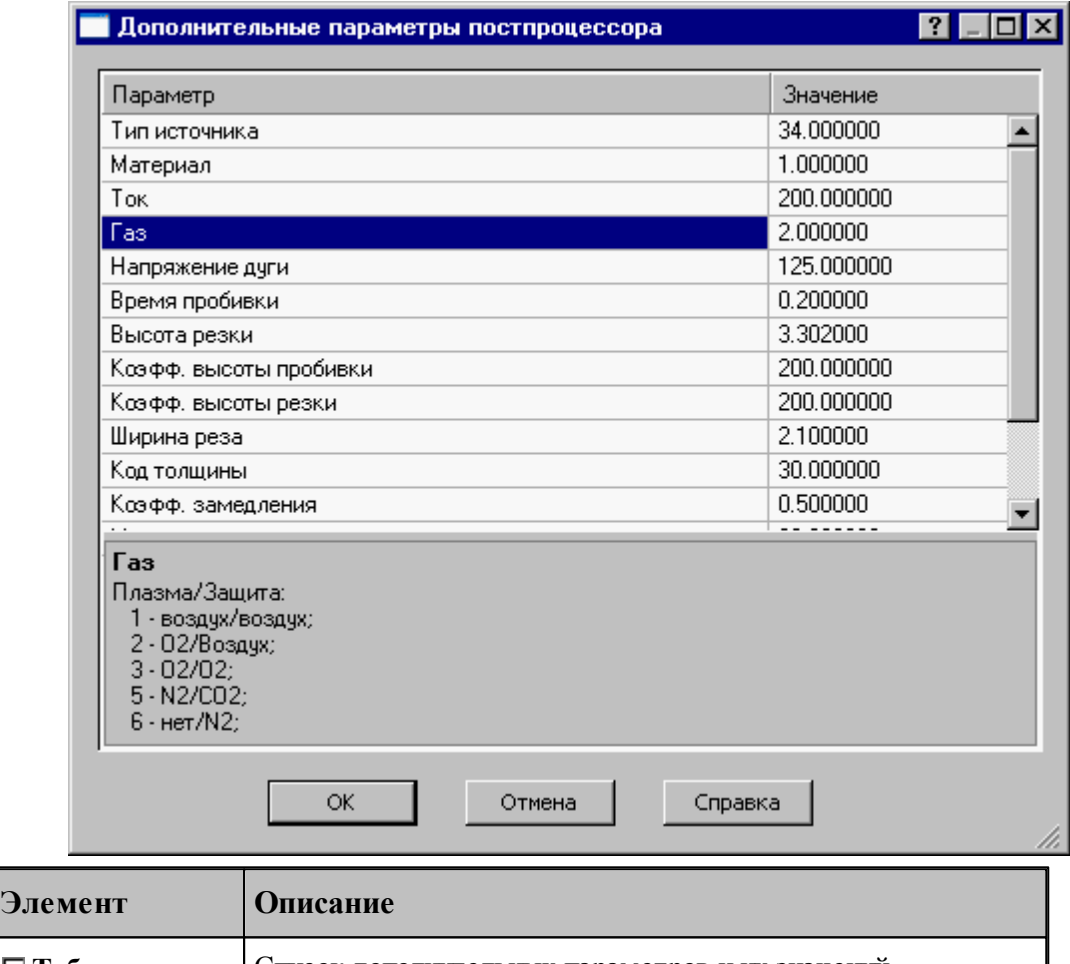

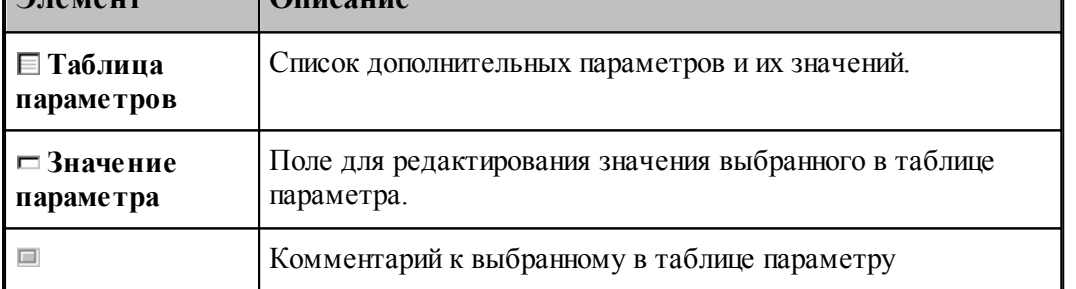

Чтобы в таблице параметров появились названия параметров, которые надо менять, надо задать в паспорте атрибуты **НАЗВАНИЕ** и **ПРИМ** (см. раздел Паспортные данные ):

### **1.9.7.2 Разделение управляющей программы по инструментальным головкам**

Современные станки позволяют обрабатывать деталь одновременно разными инструментами за счет параллельного выполнения нескольких УП.

Последовательность команд обработки на этапе формирования УП может быть сгруппирована по задействованным в программе инструментальным головкам. Это означает, что сформированная в программе последовательность команд будет обрабатываться постпроцессором следующим, образом: сначала постпроцессор выделит и обработает команды, управляющие инструментами, которые относятся к одной головке, затем – команды, связанные с другой головкой и т.д.

Принадлежность инструмента к определенной инструментальной головке определяется двумя параметрами (*Суппорт и Положение*), указывающими положение головки относительно рабочей зоны станка. Иными словами, для разделения команд по инструментальным головкам на этапе формирования УП необходимо, чтобы обработка велась инструментами, относящимися к разным головкам. А это в свою очередь определяется тем, как были описаны инструменты в программе.

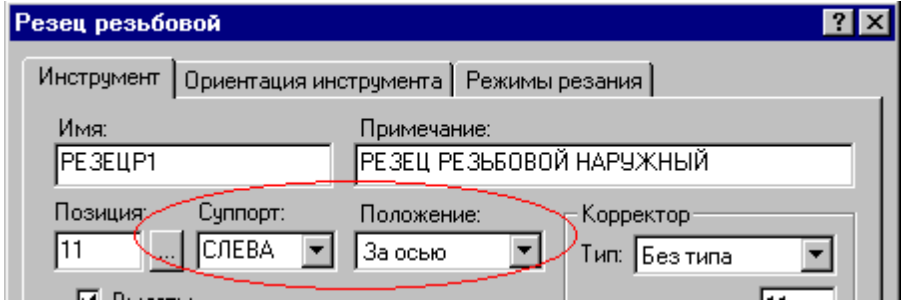

Для того чтобы постпроцессор работал в режиме разделения УП по инструментальным головкам, необходимо:

В паспорт станка включить следующее описание:

## $\Gamma$ **pvn** $\text{V}\Pi$  =  $\text{IA}$

(См. раздел Описание инструментов: ГрупУП (Описание языка ТЕХПОСТ).)

Включить в паспорт станка описание положения головок в Таблицу систем координат инструментов (Описание языка ТЕХПОСТ)

Формат задания:

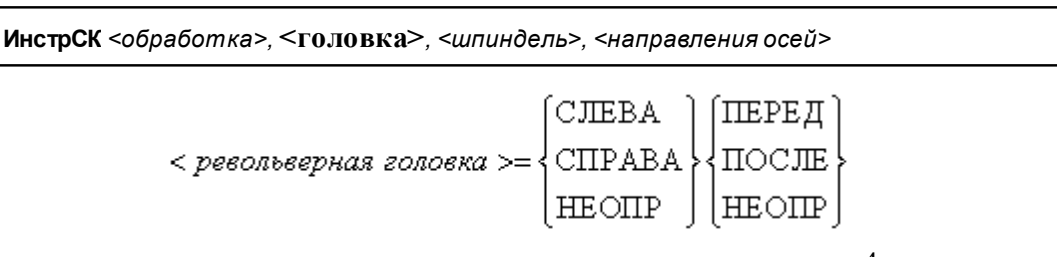

С помощью приведенных признаков положения головки можно описать до 4-х револьверных головок. В следующих примерах будем обозначать признак (СЛЕВА, СПРАВА, НЕОПР) =ЛП, а (ПЕРЕД, ПОСЛЕ, НЕОПР)=ЗП.

Револьверная головка перед осью вращения

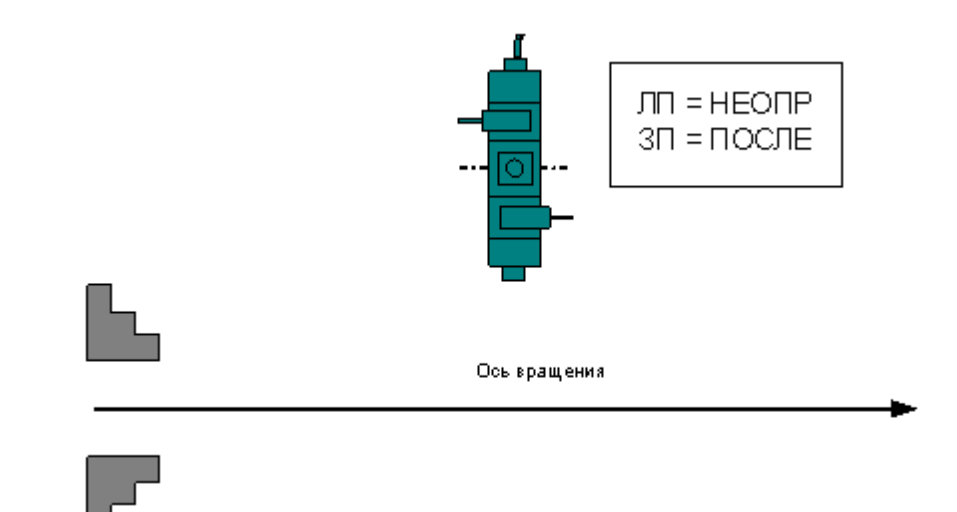

Формат:

## **ИнстрСК ТОЧЕН, НЕОПР, ПОСЛЕ, СЛЕВА, +, -, +, -, +**

Две револьверные головки – за осью вращения и перед осью вращения

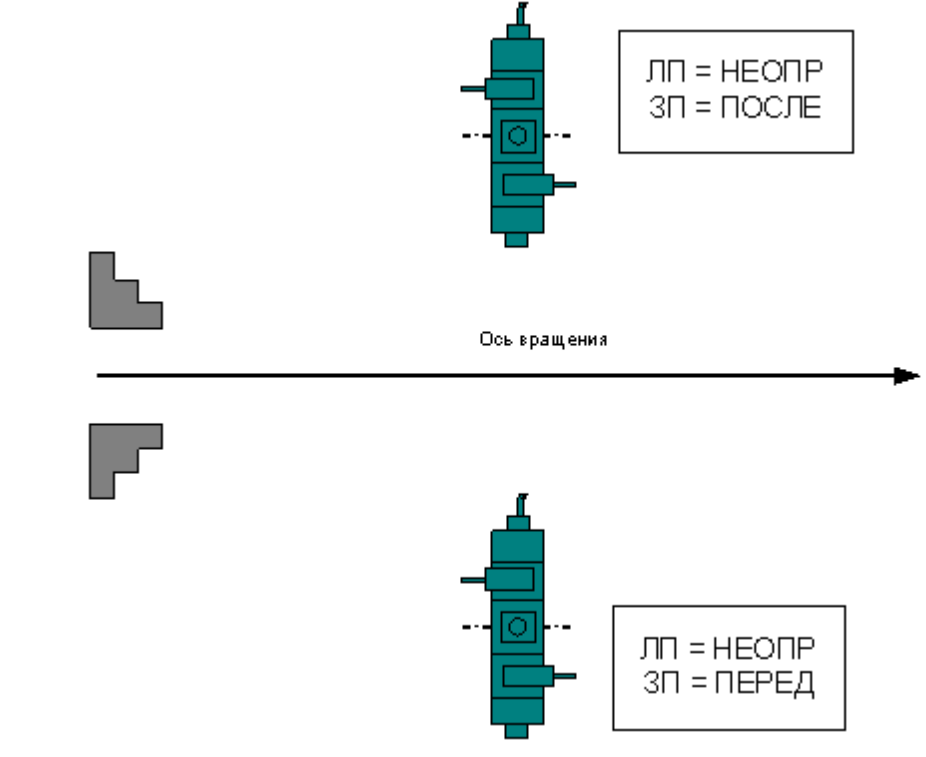

Формат:

**ИнстрСК ТОЧЕН, НЕОПР, ПОСЛЕ, СЛЕВА, +, -, +, -, + ИнстрСК ТОЧЕН, НЕОПР, ПЕРЕД, СЛЕВА, +, -, +, -, +**

Четыре револьверные головки

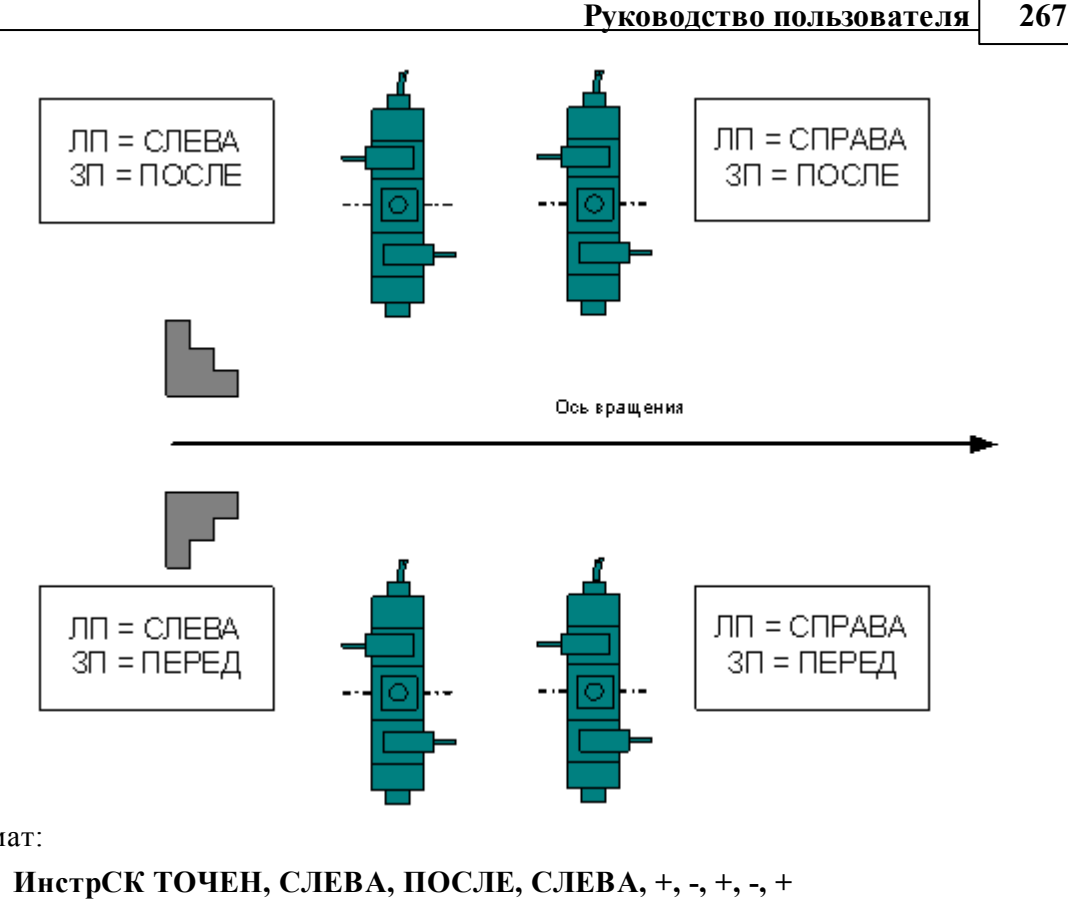

Формат:

**ИнстрСК ТОЧЕН, СПРАВА, ПОСЛЕ, СЛЕВА, +, -, +, -, + ИнстрСК ТОЧЕН, СЛЕВА, ПЕРЕД, СЛЕВА, +, -, +, -, + ИнстрСК ТОЧЕН, СПРАВА, ПЕРЕД, СЛЕВА, +, -, +, -, +**

При задании инструмента в программе указать положение револьверной головки

Если для программы выбран паспорт станка, в котором предусмотрено группирование УП по револьверным головкам (ГрупУП = ДА), поля *Суппорт и Положение* отображаются только те значения параметров, которые соответствуют описанным в паспорте станка револьверным головкам.

Выделенные группы команд (относящихся к определенной инструментальной головке) оформляются постпроцессором как отдельные программы, то есть начинаются командой СТАНОК, завершаются командой КОНЕЦУП и разделяются командой РАЗБПР. В секции СТАНОК доступна информация об инструментальной головке, к которой относится последующая группа команд

Если исходная программа оформлена в виде несколько частей с помощью оператора АБЗАЦ, то разделение затронет каждую группу команд, относящуюся к соответствующей инструментальной головке.

#### 1.9.7.3 Оформление УП в виде последовательности подпрограмм

Чтобы оформить УП в виде последовательности подпрограмм, надо задать в паспорте:

### ИнстрПП=ДА

Каждая подпрограмма включает команды обработки, относящиеся к определенному инструменту от команды ЗАГРУЗ до команды РАЗГРУЗ.

## См. также:

268

• Оформление УП виде последовательности подпрограмм (Описание языка ТЕХПОСТ)

#### 1.10 Просмотр данных

Процессор в ходе выполнения программы формирует последовательность команд обработки и протокол работы, содержащий сообщения об ошибках и отладочные данные. Эти данные можно просмотреть в окнах Обработка и Протокол выполнения.

Постпроцессор формирует УП и свой протокол работы с сообщениями об ошибках и отладочными данными. Эту информацию можно просмотреть в окнах имя. РР и Протокол постпроцессора.

### Темы этого раздела:

- $\Box$  Просмотр программы 268
- Просмотр паспорта станка 269
- Просмотр модуля станка 269
- $\Box$  Просмотр графики 269
- Просмотр команд обработки 269
- □ Просмотр управляющей программы 270
- Просмотр статистики обработки?
- $\Box$  Протоколы работы 270
- □ Сообщения и ошибки272

#### <span id="page-267-0"></span> $1.10.1$ Просмотр программы

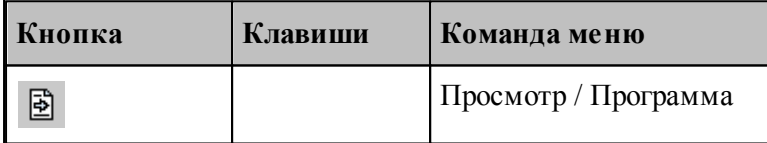

Команда используется для просмотра текущей программы.

Команда делает активным окно выполняемой программы и позиционирует курсор на текущий оператор.

Строка программы, на которой приостановлено выполнение, отмечается маркером  $\blacklozenge$ .

Имя текущей программы с номером последнего выполненного оператора выводится в строке состояния.

## <span id="page-268-2"></span>**1.10.2 Просмотр паспорта станка**

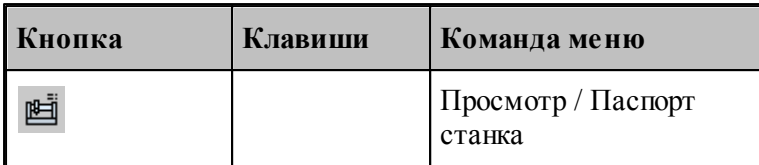

Команда используется для просмотра текущего паспорта станка. Команда делает активным окно текущего паспорта станка.

## <span id="page-268-3"></span>**1.10.3 Просмотр модуля станка**

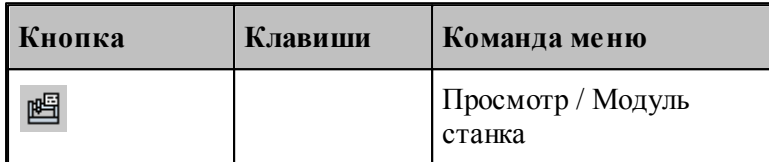

Команда используется для просмотра текущего модуля станка. Команда делает активным окно текущего модуля станка.

## <span id="page-268-0"></span>**1.10.4 Просмотр графики**

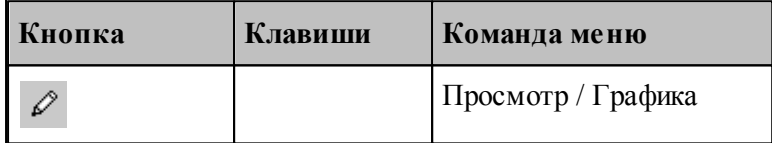

Команда делает активным окно *Гр афика*.

#### **См. также:**

[Графическое отображение программы](#page-60-0)</u> 61

## <span id="page-268-1"></span>**1.10.5 Просмотр команд обработки**

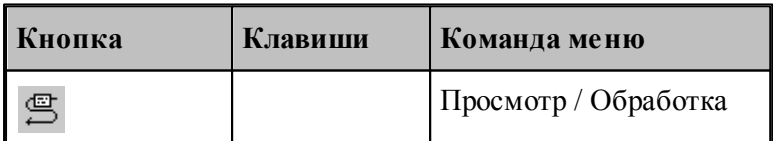

В результате работы программы формируются последовательность команд движения инструмента и технологических команд. Для просмотра команд обработки используется окно *Обр аботка*. Эти данные преобразуются постпроцессором в управляющую программу.

## <span id="page-269-0"></span>**1.10.6 Просмотр управляющей программы**

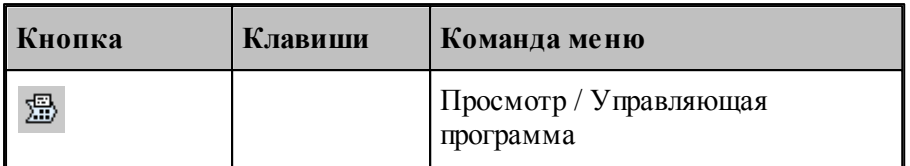

Команда делает активным окно управляющей программы. Командой разрешается пользоваться только после работы постпроцессора.

## <span id="page-269-2"></span>**1.10.7 Просмотр статистики обработки**

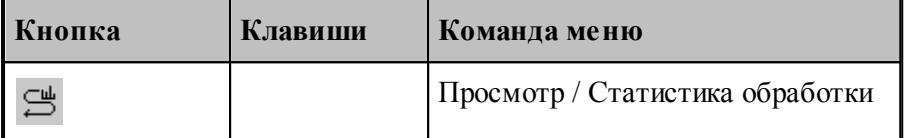

Команда делает активным окно статистики обработки. Это окно содержит сведения о работе инструментов и об управляющей программе . Командой разрешается пользоваться только после работы постпроцессора.

## <span id="page-269-1"></span>**1.10.8 Протоколы работы**

Процессор и постпроцессор в ходе выполнения программы формируют протоколы работы, содержащие сообщения об ошибках и отладочные данные.

#### **См. также:**

- [Протокол выполнения](#page-269-3) 270
- [Протокол постпроцессора](#page-270-0) 27

#### <span id="page-269-3"></span>**1.10.8.1 Протокол выполнения**

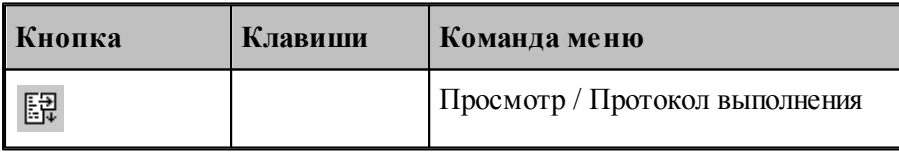

Команда делает активным окно *Пр отокол выполнения* с диагностической информацией, сформированной процессором в результате выполнения программы. Объем этой информации зависит от установок, задаваемых в диалоговом окне *Протокол*.

Трассировка программы, т.е. вывод результатов выполнения операторов, может быть выполнена на уровне программы или на уровне макроса. В первом случае, в протокол будут включены только результаты выполнения операторов, находящихся вне макроса; во втором – результаты выполнения всех операторов.

Если задан вывод всех операторов, то в протокол включаются результаты выполнения операторов **ЕСЛИ, НАМЕТКУ, ПОВТОР, КОНЦИКЛ, ВЫЗОВ, КОНЕЦ МАКРОСА, КОНТУР**, арифметических выражений, геометрических определений. Если задан вывод только управляющих операторов, то в протокол включаются результаты выполнения операторов **ЕСЛИ, НАМЕТКУ, ПОВТОР, КОНЦИКЛ, ВЫЗОВ, КОНЕЦ МАКРОСА**. Перед результатом выводится номер соответствующей строки.

Если включен вывод результатов обработки, то в протокол выводятся следующие параметры выполняемого движения: данные об инструменте, метод интерполяции и точность линейной аппроксимации, параметры геометрических объектов, образующих контур, координаты начальной точки, координаты точек пересечения эквидистант, координаты опорных точек. При наличии в программе таблично заданных кривых и контуров формируются сообщения "НАЧАЛО КОНТУРА", "КОНЕЦ КОНТУРА", а также параметры геометрических элементов и координаты точек пересечения этих элементов. Если задан режим **Все**, то дополнительно выводятся следующие параметры: координаты точек разбиения окружностей на квадранты, промежуточные точки аппроксимации окружности отрезками прямых, сообщение "ДВИЖЕНИЕ ПО КОНТУРУ" и траектория движения по контуру или по таблично заданной кривой.

Данные обо всех геометрических элементах выводятся в соответствии с их внутренним представлением. Строки, содержащие ошибки движения выводятся всегда.

**См. также:**

<u>[Настройка протокола процессора](#page-309-0)</u> заб

#### <span id="page-270-0"></span>**1.10.8.2 Протокол постпроцессора**

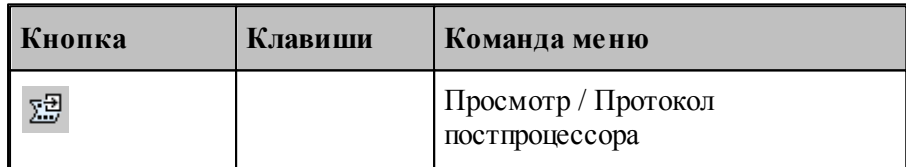

Команда делает активным окно *Протокол постпроцессора* с диагностической информацией, сформированной постпроцессором в результате выполнения программы модуля станка. Объем этой информации зависит от установок, задаваемых в диалоговом окне *Протокол*.

Трассировка программы, т.е. вывод результатов выполнения операторов, может быть выполнена на уровне модуля станка или на уровне макроса. В первом случае, в протокол будут включены только результаты выполнения операторов, находящихся вне макроса; во втором – результаты выполнения всех операторов.

Если задан вывод всех операторов, то в протокол включаются результаты выполнения операторов **ЕСЛИ, НАМЕТКУ, ПОВТОР, КОНЦИКЛ, ВЫЗОВ, КОНЕЦ МАКРОСА**, арифметических выражений, символьных выражений. Если задан вывод только управляющих операторов, то в протокол включаются результаты выполнения операторов **ЕСЛИ, НАМЕТКУ, ПОВТОР, КОНЦИКЛ, ВЫЗОВ, КОНЕЦ МАКРОСА**. Перед результатом выводится номер соответствующей строки.

Если используются автономные постпроцессоры, то протокол будет содержать только

сообщения об ошибках (файл **\*.err**).

# **См. также:**

<u>[Настройка протокола постпроцессора](#page-310-0)</u> 31 <del>д</del>

## <span id="page-271-1"></span>**1.10.9 Сообщения и ошибки**

В ходе выполнения программы выдается диагностическая информация в виде сообщений об ошибках, предупреждений и информационных сообщений. В одних случаях, диагностика появляется в виде окон сообщений, требующих ответа, в других - записывается прямо в протоколы.

## **См. также:**

- <u>[Возврат к последней ошибке](#page-271-0)</u>|272
- <u>[Переход к следующему сообщению](#page-271-2)</u> 272
- <u>[Переход к предыдущему сообщению](#page-271-3)</u>|272

#### <span id="page-271-0"></span>**1.10.9.1 Возврат к последней ошибке**

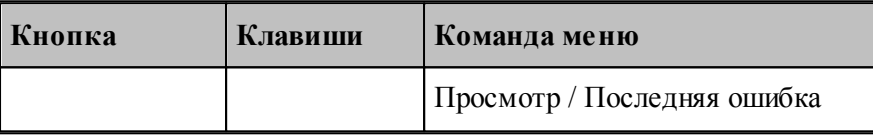

Команда перемещает курсор на тот оператор программы, к которому относится текущее сообщение процессора об ошибке и выводит окно сообщений с текстом ошибки.

#### <span id="page-271-2"></span>**1.10.9.2 Переход к следующему сообщению**

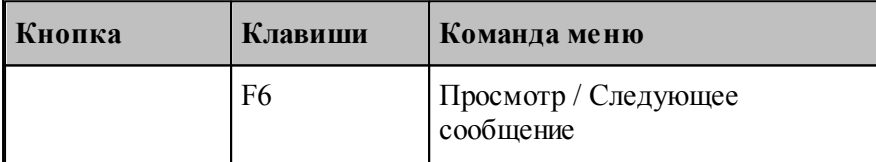

Команда перемещает курсор на тот оператор программы, к которому относится следующее сообщение постпроцессора. Эта команда доступна только в том случае, если при работе постпроцессора в окно Протокол постпроцесора выводились диагностические сообщения.

#### <span id="page-271-3"></span>**1.10.9.3 Переход к предыдущему сообщению**

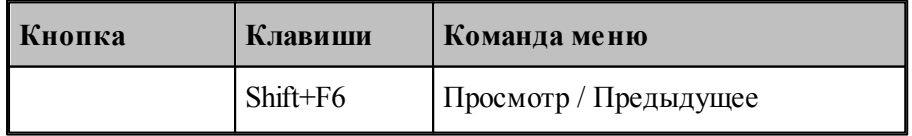

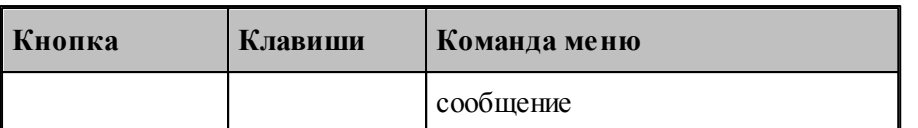

Команда перемещает курсор на тот оператор программы, к которому относится предыдущее сообщение постпроцессора. Эта команда доступна только в том случае, если при работе постпроцессора в окно Протокол постпроцесора выводились диагностические сообщения.

# **1.11 Данные об обработке**

Данные об обработке формируются в ходе выполнения программы в виде последовательности команд движения инструмента и технологических команд. Текстовое представление этих данных в формате операторов Техтрана можно просмотреть в окне *Обработка*.

В окне *Обработка* предусмотрен ряд функций, облегчающий анализ полученной траектории.

- Имеется возможность управления прорисовкой траектории и технологических команд в графическом окне.
- Имеется возможность отображать информацию о состоянии обработки

### **Темы этого раздела:**

- [Команды управления прорисовкой](#page-272-0) 273
- [Отображение состояния обработки](#page-278-0) 279

## <span id="page-272-0"></span>**1.11.1 Команды упраления прорисовкой**

В графическом окне отображается фрагмент траектории, называемый **областью** видимости. Область видимости отмечается в окне Обработка специальными маркерами.

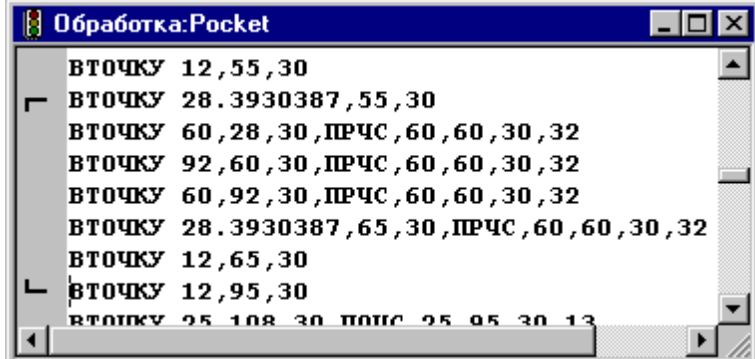

В начальном состоянии область видимости включает всю построенную траекторию. Предусмотрена возможность изменения границ области видимости. После изменения области видимости команды прорисовки будут действовать от начала выделенного фрагмента траектории.

Средства прорисовки позволяют рисовать траекторию по участкам или по отдельным движениям. Это дает возможность получить представление о порядке следования элементов траектории.

Управлять прорисовкой можно с помощью следующих команд:

**COLLECT** 

- Начать рисование
- Рисовать движение
- Рисовать участок траектории
- Рисовать траекторию до конца
- Рисовать траекторию до курсора
- Скрыть траекторию до курсора

Предусмотрена возможность для указанной команды обработки, найти соответствующий ей оператор программы и графический объект.

Для управления прорисовкой можно использовать команды контекстного меню.

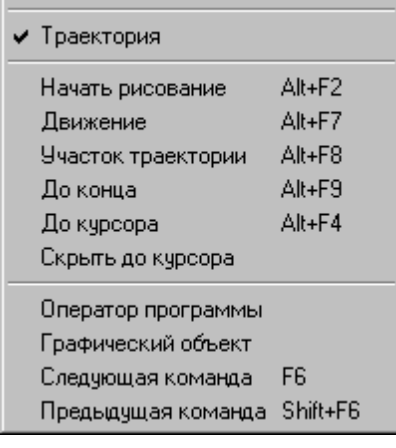

## **Темы этого раздела:**

- <u>[Начало рисования](#page-273-0)</u> 274
- [Рисование движения](#page-274-0) 275
- [Рисование участка траектории](#page-274-1) 275
- <u>[Рисование траектории до конца](#page-274-2)</u>|275
- <u>[Рисование траектории до курсора](#page-275-0)</u>|276
- <u>[Гашение траектории до курсора](#page-275-1)</u>|276
- <u>[Задание границ области видимости в графическом окне](#page-275-2)</u>|276
- [Поиск оператора программы](#page-275-3) 276
- <u>[Выделение графического объекта](#page-275-4)</u> 276
- <u>[Переход к следующей команде обработки](#page-275-5)</u>|276
- <u>[Переход к предыдущей команде обработки](#page-276-0)</u>277

#### <span id="page-273-0"></span>**1.11.1.1 Начало рисования**

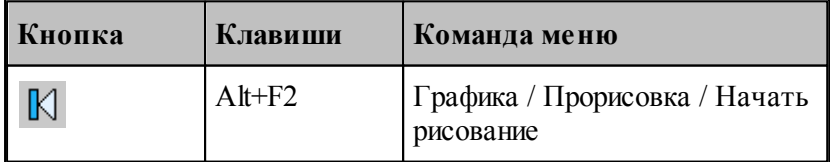

Прорисовка начинается с команды **Начать рисование**, которая очищает графическое окно от траекторий. Далее могут следовать в произвольном порядке команды прорисовки.

## <span id="page-274-0"></span>**1.11.1.2 Рисование движение**

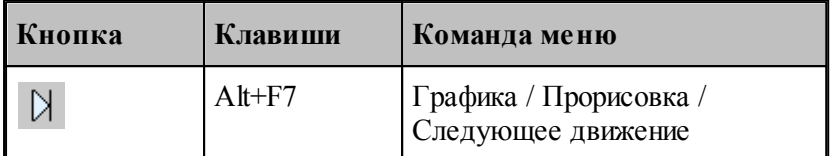

Команда **Движение** рисует очередной сегмент траектории.

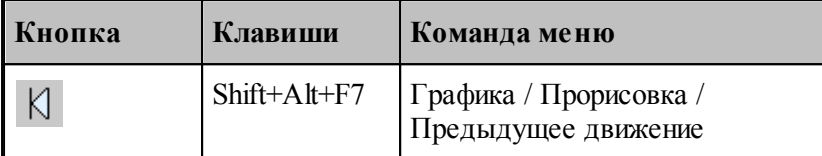

Команда исключает из области видимости последний нарисованный сегмент траектории.

## <span id="page-274-1"></span>**1.11.1.3 Рисование участка траектории**

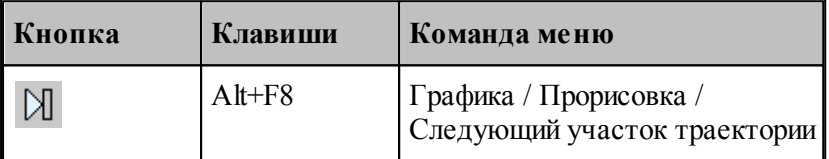

Команда **Участок траектории** рисует или дорисовывает нарисованный частично очередной участок траектории.

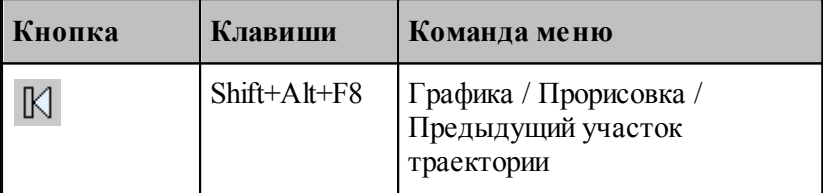

Команда исключает из области видимости последний нарисованный участок траектории.

### <span id="page-274-2"></span>**1.11.1.4 Рисование траектории до конца**

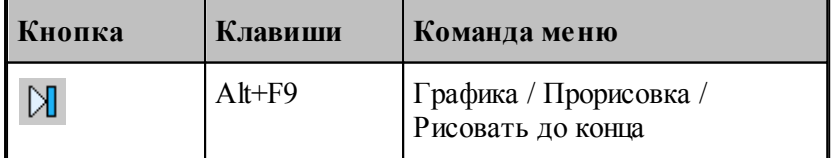

Команда **До конца** рисует всю траектории.

#### <span id="page-275-0"></span>1.11.1.5 Рисование траектории до курсора

Команда контекстного меню До курсора рисует траекторию от верхней границы области видимости до команды обработки в строке, указанной курсором. Маркер нижней границы области видимости перемещается в эту строку.

#### <span id="page-275-1"></span>1.11.1.6 Гашение траектории до курсора

Команда контекстного меню Скрыть до курсора гасит траекторию от верхней границы области видимости до команды обработки, указанной курсором. Маркер верхней границы области видимости перемещается в эту строку.

#### <span id="page-275-2"></span>1.11.1.7 Задание границ области видимости в графическом окне

Имеется возможность произвольно задавать границы области видимости из окна Графика. Для этого следует указать граничные сегменты фрагмента траектории и выполнить команды Скрыть до и Скрыть после. Доступ к этим командам осуществляется посредством контекстного меню окна Графика.

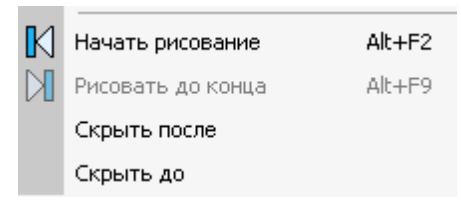

Для выделения фрагмента траектории подведите курсор мыши к требуемому сегменту траектории, нажмите правую кнопку мыши и выберите в контекстном меню нужную команду. Часть траектории, расположенная до или после указанного сегмента погаснет.

#### <span id="page-275-3"></span>1.11.1.8 Поиск оператора программы

Для указанной команды обработки можно найти соответствующий ей оператор программы. Для этого предназначена команда контекстного меню **Оператор**. Команда обработки отмечается значком ⇒, а оператор в окне программы отмечается текстовым курсором.

#### <span id="page-275-4"></span>1.11.1.9 Выделение графического объекта

Для указанной команды обработки можно найти соответствующий ей графический объект. Для этого предназначена команда контекстного меню Графический объект. Команда обработки отмечается значком • а графический объект выделяется цветом.

### <span id="page-275-5"></span>1.11.1.10 Переход к следующей команде обработки

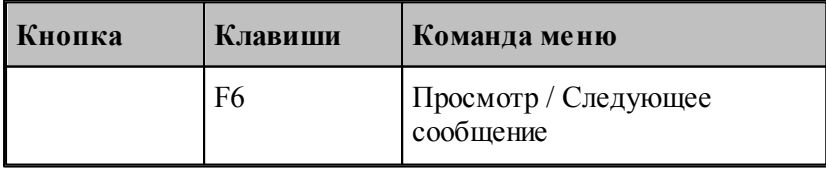

Команда выделяет графический объект соответствующий следующей команде обработки.

276

Команда обработки отмечается значком , а графический объект выделяется цветом.

### <span id="page-276-0"></span>**1.11.1.11 Переход к предыдущей команде обработки**

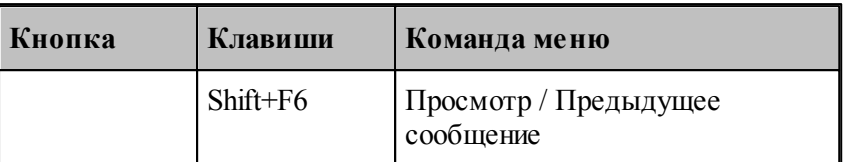

Команда выделяет графический объект соответствующий предыдущей команде обработки. Команда обработки отмечается значком -, а графический объект выделяется цветом.

#### <span id="page-276-1"></span>**1.11.1.12 Воспроизведение обработки**

Воспроизведение выполненной обработки позволяет отрисовать ее в автоматическом режиме с любого места. Позиционирование осуществляется при помощи перемещения ползунка на Панели управления **Прорисовка 2**.

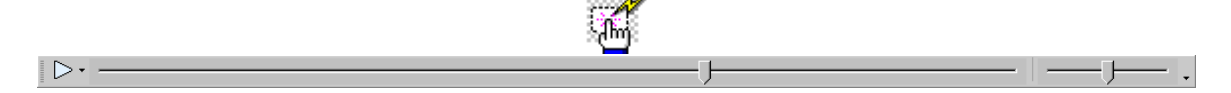

Выбор режима воспроизведения позволяет задать один из вариантов:

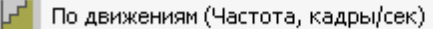

По участкам траектории (Частота, кадры/сек)

По длине перемещения (Скорость, мм/сек)

По времени обработки (Масштаб)

#### **Темы этого раздела:**

- [Управление воспроизведением](#page-277-0) 278
- [Задание скорости воспроизведения](#page-278-1) 275

## **См. также:**

- [Воспроизведение по движениям](#page-277-1) 278
- [Воспроизведение по участкам траектории](#page-277-2) 278
- [Воспроизведение по длине перемещения](#page-277-3) 278
- [Воспроизведение по времени обработки](#page-278-2) 275
- [Настройка воспроизведения](#page-306-0) 307

#### <span id="page-277-0"></span>1.11.1.12.1 Управление воспроизведением

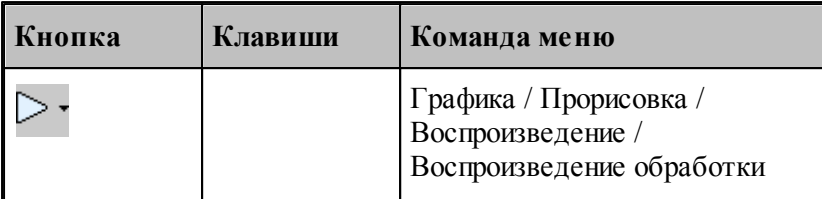

Воспроизведение запускается командой **Воспроизведение обработки**. Повторное выполнение данной команды приостанавливает воспроизведение.

При нажатии на стрелку справа можно выбрать режим воспроизведения.

## **Темы этого раздела:**

- [Воспроизведение по движениям](#page-277-1) 278
- <u>[Воспроизведение по участкам траектории](#page-277-2)</u> 278
- <u>[Воспроизведение по длине перемещения](#page-277-3)</u> 278
- <u>[Воспроизведение по времени обработки](#page-278-2)</u>|279

### <span id="page-277-1"></span>1.11.1.12.1.1 Воспроизведение по движениям

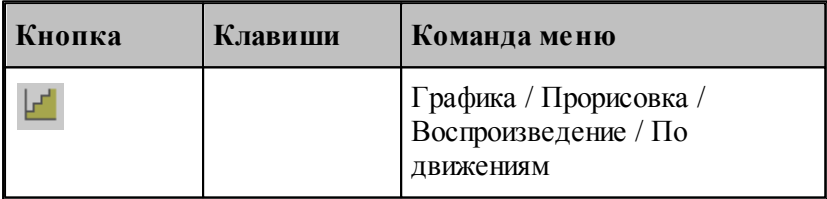

В режиме воспроизведения обработки по отдельным движениям инструмента отрисовываются отдельные сегменты траектории.

#### <span id="page-277-2"></span>1.11.1.12.1.2 Воспроизведение по участкам траектории

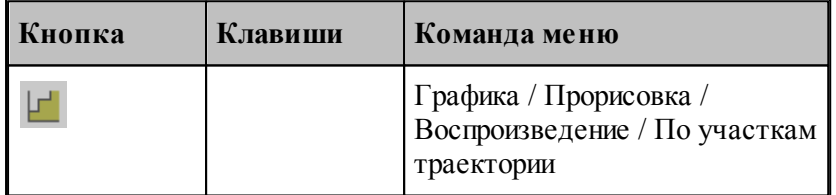

В режиме воспроизведения обработки по участкам траектории отрисовываются участки траектории целиком.

<span id="page-277-3"></span>1.11.1.12.1.3 Воспроизведение по длине перемещения

| Кнопка | Клавиши | Команда меню                                         |
|--------|---------|------------------------------------------------------|
|        |         | Графика / Прорисовка /<br>Воспроизведение / По длине |

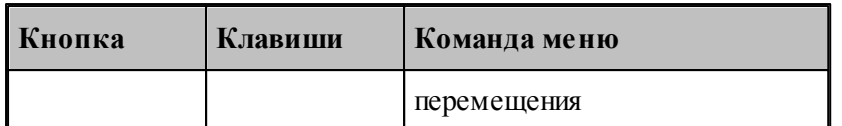

В режиме воспроизведения обработки по длине перемещения происходит равномерная отрисовка траектории с заданной скоростью.

#### <span id="page-278-2"></span>1.11.1.12.1.4 Воспроизведение по времени обработки

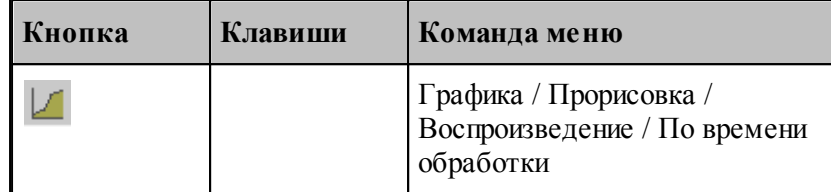

В режиме воспроизведения обработки по времени обработки происходит отрисовка траектории с учетом реального времени прохождения инструментом каждого сегмента траектории с заданной подачей.

#### <span id="page-278-1"></span>1.11.1.12.2 Задание скорости воспроизведения

Положение ползунка на шкале скорости задает скорость воспроизведения обработки для каждого <mark>[режима](#page-276-1)</mark> 277. Для настройки скорости воспроизведения прорисовки полученной обработки в графическом окне используется вкладка **Воспроизведение** зол диалогового окна *Настр ойка гр афики*.

### <span id="page-278-0"></span>**1.11.2 Отображение состояния обработки**

# **1.12 Текстовый редактор**

Текстовый редактор позволяет создавать, редактировать и просматривать текст. Набирайте текст в текстовом редакторе, как на пишущей машинке. Для перевода строки нажмите Enter. Чтобы вырезать, скопировать или вставить текст, предварительно необходимо выделить фрагмент текста. Команды текстового редактора можно разбить на несколько групп.

## **Темы этого раздела:**

- [Команды перемещения курсора](#page-279-0) 280
- [Команды выделения текста](#page-279-1) 280
- [Команды вставки и удаления](#page-281-0) 282
- [Работа с буфером обмена](#page-282-0) 283
- [Удаление выделенного фрагмента](#page-283-0) 284
- [Выделение всего текста документа](#page-283-1) 284
- [Отмена последней выполненной команды](#page-283-2) 284
- [Повторение последней отмененной команды](#page-283-3) 284

- [Поиск](#page-284-0)<sup>285</sup>
- <mark>[Замена](#page-285-0)</mark> 286
- [Переход](#page-286-0) 287
- <mark>[Закладки](#page-286-1)</mark>287

## <span id="page-279-0"></span>**1.12.1 Команды перемещения курсора**

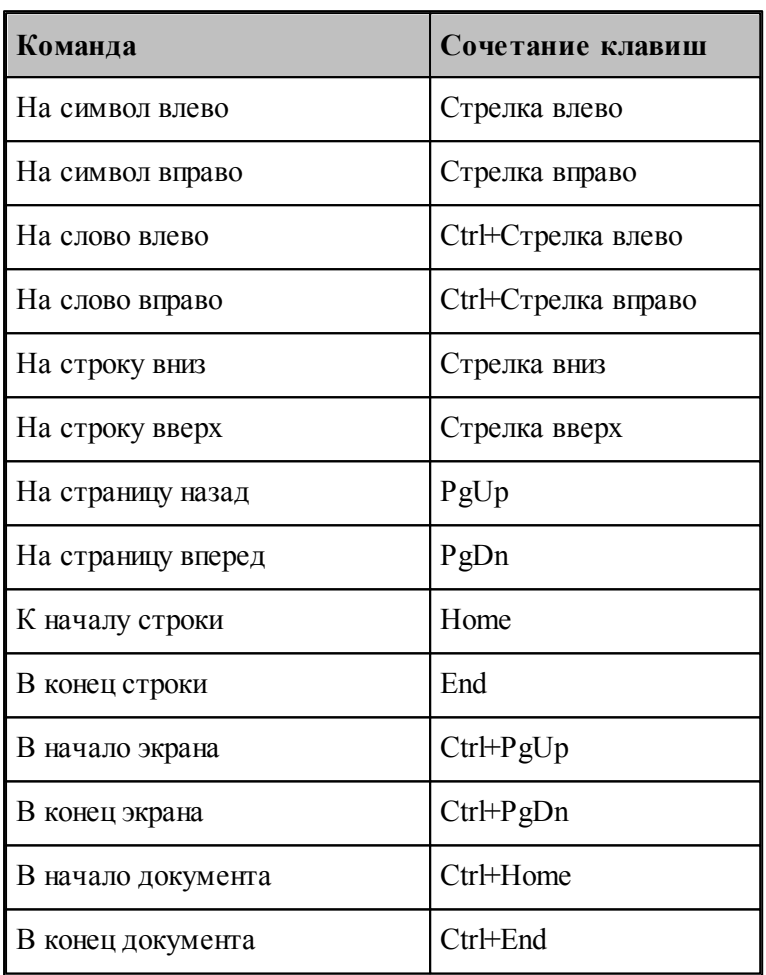

# <span id="page-279-1"></span>**1.12.2 Команды выделения текста**

## **Выделение текста с помощью клавиатуры**

Текст выделяют с помощью клавиш перемещения курсора, удерживая нажатой клавишу Shift. Чтобы продолжить выделение за пределами видимой в окне области, перемещайте курсор за границу окна. Текст в окне будет прокручиваться.

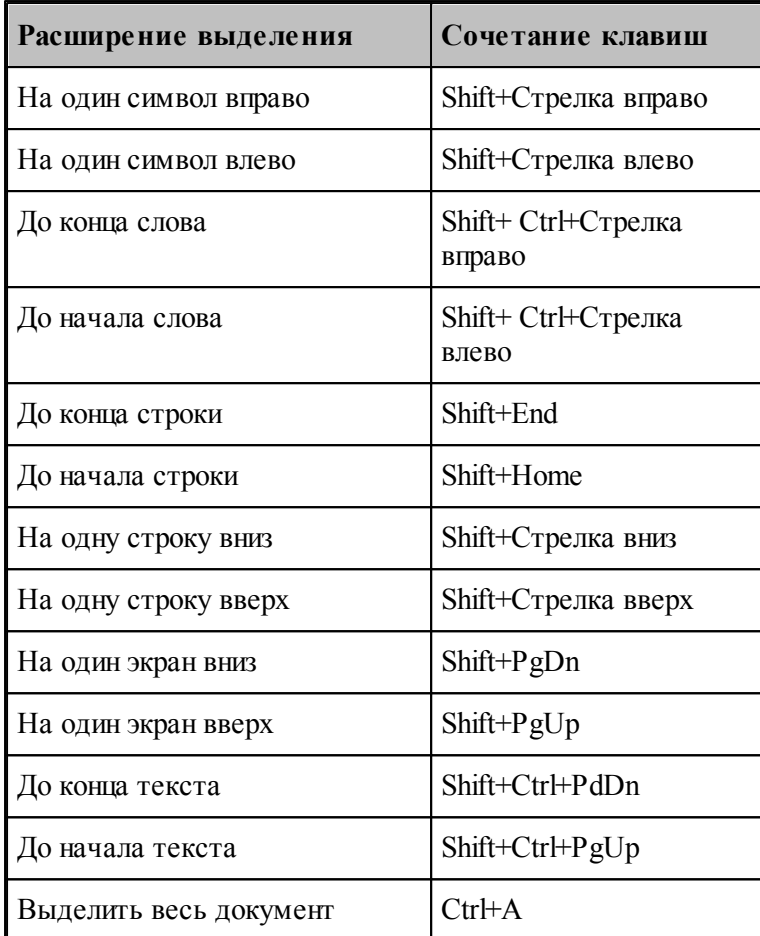

Для выделения текста можно использовать те же сочетания клавиш, что и для перемещения курсора, нажав дополнительно клавишу Shift. Например, сочетание клавиш Ctrl+Стрелка вправо перемещает курсор к следующему слову, а сочетание клавиш Ctrl+Shift+Стрелка вправо выделяет текст от курсора до начала следующего слова.

# **Выделение текста с помощью мыши**

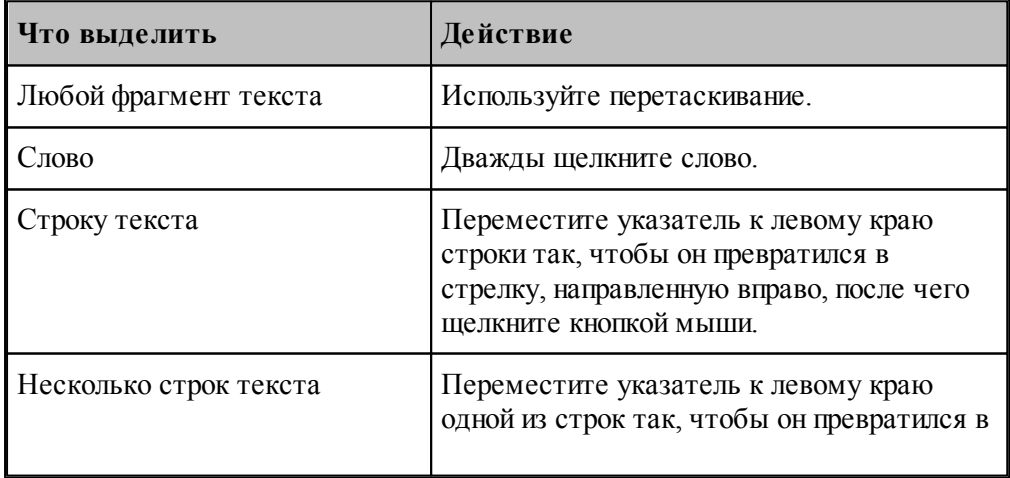

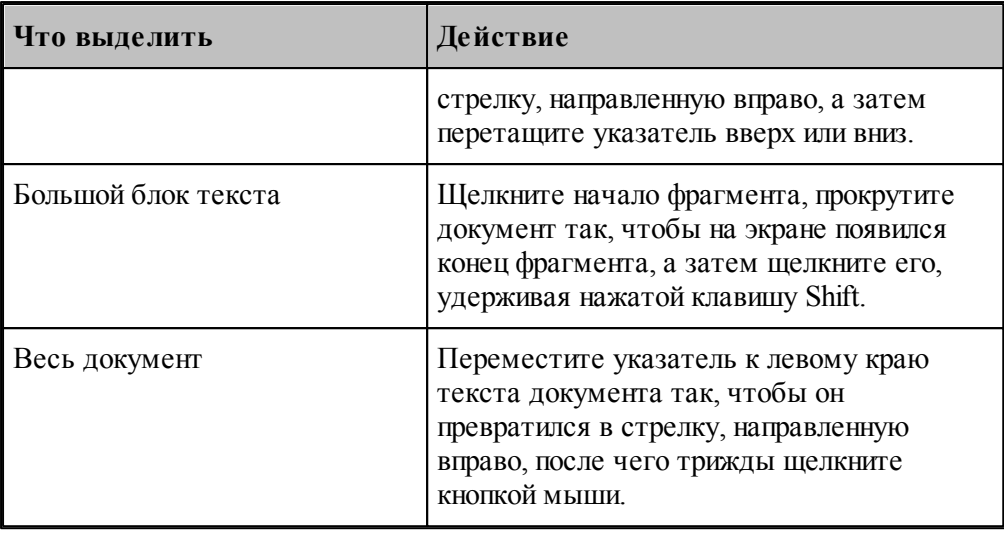

# <span id="page-281-0"></span>1.12.3 Команды вставки и удаления

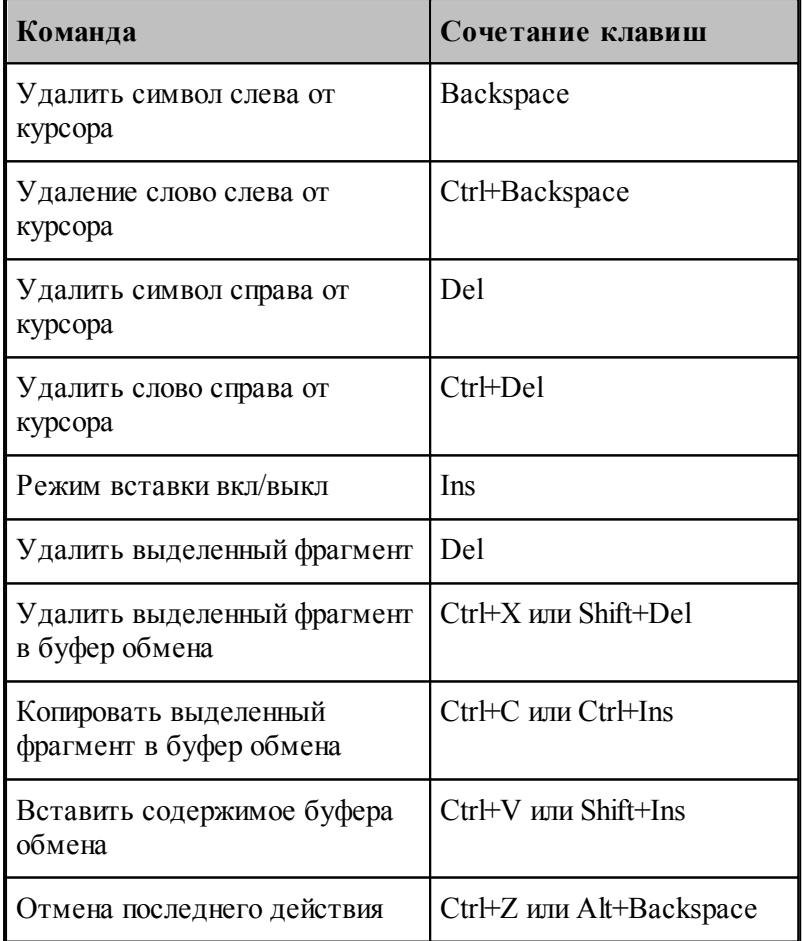

## <span id="page-282-0"></span>**1.12.4 Работа с буфером обмена**

Команды работы с буфером обмена позволяют переносить фрагменты документов с одного места на другое в пределах одного документа, из одного документа в другой документ, из одной программы в другую.

## **Темы этого раздела:**

- [Удаление выделенного фрагмента в буфер обмена](#page-282-1) 283
- [Копирование выделенного фрагмента в буфер обмена](#page-282-2) 283
- [Вставка фрагмента из буфера обмена](#page-282-3) 283

### <span id="page-282-1"></span>**1.12.4.1 Вырезать**

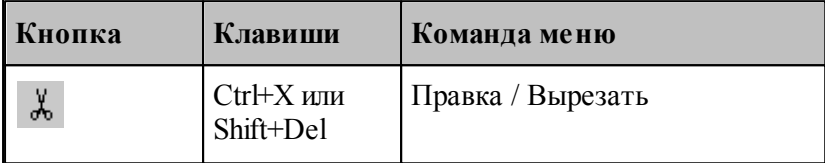

Команда удаляет выделенный фрагмент текста и помещает его в буфер обмена.

### <span id="page-282-2"></span>**1.12.4.2 Копировать**

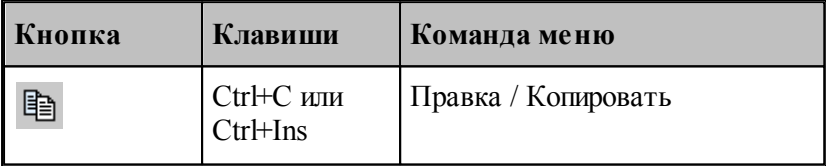

Команда копирует выделенный фрагмент в буфер обмена.

## <span id="page-282-3"></span>**1.12.4.3 Вставить**

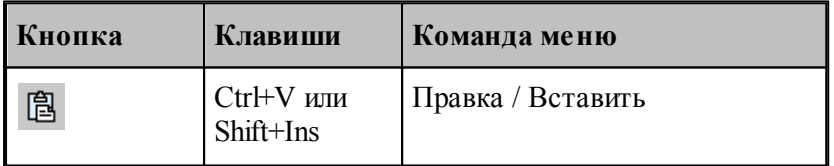

Команда вставляет фрагмент текста из буфера обмена в текущую позицию документа с заменой выделенного фрагмента текста. Команда доступна только в том случае, если буфер обмена содержит данные.

## <span id="page-283-0"></span>**1.12.5 Удалить**

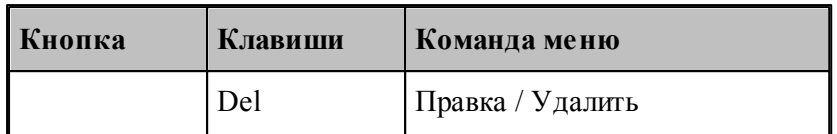

Команда удаляет выделенный текст без помещения его в буфер обмена. Эта команда становится доступной только после выделения текста. Удаленный текст восстановить нельзя. Чтобы иметь возможность восстановить текст, используйте команду **Вырезать** или **Копировать**.

## <span id="page-283-1"></span>**1.12.6 Выделить все**

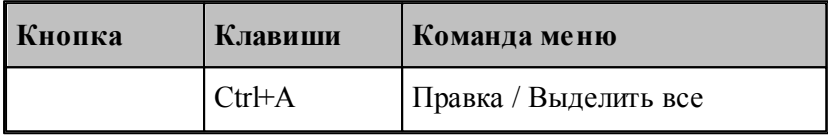

Команда выделяет весь текст документа.

## <span id="page-283-2"></span>**1.12.7 Отменить**

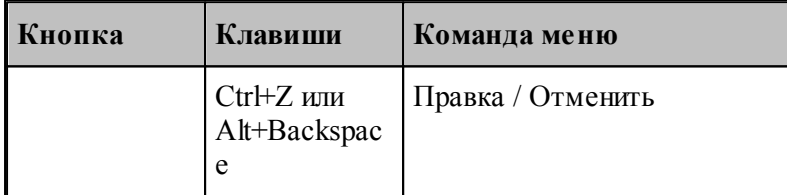

Команда отменяет последнюю выполненную команду или удаляет последний введенный фрагмент. Редактор запоминает несколько команд, поэтому повторное применение команды **Отменить** отменит предыдущую команду.

## <span id="page-283-3"></span>**1.12.8 Вернуть**

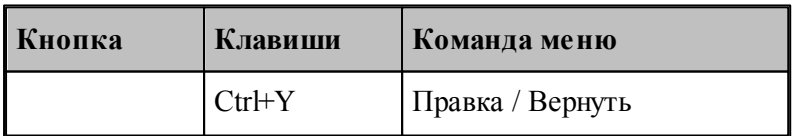

Команда повторяет последнюю отмененную команду или восстанавливает последний удаленный фрагмент.

## <span id="page-284-1"></span>**1.12.9 Повторение поиска**

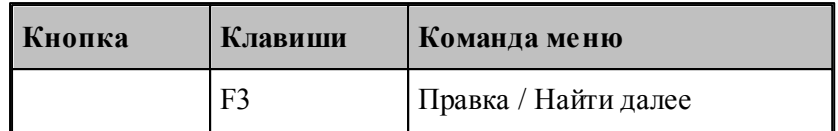

Команда повторяет последнюю команду поиска или замены в диалоговых окнах Найти или Заменить.

**См. также:**

[Поиск](#page-284-0) 285

[Замена](#page-285-0) 286

# <span id="page-284-0"></span>**1.12.10 Поиск**

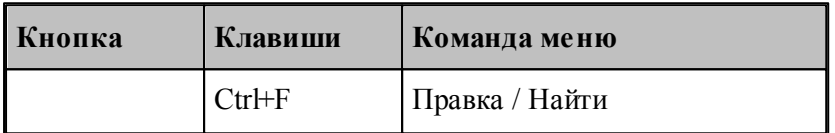

Текстовый редактор позволяет найти в документе заданный текст. Для этого используется диалоговое окно *Поиск*.

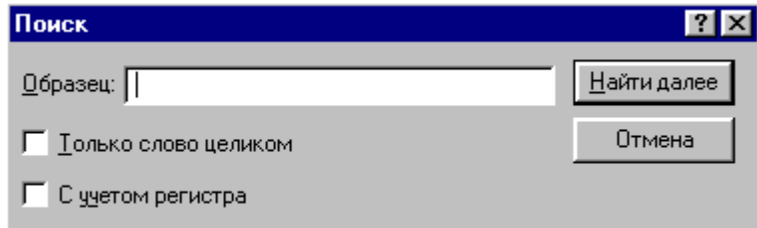

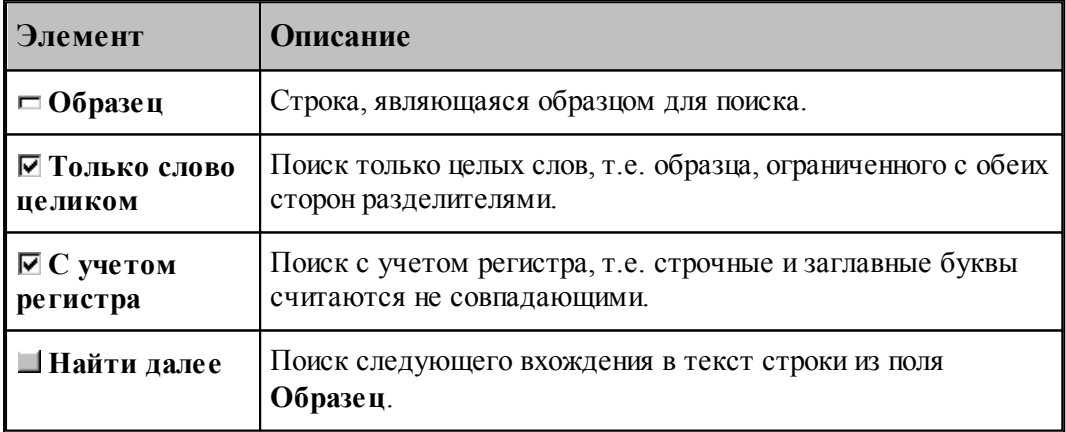

**См. также:**

[Повторение поиска](#page-284-1) 285

<mark>[Замена](#page-285-0)</mark> 286

# <span id="page-285-0"></span>**1.12.11 Замена**

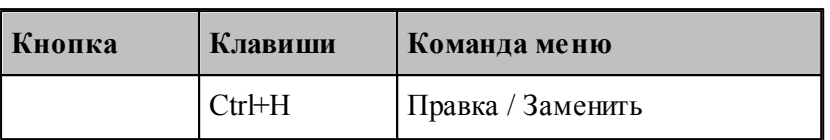

Текстовый редактор позволяет найти в документе заданный текст и заменить его другим. Для этого используется диалоговое окно *Замена*.

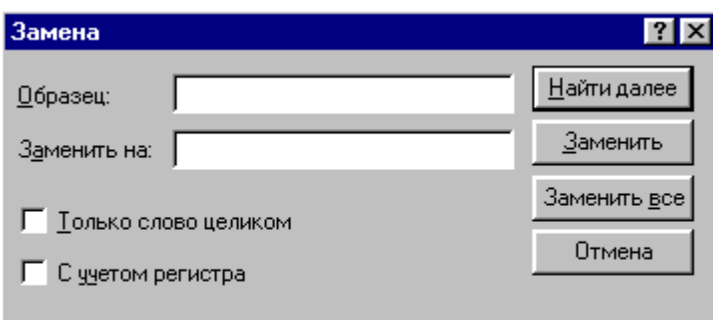

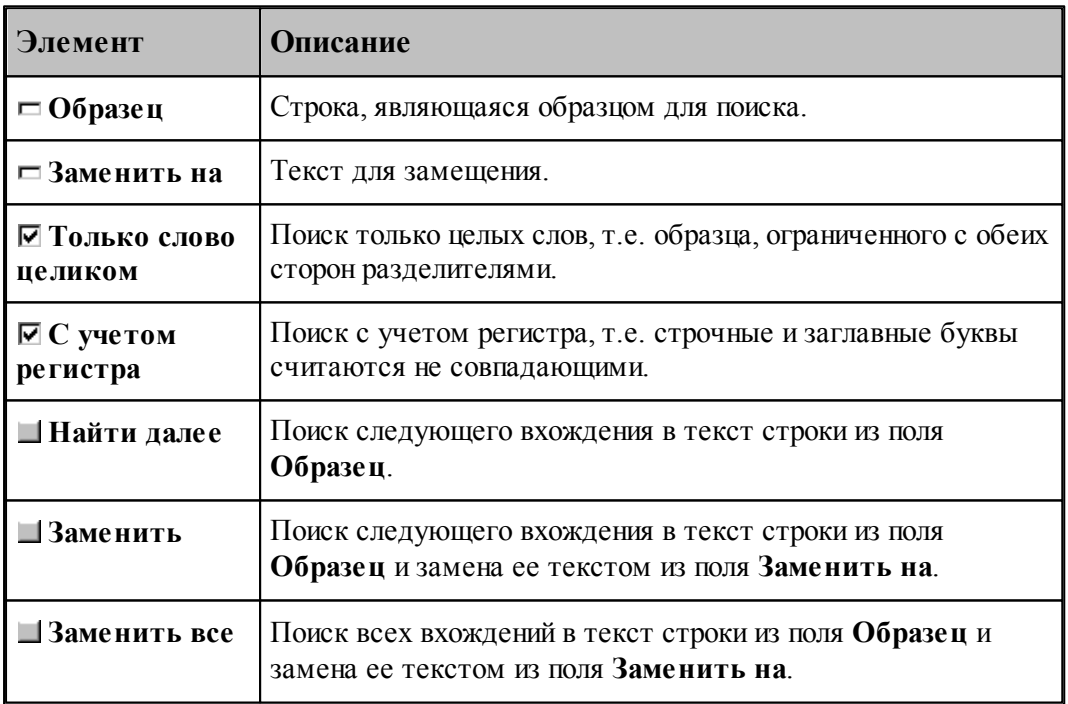

**См. также:**

[Поиск](#page-284-0)<sup>285</sup>

# <span id="page-286-0"></span>**1.12.12 Переход**

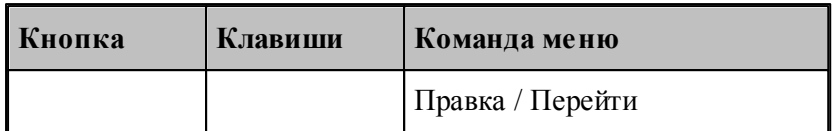

Редактор позволяет устанавливать текущую строку по ее номеру. Для этого предназначено диалоговое окно *Пер ейти на стр оку*.

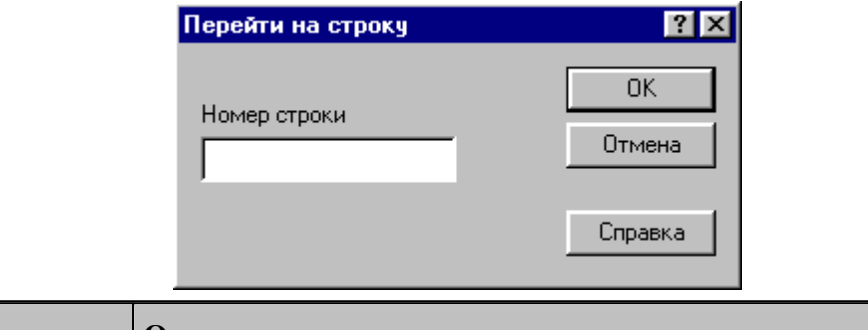

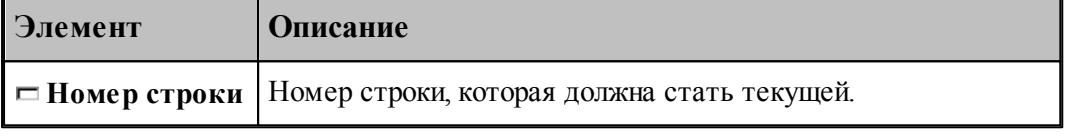

Техтран показывает номер текущей строки в<u>[Строке состояния](#page-25-0)</u>|26].

# **См. также:**

- [Поиск](#page-284-0)<sup>285</sup>
- <mark>[Замена](#page-285-0)</mark> 286

## <span id="page-286-1"></span>**1.12.13 Закладки**

Если при просмотре или редактировании текстового файла необходимо часто обращаться к одним и тем же строкам, то такие строки можно пометить с помощью закладок. Закладка отображается пиктограммой слева от текста.

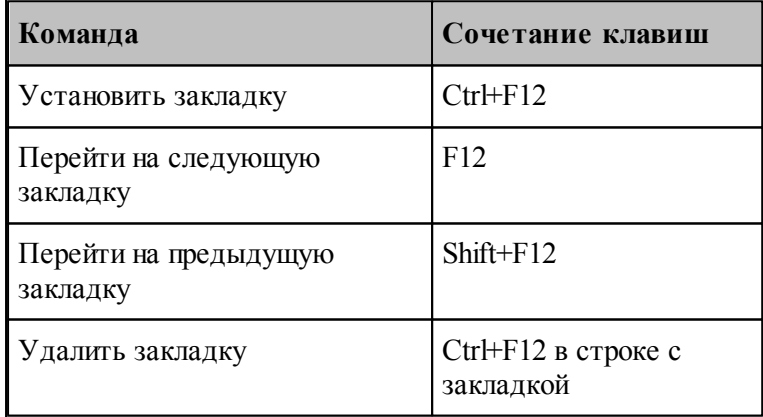

# **1.13 Настройка Техтрана**

Настройка работы различных компонент системы необходима для учета индивидуальных особенностей пользователя, конкретных условий работы и возможностей техники. Средства настройки позволяют:

- включать в состав главного окна различные компоненты;
- управлять диагностической информацией;
- настраивать параметры текстового редактора;
- настраивать параметры графического окна;
- настраиваться на различное оборудование;
- задавать расположение используемых и формируемых файлов.

## **Темы этого раздела:**

- [Включение в состав главного окна различных компонент](#page-292-0) 293
- [Настройка внешнего вида программы](#page-293-0) 294
- [Настройка оборудования](#page-287-0) 285
- [Настройка текстового редактора](#page-295-0) 296
- [Настройка окна Графика](#page-296-0)<sup>|297</sup>
- [Настройка протоколов](#page-308-0)<sup>309</sup>
- [Настройка расположения файлов](#page-312-0)<sup>313</sup>
- [Настройка документирования](#page-313-0) 314
- [Настройка постпроцессора](#page-314-0) 315
- [Импорт и экспорт настроек](#page-315-0) 316
- [Настройка ввода](#page-290-0)<sup>291</sup>
- [Настройка библиотеки элементов](#page-317-0) <sup>318</sup>

## <span id="page-287-0"></span>**1.13.1 Оборудование**

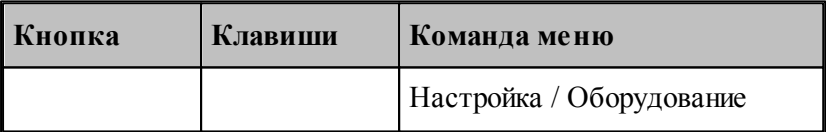

Техтран позволяет программировать обработку на различном оборудовании. Список оборудования, с которым работает Техтран, отображается в диалоговом окне *Обор удование*. Это окно используется для настройки системы на новое оборудование и для выбора оборудования при получении управляющей программы для конкретного сочетания станок/система ЧПУ.
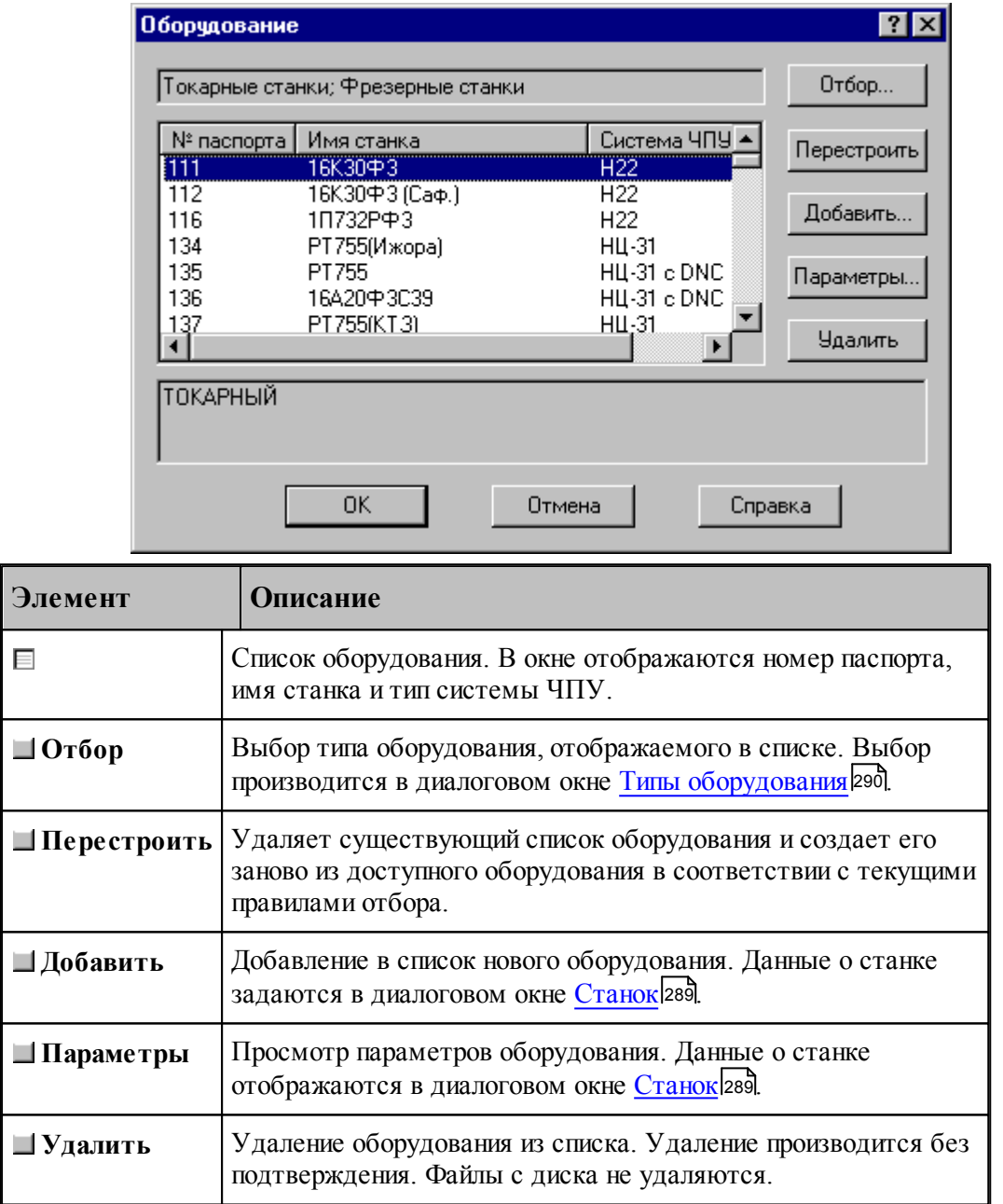

#### <span id="page-288-0"></span>**1.13.1.1 Параметры подключения оборудования**

В Техтране каждому конкретному сочетанию станок/система ЧПУ назначается уникальный номер паспорта. Он используется при задании оборудования, для которого программируется обработка. С номером паспорта станка должен быть связан паспорт станка и модуль станка. Паспорт станка описывает технические, скоростные и временные характеристики станка, а модуль станка описывает алгоритм преобразования команд в управляющую программу.

Диалоговое окно *Станок* используется для задания, просмотра и корректировки параметров настройки на оборудование:

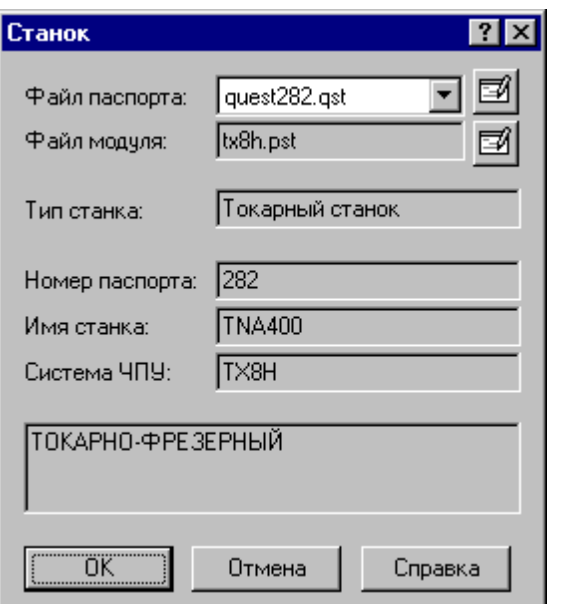

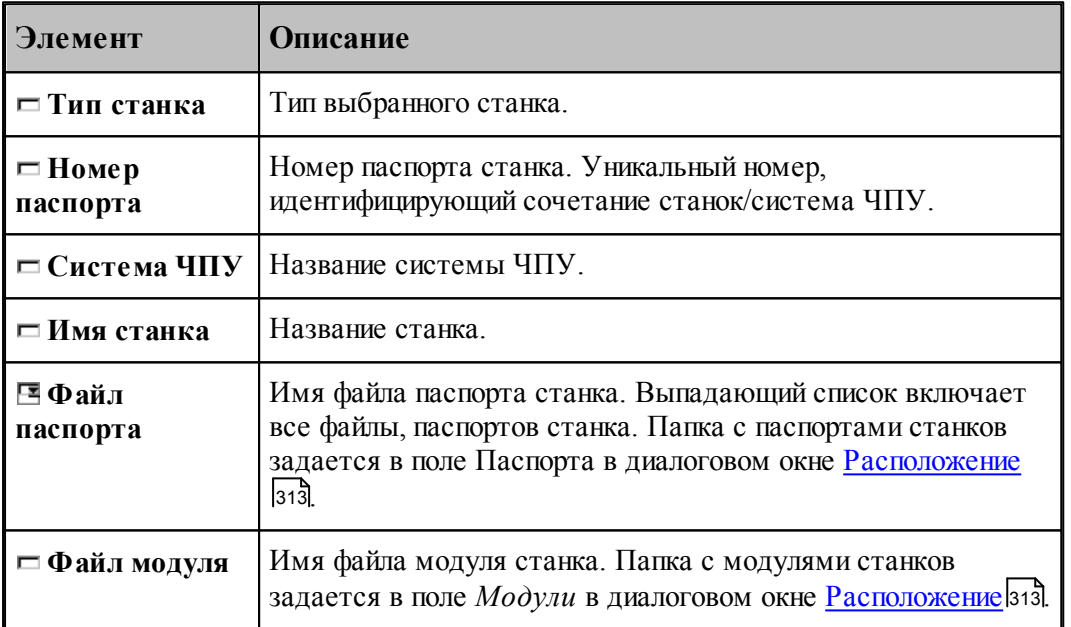

Полный список оборудования, с которым происходит работа, отображается в диалоговом окне [Оборудование](#page-287-0) 288

## <span id="page-289-0"></span>**1.13.1.2 Типы оборудования**

По умолчанию в окне *Обор удование* отображается оборудование соответствующее виду обработки. Если необходимо вывести список оборудования определенного типа, то диалоговое окно Типы оборудования позволяет выполнить необходимый отбор:

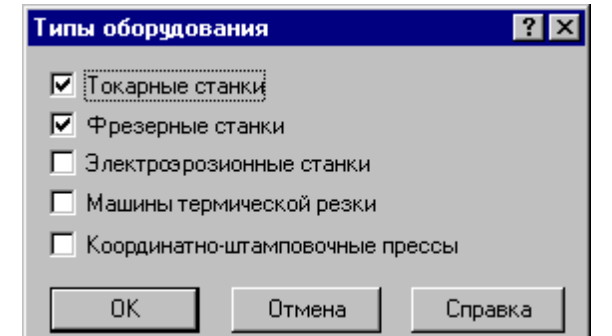

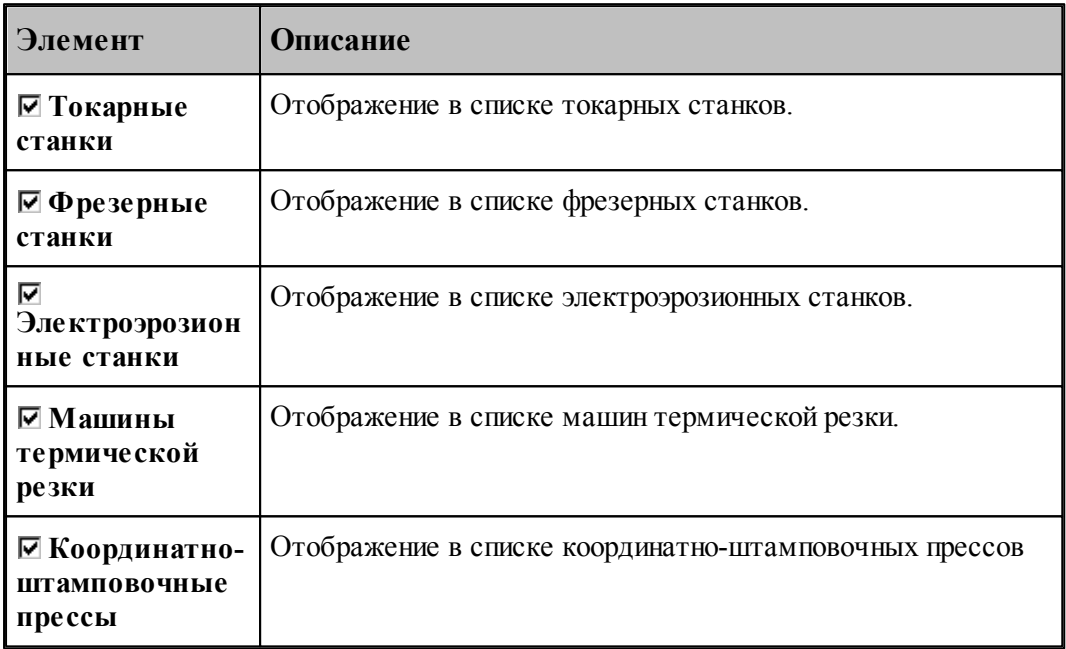

## **1.13.2 Настройка ввода**

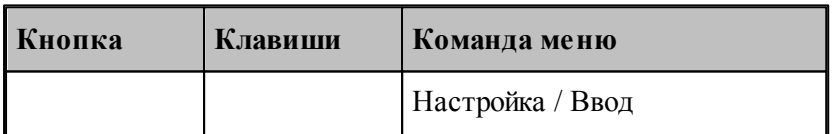

Действия, выполняемые Техтраном при вводе данных, могут быть заданы независимо для .<br>каждой схемы. Для этого предназначено диалоговое окно *Настройка ввода параметров схемы*.

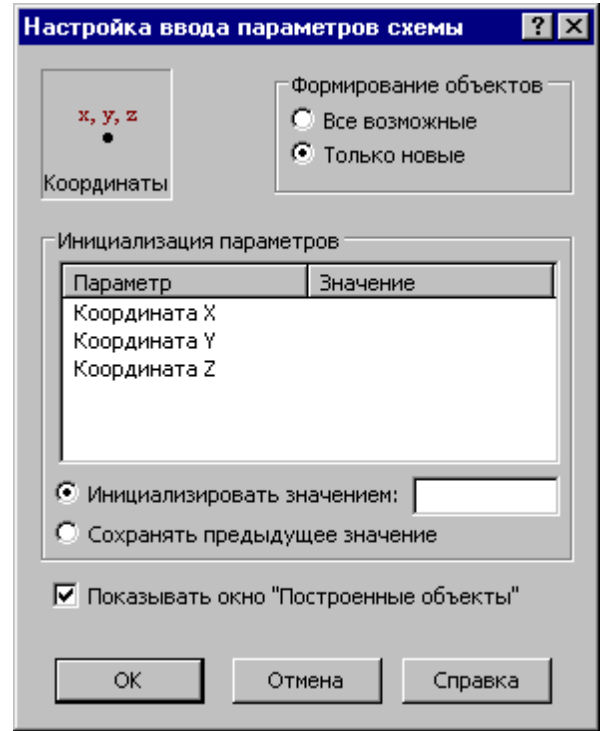

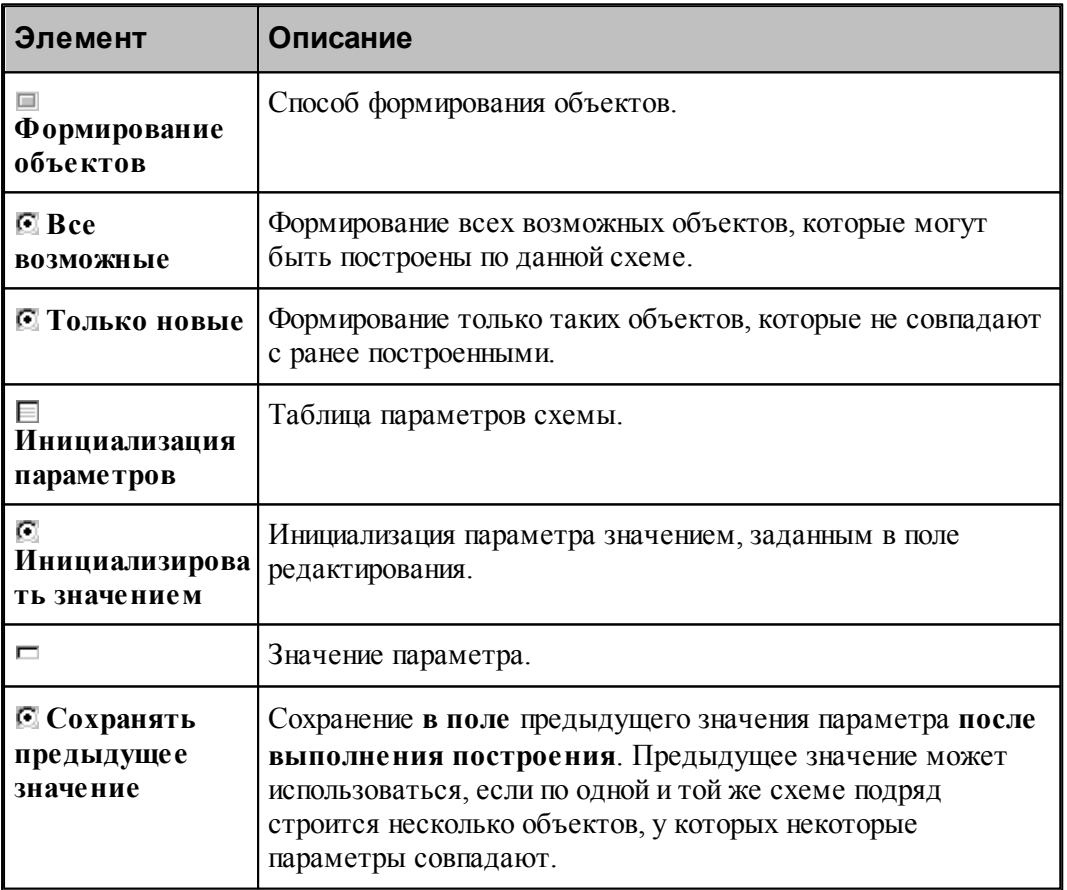

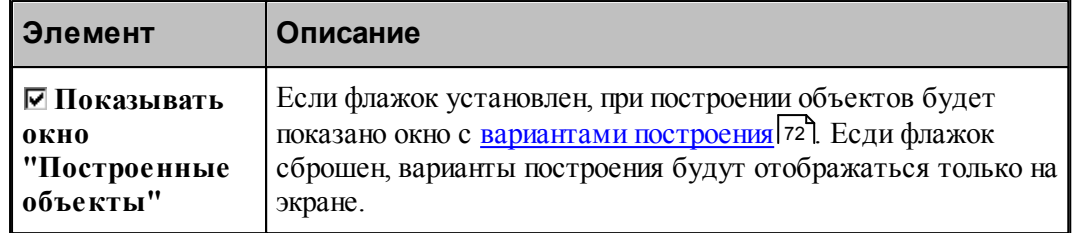

# **1.13.3 Настройка панелей инструментов**

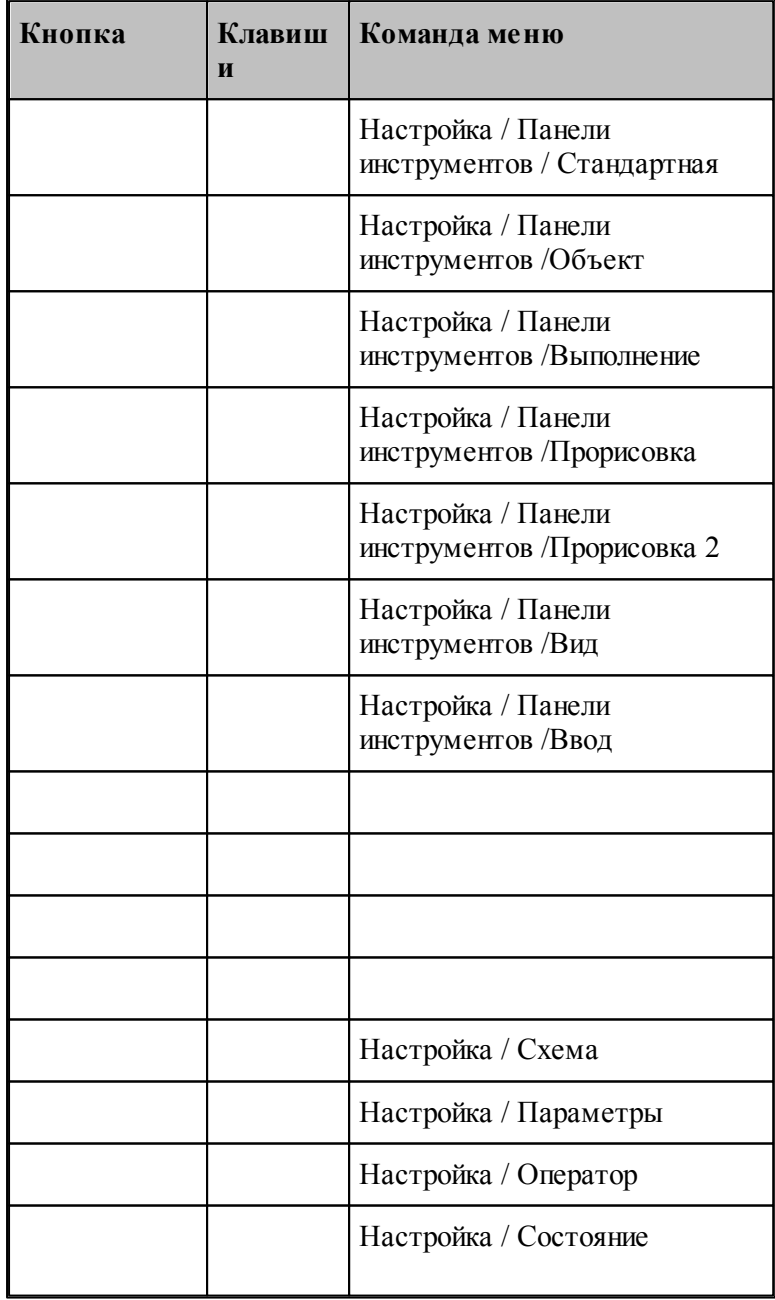

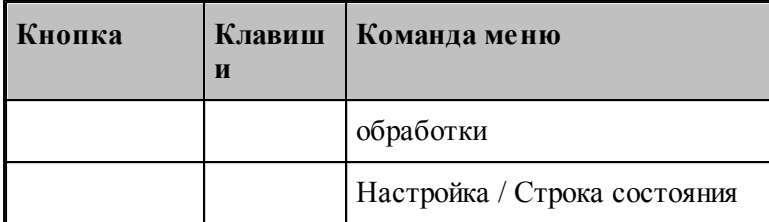

В состав главного окна могут быть включены различные компоненты: панели инструментов, окно параметров и схемы построения, окно ввода оператора и строка состояния. Показать или эти компоненты можно с помощью команд приведенных в этой таблице. Повторный ввод команды отменяет предыдущее действие.

## **1.13.4 Настройка внешнего вида приложения**

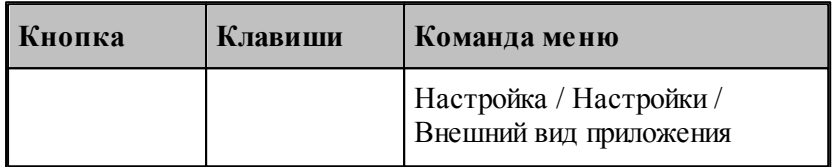

Средства настройки внешнего вида приложения позволяют задать стиль, цвет и внешний вид приложения при запуске.

## **Темы этого раздела:**

[Параметры внешнего вида приложения](#page-294-0) <sup>295</sup>

## <span id="page-294-0"></span>**1.13.4.1 Параметры внешнего вида приложения**

Для настройки внешнего вида программы предназначено диалоговое окно *Пар аметр ы внешнего вида*.

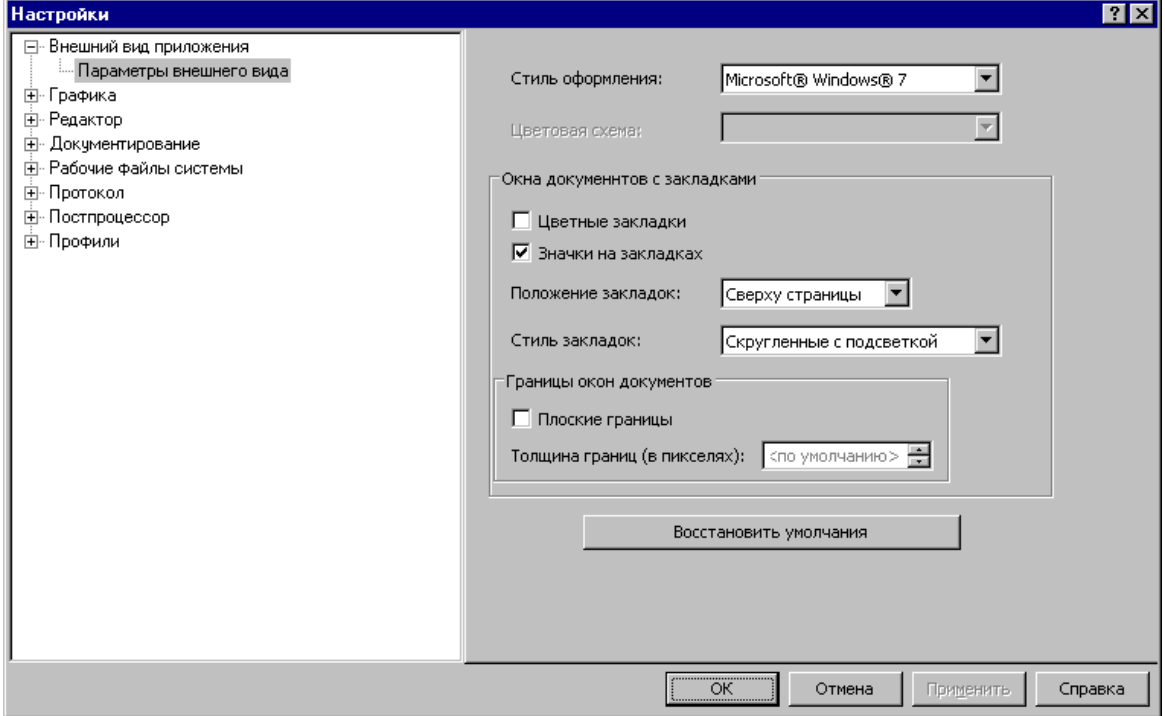

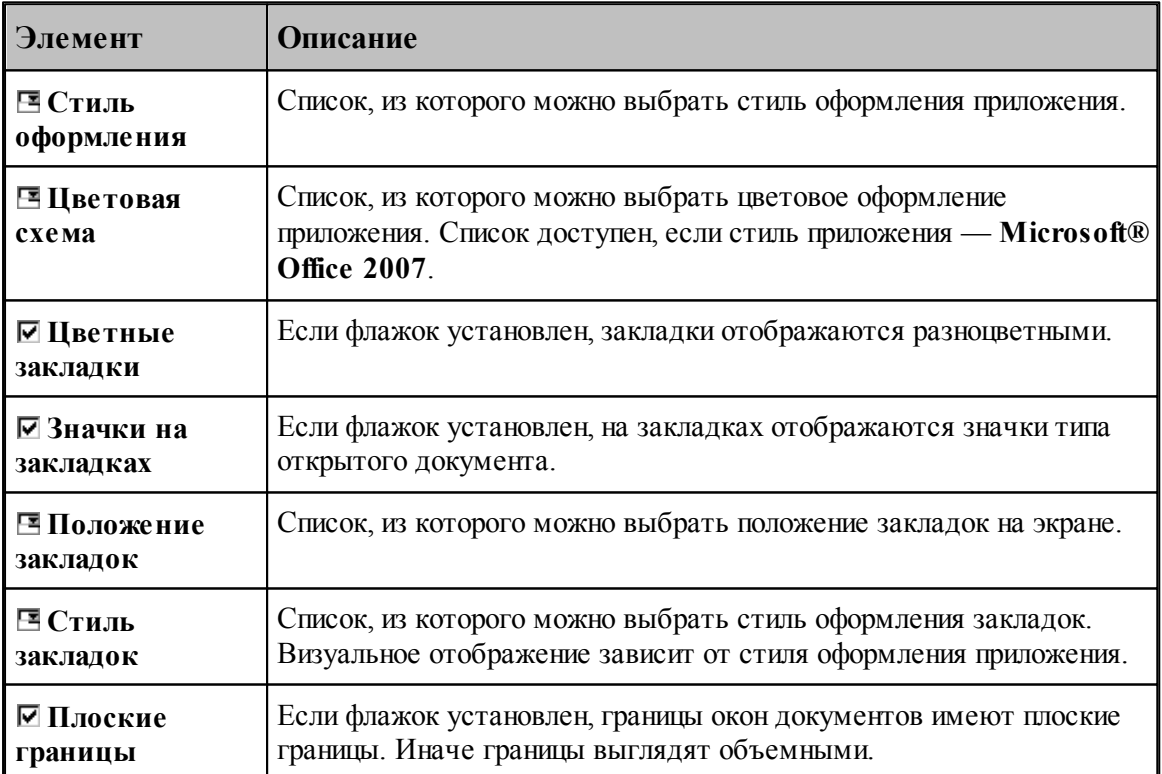

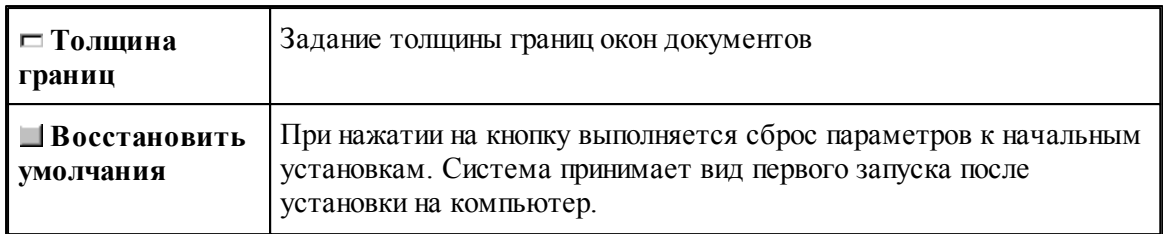

## **1.13.5 Настройка редактора**

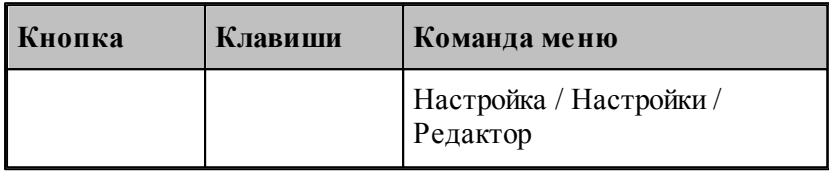

Настройка текстового редактора относится ко всем текстовым окнам, открытым в процессе работы. Для настройки параметров редактора используется диалоговое окно *Редактор*.

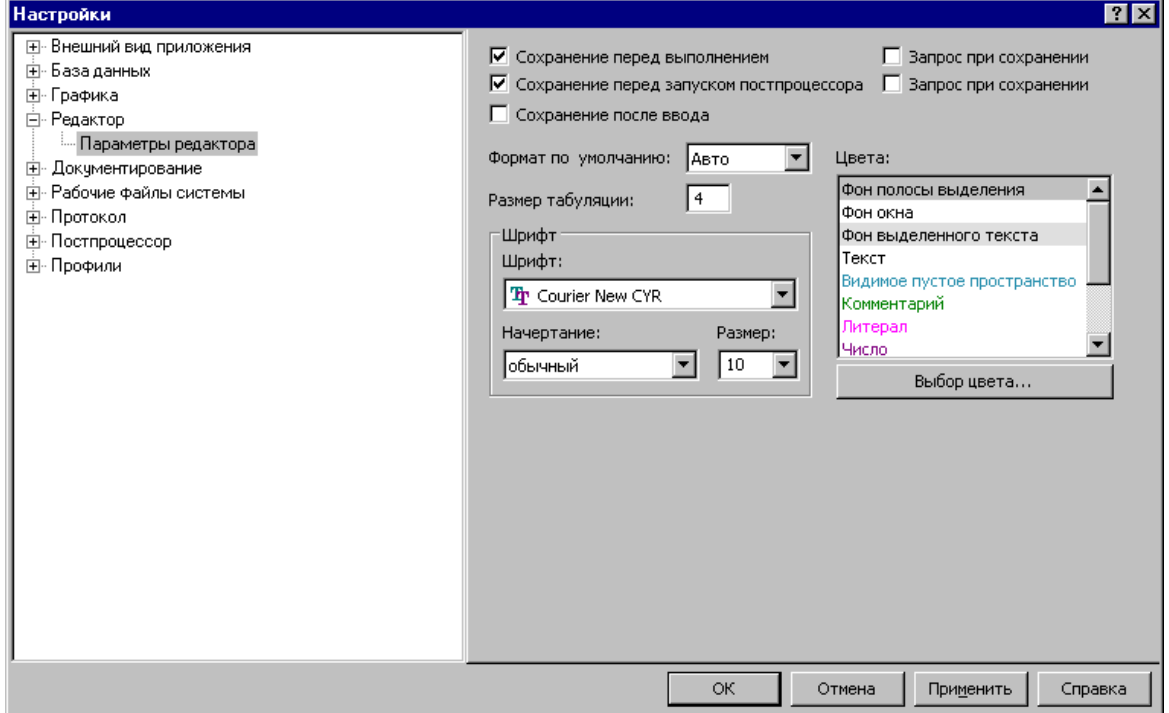

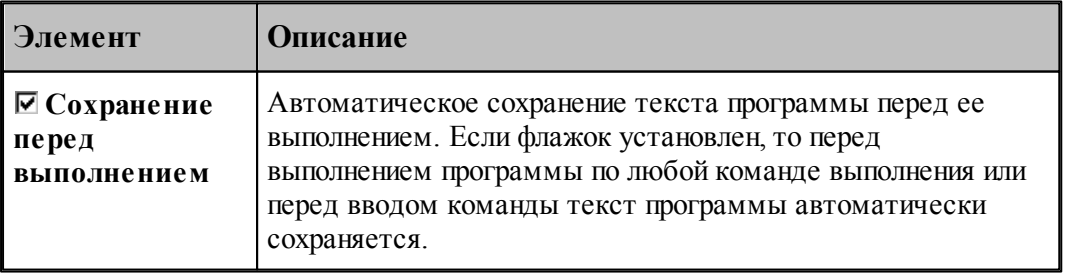

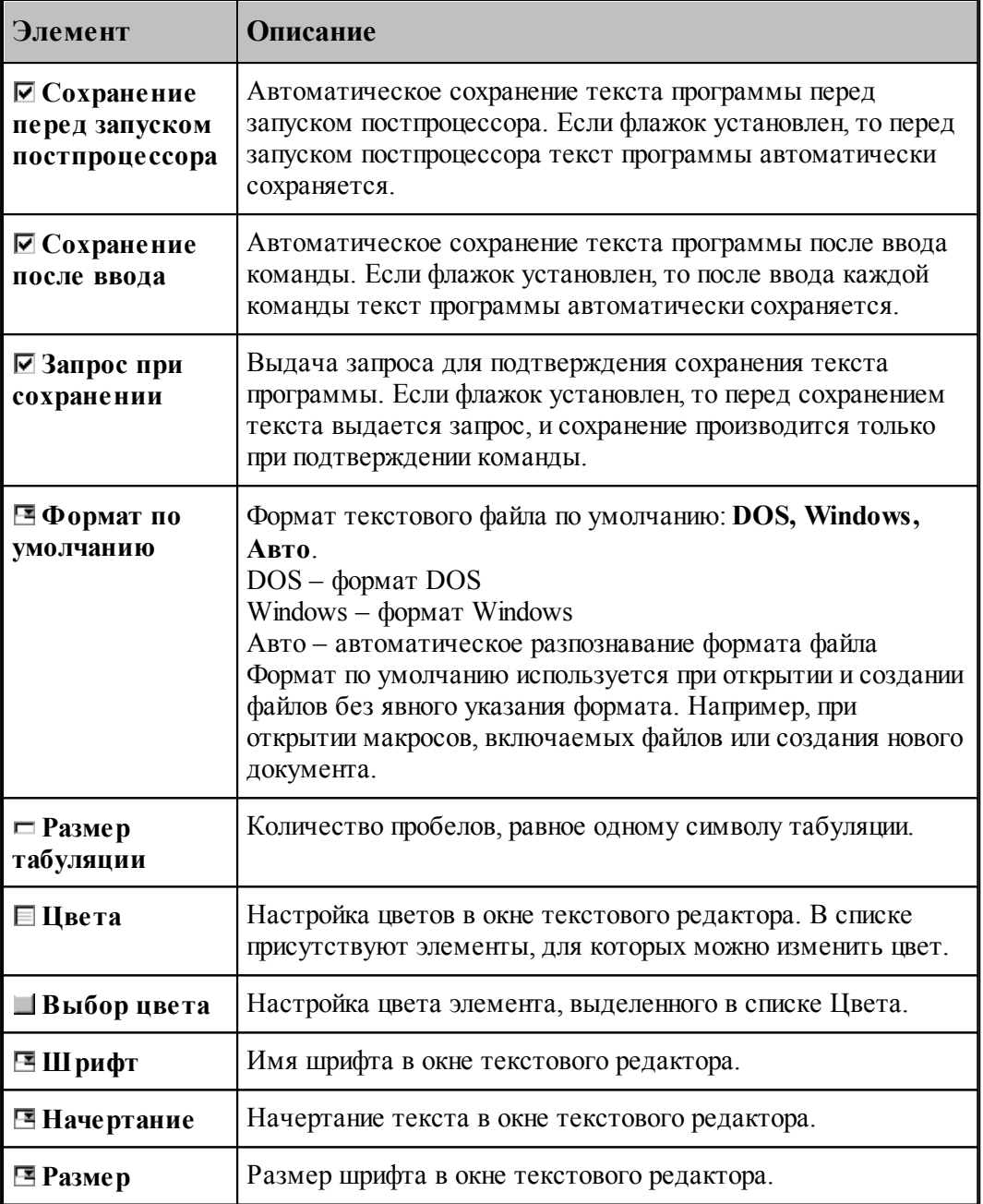

## **1.13.6 Настройка графики**

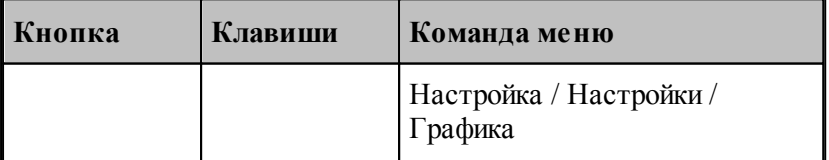

Средства настройки [графического окна](#page-60-0) <sup>61</sup> позволяют изменять используемые в нем цвета,

указывать, какие объекты и элементы оформления должны отображться, задавать параметры отображения объектов и элементов оформления, переключать режим изменения масштаба изображения при построении новых объектов, установить границы детали и т.п. Настройка графического окна производится с помощью диалогового окна *Настройка гр афики*.

## **Темы этого раздела:**

- [Параметры отображения](#page-297-0) 298
- [Настройка цветов](#page-300-0) 301
- [Установка границ детали](#page-301-0) 302
- [Настройка областей](#page-302-0) зоз
- [Настройка совместимости](#page-304-0) 305
- [Настройка воспроизведения](#page-306-0) 307

#### <span id="page-297-0"></span>**1.13.6.1 Параметры окна Графика**

Параметры отображения графического окна определяют, какие объекты и элементы оформления должны отображться, их размер и вид, режим изменения масштаба изображения при построении новых объектов. Эти параметры назначаются во вкладке *Пар аметр ы* диалогового окна *Настр ойка гр афики*.

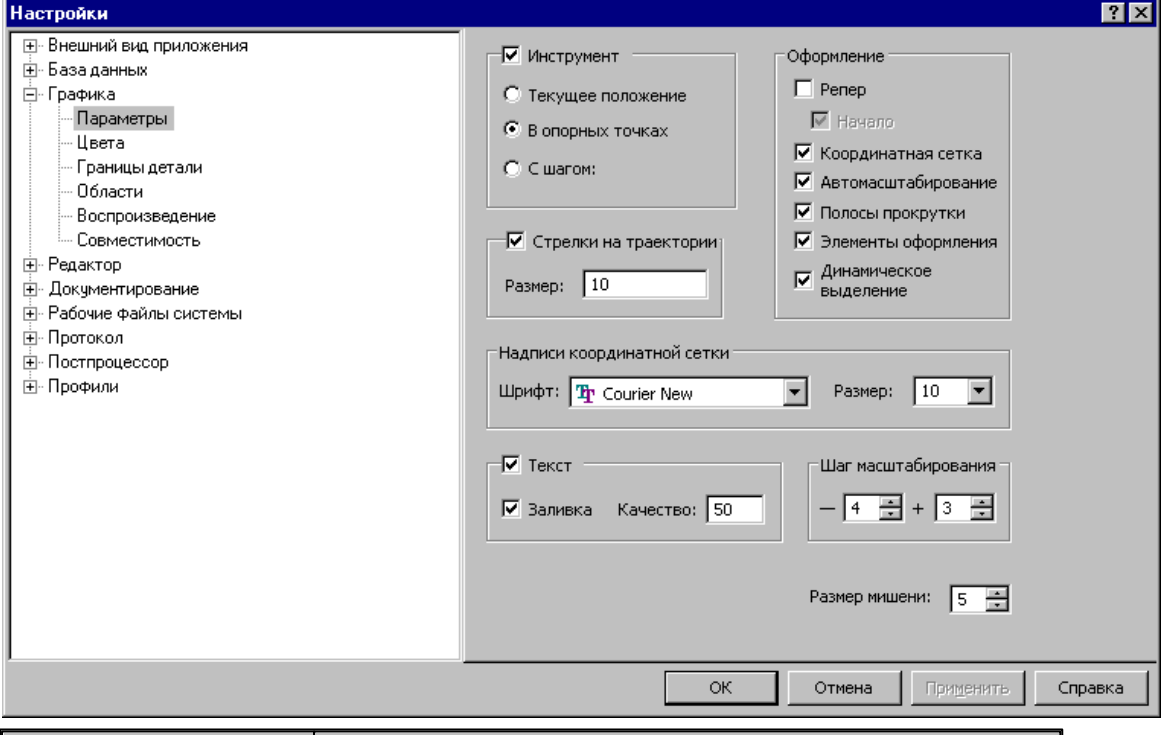

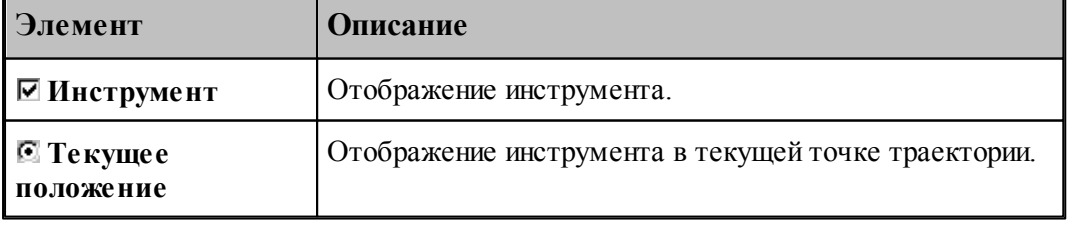

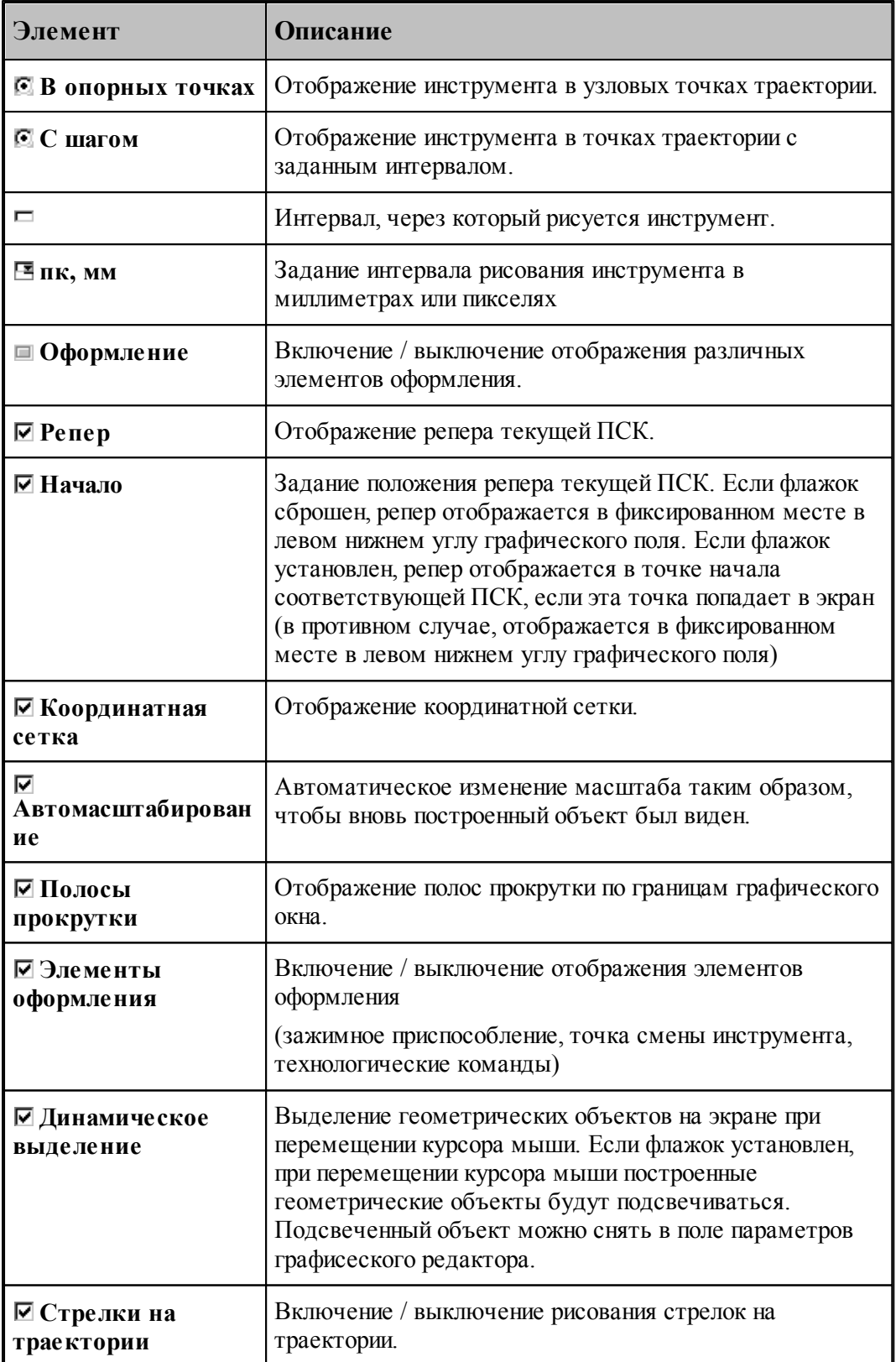

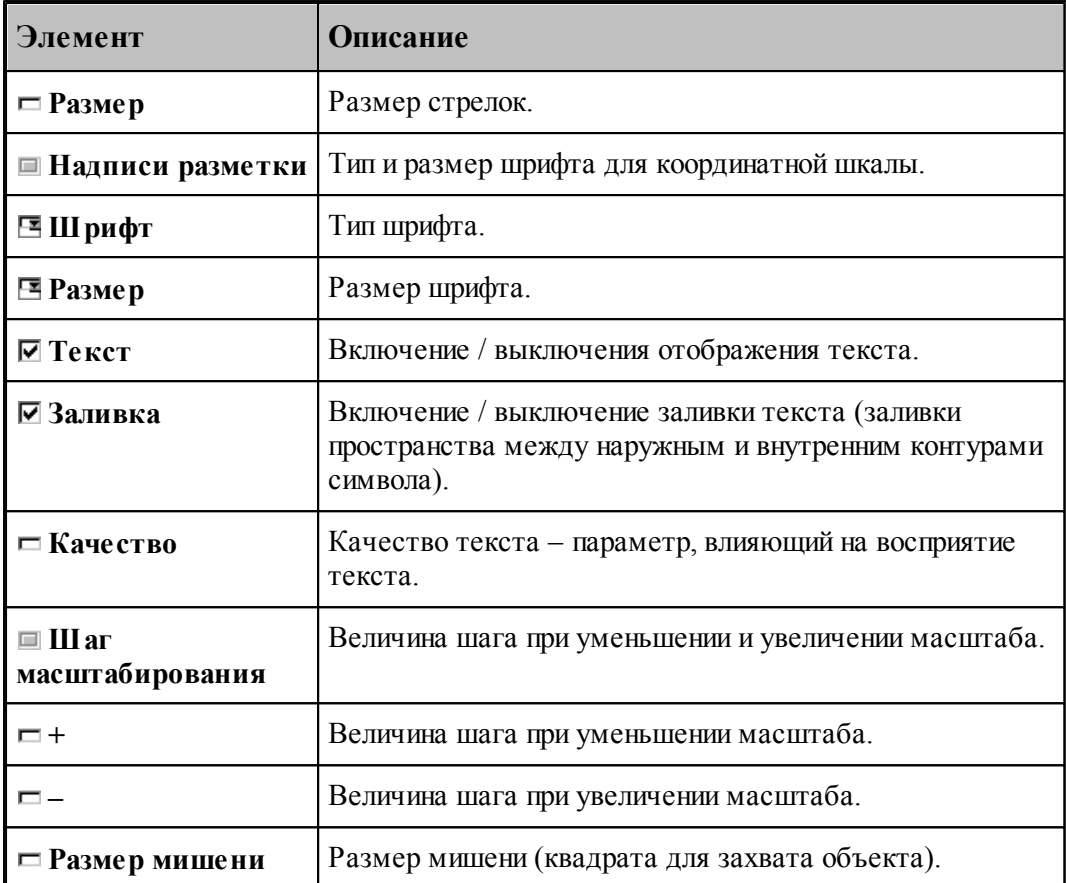

#### <span id="page-300-0"></span>**1.13.6.2 Настройка цветов в окне Графика**

Для настройки цветов и размеров объектов и элементов оформления графического окна используется вкладка Цвета диалогового окна *Настр ойка гр афики*.

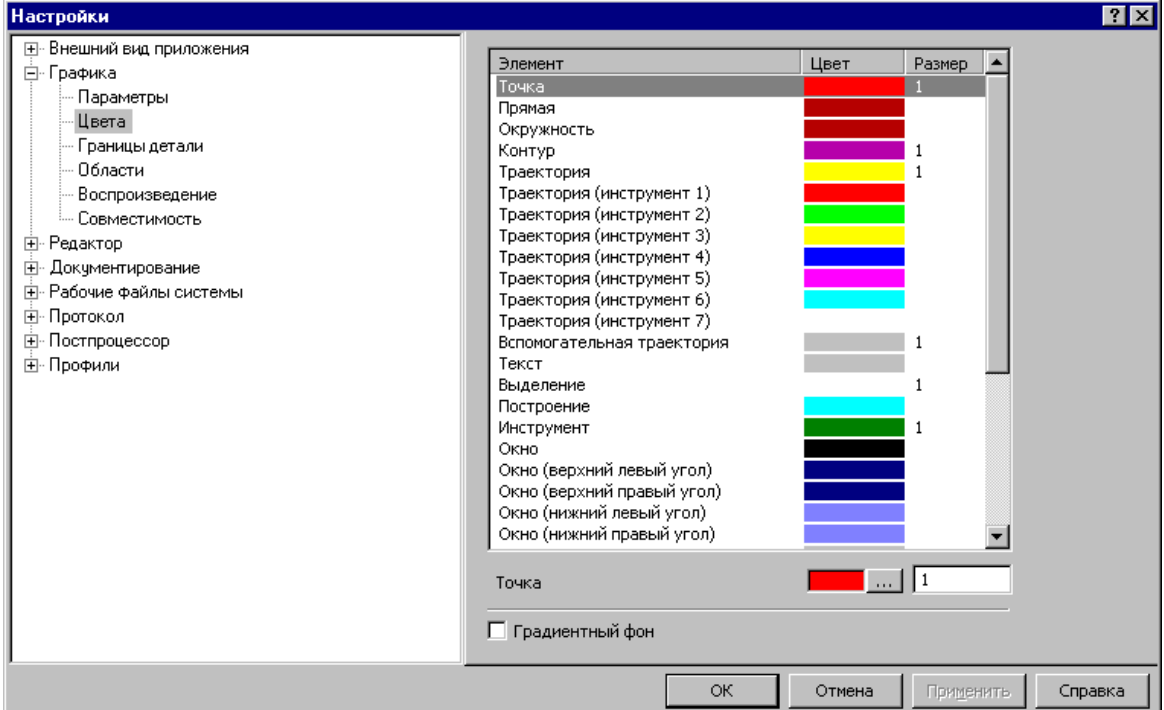

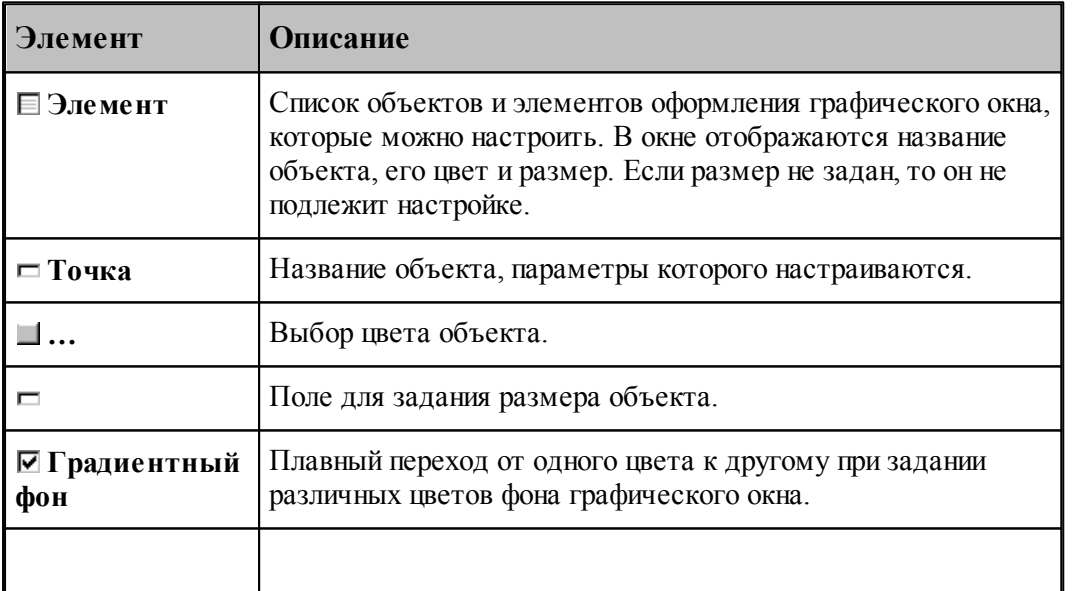

Цвета траекторий зависят от порядка определения инструментов в программе на языке ТЕХТРАН. Они не меняются при переопределении инструмента. Так как доступно только 7 цветов траекторий, то через каждые 7 инструментов цвета траекторий повторяются.

Цвет любого объекта может быть изменен нажатием на кнопку справа от цветного поля. При этом появляется стандартное окно настройки цветов *Цвет*:

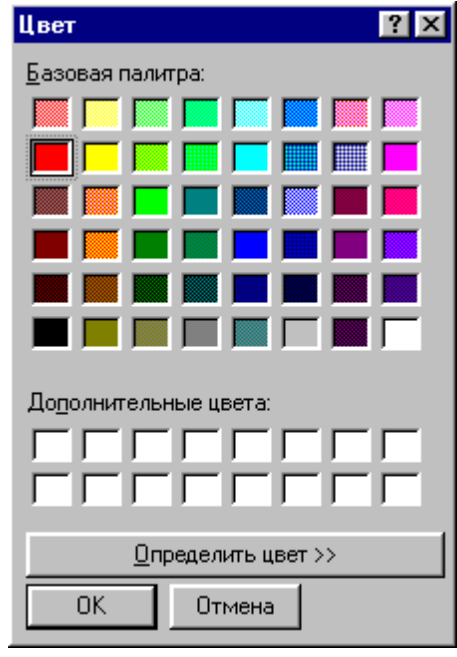

### <span id="page-301-0"></span>1.13.6.3 Границы вида

Установка границ вида детали обеспечивает возможность быстрого перехода к границам детали вза в графическом окне. Для установки границ детали используется вкладка Границы вида диалогового окна Настройка графики.

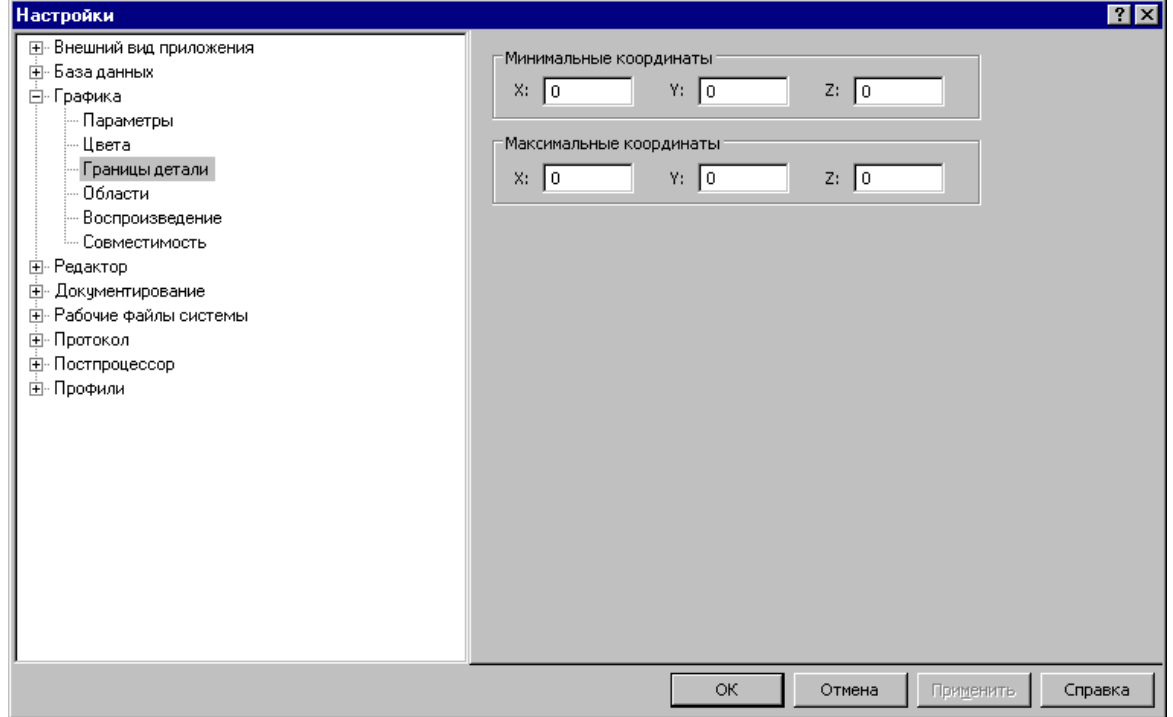

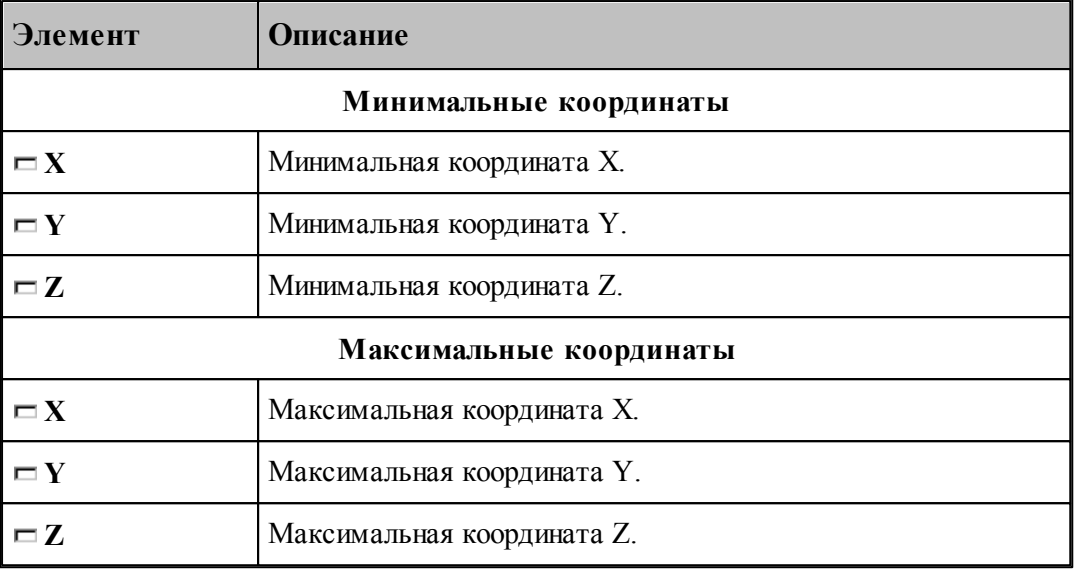

## <span id="page-302-0"></span>**1.13.6.4 Настройка областей**

Для настройки внешнего вида областей в графическом окне используется вкладка *Области* диалогового окна *Настр ойка гр афики*.

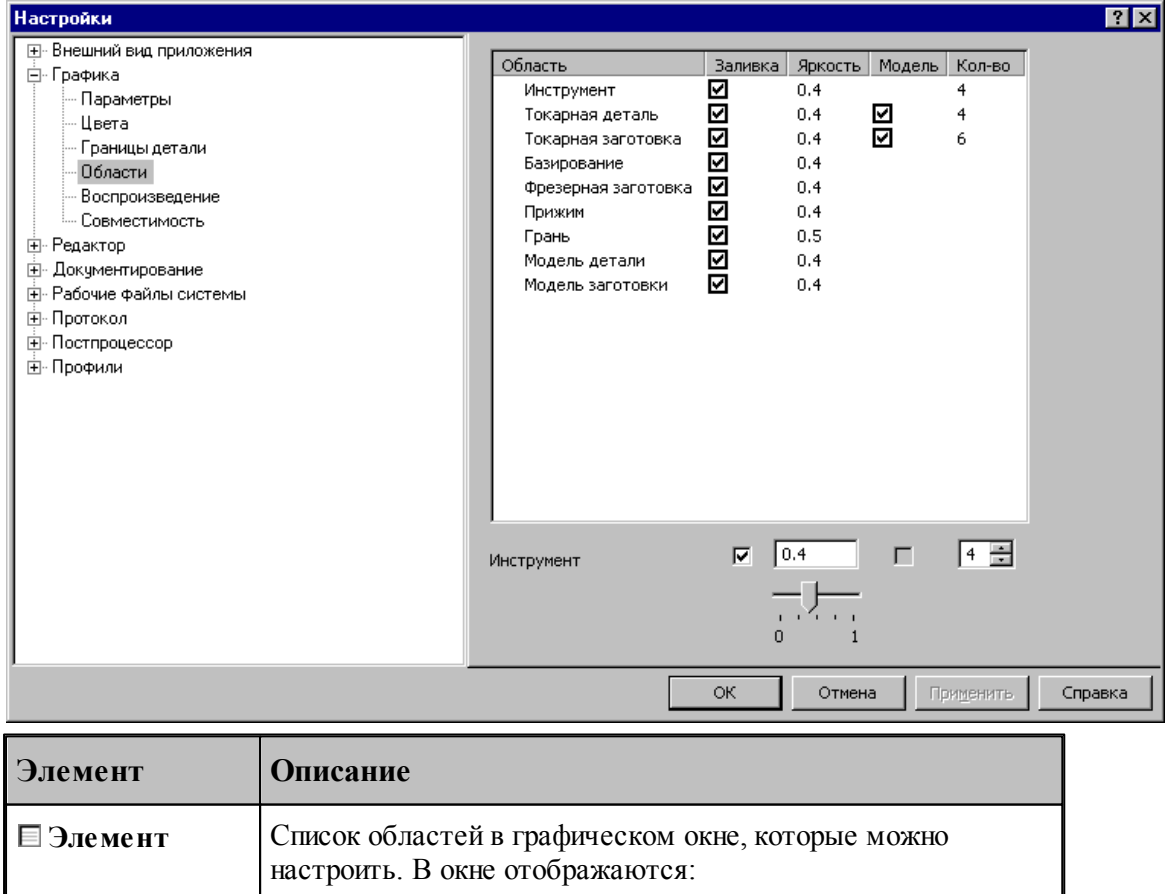

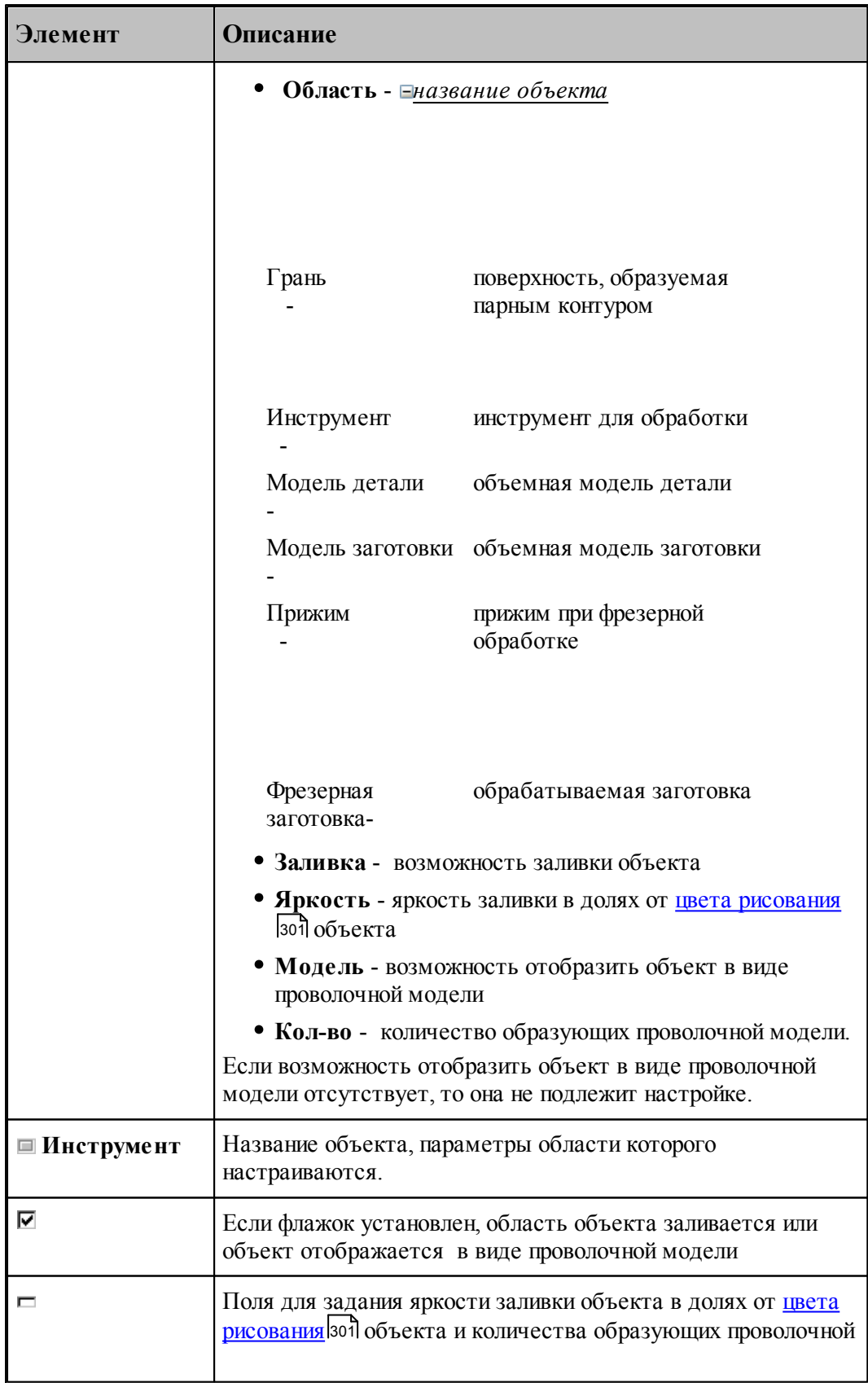

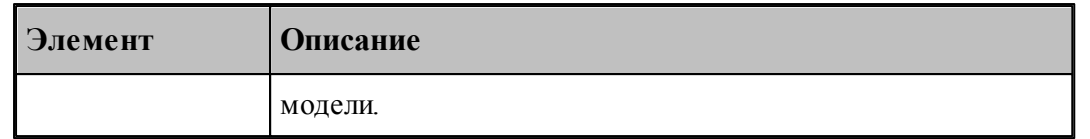

#### <span id="page-304-0"></span>**1.13.6.5 Настройка совместимости**

Программное и аппаратное обеспечение видеоподсистемы компьютера могут иметь особенности, помогающие или препятствующие выполнению различных действий. Настройки, находящиеся на вкладке *Совместимость* диалогового окна *Настр ойка гр афики*, позволяют учесть эти особенности.

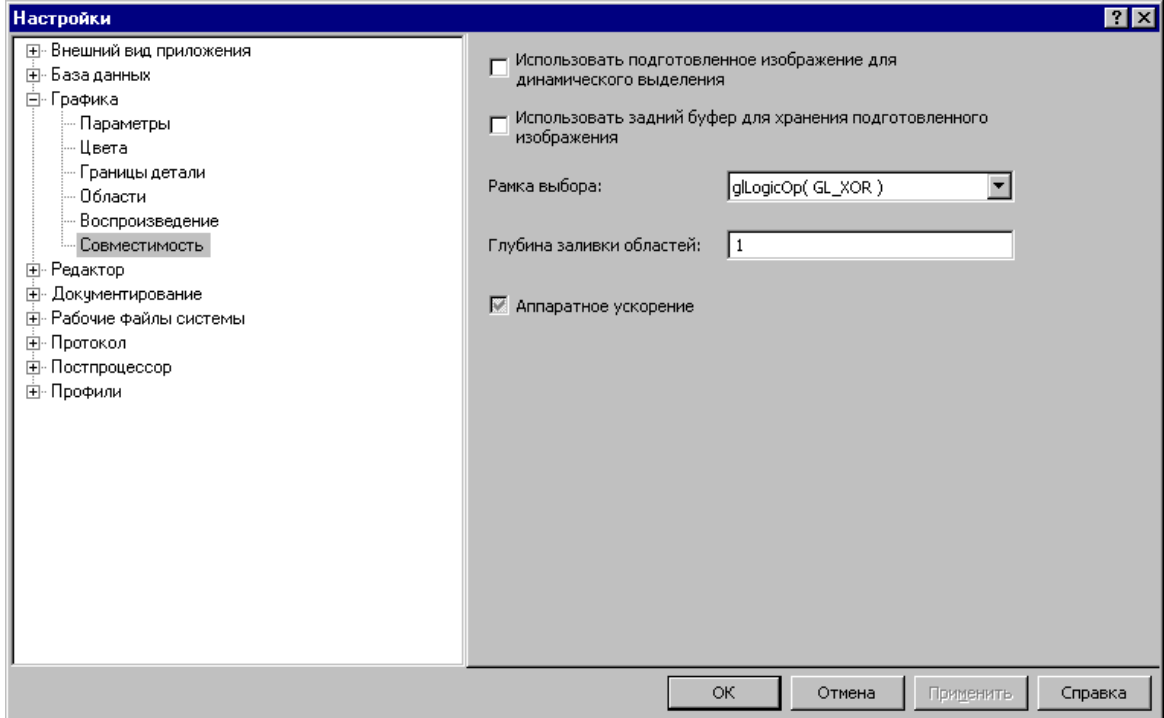

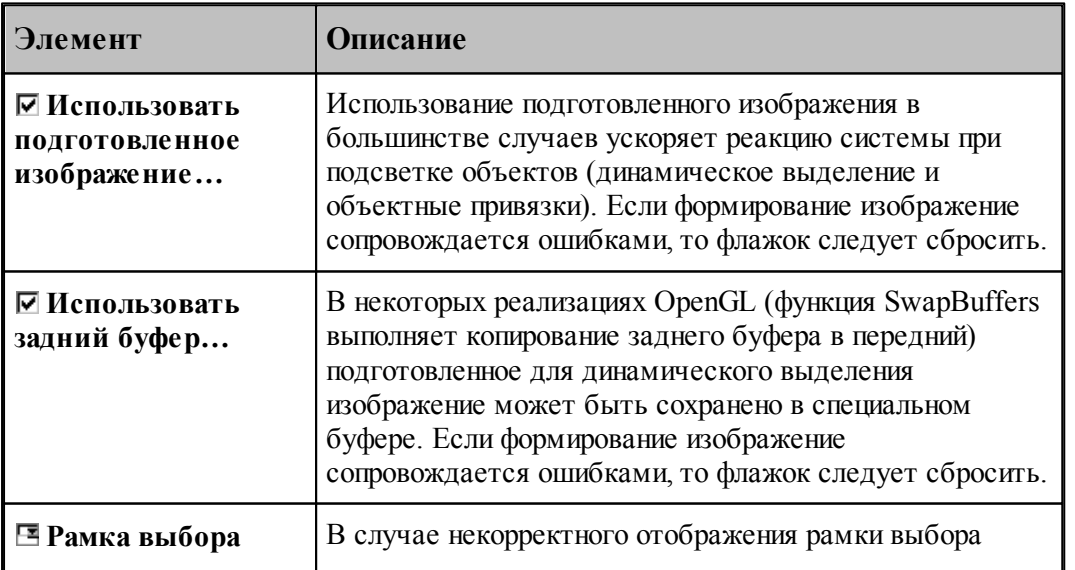

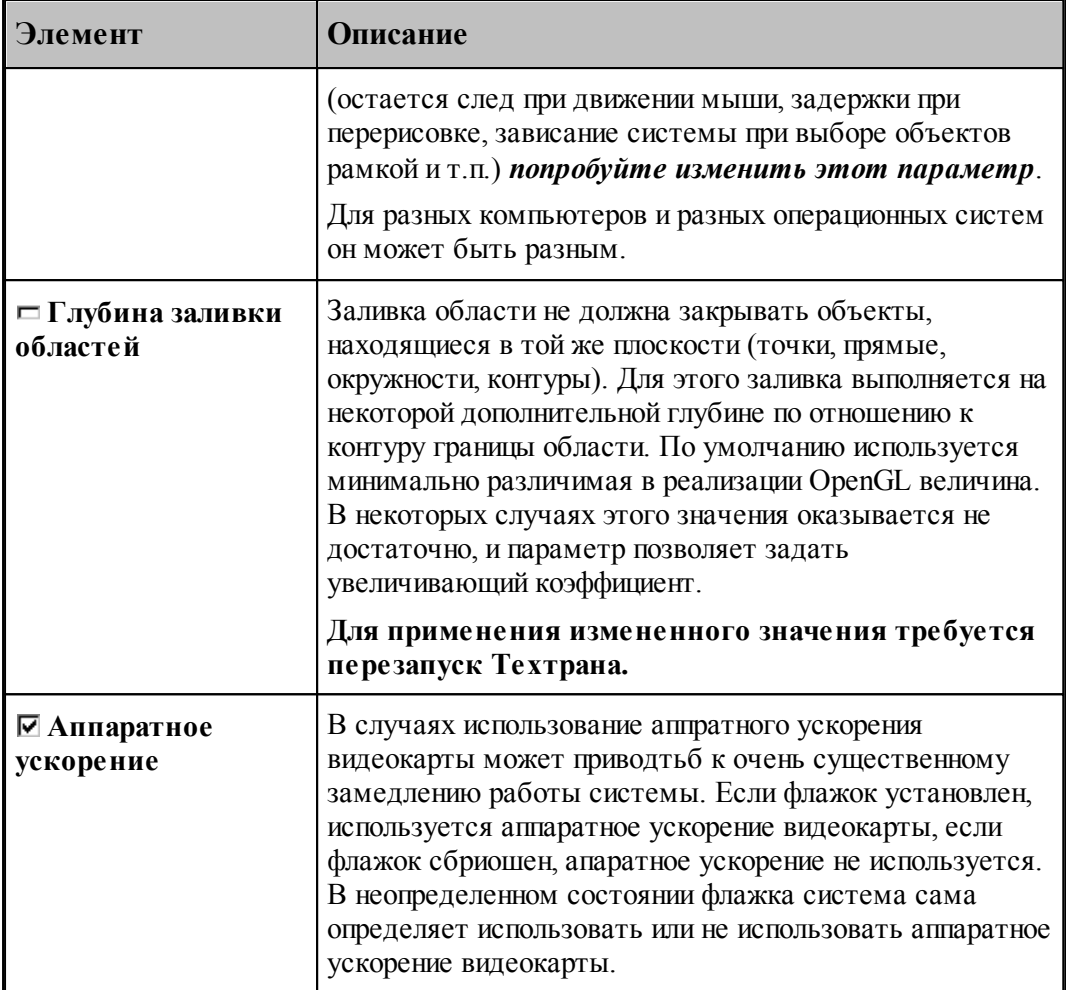

306

## <span id="page-306-0"></span>**1.13.6.6 Настройка воспроизведения**

Для настройки скорости воспроизведения прорисовки полученной обработки в графическом окне используется вкладка *Воспроизведение* диалогового окна *Настройка графики*.

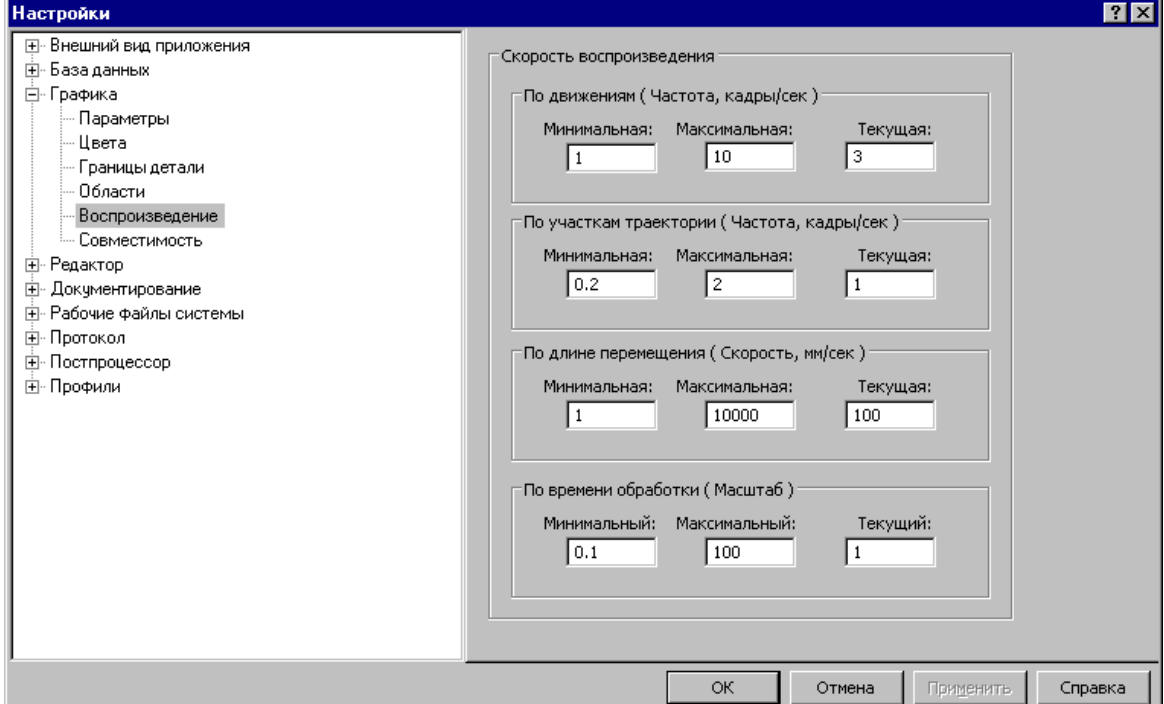

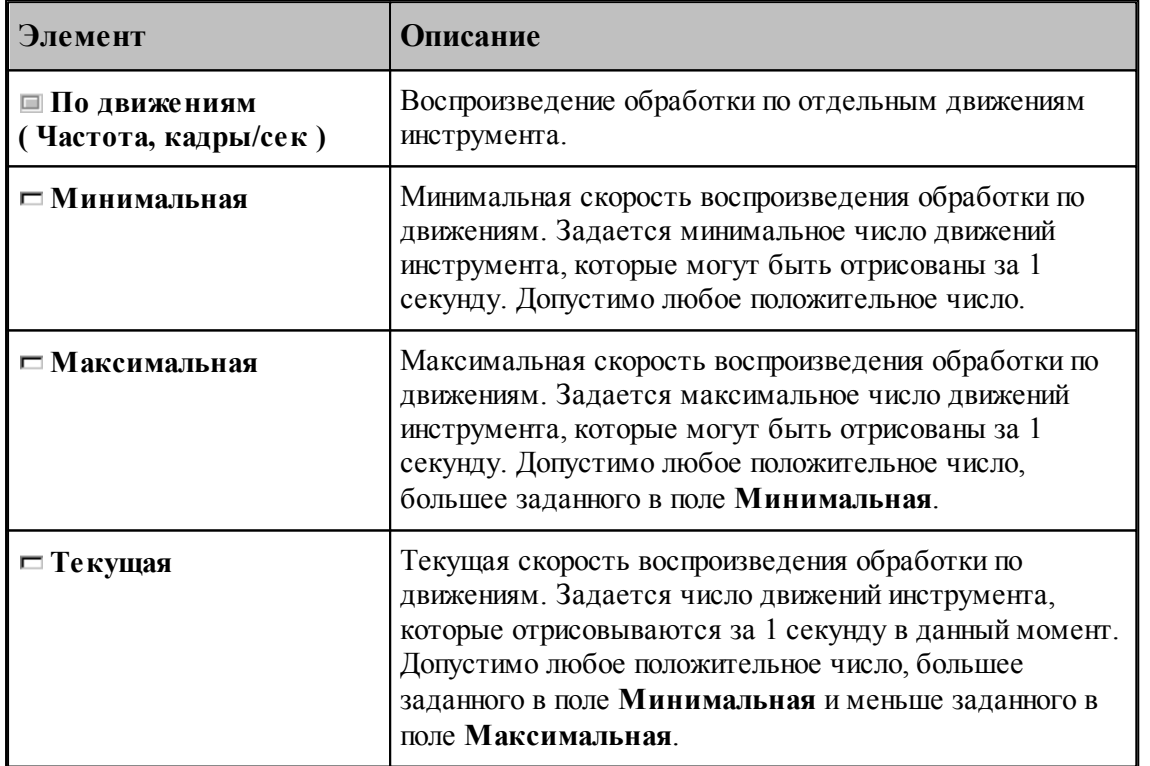

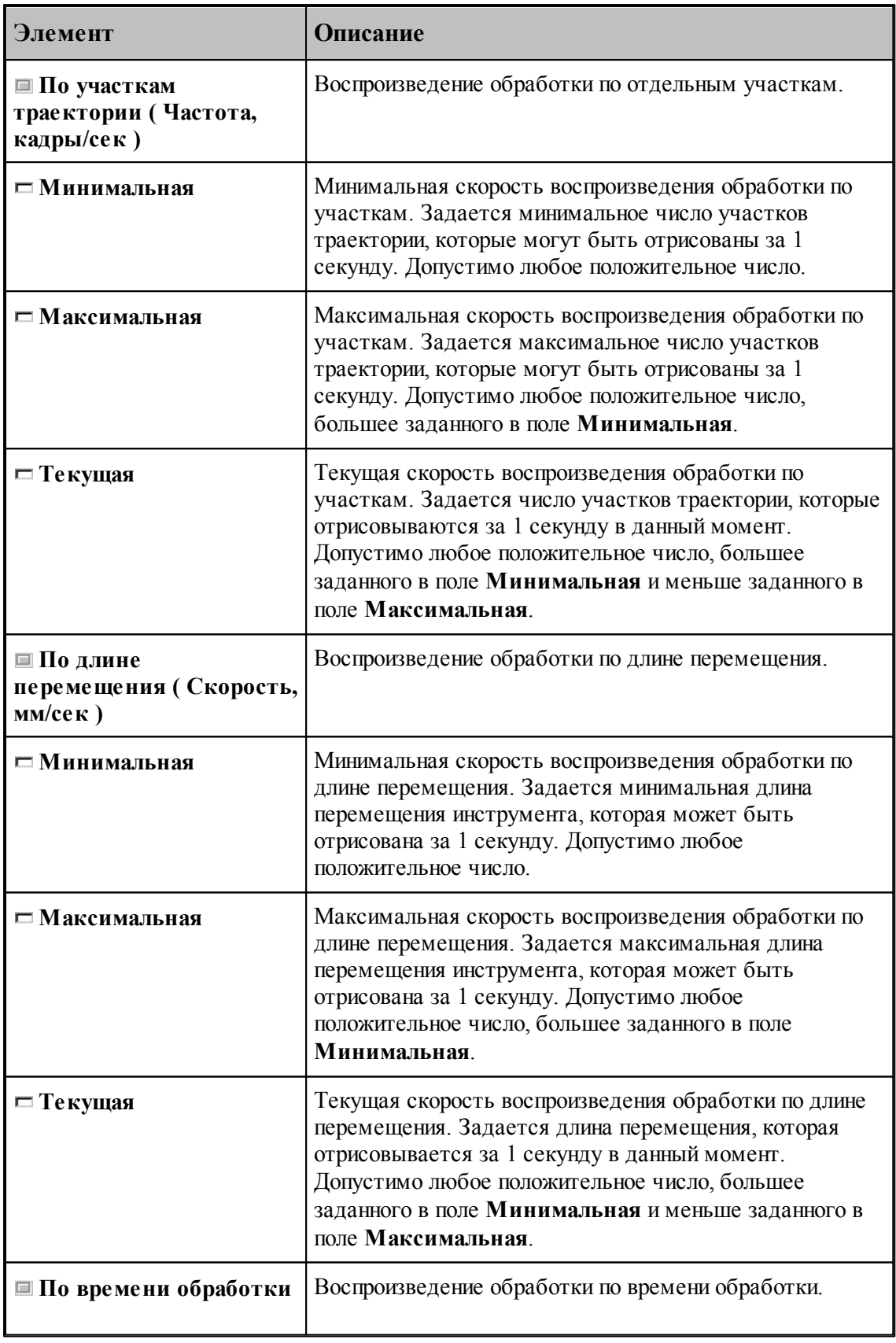

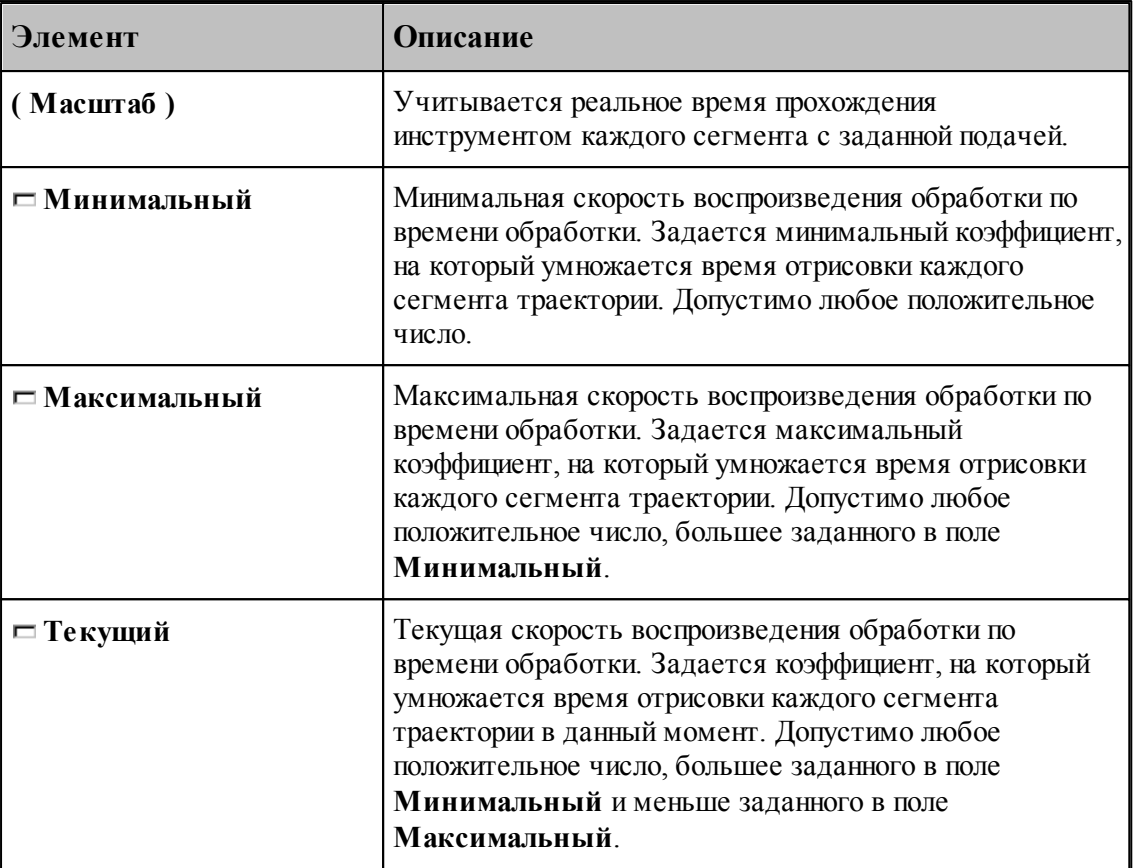

## **1.13.7 Настройка протоколов**

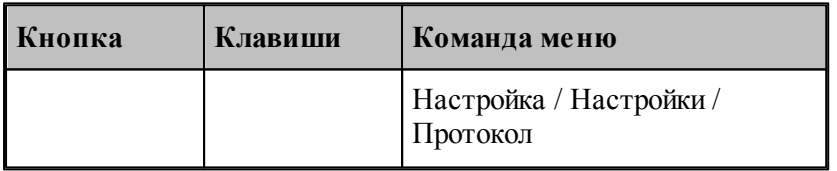

Диагностическая информация, формируемая в процессе работы, выводится в окна *— Протокол выполнения* 270 и *Протокол постпроцессора* 271 Объем и детализация <u>Протокол выполнения</u>|270| и <u>Протокол постпроцессора</u>|271|. Объем и детализ<br>информации зависит от настроек, сделанных через диалоговое окно *Протокол*.

## **Темы этого раздела:**

[Настройка протокола выполнения](#page-309-0) 310

[Настройка протокола постпроцессора](#page-310-0) 311

### <span id="page-309-0"></span>**1.13.7.1 Настройка протокола выполнения**

Настройка *протокола выполнения* 27d позволяет управлять выводом диагностической информации, формируемой в процессе выполнения программы. Для этого используется вкладка *Процессор* диалогового окна *Протокол*. 270

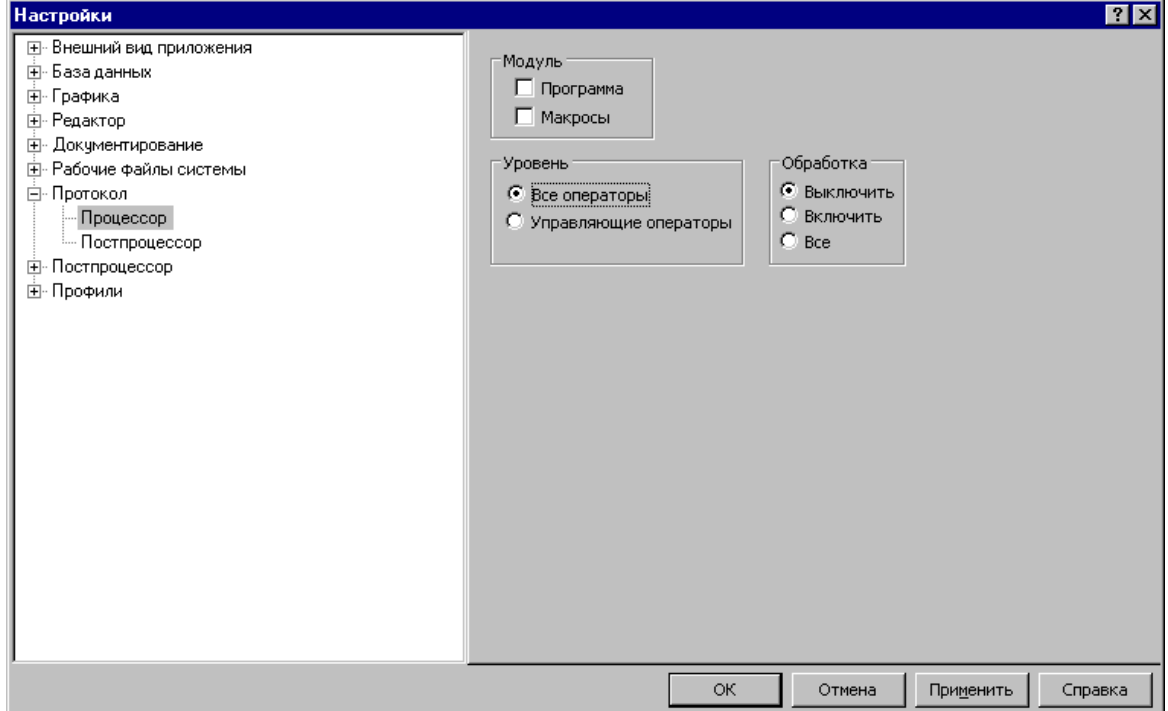

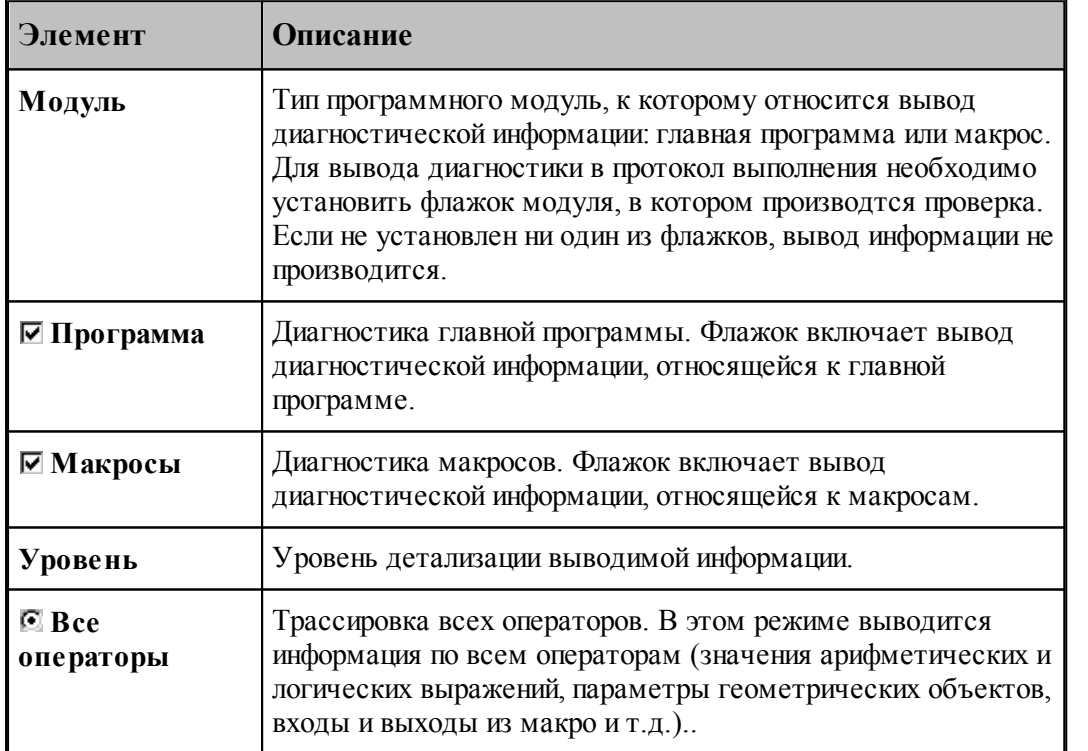

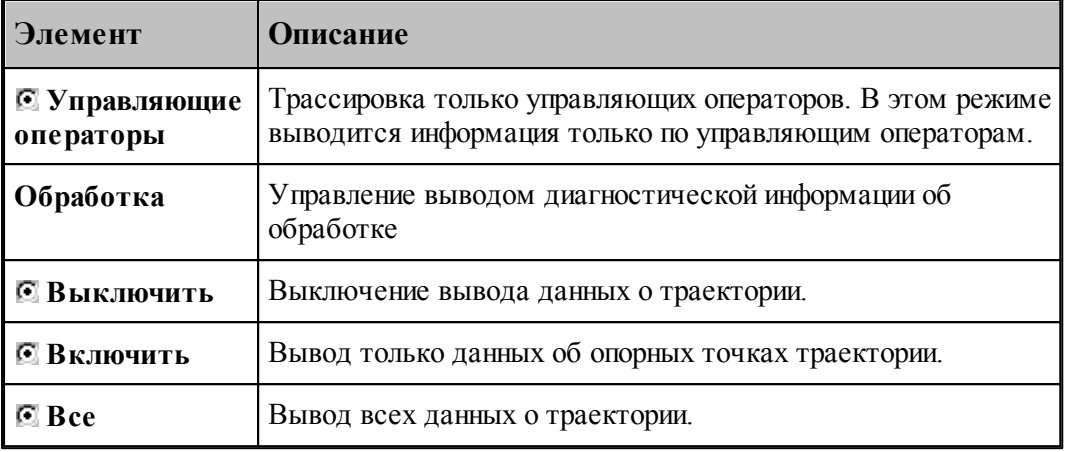

## **См. также:**

<u>[Просмотр результатов](#page-267-0)</u>|268

## <span id="page-310-0"></span>**1.13.7.2 Настройка протокола постпроцессора**

Настройка *протокола постпроцессора* 271 позволяет управлять выводом диагностической информации, формируемой в процессе работы постпроцессора. Для этого используется вкладка *Постпроцессор* диалогового окна *Протокол*.

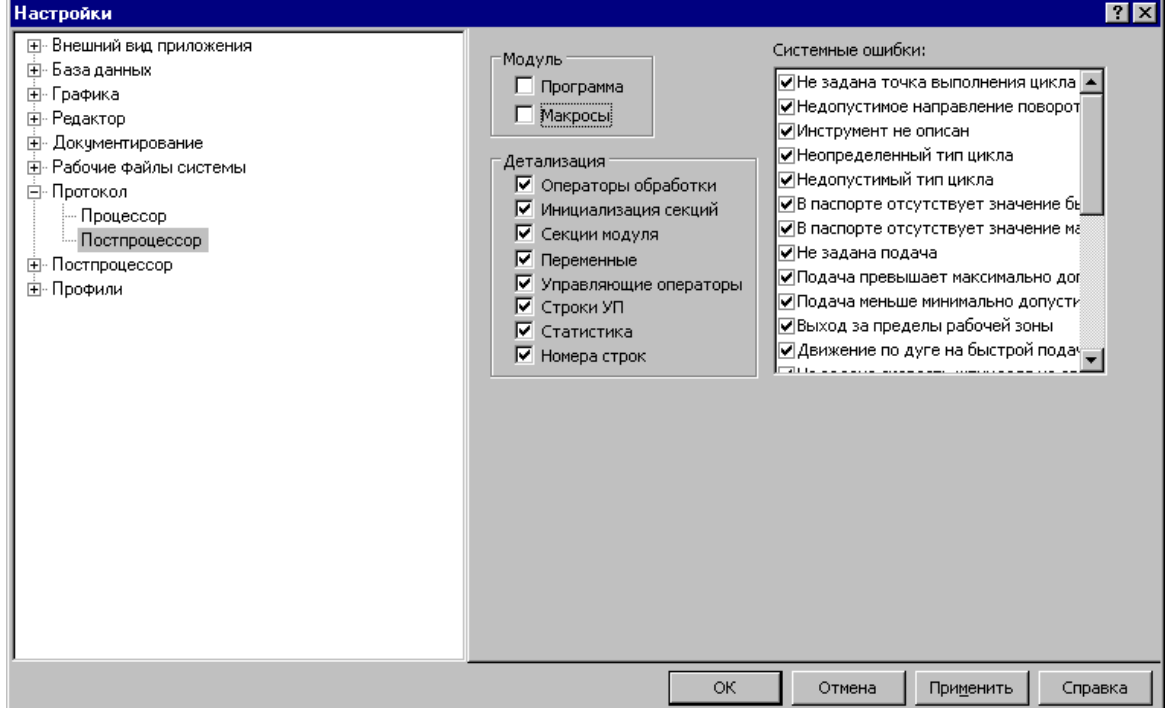

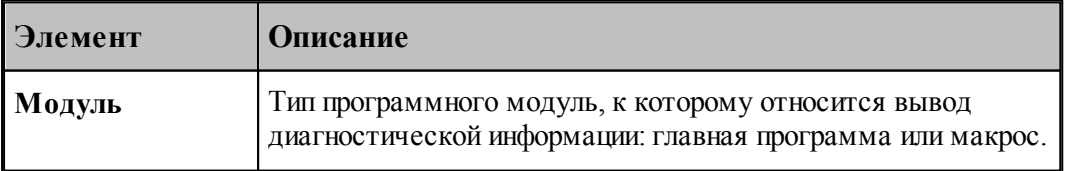

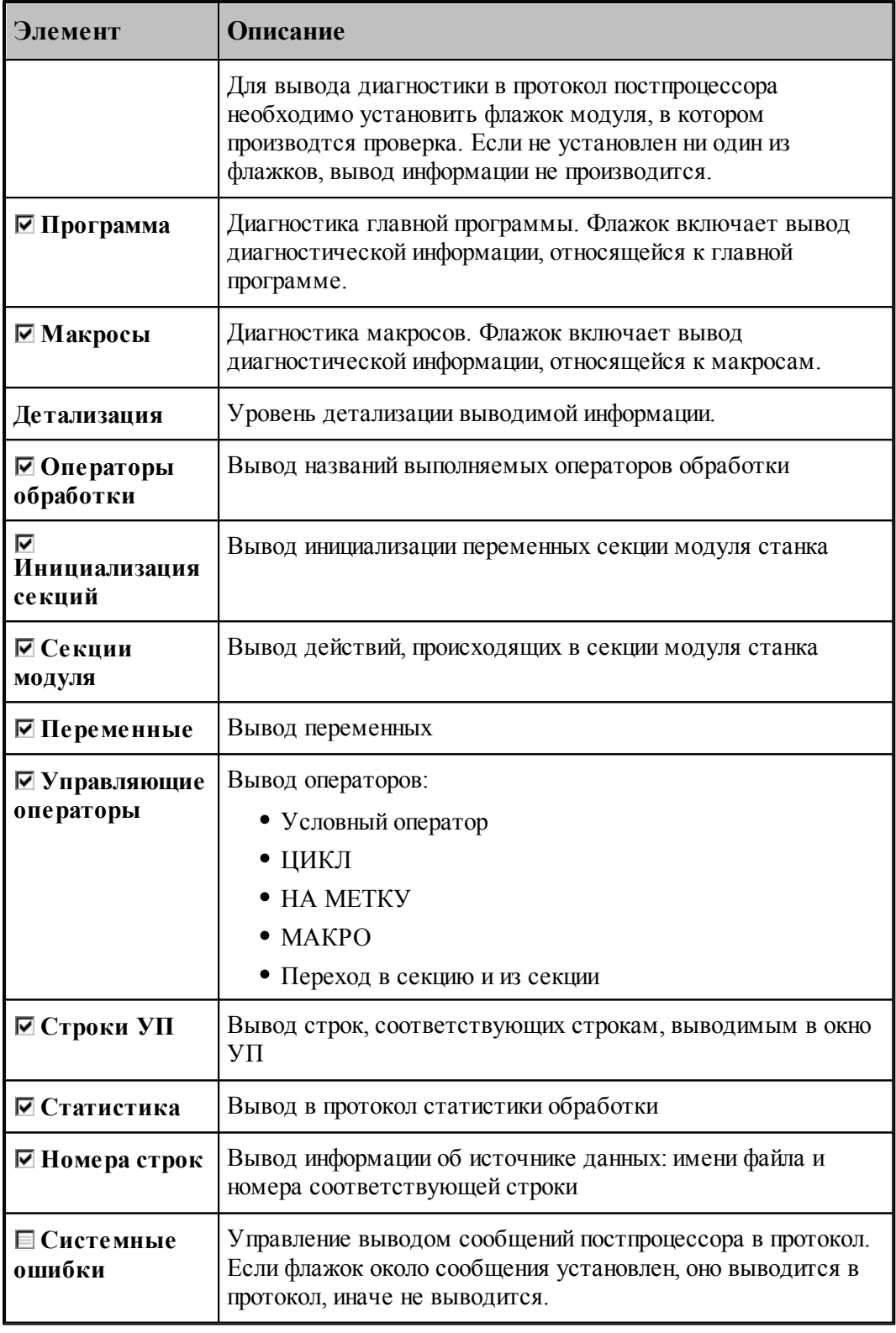

См. также:

□ Просмотр результатов<sup>268</sup>

## <span id="page-312-0"></span>**1.13.8 Настройка расположения файлов**

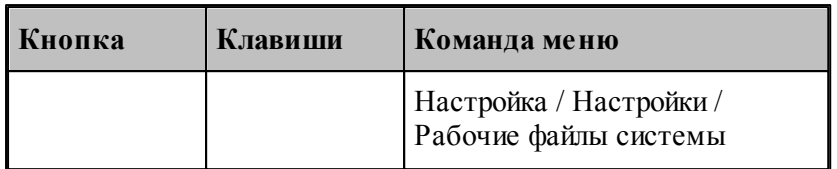

Пути к папкам, в которых размещены системные и рабочие файлы, задаются в диалоговом окне *Рабочие файлы системы*. Эти пути используются при поиске необходимых системных файлов и создании выходных документов.

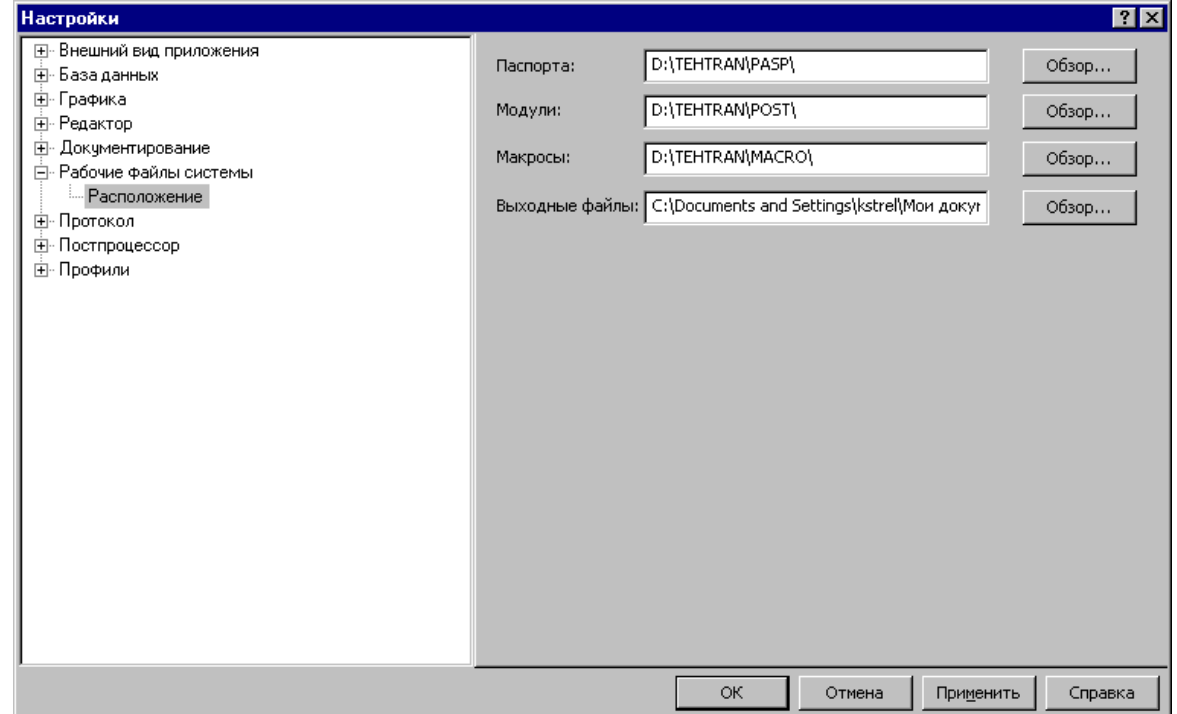

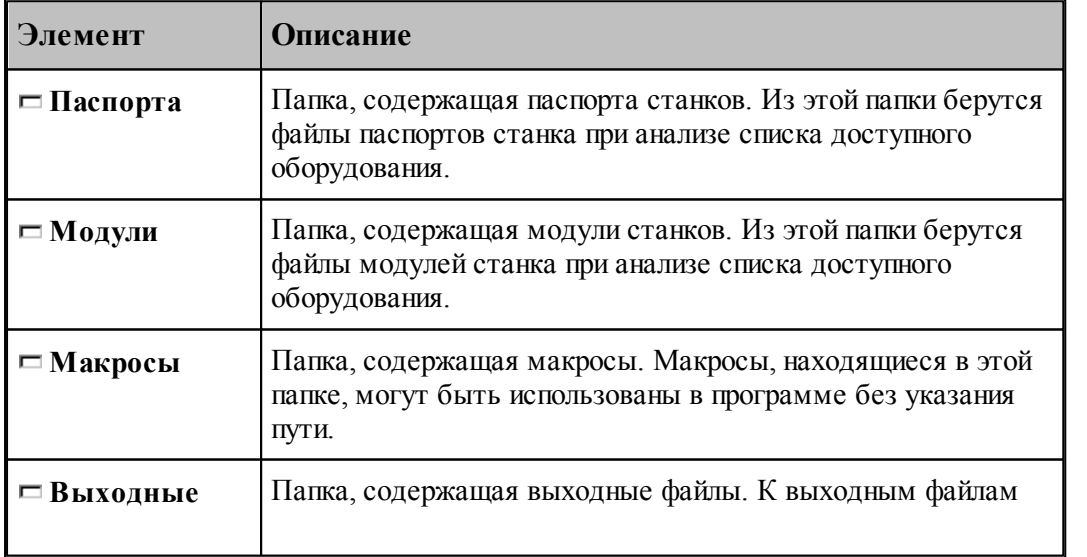

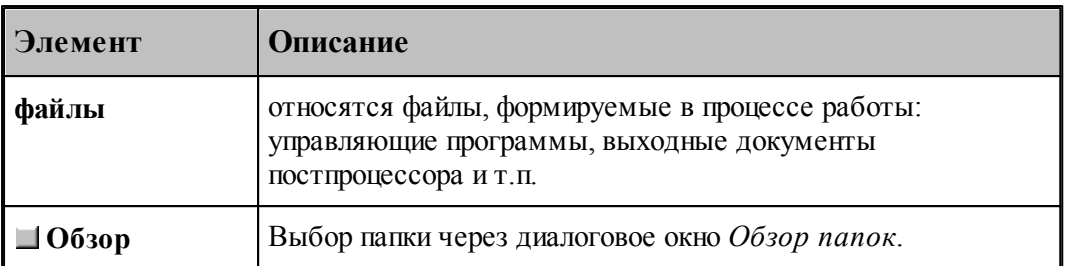

Для выбора папки используется стандартное диалоговое окно *Обзор папок.*

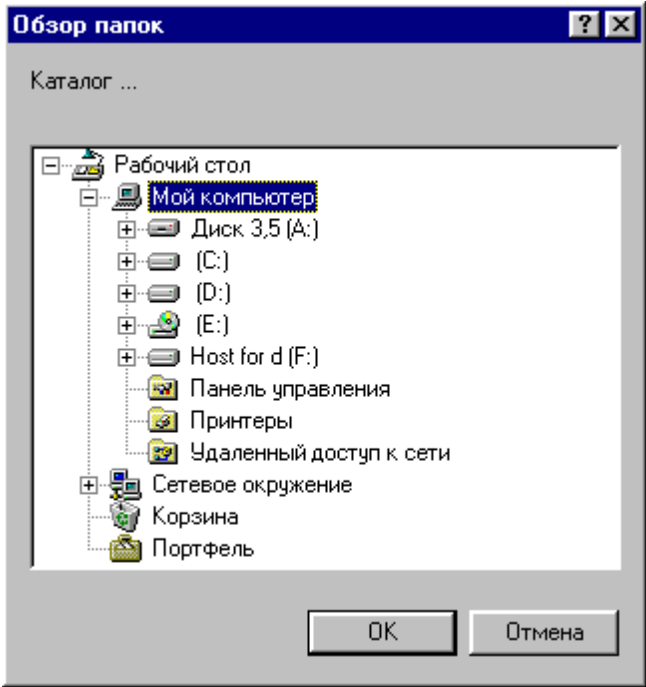

## **1.13.9 Настройка документирования**

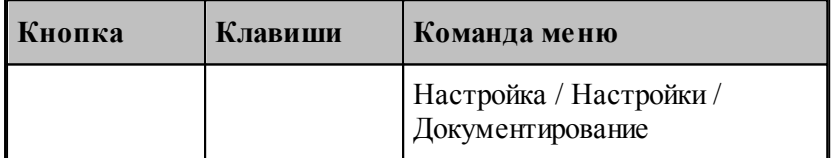

Пути к файлам генераторов выходных документов задаются в диалоговом окне *Д окументир ование*. Эти пути используются при поиске необходимых системных файлов и создании выходных документов.

**Руководство пользователя 315**

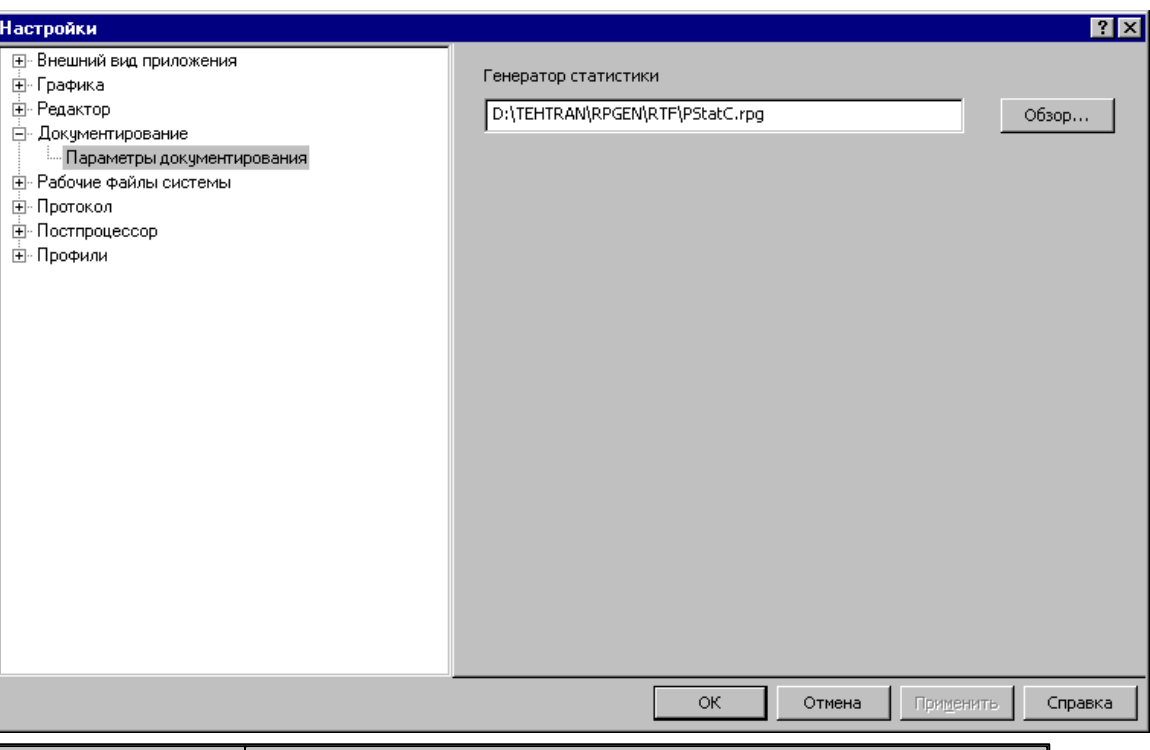

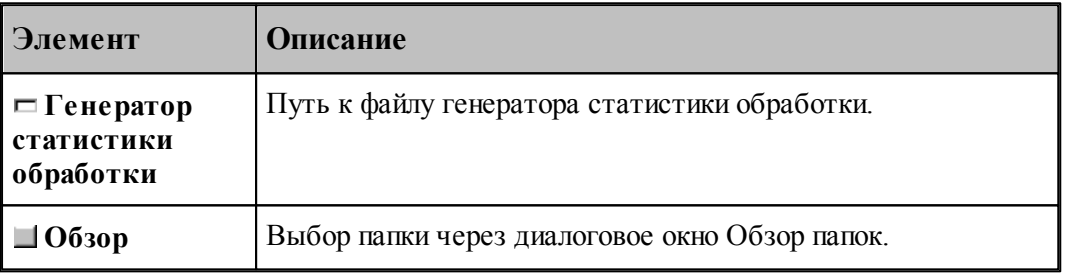

## **1.13.10 Настройка постпроцессора**

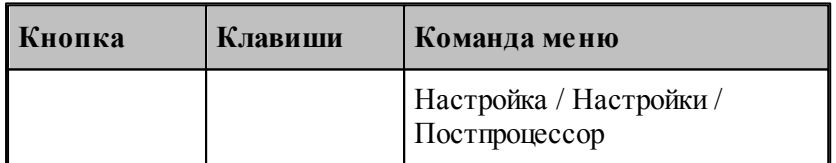

Для настройки постпроцессора предназначено диалоговое окно *Пар аметр ы постпр оцессор а*.

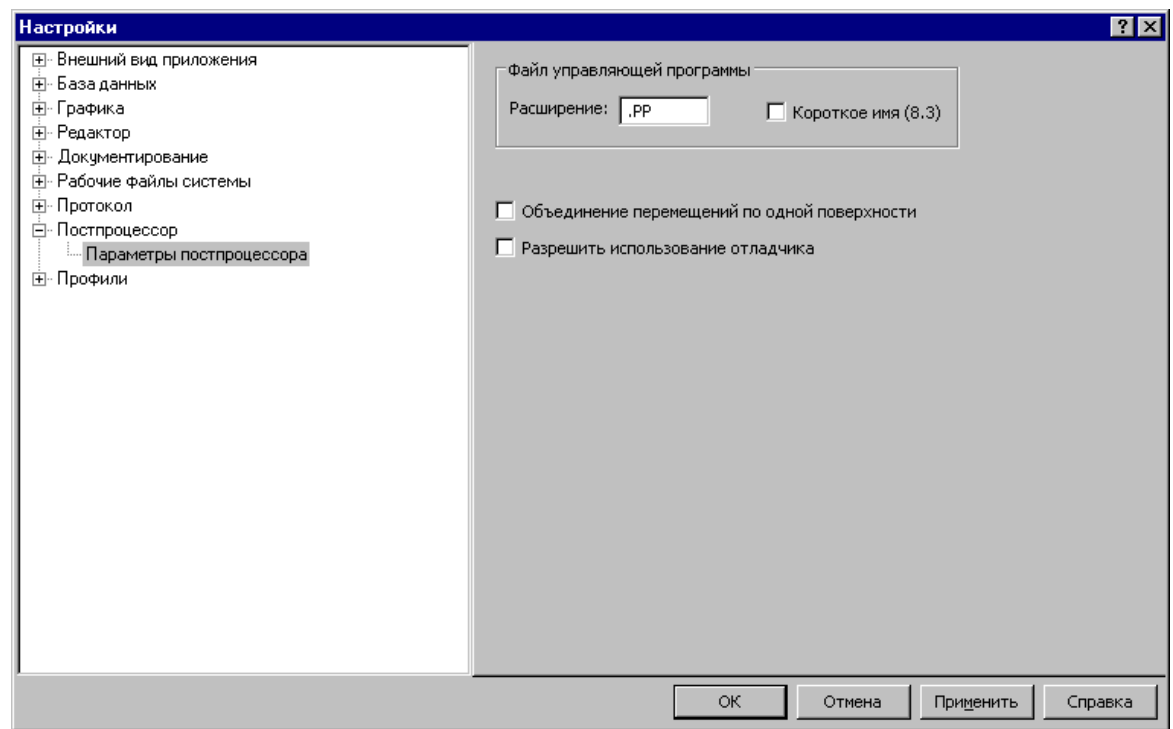

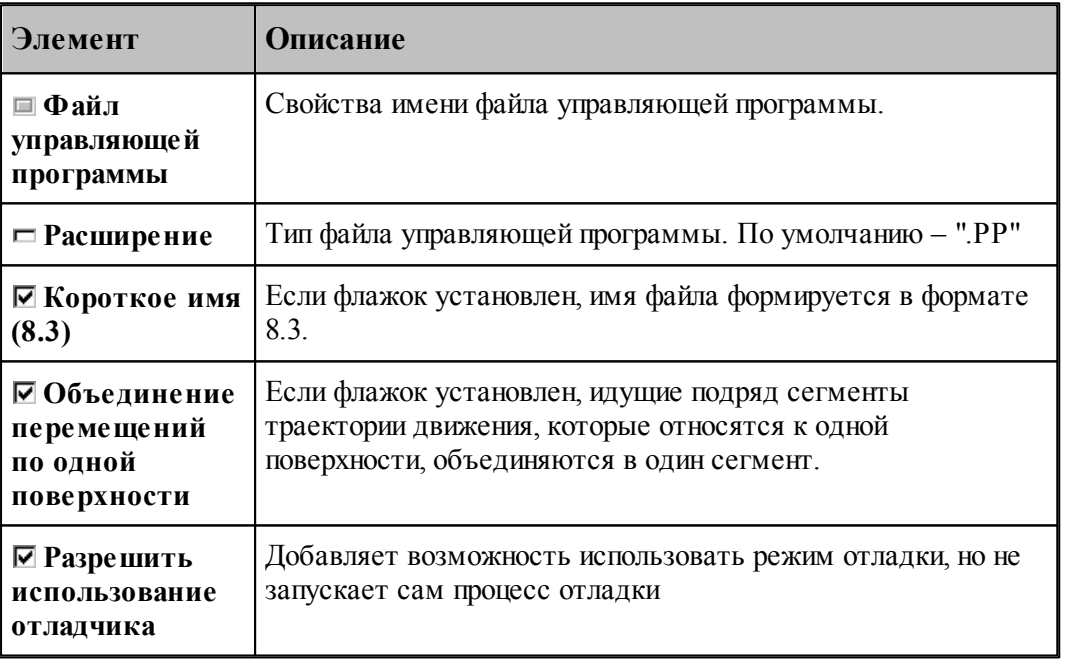

# 1.13.11 Профили настроек

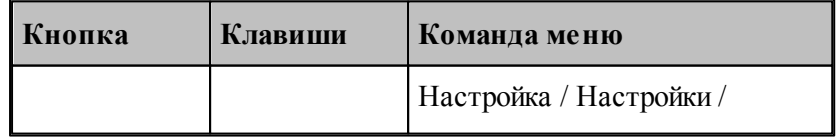

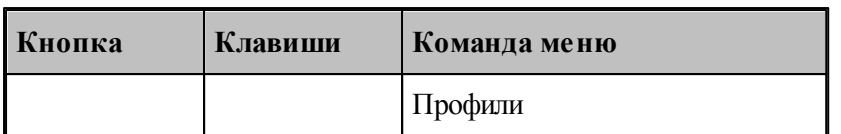

Для настройки сохранения настроек в файле и чтения настоек из файла предназначено диалоговое окно Экспорт\Импорт настроек.

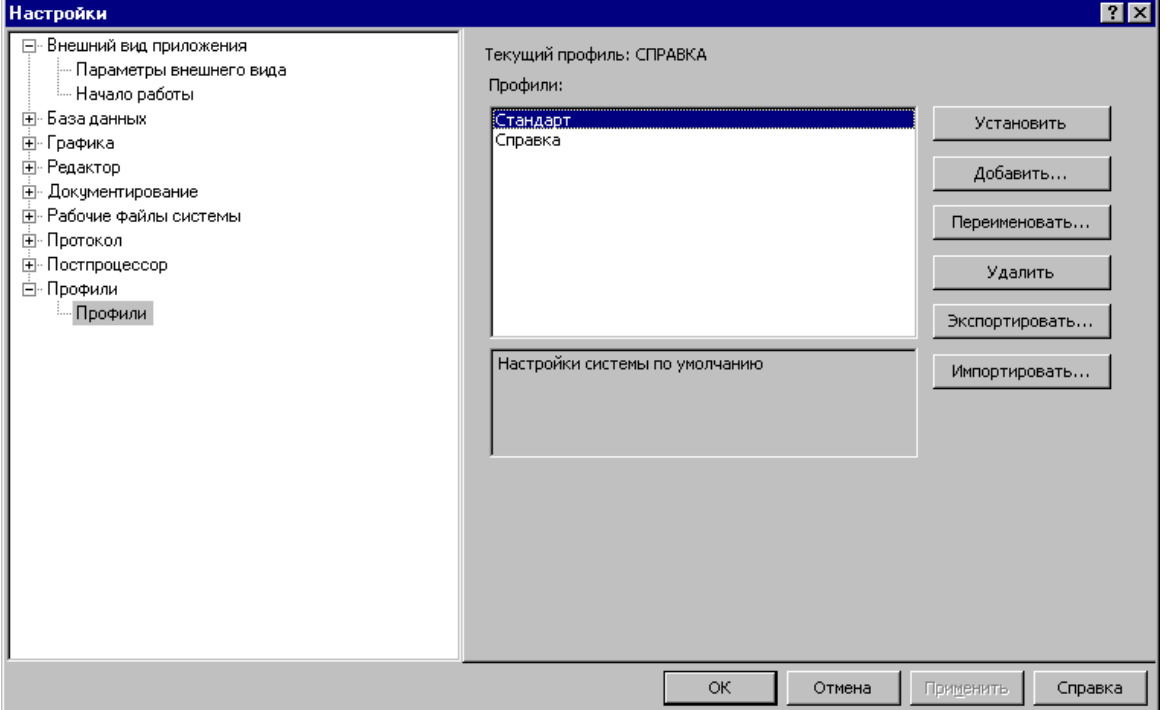

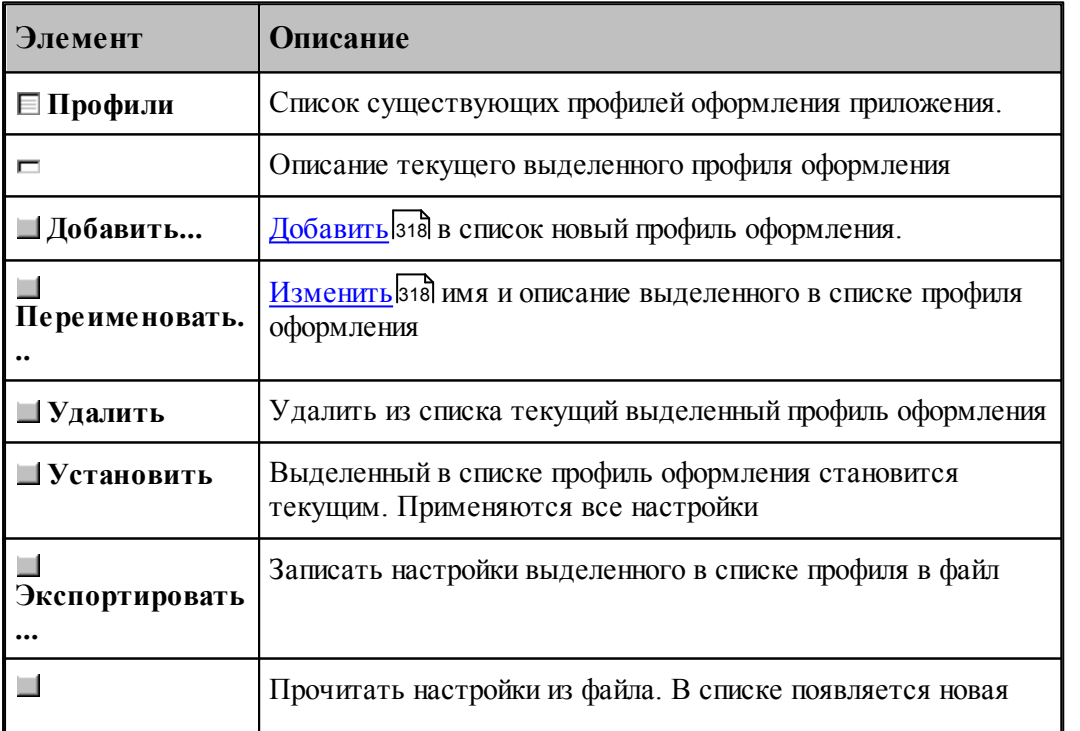

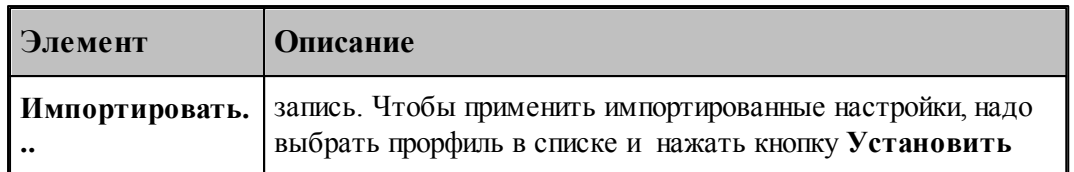

#### <span id="page-317-0"></span>1.13.11.1 Добавление/Переименование профиля

Для добавления или переименования профиля настроек предназначено диалоговое окно Добавление/Переименование профиля

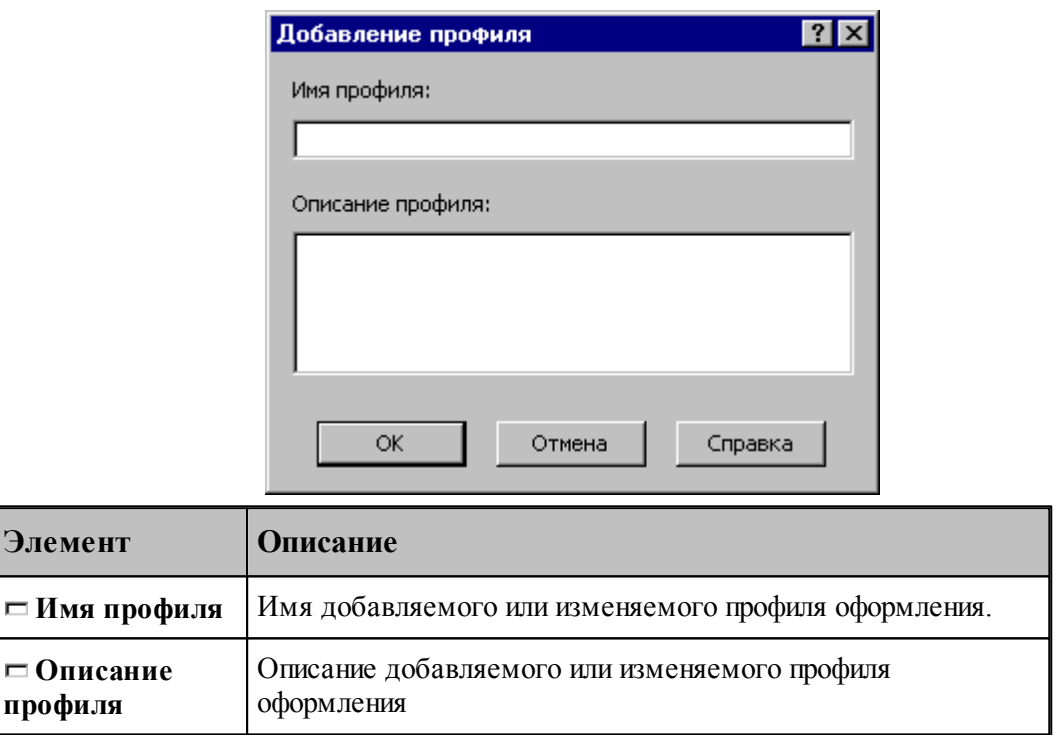

## 1.13.12 Библиотека элементов

Библиотека элементов предназначена для хранения типовых элементов - деталей и их фрагментов, а также их обработки.

Программирование элементов выполняется с помощью макросов Техтрана. Это позволяет включать в библиотеку элементы, содержащие не только описание геометрии и обработки деталей, но и любые действия, определенные в языке Техтран.

Библиотека расположена в папке макросов, путь к которой задается в диалоговом окне Расположение<sup>[313]</sup>. По умолчанию это **«папка установки» (МАСRO**.

Библиотека имеет иерархическую структуру и состоит из папок, содержащих элементы и другие вложенные папки. В папке макросов расположена корневая папка библиотеки.

## Темы этого раздела:

- **Описание папки**зая
- Описание элемента з19

## <u>[Отладка элемента](#page-322-0)</u> 323

#### <span id="page-318-0"></span>**1.13.12.1 Описание папки**

Содержимое папки библиотеки описывается файлом **LIB.INI**. Файл текстовый, имеет синтаксис INI-файла и состоит из секций. Каждая секция может содержать несколько строк.

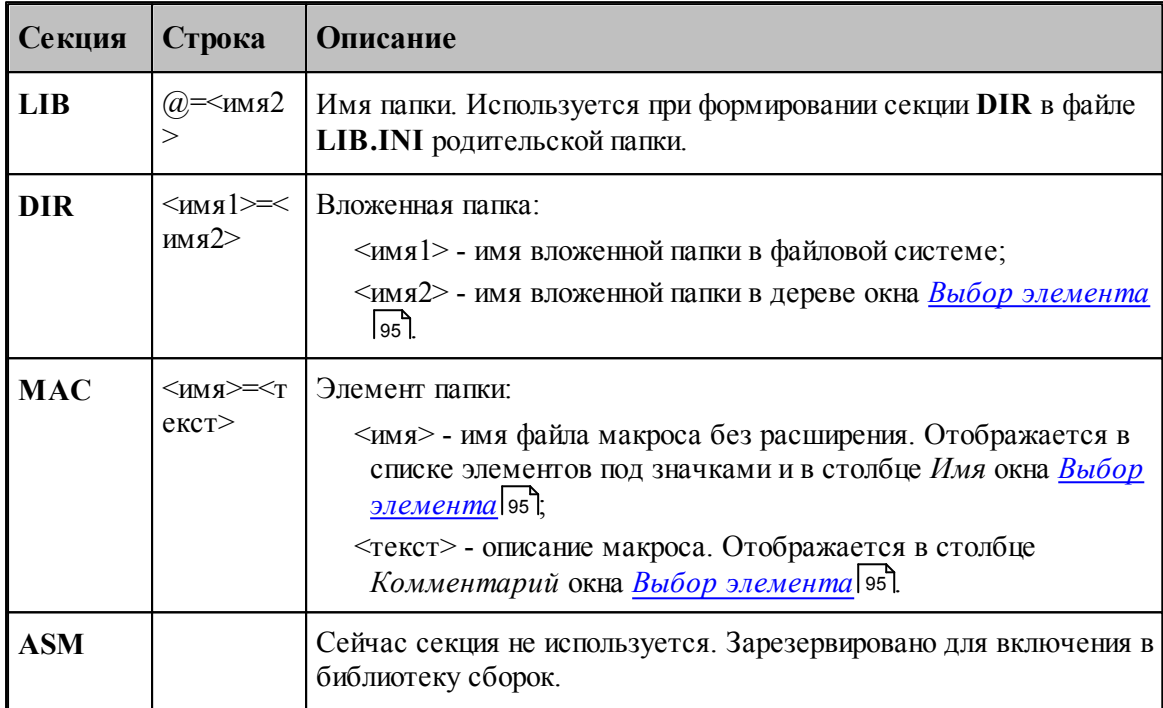

Кроме файла **LIB.INI** каждая папка содержит файл **LIB.BMP**, в котором хранятся значки для элементов. Файл **LIB.BMP** формируется автоматически по файлам эскизов элементов **\*.WMF**. После изменения списка элементов папки (секция **MAC** файла **LIB.INI**) или перерисовки эскизов элементов файл **LIB.BMP** необходимо удалять.

#### <span id="page-318-1"></span>**1.13.12.2 Описание элемента**

Элемент *<имя элемента>* в библиотеке описывается несколькими файлами:

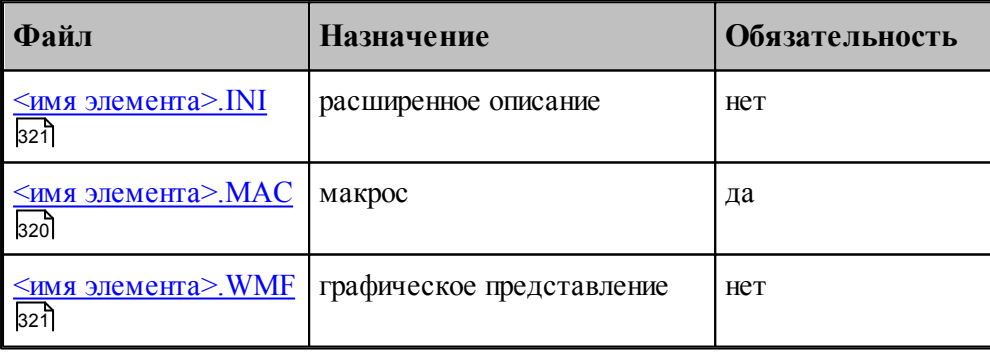

**См. также:**

П Как включить имеющийся макрос в библиотеку элементов (Советы пользователю Техтрана))

### <span id="page-319-0"></span>1.13.12.2.1 Файл <имя элемента>.МАС

320

Это обязательный файл макроса на языке Техтран.

Обязательный заголовок макроса (оператор МАКРО) используется для построения списка макропараметров. Передача исходных данных в макрос и возврат результата из макроса должны выполнятся только с использованием текстовых макропараметров, полный список которых должен присутствовать в заголовке.

## VF Текущая реализация не позволяет использовать в исходных данных определенные в программе объекты.

Макропараметры разделяются по назначению (Параметр элемента згод Возвращаемое значение зго, Отладочный параметр зго, которое автоматически определяется по значению по умолчанию из заголовка макроса (атрибуты type и control в расширенном описании элемента).

## <span id="page-319-1"></span>Параметр элемента

Макропараметр отображается в таблице параметров в диалоговом окне Параметры 'имя элемента<sup>'</sup> [96]. Значение параметра может быть изменено интерактивно.

Имя макропараметра отображается в столбце Параметр диалогового окна.

Значение макропараметра по умолчанию используется для определения типа управляющего элемента, размещаемого в столбце Значение диалогового окна:

- если значение правильное число (например, '3.14') или не определено, то используется поле редактирования (type=NUMBER, control=EDIT);
- если значение литерал (например "текст"), то используется поле редактирования ( type=STRING, control=EDIT);
- если значение логическая константа (например 'ИСТИНА'), то используется флажок (type=BOOL, control=TOGGLE);
- в остальных случаях (за исключением определения назначения макропараметра как возвращаемого значения или отладочного параметра) используется поле редактирования (type=KEYWORD, control=EDIT).

## <span id="page-319-2"></span>Возвращаемое значение

Если значение по умолчанию начинается с символа процента (например, "%КОНТУР"), то макропараметр определяется как возвращаемое значение (type=RETURN, control=NONE).

Перед вызовом макроса будет объявлена новая переменная и ее имя будет передано в качестве значения макропараметра.

Значение по умолчанию должно иметь одну из форм:

• '%<тип>'

- $\frac{10}{6}$ <тип>()'
- '%<тип>(<индексы>)'

где <тип> - один из типов данных Техтрана, <индексы> - размерность массива. Тогда оператор объявления переменной будет иметь одну из форм соответственно:

- $\bullet$  <THII> <HMA>
- $\bullet$  <THII> <HM8>()
- <тип> <имя>(<индексы>)

где <имя> - имя новой переменной, сформированное автоматически.

#### <span id="page-320-2"></span>Отладочный параметр

Если значение по умолчанию заключено в круглые скобки (например, '(0)'), то макропараметр определяется как отладочный.

Значение макропараметра может быть изменено только при ручном формировании оператора ВЫЗОВ.

<span id="page-320-1"></span>1.13.12.2.2 Файл <имя элемента>. WMF

Это необязательный файл с графическим представлением элемента.

Файл используется для показа схемы элемента в диалоговом окне Параметры 'имя элемента' 96<sup>1</sup>.

Файл также используется для формирования значка, отображаемого в диалоговом окне Выбор элемента [95]. Значок строится размером 64\*64, в качестве прозрачного фона используется цвет RGB(0,255,0), а примитивы метафайла, имеющие цвета RGB(255,255,0) и RGB(255,0,255), не отображаются.

#### <span id="page-320-0"></span>1.13.12.2.3 Файл <имя элемента>.INI

Это файл с расширенным описанием элемента. Это необязательный файл, так как обычно программа автоматически назначает макропараметрам корректные атрибуты. Эти атрибуты используются при построении таблицы параметров в диалоговом окне Параметры 'имя элемента' [95] и формировании оператора ВЫЗОВ. Файл имеет синтаксис INI-файла.

Каждая секция файла описывает один из макропараметров. Имя секции соответствует имени макропараметра из заголовка макроса (оператор МАКРО), усеченному до 8 символов и преобразованному к верхнему регистру. Секция содержит список определений атрибутов макропараметра в форме < атрибут> = < значение>.

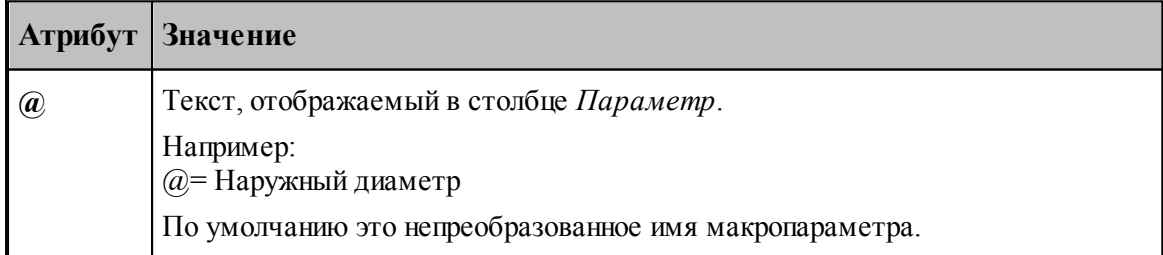

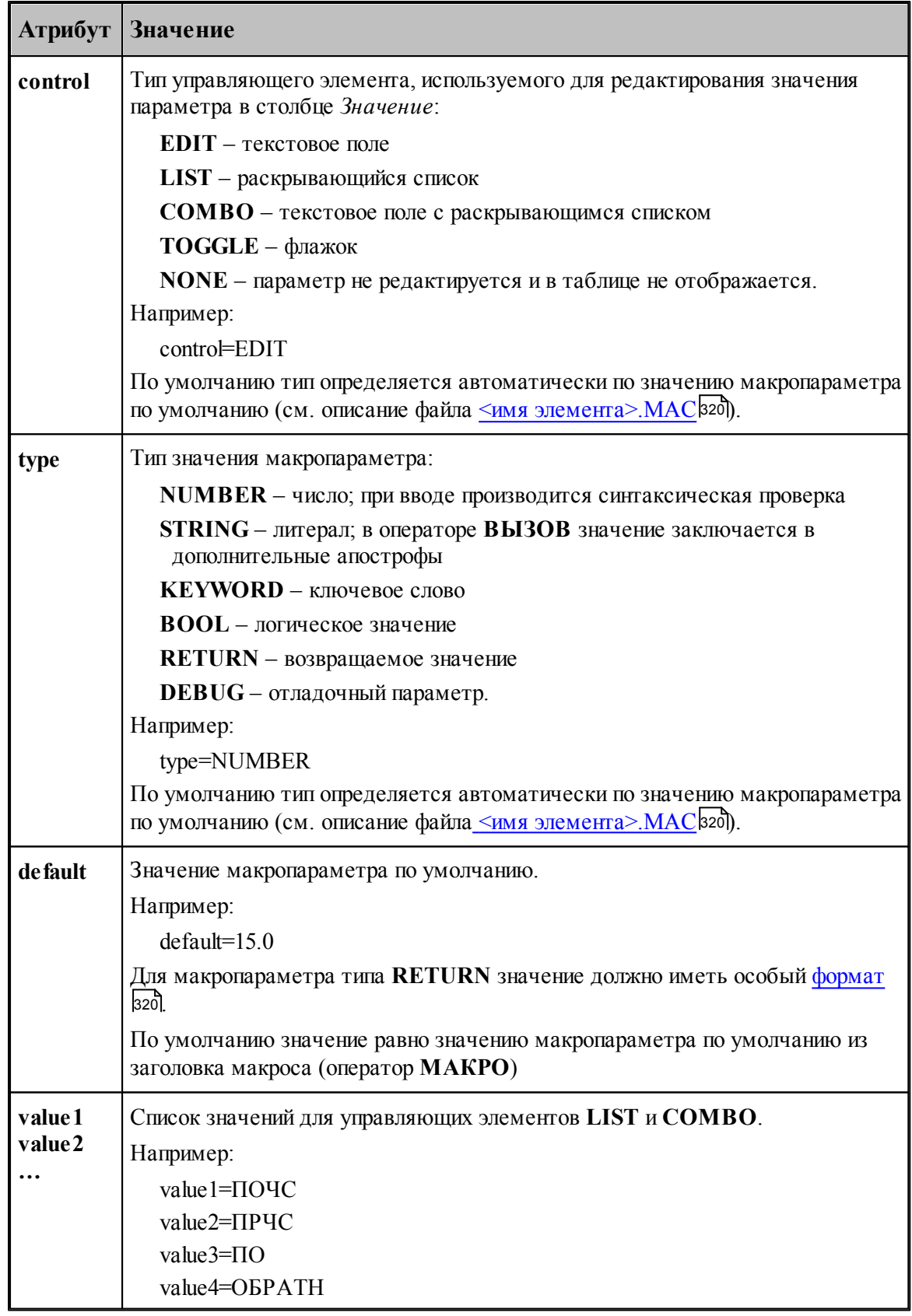

### <span id="page-322-0"></span>**1.13.12.3 Отладка элемента**

Синтаксические ошибки при вводе значений параметров в диалоговом окне *Параметры* 'и*мя элемента* '| 95'| выявляются автоматически.

Более сложную обработку ошибок (проверки на диапазон допустимых значений, согласованность параметров) следует реализовывать в самом макросе. При обнаружении ошибки – выдавать сообщение с помощью оператора **СООБЩОКН** и останавливать продолжение выполнения (сейчас это можно сделать, например, делением на ноль).

При возникновении ошибки выполнения текст вспомогательной программы, содержащей вызов макроса, и текст макроса не показываются. Для просмотра этих текстов и локализации ошибки нужно при нажатии кнопки **OK** в окне сообщения об ошибке удерживать клавишу **SHIFT**.

Для тонкой отладки макроса можно использовать отладочные параметры.

## **1.14 Управление окнами**

Средства управления окнами позволяют с помощью мыши или клавиатуры:

- перемещать окна;
- изменять размер окон;
- переключать активные окна;
- закрывать окна;
- изменять размещение окон.

### **Темы этого раздела:**

- <u>[Заголовок окна](#page-322-1)</u> з2з
- <u>[Стандартное размещение окон](#page-324-0)</u>з25
- <u>[Ручное управление окнами](#page-325-0)</u>з 26
- [Список окон](#page-327-0)<sup>328</sup>

## <span id="page-322-1"></span>**1.14.1 Заголовок окна**

#### - Техтран - Фрезерная обработка **HEX**

Заголовок расположен в верхней части окна. Он содержит имя окна и элементы управления. Состав элементов управления зависит от типа окна.

Заголовок окна программы содержит следующие элементы:

- кнопку управления меню программы (значок программы)
- имя программы (Техтран) и имя документа;
- **кнопку развертывания окна**  $\Box$ ;
- $\overline{\phantom{a}}$  кнопку свертывания окна  $\overline{\phantom{a}}$ :
- **кнопку восстановления размеров окна**  $\mathbb{E}$ :
- **кнопку закрытия окна**  $\mathbf{x}$

Заголовок окна документа содержит следующие элементы:

кнопку управления меню документа (значок документа). Значок зависит от типа

документа, например,  $\mathbf{E}$ ;

- имя документа;
- $\blacksquare$ кнопку развертывания окна  $\blacksquare$ ;
- $\blacksquare$ кнопку свертывания окна  $\blacksquare$ ;
- $\blacksquare$  кнопку восстановления размеров окна  $\blacksquare$ ;
- **кнопку закрытия окна**  $\mathbf{x}$

Заголовок диалогового окна содержит следующие элементы:

- имя окна;
- кнопку контекстной справки ?;
- $\blacksquare$  кнопку закрытия окна  $\blacksquare$

Заголовок окна может использоваться для:

- перемещения окна укажите мышью на заголовок и перетащите его;
- развертывания окна дважды щелкните мышью заголовок окна.

Меню программы имеет следующий вид:

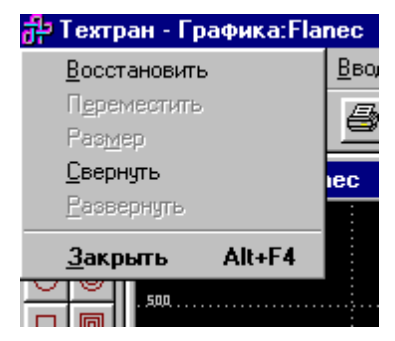

Меню окна документа имеет следующий вид:

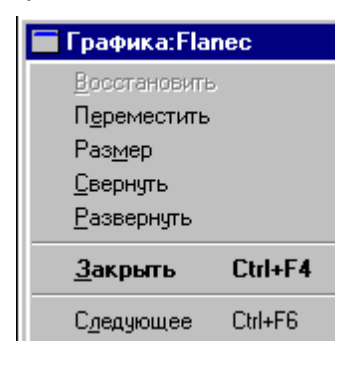

#### **Эти меню включают следующие команды:**

- <u>[Восстановление размеров окна](#page-325-1)</u> заб
- [Перемещение окна](#page-326-0) 327
- <u>[Изменение размеров окна](#page-326-1)</u> з27
- [Свертывание окна](#page-326-2) 327
- <u>[Развертывание окна](#page-326-3)</u> 327
- закрытие окна 327
- [Переход к следующему окну](#page-327-1) 328
- <u>[Переход к предыдущему окну](#page-327-2)</u>зга
### **1.14.2 Полосы прокрутки**

Полосы прокрутки располагаются на правой и нижней границах окна документа. Для перемещения по документу можно использовать мышь, перетаскивая бегунок, нажимая на кнопки со стрелками или щелкая на полосе между бегунком и стрелками..

Элементы управления полосами прокрутки:

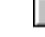

- показывает горизонтальную и вертикальную позиции в документе,

 $\blacksquare$  – перемещение в окне влево;

– перемещение в окне вправо;

▎▟ – перемещение в окне вверх;

 $\vert \mathbf{v} \vert$ – перемещение в окне вниз.

### **1.14.3 Стандартное размещение окон**

Все открытые окна можно разместить на экране каскадом, рядом сверху вниз или рядом справа налево. При этом свернутые и закрытые окна не меняют своего состояния. Значки свернутых окон могут быть переупорядочены.

### **Темы этого раздела:**

- [Размещение окон каскадом](#page-324-0) 325
- [Размещение окон рядом сверху вниз](#page-324-1) 325
- [Размещение окон рядом слева направо](#page-325-0) 326
- [Выравнивание значков окон](#page-325-1) 326
- [Размещение окон в виде закладок](#page-325-2)<sup>326</sup>

### <span id="page-324-0"></span>**1.14.3.1 Размещение окон каскадом**

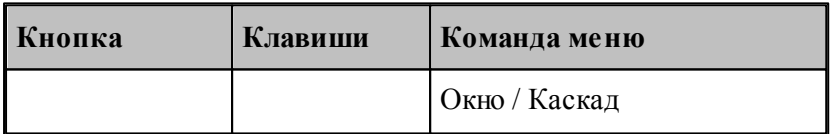

Позволяет расположить окна каскадом (с наложением).

#### <span id="page-324-1"></span>**1.14.3.2 Размещение окон рядом сверху вниз**

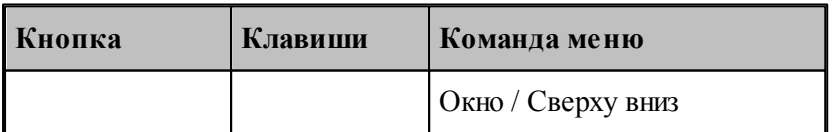

Позволяет расположить окна рядом (без наложения) сверху вниз.

#### <span id="page-325-0"></span>**1.14.3.3 Размещение окон рядом слева направо**

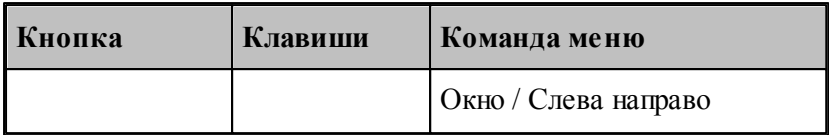

Позволяет расположить окна рядом (без наложения) слева направо.

#### <span id="page-325-1"></span>**1.14.3.4 Выравнивание значков окон**

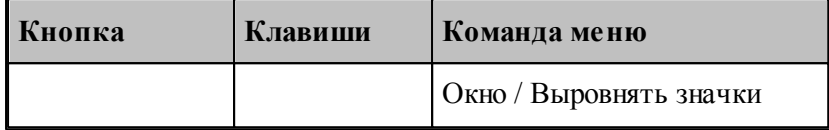

Размещает все значки свернутых окон вдоль нижнего края окна.

#### <span id="page-325-2"></span>**1.14.3.5 Размещение окон в виде закладок**

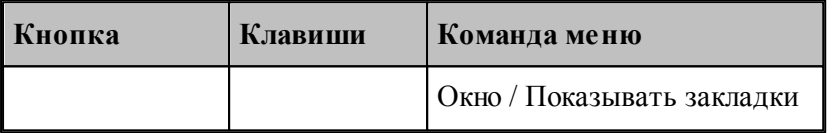

Позволяет расположить окна в виде закладок.

### **1.14.4 Ручное управление окнами**

Команды управления окнами позволяют с помощью мыши или клавиатуры изменять размеры окон и их расположение.

### **Темы этого раздела:**

- <u>[Восстановление размеров окна](#page-325-3)</u> за
- [Перемещение окна](#page-326-0) 327
- <u>[Изменение размеров окна](#page-326-1)</u> з27
- [Свертывание окна](#page-326-2) 327
- **[Развертывание окна](#page-326-3)** з27
- <u>[Закрытие окна](#page-326-4)</u> з27
- <u>[Переход к следующему окну](#page-327-0)</u>з28
- <u>[Переход к предыдущему окну](#page-327-1)</u>з28

### <span id="page-325-3"></span>**1.14.4.1 Восстановление размеров окна**

По этой команде активное окно возвращается к тому размеру и в то положение, которые оно имело до выполнения команд **Свернуть** или **Развернуть**.

**Использование мыши**. Нажмите кнопку восстановления размеров окна **в** в заголовке окна.

#### <span id="page-326-0"></span>**1.14.4.2 Перемещение окна**

По этой команде курсор приобретает вид четырехконечной стрелки "Ч<sup>у</sup>. Вы можете переместить активное окна или диалоговое окно клавишами направления (стрелка влево, вправо, вверх, вниз).

**Использование мыши**. Для перемещения окна, укажите мышью на заголовок и перетащите его.

**Примечание**. Эта команда недоступна, если окно развернуто.

#### <span id="page-326-1"></span>**1.14.4.3 Изменение размеров окна**

По этой команде курсор приобретает вид четырехконечной стрелки  $\overline{CP}$ . Для изменения размеров активного окна клавишами со стрелками выполните следующие действия:

- 1. Нажмите одну из клавиш направления (стрелка влево, вправо, вверх, вниз), чтобы переместить курсор к изменяемой границе окна.
- 2. Нажмите клавишу направления для перемещения границы.
- 3. Нажмите Enter, когда окно примет желаемый размер.

**Примечание**: - эта команда недоступна, если окно развернуто.

**Использование мыши**. Захватите угол или сторону окна, нажав левую кнопку, и когда окно примет желаемый размер, отпустите кнопку.

#### <span id="page-326-2"></span>**1.14.4.4 Свертывание окна**

По этой команде окно программы или окно документа свертывается в пиктограмму.

**Использование мыши**. Нажмите кнопку свертывания окна **-** в заголовке окна.

#### <span id="page-326-3"></span>**1.14.4.5 Развертывание окна**

По этой команде активное окно разворачивается на весь экран.

**Использование мыши**. Нажмите кнопку развертывания окна **D** в заголовке окна или дважды щелкните мышью заголовок окна.

#### <span id="page-326-4"></span>**1.14.4.6 Закрытие окна**

Команда закрывает активное окно или диалоговое окно.

**Примечание**: - если открыты несколько окон для одного документа, команда Закрыть в меню документа закрывает только одно окно. Все окна сразу можно закрыть с помощью команды **Закрыть** в меню **Файл**.

**Использование мыши**. Двойной щелчок по значку документа или программы приводит к тому же результату, что и выбор команды **Закрыть**.

#### **Сочетание клавиш:**

Ctrl+F4 закрывает окно документа;

Alt+F4 закрывает окно программы или диалоговое окно.

### <span id="page-327-0"></span>**1.14.4.7 Переход к следующему окну**

По этой команде происходит переход к следующему открытому окну документа. **Сочетание клавиш**: Ctrl+F6

### <span id="page-327-1"></span>**1.14.4.8 Переход к предыдущему окну**

По этой команде происходит переход к предыдущему открытому окну документа. **Сочетание клавиш**: Shift+Ctrl+F6

### **1.14.5 Список окон**

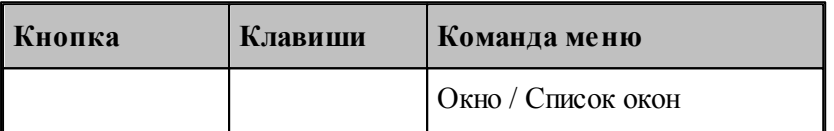

Для просмотра всех открытых текстовых окон используется диалоговое окно *Список окон*.

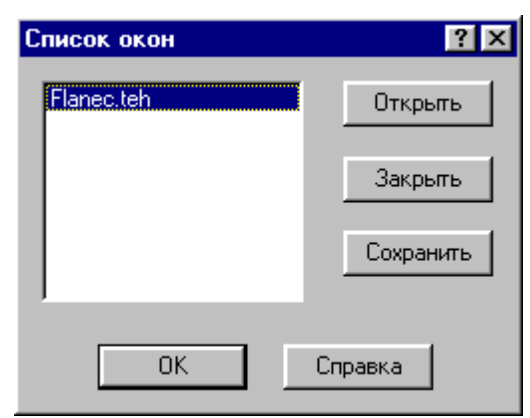

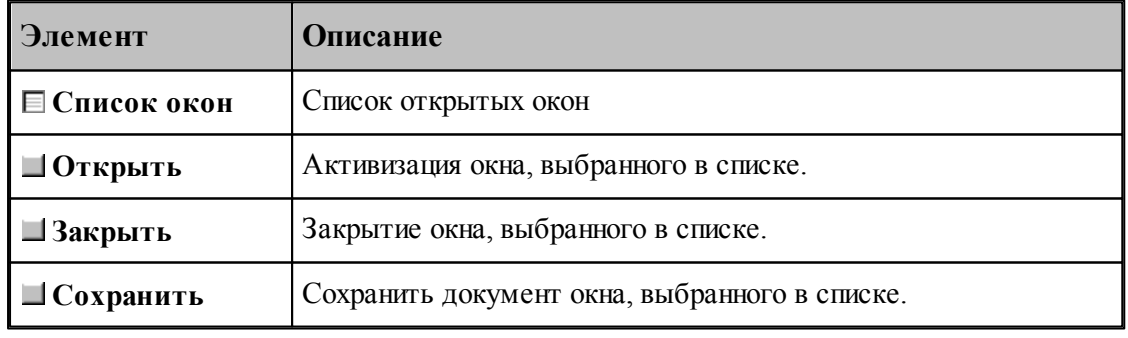

**См. также:**

[Список открытых окон](#page-328-0) <sup>329</sup>

### <span id="page-328-0"></span>**1.14.5.1 Список открытых окон**

Список открытых окон позволяет переключать активное окно.

# **1.15 Справочник по командам Техтрана**

Данный раздел содержит сводную таблицу команд Техтрана, а также описание меню, панелей инструментов и сочетаний клавиш, посредством которых осуществляется доступ к командам.

### **Темы этого раздела:**

- [Команды](#page-328-1)<sup>329</sup>
- [Сочетание клавиш](#page-340-0) 341

### <span id="page-328-1"></span>**1.15.1 Команды**

### **Темы этого раздела:**

- <u>[Работа с документами](#page-328-2)</u>з29
- <u>[Команды ввода](#page-329-0)</u> ззо
- [Команды выполнения](#page-331-0) 332
- <u>[Команды просмотра](#page-332-0)</u>|ззз
- <u>[Команды управления графическим отображением](#page-334-0)</u>|зз5
- <u>[Команды редактирования текста](#page-338-0)</u>|зз§
- [Команды настройки](#page-340-1)<sup>34</sup>
- <u>[Команды управления окнами](#page-340-1)</u>з41

### <span id="page-328-2"></span>**1.15.1.1 Работа с документами**

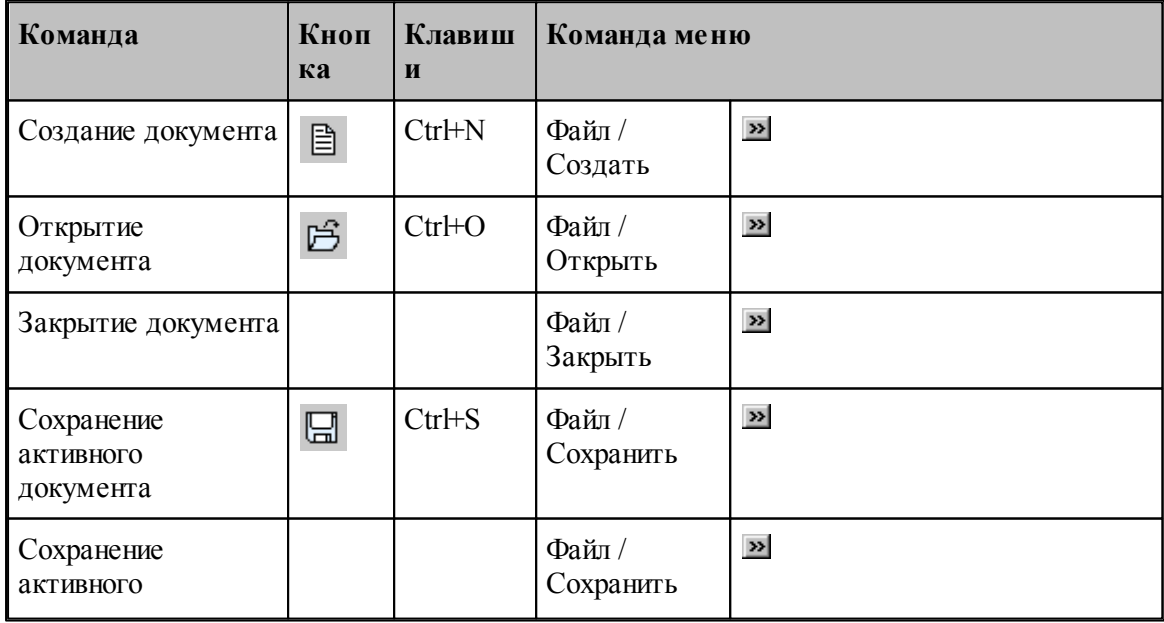

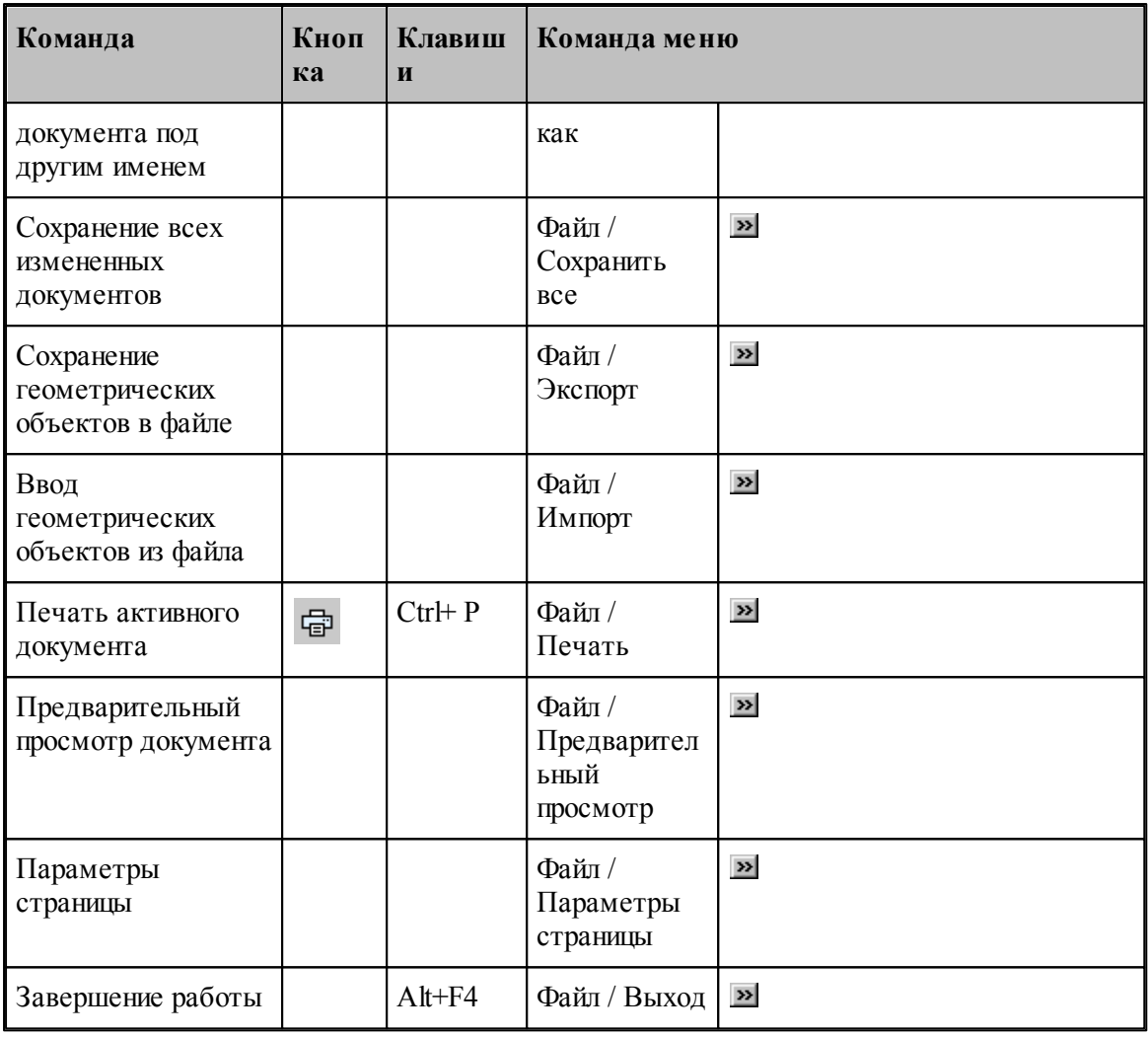

### <span id="page-329-0"></span>**1.15.1.2 Команды ввода**

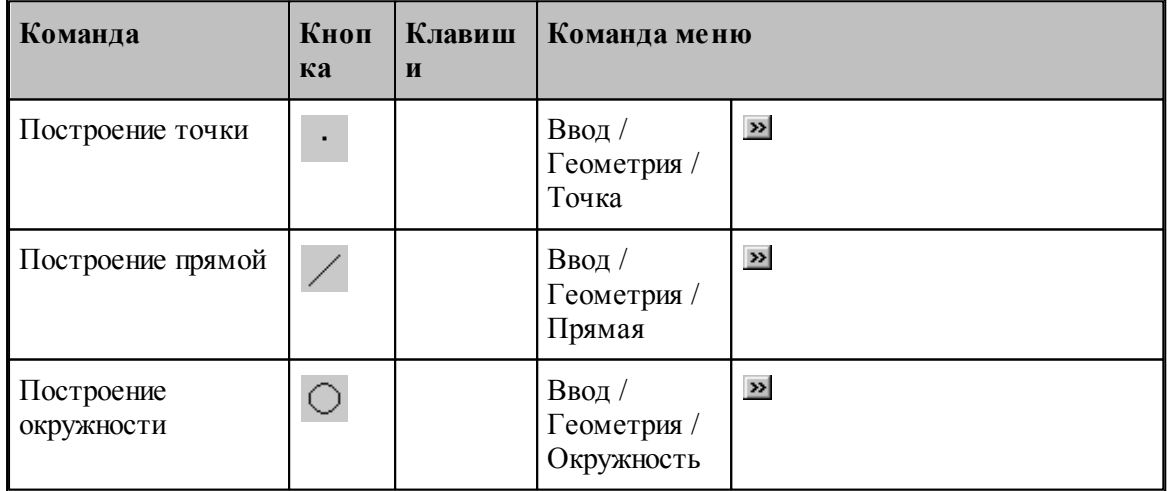

**Руководство пользователя** 

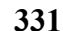

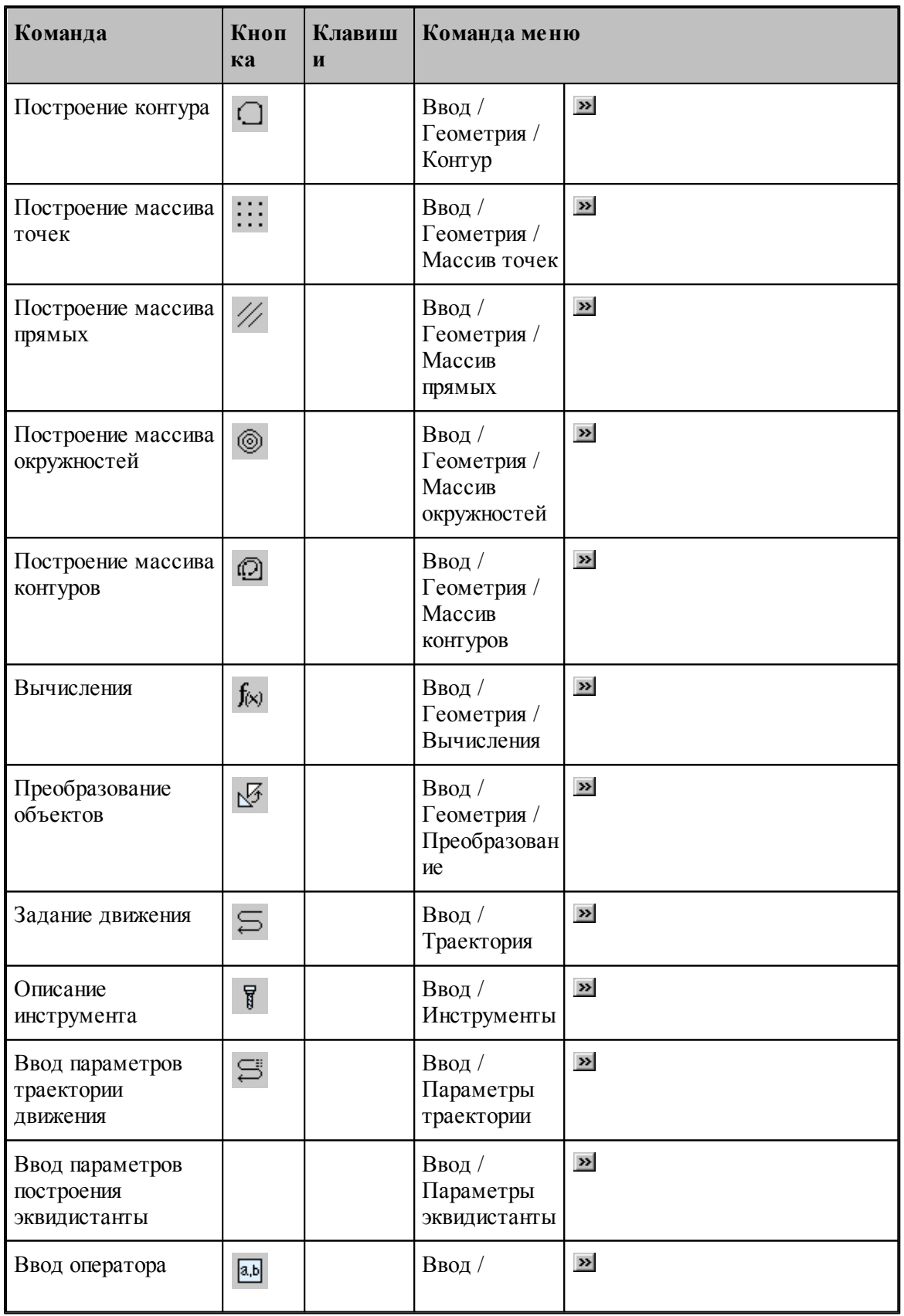

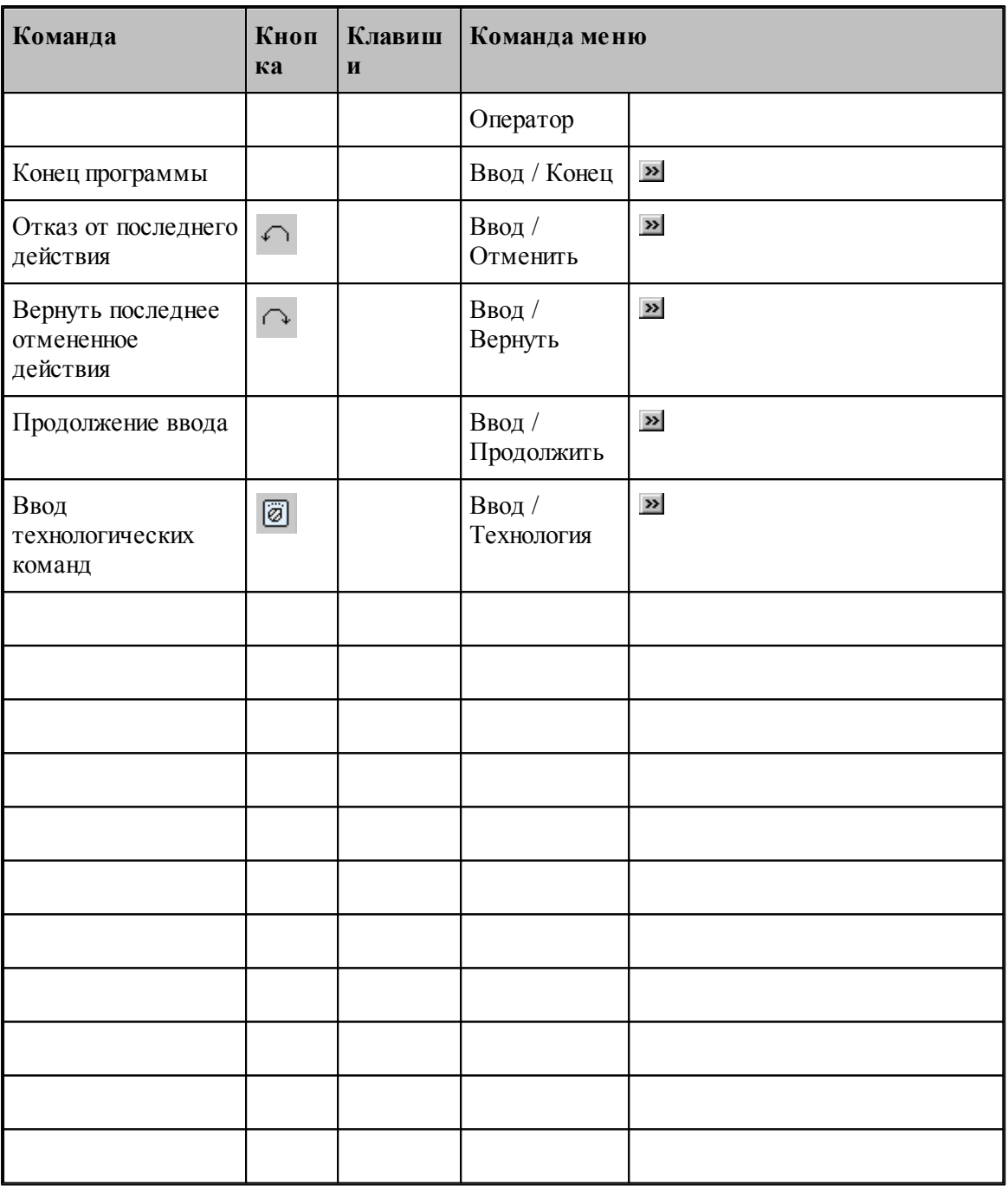

### <span id="page-331-0"></span>**1.15.1.3 Команды выполнения**

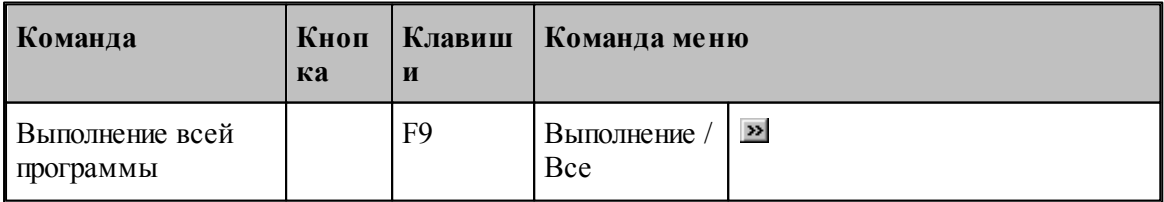

**Руководство пользователя 333**

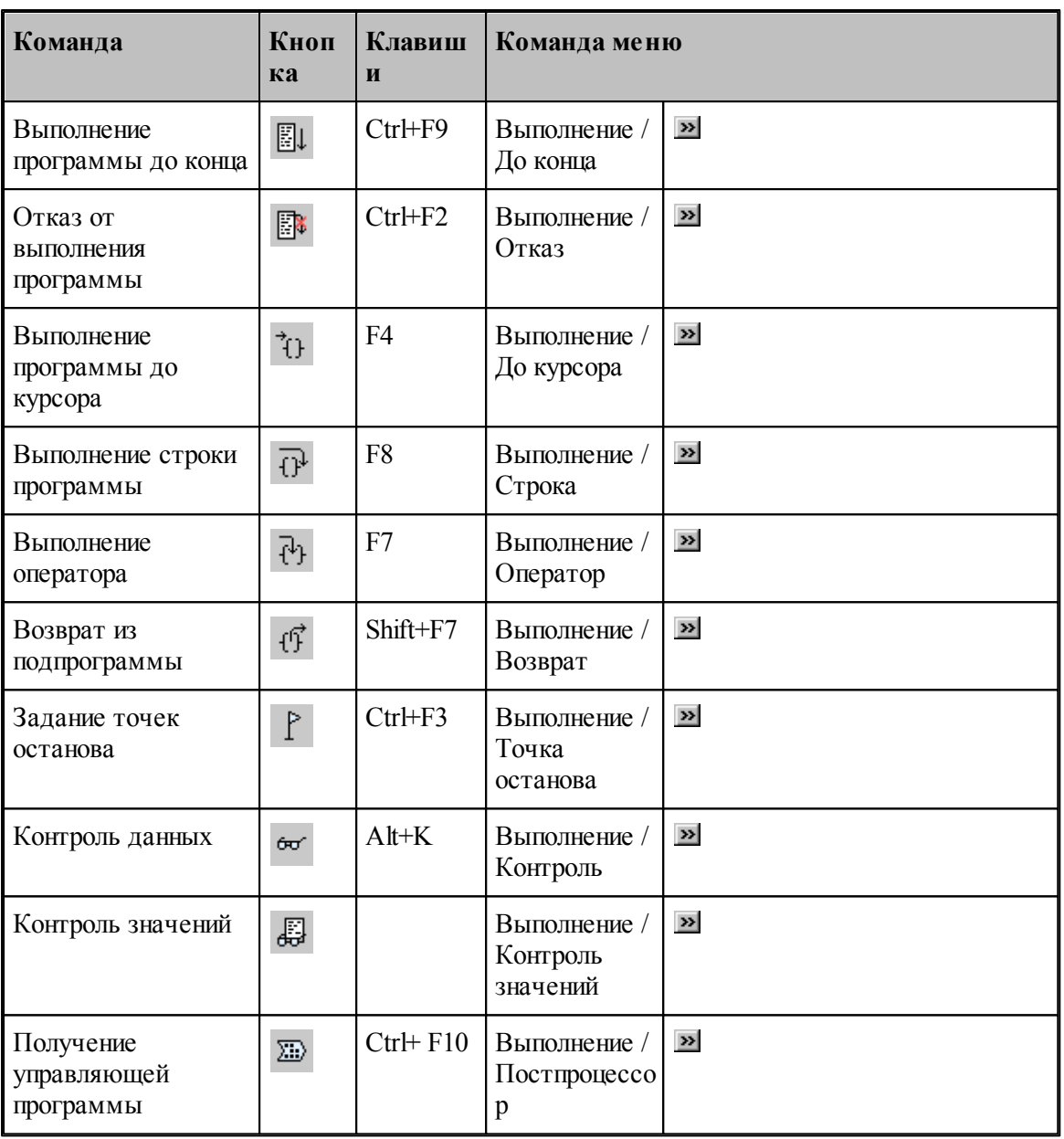

### <span id="page-332-0"></span>**1.15.1.4 Команды просмотра**

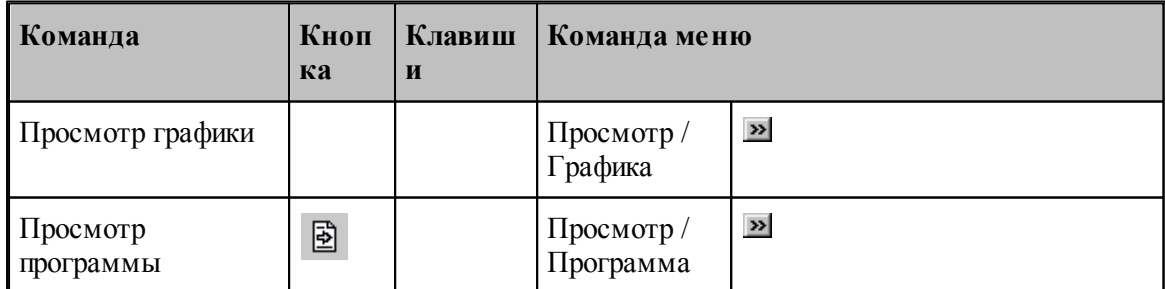

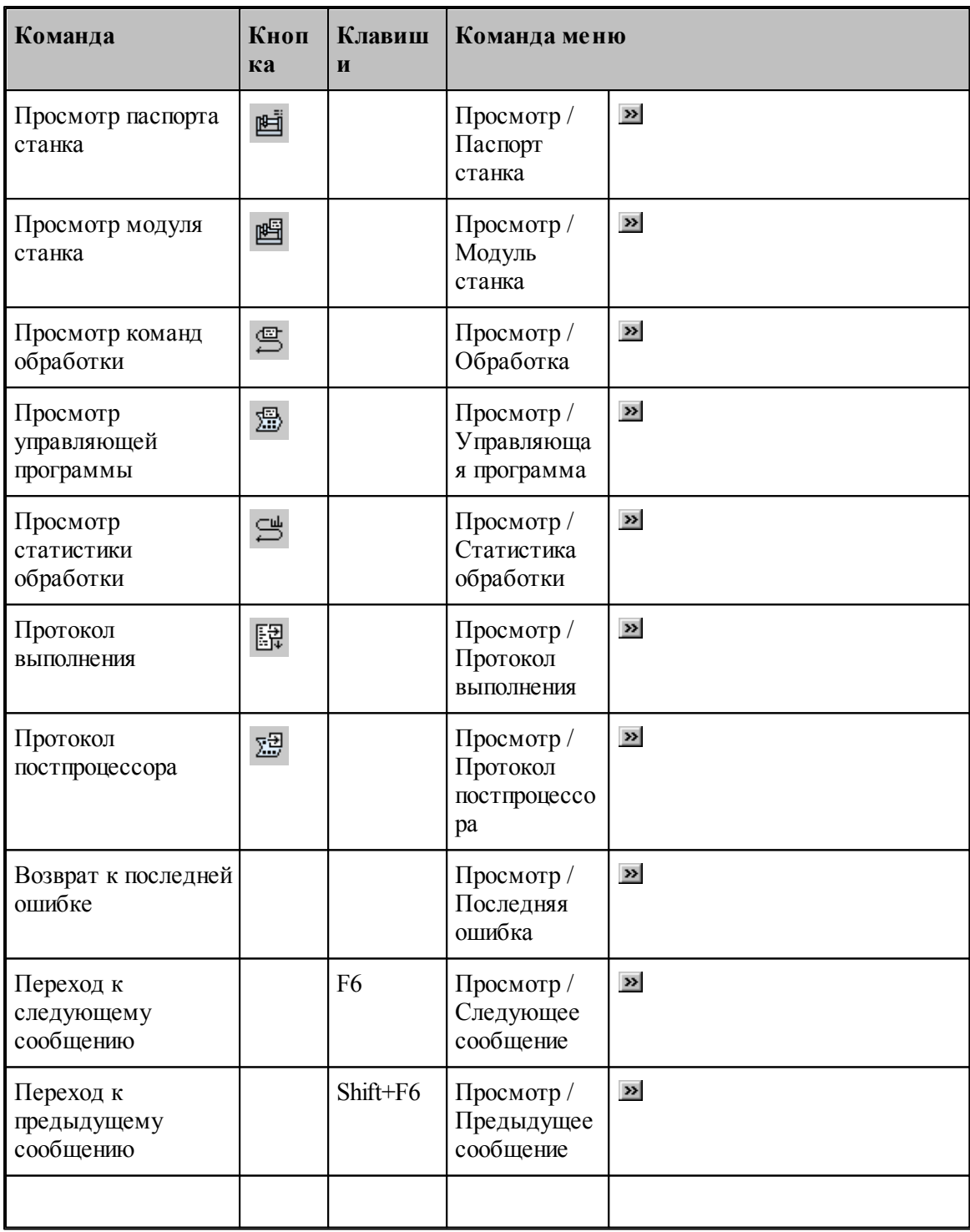

### <span id="page-334-0"></span>**1.15.1.5 Команды управления графическим отображением**

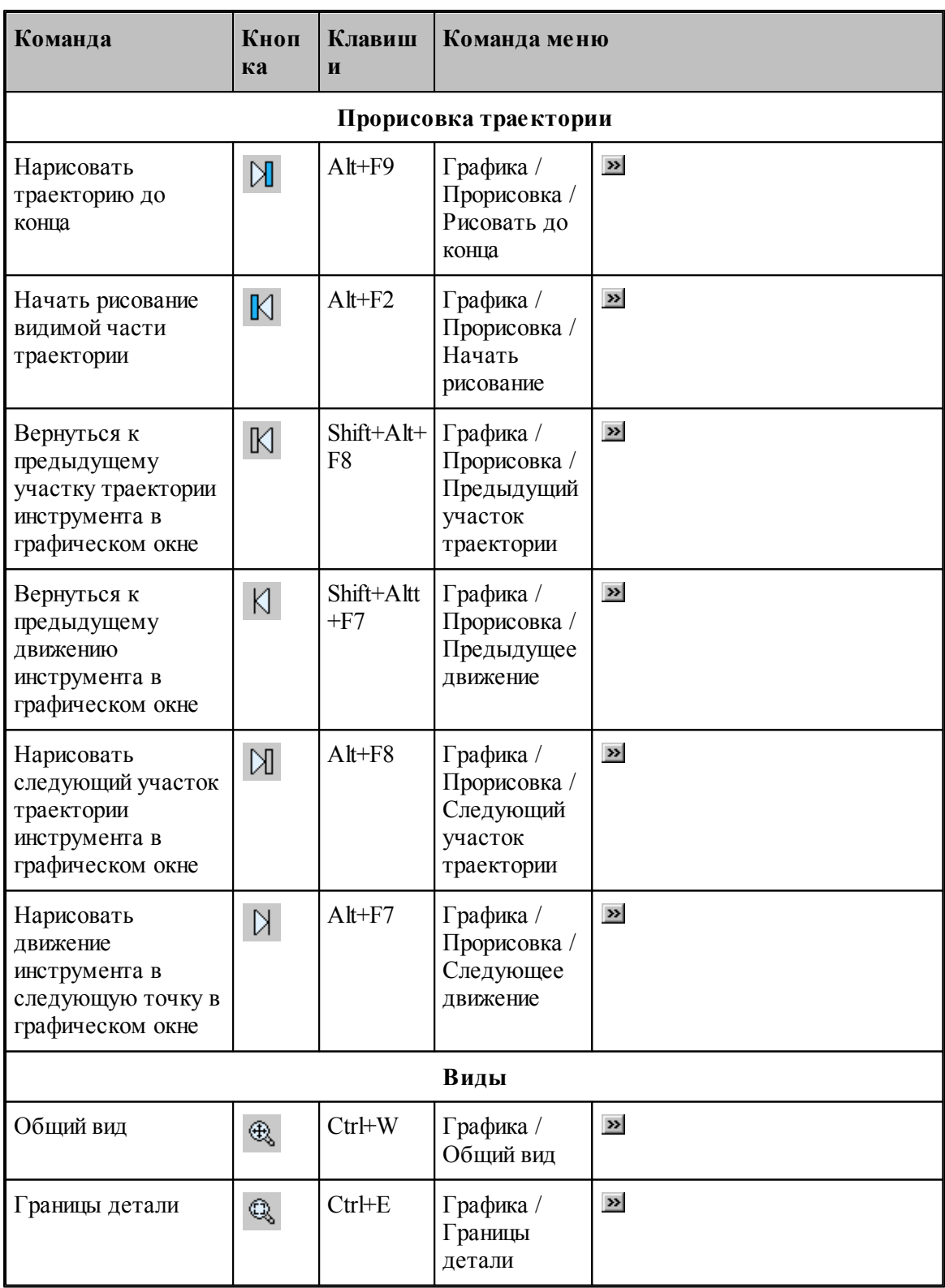

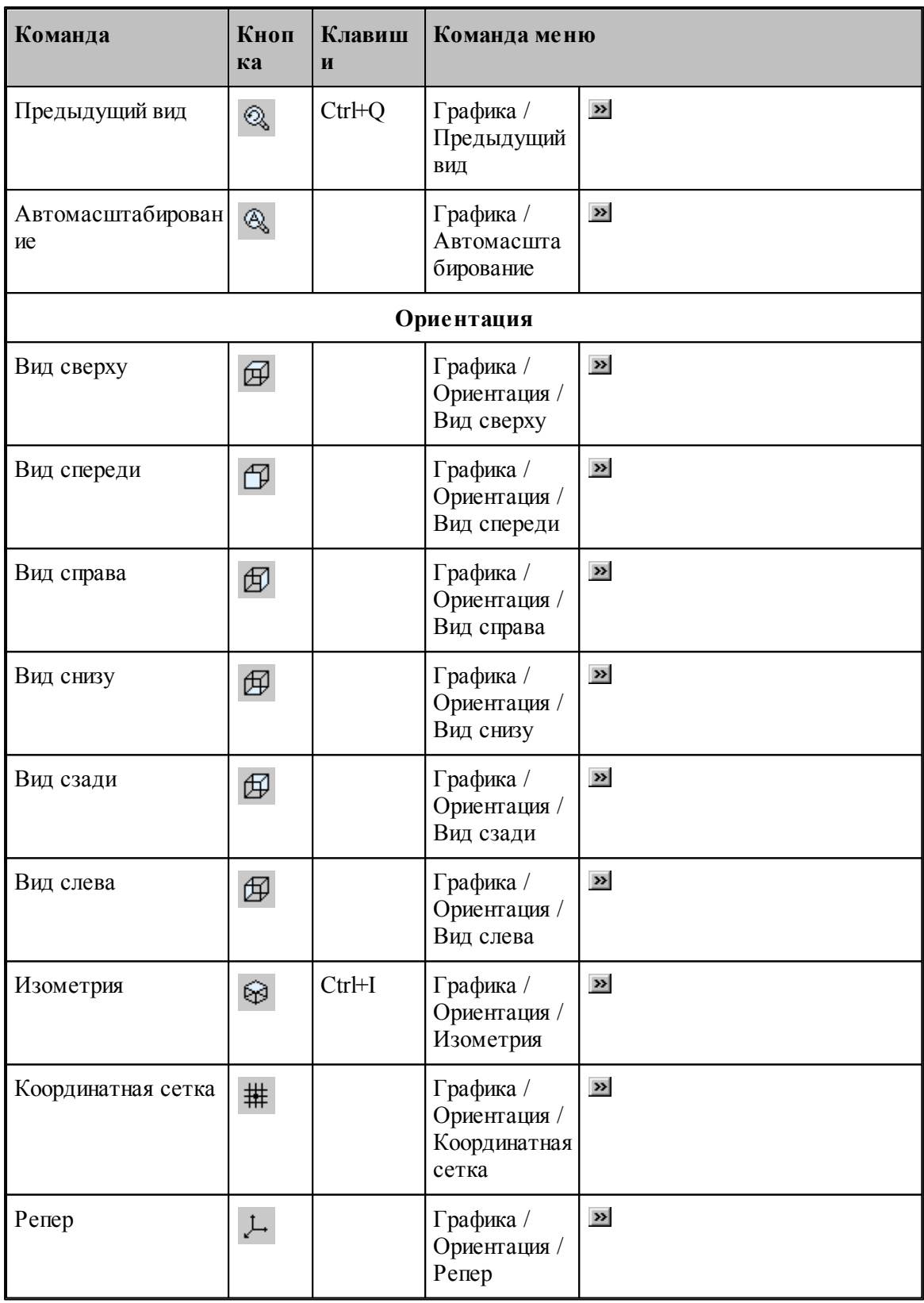

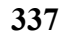

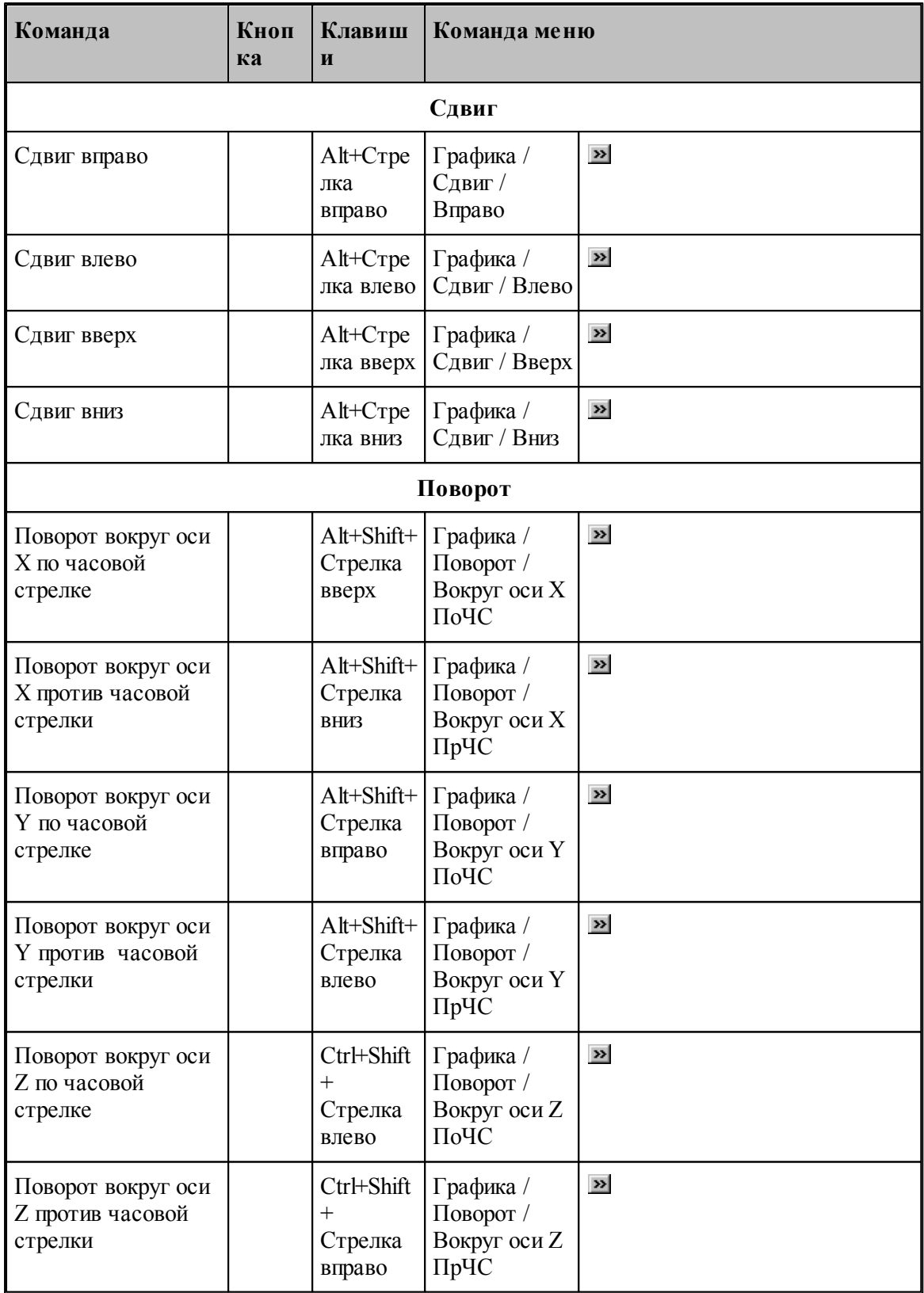

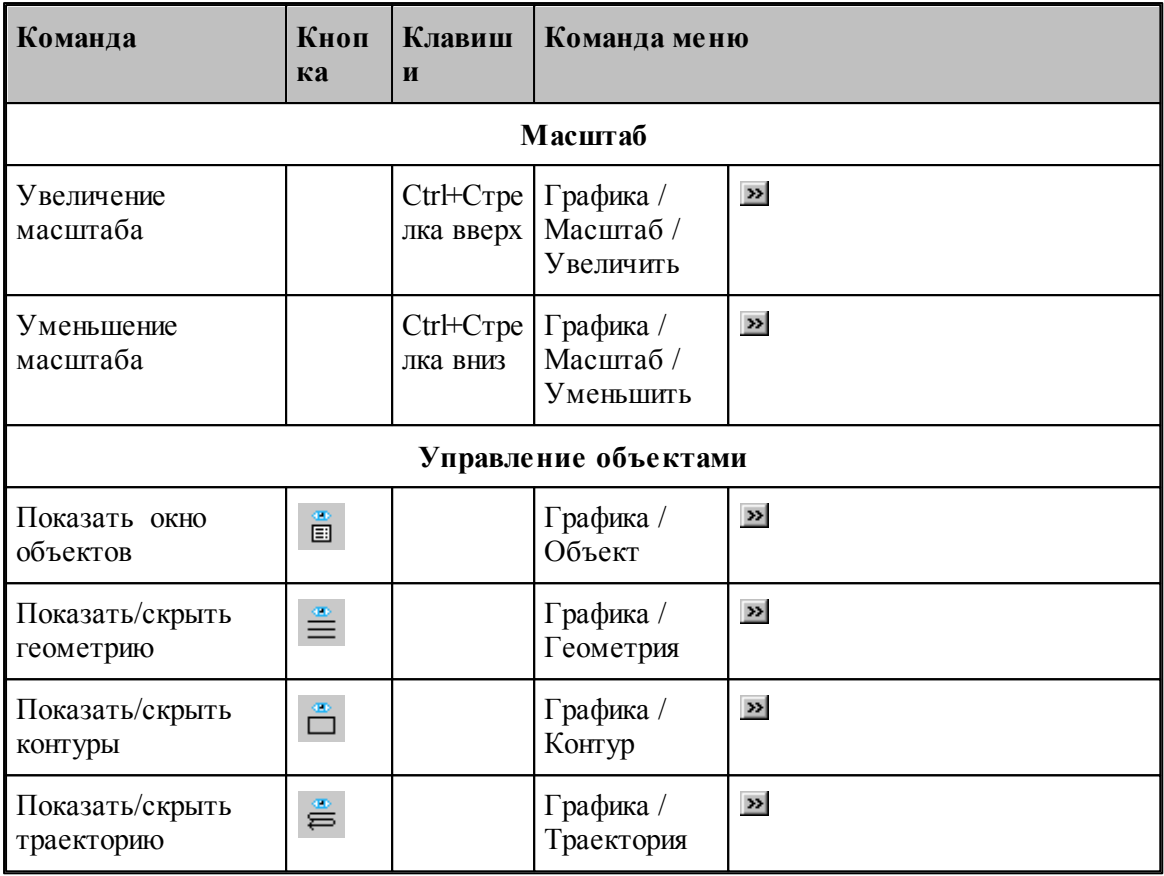

### **1.15.1.6 Команды редактирования текста**

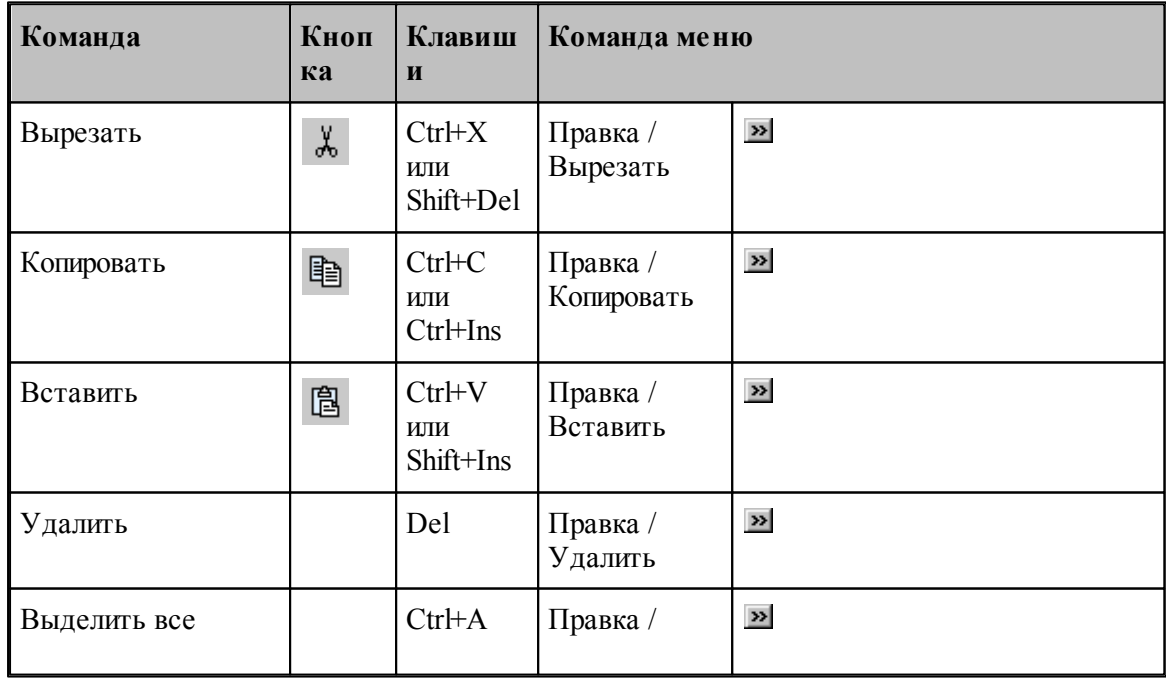

**Руководство пользователя 339**

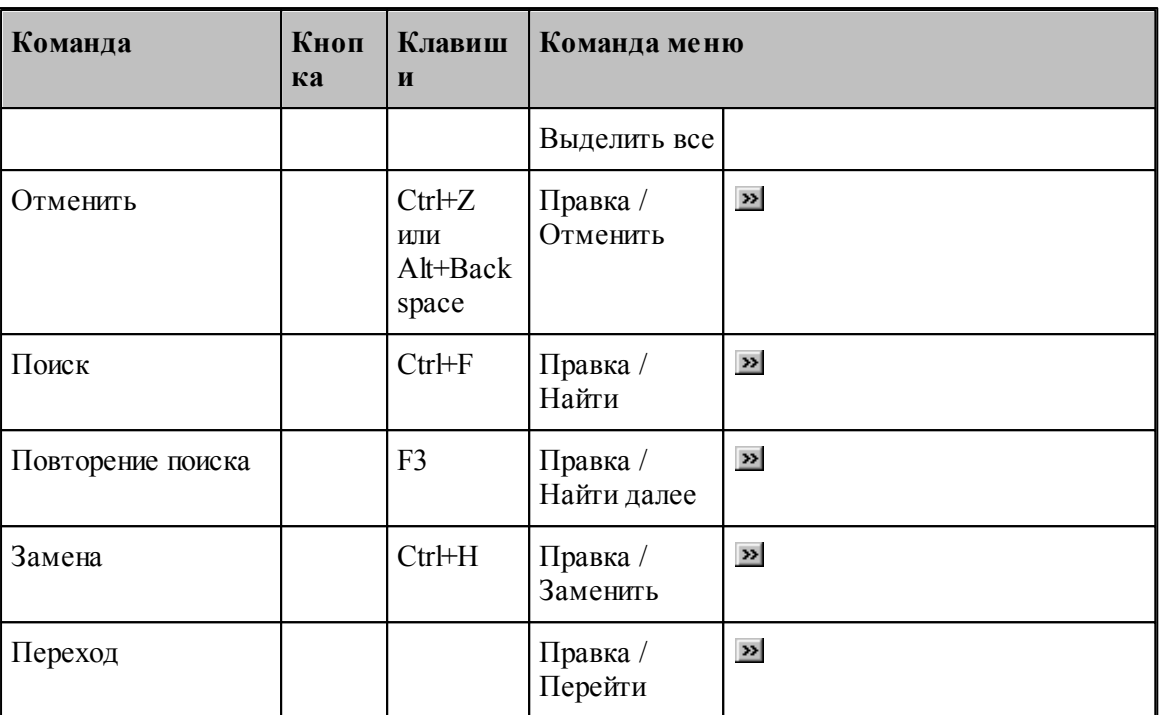

### <span id="page-338-0"></span>**1.15.1.7 Команды настройки**

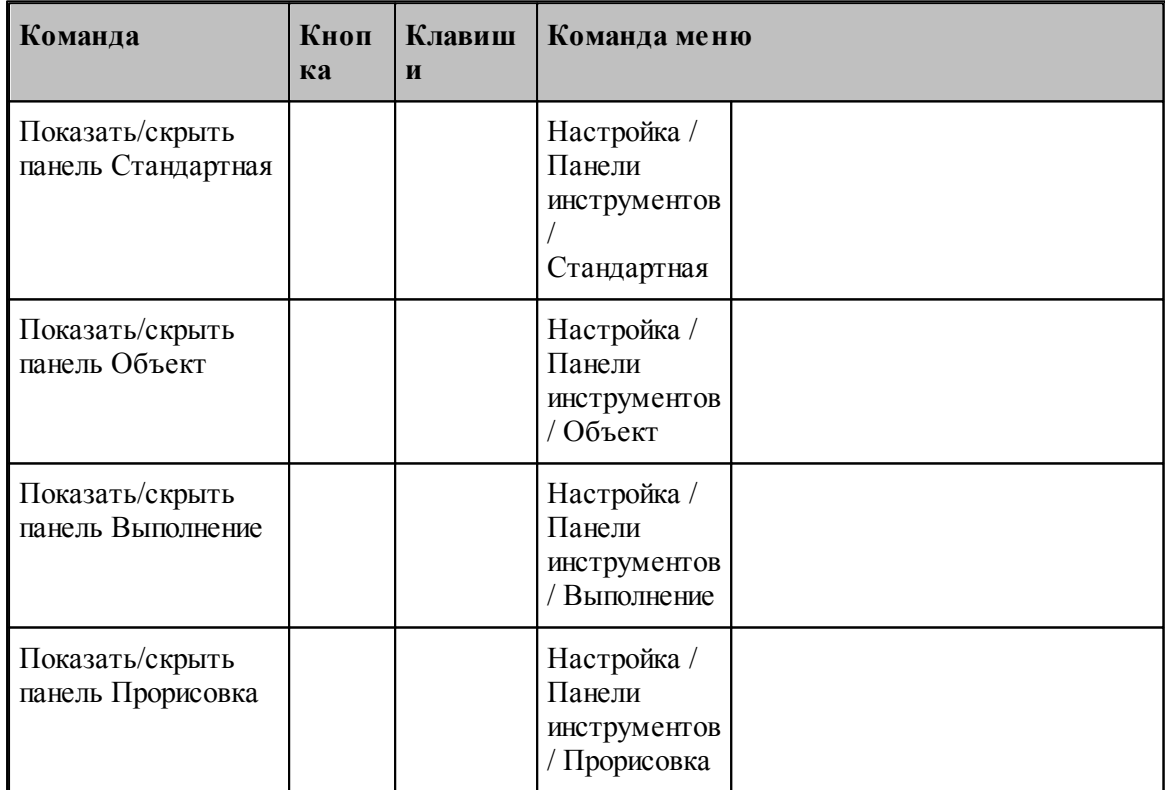

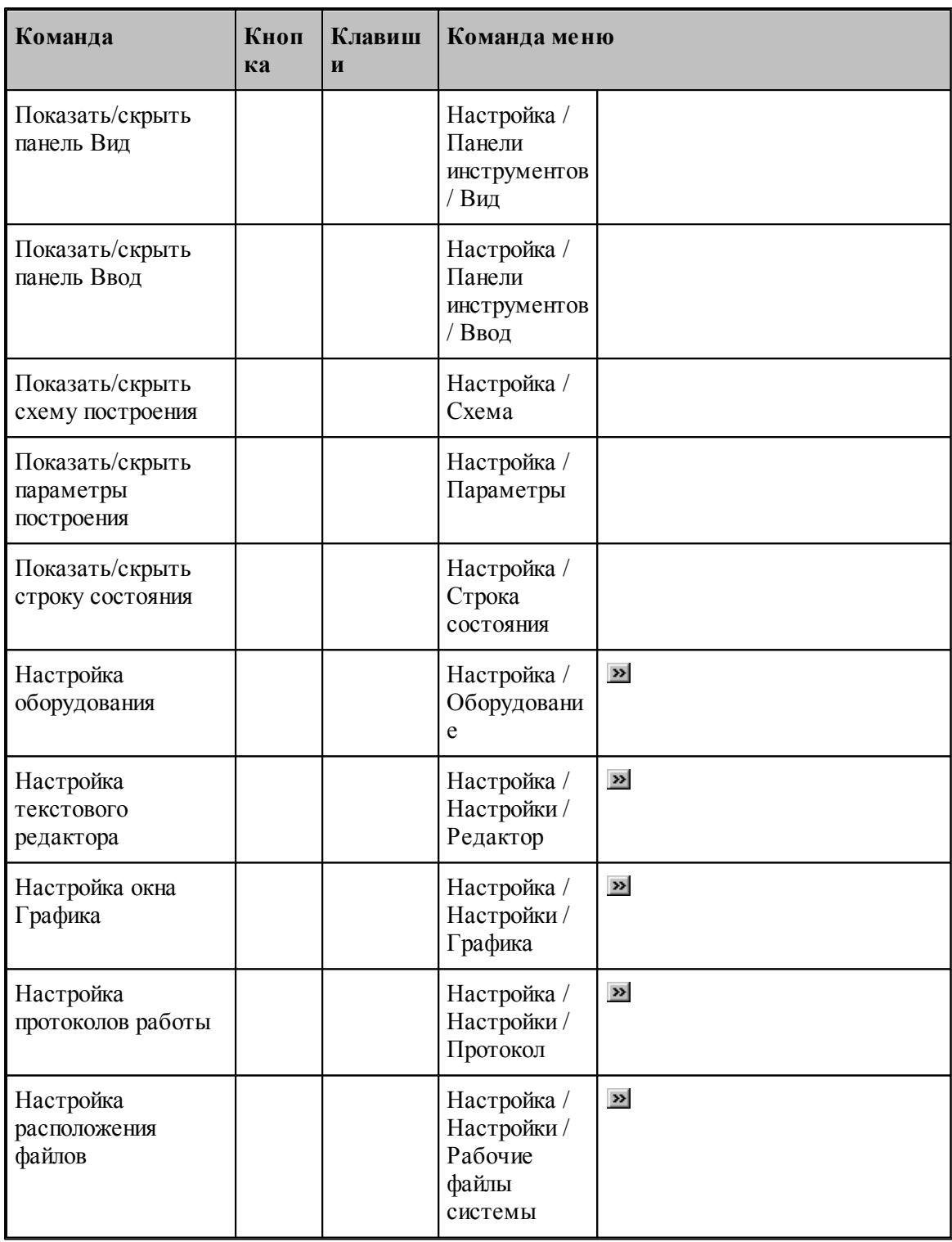

#### <span id="page-340-1"></span>**1.15.1.8 Команды управления окнами**

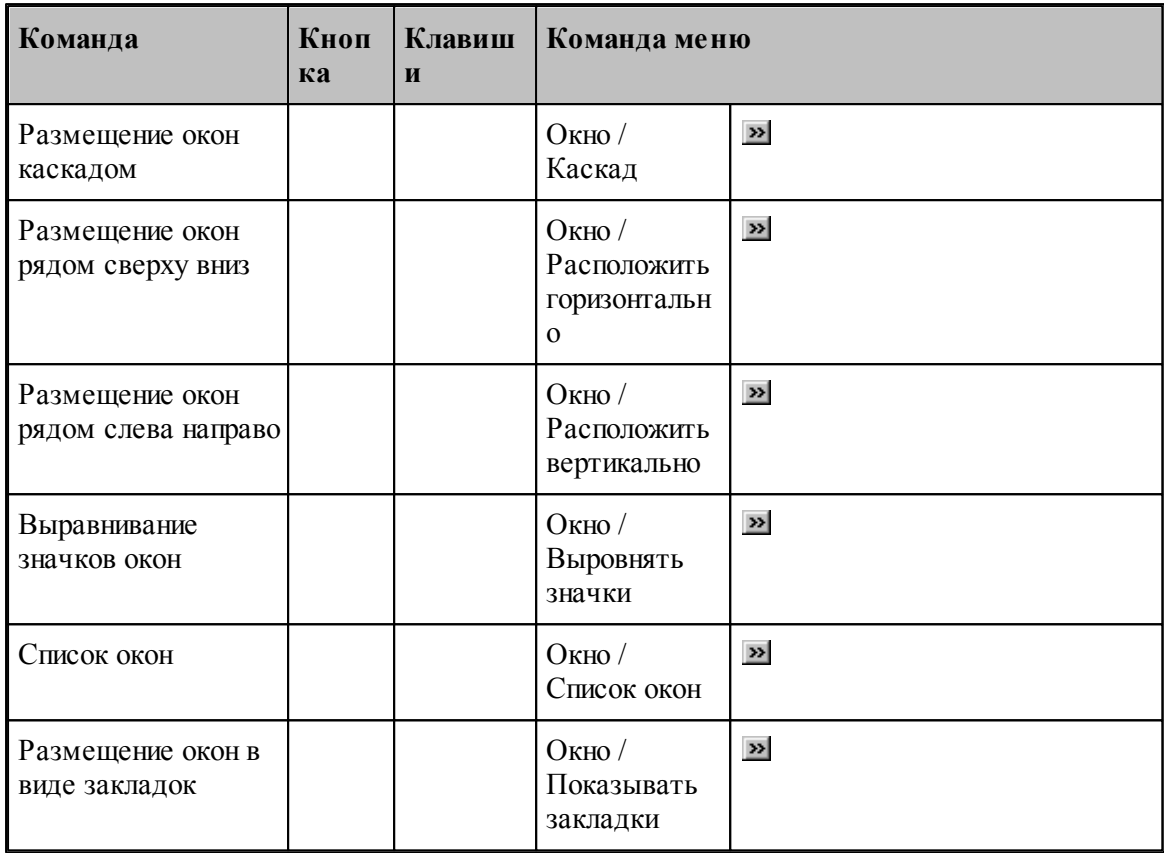

## <span id="page-340-0"></span>**1.15.2 Сочетание клавиш**

Сочетания клавиш ускоряют выполнение часто используемых действий. Используемые сочетания клавиш разделены на следующие группы:

- <u>[Работа с документами](#page-341-0)</u>|з42
- <u>[Правка и перемещение текста](#page-341-1)</u>|з42
- <u>[Работа с меню](#page-343-0)</u> 344
- [Работа с окнами](#page-344-0) 345
- <u>[Функциональные клавиши](#page-345-0)</u>з46

Сочетания клавиш, указанных в справочной системе, меню и диалоговых окнах, соответствуют американской раскладке клавиатуры. В Техтране назначение сочетания клавиш не зависит от текущей раскладки клавиатуры. Например, для поиска текста можно нажать Ctrl+F (американская раскладка клавиатуры) или Ctrl+А (русская раскладка клавиатуры).

### <span id="page-341-0"></span>**1.15.2.1 Сочетания клавиш для работы с документами**

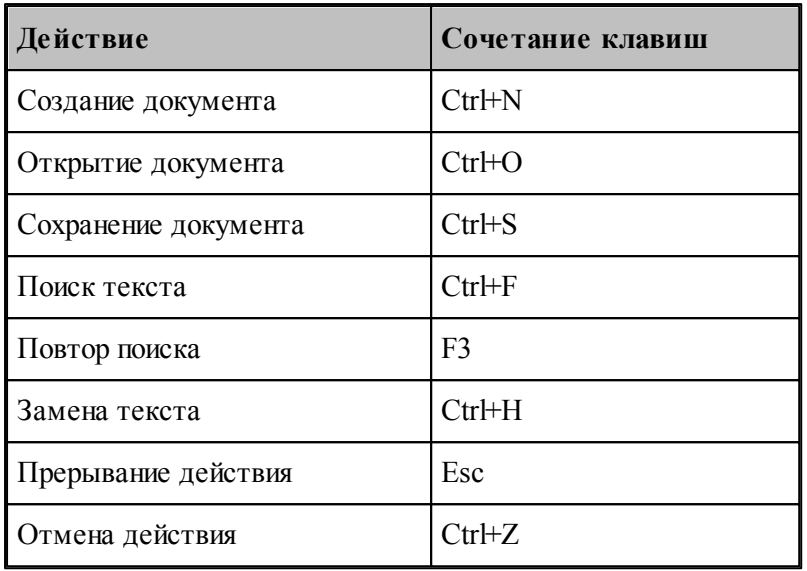

### <span id="page-341-1"></span>**1.15.2.2 Сочетания клавиш для работы с текстом**

## **Вставка и удаление текста**

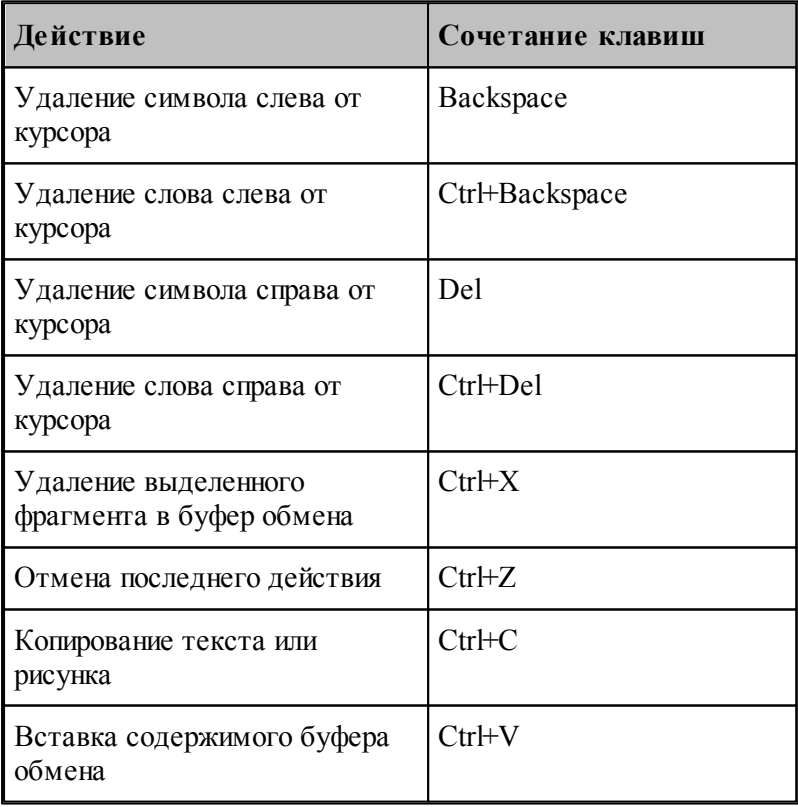

#### **Выделение текста**

Текст выделяют с помощью клавиш перемещения курсора, удерживая нажатой клавишу SHIFT.

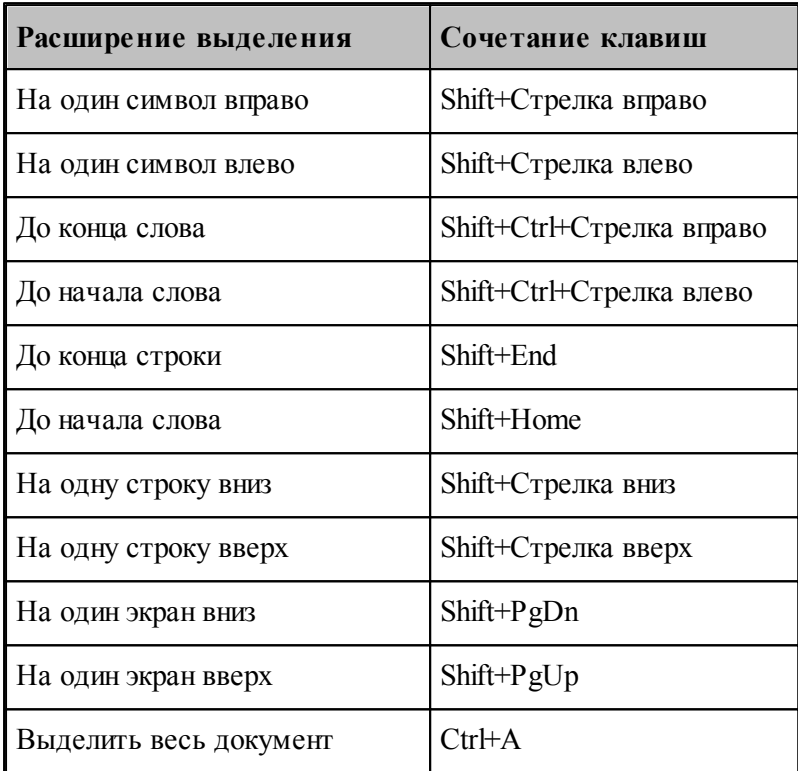

Для выделения текста можно использовать те же сочетания клавиш, что и для перемещения курсора, нажав дополнительно клавишу Shift. Например, сочетание клавиш Ctrl+Стрелка вправо перемещает курсор к следующему слову, а сочетание клавиш Ctrl+Shift+Стрелка вправо выделяет текст от курсора до начала следующего слова.

### **Перемещение курсора**

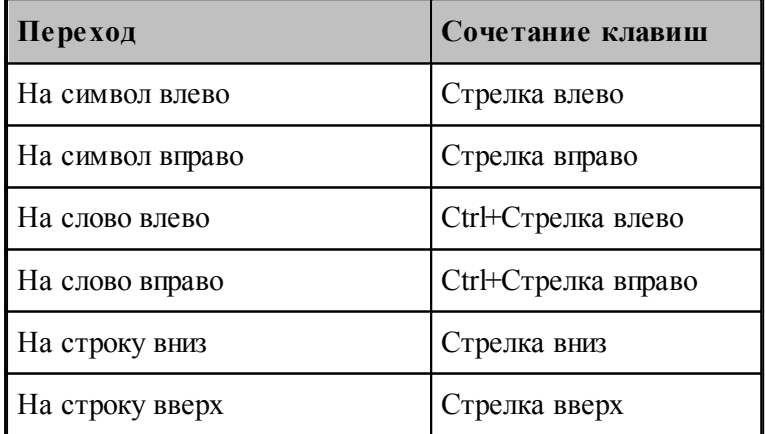

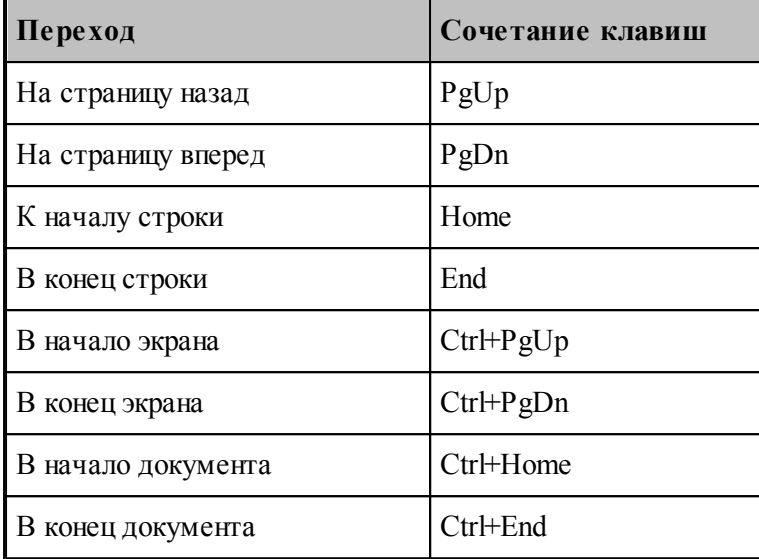

### <span id="page-343-0"></span>**1.15.2.3 Сочетания клавиш для работы с меню**

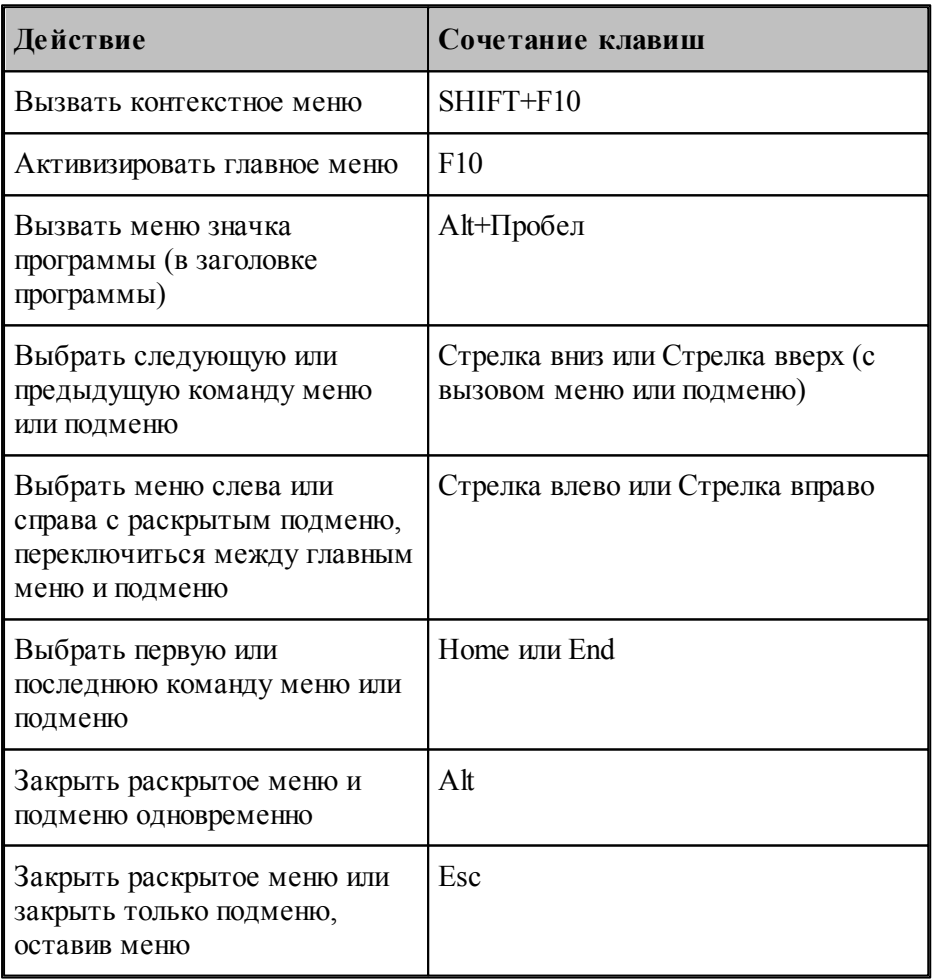

С помощью клавиатуры можно выбрать любую команду в строке меню или на видимой панели инструментов. Для выбора строки меню следует нажать клавишу ALT. Для последующего выбора панели инструментов нужно нажимать клавиши CTRL+TAB до тех пор, пока не будет выбрана нужная панель. Чтобы появилось нужное меню, нужно нажать букву, которая подчеркнута в названии меню, содержащем нужную команду. Чтобы выбрать команду, следует нажать букву, подчеркнутую в имени нужной команды.

#### <span id="page-344-0"></span>**1.15.2.4 Сочетания клавиш для работы с окнами**

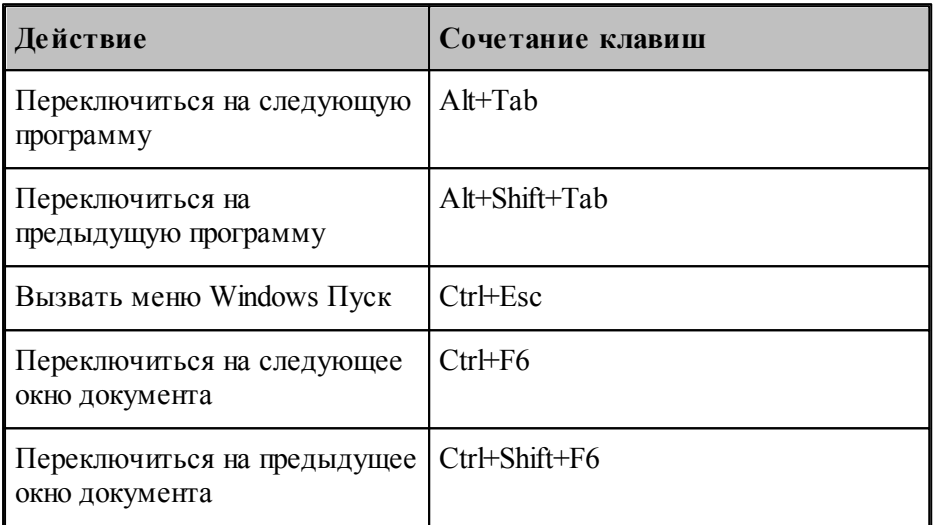

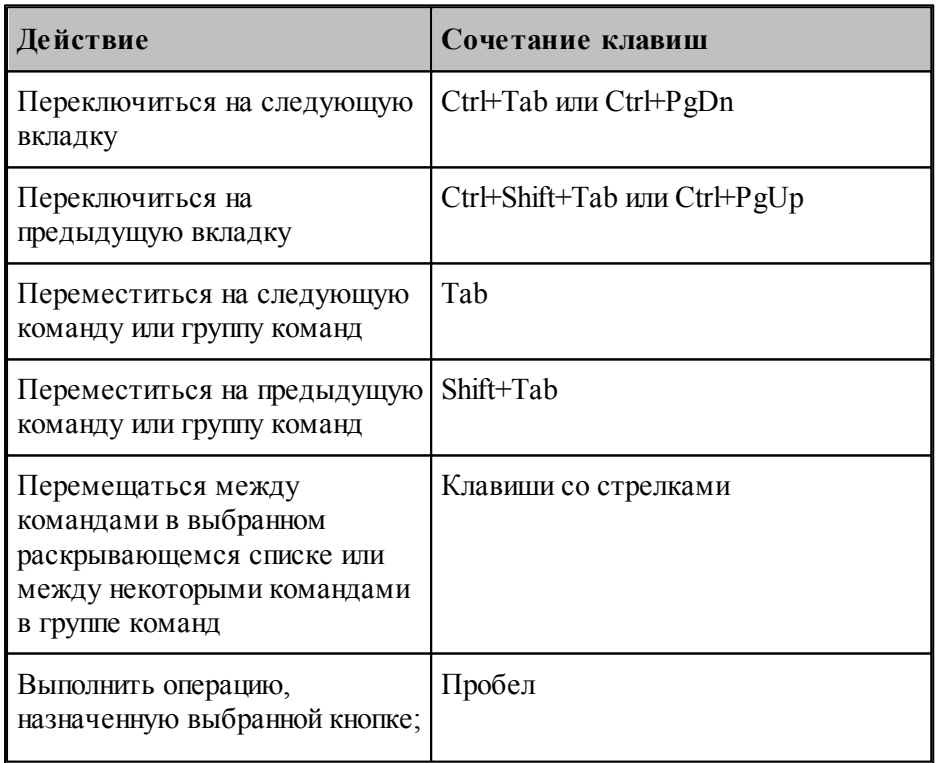

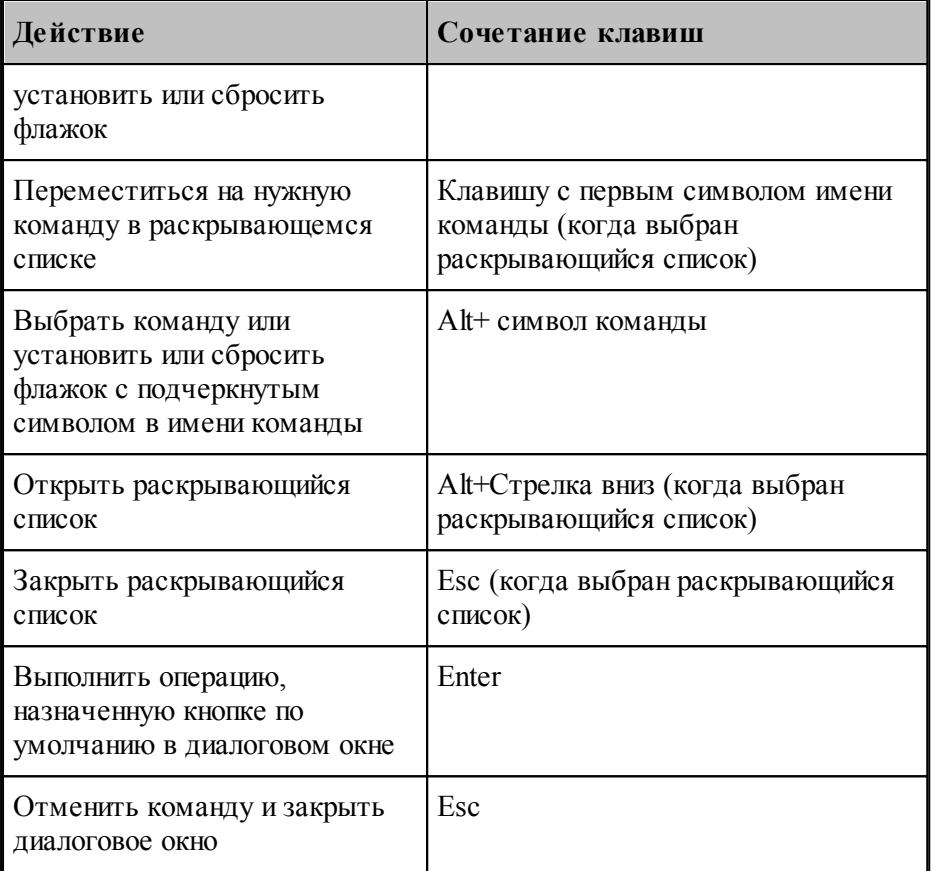

# <span id="page-345-0"></span>**1.15.2.5 Функциональные клавиши**

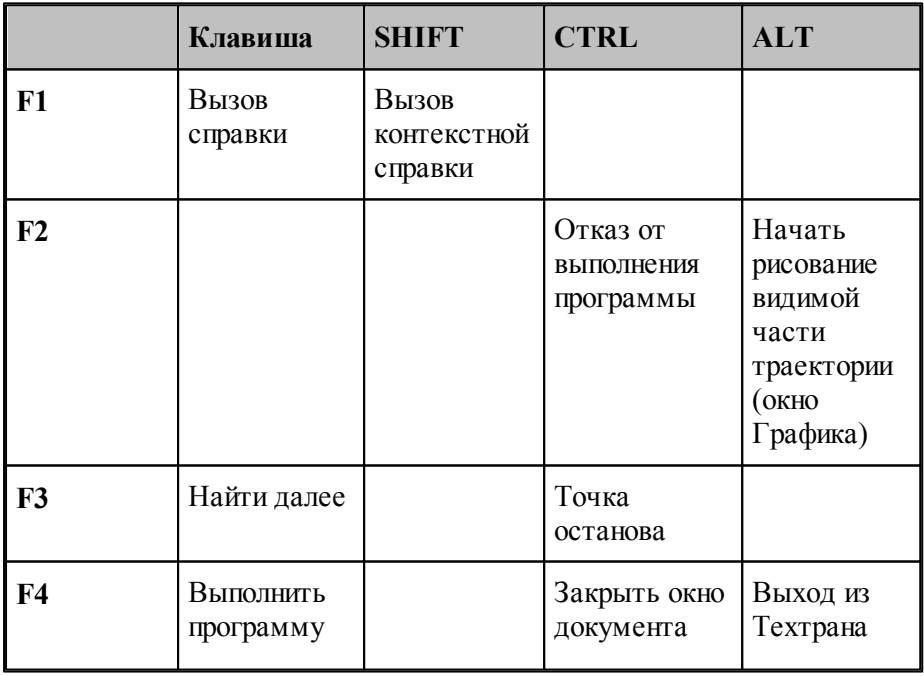

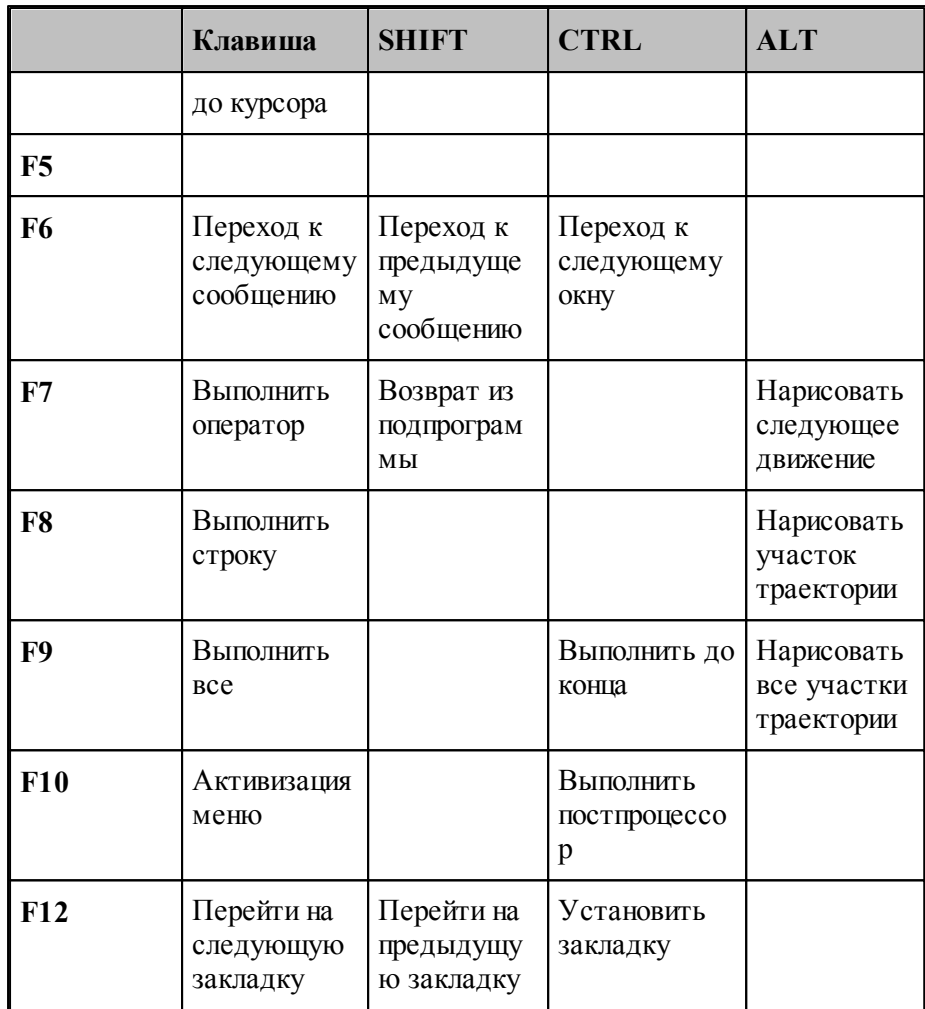

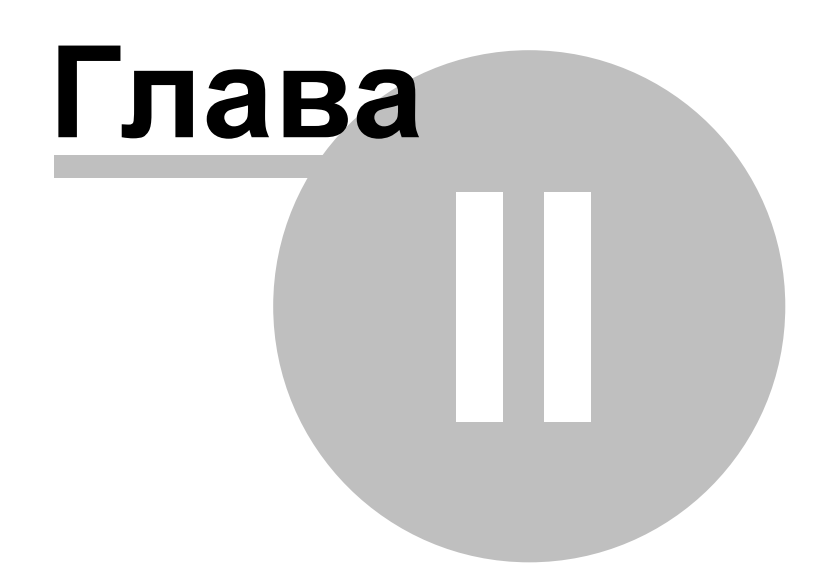

# **2 Описание инструмента**

### **Темы этого раздела:**

- <u>[Задание корректоров](#page-348-0)</u> за
- <mark>[Вылеты](#page-349-0)</mark>ззо
- [Параметры инструментов для центровых переходов](#page-349-1)<sup>350</sup>
- Параметры вспомогательных инструментов

# <span id="page-348-0"></span>**2.1 Задание корректоров**

Различают следующие **типы коррекции**:

На инструмент.

Каждому типу коррекции соответствует свой состав полей ввода или редактирования корректоров. Поэтому в диалоговом окне *Пар аметр ы инстр умента* компонента Корректоры имеет различные виды в зависимости от типа коррекции:

### **Корректоры на инструмент**

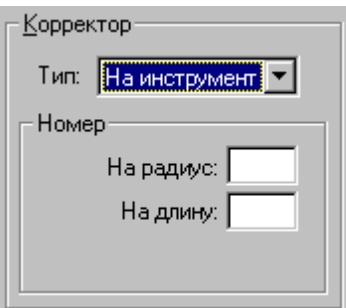

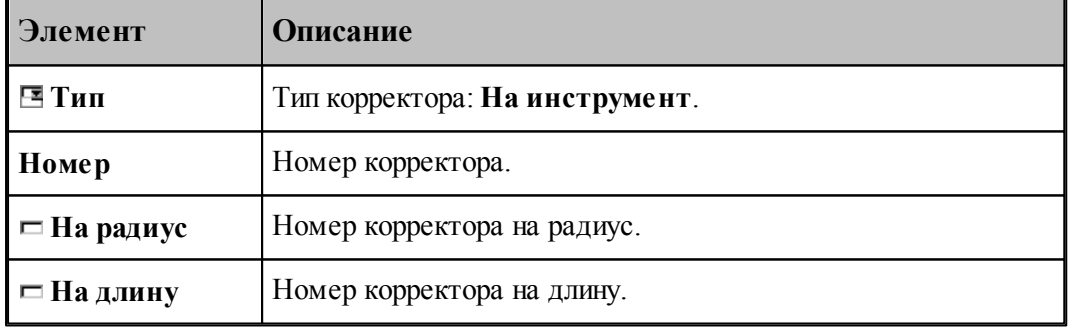

### Формат:**НОМКОР, РАДИУС**, *a*, **ДЛИНА**, *b*

Включается корректор на длину и радиус

Где:

 $a, b$  – номера корректоров;

**РАДИУС** – модификатор ввода коррекции на радиус при вершине инструмента;

**ДЛИНА** – модификатор ввода коррекции на длину инструмента;

## <span id="page-349-0"></span>**2.2 Вылеты**

Вылеты режущего инструмента определяются, как показано на рисунке:

Определение вылетов инструмента

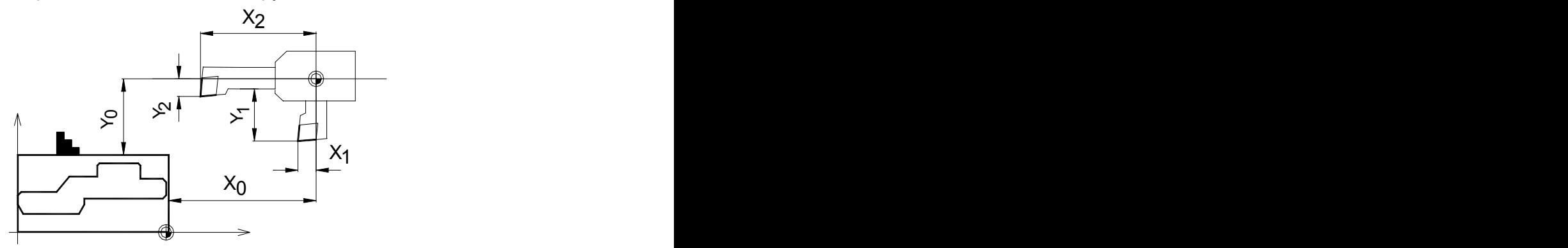

# <span id="page-349-1"></span>**2.3 Инструменты для центровых переходов**

Для обработки цилиндрических сквозных и глухих отверстий в системе Техтран предусмотрены технологические переходы СВЕРЛЕНИЕ и ГЛУБОКОЕ СВЕРЛЕНИЕ, в которых используется центровой инструмент, при этом форма и размеры отверстия определяются формой и размерами инструмента.

Под центровым инструментом понимается весь концевой инструмент для обработки отверстий – сверла, зенкеры, развертки и т.п.

### **Параметры центрового инструмента**

Задание геометрических параметров для разных типов центровых инструментов показано на следующем рисунке:

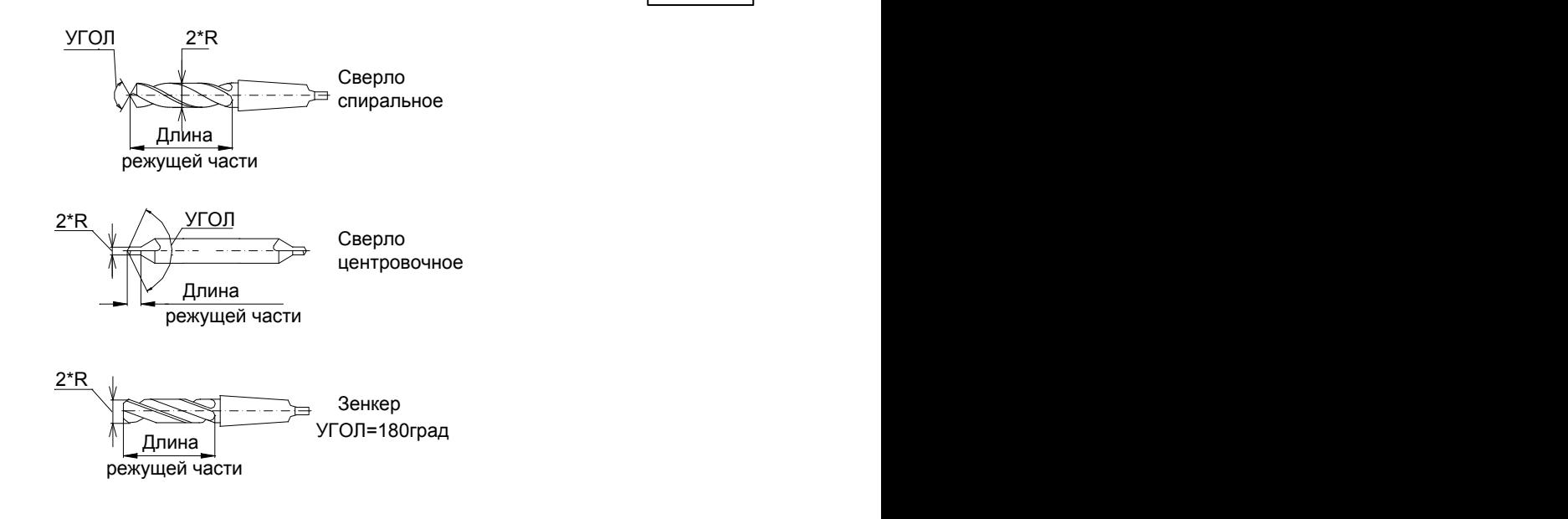

## **Темы этого раздела:**

- [Сверло](#page-350-0)<sup>351</sup>
- <u>[Коническая зенковка](#page-354-0)</u> з55
- [Метчик](#page-357-0) <sup>358</sup>

## <span id="page-350-0"></span>**2.3.1 Сверло**

Среди сверл различают правый и левый инструмент, как показано на рисунке:

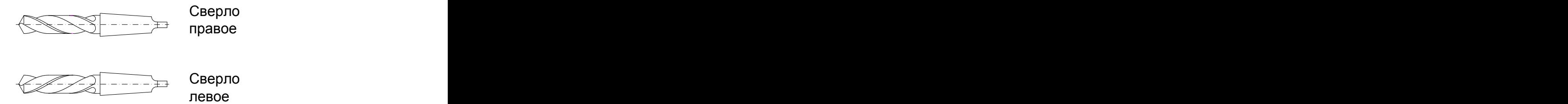

## **См. также:**

[Ввод параметров для сверла](#page-351-0) зб2,

[Формат оператора для сверла](#page-361-0) звад;

### <span id="page-351-0"></span>**2.3.1.1 Ввод параметров для сверла**

Для инструмента типа **СВЕРЛО** окно диалога *Пар аметр ы инстр умента* имеет вид:

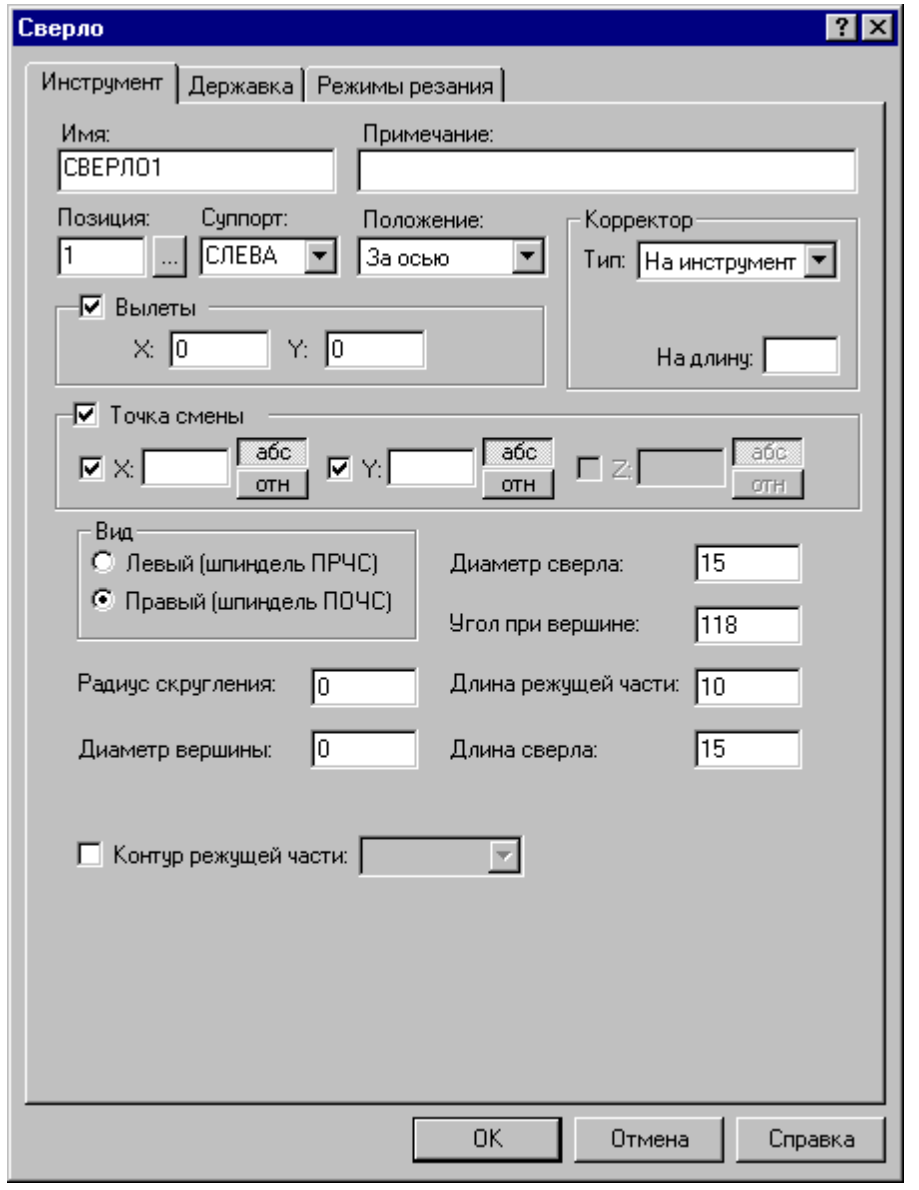

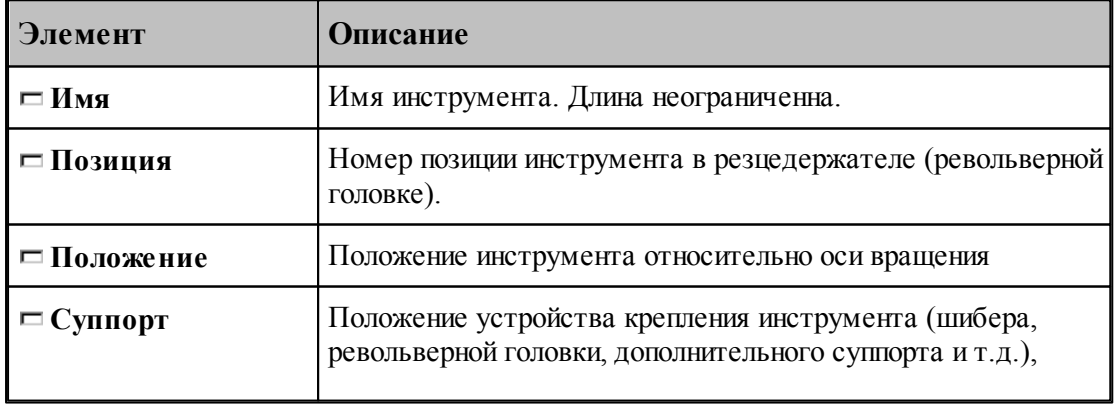

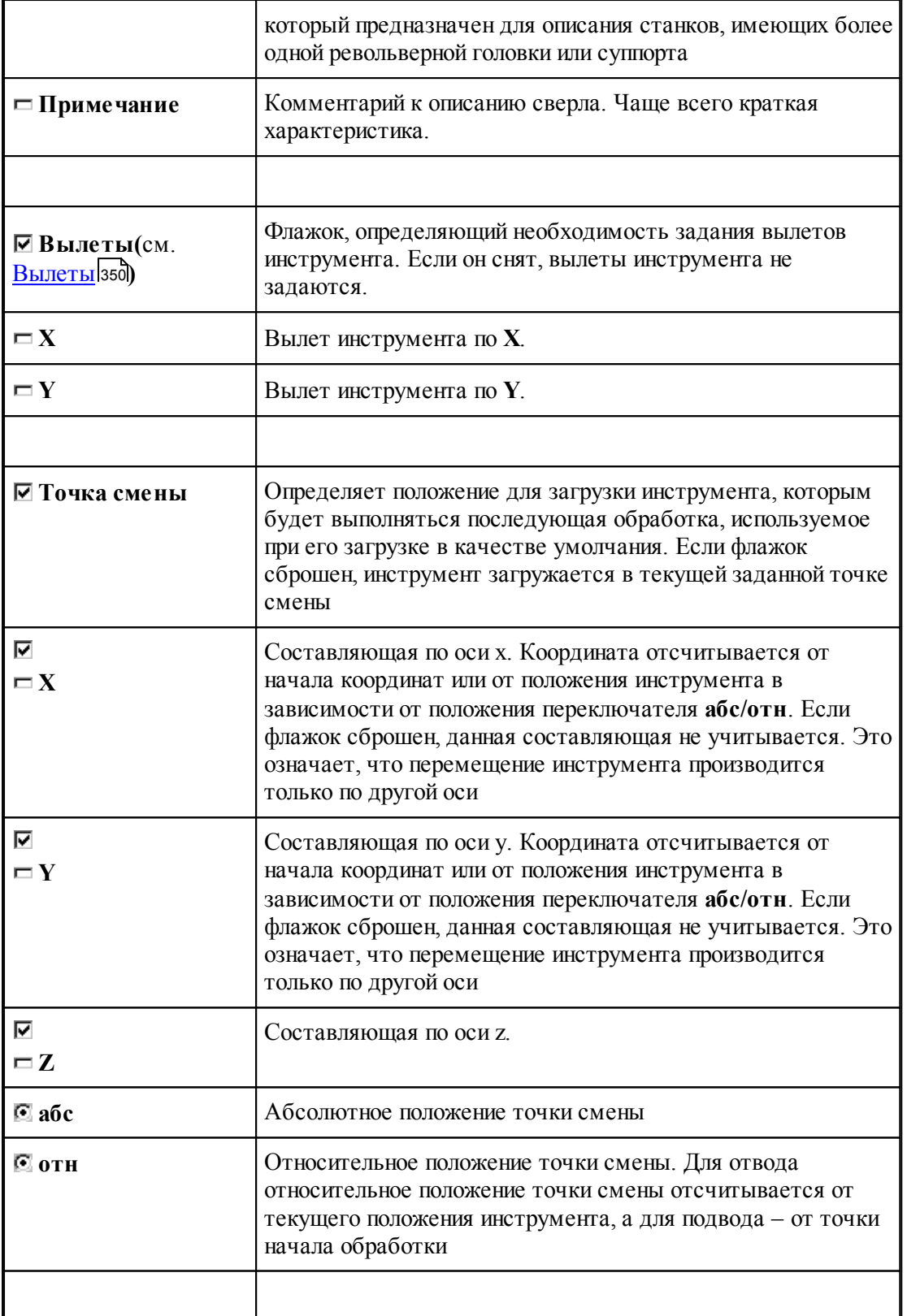

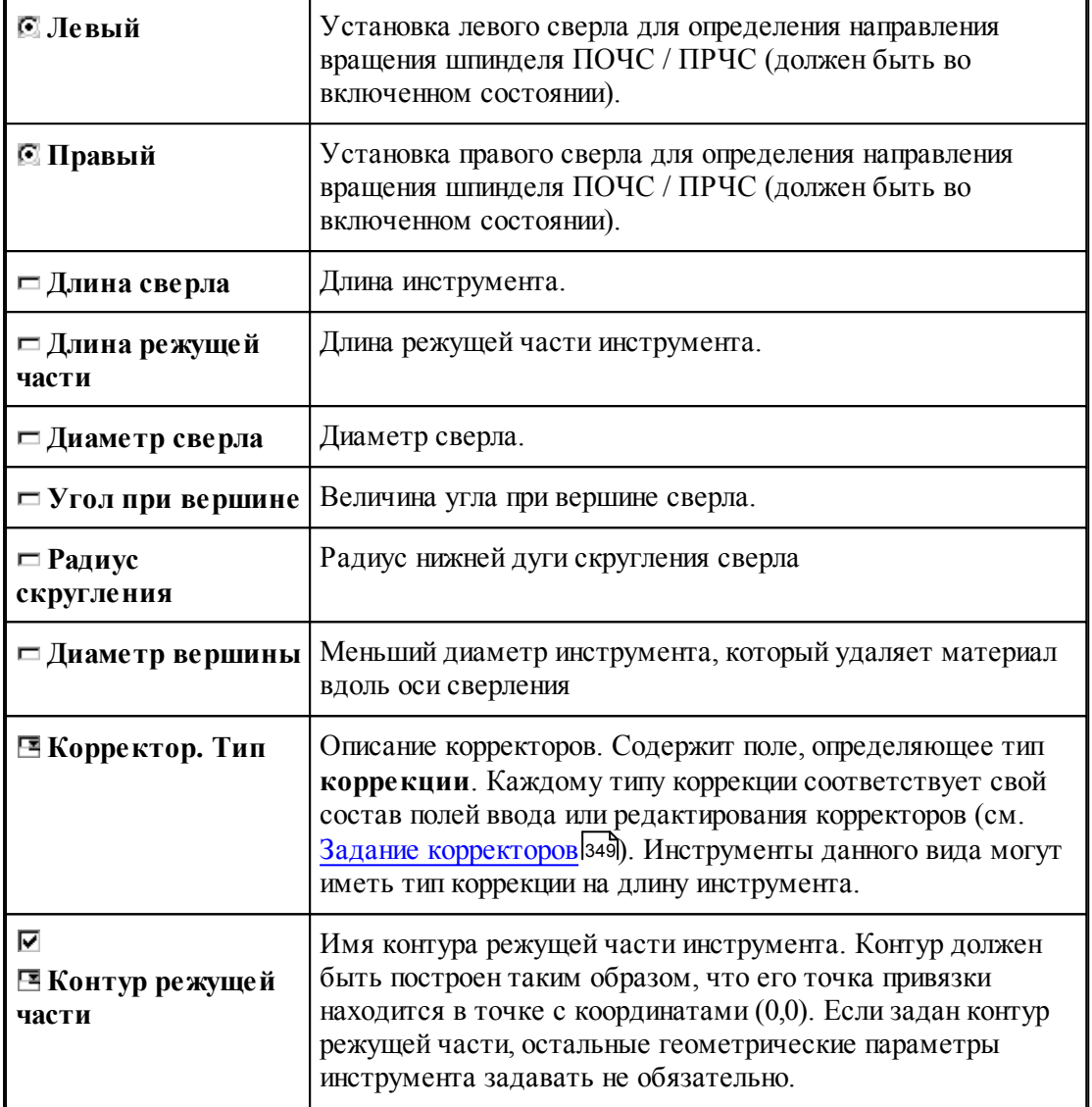

# **См. также:**

[Сверло](#page-350-0)<sup>351</sup>

<u>[Формат оператора для сверла](#page-361-0)</u> зві

## <span id="page-354-0"></span>**2.3.2 Коническая зенковка**

Задание геометрических параметров для конической зенковки показано на следующем рисунке:

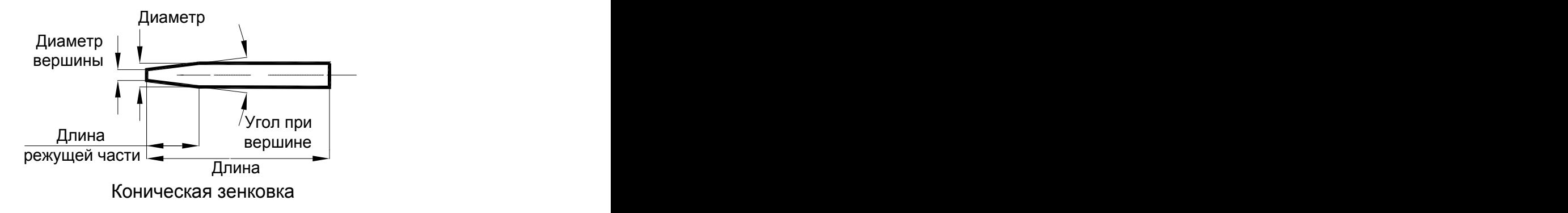

## **См. также:**

[Ввод параметров для конической зенковки](#page-355-0) заб;

[Формат оператора для конической зенковки](#page-363-0) зва,

### <span id="page-355-0"></span>**2.3.2.1 Ввод параметров для конической зенковки**

Для инструмента типа ЗЕНКОВКА КОНИЧЕСКАЯ окно диалога *Параметры инстр умента* имеет вид:

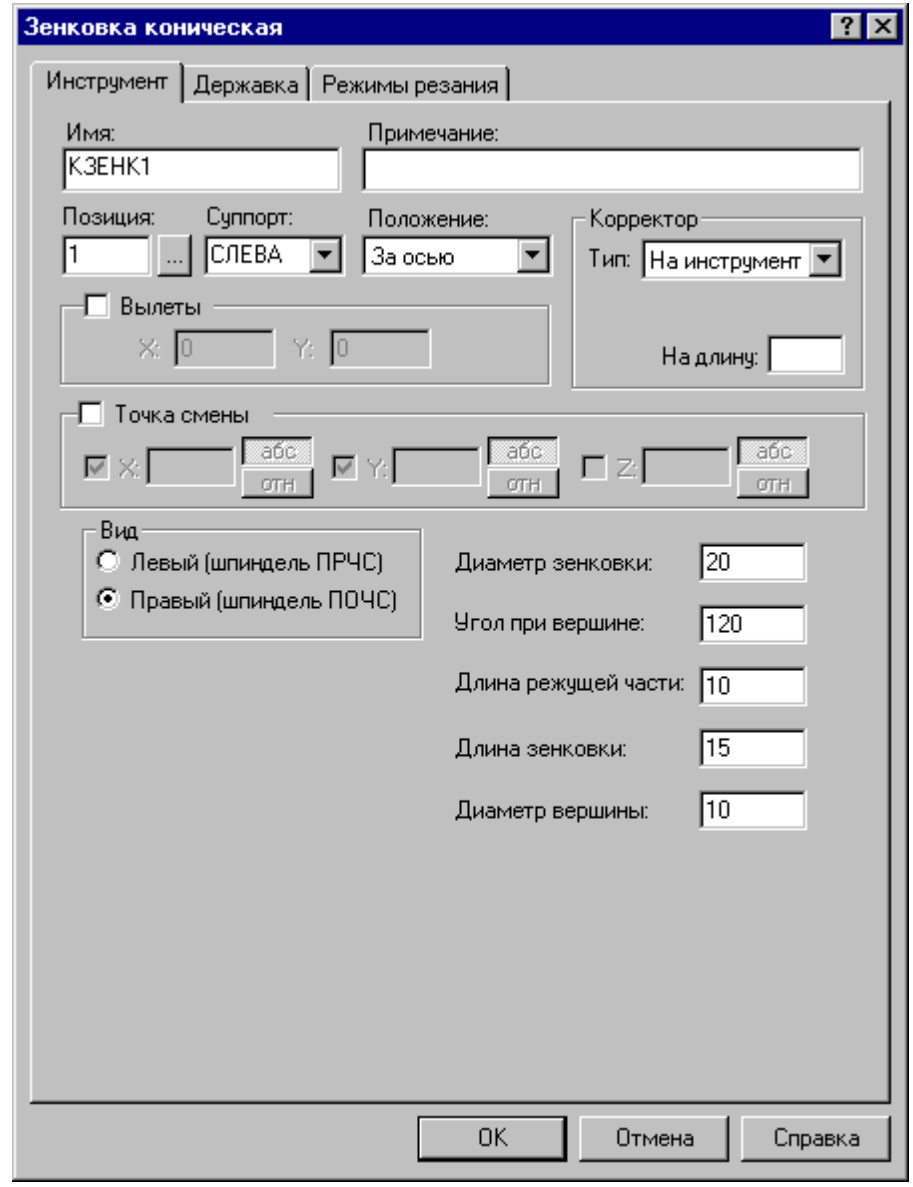

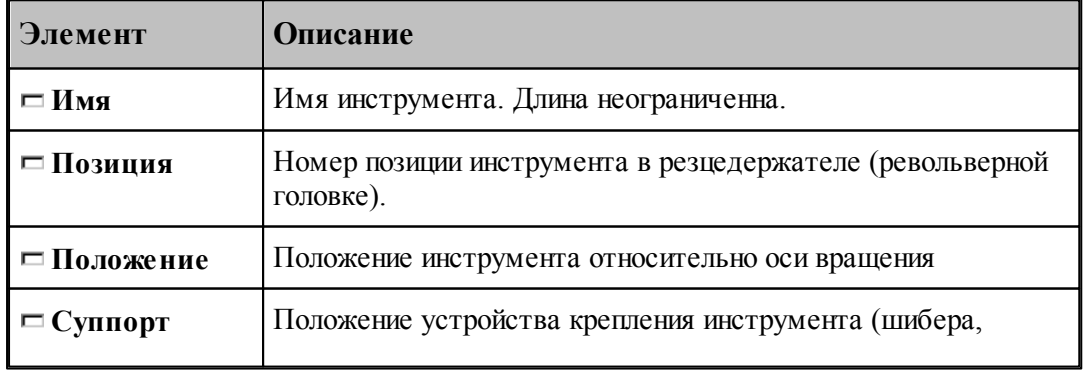

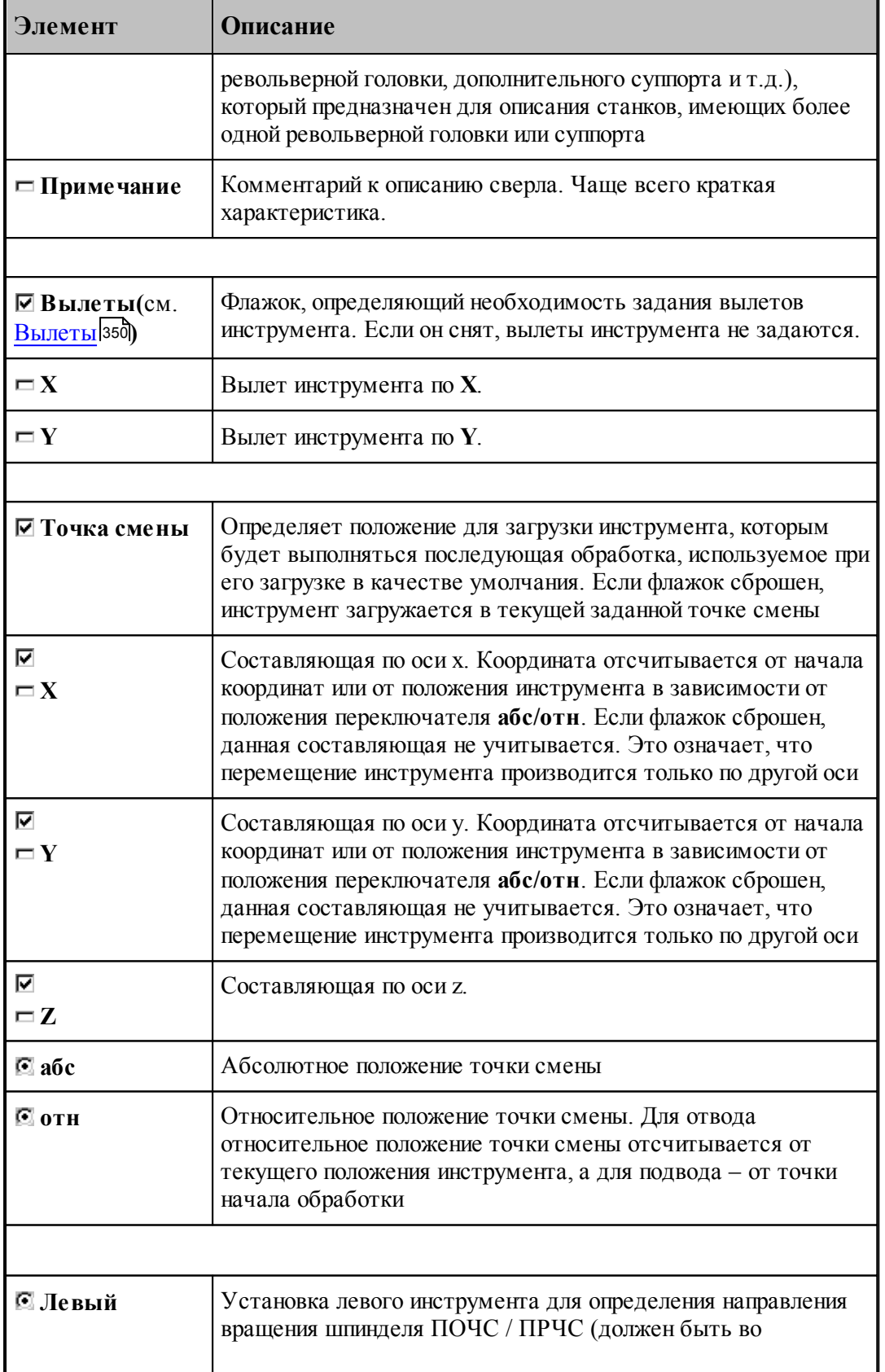

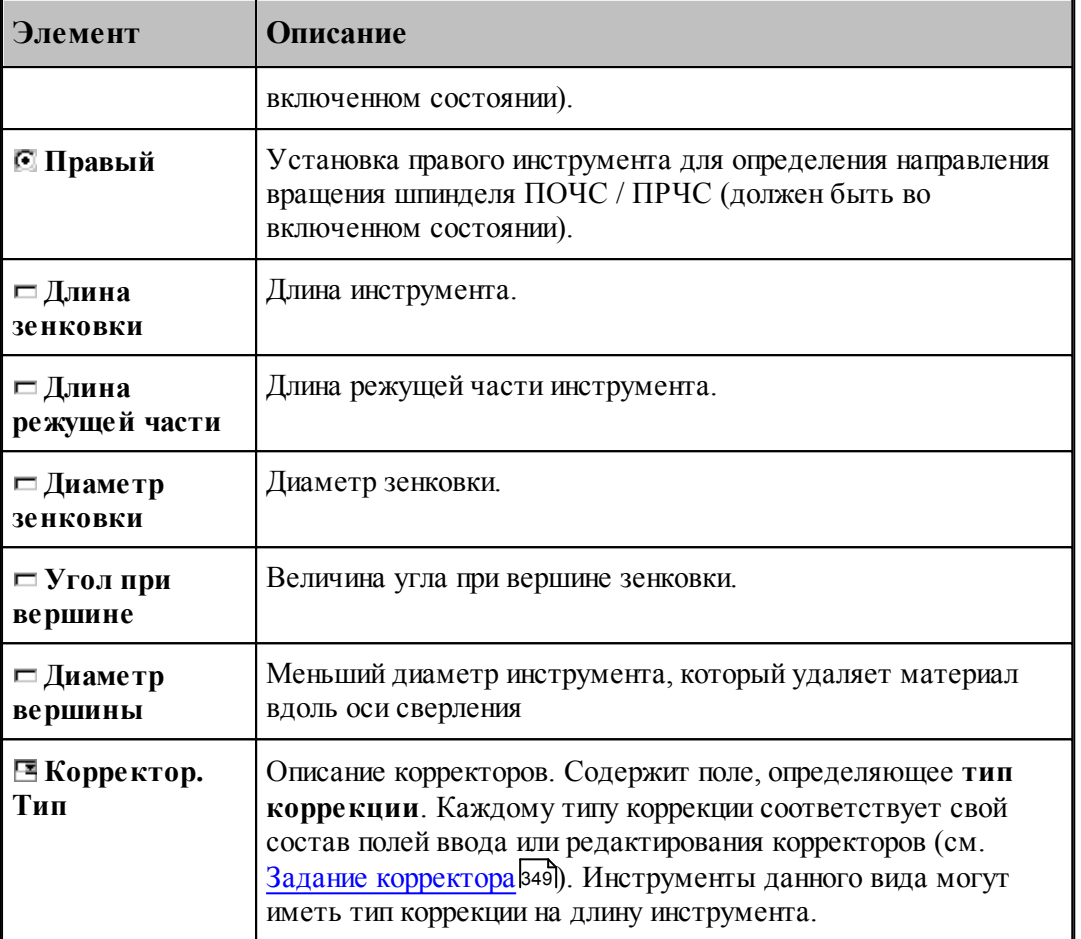

### **См. также:**

<u>[Коническая зенковка](#page-354-0)</u> з55

[Формат оператора для конической зенковки](#page-363-0) 364

## <span id="page-357-0"></span>**2.3.3 Метчик**

## **См. также:**

<u>[Ввод параметров для метчика](#page-358-0)</u>|з5эৗ,

<u>[Формат оператора для метчика](#page-364-0)</u> з65,

### <span id="page-358-0"></span>**2.3.3.1 Ввод параметров для метчика**

Для инструмента типа **МЕТЧИК** окно диалога *Пар аметр ы инстр умента* имеет вид:

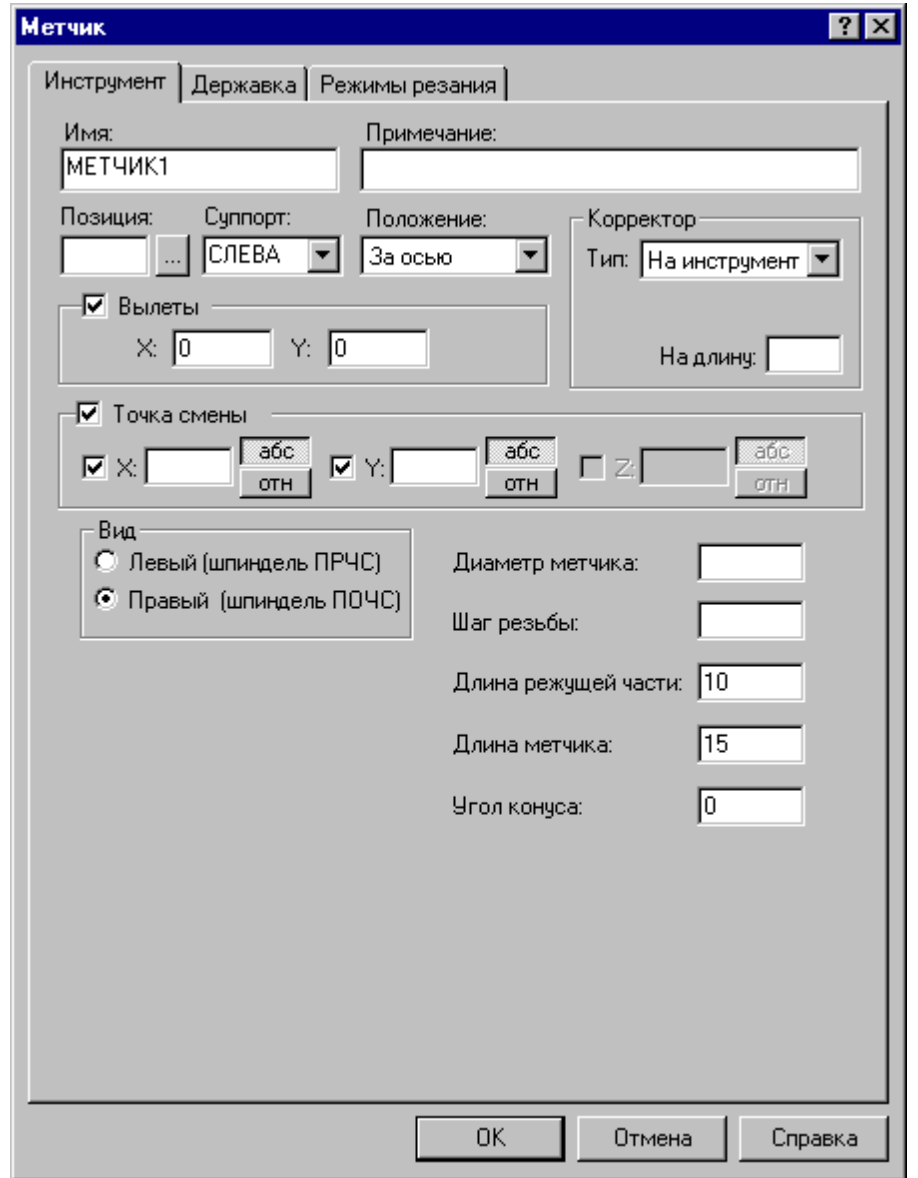

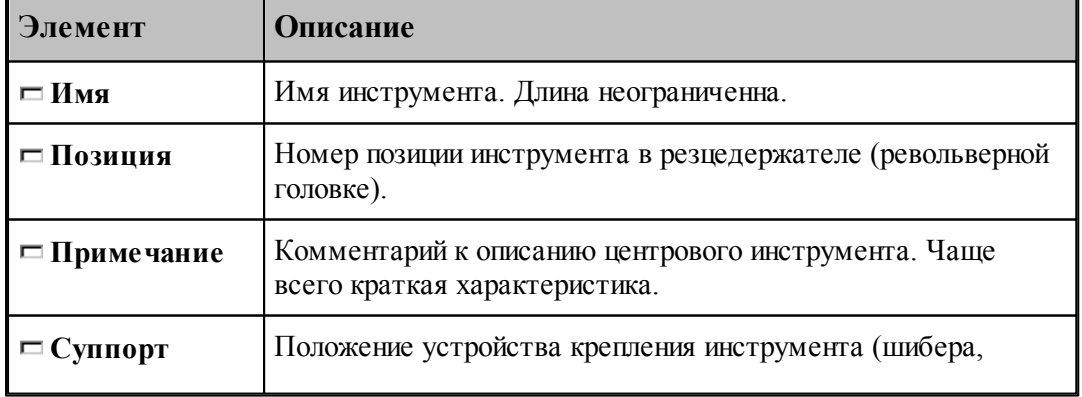

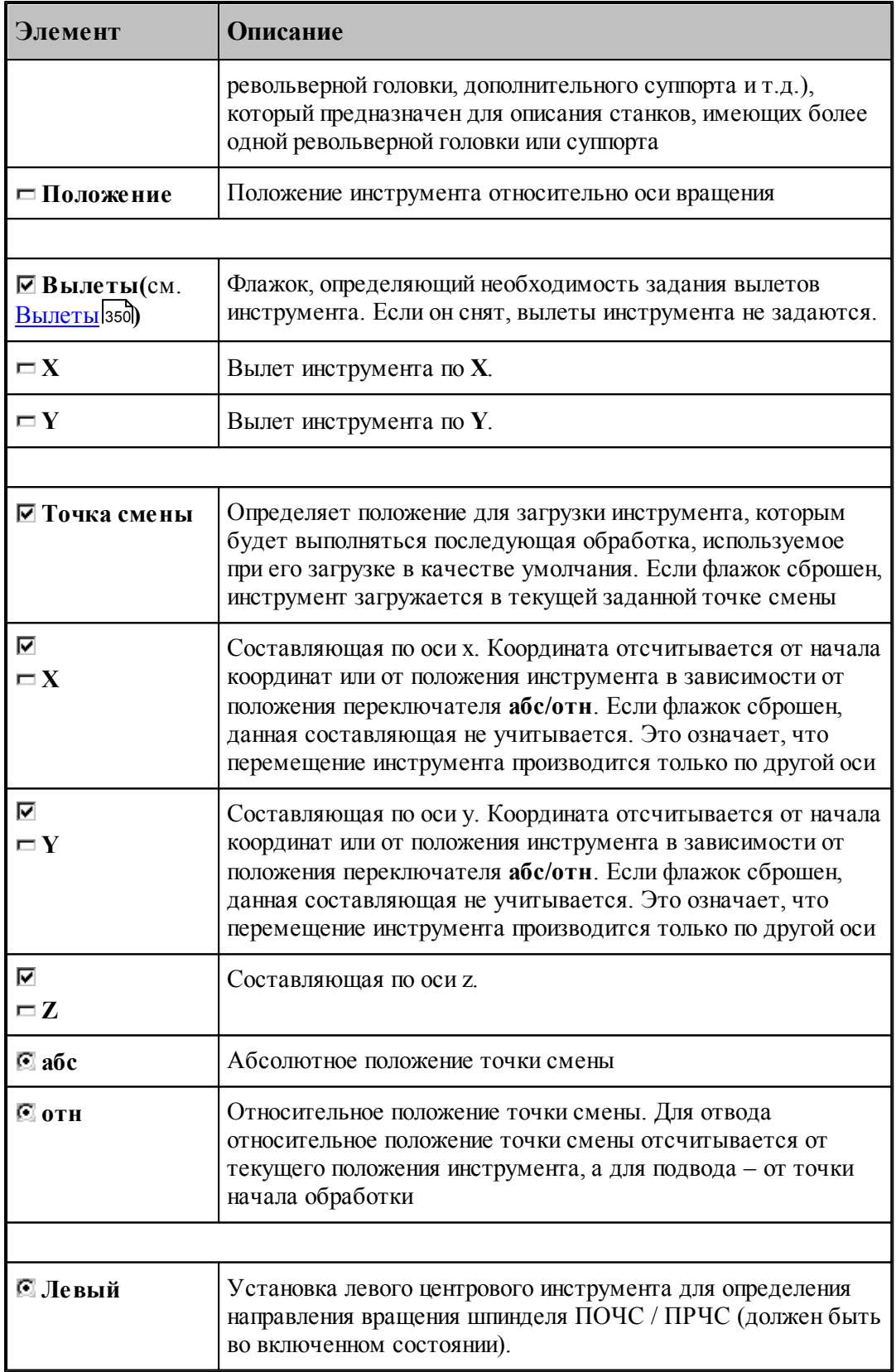
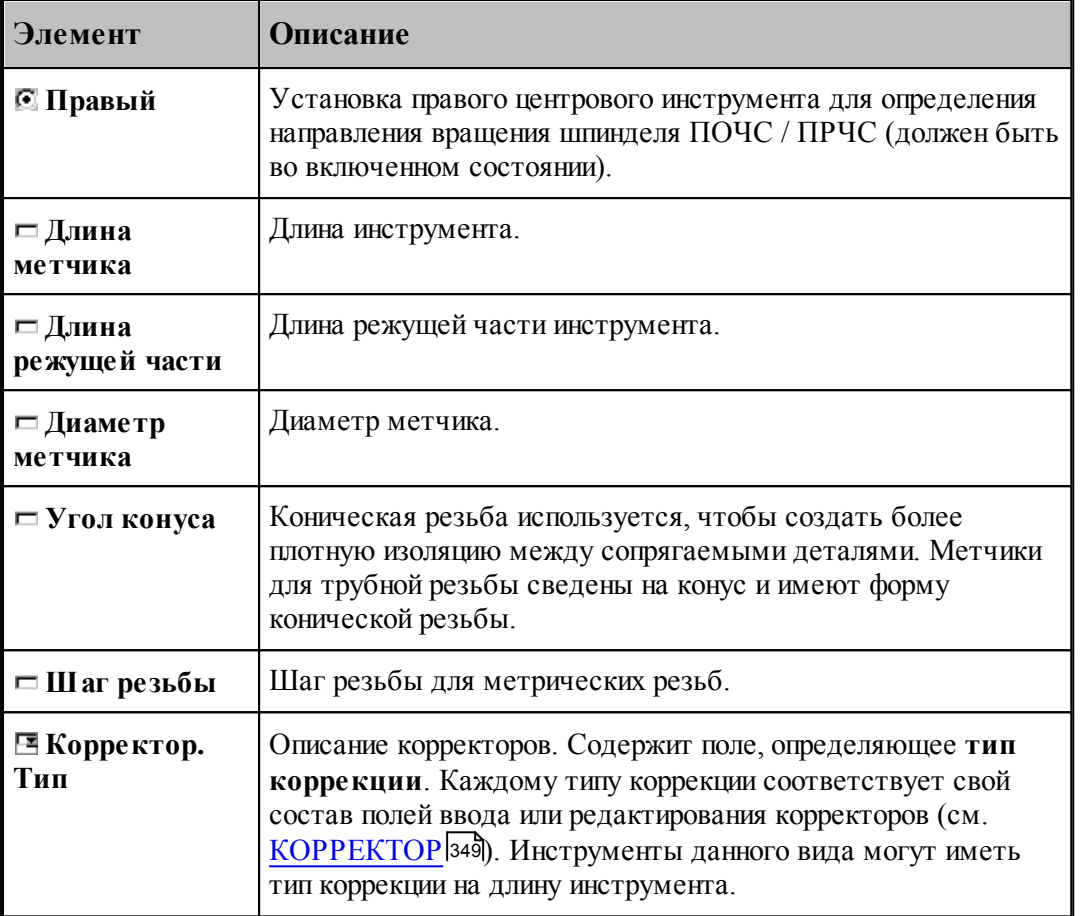

#### **См. также:**

- [Метчик](#page-357-0) <sup>358</sup>
- [Формат оператора для метчика](#page-364-0) з65

#### **2.3.4 Форматы операторов**

#### **Темы этого раздела:**

- <u>[Формат оператора для сверла](#page-361-0)</u> зві
- Формат оператора для развертки
- Формат оператора для цилиндрической зенковки
- <u>[Формат оператора для конической зенковки](#page-363-0)</u>зя
- Формат оператора для зенкера
- Формат оператора для цековки
- <u>[Формат оператора для метчика](#page-364-0)</u> зб
- Формат оператора для центрового сверла
- Формат оператора для расточного инструмента

#### <span id="page-361-0"></span>**2.3.4.1 Формат оператора для сверла**

Формат оператора для центровых инструментов:

 $[\Pi$ РАВЫЙ $]$  ${\bf H}{\bf H}{\bf C}{\bf T}{\bf P}$ ид $= {\bf C}{\bf B}{\bf E}{\bf P}{\bf J}{\bf O}$  ,  $u{\scriptscriptstyle{\mathcal{MB}}}, no\circ I\,]$  ,  ${\bf B}{\bf b}{\bf U}{\bf I}{\bf E}{\bf T},x,y\,]$  ,<br> $[{\bf H}{\bf E}{\bf P}{\bf E}{\bf H}_o]$ ЛЕВЫЙ  $[$ , ДЛИНА, длина], ДИАМЕТР, диаметр $[$ , диаметр $1]$ , УГОЛ, угол  $[$ , РАДИУС, радиус], КРОМКА, гл $[$ , ДЕРЖАВКА, контур $]$  $[$ ,ПРОФИЛЬ, контур $[$ ,ПРИМ, 'текст' $[$ , КРЕМЯРАБ,  $t]$ , номголов,  $\begin{bmatrix} \text{CJIEBA} \\ \text{CHPABA} \end{bmatrix}$ [, номкор, длина,  $b$ ]

Параметры оператора:

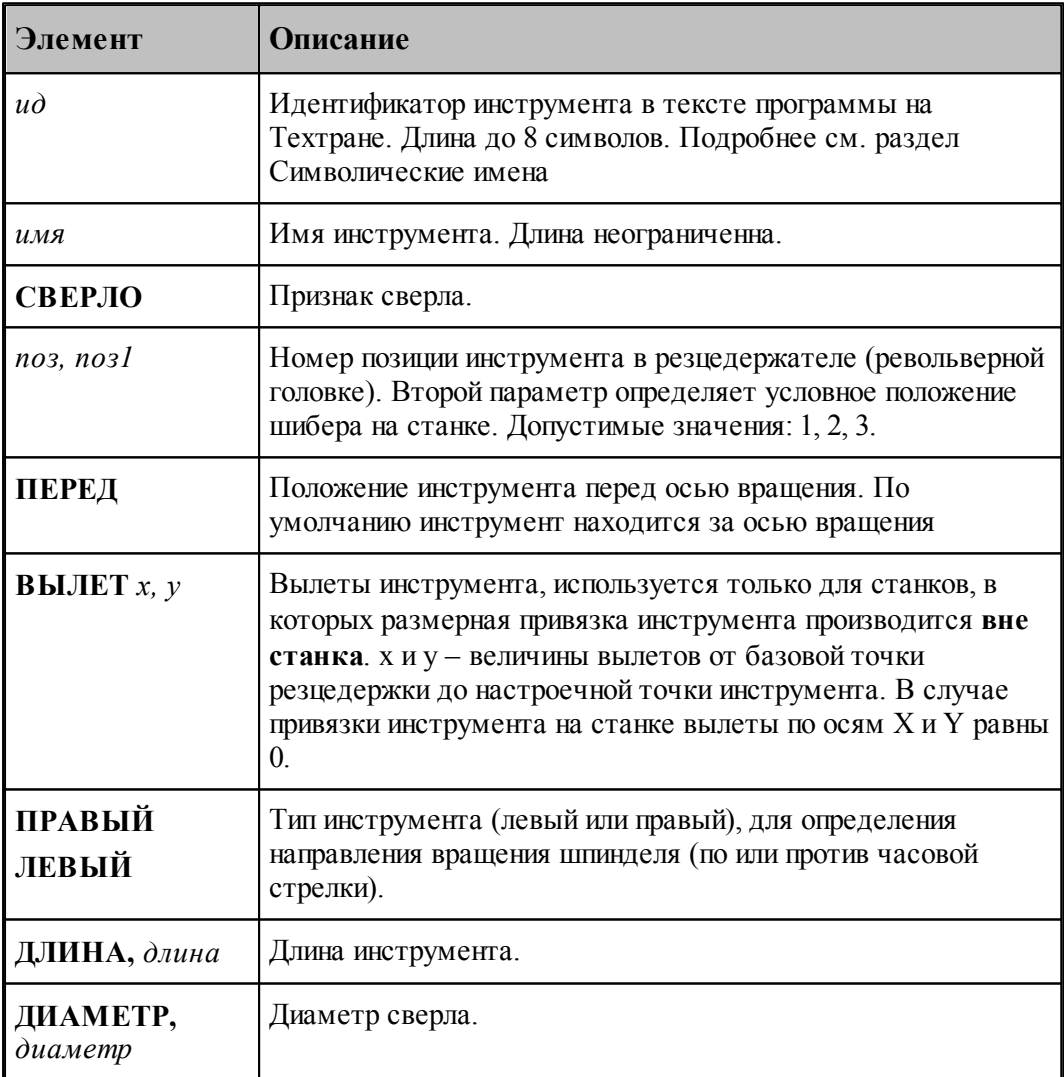

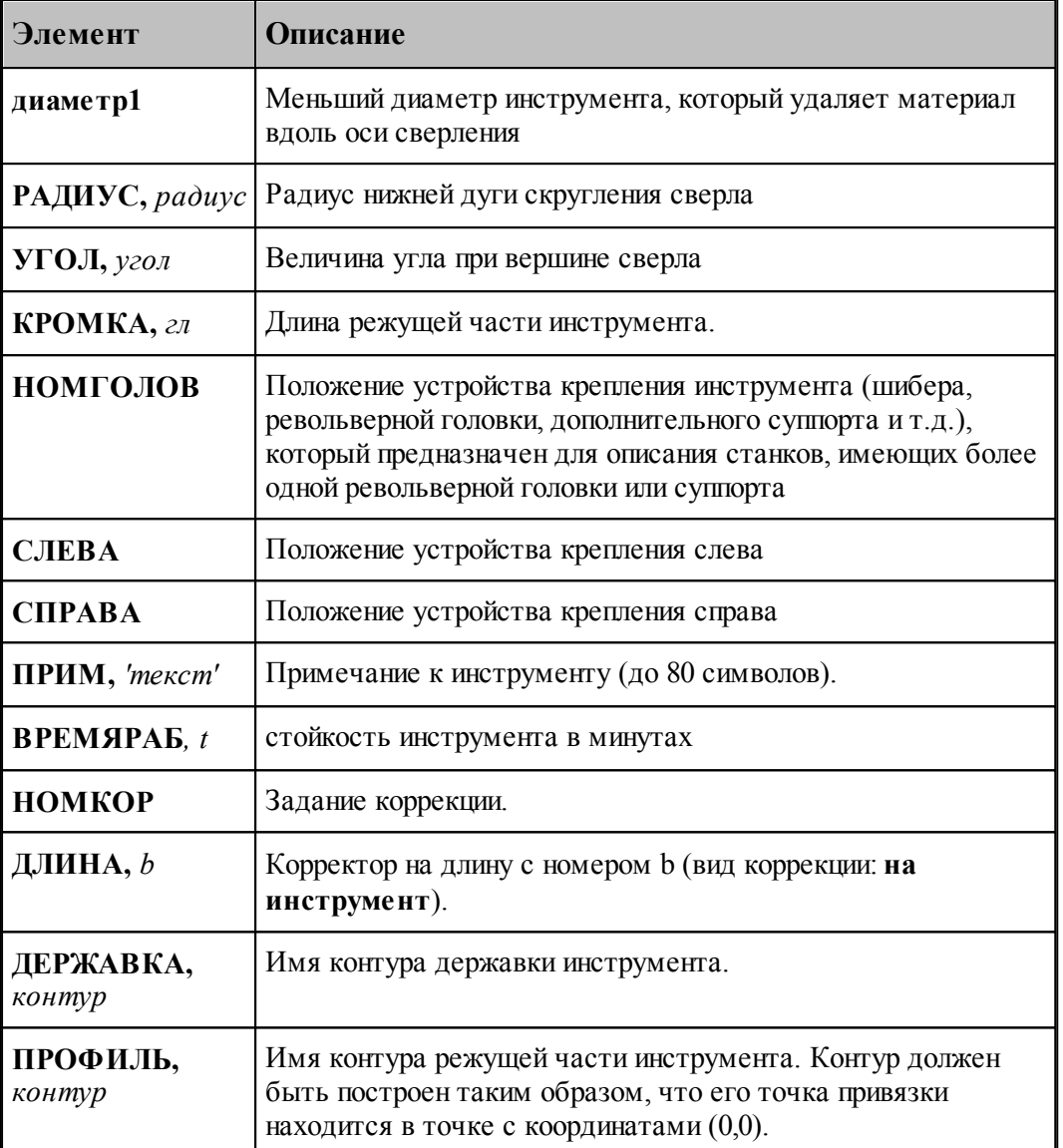

#### **См. также:**

[Ввод параметров для сверла](#page-351-0) зб2, 352

[Корректор](#page-348-0)<sup>349</sup>, 349

#### <span id="page-363-0"></span>**2.3.4.2 Формат оператора для конической зенковки**

Формат оператора для конической зенковки:

\n
$$
\text{HHCTP } \omega = \text{K3EHK}, \text{ and } \text{no3[}, \text{no3[}]. \text{BBLIET}, \text{y}, \text{[IIEPE}, \text{[J.} ]], \text{IIEPE}, \text{[J.} ]
$$
\n

\n\n
$$
\text{[I.} \text{J.} \text{J.} \text
$$

Параметры оператора:

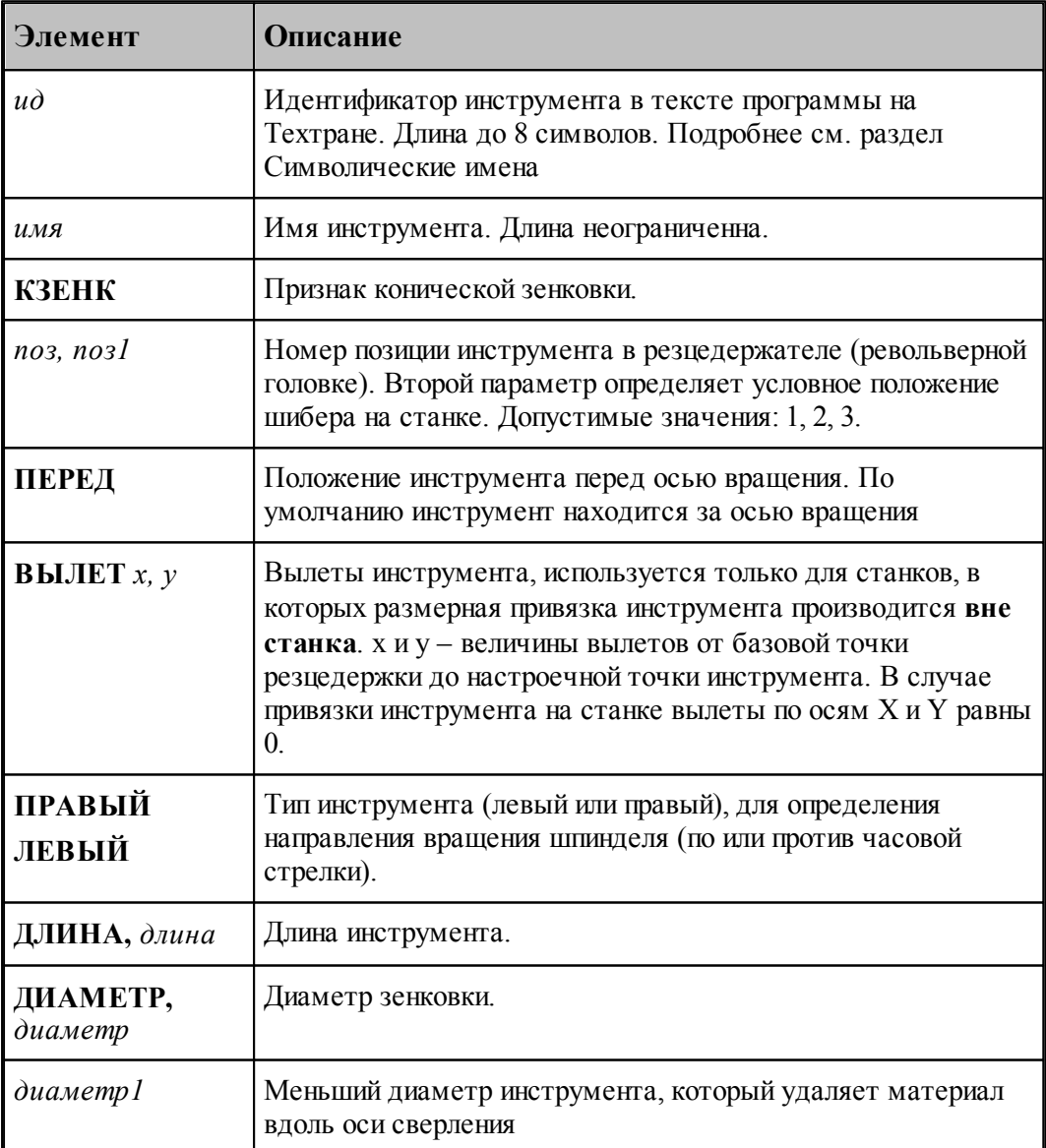

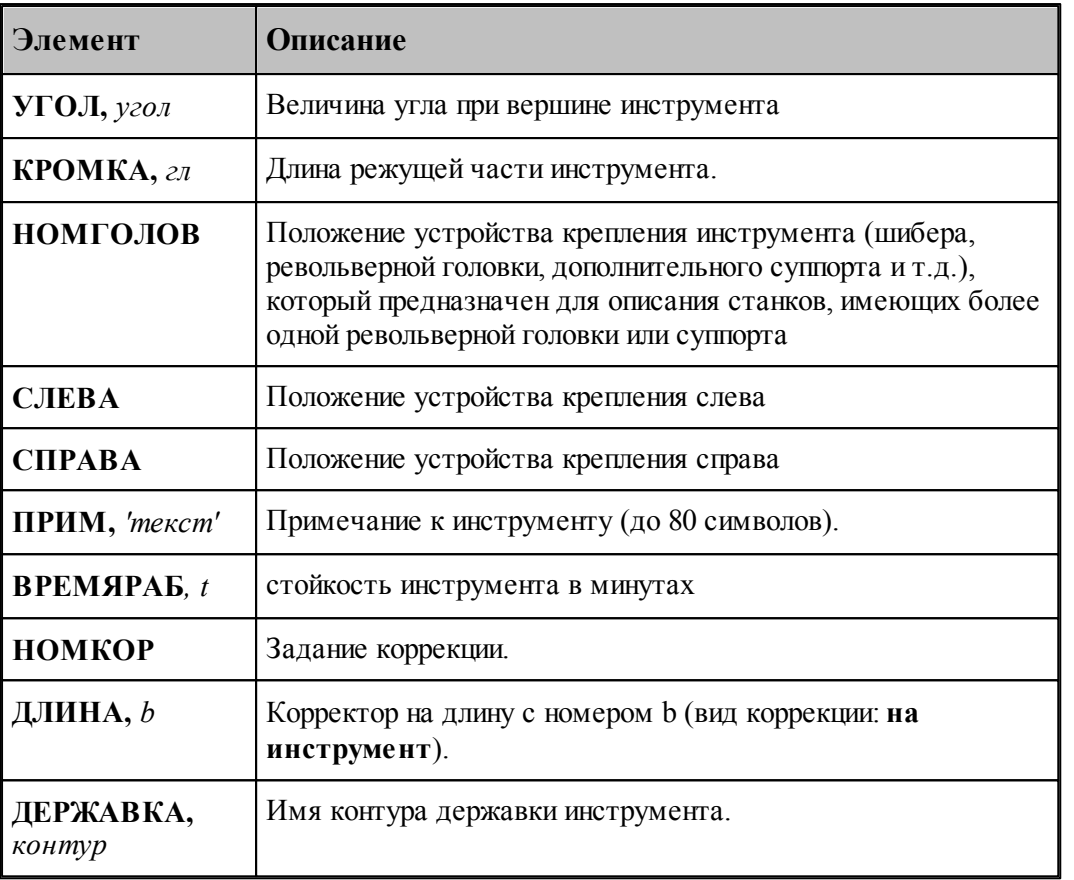

#### **См. также:**

- <u>[Ввод параметров для конической зенковки](#page-355-0)</u>|з56]; 356
- <u>[Корректор](#page-348-0)</u> 349); 349

#### <span id="page-364-0"></span>**2.3.4.3 Формат оператора для метчика**

Формат оператора для метчиков и плашек:

\n
$$
\text{HICTP } \omega \geq \text{METUHK}, \text{loss}, \text{loss}[\text{loss1}][\text{BBLIET}, x, y], [\text{IEEE}, x, y] \left\{ \begin{aligned} & [\text{IPABBi}\widetilde{\text{HE}}] \\ & [\text{JEBBi}\widetilde{\text{HE}}] \end{aligned} \right\} \\ \text{[I, JJIJHA}, \text{delta}, \text{delta}, \text{RIMATETP}, \text{delta}, \text{SITO}, \text{SIFOMIKA}, \text{val}[\text{I, IHA}, \text{delta}, y] \\ & [\text{J, HEPKABKA}, \text{kohnyp}][\text{JIPHM}, \text{% \text{delta}, y}][\text{J, BPEMAPAB}, t] \\ & [\text{HOMTOJIOB}, \begin{cases} & \text{CJIEBA} \\ & \text{CITPABA} \end{cases} \text{]} [\text{HOMKOP}, \text{JJIHHA}, b] \end{aligned}
$$
\n

Параметры оператора:

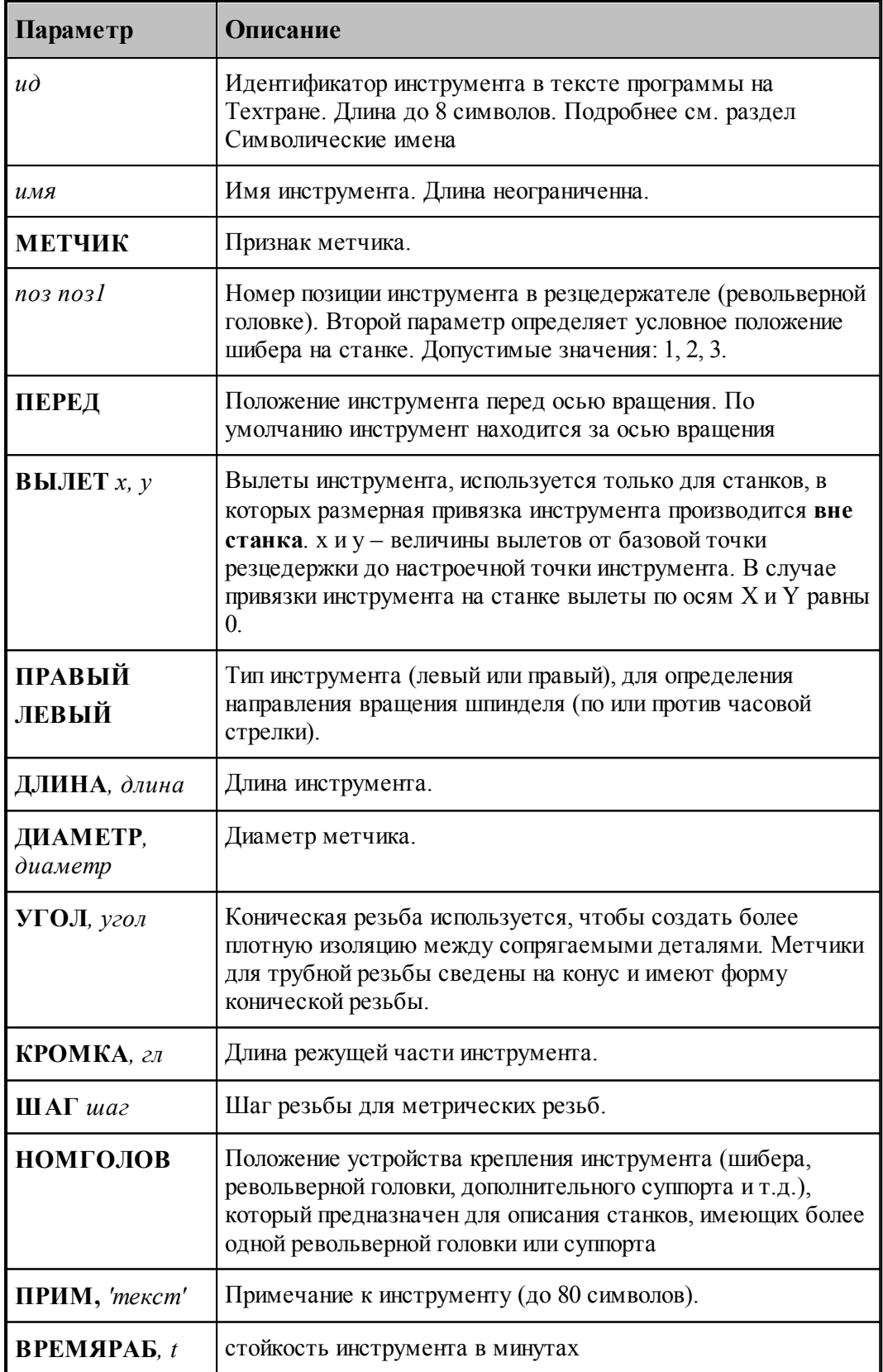

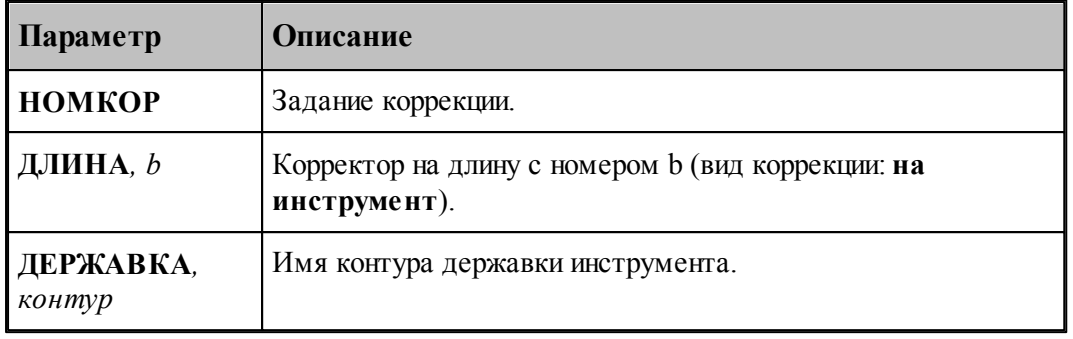

#### **См. также:**

- [Ввод параметров для метчика](#page-358-0) 35s); 359
- [Корректор](#page-348-0)<sup>349</sup>, 349

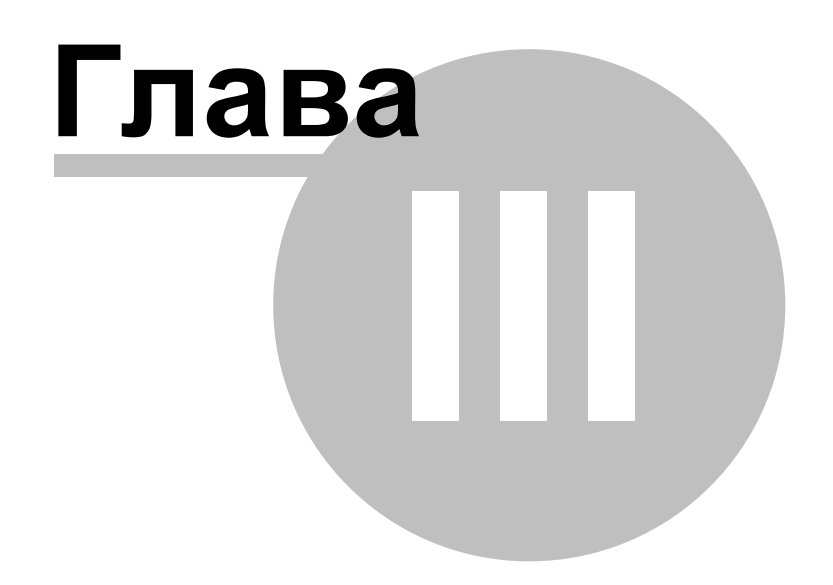

### **3 База данных инструмента**

Технологическая база данных предназначена для хранения режущего инструмента. Заполнение базы может производится средствами системы Техтран при задании инструмента с помощью команды <u>[Экспорт](#page-372-0)</u> за .

В базе данных хранятся объекты следующих типов:

- Режущие инструменты
- Слайды

#### **Темы этого раздела:**

- [Интерфейс базы данных](#page-368-0) з65
- [Режущий инструмент](#page-370-0)<sup>371</sup>
- [Слайды](#page-377-0)<sup>378</sup>

#### <span id="page-368-0"></span>**3.1 Интерфейс базы данных**

Доступ к базе данных осуществляется посредством окна База данных. Для управления всеми объектами базы данных предлагается единый механизм, использующий две панели.

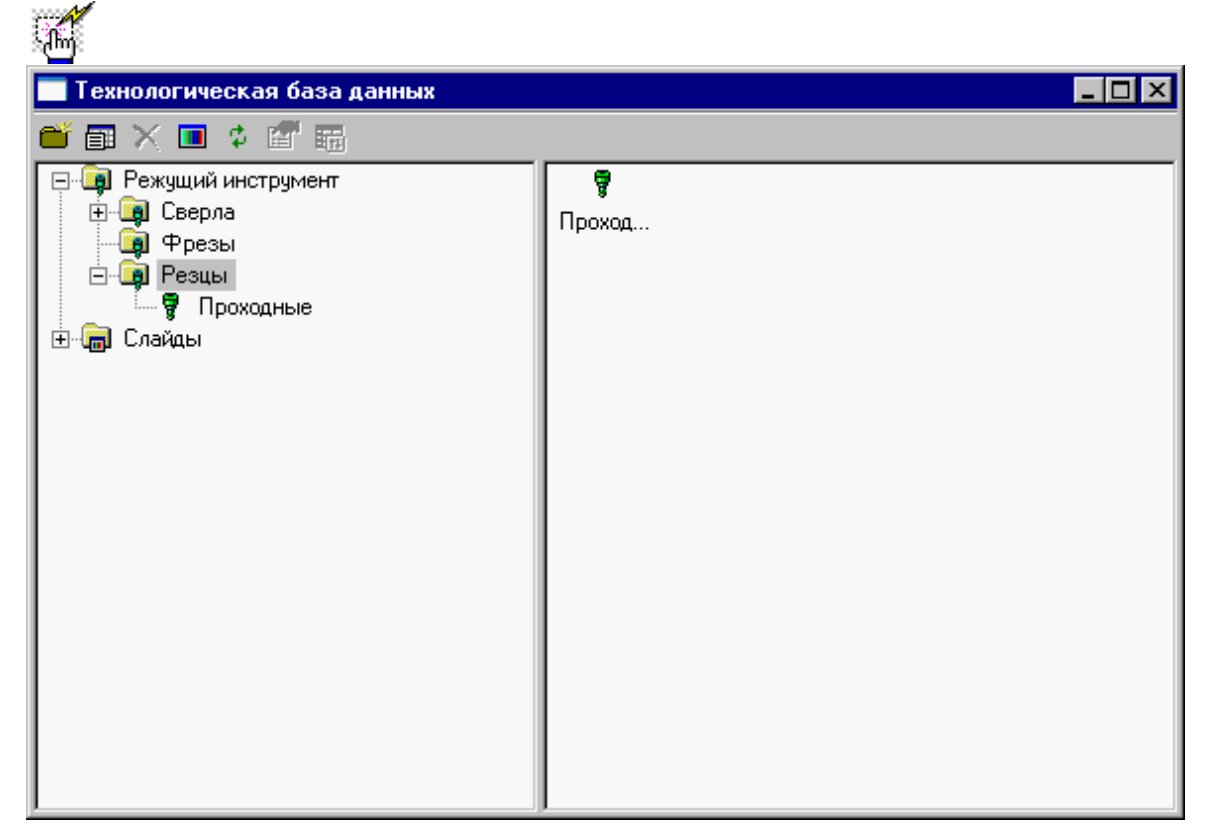

**Окно базы данных** состоит из следующих элементов.

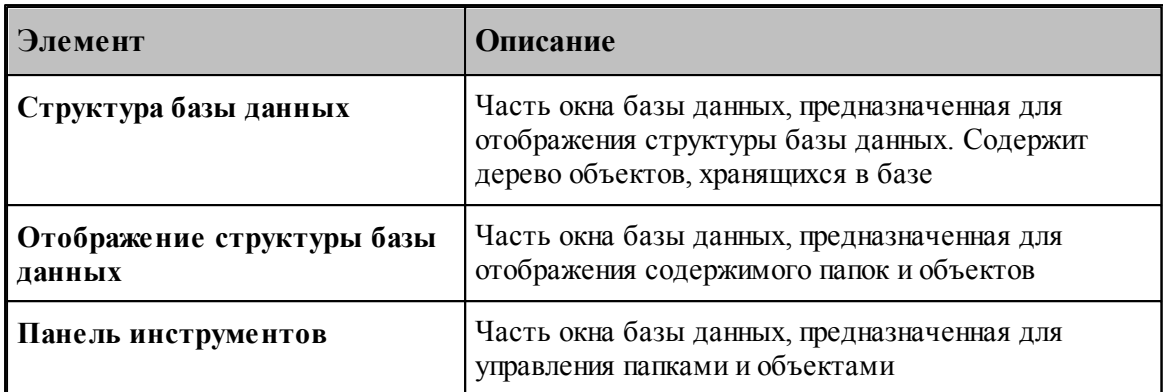

Управление данными в окне базы данных осуществляется с помощью команд, приведенных в следующей таблице.

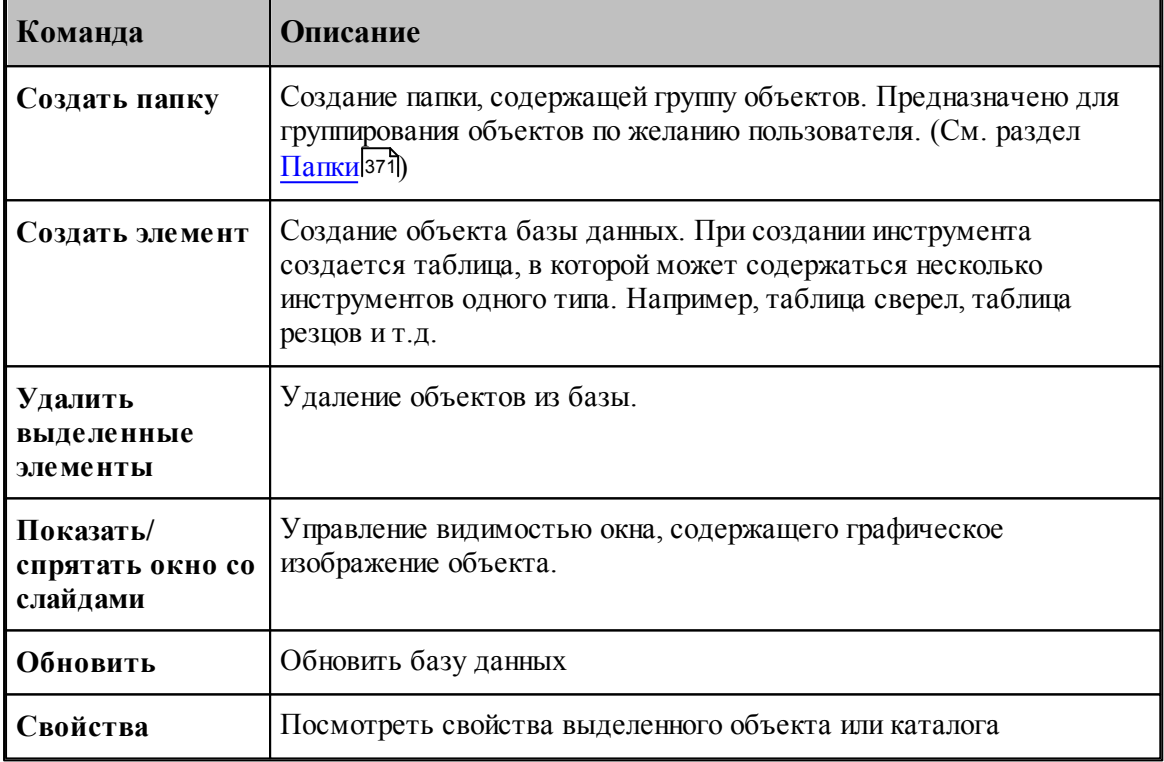

Контекстное меню - это меню, содержащее список команд, относящихся к определенному объекту. Чтобы открыть контекстное меню, щелкните объект правой кнопкой мыши. Контекстное меню в окне базы данных позволяет задавать команды без обращения к панели инструмкентов.

#### <span id="page-370-1"></span>**3.1.1 Папки**

Папки создаются пользователем для группирования инструмента. Они могут содержать другие папки и [таблицы инструментов](#page-373-0)<sup>1</sup>з74.

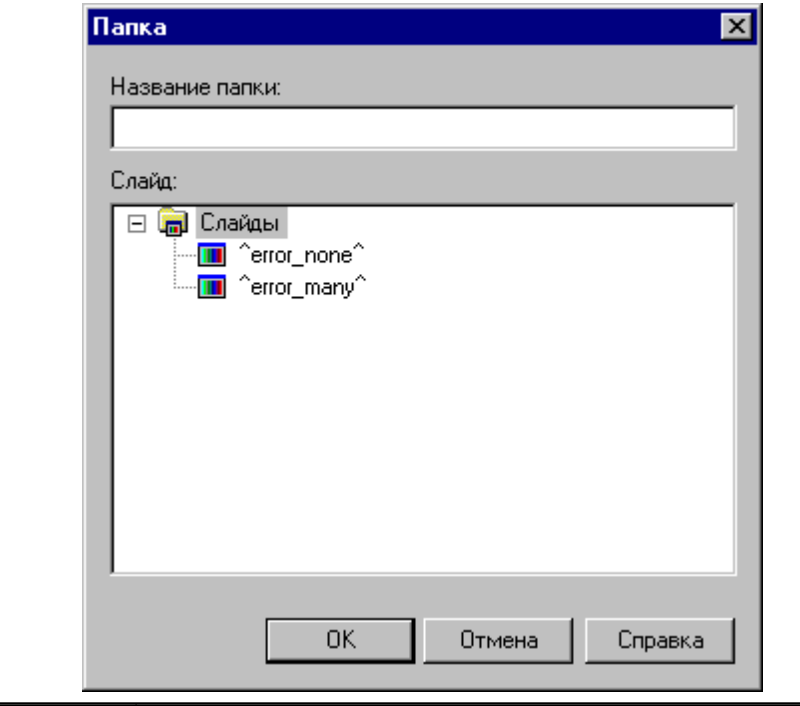

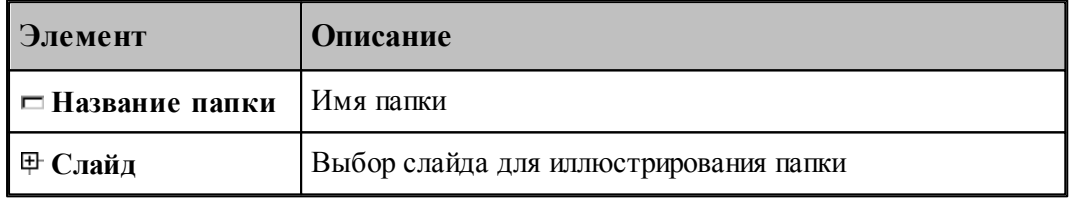

### <span id="page-370-0"></span>**3.2 Режущий инструмент**

### **Темы раздела:**

- <u>[Импорт инструмента из базы](#page-371-0)</u>згž
- <u>[Экспорт инструмента в базу](#page-372-0)</u>зтз
- [Таблицы инструментов](#page-373-0) 374
- <u>[Параметры инструмента](#page-376-0)</u> з77

#### <span id="page-371-0"></span>**3.2.1 Импорт инструмента из базы**

Инструмент может быть импортирован из базы. Отбор деталей для включения в базу данных осуществляется в окне *Импорт инструмента*.

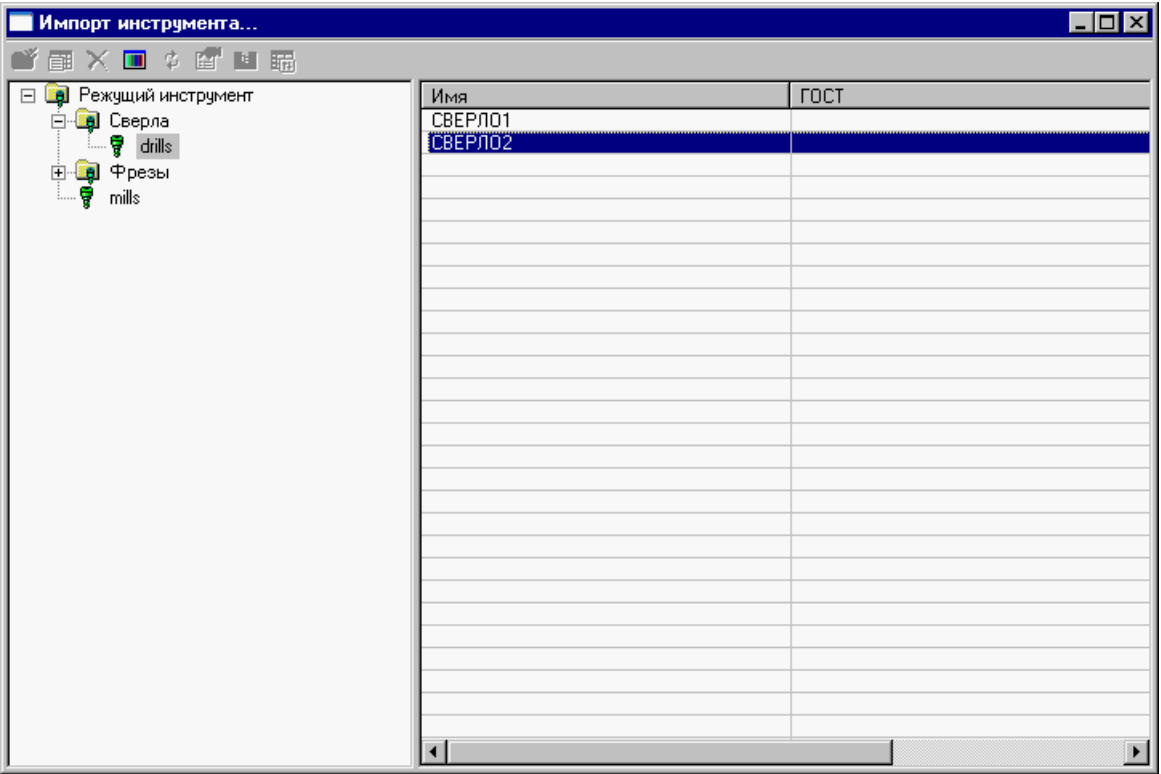

Интерфейс аналогичен <u>[интерфейсу базы данных](#page-368-0)</u>|з69

Для просмотра параметров инструмента нажмите **ENTER** или **Double Click** левой кнопки мыши.

Для импорта нажмите правую кнопку мыши и в появившемся контекстном меню выберите **Импорт**.

le de la propieta de la propieta de la compa<br>Les propietats de la propieta de la compa<br>Les propietats de la compa<br>Les propietats de la compa de la compa de la compa de la compa de la compa de la compa Для импорта доступны только таблицы инструментов, определенных в фильтре просмотра списка инструментов

После выбора инструмента происходит поиск державок, подходящих к инструменту и к станкам с номером, определенным в программе. Если существует единственная державка, подходящая и к инструменту, и к станкам, она импортируется без вопросов, в противном случае (подходящих державок несколько или нет ни одной) происходит выбор державки.

### <span id="page-372-0"></span>**3.2.2 Экспорт инструмента в базу**

Инструмент может быть записан в базу через диалоговое окно Экспорт инструмента.

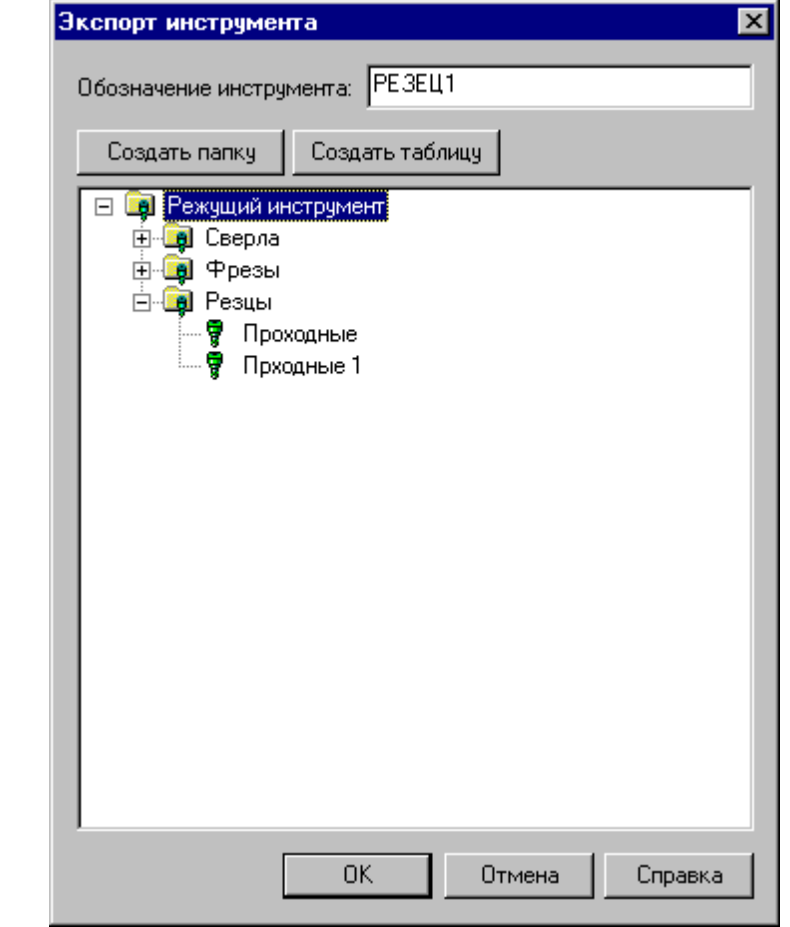

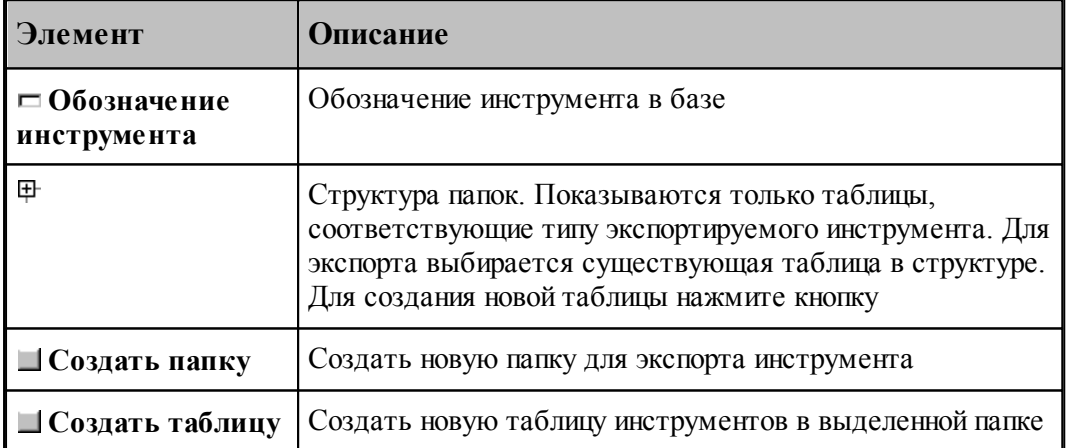

#### <span id="page-373-0"></span>**3.2.3 Таблицы инструментов**

Таблица инструментов представляет собой группу инструментов одного типа, объединенные каким-либо общим свойством, например:

- инструменты для обработки одного материала
- инструменты одной фирмы производителя

Таблицы инструментов создаются в диалоговом окне *Таблица инстр умента* путем выбора типа инструмента. Для каждого типа инструмента создается свой набор параметров. При просмотре свойств таблицы допустимо только изменение названия таблицы и слайда. Менять тип инструмента нельзя.

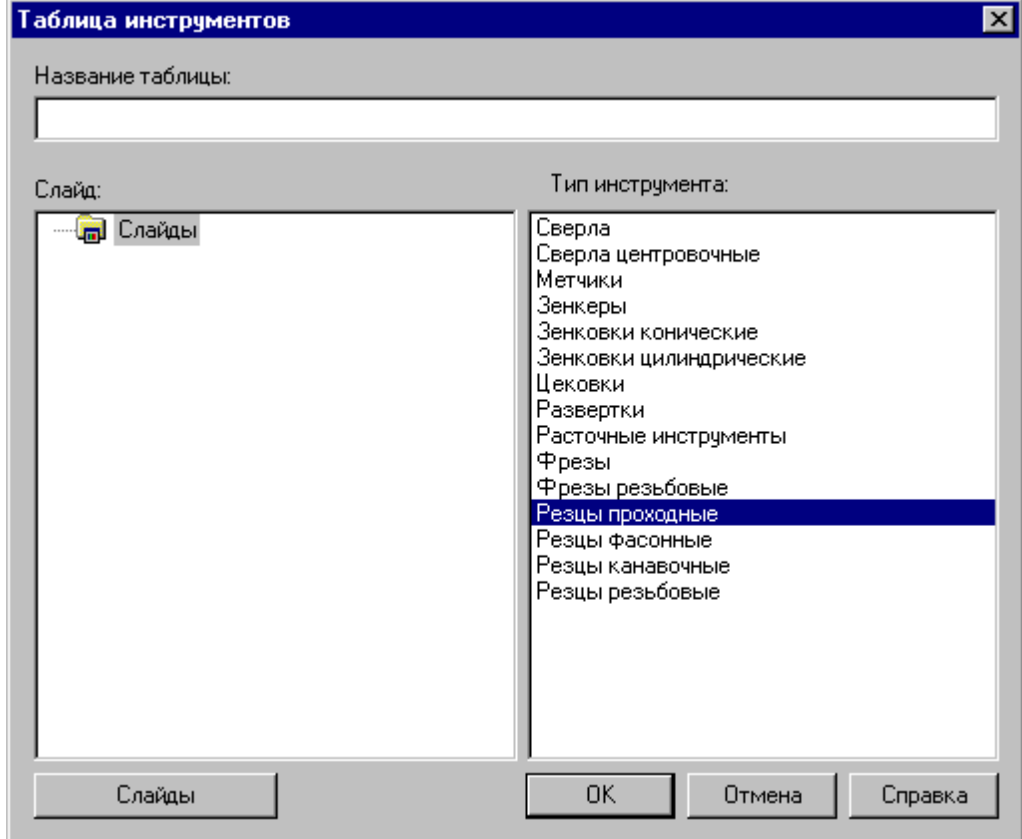

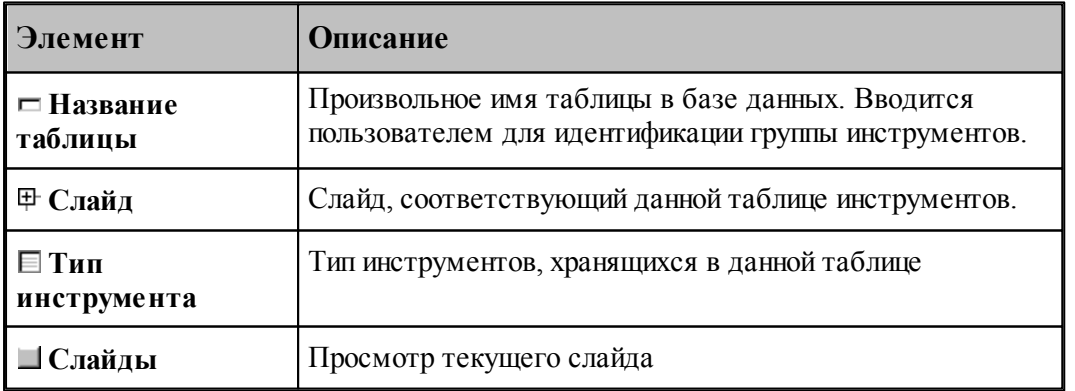

#### **3.2.3.1 Редактирование таблицы инструментов**

Редактирование таблицы инструментов позволяет изменить состав полей, заполняемых при вводе инструмента в базу

Для каждого типа инструмента формируется свой состав полей. Для них можно менять только параметры, отвечающие за отображение (обозначение, расшифровка, точность, сортировка, колонки, выравнивание).

Редактирование таблицы производится в диалоговом окне Редактирование таблицы *инстр ументов*.

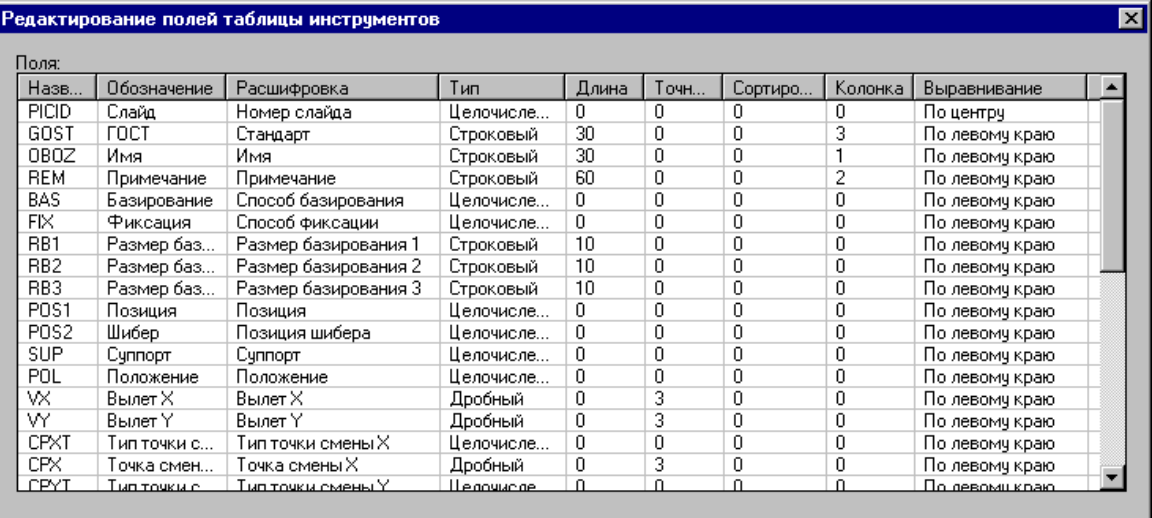

 $\overline{OK}$ 

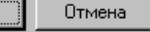

Справка

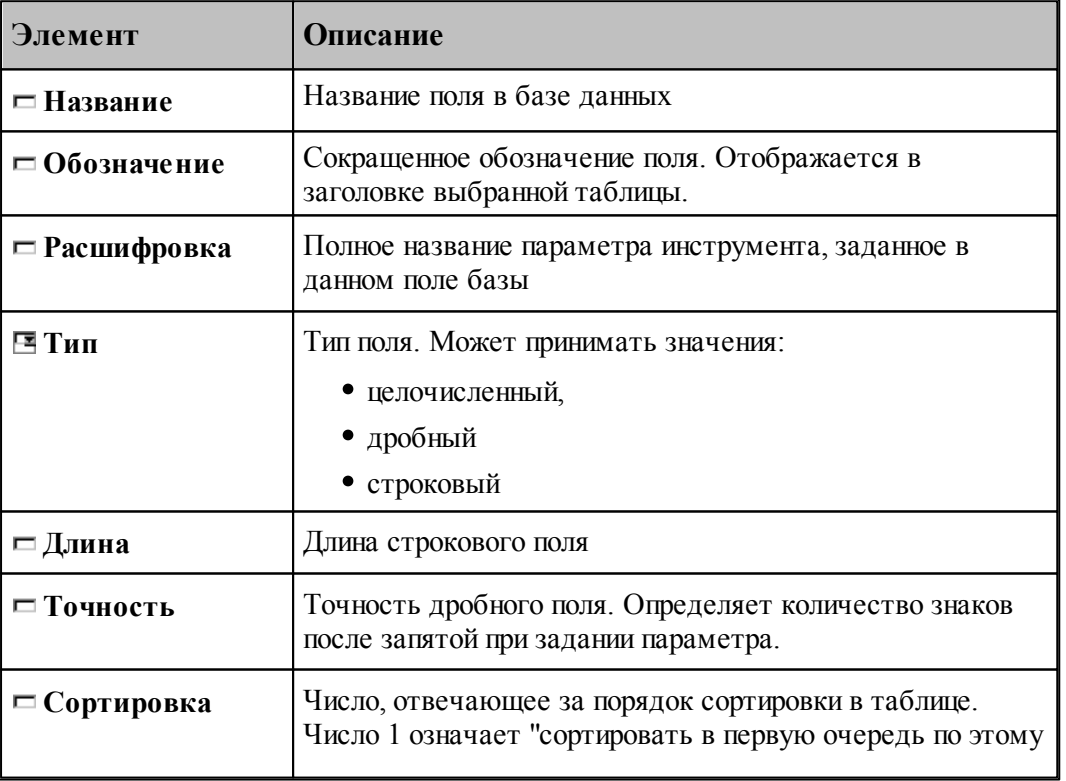

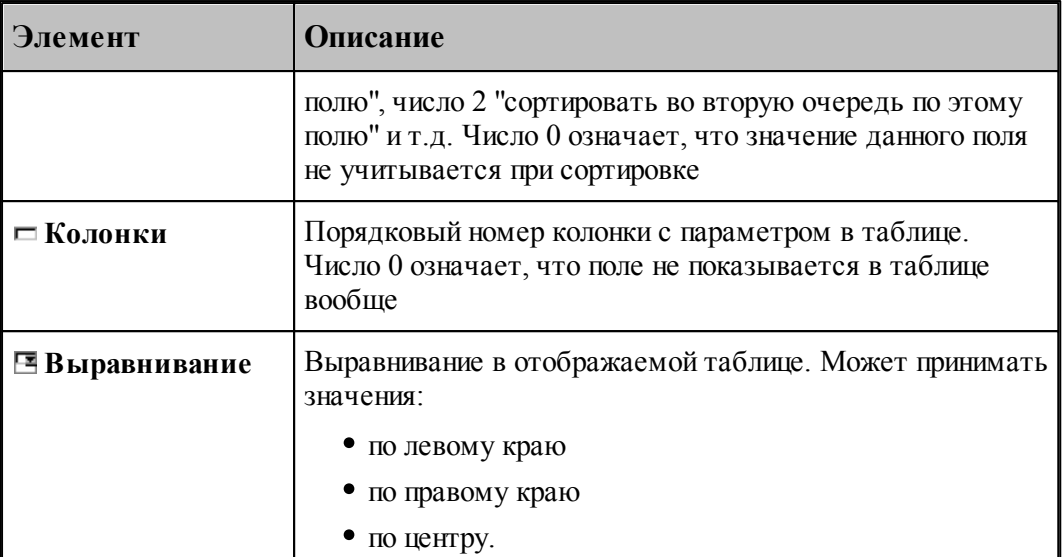

#### **3.2.3.2 Удаление таблицы инструментов**

Удалить таблицу инструментов. Изменить поля таблицы инструментов Свойства таблицы инструментов

Удаление таблицы инструментов из базы производится с подтверждением удаления

#### <span id="page-376-0"></span>**3.2.4 Параметры инструмента**

Параметры инструмента, записанного в базу можно посмотреть через диалоговое окно *Инстр умент*.

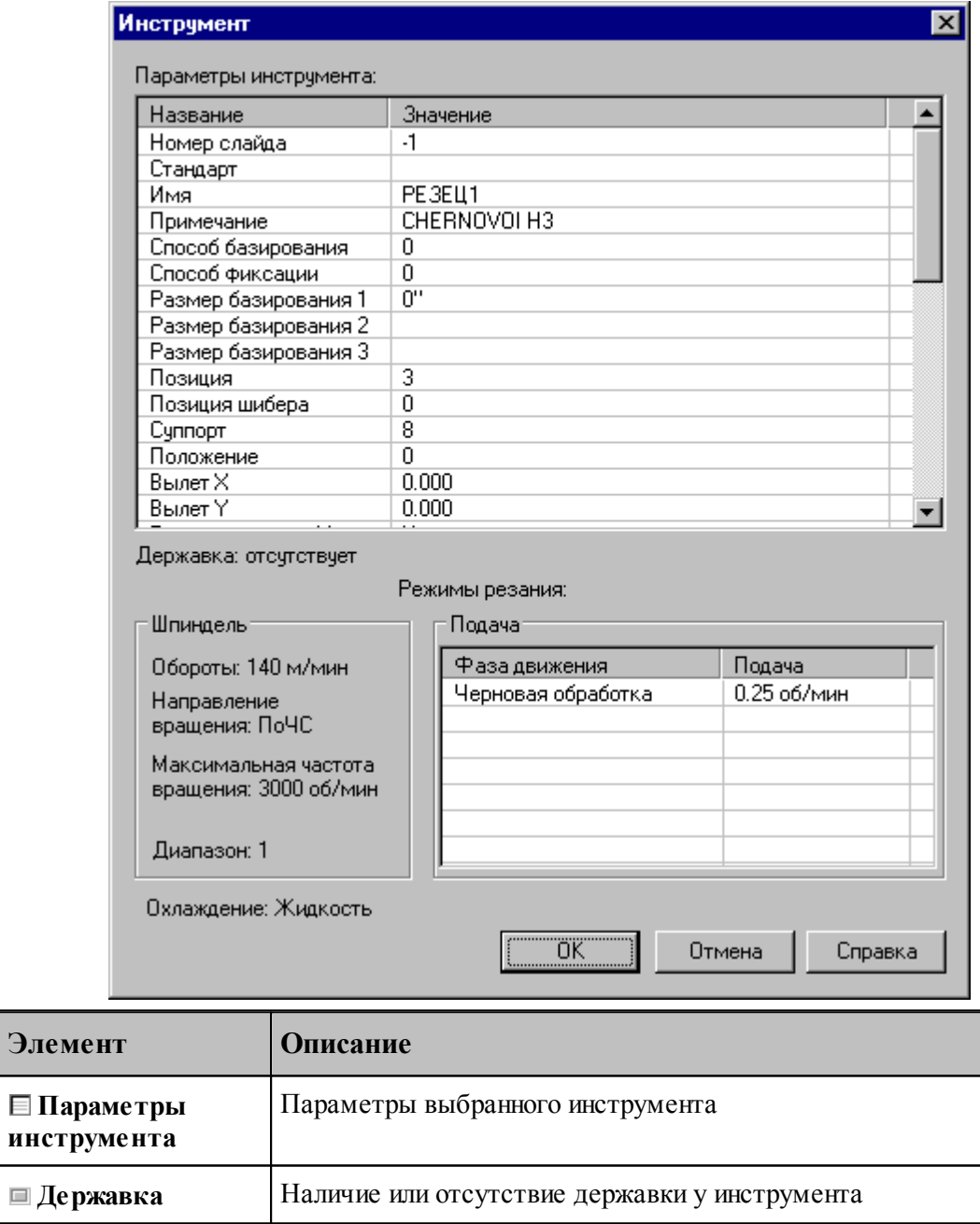

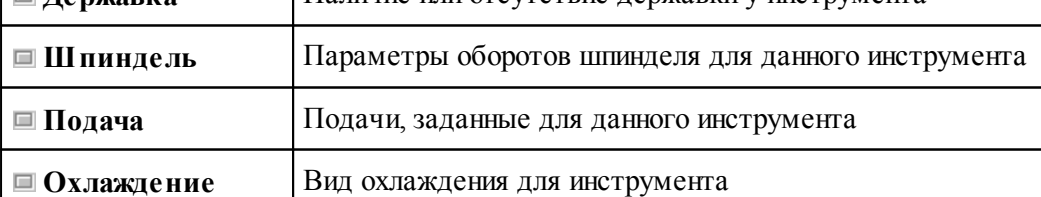

#### <span id="page-377-0"></span>**3.3 Слайды**

Слайды позволяют иллюстрировать инструменты в базе данных картинкой. Слайд можно связать как с папкой, так и с таблицей инструментов.

С конкретным инструментом связывается картинка, отображающая контуры режущей части инструмента, нережущей части инструмента и державки. Они построены по заданным параметрам инструмента.

#### **Темы раздела:**

- [Загрузка слайда](#page-377-1) <sup>378</sup>
- [Свойства слайда](#page-378-0) 379
- [Обновление слайда](#page-379-0)<sup>380</sup>

#### <span id="page-377-1"></span>**3.3.1 Загрузка слайда**

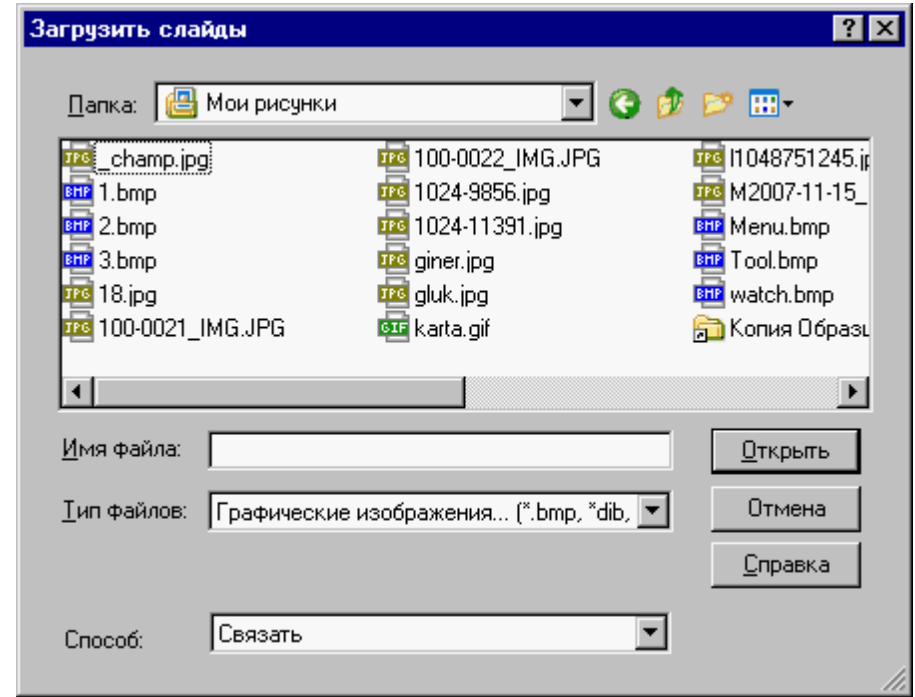

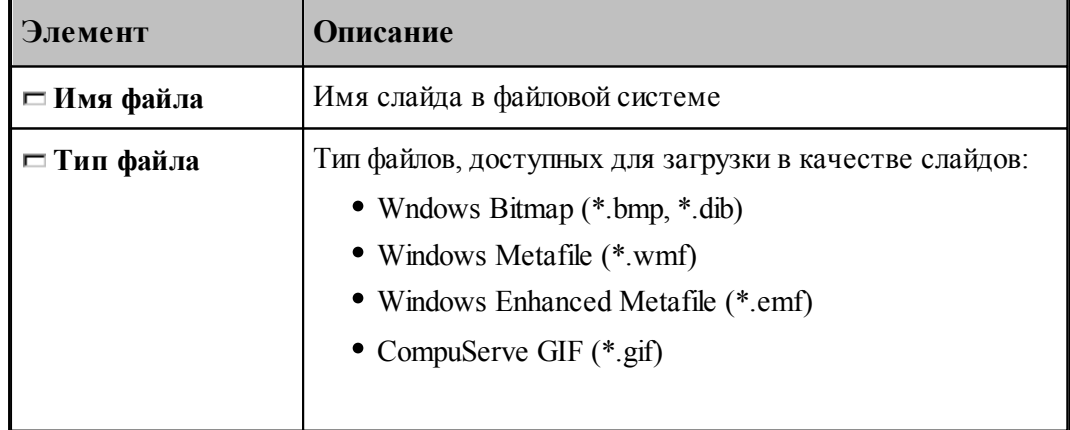

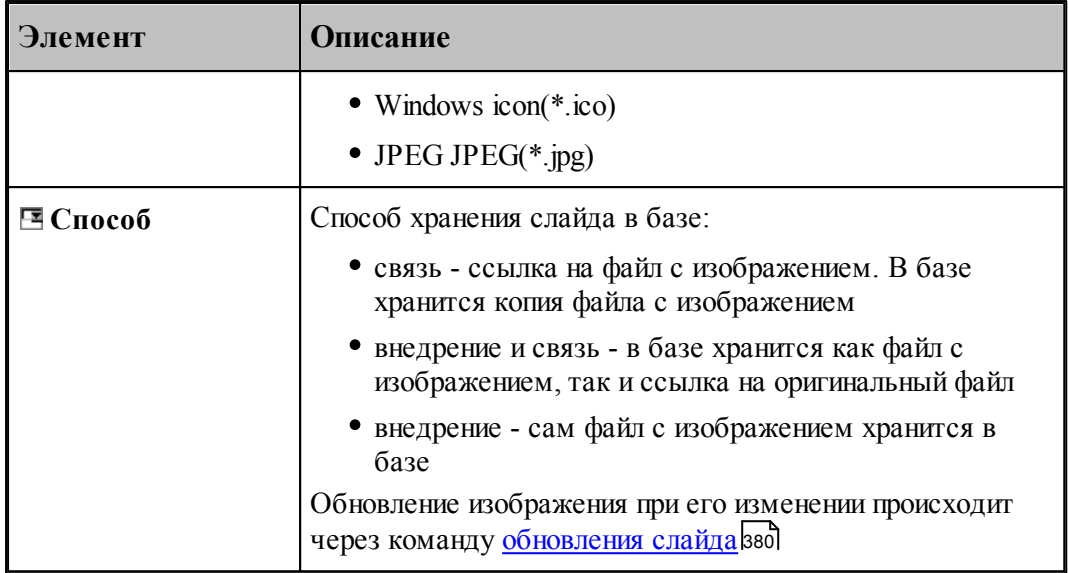

### <span id="page-378-0"></span>**3.3.2 Свойства слайда**

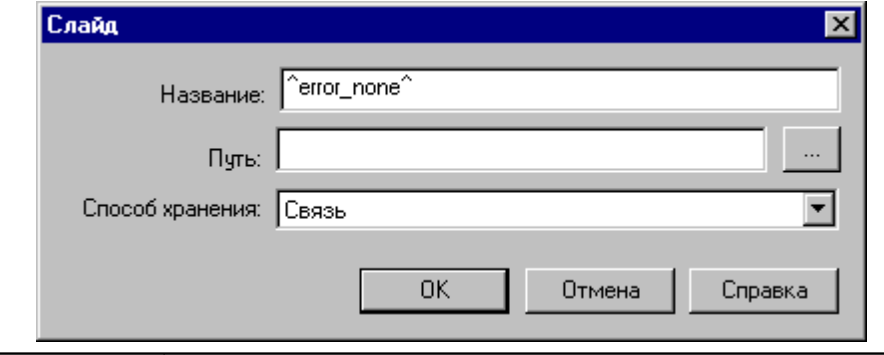

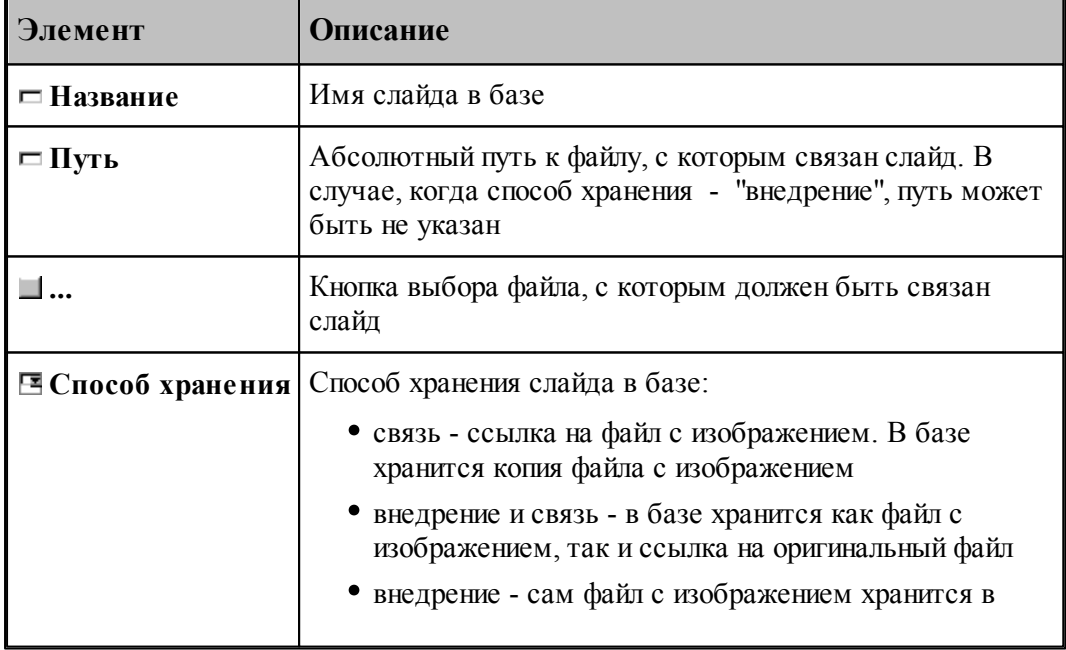

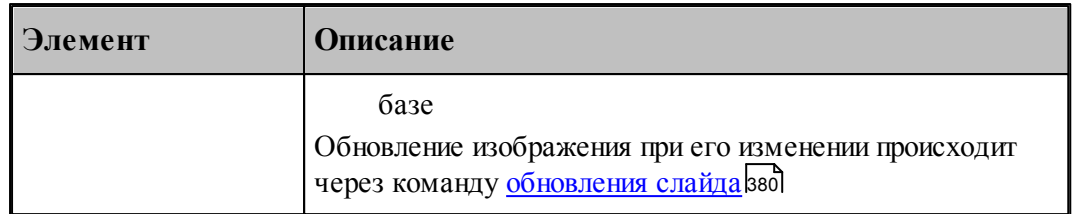

#### <span id="page-379-0"></span> $3.3.3$ Обновление слайда

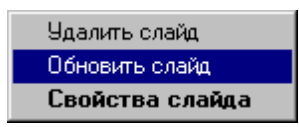

Нажмите на имени слайда правую кнопку мыши и выберите пункт Обновить слайд

# Предметный указатель

## $\bf{B}$  -

библиотека элементов 318 описание папки 319 описание элемента 319 отладка элемента 323

### - R -

ввод программы 73 95 ввод элемента вернуть 97 выбирает такой 68 вылеты инструмента 350

### - L -

геометрия 99 вычисления 190, 191, 192 параметры текста 172 построение контура 115, 116, 118, 119, 120, 121, 123, 124, 126, 127, 128, 129, 130, 131, 132, 133, 134, 135, 136, 137, 139, 140, 141.142 построение массива контуров 164, 165, 166, 167, 168, 170, 171 построение массива окружностей 162, 163 построение массива прямых 156, 157, 158, 159 построение массива точек 142, 143, 144, 145, 146, 147, 148, 149, 150, 151, 152, 153, 155 построение окружности 111, 112, 113, 114 115 построение парного контура 173, 176. 177, 179, 180, 185, 188, 190 построение прямой 106, 107, 108, 109, 110, 111

построение точки  $100, 101, 102, 103,$ 104, 105, 106 преобразование координат 82, 83, 84, 85 преобразование объектов 193, 194, 195, 196, 197, 198, 205, 206, 207 графика автоматический ввод 76 74 ввод ввод параметров схем построения 75 выделение множества объектов 76 единицы измерения 77 79 объектные привязки 77 формат числовых данных группирование 87

## - Д -

208 движение 211, 212 в точку вставка технологической команды 219 исходное положение 210, 211 непрерывное движение 216 объединение двух участков траектории 217 по приращениям 212, 213 по точкам массива 212 подвод 214, 215, 216 преобразованиие координат 218 удаление последнего участка траектории 219 документ 31, 33, 34, 35, 36, 39, 40, 41, 42 закрытие 40 обмен данными с другими CAD/CAM системами 42 37 открытие параметры страницы 57 печать 55 печать активного документа 56 предварительный просмотр документа 57 создание 32 сохранение 40

### $-3-$

зенковка коническая

зенковка коническая ввод параметров 356 формат оператора 364

### **- И -**

**- К -**

**- М -**

команды 329

конец программы 97 коническая зенковка 355 корректора инструмента 349

импорт 45 DXF 47 LIB 55 назначение атрибутов импортируемым контурам 52 рекомендации по подготовке файлов в формате DXF 54 твердотельная модель 55 инструмент 89 вылеты 350 для центровых переходов 350 зенковка коническая 355 корректора 349 метчик 358 описание 349 сверло 351 интерфейс графическое окно 26 диалоговые окна 24 контекстное меню 27 меню 22 панели инструментов 23 строка состояния 26 текстовое окно 27

## **- Н -**

настройка 288, 289, 290 ввода 291 внешнего вида приложения 294, 295 графики 297 графики, воспроизведение 307 графики, границы 302 графики, области 303 графики, параметры 298 графики, совместимость 305 графики, цвета 301 документирования 314 оборудования 288 панелей инструментов 293 постпроцессора 315 протокола постпроцессора 311 протокола процессора 310 протоколов 309 расположения файлов 313 редактора 296

## **- О -**

область обзора 67 обмен данными ввод геометрических объектов из файла 45 настройка параметров экспорта 44 сохранение геометрических объектов в файле 43 обработка 81 объектные привязки 79 окно 323, 325, 326, 327, 328, 329 заголовок 323 размещение 325 список 328 управление 326 оператор 94 ИНСТР 349, 362, 364, 365 НОМКОР 349 отменить 97

## **- П -**

параметры

#### метчик ввод параметорв 359 формат оператора 365

клавиатура 341, 342, 344, 345, 346

Предметный указатель

383

параметры конической зенковки 356 метчика 359 построения 89 сверла 352 траектории 90 91 эквидистанты преобразование объектов 199, 200, 201, 203, 204, 205, 207 программа видимость объектов 69 выполнение 252 выполнение всей программы 254 выполнение до конца 254 выполнение до курсора 255 выполнение оператора 256 выполнение строки 256 графическое отображение 61, 62, 64, 65, 67,68 данные об обработке 273 задание точек останова 261 254 команды выполнения 273, 274, 275, 276, команды прорисовки 277 конец 97 контроль данных 257 259 контроль значений контроль объектов в графическом окне 70 отказ от выполнения 255  $272$ онибки ошибки при выполнении 261 получение управляющей программы 262 прорисовка траектории 70 просмотр 268 просмотр графики 269 просмотр команд обработки 269 просмотр модуля станка 269 просмотр объектов 72 просмотр паспорта станка 269 просмотр статистики обработки 270 просмотр управляющей программы 270 протокол выполнения 270 протокол постпроцессора 271 270 протоколы 272 сообщения состояние обработки 279

состояния выполнения 252, 257 98 продолжить

### - P -

279, 280, 282, 283, 284, редактирование 285, 286, 287

### - C -

сверло ввод параметров 352 362 формат оператора система координат 20

### $-$  T  $-$

220 технологические команды быстро 225 ввод и отмена коррекции 225 включение охлаждения 242 включение резки 251 включение шпинделя 248 250 вспомогательные функции 242 вставка текста 242 выключение охлаждения выключение резки 251 выключение цикла 237 выключение шпинделя 249 длина лидера 223 дополнительная ось 246 дополнительные функции 240 237 зенкерование зенкование 232 коническое зенкование 233 координаты СКС 245 коррекция на длину 226 коррекция на радиус 226 коррекция по осям 227 маркер 224 нарезание резьбы 234 номер калра 222 останов 238 238 останов станка отмена коррекции 229 охлаждение 241 парная коррекция 228 238 пауза

технологические команды 220 перемотка ленты 224 241 поворотный стол повторное включение цикла 237 подача 225 подготовительные и вспомогательные функции 239 пропуск кадра 223 разбиение программы 221 развертывание 236 растачивание 235 250 резка ручное управление циклом 238 сверление 230 сдвиг системы координат станка 247 система координат станка 245 скорость шпинделя 249 способ расчета координат 248 стандартные циклы 229 технологический останов 238 управление подачей 224 управление программоносителем 221 функция СКС 246 цекование 231 248 шпиндель

### $\overline{\phantom{a}}$   $\overline{\phantom{a}}$   $\overline{\phantom{a}}$

384

управляющая программа 262 дополнительные параметры 263

### - Э

элемент 95